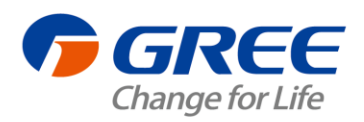

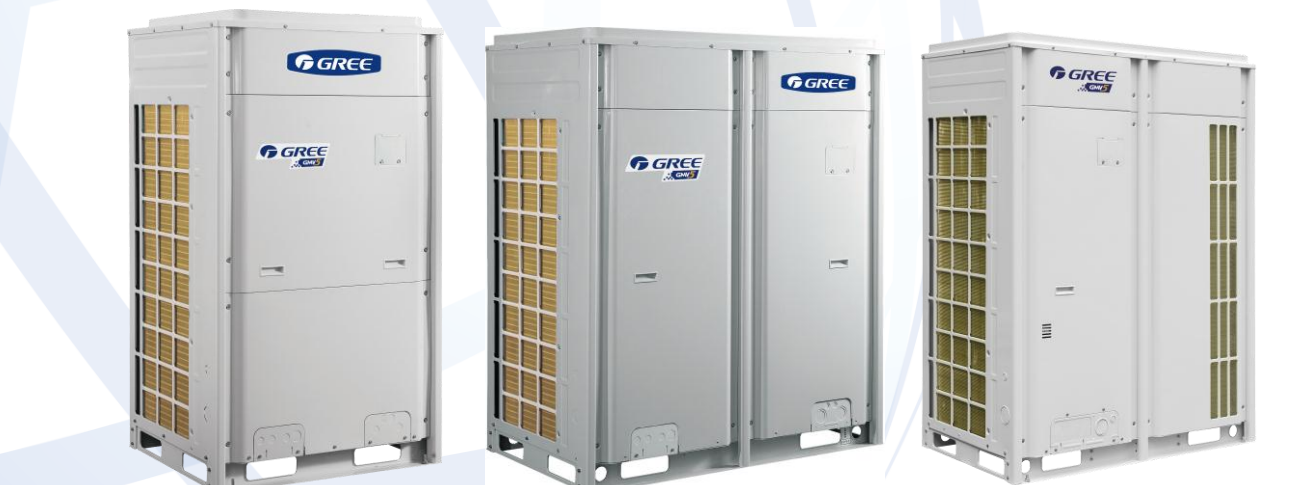

## **GMV5 DC INVERTER VRF UNITS SERVICE MANUAL**

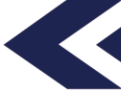

**T1/R410A/50-60Hz (GC201508 -І )**

GREE ELECTRIC APPLIANCES, INC.OF ZHUHAI

#### **Contents**

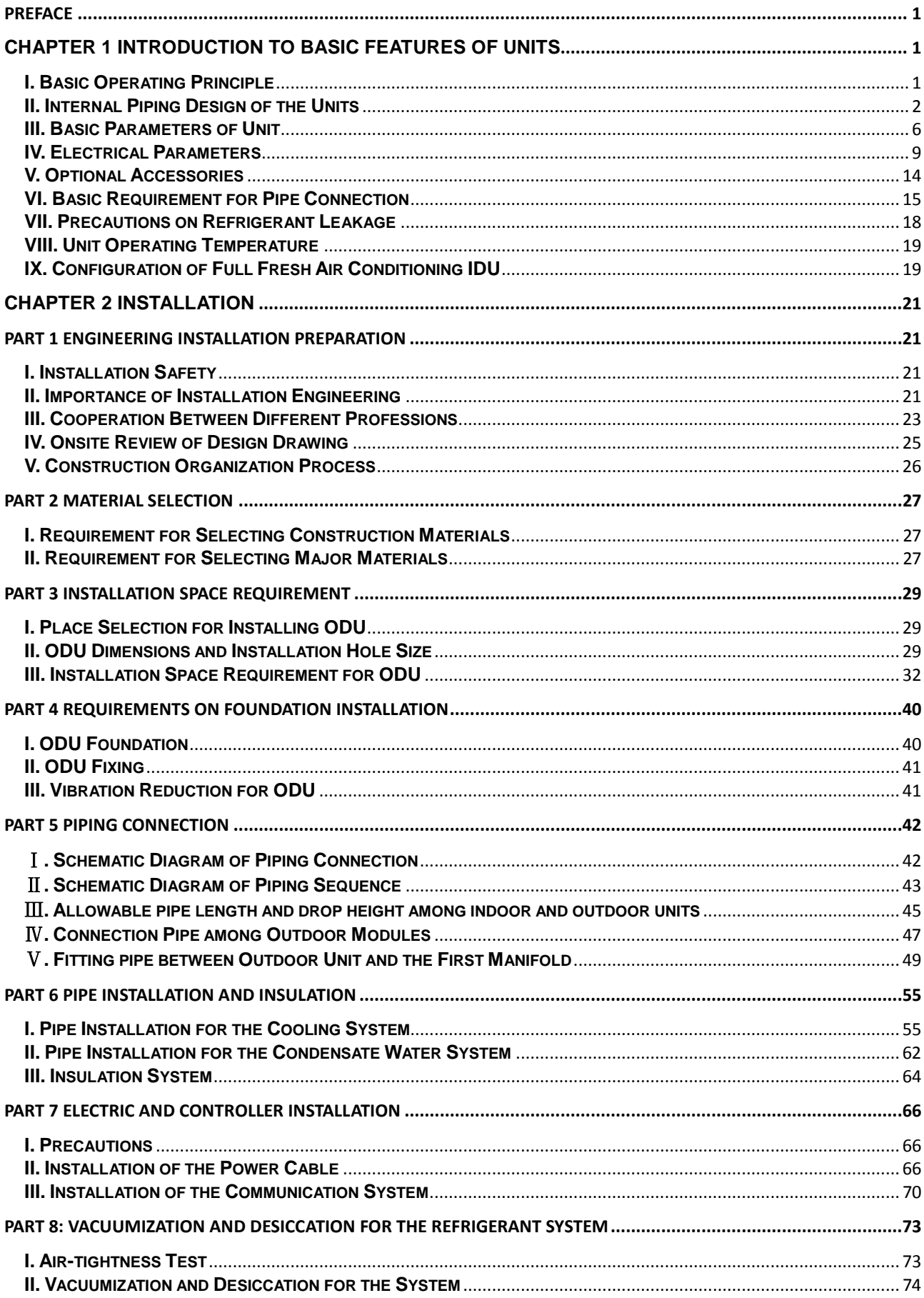

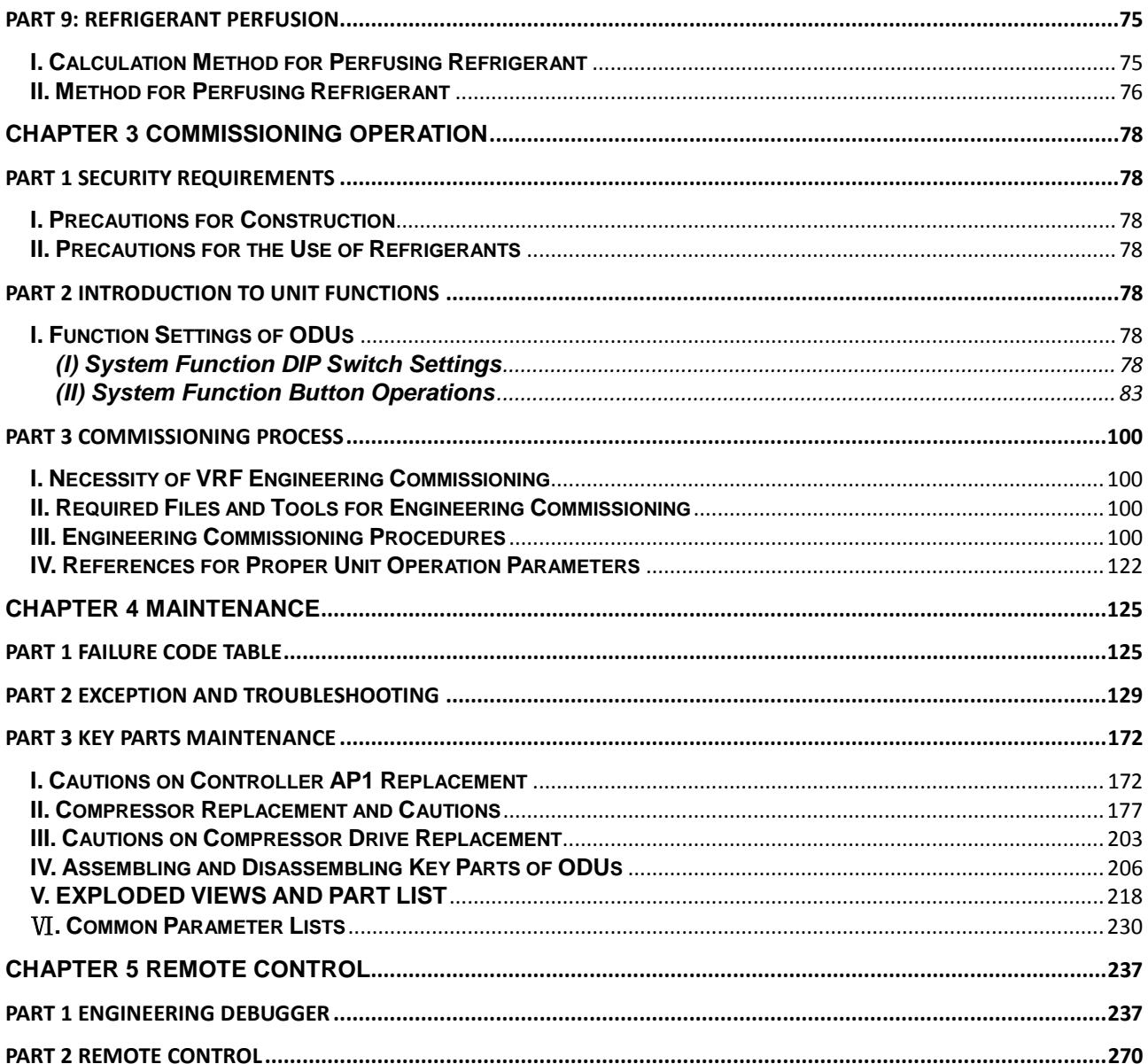

### **Preface**

<span id="page-3-0"></span>This manual specifies safe operation requirements for GMV5 series VRF units from perspectives of engineering and installation, commissioning and maintenance, as well as basic principles and implementation methods. Professional operators must abide by relevant national (local) safety requirements and technical specifications set forth in this manual during operations; otherwise, the air conditioning system may fail or be damaged, and personnel safety accident may also occur.

# <span id="page-3-1"></span>**Chapter 1 Introduction to Basic Features of Units**

### <span id="page-3-2"></span>**I. Basic Operating Principle**

Outdoor units of GMV5 VRF air conditioner can be implemented by combining multiple modules in parallel. Similarly, indoor units (IDUs) consist of multiple units connecting in parallel. The operating principle is as follows: When an IDU is operating in cooling mode, the outdoor unit (ODU) can correspondingly enable the outdoor module based on the operating load requirement of the IDU. The outdoor heat exchanger serves as a system condenser, and the heat exchangers of cooling IDUs are connected in parallel to serve as a system evaporator. The circulation of air supply and air return of the IDU is performed to adjust the indoor temperature and humidity. When an IDU is operating in heating mode, all four-way valves in the ODU module are switched into energized status. The outdoor heat exchange serves as the system evaporator, and the heat exchanger of the IDU serves as the system condenser. The circulation of air supply and air return of the IDU is performed to adjust the indoor temperature and humidity.

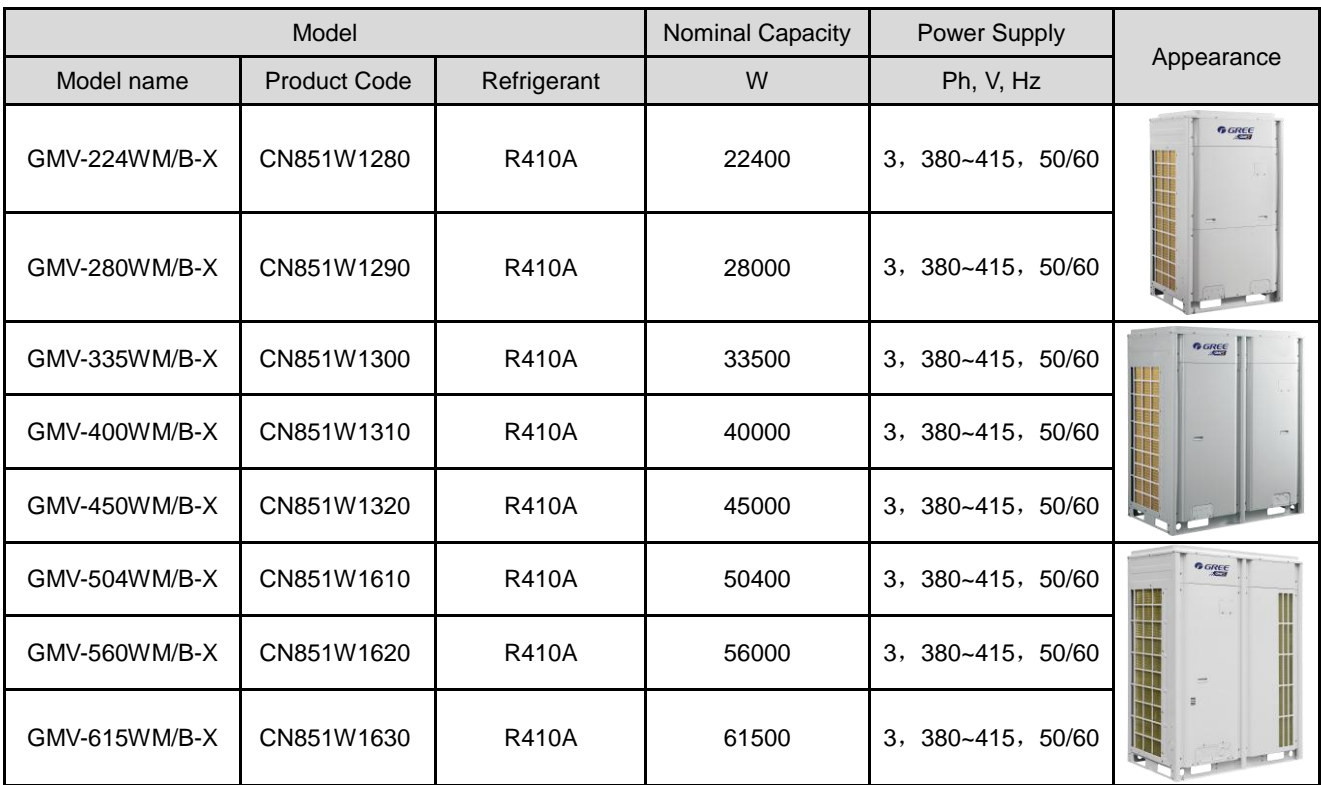

Model list:

### <span id="page-4-0"></span>**II. Internal Piping Design of the Units**

**1. Piping Diagram of GMV-224WM/B-X, GMV-280WM/B-X, and GMV-335WM/B-X**

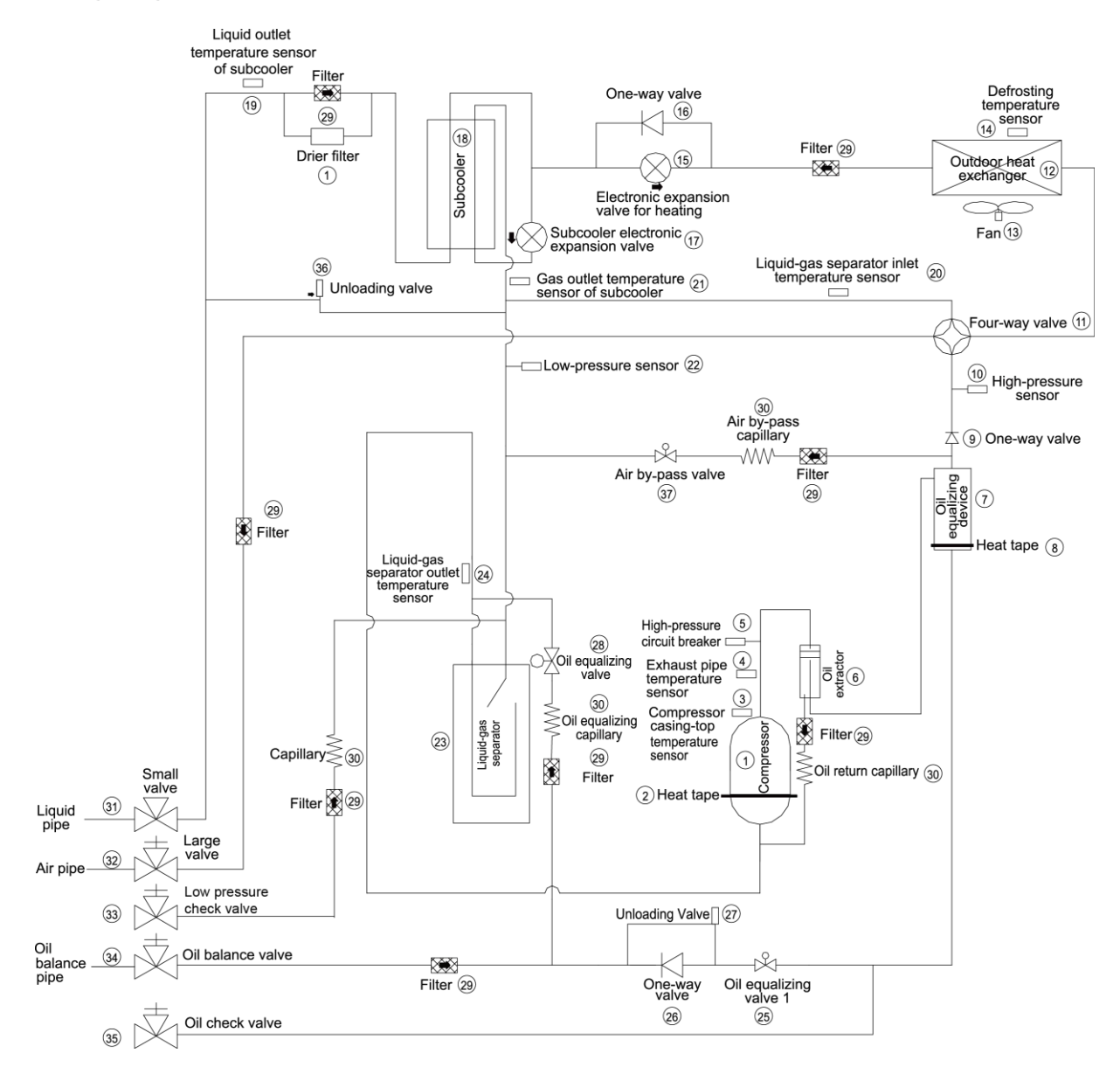

#### **2. Piping Diagram of GMV-400WM/B-X and GMV-450WM/B-X**

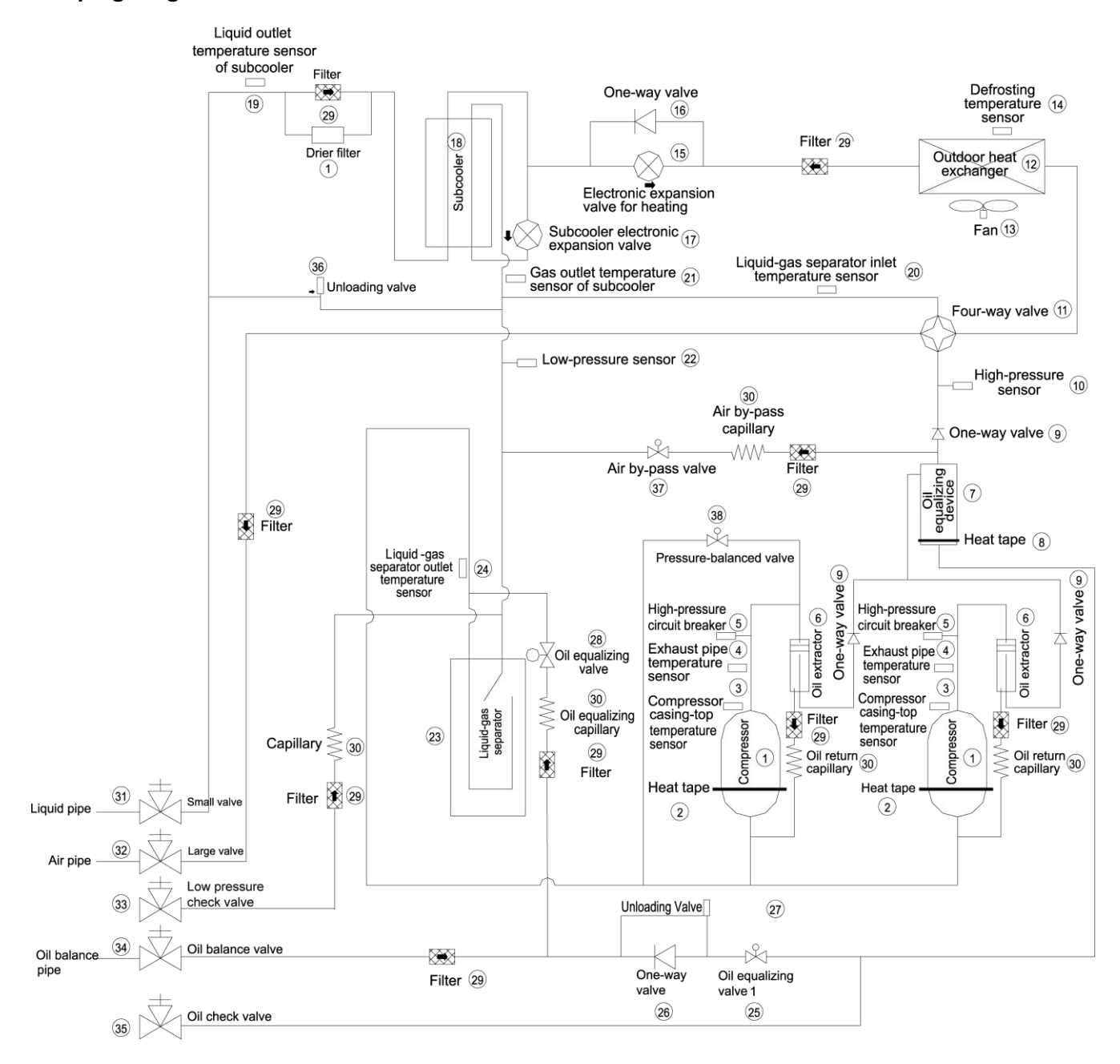

#### **3. Piping Diagram of GMV-504WM/B-X, GMV-560WM/B-X and GMV-615WM/B-X**

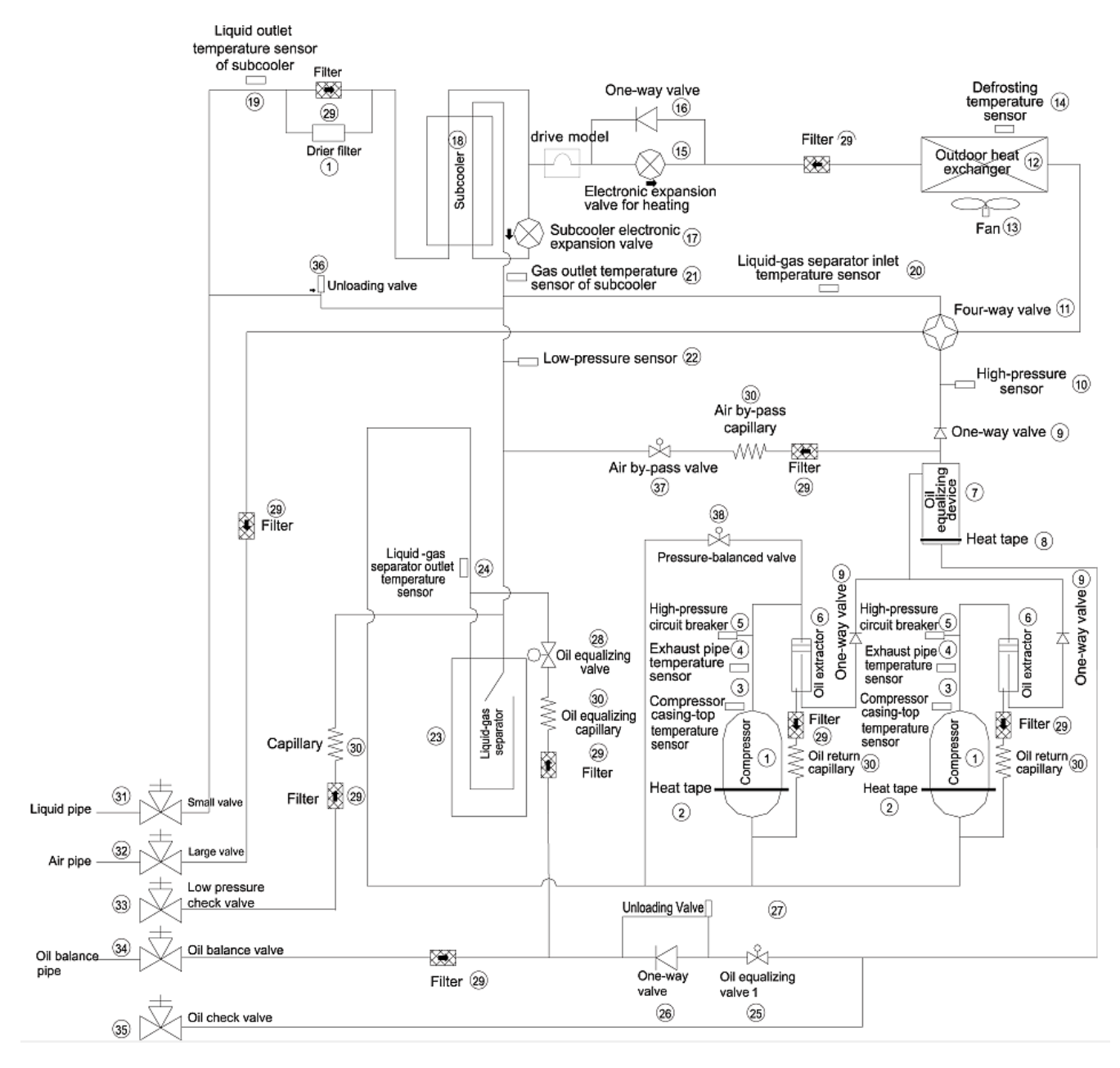

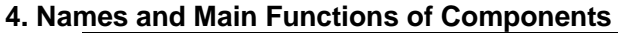

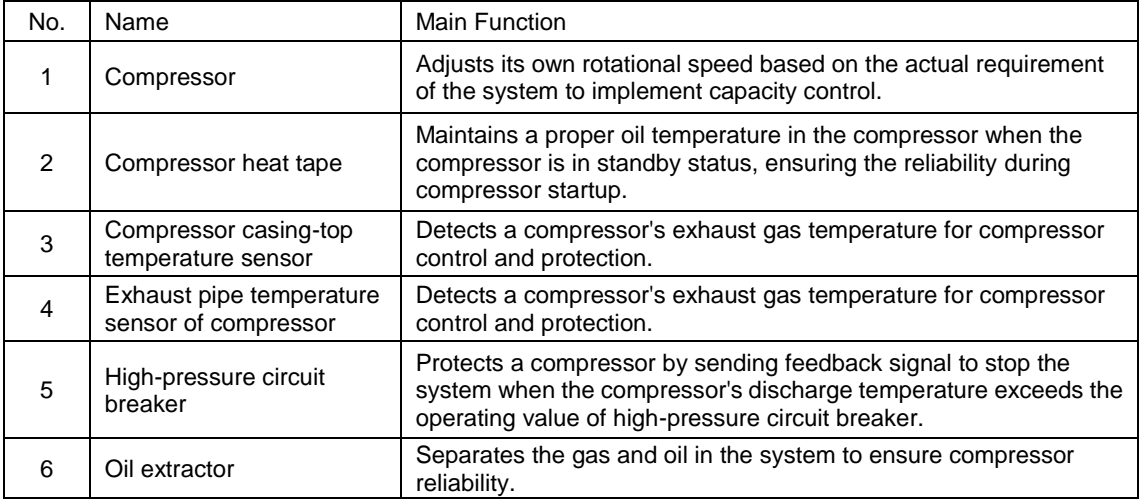

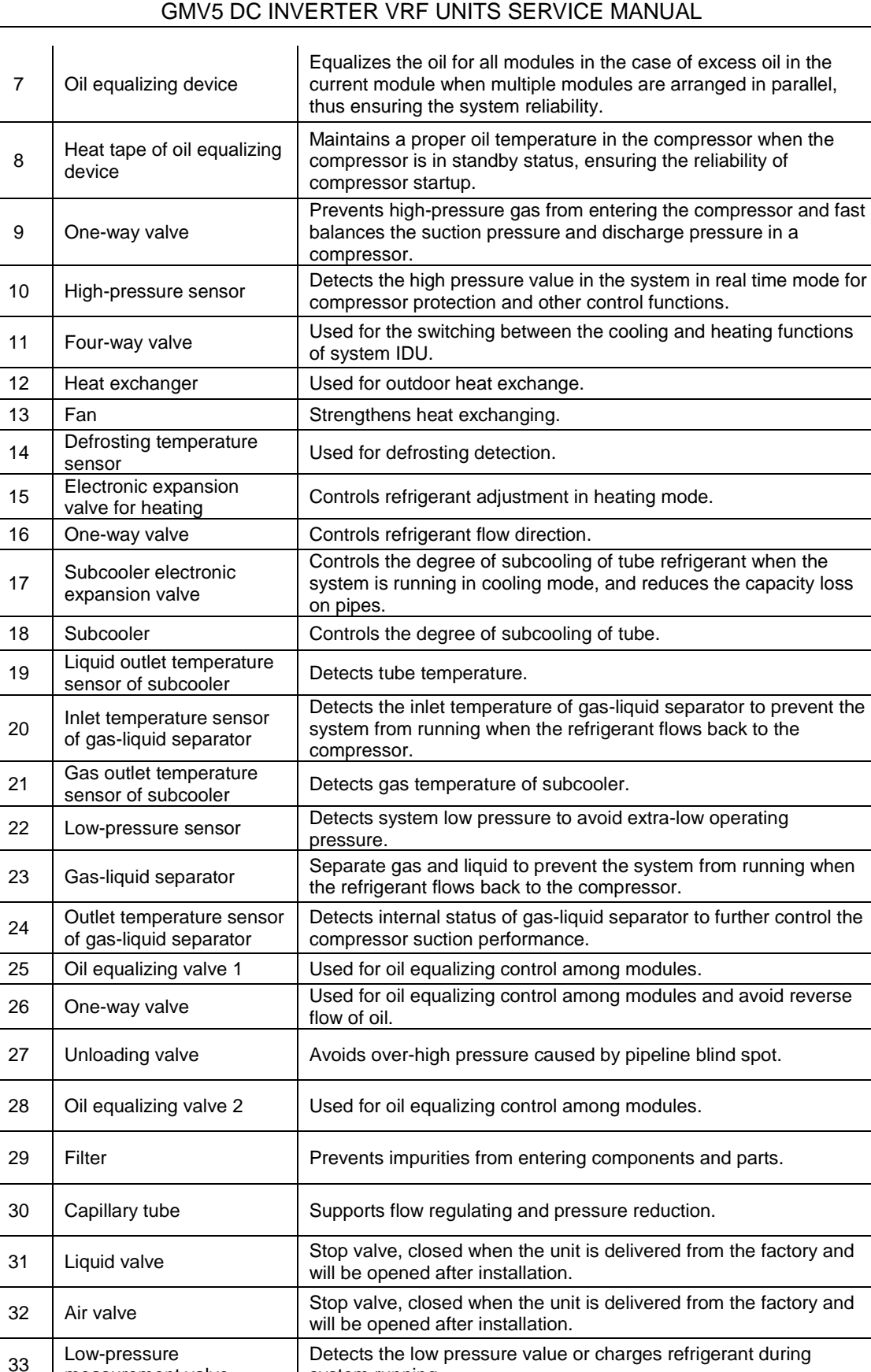

34 Oil balance valve Stop valve, closed when the unit is delivered from the factory and will be opened after installation. 35 Oil check valve Checks the quality of [refrigerating](http://dict.youdao.com/w/refrigerating/) [machine](http://dict.youdao.com/w/machine/) [oil](http://dict.youdao.com/w/oil/) of compressor during maintenance. 36 | Unloading valve | Avoid over-high pressure caused by pipeline blind spot.

system running.

37 | Air by-pass valve | Avoids extra-high or low operating pressure. 38 Pressure-balanced valve Ensures success startup of compressor.

measurement valve

### <span id="page-8-0"></span>**III. Basic Parameters of Unit**

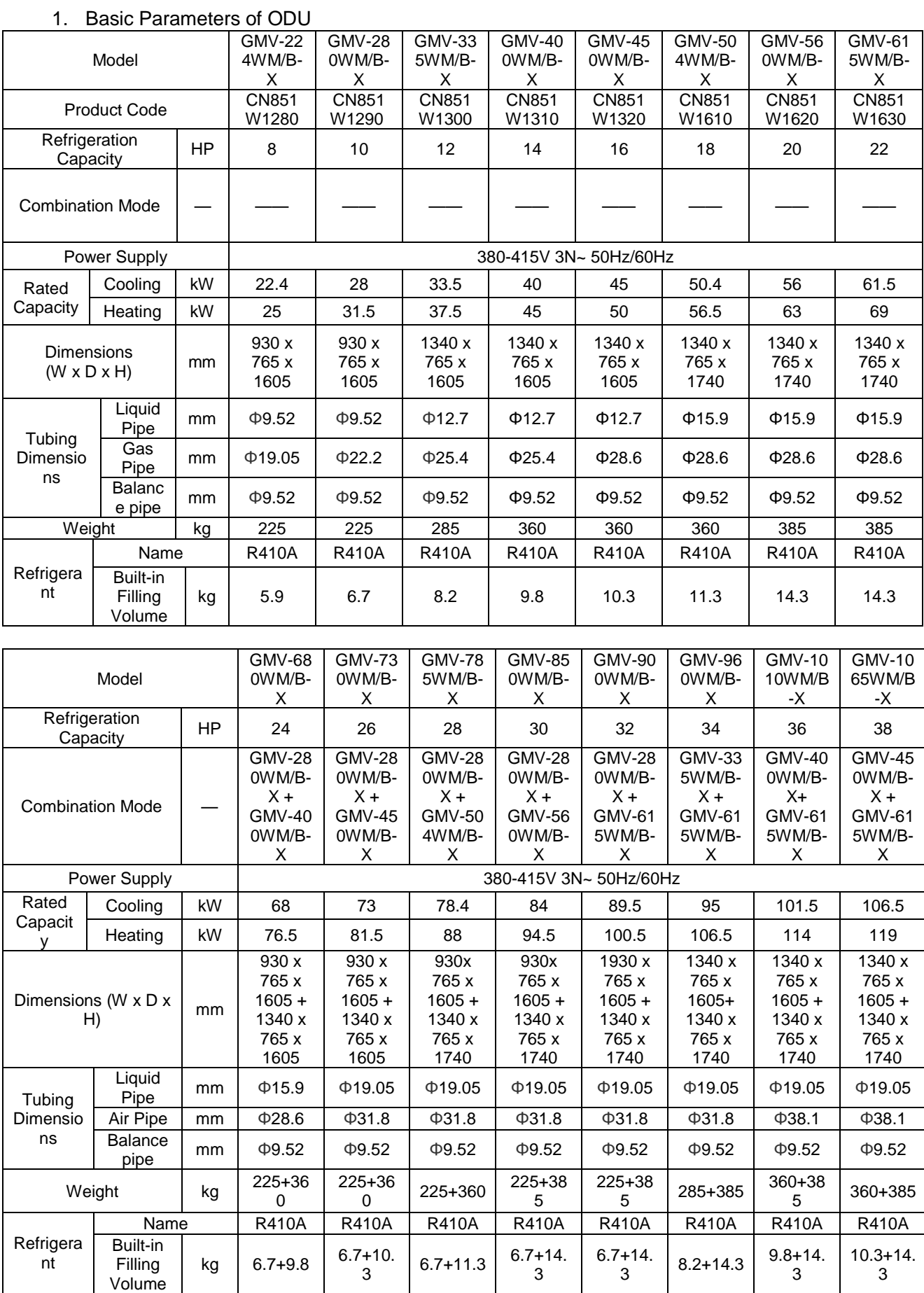

#### GMV5 DC INVERTER VRF UNITS SERVICE MANUAL

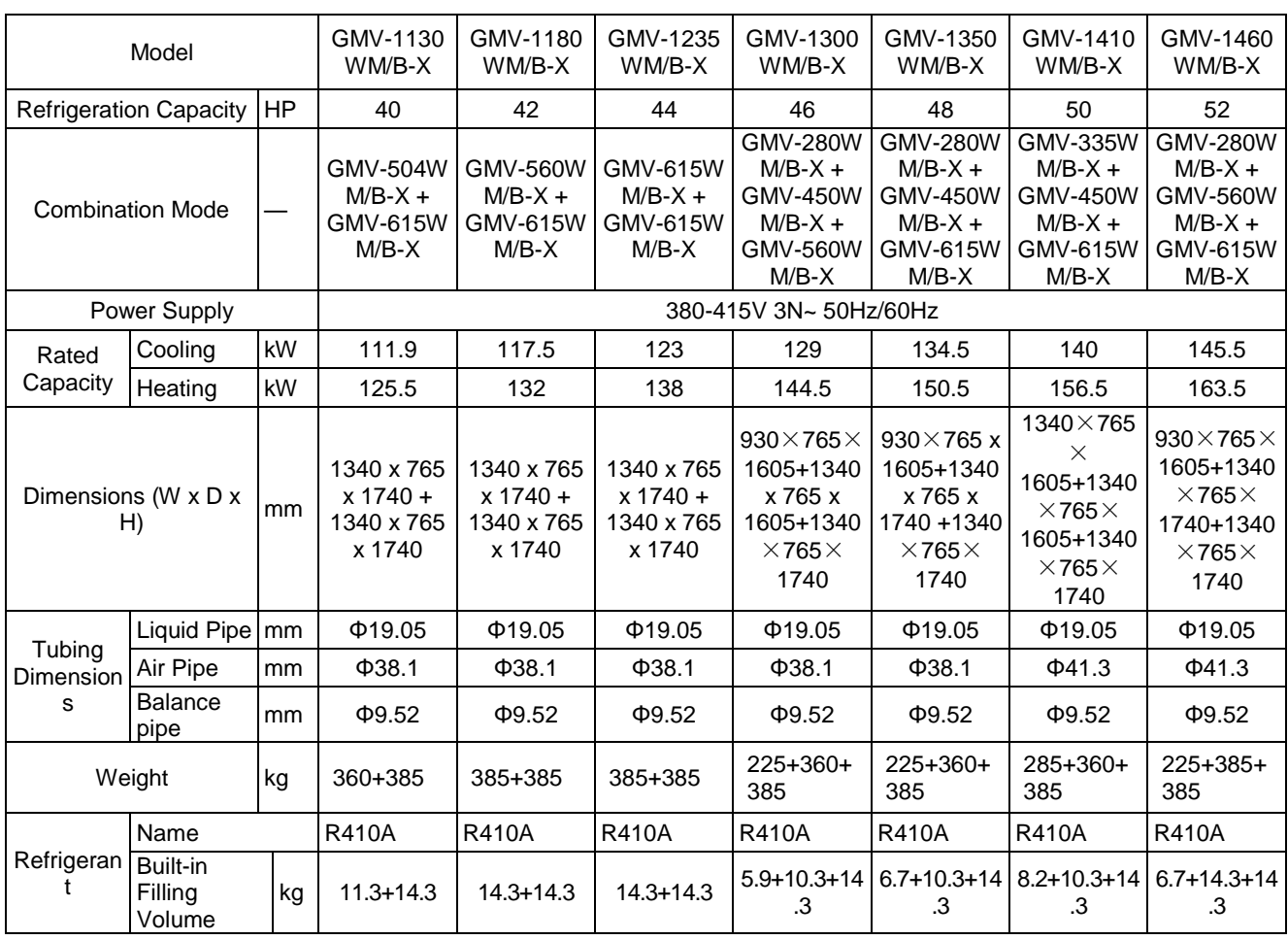

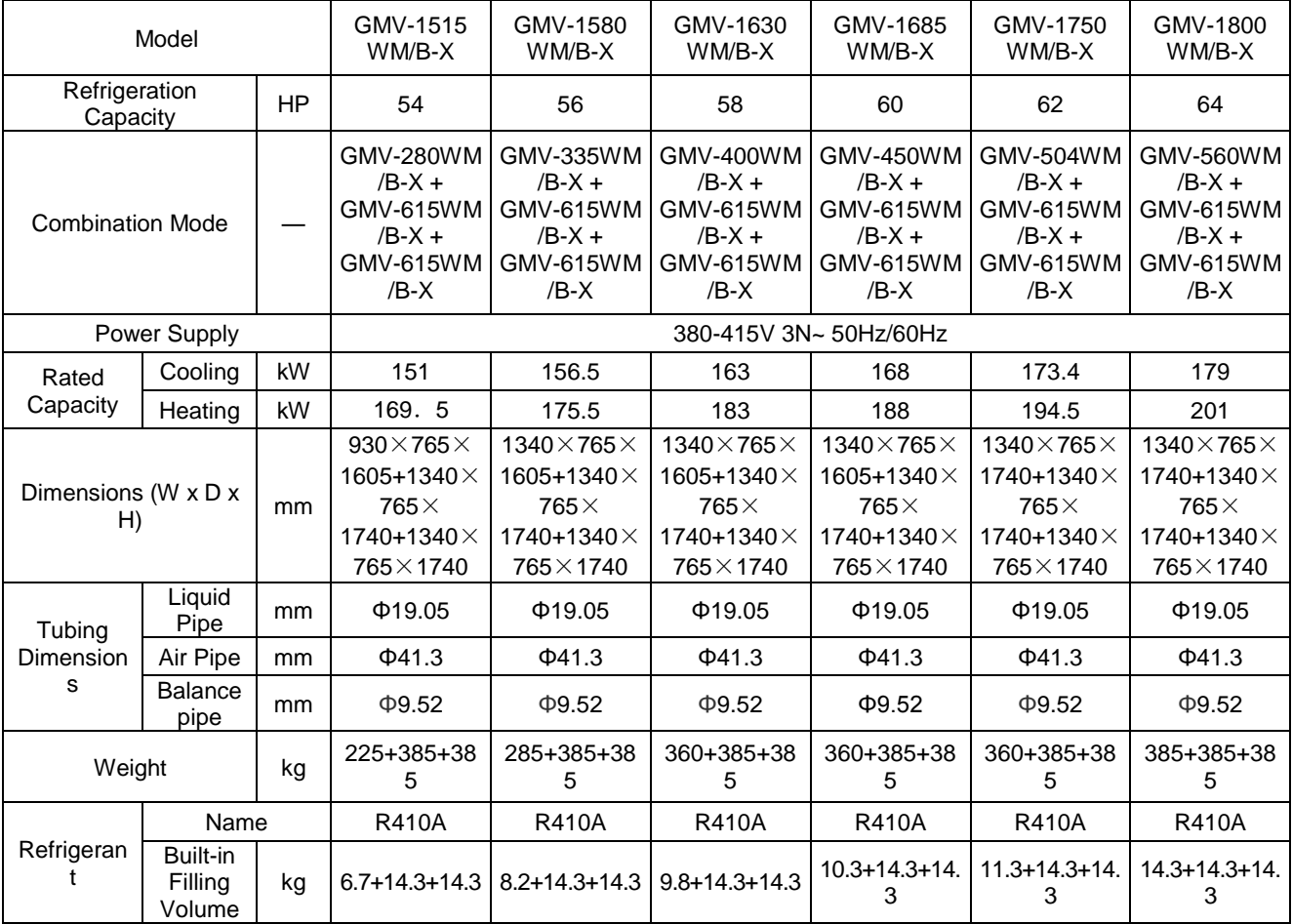

#### GMV5 DC INVERTER VRF UNITS SERVICE MANUAL

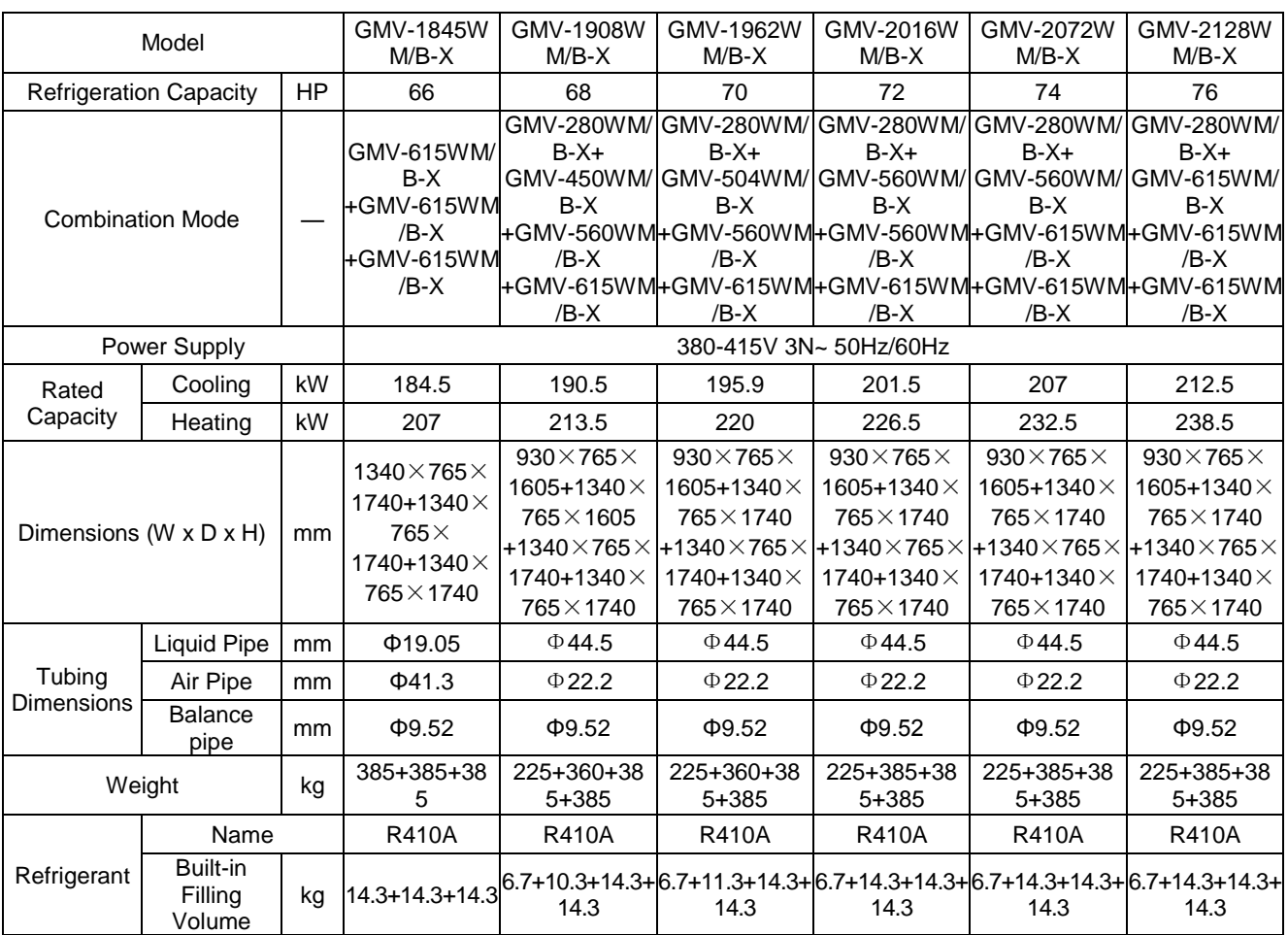

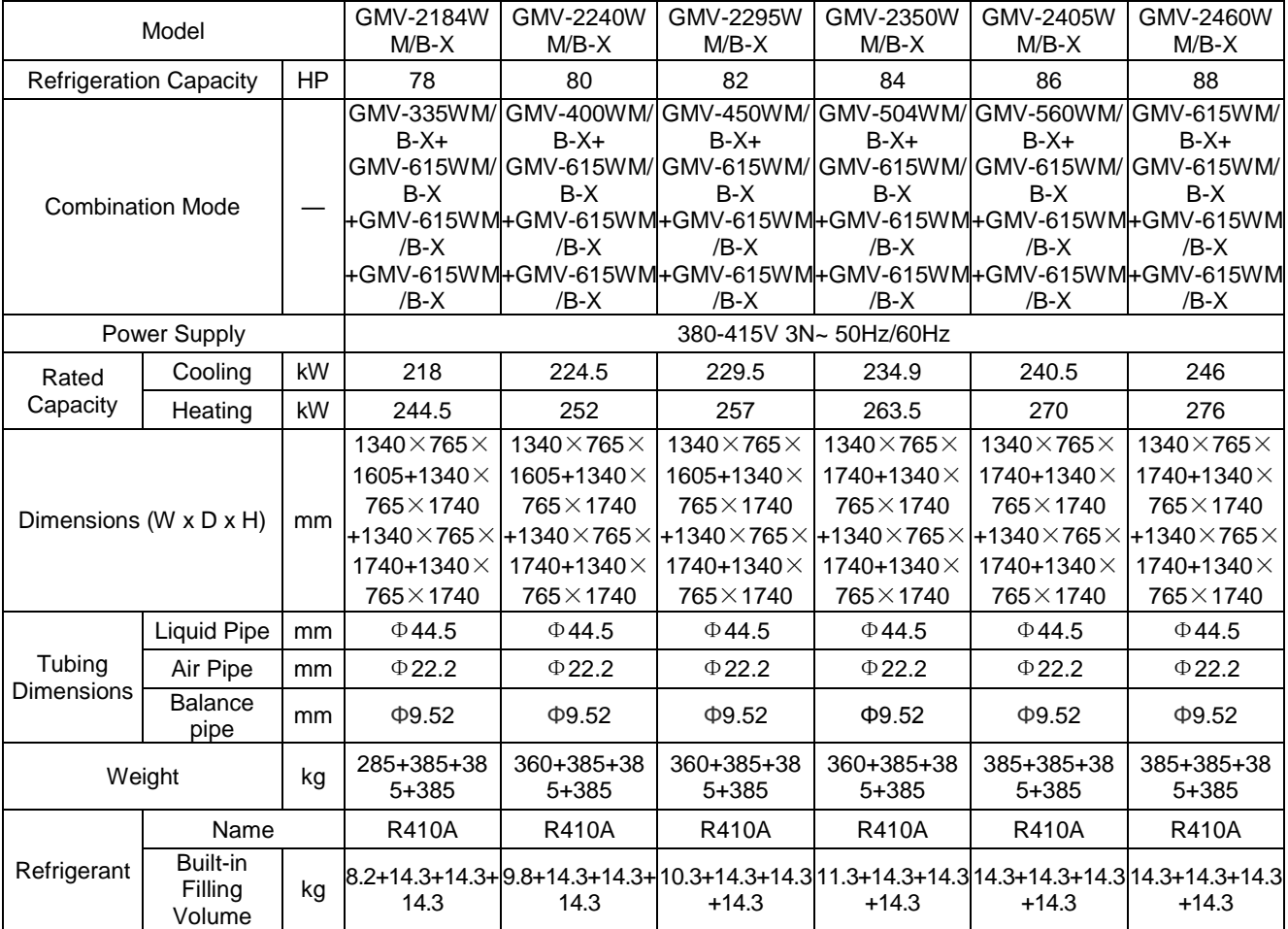

### <span id="page-11-0"></span>**IV. Electrical Parameters**

#### **1. Power Cable Wire Gauge and Circuit Breaker Selection**

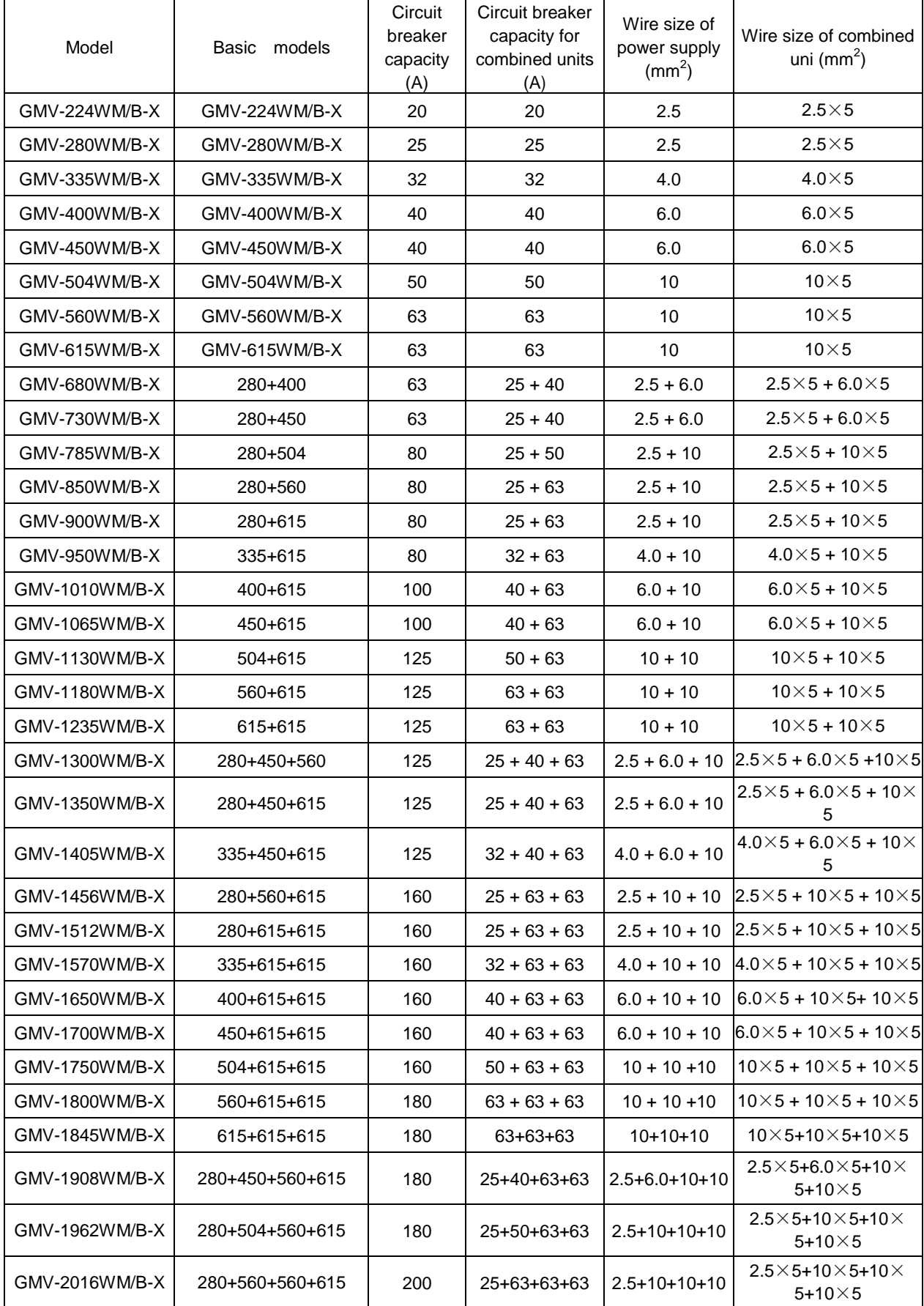

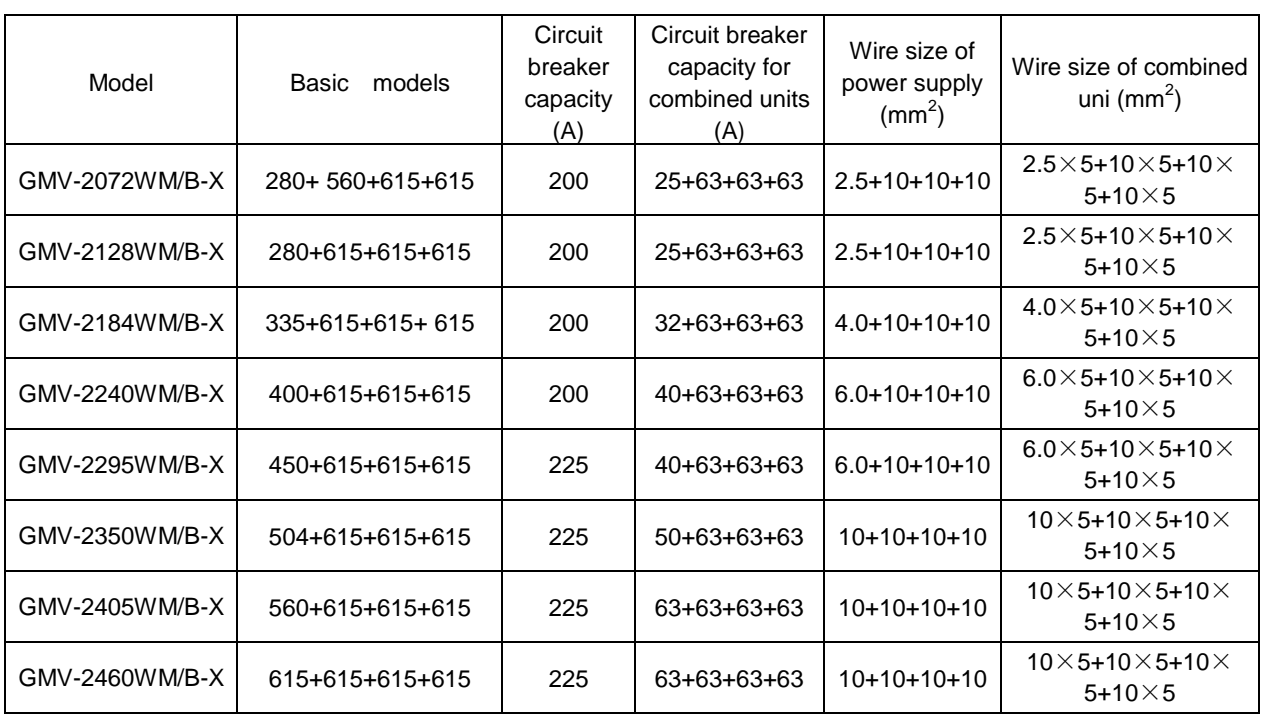

#### GMV5 DC INVERTER VRF UNITS SERVICE MANUAL

For information about the leakage circuit breaker for an indoor unit, refer to the following table. The circuit breaker capacities listed in the following table indicate the circuit breaker capacities when all indoor units in the same syatem are connecting connected to the main power.

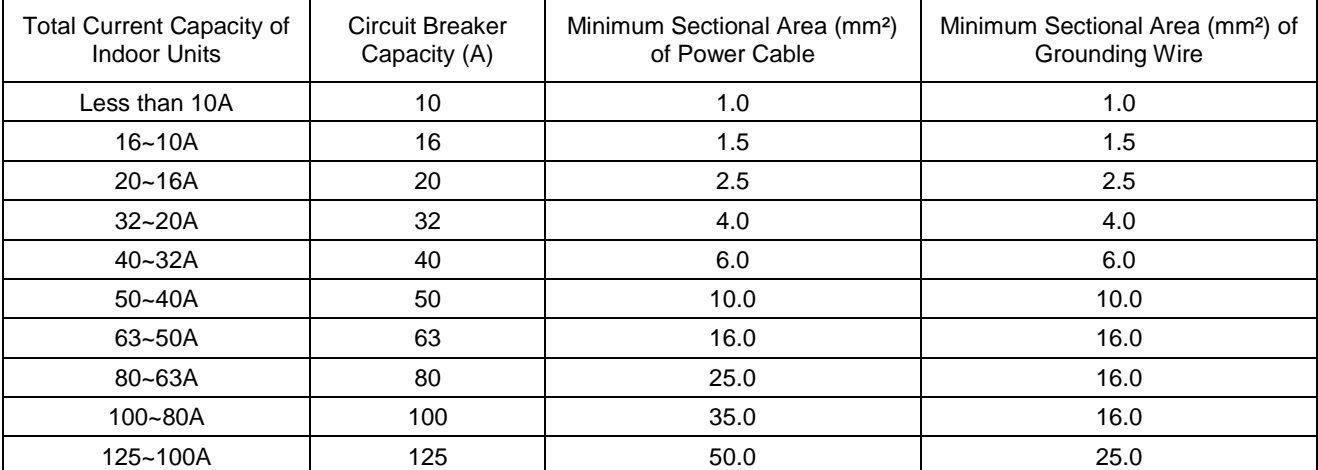

Table B: The breaker capacity and power cable specifications when a circuit breaker is installed on each indoor unit independently. Note that the circuit breaker of the indoor unit is used only for short-circuit protection and abnormal overload of the corresponding indoor unit. Usually, the circuit breaker is off. All circuit breaker terminals must be connected to one main power switch, which is used to cut off the power of all indoor units.

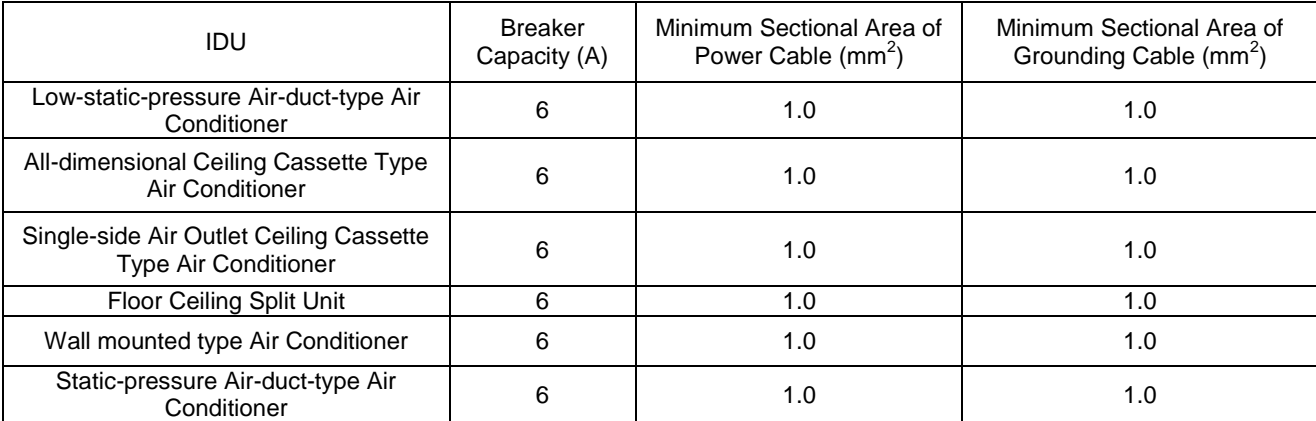

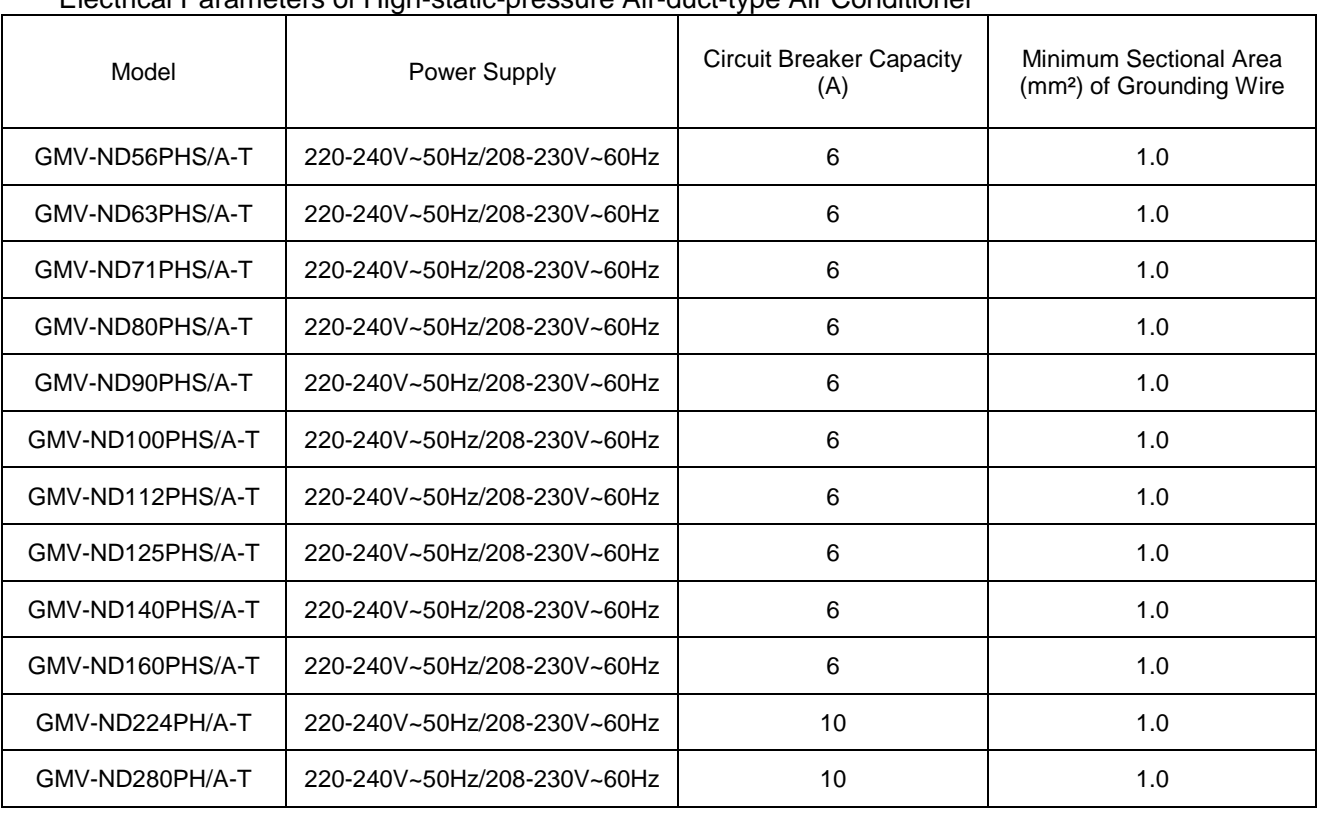

#### Electrical Parameters of High-static-pressure Air-duct-type Air Conditioner

#### $\mathbb{\Delta}$  Note:

(1) The circuit breaker and power cable specifications are selected based on the maximum power (maximum current) of the units.

(2) The power cable specifications are obtained under the conditions that the ambient temperature is 40℃, the working temperature of multi-core copper cable (for example, YJV cable) is 90℃, and the cable is exposed in cable troughs. In different applications, adjust the specifications based on national standards.

(3) Only copper conductor cable can be used.

(4) The sectional area of a wire is applicable for a distance range of up to 15 m. If the distance is greater than 15 m, increase the sectional area of the wire correspondingly to prevent the wire from being burned due to overload current and to avoid fire.

(5) The circuit breaker specifications are obtained under the conditions that the ambient temperature is

40℃ when the circuit breaker is working. In different applications, adjust the specifications based on the circuit breaker manual.

(6) The circuit breaker must support magnetic release and thermal release at the same time to protect the system from short circuit and overload.

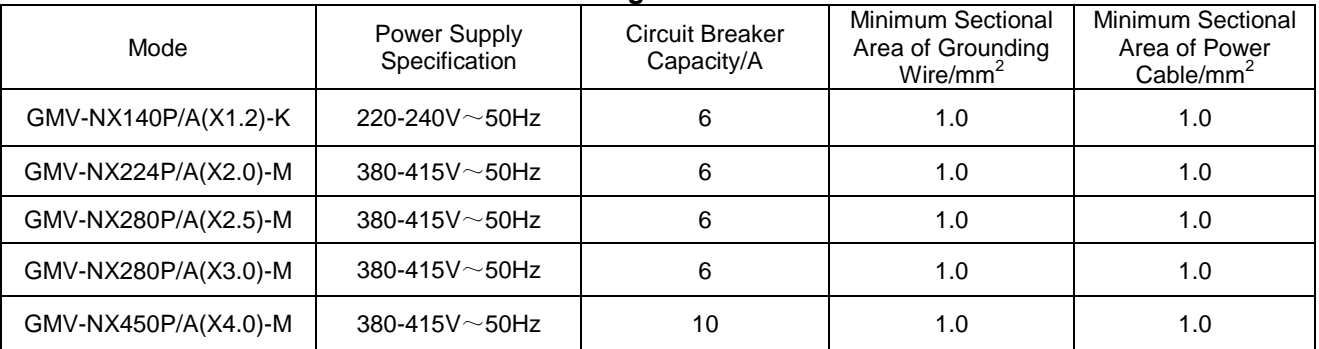

#### **Electrical Parameters of Fresh Air Conditioning IDU**

Notes:

(1). The circuit breaker and power cable specifications in the above table are selected according to the

maximum unit power (maximum current).

(2). The power cable specifications in the table are obtained under the condition that the multi-copper core cable (such as YJV copper-core XLPE insulated power cable ) is laid in the wire trough in an exposed manner (the ambient temperature is 40℃ and the cable operating temperature is 90℃). If the use condition is different, calculate and adjust the specification according to the corresponding national standard.

(3). The circuit breaker specifications in the above table is obtained under the condition that the ambient temperature is 40℃ when the circuit breaker is operating. If the use condition is different, calculate and adjust the specification according to the instructions on circuit breaker specifications.

 $(4)$  When breaker devices are installed near the unit, the minimum distance between levels of the cut-off device is 3 mm (it is required for both the indoor unit and outdoor unit).

#### **2. Circuit Diagram**

2.1 Circuit Diagram of ODU

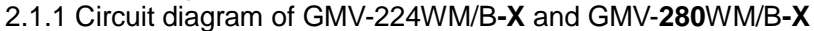

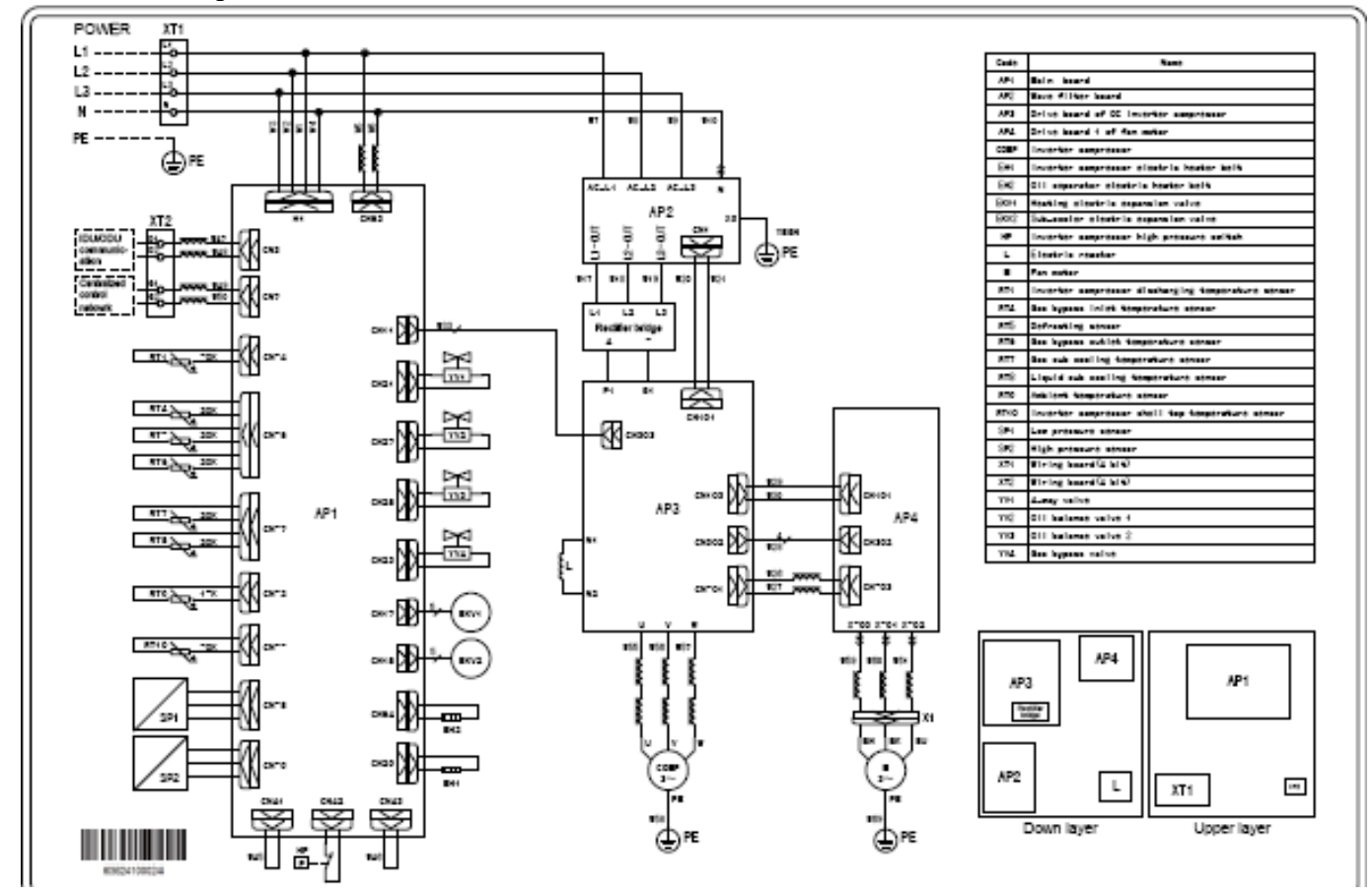

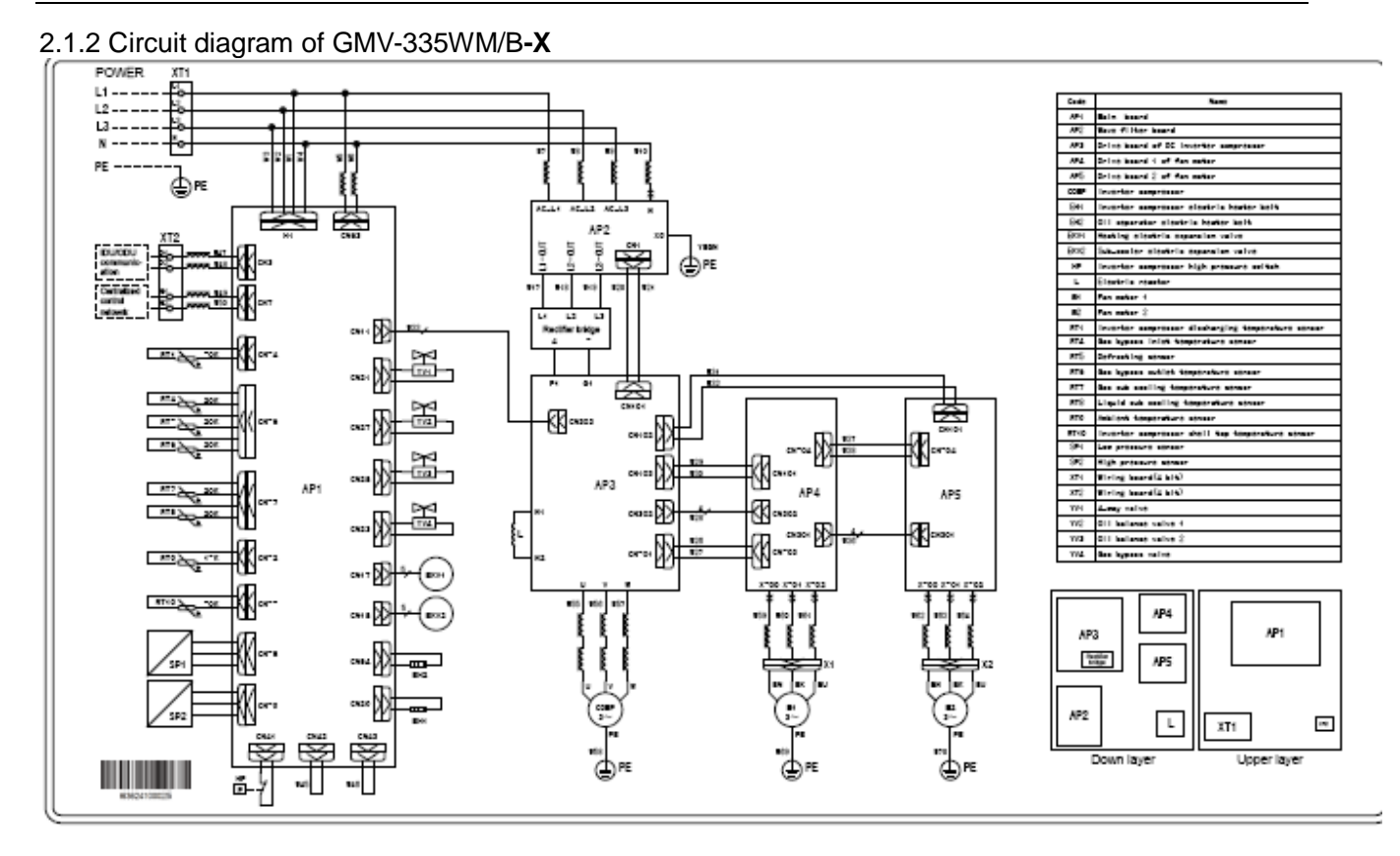

2.1.3 Circuit diagram of GMV-400WM/B-X and GMV-450WM/B-X

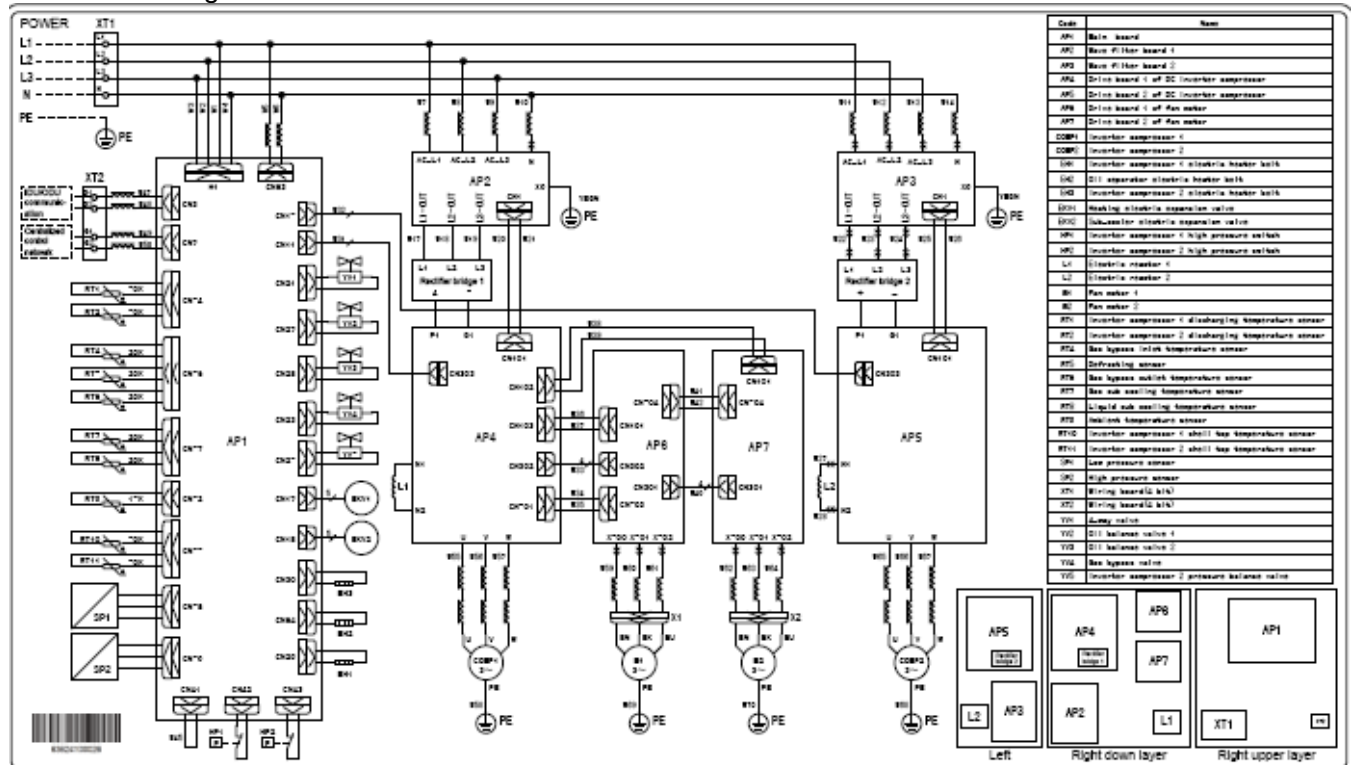

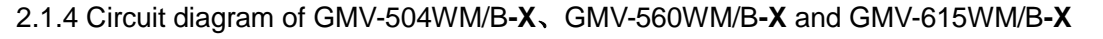

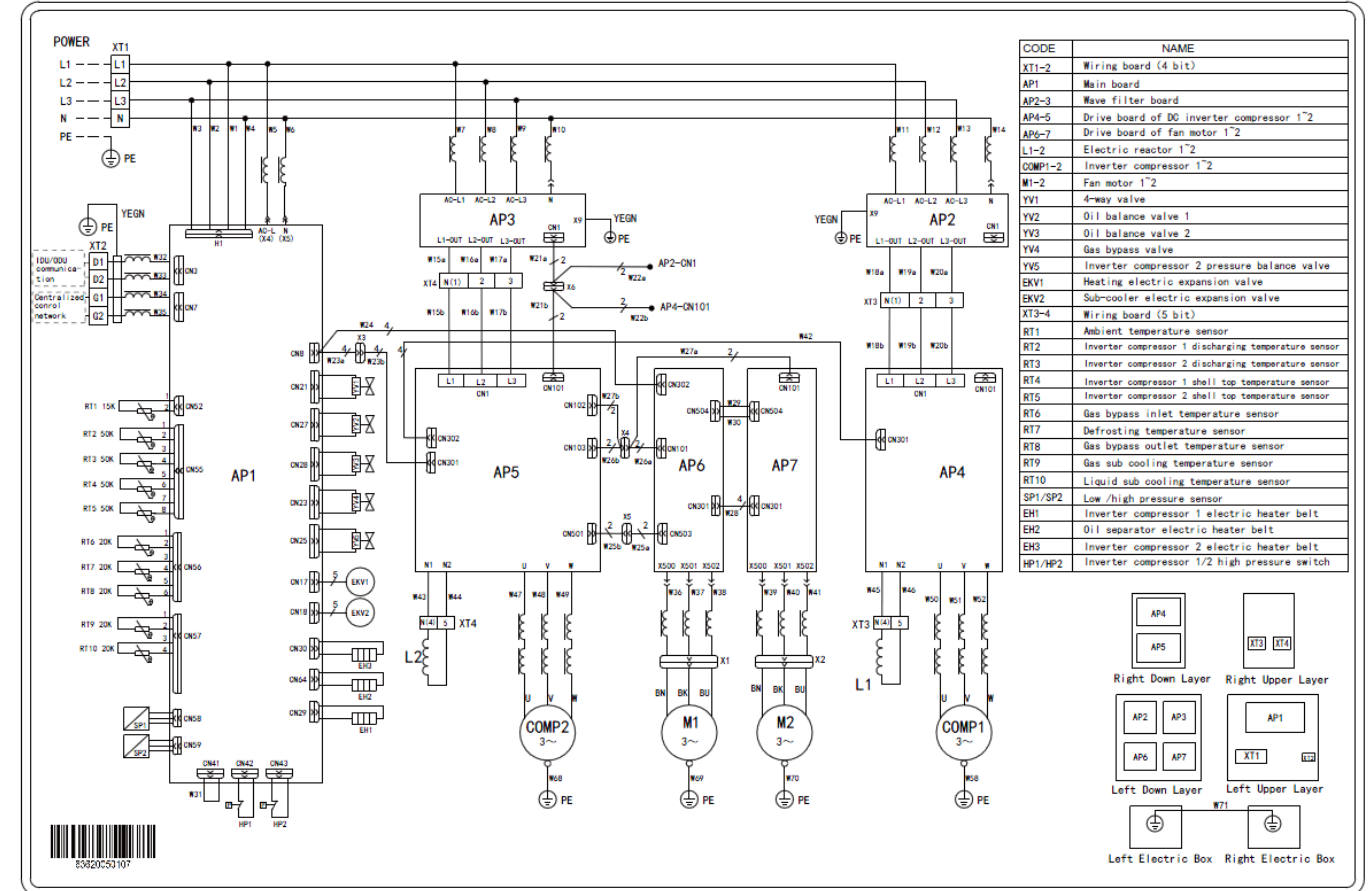

### <span id="page-16-0"></span>**V. Optional Accessories**

GMV5 series VRF units support the following optional accessories:

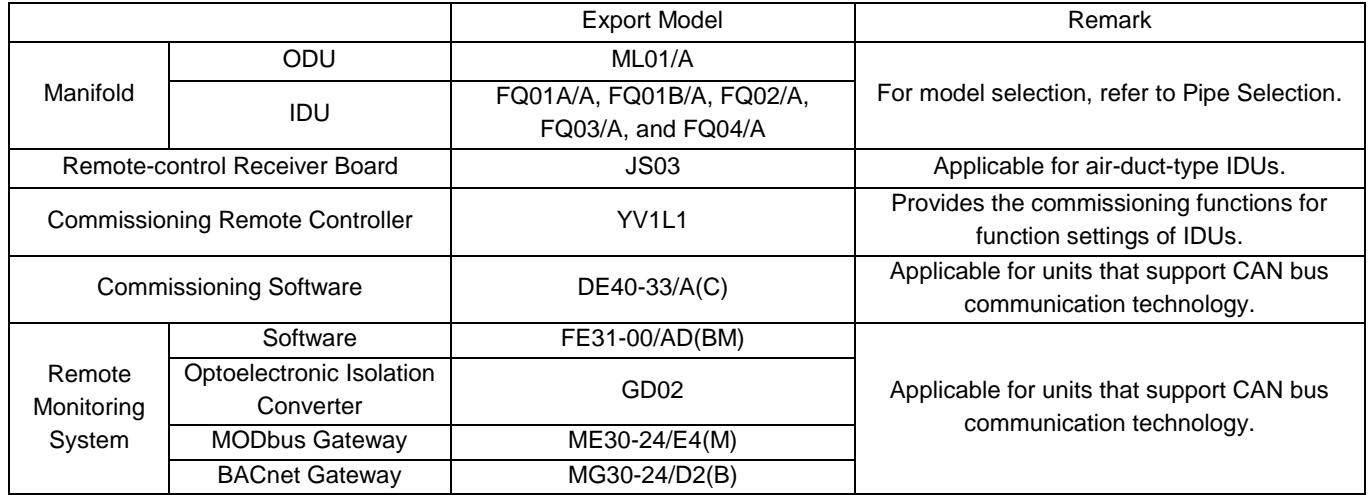

Note: Contact local sales company for optional accessories.

### <span id="page-17-0"></span>**VI. Basic Requirement for Pipe Connection**

1. Outdoor units adopt the modular combination design of individual cooling system, that is, units are connected by using pipes in parallel during installation. The tubing system used among modules includes air pipes, liquid pipes and oil equalizing pipes.

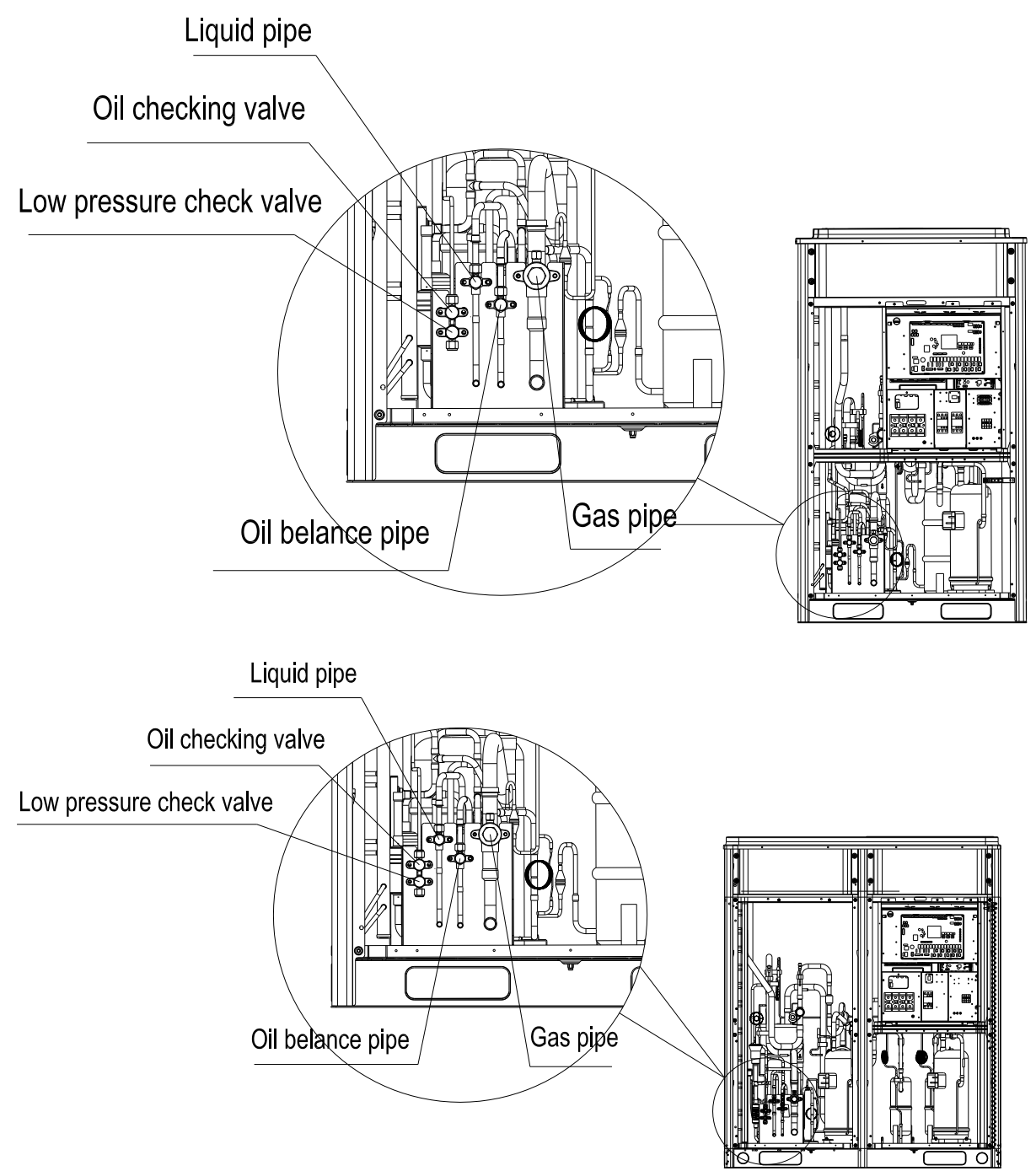

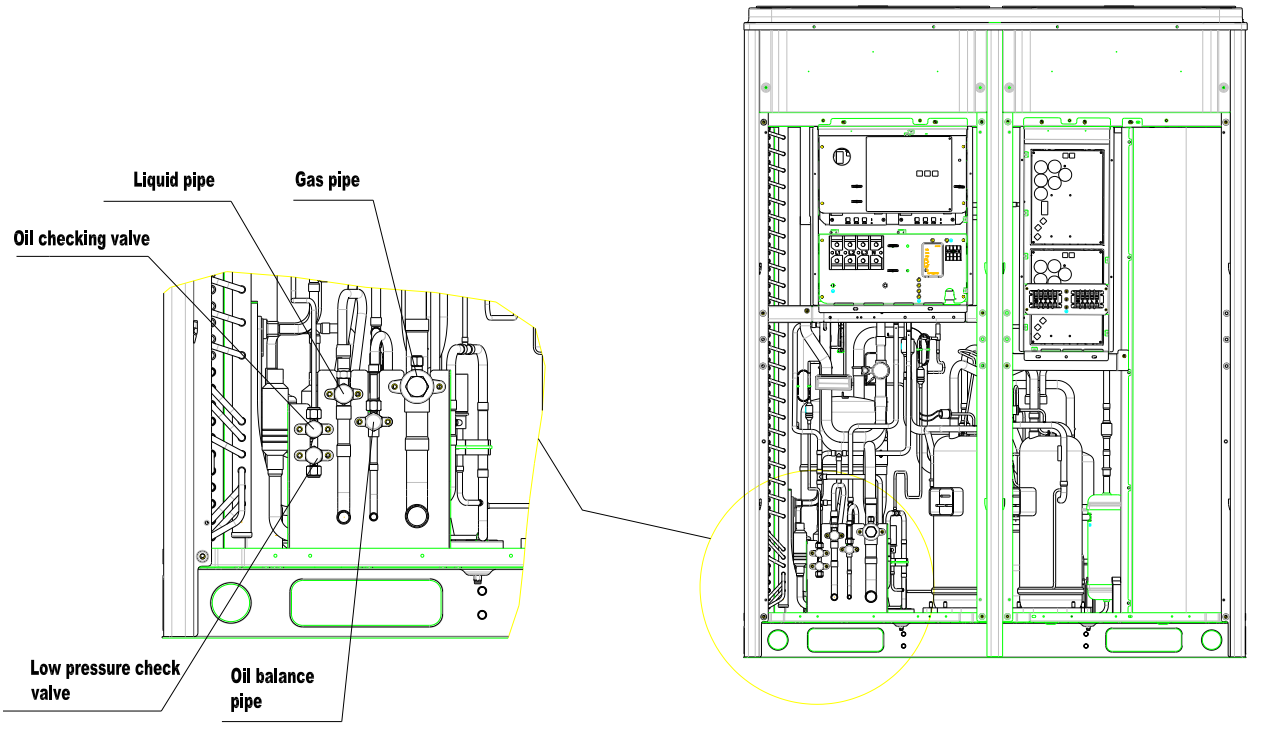

Note:

- (1) Functions of oil check valve: During after-sale maintenance, the oil check valve can be used to extract lubricating oil samples, which are further detected to analyze the oil quality in the system. The oil check valve can also serve as the inlet for lubricating oil charging. Stop the system for at least 12 hours before the extracting of lubricating oil from the system; otherwise, overheat oil may burn the operator.
- (2) Functions of low-pressure check valve: It is mainly used for low pressure detection of the system and refrigerant charging during after-sale maintenance.

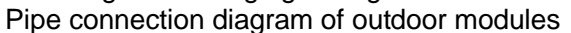

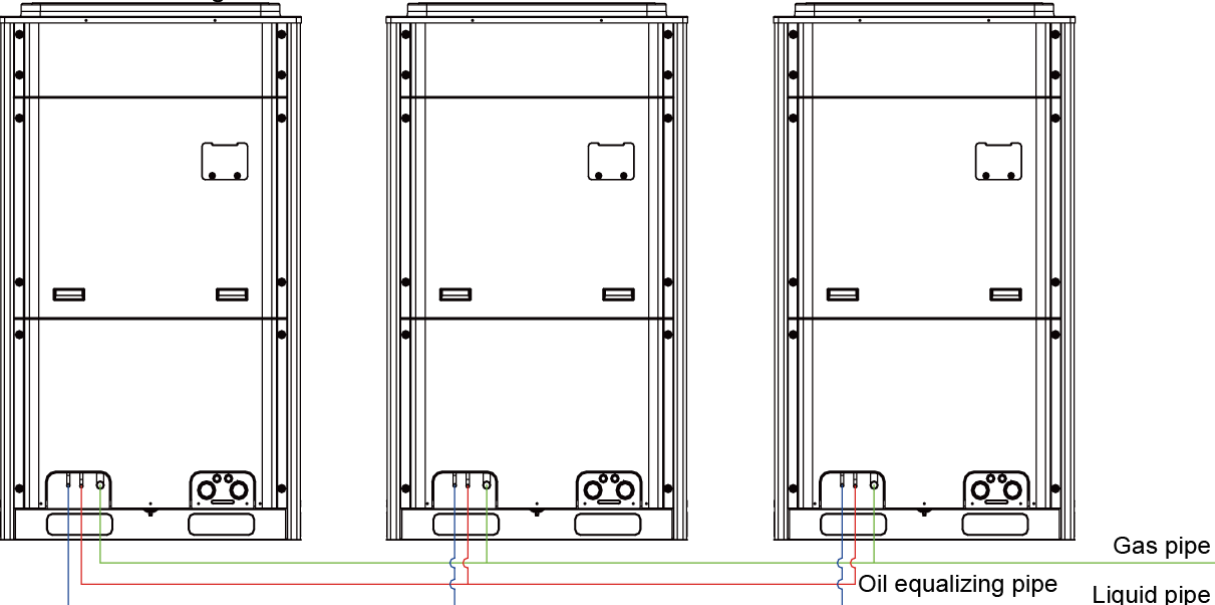

2. Each ODU system can be connected to multiple IDUs. Detailed information about the number of units to be connected and capacity ranges is shown in the following table:

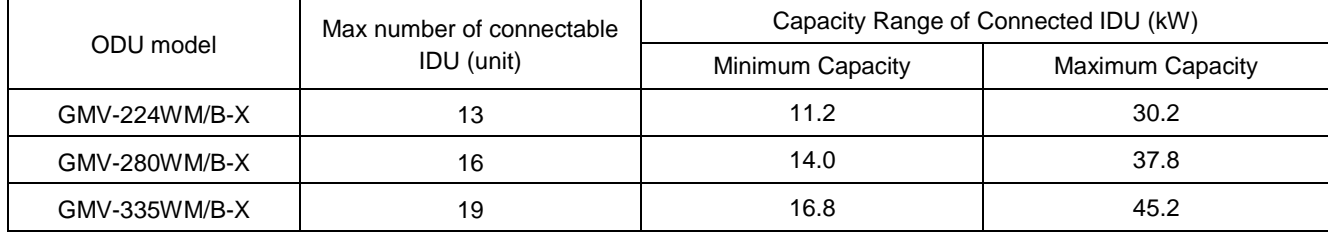

#### GMV5 DC INVERTER VRF UNITS SERVICE MANUAL

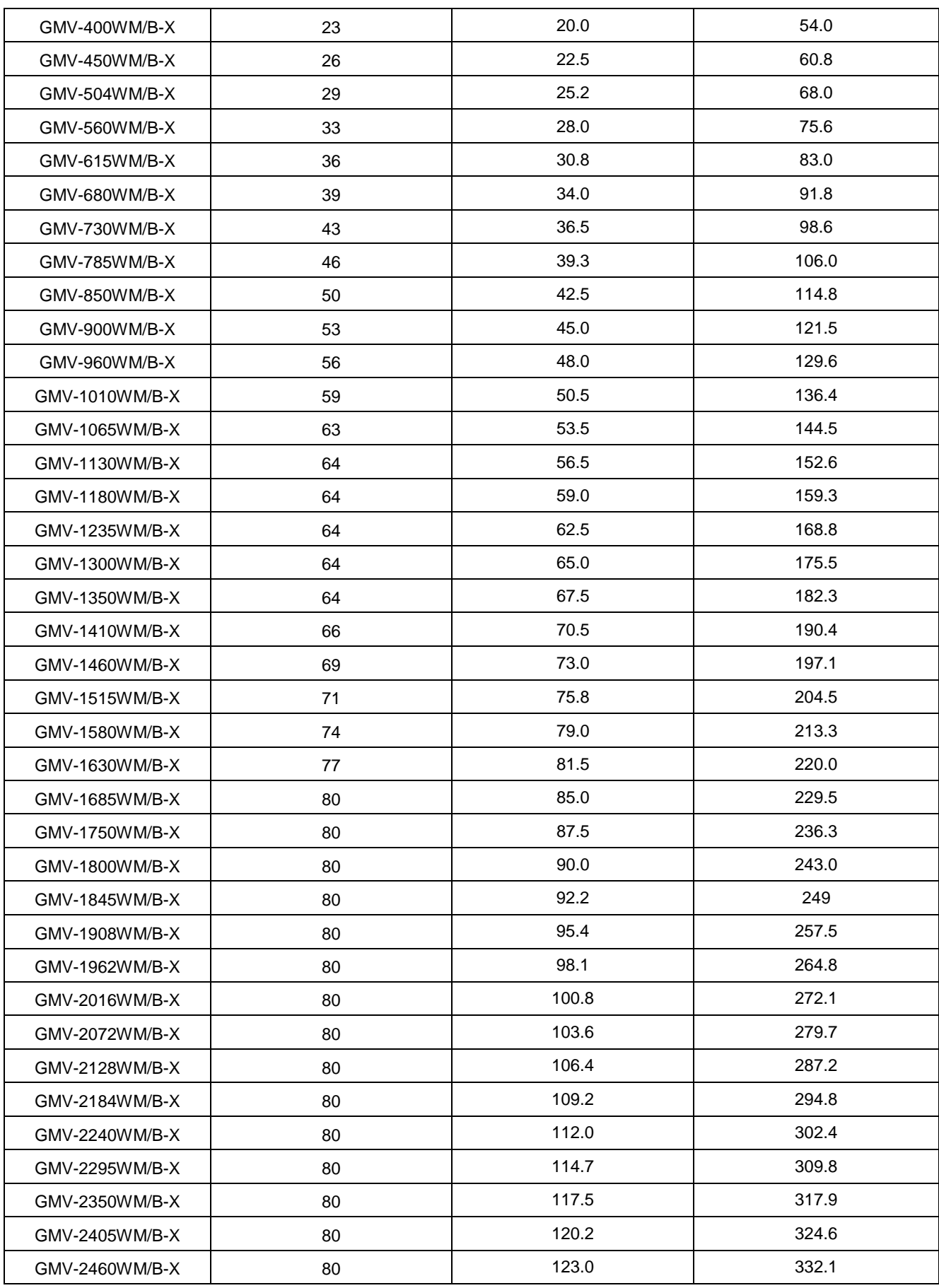

### <span id="page-20-0"></span>**VII. Precautions on Refrigerant Leakage**

Personnel related to air conditioning engineering design and installation operators must abide by the safety requirement for preventing refrigerant leakage specified in local laws and regulations. If such safety requirement is unavailable in local documents, the design and operation must be implemented based on the following principles: GMV5 series VRF units adopt the R410A refrigerant, which is nonflammable and nontoxic. However, the space for refrigerant leakage must be sufficient to ensure that the refrigerant concentration does not exceed that specified in the safety requirement; otherwise, people involved can be stifled by the refrigerant.

The maximum refrigerant charge and maximum refrigerant concentration in the system are calculated directly based on the size of the air conditioning space. The unit of refrigerant concentration is 1 kg/ $m<sup>3</sup>$ .

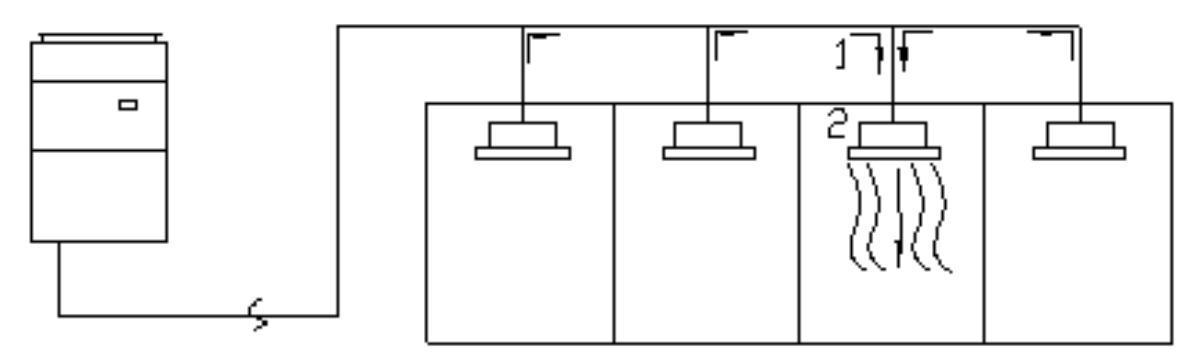

1) Flow direction of refrigerant leakage.

2) Room for refrigerant leakage. Since the concentration of refrigerant is greater than that of air, pay attention to the spaces where the refrigerant may residue, for example, the basement.

Method for calculating the maximum concentration of refrigerant:

(1) Calculate the refrigerant charge quantity of each system.

Charge quantity of an ODU upon delivery (for the system consisting of multiple modules in parallel, the accumulative charge quantity of modules upon delivery is used)  $+$  Onsite charge quantity = Total refrigerant charge quantity in the system (kg)

(2) Calculate the volume of maximum air conditioning space  $(m<sup>3</sup>)$ .

Volume of air conditioning space  $(m^3)$  = Length x Width x Height

Note: The length, width and height here refer to the effective length, width and height of the indoor space.

(3) Calculate the maximum refrigerant concentration of the refrigeration system.

Total refrigerant quantity of the system

------------------≤ Maximum supported concentration (kg/m³)

Minimum volume of air conditioning space

Note: If the maximum supported refrigerant concentration is not available in relevant local standard, use 0.3kg /m<sup>3</sup> as the maximum supported refrigerant concentration.

(4) If the maximum refrigerant concentration exceeds the allowed threshold, the refrigeration system must be redesigned. In this case, separate the refrigeration system into multiple small-capacity refrigeration systems, or contact local Gree sales company.

### <span id="page-21-0"></span>**VIII. Unit Operating Temperature**

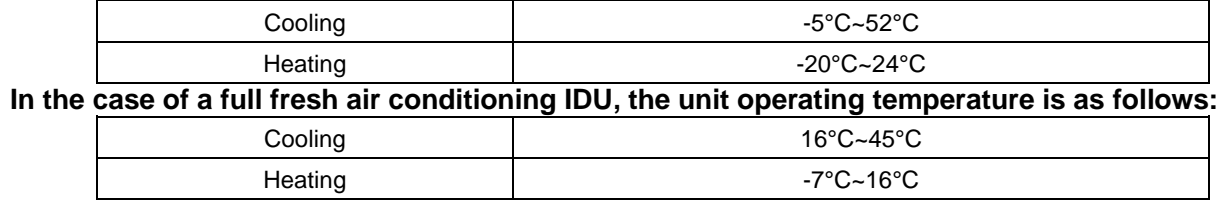

### <span id="page-21-1"></span>**IX. Configuration of Full Fresh Air Conditioning IDU**

Multi-connected fresh-air air-conditioning unit brings in air from outdoor and provides processed air for indoor users. Based on the model of indoor unit, multi-connected fresh-air air-conditioning unit supports two connection methods:

(1) The indoor units in the following table can be connected to one set of outdoor unit system together with ordinary multi-connected air-conditioning indoor units.

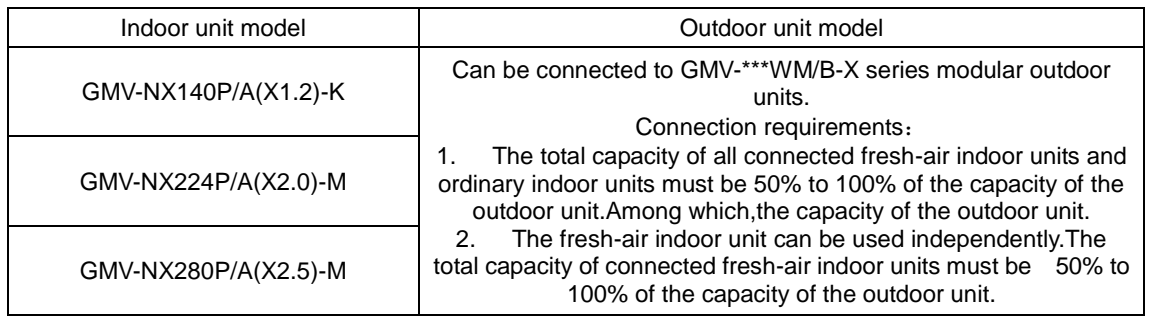

Note: When a multi-connected fresh-air indoor unit is connected with a common multi-connected indoor unit, the capacity requirement must be strictly followed. The capacity of the fresh-air indoor unit cannot exceed 30% of that of the outdoor unit. The sum of capacities of indoor units should be 50% to 100% of the capacity of the outdoor unit. Otherwise, the refrigeration performance will be affected and the unit may be damaged.

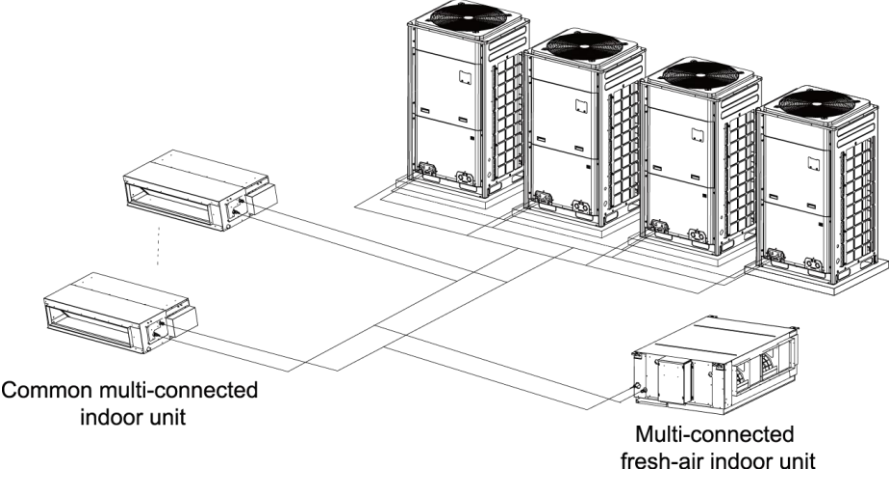

Diagram of connecting a fresh-air indoor unit to a common multi-connected indoor unit (2) The indoor units listed in the following table can be connected only in fixed mode.

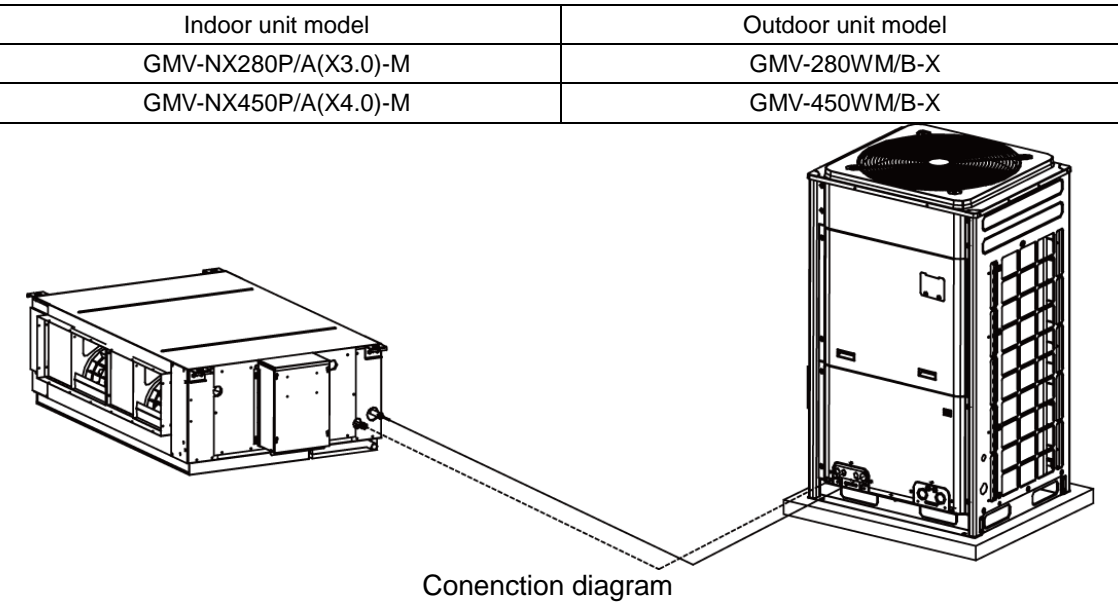

## <span id="page-23-1"></span><span id="page-23-0"></span>**Chapter 2 Installation Part 1 Engineering Installation Preparation**

### <span id="page-23-2"></span>**I. Installation Safety**

Personnel and property safety are highly concerned during the entire installation process. Installation implementation must abide by relevant national safety regulations to ensure personnel and property safety.

All personnel involved in the installation must attend safety education courses and pass corresponding safety examinations before installation. Only qualified personnel can attend the installation. Relevant personnel must be held responsible for any violation of the regulation.

### <span id="page-23-3"></span>**II. Importance of Installation Engineering**

VRF air conditioning systems use refrigerant, instead of other agent, to directly evaporate to carry out the system heat. High level of pipe cleanness and dryness is required in the system. Since various pipes need to be prepared and laid out onsite, carelessness or maloperation during installation may leave impurities, water, or dust inside refrigerant pipes. If the design fails to meet the requirement, various problems may occur in the system or even lead to system breakdown.

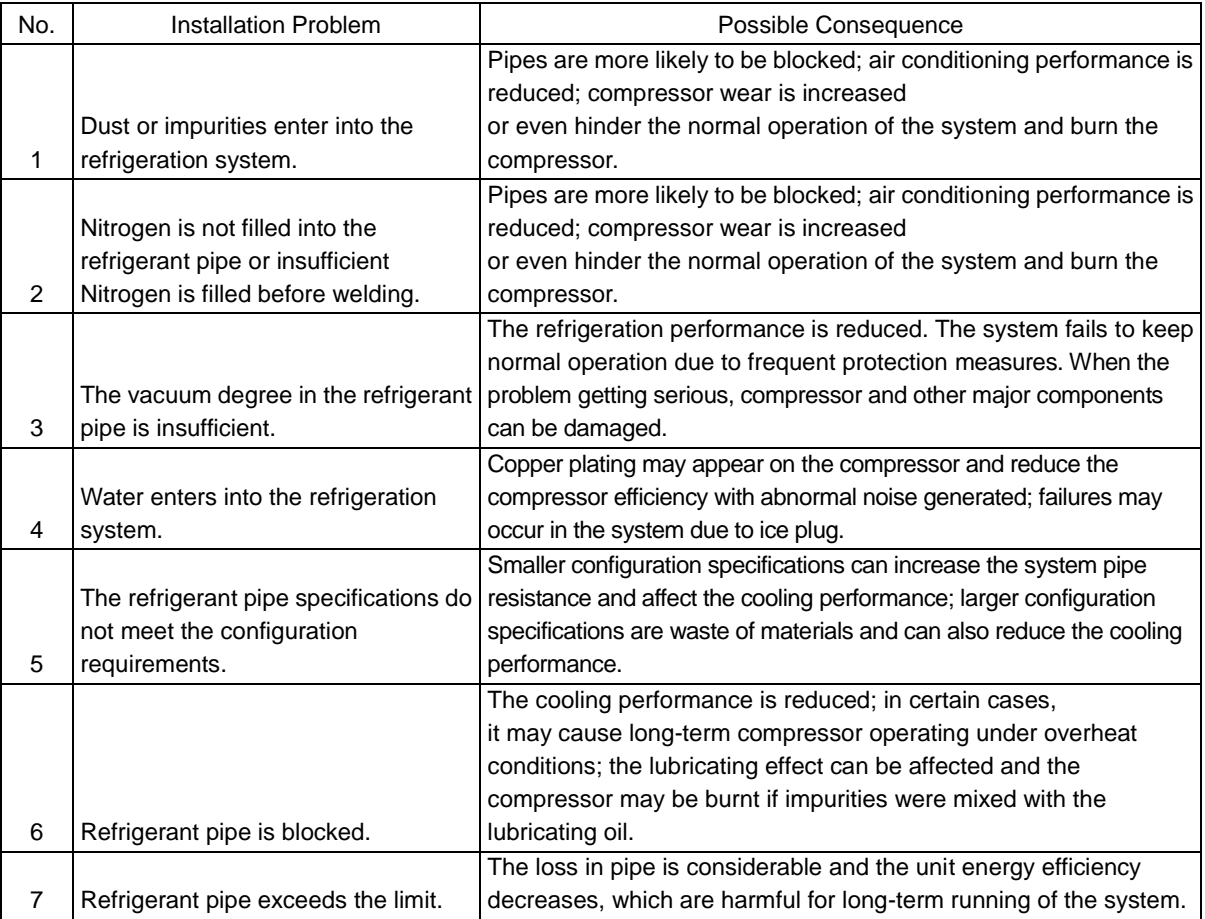

Problems that usually occur during installation are as follows:

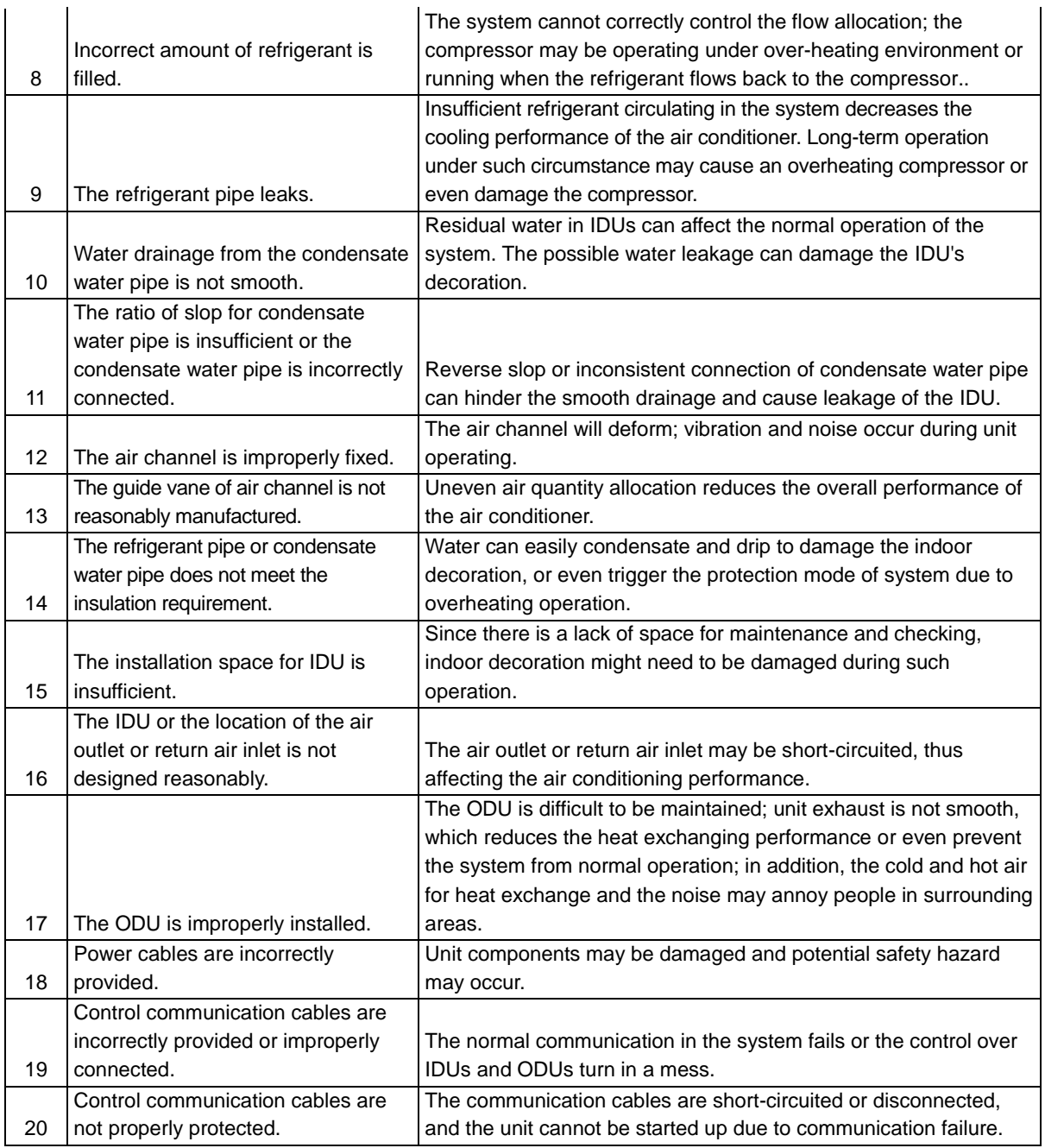

Understand the special requirement (if any) for unit installation before implementation to ensure installation quality. Relevant installers must have corresponding engineering construction qualifications.

Special type operators involved in the engineering implementation, such as welders, electricians, and refrigeration mechanics must have relevant operating licenses and are accredited with vocational qualification certification.

### <span id="page-25-0"></span>**III. Cooperation Between Different Professions**

A quality installation of air conditioning engineering depends on careful organization and close cooperation between different professions such as architecture, structure, electric, water supply and drainage, fire-fighting, and decoration. Pipes must be laid in places away from any automatic spray head for fire-fighting, and must be reasonably arranged to ensure that the pipes fit the electric, luminaries, and decoration.

1. Requirements for cooperation with civil engineering:

The riser should be installed in the air conditioning tube well, and the horizontal pipe should be placed in the ceiling, if possible.

A place should be reserved for the ODU base to prevent the waterproof layer or insulating layer on the roof from being damaged in later phase of installation.

At places on walls or floors where pipes need to go through, holes or casing should be preserved. If the pipe needs to go through a bearing beam, a steel casing must be prepared.

2. Requirements for cooperation with decoration engineering:

The air conditioning installation should not damage the bearing structure or the decorative style. Air conditioning pipes should be laid out along the bottom of the beam as possible. If pipes meet one another at the same elevation, process based on the following principles:

Drain pipes enjoy the highest priority. Air ducts and pressure pipes should leave places for gravity pipes.

Air ducts and small pipes should leave places for major pipes.

3. Requirements for cooperation with electric:

After the capacity of air conditioning unit is determined, check the following aspects with relevant electric design personnel:

Whether the electrical load is designed based on the requirement of the air conditioning unit;

Whether the power cable and circuit breaker meet the unit requirement and abide by relevant national safety regulations;

Whether the regional power supply quality (including voltage fluctuation and interference noise) meet the international requirement.

Any nonconformity must be resolved through coordination.

GMV5 DC INVERTER VRF UNITS SERVICE MANUAL

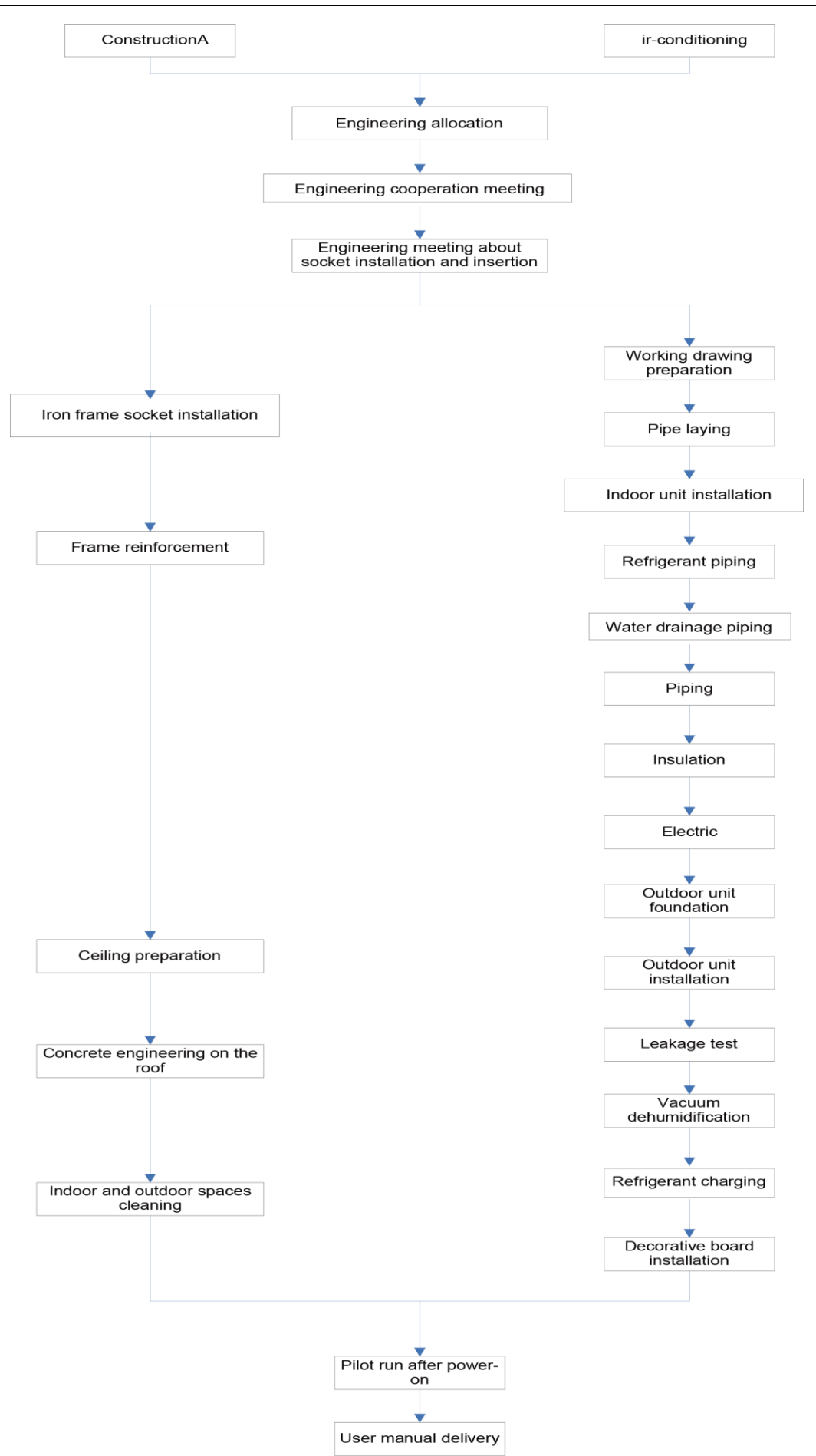

### <span id="page-27-0"></span>**IV. Onsite Review of Design Drawing**

Installation personnel must carefully read and understand the design scheme and drawings provided by engineering designers, and prepare detailed and feasible construction organization design after reviewing the onsite status.

The following aspects of working drawing must be reviewed:

1. The loads of indoor and ODUs must match. The gross rated capacity of the IDU should be set to a value that is 50% to 135% of the rated capacity of the ODU. In actual conditions, if the capacity of concurrently operating IDUs exceeds 100% of the rated capacity of the ODU, the air conditioning system fails to meet the requirement. Note: Configuration in excess of the capacity of the IDUs can affect the comfort for users. The more the excess is, the lower the adjustment capacity of an air conditioning unit will be. When the capacity exceeds 135% of the configured value, the system reliability can be affected. Therefore, relevant regulations on capacity limit must be strictly followed.

2. The difference of level between an ODU and an IDU, and that between IDUs must be set within the designed range.

3. Pipe bend for trapped oil is required for air pipe riser in the unit to ensure normal circulation in the unit lubricating system.

4. The pipe diameter and manifold type in the cooling system must meet relevant technical specifications.

5. The drainage method of unit condensate water must be reasonable; the pipeline slope must follow the design requirement of unit.

6. The air duct direction and air flow are reasonably organized.

7. The configuration specifications, type, and control method of power cables should meet the design requirement of unit.

8. The arrangement, total length, and control method of control line should meet the design requirement of unit.

Note: Engineering construction personnel must strictly abide by the design drawings. If any design cannot be implemented during construction and needs to be modified, contact the designer first for approval and prepare a written document, that is, the design modification record.

### <span id="page-28-0"></span>**V. Construction Organization Process**

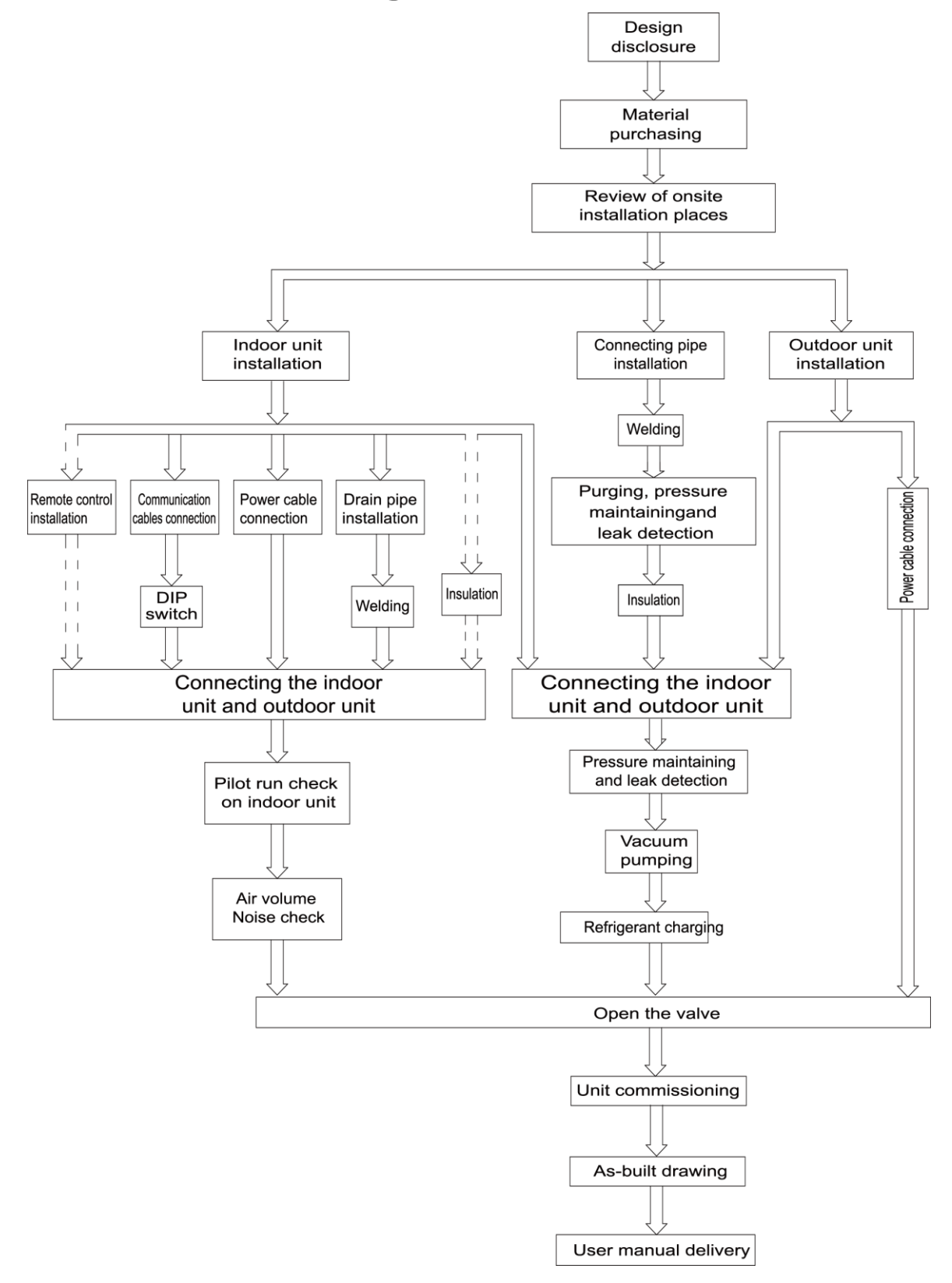

## <span id="page-29-0"></span>**Part 2 Material Selection**

### <span id="page-29-1"></span>**I. Requirement for Selecting Construction Materials**

The materials, equipment and instruments used during air conditioning engineering construction must have certifications and test reports.

Products with fireproof requirements must be provided with fireproof inspection certificates and must meet national and relevant compulsory standards.

If environmentally-friendly materials are to be used as required by customers, all such materials must meet national environmental protection requirement and be provided with relevant certificates.

## <span id="page-29-2"></span>**II. Requirement for Selecting Major Materials**

#### **1. Copper pipe**

a. Material requirement: Dephosphorization drawing copper pipe for air conditioners

b. Appearance requirement: The inner and outer surface of pipe should be smooth without pinhole, crack, peeling, blister, inclusion, copper powder, carbon deposition, rust, dirt or severe oxide film, and without obvious scratch, pit, spot and other defects.

- c. Test report: Certifications and quality test reports must be provided.
- d. The tensile strength must be at least 240 kgf/mm².
- e. Specifications requirement

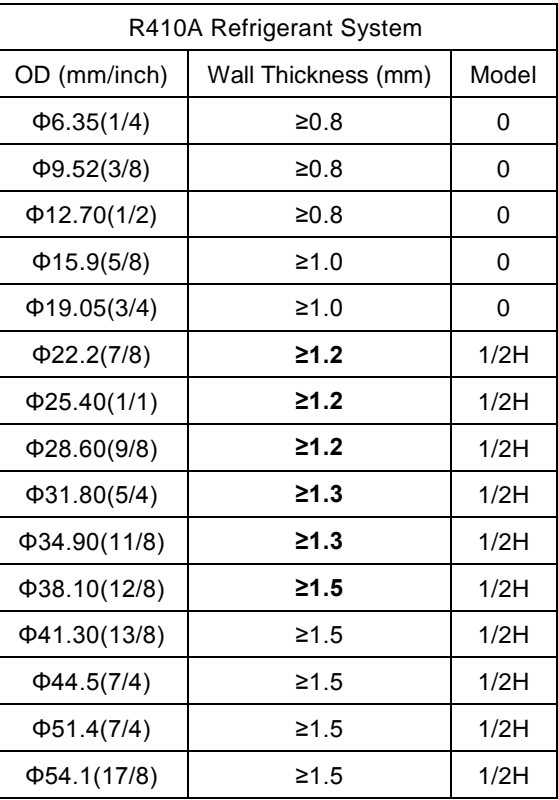

f. After the inner part of the copper pipe is cleaned and dried, the inlet and outlet must be sealed tightly by using pipe caps, plugs or adhesive tapes.

#### **2. Condensate water pipe**

a. Pipes that can be used for air conditioner drainage include: water supplying UPVC pipe, PP-R

pipe, PP-C pipe, and HDG steel pipe.

- b. All relevant certificates and quality test reports are provided.
- c. Requirements for specifications and wall thickness

Water supplying UPVC pipe: Φ32mm×2mm, Φ40mm×2mm, Φ50mm×2.5mm;

HDG steel pipe: Φ25mm×3.25mm, Φ32mm×3.25mm, Φ40mm×3.5mm, Φ50mm×3.5mm.

#### **3. Insulation material**

- a. Rubber foam insulation material;
- b. Flame retardancy level: B1 or higher;
- c. Refractoriness: at least 120℃;
- d. The insulation thickness of condensate water pipe: at least 10 mm;

e. When the diameter of copper pipe is equal to or greater than Φ15.9 mm, the thickness of insulation material should be at least 20 mm; when the diameter of copper pipe is less than 15.9 mm, the thickness of insulation material should be at least 15 mm.

#### **4. Communication cable and control cable**

Note: For air conditioning units installed in places with strong electromagnetic interference, shielded wire must be used as the communication cables of the IDU and wired controller, and shielded twisted pairs must be used as the communication cables between IDUs and between the IDU and ODU.

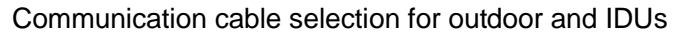

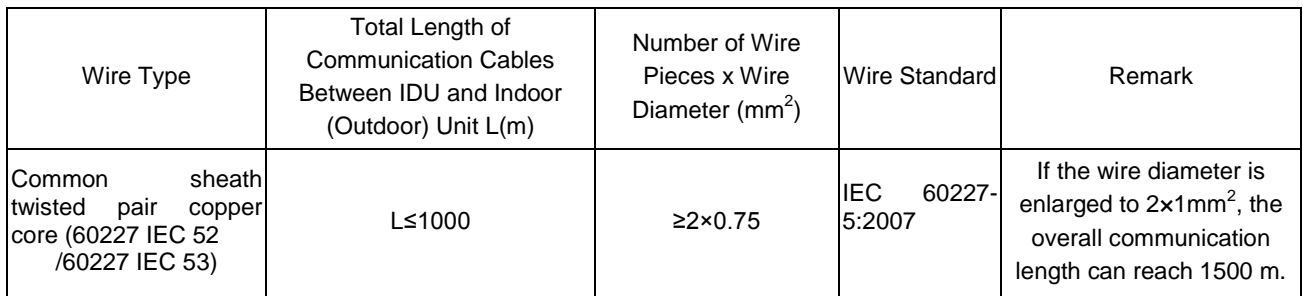

Communication cable selection for IDU and wired controller

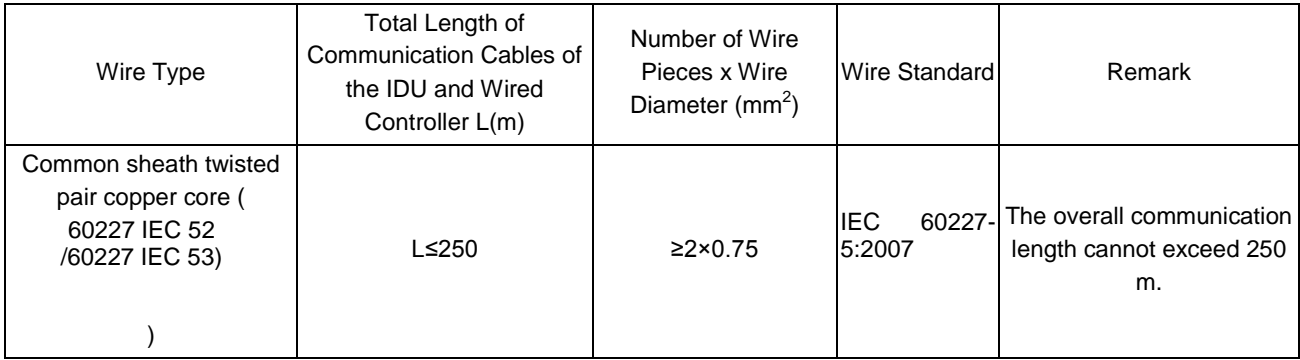

#### **5. Power cable**

Only copper conductors can be used as power cables. The copper conductors must meet relevant national standard and satisfy the carrying capacity of unit.

## <span id="page-31-1"></span><span id="page-31-0"></span>**Part 3 Installation Space Requirement I. Place Selection for Installing ODU**

The widely-used VRF units are applicable for various scenarios. In residential areas, especially in rooms where elderly and infants live, a higher refrigerating performance and noise control is required. Therefore, the ODU with excellent capacity and low noise is preferred; in addition, ODU should be installed in outdoor spaces instead of in bedrooms, studies or meeting rooms. In commercial areas, ODU should be installed far away from offices.

## <span id="page-31-2"></span>**II. ODU Dimensions and Installation Hole Size**

Outline and Physical Dimention of GMV-224WM/B-X and GMV-280WM/B-X unit.

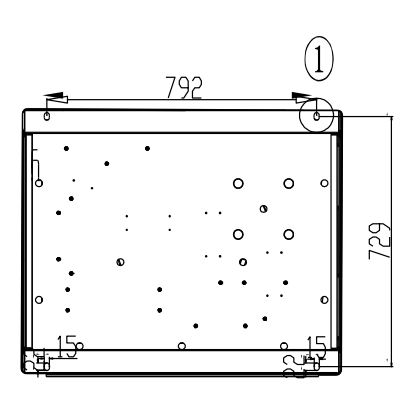

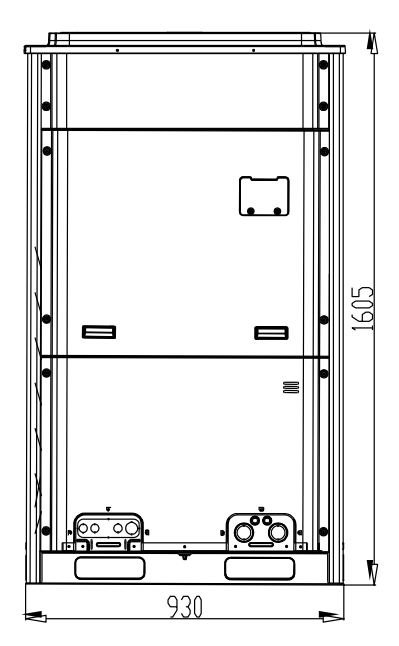

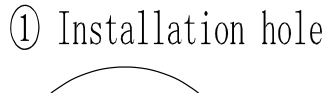

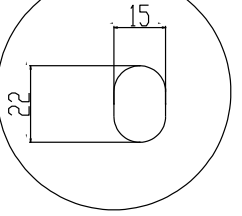

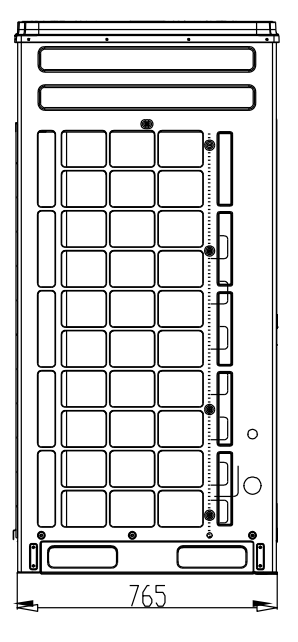

Outline and Physical Dimention of GMV-335WM/B-X、GMV-400WM/B-X and GMV-450WM/B-X unit.

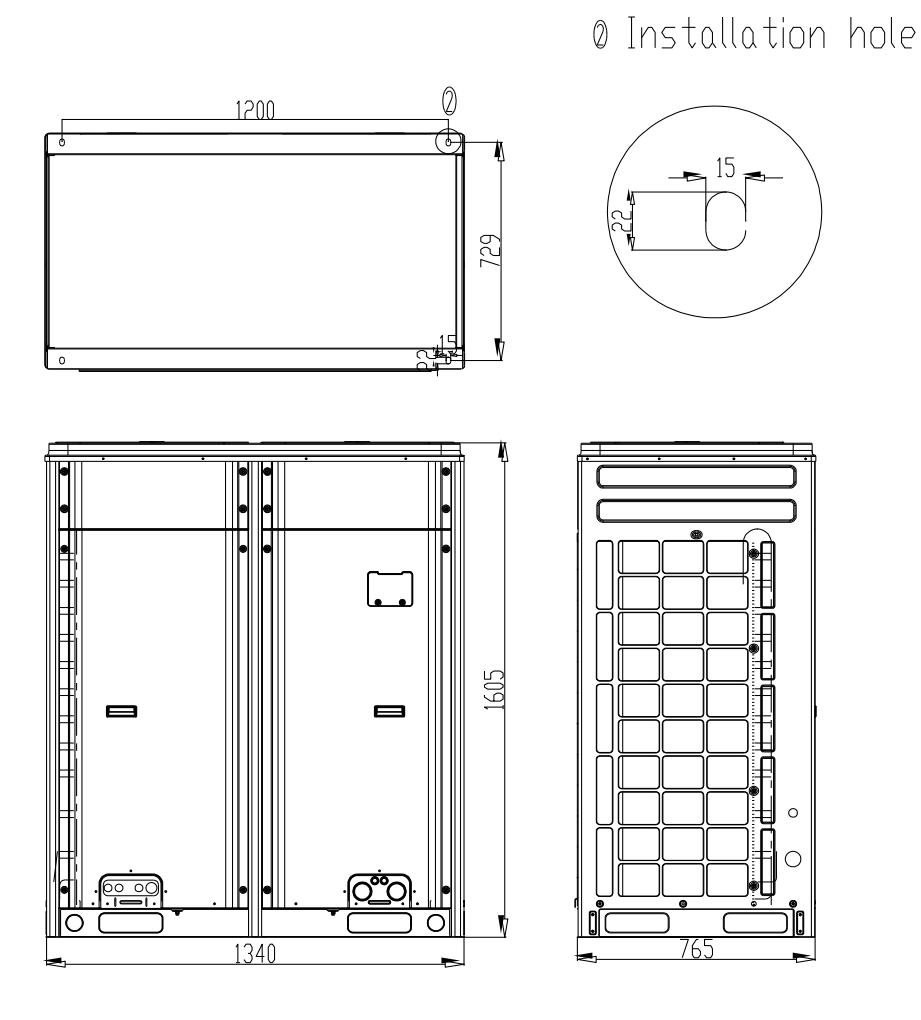

Outline and Physical Dimention of GMV-504WM/B-X、GMV-560WM/B-X and GMV-615WM/B-X unit.

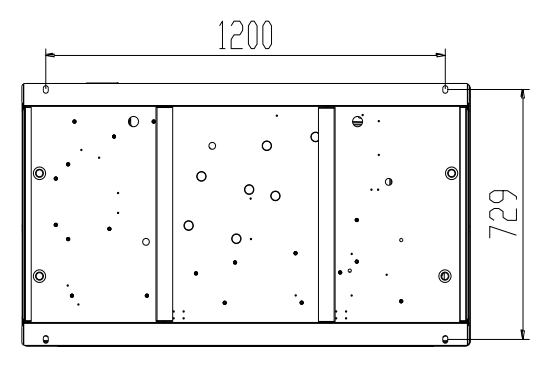

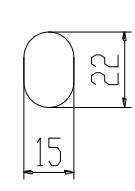

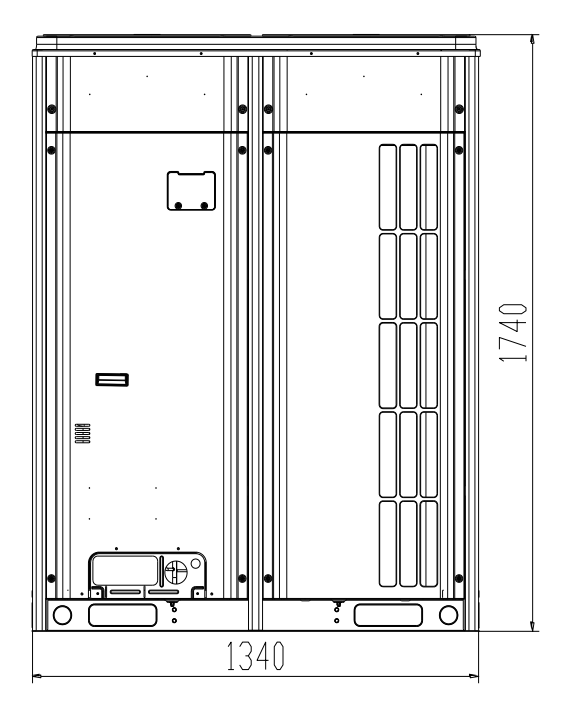

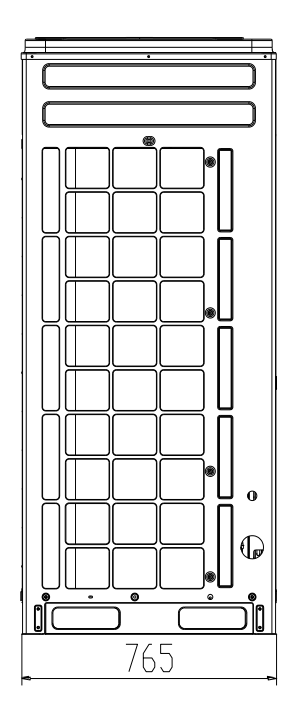

### <span id="page-34-0"></span>**III. Installation Space Requirement for ODU**

1. If all sides of the ODU (including the top) are surrounded by walls, process according to the following requirements for installation space:

Installation space requirement for single-module unit

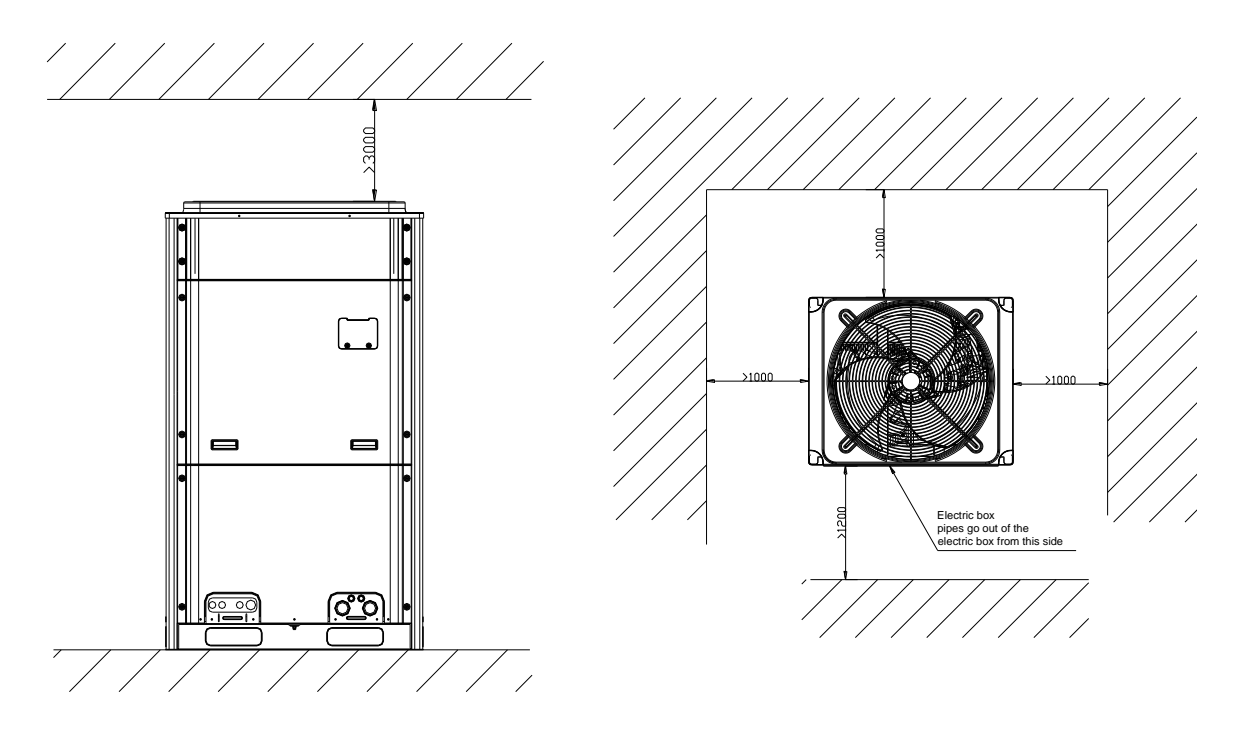

Figure 3

Installation space requirement for dual-module unit

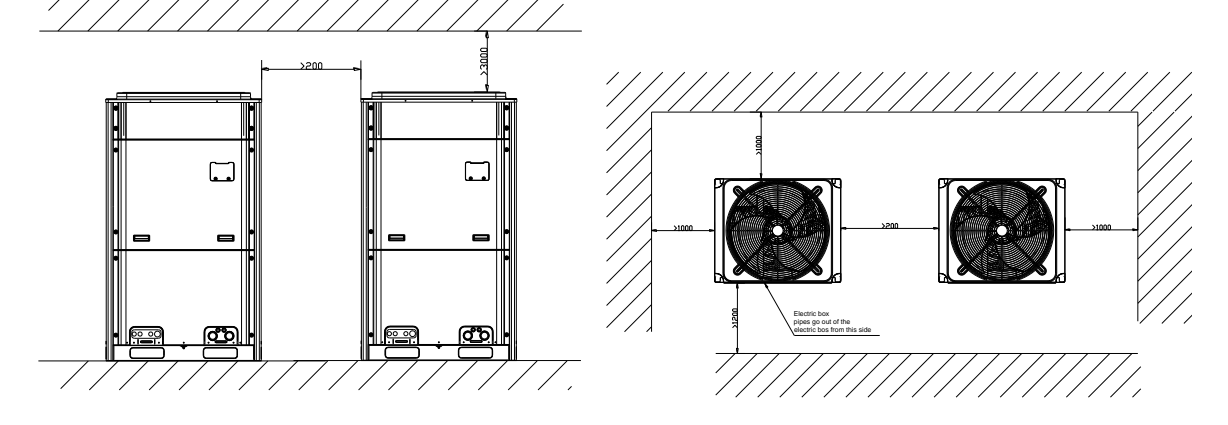

Figure 4

Installation space requirements for triple-module unit

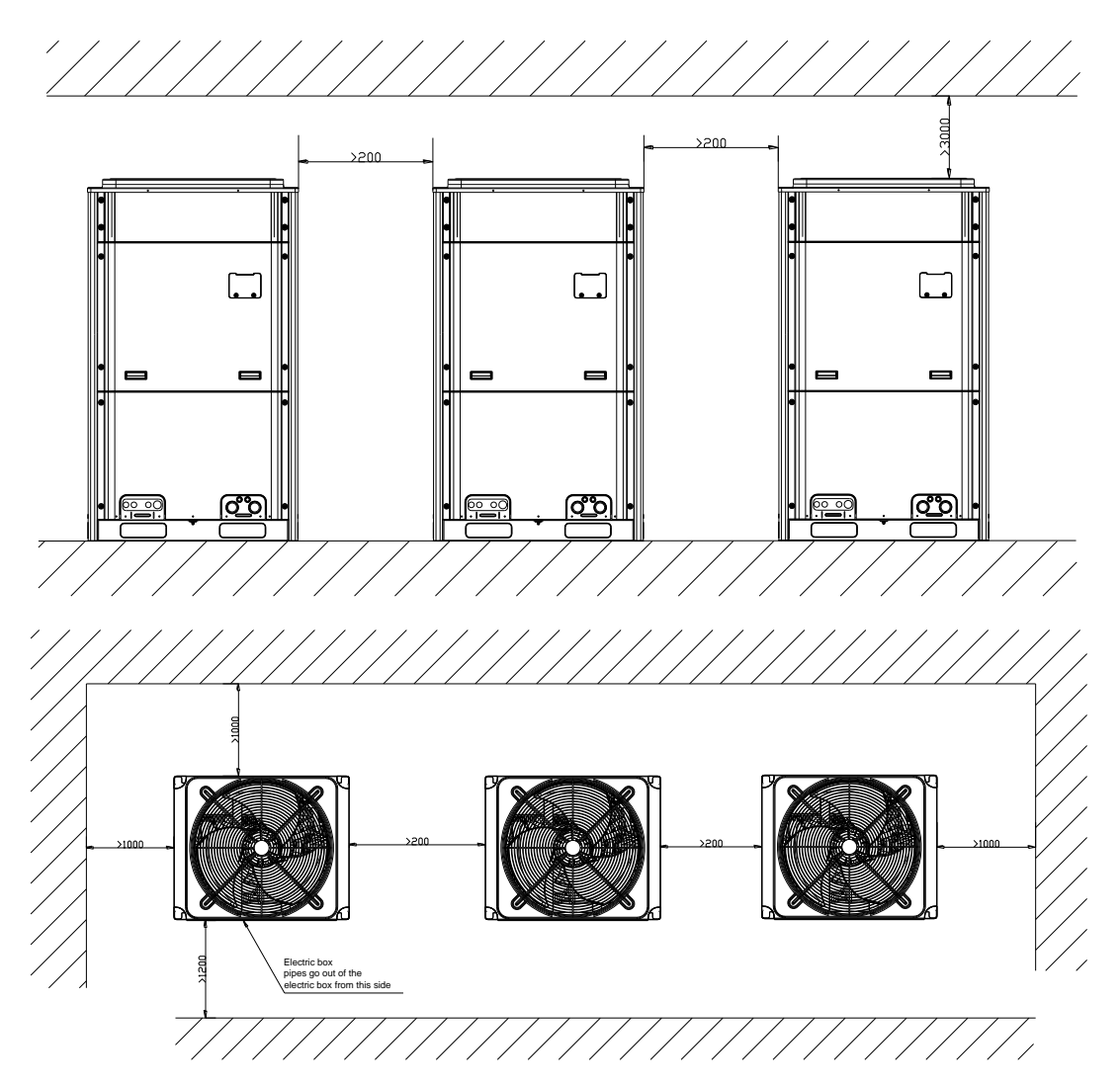

Figure 5

Installation space requirement for quad-module unit

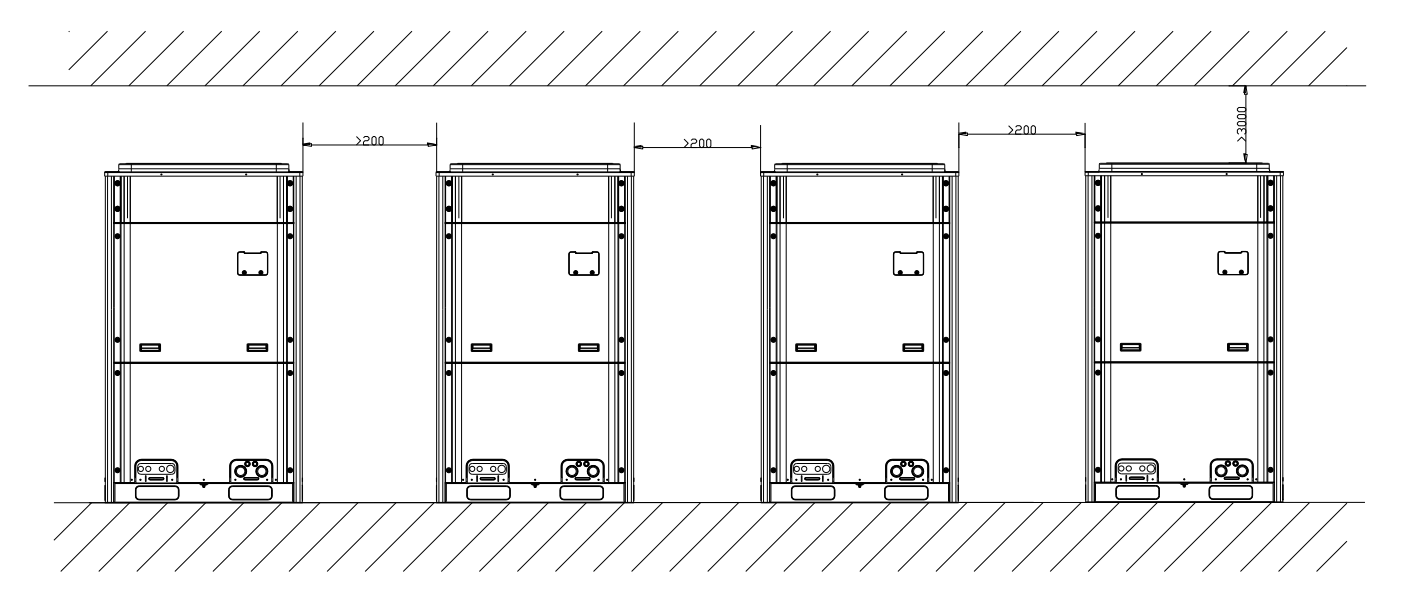
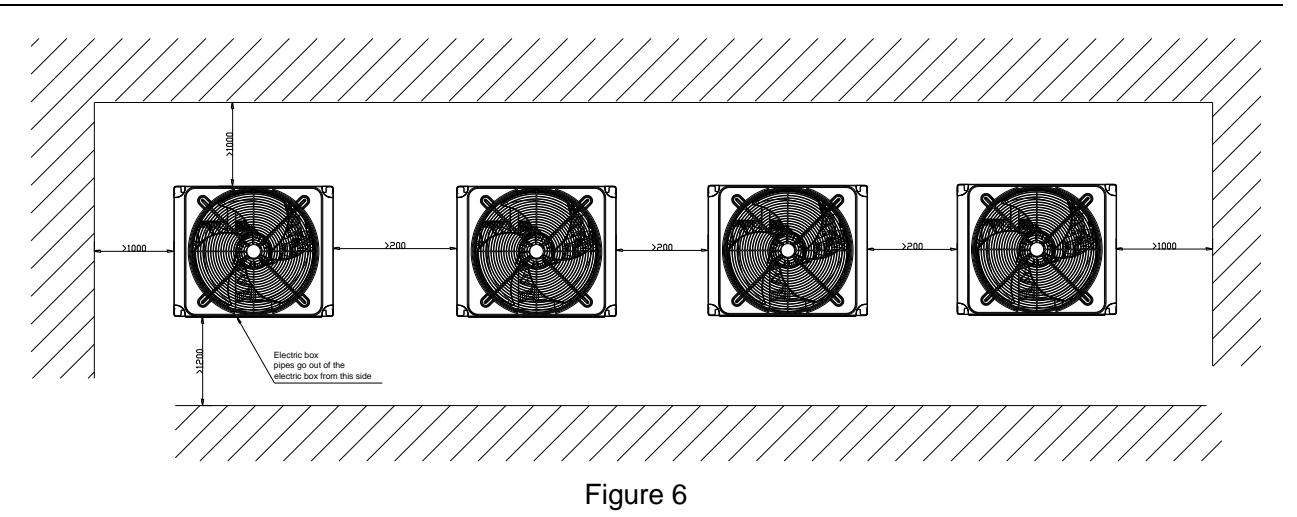

2. In principle, if a crown wall (obstacles for keeping out the wind) exists over the machine, a distance of at least 3000 mm should be left between the top of the machine and the crown wall. If the front, rear, left and right sides of the machine are open spaces, the distance between the top of the machine and the crown wall should be at least 1500 mm, as shown in Figure 7. If the requirement for the minimum 1500 mm cannot be met, or the spaces around the machine are not open, an air return pipe needs to be connected to maintain smooth ventilation, as shown in Figure 8.

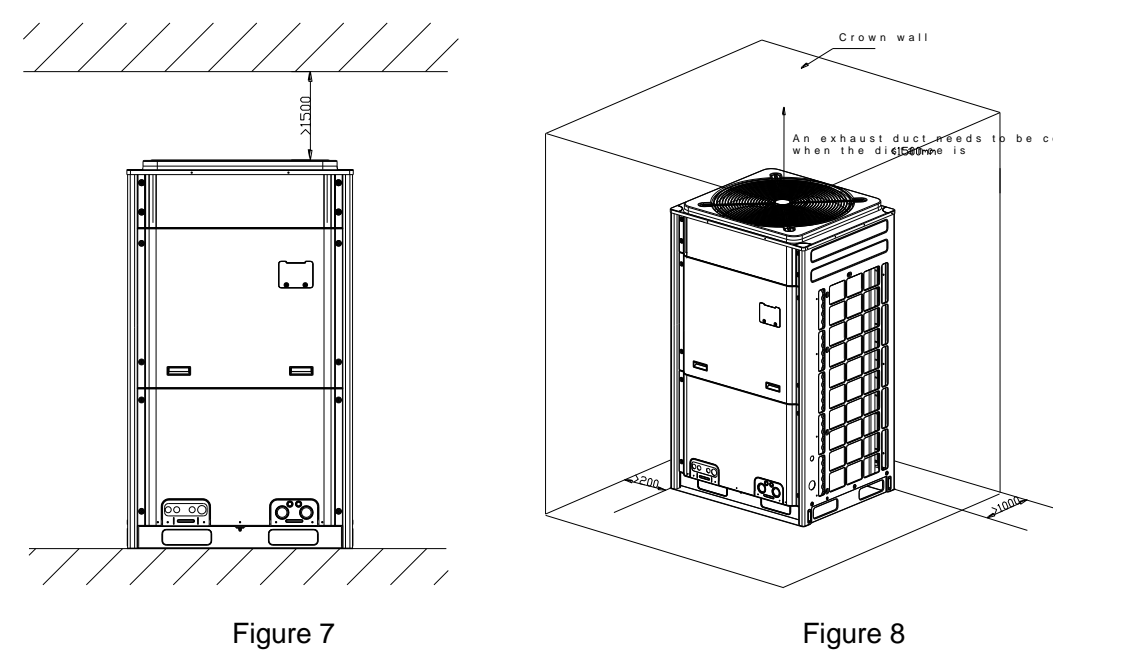

Installation space requirement for multiple ODUs

To ensure smooth ventilation, the top of the unit must be open spaces without obstacles.

If the front and left (or right) sides of the ODU are open spaces, the units should be installed along the same or reverse direction.

GMV5 DC INVERTER VRF UNITS SERVICE MANUAL

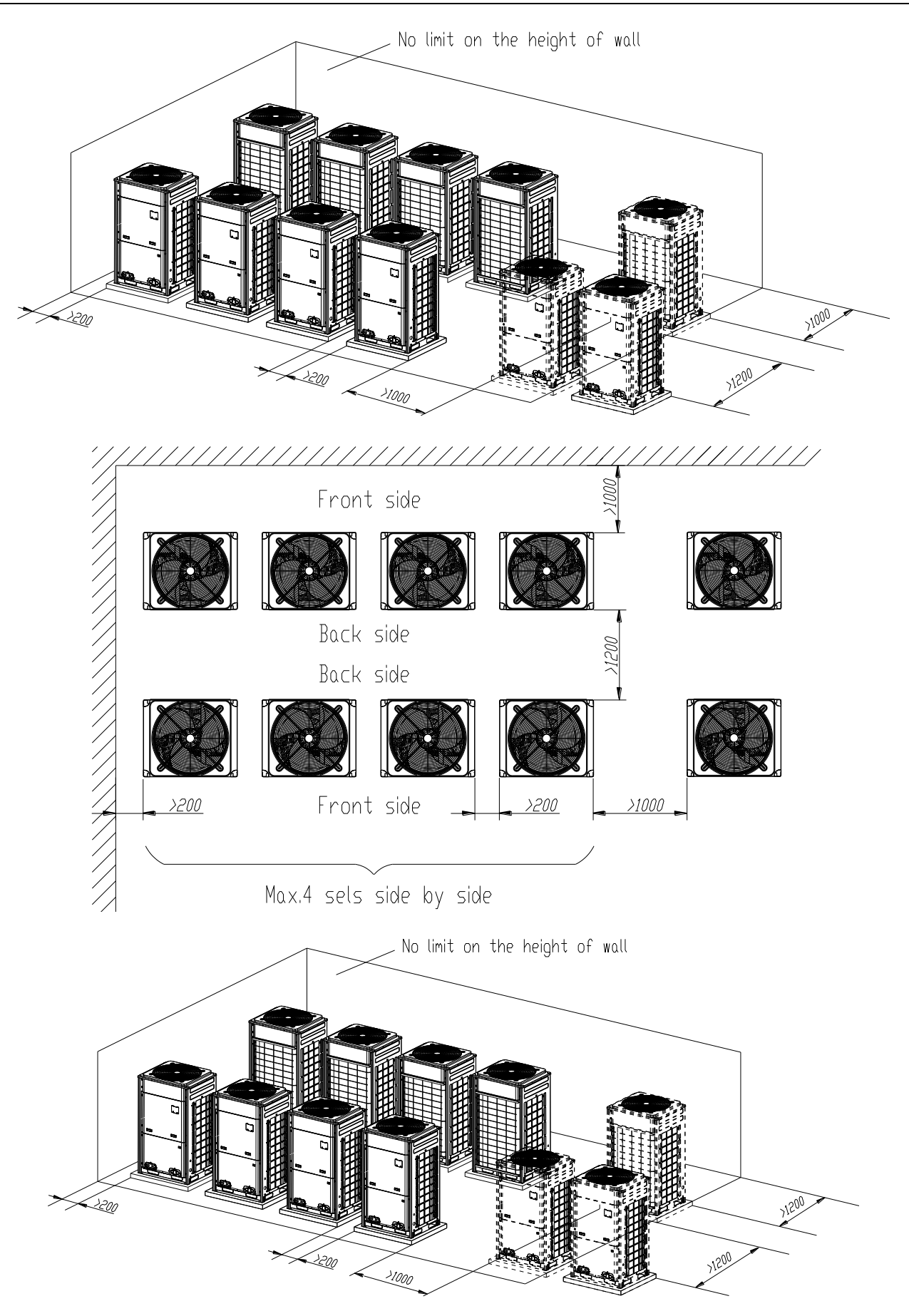

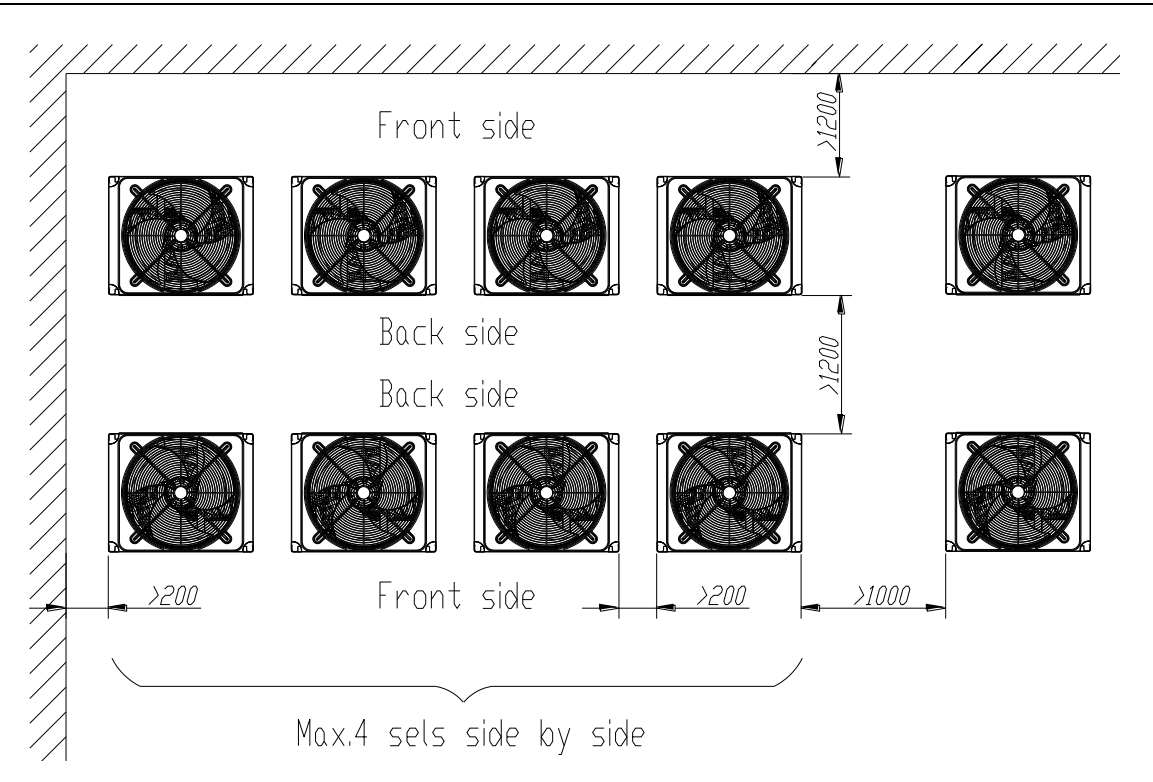

3. Monsoons must be considered during ODU installation.

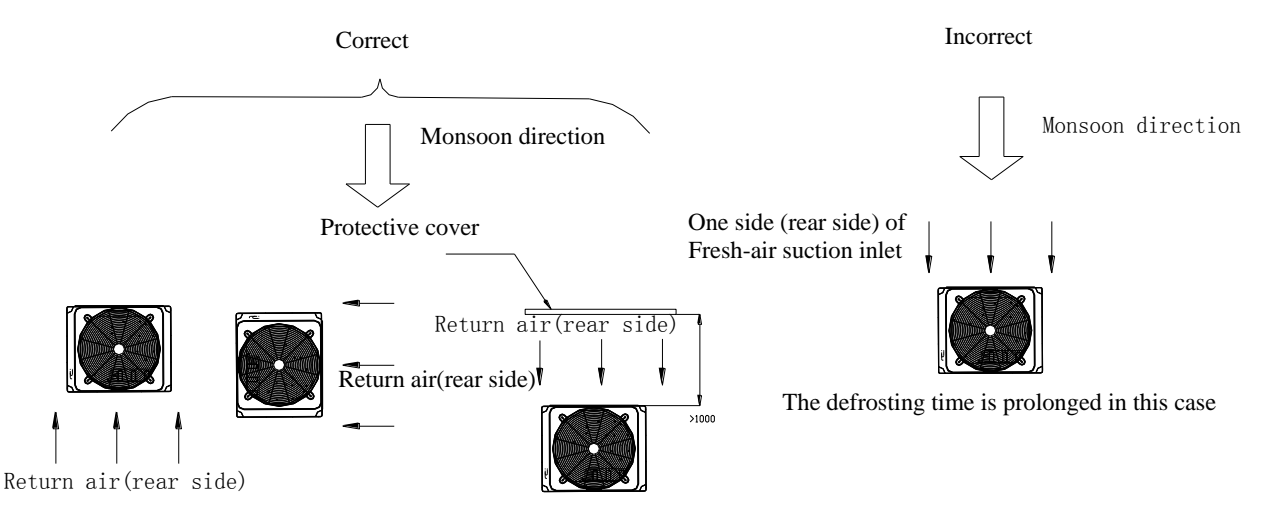

4. Snow must be considered during ODU installation.

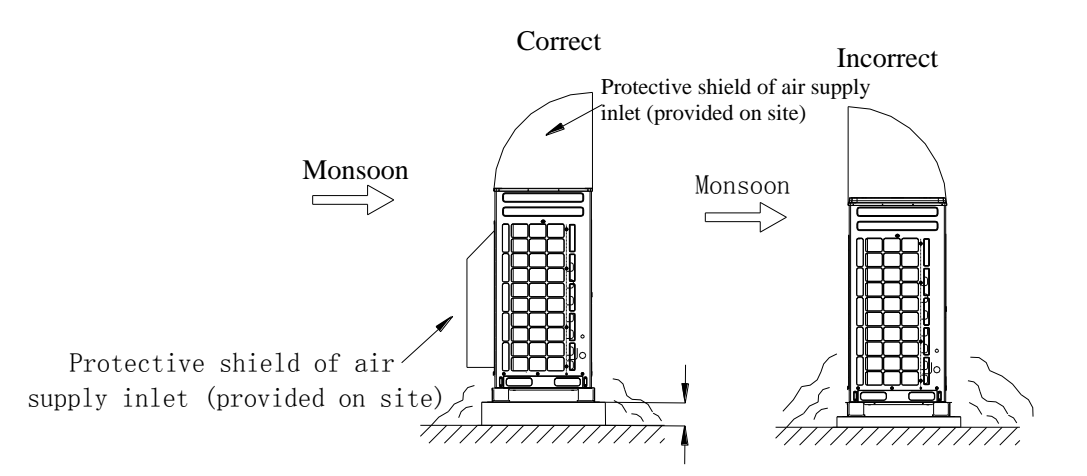

 The possible height of snow must be considered when determining the height of base

5. During the installation of the ODU, induced and exhaust pipes must be connected. In addition, the aperture opening rate of shutters must be at least 80%, and the angle between the shutters and the horizontal plane should be less than 20°. Requirements for installing exhaust air duct are as follows:

i. Basic requirement for connecting an ODU to static pressure ventilating duct

When an ODU needs to be connected to the static pressure ventilating duct, the ventilating duct must be reasonably designed. The pressure loss caused by the ventilating duct must be calculated. In addition, a proper type of ventilating duct is necessary. To connect he static pressure ventilating duct to the ODU, three basic parts are required: (1) ODU; (2) canvas; and (3) steel-plate ventilating duct. The ODU must be interconnected with the ventilating duct through canvas to prevent abnormal vibration and noise generated by the steel-plate ventilating duct. The joint part must be tightly sealed with tin foil to avoid air leakage.

ii. Preparations for connecting an ODU to static pressure ventilating duct

(1) The ODU is installed properly based on the unit installation requirement.

(2) The steel-plate ventilating duct is designed based on the unit and engineering requirement, and is installed properly according to the engineering standards.

(3) Based on the unit dimensions and the size of steel-plate ventilating duct, prepare materials such as canvas casing, tin foil, steel bar and tapping screw, as well as tools such as hand-operated electric drill, air screw driver and screwdriver.

#### iii. Basic operation of connecting an ODU to static pressure ventilating duct

Two methods are available to connect an ODU to static pressure ventilating duct.

Method 1: Reserve the unit top case. Detailed operations are as follows:

a) Install the ODU (2) and steel-plate ventilating duct (1). Use an air screw driver or screwdriver to unfasten the tapping screws that fixing the top case component (3), and then remove the top case component. Take out the grille from the top of the top case component and leave the top case.

b) Put the canvas casing inside out (4). Cover one end of the canvas casing over the unit downward until the canvas end face is aligned with the unit or a bit higher than the top of the unit. Then, put the top case back (3) and tightly press the canvas casing (4). Use tapping screws to fix the top case onto the unit (3).

c) Pull up the canvas casing reversely (4) and use the steel bar (5) to press the canvas casing tightly onto the counter flange of the steel-plate ventilating duct (1). Use a hand-operated electric drill to drill holes and fasten the parts by using tapping screws.

d) Use the tin foil to seal the joints and check the joints' reliability.

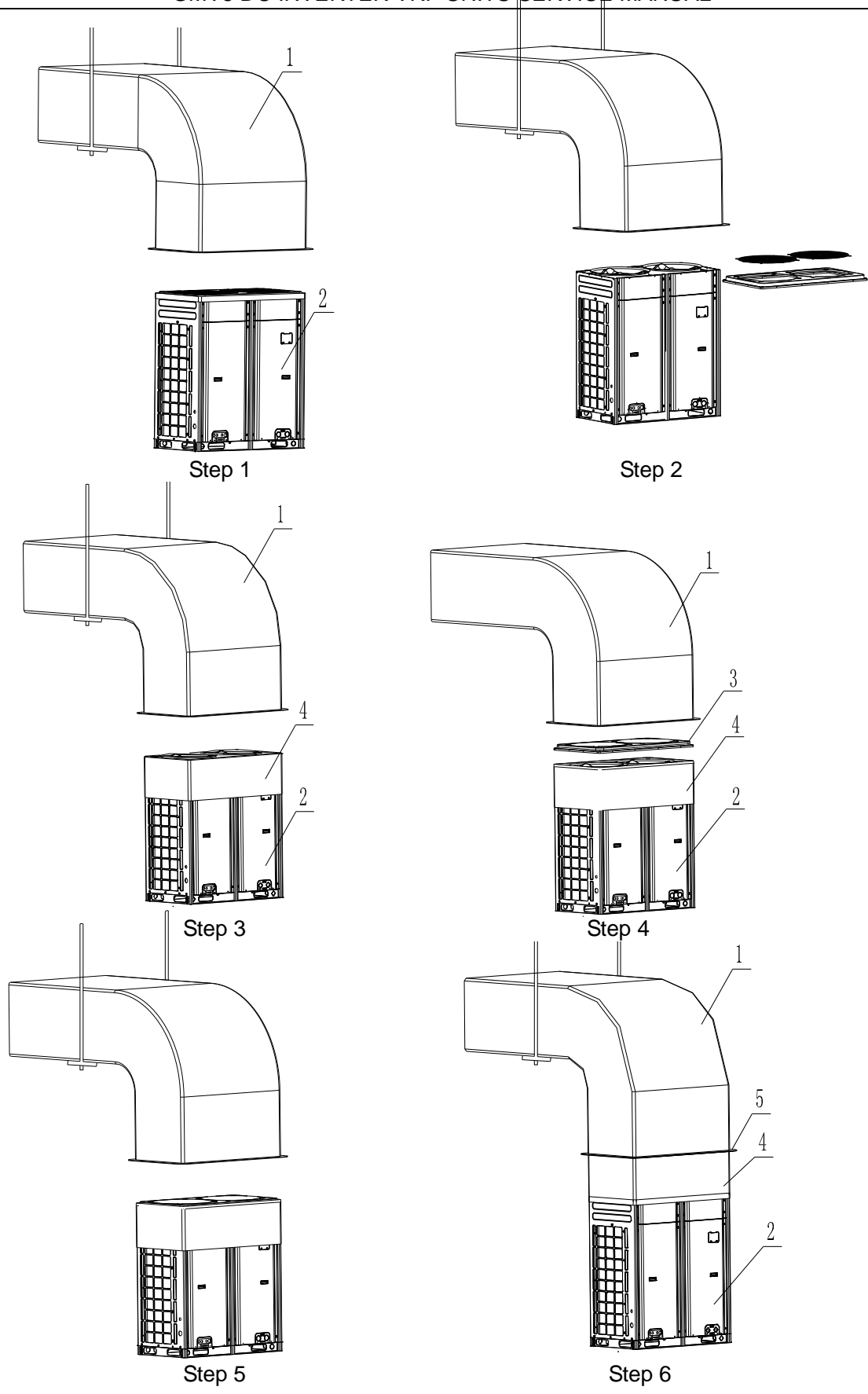

Method 2: Remove the unit top case. Detailed operations are as follows:

(1) Install the ODU (2) and steel-plate ventilating duct (1). Take out the grille from the top of the top case component. Use the prepared canvas casing inside out (4) to cover the surroundings over the top of the unit. Keep the top of canvas casing (4) 30 to 50 mm higher over the top of the

unit.

- (2) Use a steel bar to press tightly the canvas casing (4) around the top case of the unit. Use a hand-operated electric drill to drill holes and fasten the canvas casing onto the unit through steel bar by using tapping screws.
- (3) Pull up the canvas casing reversely and use the steel bar to press the canvas casing tightly onto the counter flange of the steel-plate ventilating duct. Use a hand-operated electric drill to drill holes and fasten the parts by using tapping screws.
- (4) Use the tin foil to seal the joints and check the joints' reliability.

Note: Remove the grille on the top case when connecting an ODU to static pressure ventilating duct; otherwise, the air volume, especially the unit operating performance will be affected. For method 2, since drills are required on the top case, the powder coated protective layer on the top case will be damaged. As a result, the anti-corrosion performance of the unit top case will be reduced.

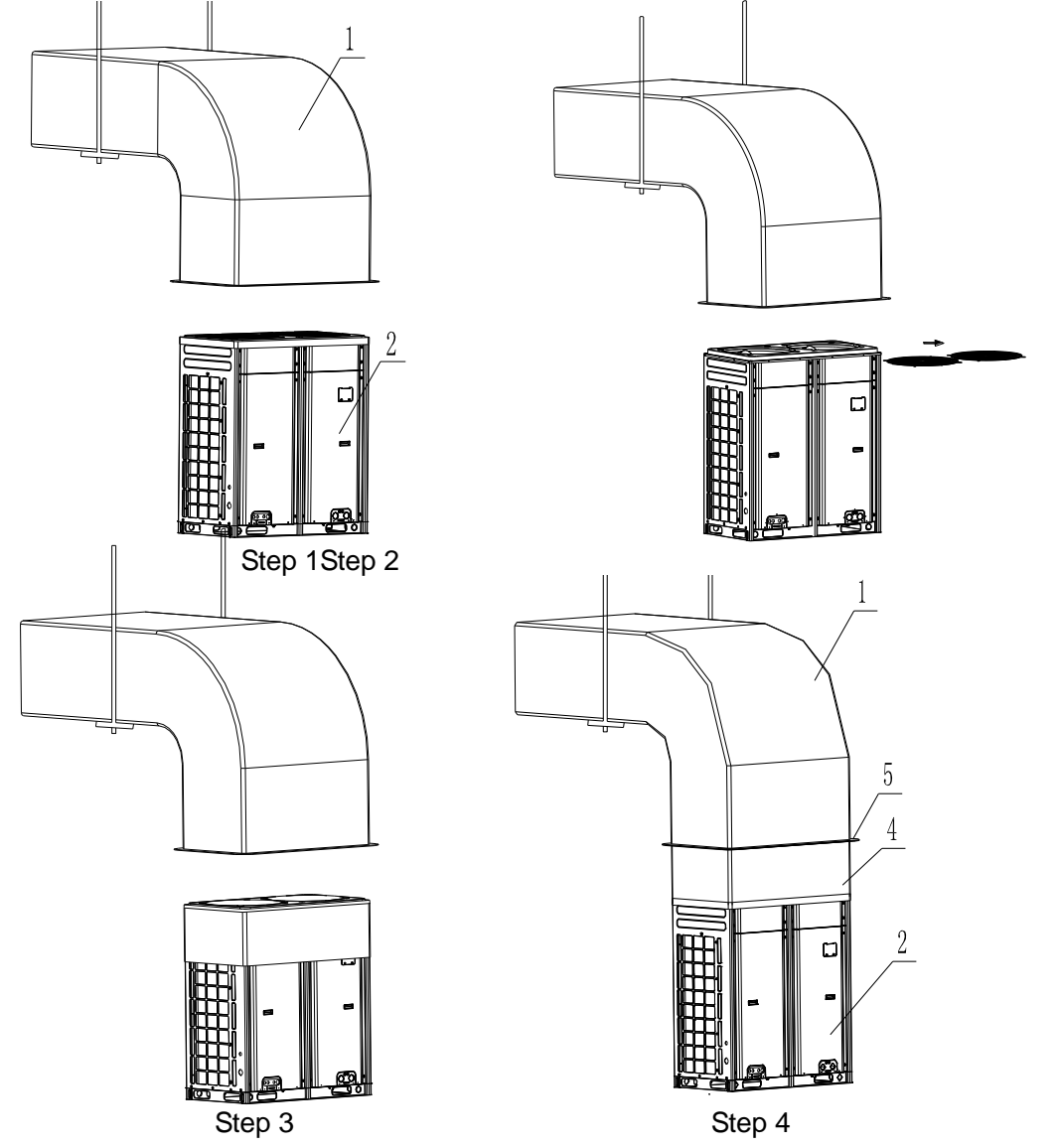

6. When the effective area of air intake is less than 70% of the total air intake area of all ODUs, an induced draft fan is also required. The total air input of induced draft fan should be no less than 80% of the total supply air rate.

### **Part 4 Requirements on Foundation Installation**

### **I. ODU Foundation**

The concrete foundation of the ODU must be strong enough. Ensure that the drainage is smooth and that the ground drainage or floor drainage is not affected.

Requirements on the concrete foundation are as follows:

- A. The concrete foundation must be flat and have enough rigidity and strength to undertake the unit's weight during running. The height of the foundation is 200 mm to 300 mm, which is determined based on the size of the unit.
- B. The proportion of the cement, sand, and stone for the concrete is 1:2:4. Place 10 reinforced steel bars (φ10 mm) with a space between of 30 mm.
- C. Use the mortar to flatten the surface of the foundation. Sharp edges must be chamfered.
- D. When the foundation is built on a concrete floor, crushed stones are not required. But the foundation surface must be roughened.
- E. Clear the oil stains, crushed stones, dirt, and water in the reserved bolt hole of the foundation and install a temporary cover before installing bolts.
- F. Build a drainage ditch around the foundation to discharge the condensate water.
- G. If the air conditioner is installed on the roof, check the intensity of the building and take waterproof measures.
- H. If a u-steel foundation is adopted, the structure must be designed with sufficient rigidity and strength.

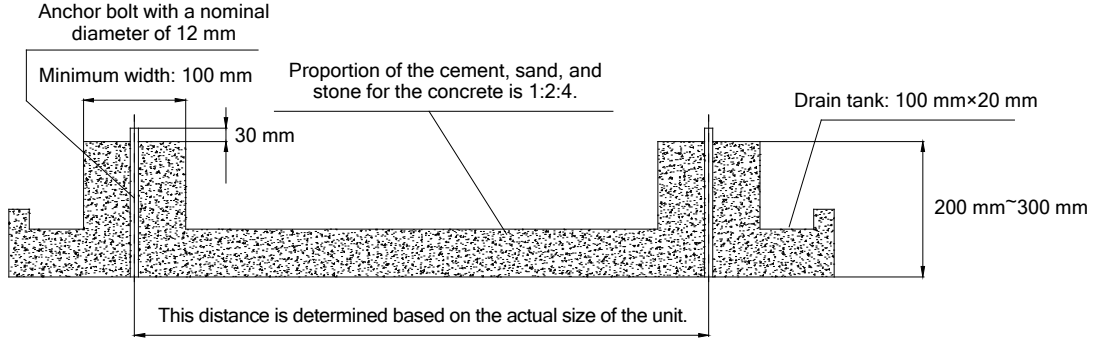

Cement foundation diagram

## **II. ODU Fixing**

Fix the ODU to the foundation with four M12 bolts securely to reduce vibration and noise.

### **III. Vibration Reduction for ODU**

The ODU must be fixed securely. Apply a thick rubber sheet or corrugated damping rubber pad with thickness of 200 mm or more and width of 100 mm or more between the ODU and the foundation, as shown in the following figures.

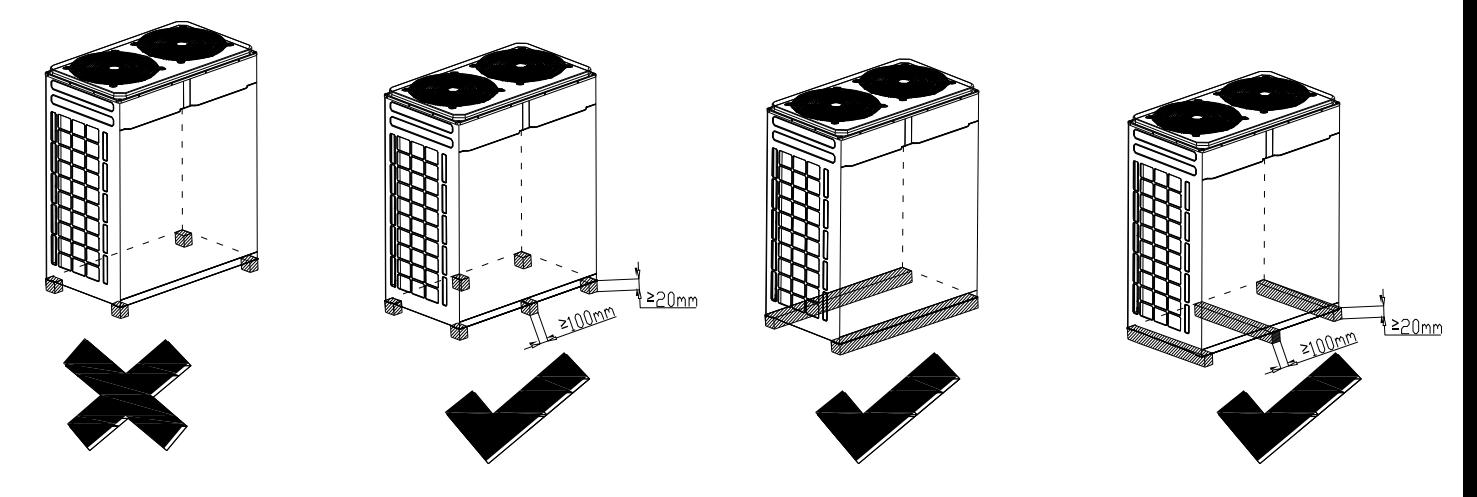

# **Part 5 Piping Connection** Ⅰ**. Schematic Diagram of Piping Connection**

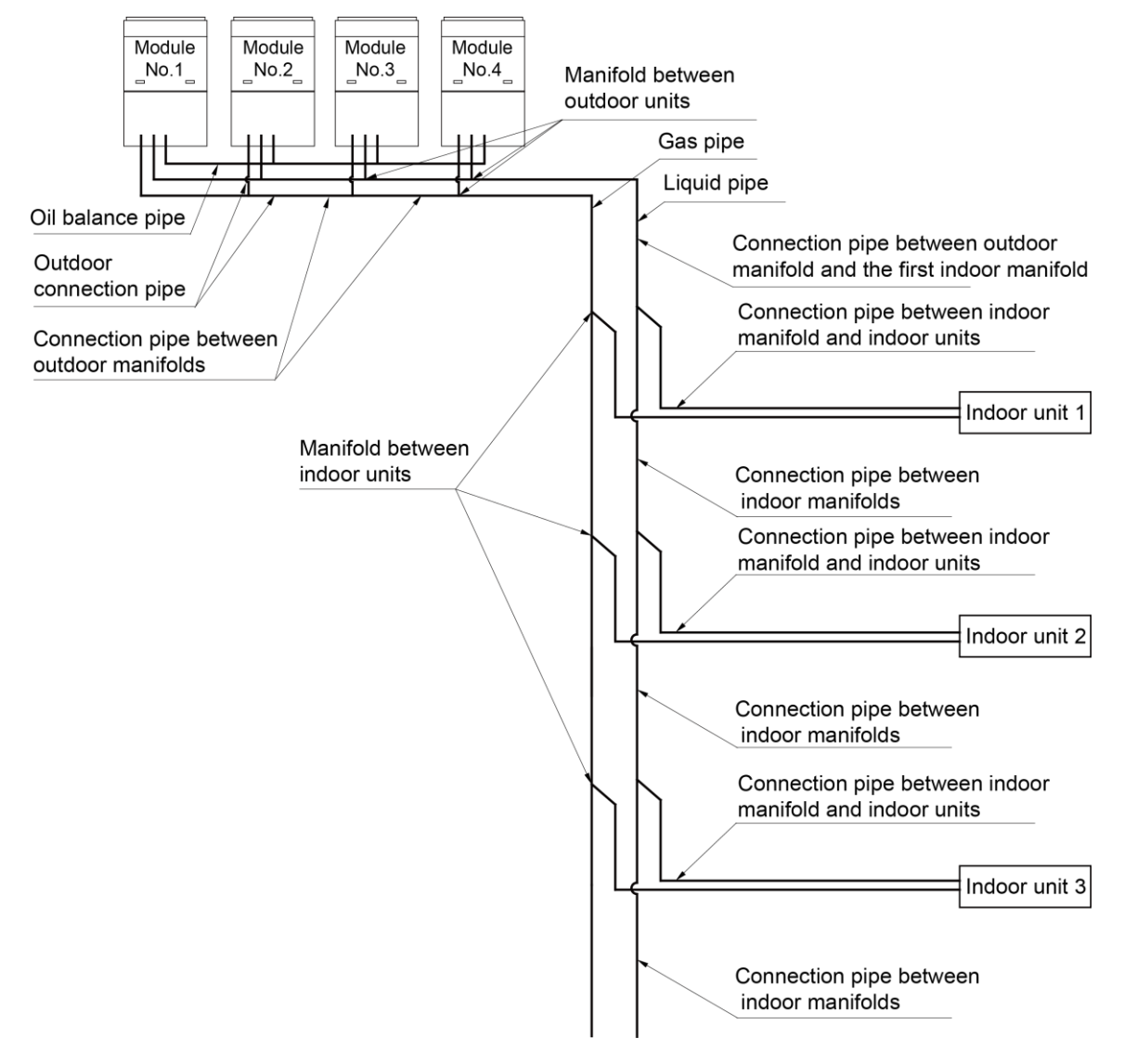

### Ⅱ**. Schematic Diagram of Piping Sequence**

GMV-224WM/B-X and GMV-280WM/B-X

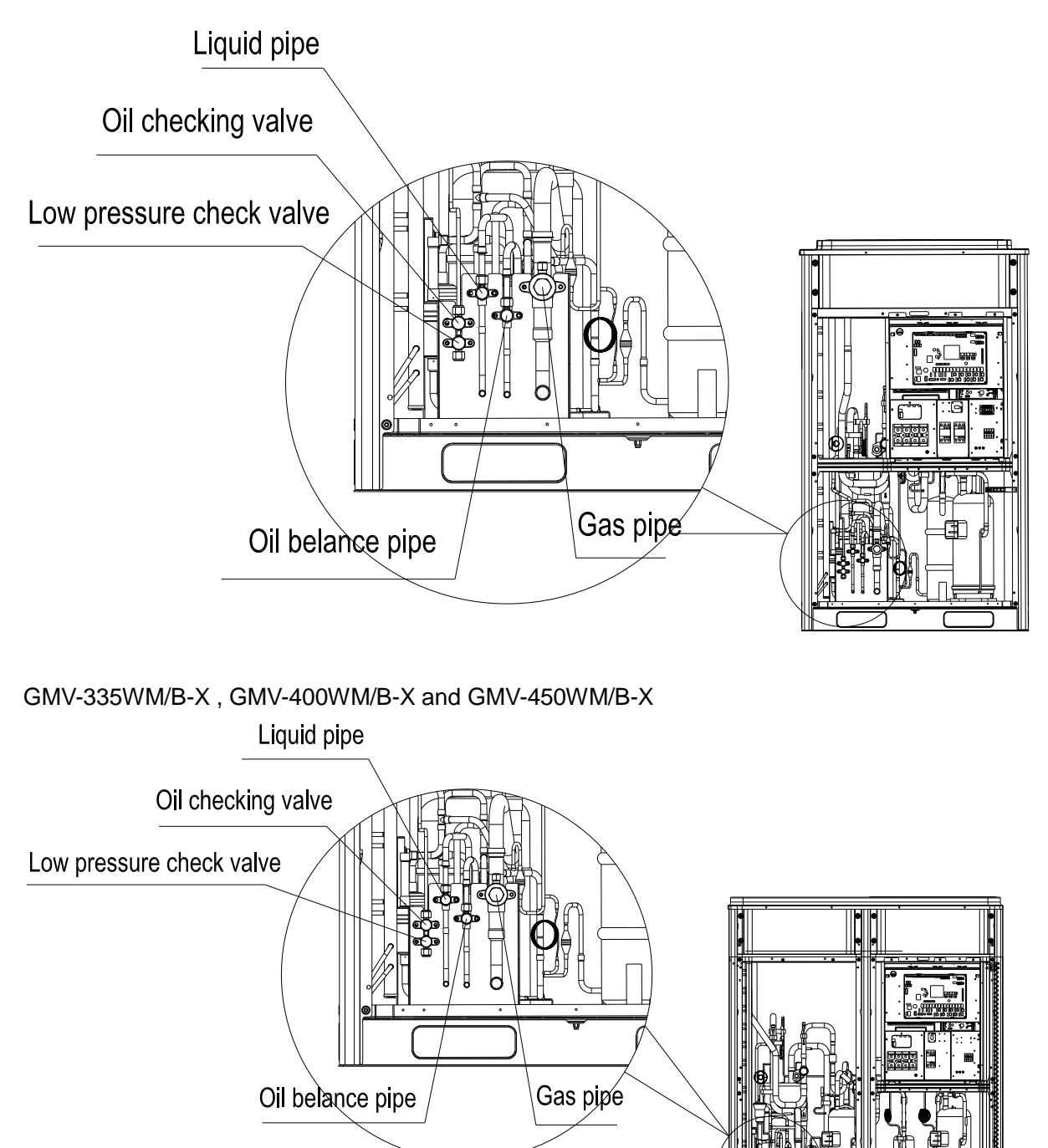

### TI TI TI T  $\bullet$ **Liquid pipe** Gas pipe Oil checking valve 1999:1999 Γ पु<br>०  $\Box$  $\overline{\mathbf{F}}$  $\overline{\mathcal{E}}$  ( Ċ Low pressure check<br>valve Oil balance pipe

#### GMV-504WM/B-X , GMV-560WM/B-X and GMV-615WM/B-X

### Ⅲ**. Allowable pipe length and drop height among indoor and outdoor units**

Y type branch joint is adopted to connected indoor and outdoor units. Connecting method is shown in the figure below

Remark Equivalent length of one Y-type manifold is about 0.5m.

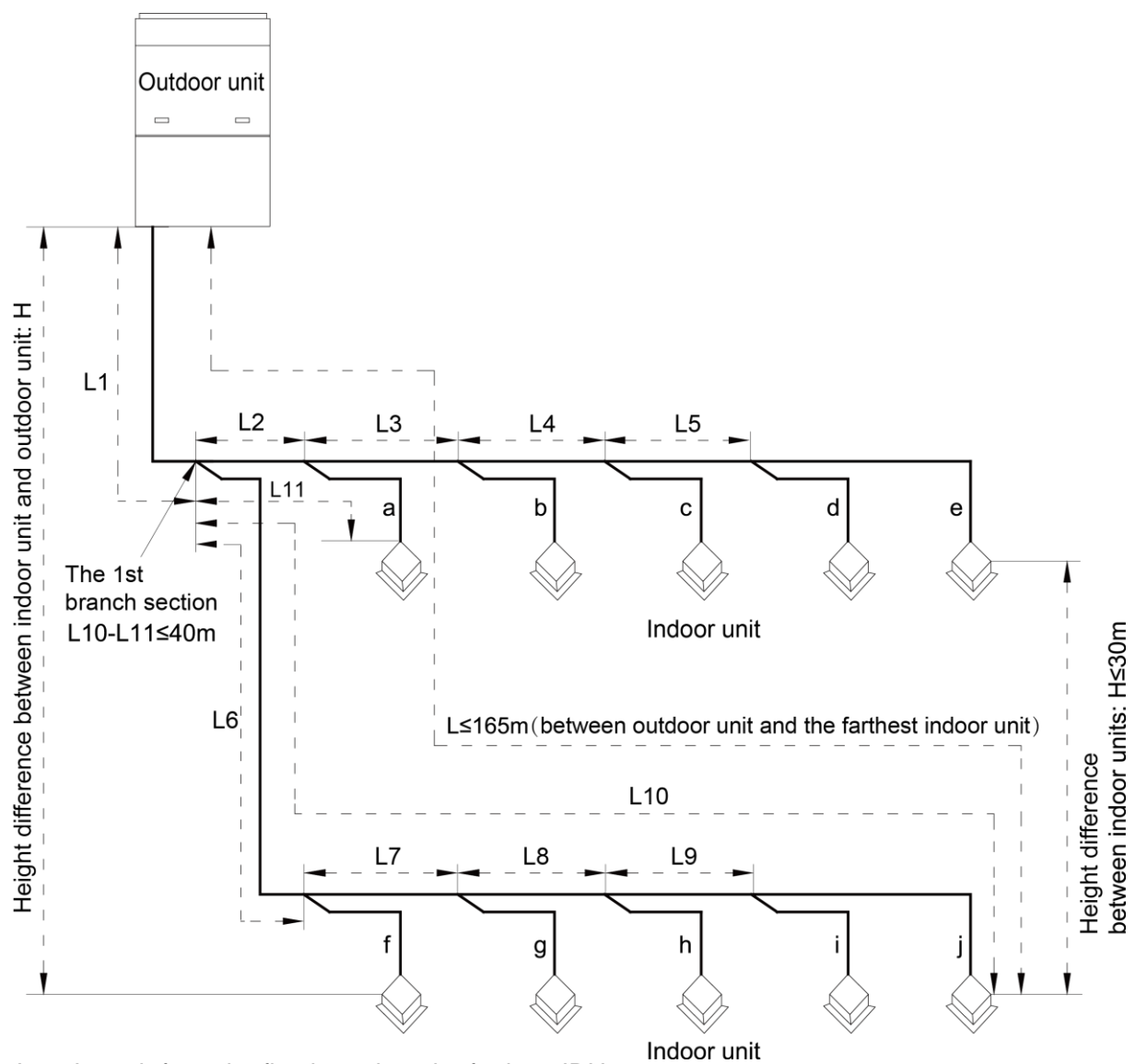

L10: Length from the first branch to the farthest IDU; L11: Length from the first branch to the nearest IDU; Equivalent length of branch of IDU is 0.5m.

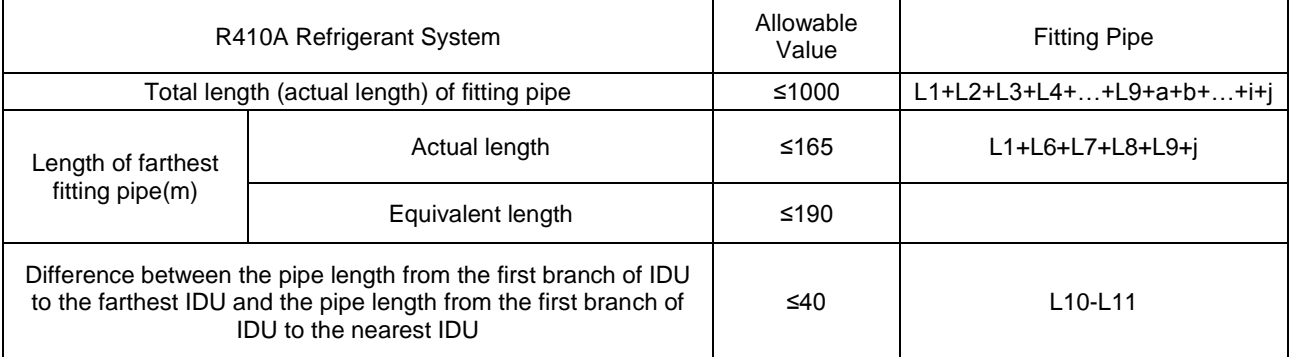

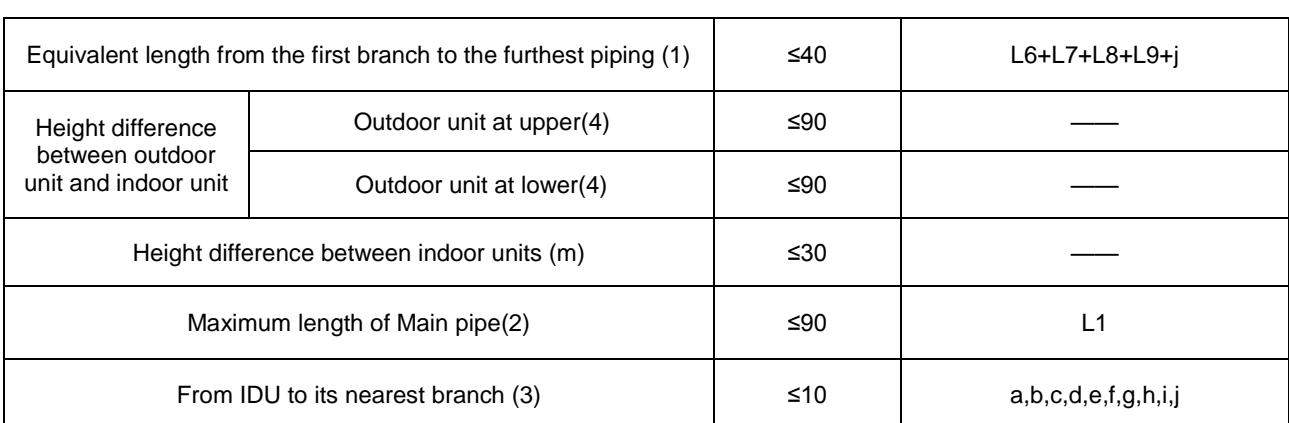

#### GMV5 DC INVERTER VRF UNITS SERVICE MANUAL

Notices:

(1). Normally, the pipe length from the first branch of IDU to the farthest IDU is 40m. When those three conditions as below are satisfied, the length can reached 90m.

- ① Actual length of pipe in total: L1+L2x2+L3x2+L4x2+…+L9x2+a+b+…+i+j≤1000m;
- ②Length between each IDU and its nearest branch a, b, c, d, e, f, g, h, i, j≤40m;
- ③ Difference between the pipe length from the first branch of IDU to the farthest IDU and the pipe length from the first branch of IDU to the nearest IDU: L10-L11≤40m.

(2). When the maximum length of the main pipe from ODU to the first branch of IDU is≥90m, then adjust the pipe size of the gas pipe and liquid pipe of main pipe according to the following table.

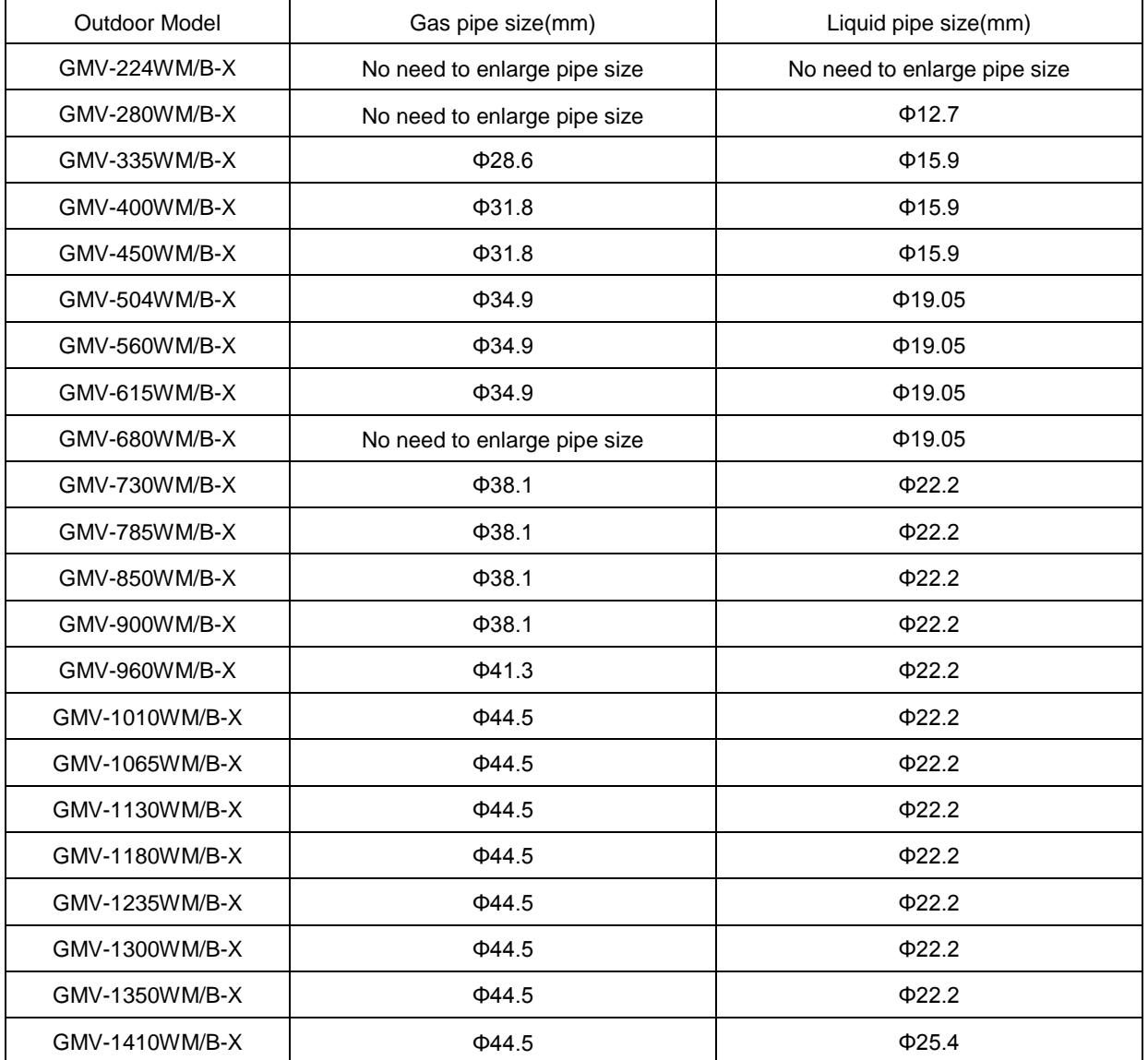

| GMV-1460WM/B-X | $\Phi$ 44.5 | $\Phi$ 25.4 |
|----------------|-------------|-------------|
| GMV-1515WM/B-X | $\Phi$ 44.5 | $\Phi$ 25.4 |
| GMV-1580WM/B-X | $\Phi$ 44.5 | $\Phi$ 25.4 |
| GMV-1630WM/B-X | $\Phi$ 44.5 | $\Phi$ 25.4 |
| GMV-1685WM/B-X | $\Phi$ 44.5 | $\Phi$ 25.4 |
| GMV-1750WM/B-X | $\Phi$ 44.5 | $\Phi$ 25.4 |
| GMV-1800WM/B-X | $\Phi$ 44.5 | $\Phi$ 25.4 |
| GMV-1845WM/B-X | $\Phi$ 44.5 | $\Phi$ 25.4 |
| GMV-1908WM/B-X | $\Phi$ 51.4 | $\Phi$ 25.4 |
| GMV-1962WM/B-X | $\Phi$ 51.4 | $\Phi$ 25.4 |
| GMV-2016WM/B-X | $\Phi$ 51.4 | $\Phi$ 25.4 |
| GMV-2072WM/B-X | $\Phi$ 51.4 | $\Phi$ 25.4 |
| GMV-2128WM/B-X | $\Phi$ 51.4 | $\Phi$ 25.4 |
| GMV-2184WM/B-X | $\Phi$ 51.4 | $\Phi$ 25.4 |
| GMV-2240WM/B-X | $\Phi$ 51.4 | $\Phi$ 25.4 |
| GMV-2295WM/B-X | $\Phi$ 51.4 | $\Phi$ 25.4 |
| GMV-2350WM/B-X | $\Phi$ 51.4 | $\Phi$ 25.4 |
| GMV-2405WM/B-X | $\Phi$ 51.4 | $\Phi$ 25.4 |
| GMV-2460WM/B-X | $\Phi$ 51.4 | $\Phi$ 25.4 |

GMV5 DC INVERTER VRF UNITS SERVICE MANUAL

(3).If the length between an IDU and its nearest branch is above 10m, then increase the size of the liquid pipe of IDU (only for the pipe size that is≤6.35mm).

(4). If the height difference between indoor and outdoor units exceeds 90m, please consult the manufacturer for specific technical requirements.

### Ⅳ**. Connection Pipe among Outdoor Modules**

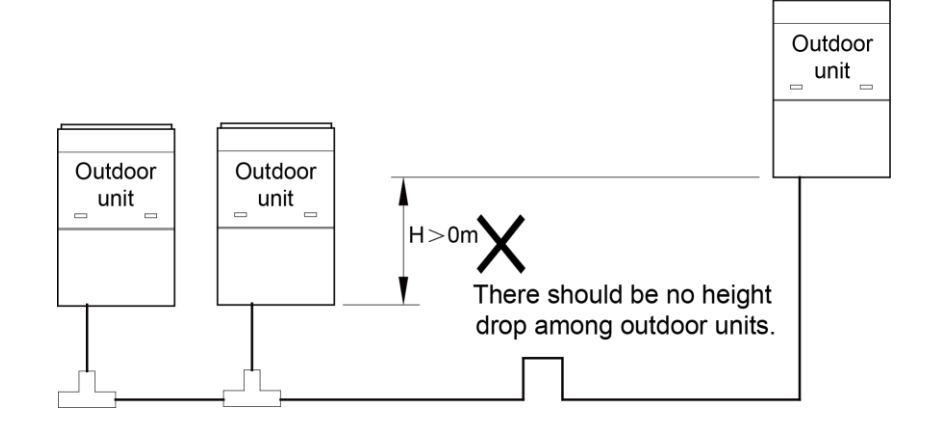

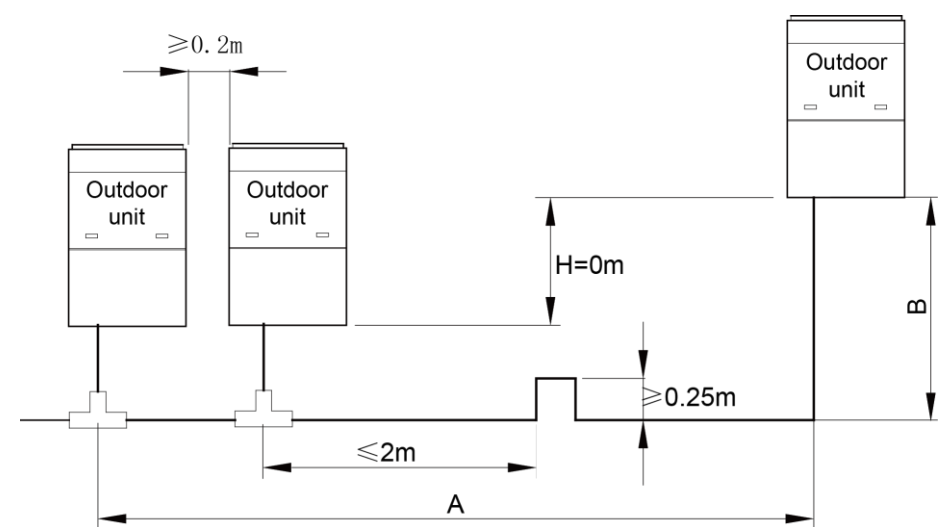

Notes: When the distance between outdoor units exceeds 2m, U-type oil trap should be added at low-pressure gas pipe. A+B≤10m.

Pipe connection among ODUs must meet the following requirements:

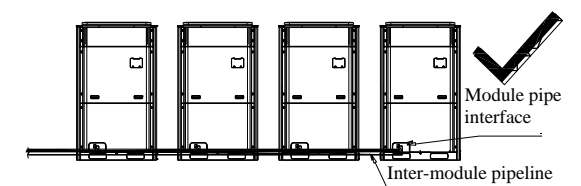

Piping between modules is at the same level with the module pipe connector.

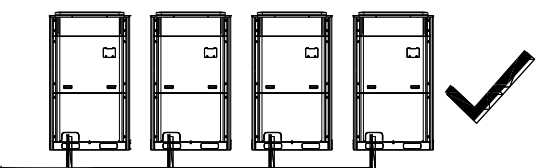

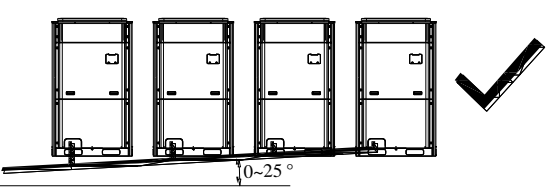

Piping between modules is under the module pipe connector and increases upwards with an angle of 0℃ to 25℃.

Piping between modules is under the module pipe connector and does not incline.

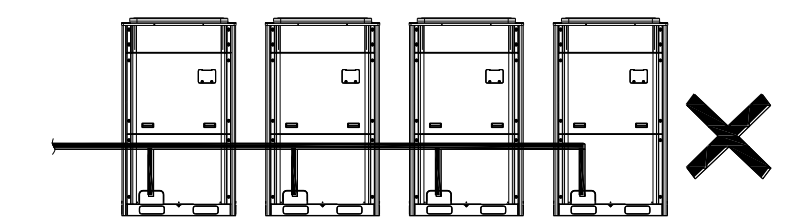

Pipeing between modules is above the module pipe connector

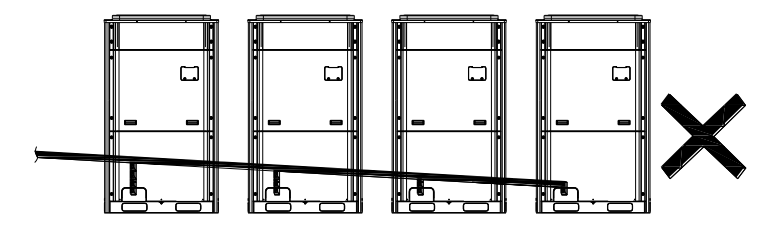

Pipeing between modules is above the module pipe connector

### Ⅴ**. Fitting pipe between Outdoor Unit and the First Manifold**

(1). For single module system, pipe size (between outdoor unit and the first manifold)is determined by that of outdoor unit.

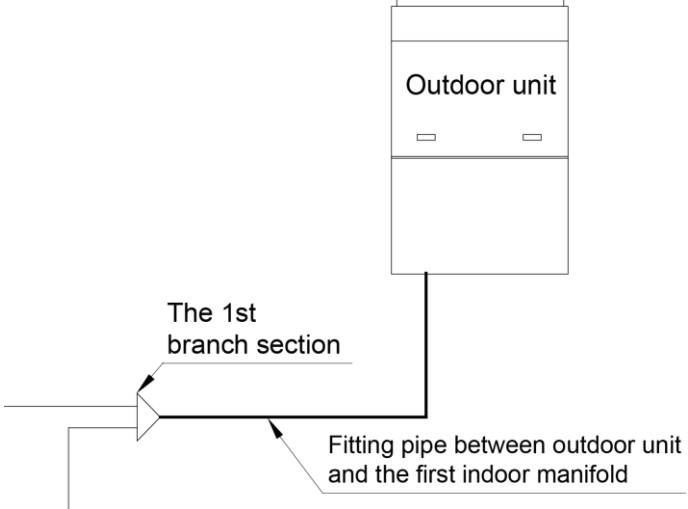

Pipe size of basic outdoor module is shown as follows:

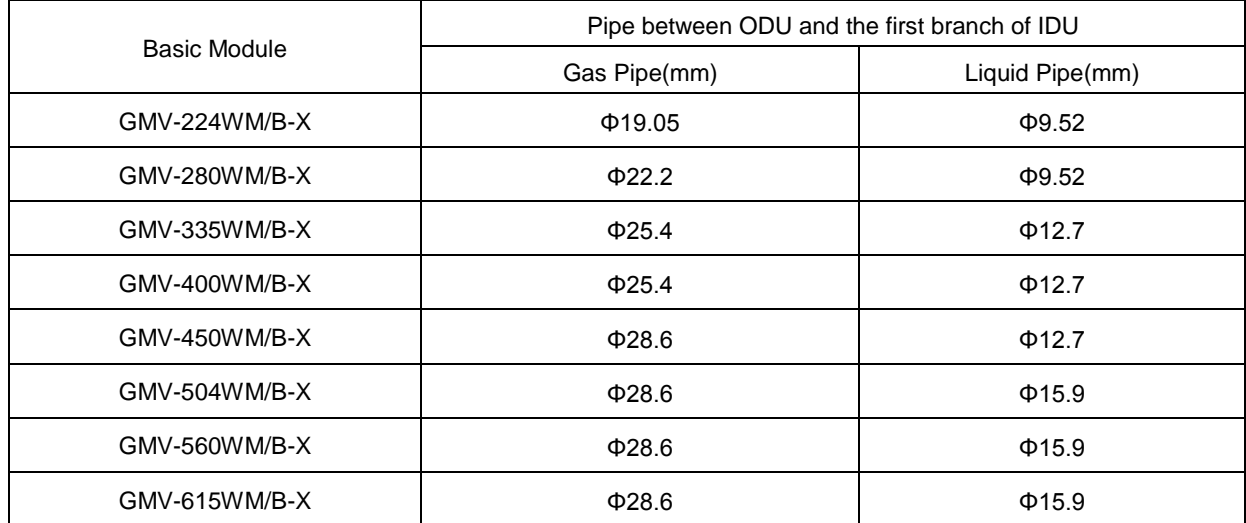

(2). For multi-module unit, select appropriate manifold connected to outdoor module as per the pipe size of basic module. Pipe size of basic outdoor module is shown as follows:

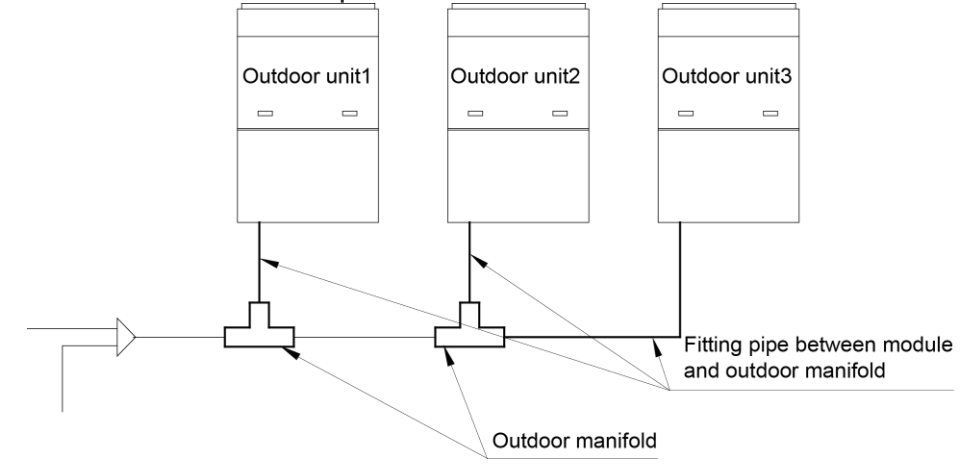

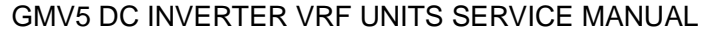

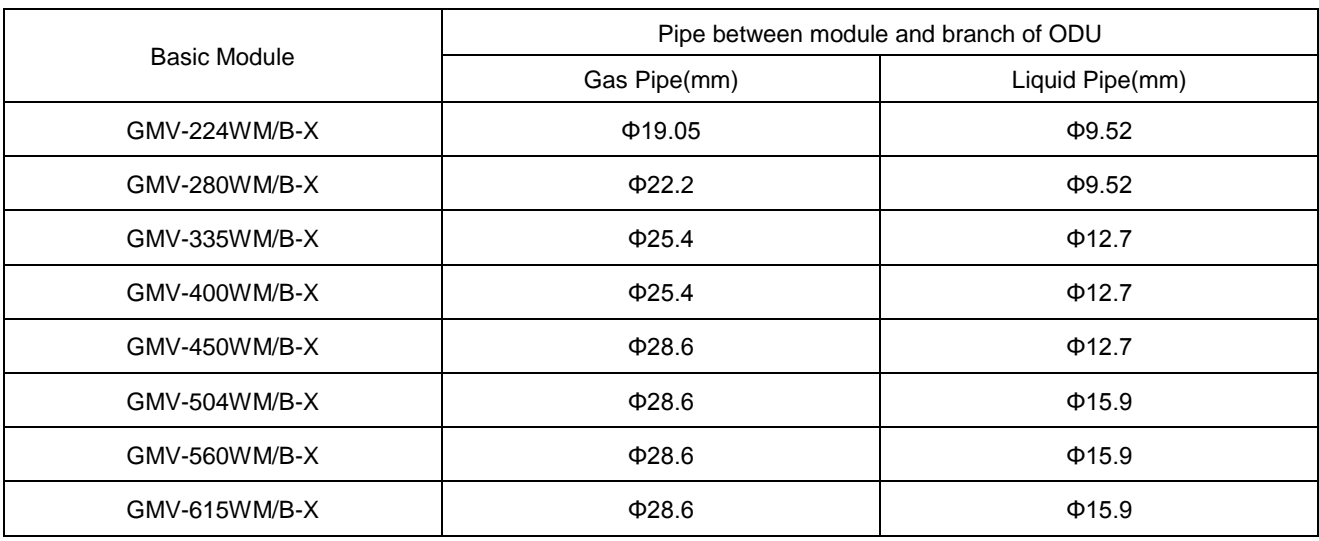

Select the branch of outdoor module

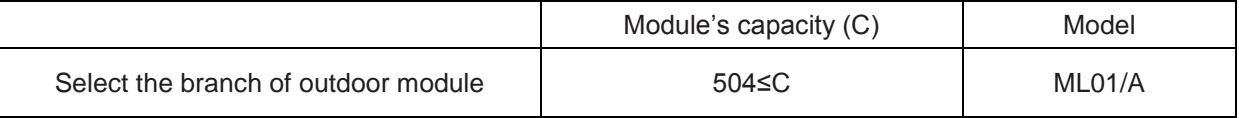

(3). Fitting pipe between two manifolds from basic modules

Pipe size (between two manifolds from basic modules) is based on the total capacity of upstream modules.

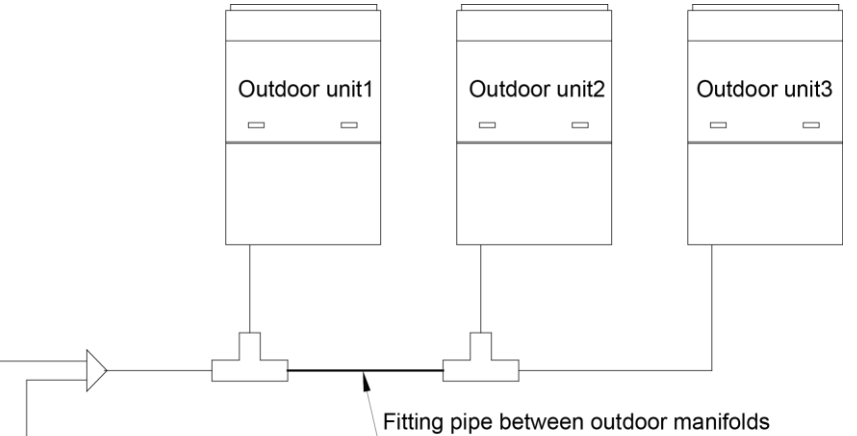

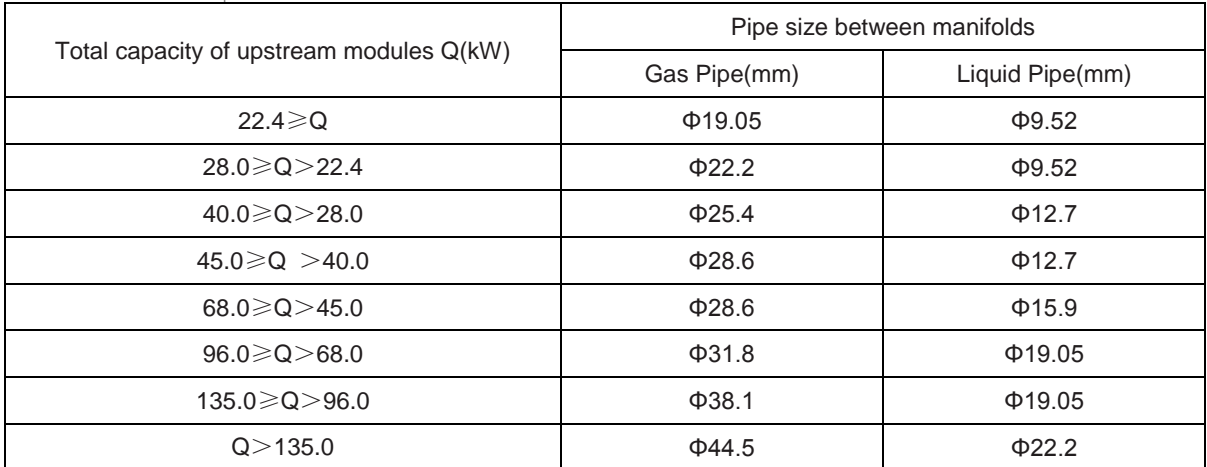

(4). Fitting pipe between the first manifold from indoor unit and the end manifold from outdoor unit Single module unit

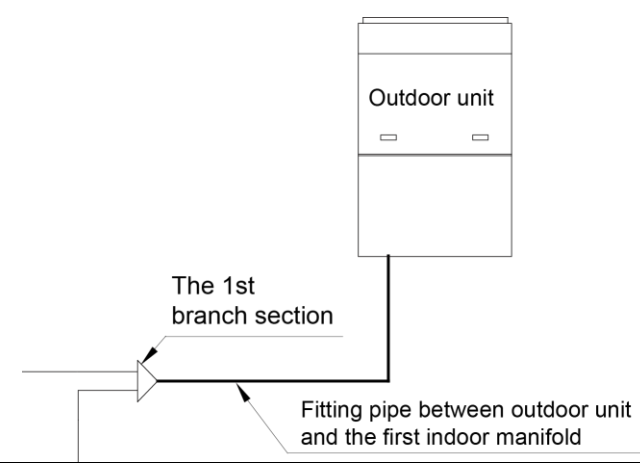

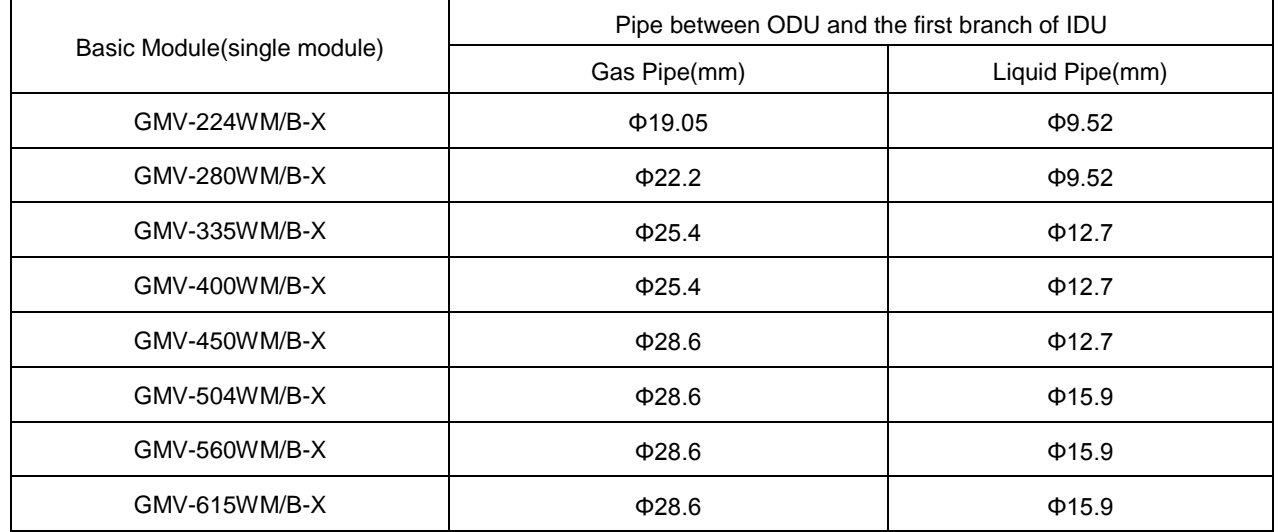

For multiple modules, the piping from ODU to the first branch of IDU is based on the total rated capacity of outdoor modules.  $\overline{a}$  $\overline{\phantom{0}}$  $\equiv$  $\overline{\phantom{0}}$  $\frac{1}{2}$  $\overline{\phantom{0}}$ 

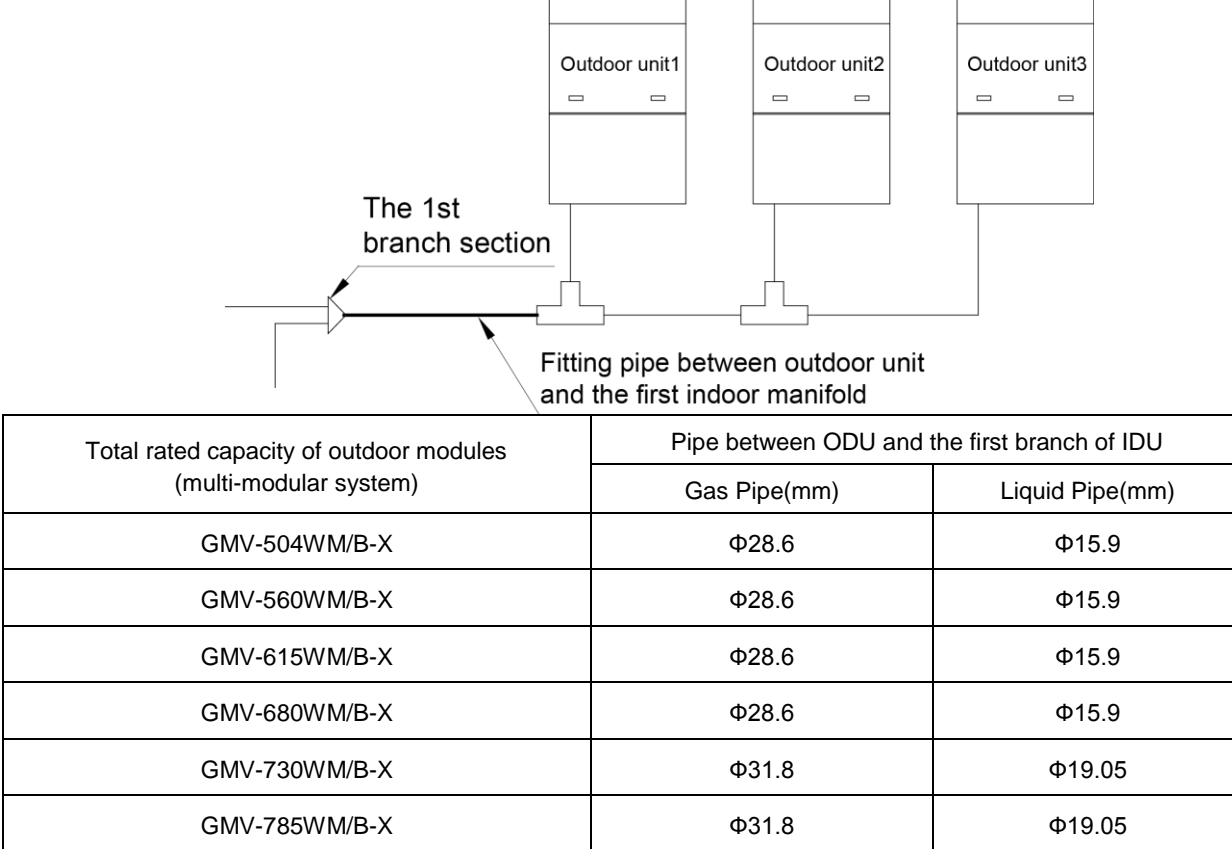

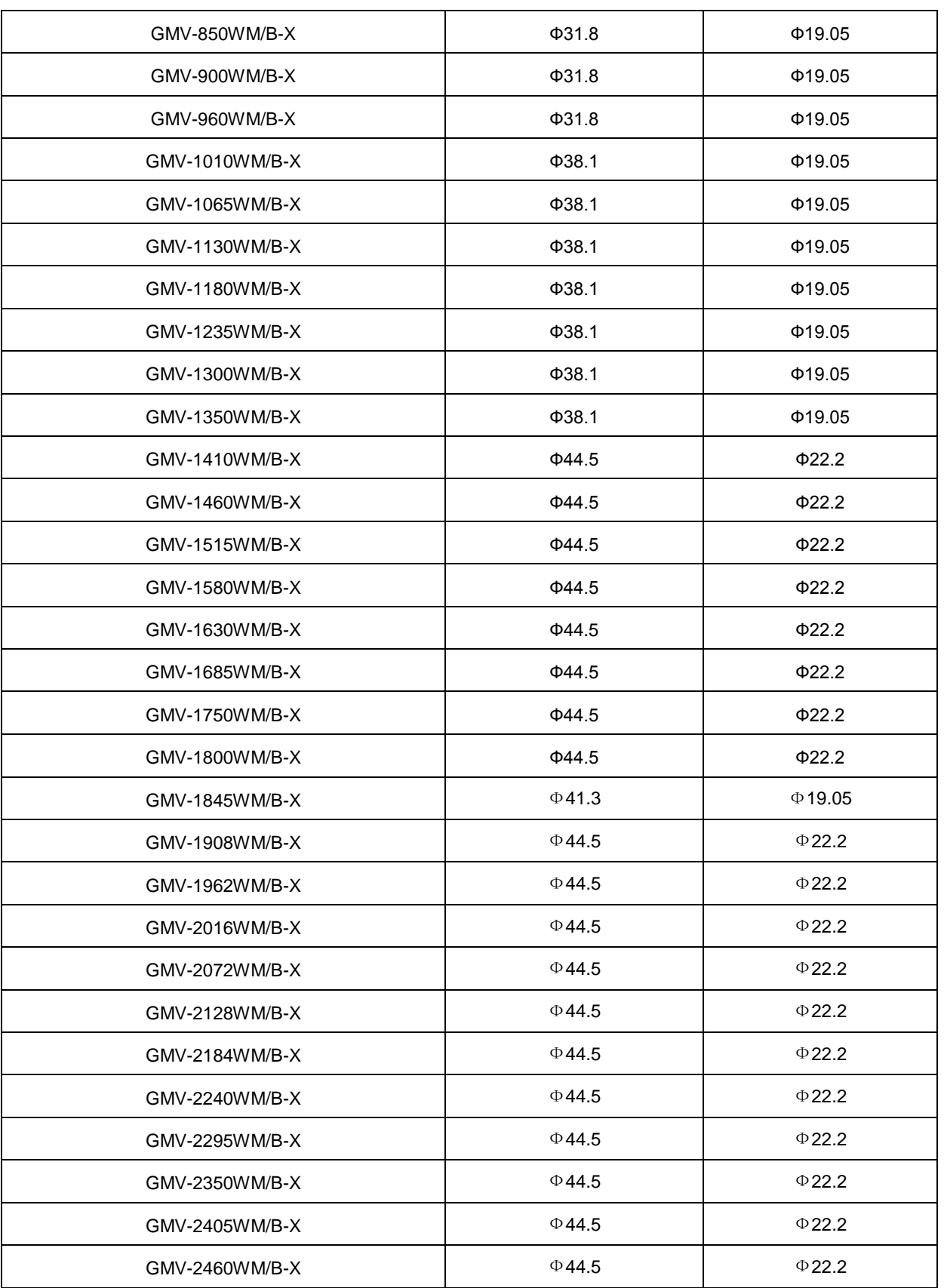

(5). Manifold at indoor unit side

Manifold at indoor unit side can be selected as per total capacity of downstream indoor unit(s). Refer to the following table.

#### GMV5 DC INVERTER VRF UNITS SERVICE MANUAL

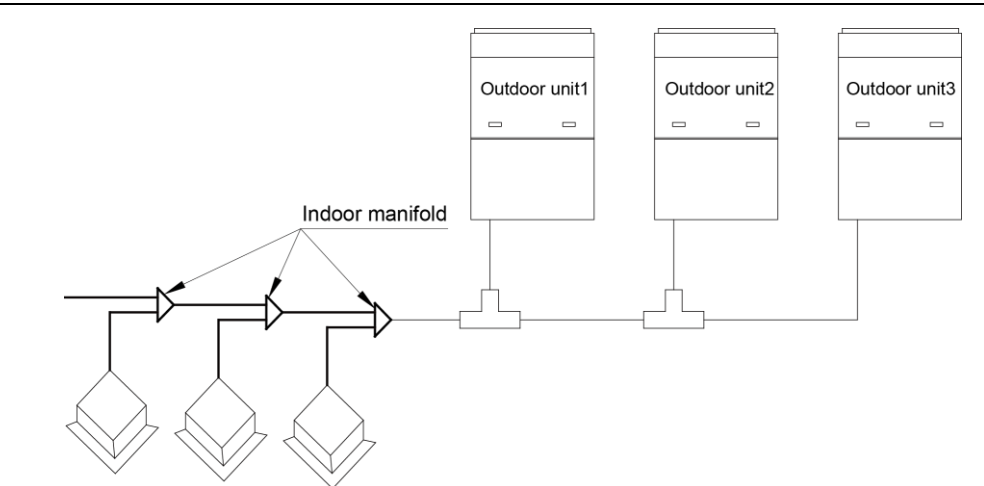

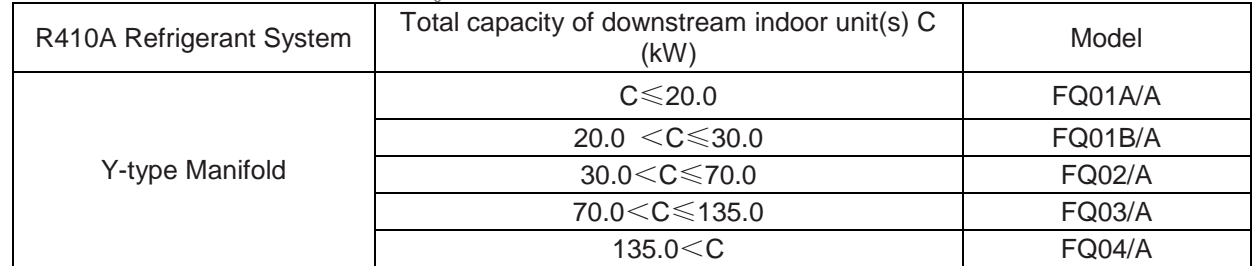

(6). Fitting pipe between manifolds

Pipe size (between two manifolds at indoor unit side) is based on the total capacity of upstream indoor unit(s).

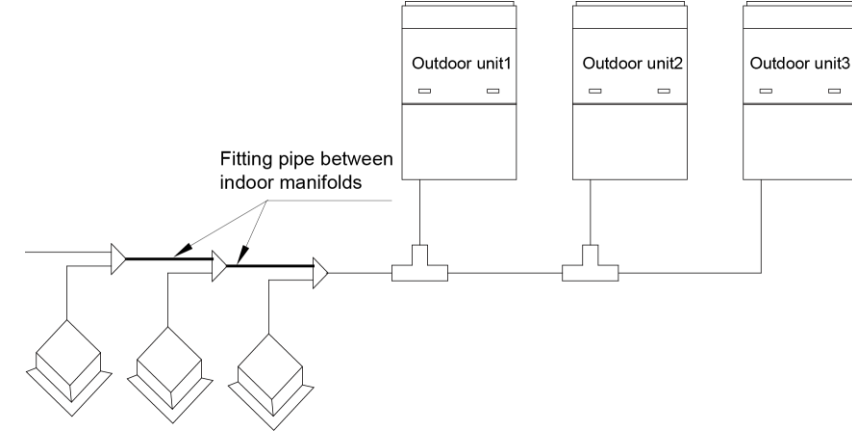

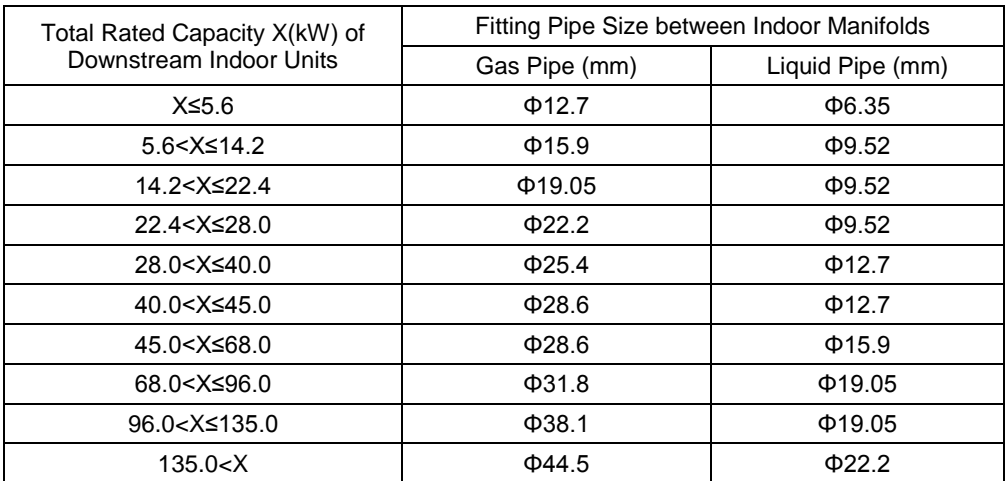

(7). Fitting pipe between indoor unit and manifold

Manifold should be matched with fitting pipe of indoor unit.

#### GMV5 DC INVERTER VRF UNITS SERVICE MANUAL

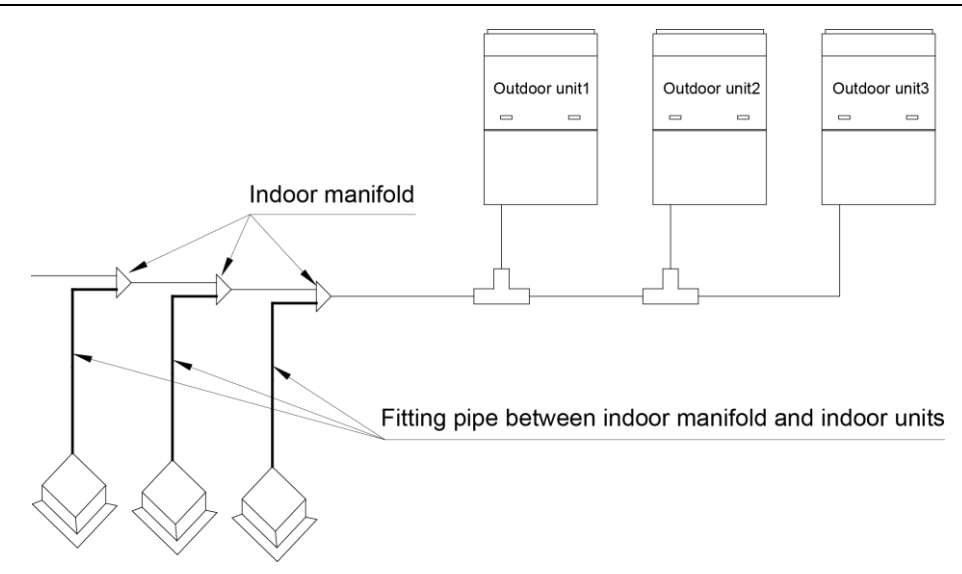

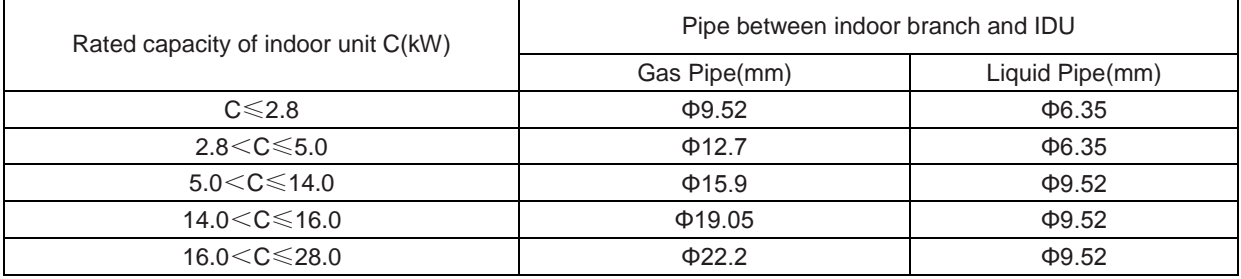

# **Part 6 Pipe Installation and Insulation I. Pipe Installation for the Cooling System**

#### **1. Precautions on Pipe Direction Design**

Refrigerant pipe layout must be designed in accordance with the following principles:

1) The air conditioning installation should not damage the bearing structure or the decorative style. Air conditioning pipes should be laid out along the bottom of beam as possible. If pipes meet one another at the same elevation, process based on the following principles:

Drain pipes enjoy the highest priority. Air ducts and pressure pipes should leave places for gravity pipes.

Air ducts and small pipes should leave places for major pipes.

2) The refrigerant pipe layout must be optimal in actual engineering with minimum pipe length and bends. In this way, the performance of the unit can be maximized.

3) The refrigerant pipe cannot affect air discharge and return of internal units. The minimum distance between the refrigerant pipe with an insulation layer and the air return box is 300 mm. If the air return or manhole is at the right lower part of the unit, the minimum distance is 150 mm. When the refrigerant pipe needs to be laid at the air outlet side, avoid laying the pipe at the front of the air outlet. The refrigerant pipe cannot connect to any part of the unit except the joint points. If the preceding principles are not followed, performance of the unit will be affected and running noises will be increased.

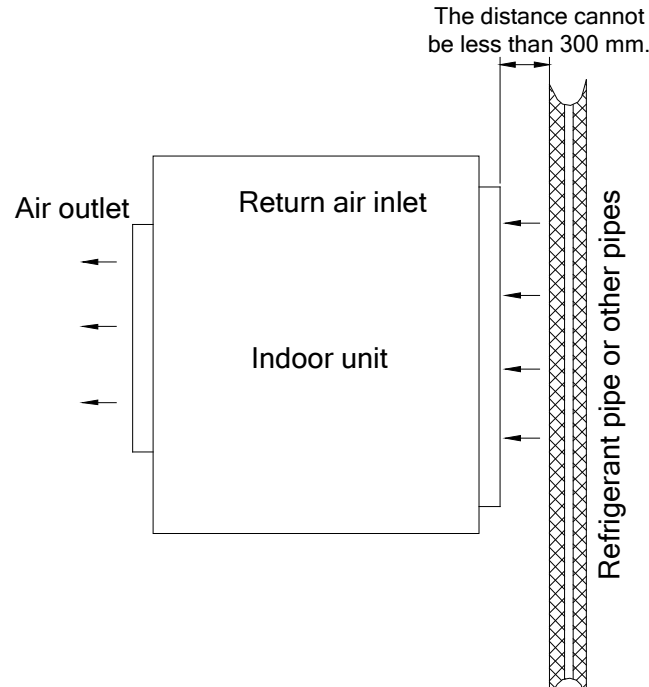

4) The refrigerant pipe must be laid away from the manhole of the unit so that sufficient space can be reserved for maintenance.

5) The riser should be installed in the air conditioning tube well, and the horizontal pipe should be placed in the ceiling, if possible.

#### **2. Processing to Refrigerant Pipes**

#### 2.1 Cut-off and Burring

Use a special-purpose pipe cutter to cut copper pipes instead of using a hacksaw.

Cut the pipes gently to ensure that the copper pipe does not deform.

After cutting the pipes, use a slicker to grater bur the pipes with the pipe opening inclining downward so that the copper scales do not fall into the pipe.

Allowable deviation: Skewness of the cross section cannot exceed 1% of the copper pipe caliber.

If the copper pipe is not used immediately after cut-off, cover it with a sealing cap or adhesive tape. 2.2 Pipe Cleaning

Cleaning with a piece of silk cloth: Wrap a thin steel wire with a piece of clean silk cloth. Crumple the cloth into a lump with diameter larger than the pipe calibre. Apply several drops of chlorylene to the cloth. Push the cloth in from one end of the pipe and pull out from the other end. Every time the cloth is pulled out, remove the dust and sundries with chlorylene. Wash repeatedly until the pipe is clean. This method applies to straight pipes.

Cleaning with nitrogen: Blow off all dust and sundries in the pipe with nitrogen. This method applies to coils.

After cleaning, cover the both ends of the pipe with a sealing cap or adhesive tape.

2.3 Pipe Bending

Processing methods:

Manual bending: applies to thin copper pipes (Φ6.35 mm to Φ12.7 mm)

Mechanical bending: applicable range (Φ6.35mm to Φ54.1mm)

Requirements:

The radius of the bending pipe must exceed 3.5D. The ratio of the short diameter after bending to the original diameter must exceed 2/3.

Precautions:

During bending, there must be no corrugation or deformation inside the pipe.

The welding point of the pipe should not be at the bending part. The distance between the nozzle welding joint and the bending part should be less than 100 mm.

2.4 Pipe Expanding

Pipe expanding is used to provide a welding point for pipe connection. Requirements on pipe expanding are as follows:

2.4.1 All burrs and sundries inside the pipe must be cleared after cut-off.

2.4.2 Before pipe expanding, apply appropriate amount of lubricant on the surface of the pipe. (The lubricant must meet the refrigerant system's requirements.)

2.4.3 Pipe expanding length must be in accordance with the insertion depth of the caliber.

2.4.4 To avoid leakage due to straight lines at the expanding point, turn round the copper pipe and then make corrections.

2.4.5 Apply appropriate force during pipe expanding to avoid crack.

2.5 Flaring

Another mode of pipe connection is flare opening connection, which requires pipe flaring before connection. Before pipe flaring, apply appropriate amount of lubricant on the surface of the opening to ensure smooth pass of flaring nuts and avoid pipe distortion. (The lubricant must meet the refrigerant system's requirements.) The concentricity must be ensured after pipe flaring. The sealing face must be intact without any burr, crack, or wrinkle.

Requirements on pipe flaring are as follows:

- a) End faces of the copper pipe are smooth.
- b) Burrs and turnups inside the pipe opening must be cleared.
- c) Install flaring nuts in the pipe before pipe flaring.
- d) The flared opening must be concentric with the main pipe. No eccentricity is allowed.
- e) Put the pipe into the root of the pipe expander.
- f) Longitudinal cracks cannot be generated.

#### **3. Installation of Refrigerant Pipes**

#### 3.1 Operation Sequence

The sequence for installing the refrigerant pipe is as follows:

Preparing and installing the support, hanger, and bracket – Piping according to the drawing – Cleaning the pipe – Processing the pipe – Adding an insulation sleeve – Connecting the pipe – Fixing the pipe – Blowing contaminants in the pipe system – Performing a air-tightness test – Performing insulation 3.2 Construction of Built-in Metal Fittings

3.2.1 Construction of supports, hangers, and brackets for pipes: These parts must be fixed securely in reasonable type and style without any tilt. The surface is clean without any dirt. The parts embedded into the wall or floor cannot be painted or coated and must be free from grease stains.

3.2.2 Construction of fixing bolts for devices: Ensure sufficient rigidity for the devices. Take anticorrosive measures for exposed part of built-in fittings. If the foundation must be waterproof, takes waterproof measures.

3.2.3 Construction of steel casings: Equip a steel casing for all pipes which are led through the wall or floor. Pipe welding joints cannot be placed inside the sleeve. The steel casing must be parallel with the bottom of the wall or floor but be 20 mm or more above the bottom. The diameter of the steel casing must be determined based on the thickness of the insulation layer and the inclination degree of the condensate water pipe. Fill the gap between the pipe and the sleeve with flexible and non-flammable materials. The sleeve cannot be used as a support point of the pipe.

3.2.4 Operation Sequence

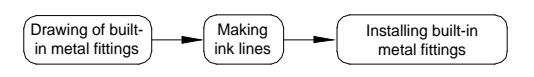

If possible, make ink lines on the ground and project them to the top of the building.

3.2.5 Installing Built-in Metal Fittings

Select built-in metal fittings in accordance with local regulations.

3.2.6 Installing Expansion Bolts

Use expansion bolts when built-in metal fittings are unavailable due to design change.

3.2.7 Installing Expansion Bolts

If the foot pedal is 2 m or more from the ground, there must be three points of support.

The foot pedal must be tightened securely with the ladder.

Do not perform operations on the top of the ladder.

3.3 Shaping and Fixing of Pipes

When installing refrigerant pipes, ensure that the directions and branches are correct with minimum length. Use minimum number of braze welding junctions and elbows. Alignment and insulation after installation cannot affect the pipe location and elevation. There shall not be flat bending or corrugation on the pipe after piping.

Use angle steel support, bracket, round steel hanger, U-type pipe clip, or flat steel to fix pipes outside the insulation layer. It is better that the insulation materials be not compressed to ensure good insulation.

The style and workmanship of supports, hangers, and brackets must follow the standard T616 HVAC Systems Design Handbook.

#### The minimum distance between supports, hangers, and brackets is listed in the table below:

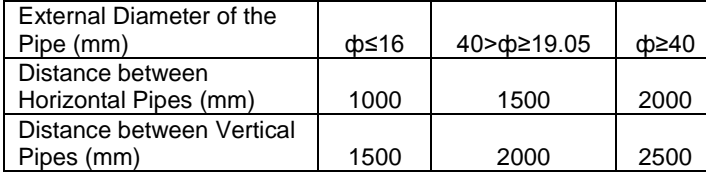

The pipe led through a wall or beam must be fixed by a support, hanger, or bracket on both ends at the position 300 mm away from the hole.

3.4 Pipe Connection

3.4.1 Flaring Connection

The refrigerant pipes and IDUs are connected by using the flare opening. Therefore, the quality of flaring connection must be ensured. The flaring depth of the bell mouth cannot be smaller than the caliber. The flaring direction must face towards the direction of medium flow. Use two torque wrenches to fasten the connection.

3.4.2 Socket Welding

The gap between socket components should be proper to ensure that the connection will not loose from the friction surface. The flaring direction of the socket component must face towards the direction of medium flow .During pipe connect, protect the braze welding part according the length specified below:

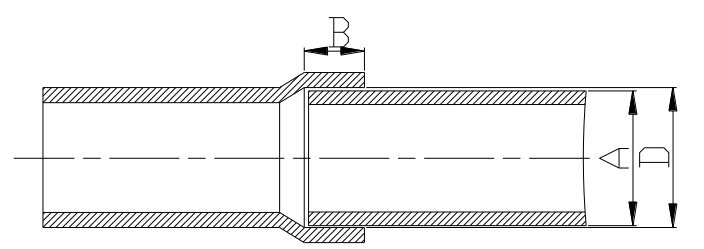

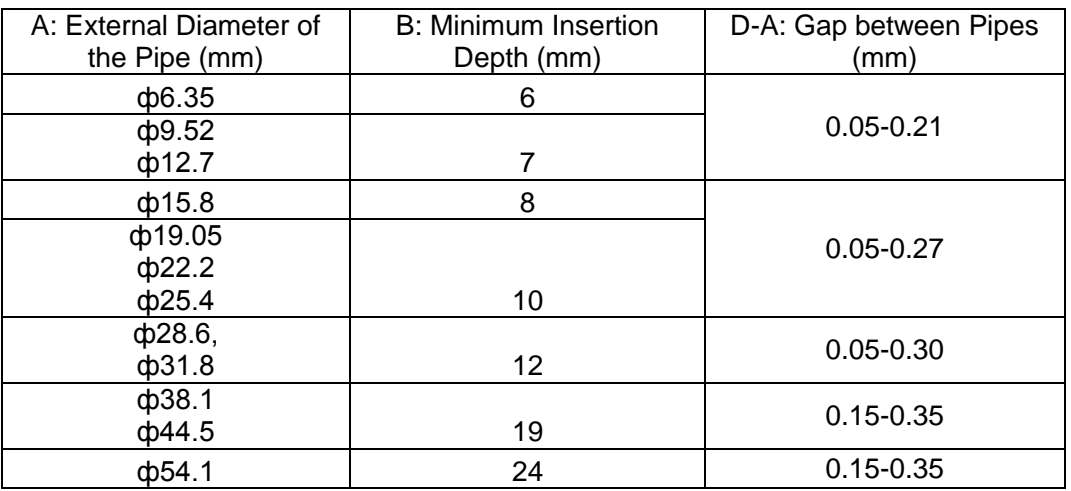

#### **3.4.2 Bell Socket Welding**

The bell socket welding is another form of socket welding. It uses the sleeve or pipe in a larger size for welding. The insertion depth cannot be smaller than that required by socket welding.

#### **3.4.5 Flange Connection**

The pipes with large caliber and the devices are always connected by using a flange, which must be clean and intact. Before installation, apply lubricant on the surface of the flange. Two flanges must be symmetrical. Fasten with screws at the diagonal direction to avoid inclination.

#### 3.5 Welding Protection

Aerate with nitrogen before and during welding and keep aerating for 30 s after the welding is finished.

Equip a pressure regulator valve to the nitrogen cylinder.

The nitrogen flow is above 4-6 L/min (pressure of 0.02 to 0.05 MPa) and must be regulated based on the pipe caliber.

3.6 Requirements on Manifold Installation

Manifolds are used to divert refrigerant. Requirements on manifold installation are as follows:

A. Ensure that the manifold is close to the IDU to reduce impact on refrigerant assignment by IDU branches.

B. The manifold must be that specified by the manufacture and match with the devices.

C. Ensure that the manifold model is correct.

D. Manifolds can be laid in the following ways:

D1. Horizontal installation: The three ports must be on the same level. The shaping size and assembly angle cannot be changed.

D2. Vertical installation: The direction can be upwards or downwards. Three ports must be on the same elevation without inclination.

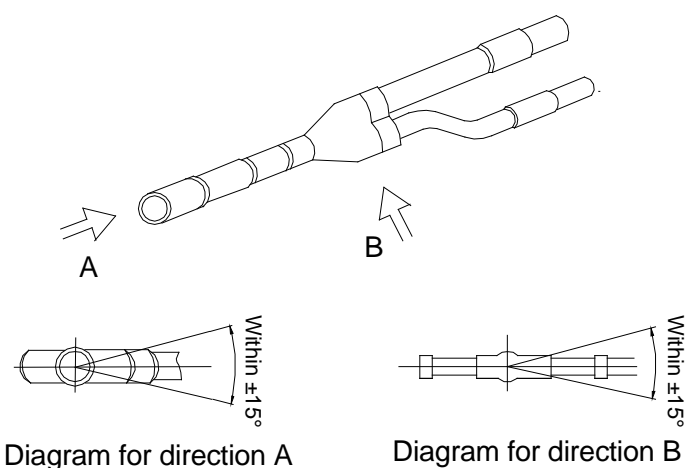

D3. The length of a straight pipe between two manifolds cannot be less than 500 mm.

D4. The length of a straight pipe before the main pipe port of the manifold cannot be less than 500 mm.

D5. The length of a straight pipe between the branch of the manifold and the IDU cannot be less than 500 mm.

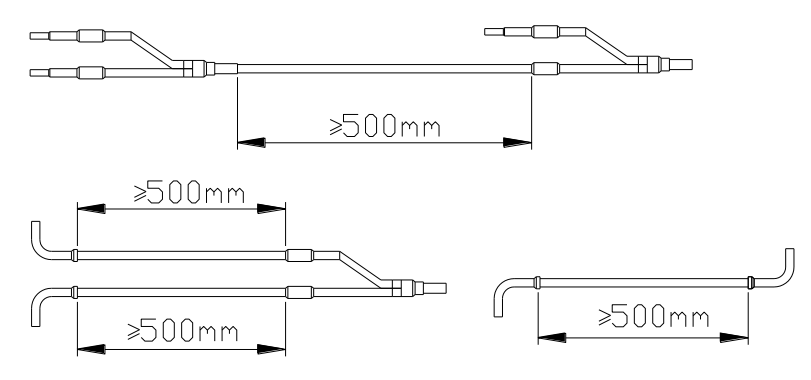

E. Fixing of manifolds.

There must be three fixing point for both horizontal and vertical installation of the Y-type manifold. Fixing point 1: 100 mm on the main inlet manifold from the welding point Fixing point 2: 200 mm on the main branched pipe from the welding point Fixing point 3: 250 mm on the branched pipe from the welding point

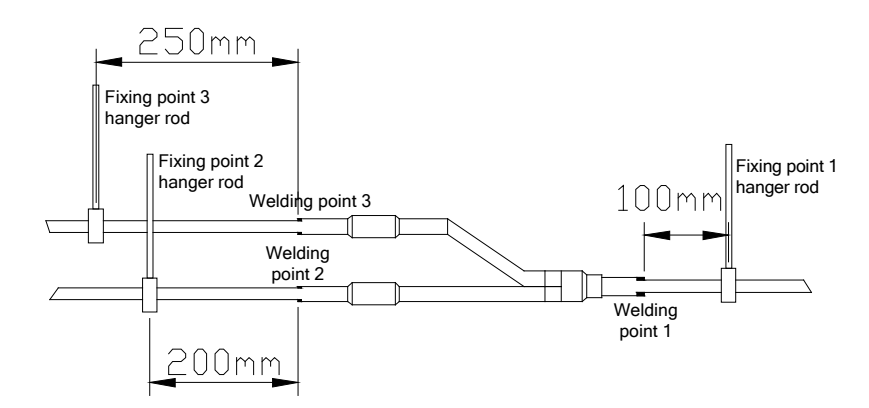

Branches of a manifold must be laid parallel and cannot be wrapped in superimposed mode.

F. The liquid pipe and gas pipe must have the same length and be laid in the same route.

G. The Y-type manifold has an attached pipe used to adjust the diameter of different pipes. If the pipe size on site does not match the size of the manifold junction, use the pipe cutter to cut at the middle of the pipe and remove burrs. Then insert the copper pipe to proper depth. A concave bag for positioning is available to the manifold purchased from Gree.

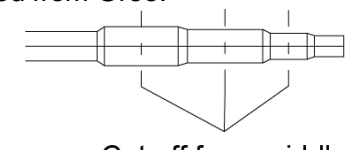

Cut off from middle

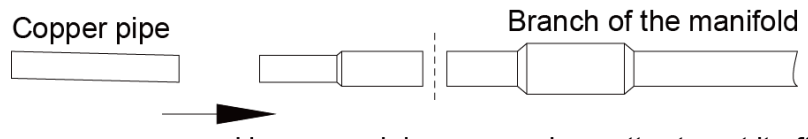

Use a special-purpose pipe cutter to cut it off.

H. Because the manifold structure is complex, perform with care to ensure tight insulation. 3.7 Pipe Cleaning by Nitrogen

Before connecting the flare opening of the pipe to the IDU, connect the pressure regulator valve on the nitrogen cylinder to the liquid pipe in the outdoor pipe system. Regulate the nitrogen pressure to about 5 kgf/cm² and blow nitrogen into the pipe for 1 minute. Repeat this operation for three times till the dirt and water are discharged. After cleaning the liquid pipe, perform the same operation to clean the gas pipe.

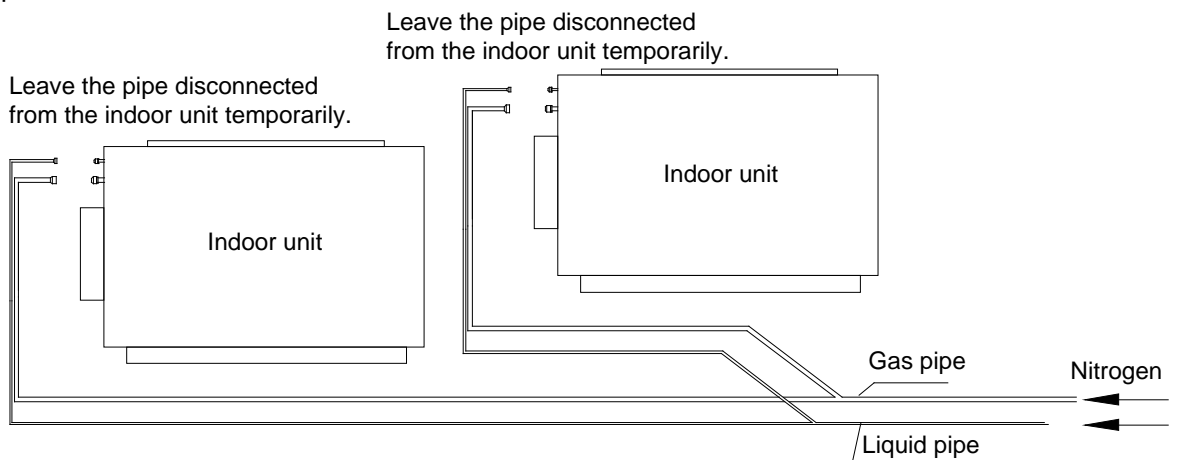

Perform an air-tightness test and a vacuum test to the entire refrigerant pipe system after the construction is finished.

There must be a secure distance between pipes. Pipes in different types must be fixed separately. 3.8 During refrigerant pipe installation, ensure a distance above 500 mm between the pipe and the electric box of the unit for maintenance. In a case when the space is not enough, the final piping way must be determined by the technical personnel.

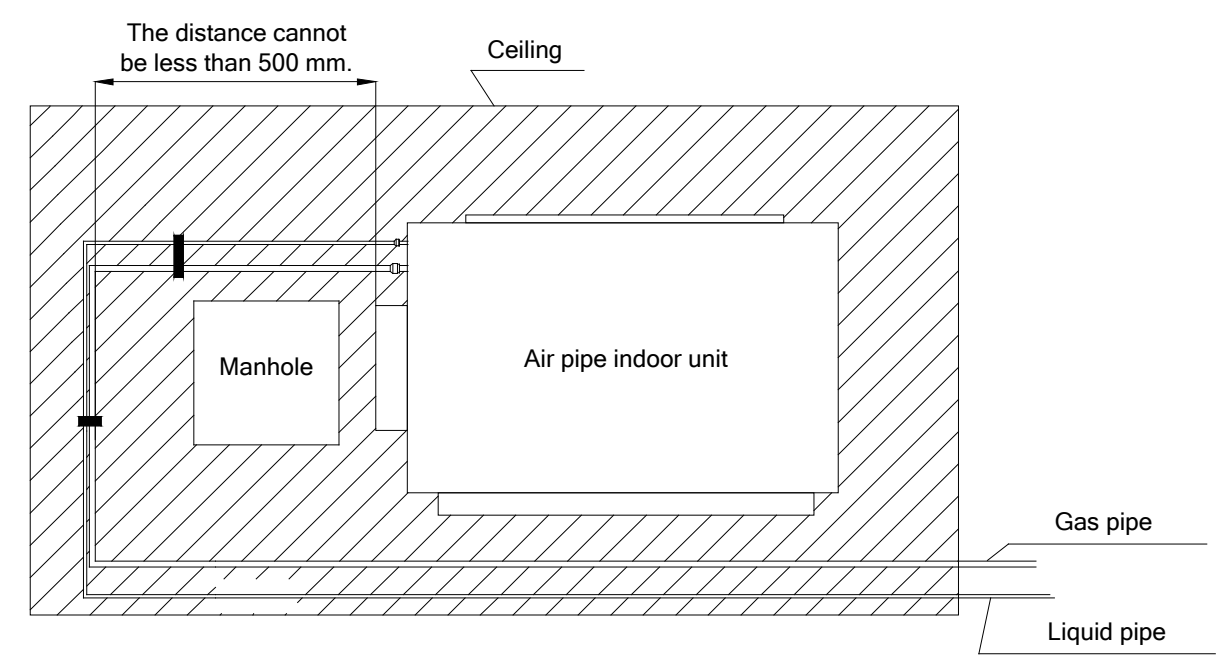

3.9 Filter and Drier Installation for the ODU

As the piping for the VRF system is complex, it is recommended that a filter is installed for the gas pipe and a drier is installed for the liquid pipe during construction. This ensures aridity and cleanness of the piping system and further improves the operation stability of the system.

The procedure is as follows:

First, weld a stop valve with the corresponding caliber to the gas pipe and liquid pipe at the position relatively close to the ODU and easy for operation.

Second, install a filter (100 mesh/ft2) between the added stop valve outside the gas pipe and the stop valve of the ODU. Then install a drier filter between the added stop valve outside the liquid pipe and the stop valve of the ODU.

Lastly, after the test run is complete,

To remove the filter from the gas pipe after starting all IDUs and keeping them running cooling mode for 24 hours: (1) Power off all units. (2) Turn off the two stop valves of the gas pipe. (3) Remove the filter. (4) Short connect with a copper pipe with the same caliber and vacuumize the pipe. (5) Open the two stop valves and keep normal running.

To remove the drier filter from the liquid pipe after starting all IDUs and keeping them running in heating mode for 24 hours: (1) Power off all units. (2) Turn off the two stop valves of the liquid pipe. (3) Remove the drier filter. (4) Short connect with a copper pipe with the same caliber and vacuumize the pipe. (5) Turn on the two stop valves and keep normal running.

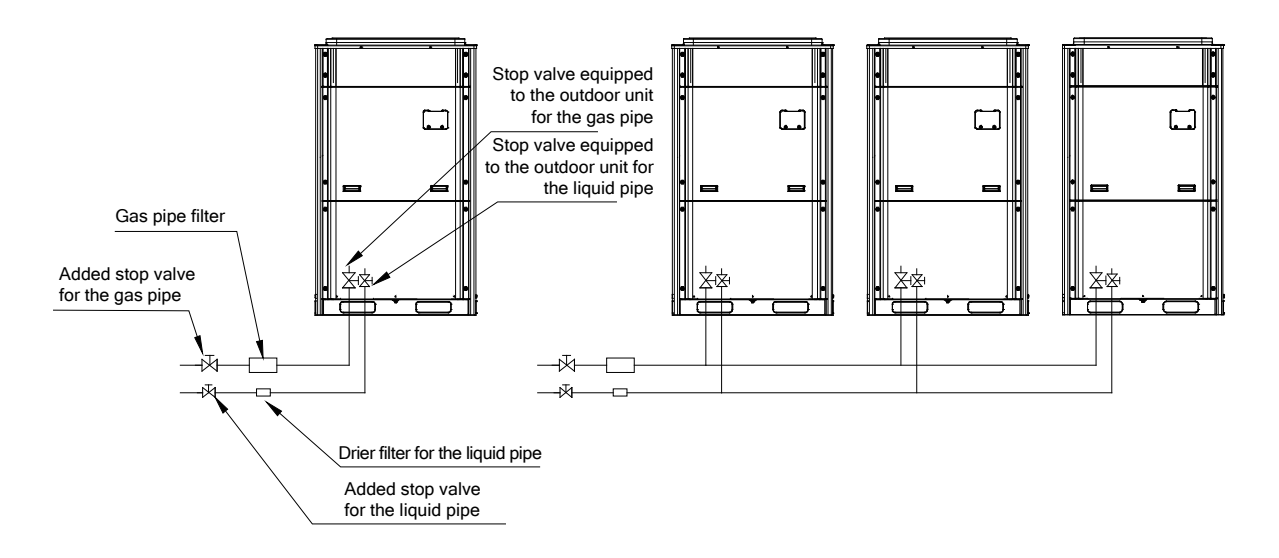

### **II. Pipe Installation for the Condensate Water System**

#### **1. Pipes**

Generally, U-PVC water supply pipes bonded with special glue are adopted as condensate water

pipes. PP-R, PP-C, and hot galvanized steel pipes can also be adopted. Aluminium plastic compound

#### pipes cannot be used.

#### **2. Requirements on Installation**

2.1 Determine the direction and elevation of a condensate water pipe before installing it. Avoid overlapping it with other pipes to ensure straight inclination. The clamp of the pipe hanger is fixed outside the insulation layer. The height of the clamp can be adjusted.

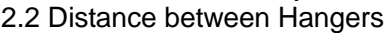

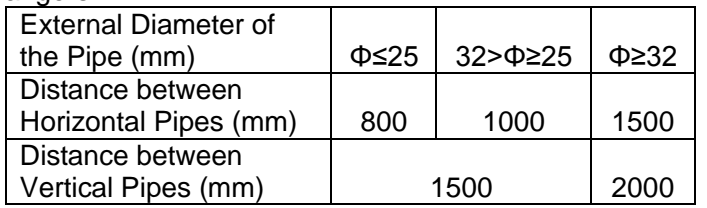

There are at least two hangers for each vertical pipe.

2.3 The inclination degree of the condensate water pipe must be above 1% and that of the main pipe cannot be lower than 0.3%. Adverse slopes are not allowed.

2.4 When connecting three-way pipes, the two-way straight pipes must be laid on the same slope, as shown in the following figures.

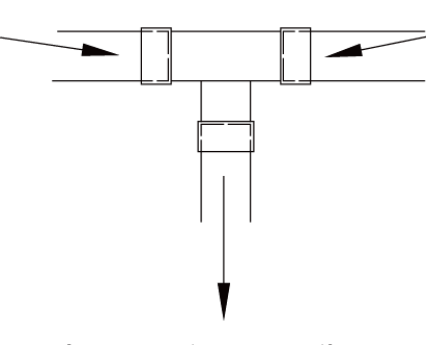

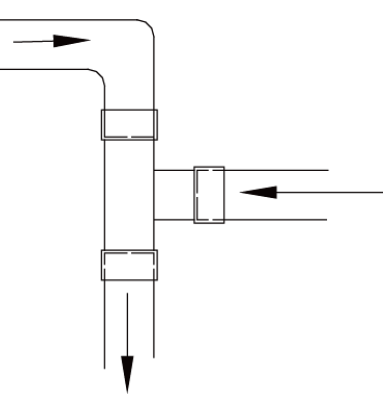

Incorrect connection

**Correct connection** 

2.5 The condensate water pipe cannot be tied with the refrigerant pipe. 2.6 A ventilation hole must be provided on the top of the drain pipe to ensure smoother discharge of condensate water.

2.7 After pipes are connected, perform a test with some water and another test with full water in the pipe to check whether drainage is smooth and whether water leakage exists in the pipe system.

2.8 Equip a steel casing for all pipes which are led through the wall or floor. Pipe bonding joints cannot be placed inside the sleeve. The steel casing must be parallel with the bottom of the floor or wall. There must be a height drop of 20 mm from the ground when the pipe is lead through the floor. The sleeve cannot affect the inclination degree of the pipe. Fill the gap between the pipe and the sleeve with flexible and non-flammable materials. The sleeve cannot be used as a support point of the pipe.

2.9 Bond the insulation material joints with special glue and then wrap them with plastic adhesive tape. The width of the adhesive tape must be 5 cm or more to prevent dewing.

#### **3. Other Requirements**

3.1 Ensure an inclination degree of more than 1% when connecting the drain pipe to the IDU.

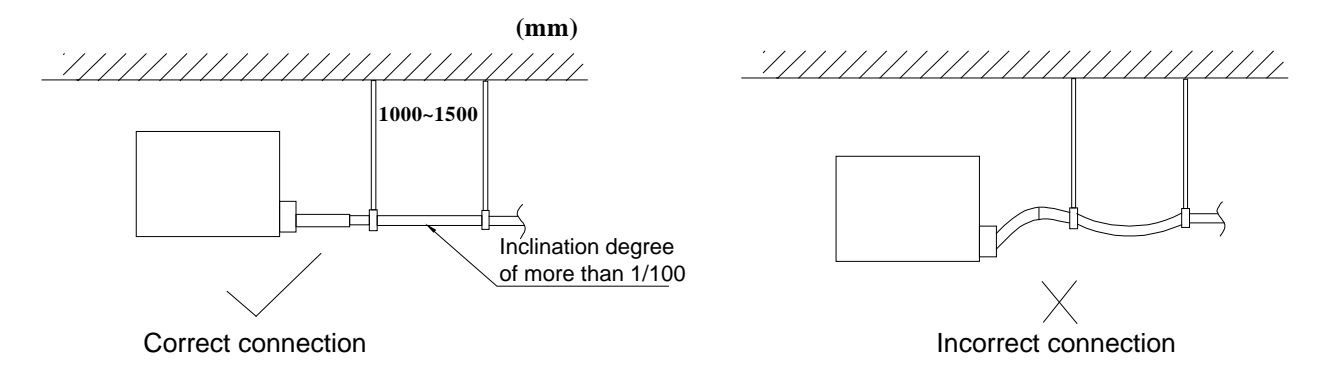

3.2 When connecting the drain pipe to that of the IDU, fix the pipes with the bands provided upon delivery instead of using the glue to facilitate further maintenance.

3.3 When connecting the drain pipe branches to the main pipe, lead through from the above part of the main pipe.

3.4 If the air volume of the IDUs is high and outdoor air resorption may be caused by negative suction pressure, provide a u-type drain trap at the water outlet side of each IDU, as shown in the following figure.

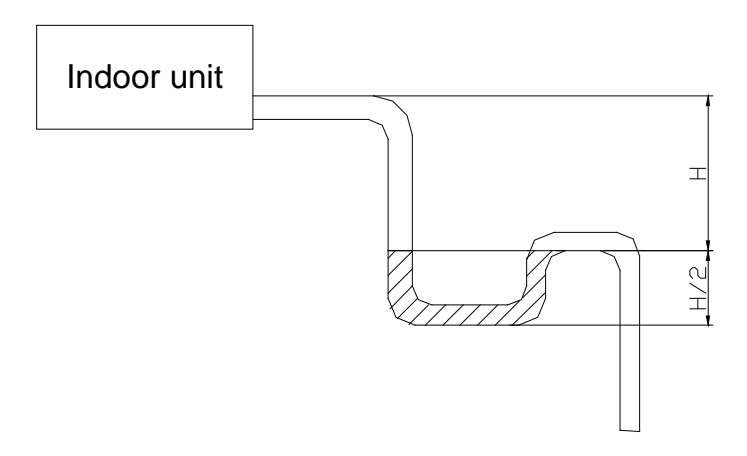

- Install drain trap connectors as shown in the following figure.
- Install a drain trap connector for each unit.
- The drain trap connector shall be installed in a way that facilitates trap cleaning.

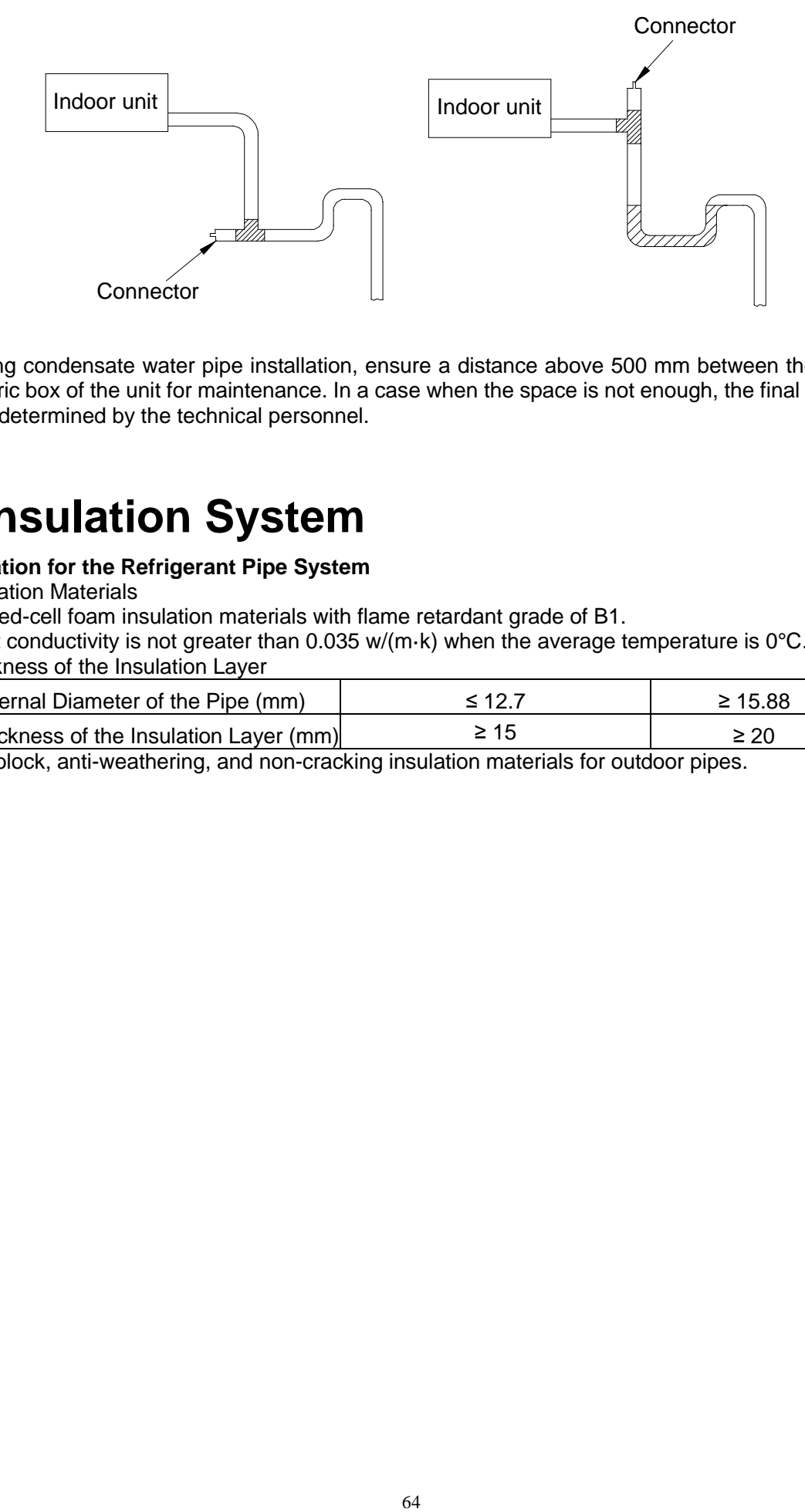

3.5 During condensate water pipe installation, ensure a distance above 500 mm between the pipe and the electric box of the unit for maintenance. In a case when the space is not enough, the final piping way must be determined by the technical personnel.

### **III. Insulation System**

#### **1. Insulation for the Refrigerant Pipe System**

1.1 Insulation Materials

Use closed-cell foam insulation materials with flame retardant grade of B1.

The heat conductivity is not greater than 0.035 w/(m·k) when the average temperature is 0°C.

1.2 Thickness of the Insulation Layer

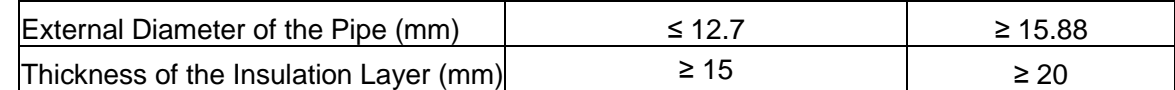

Use sunblock, anti-weathering, and non-cracking insulation materials for outdoor pipes.

#### 1.3 Procedure of Insulation

a. Select insulation materials based on design requirements.

b. Wear the insulation sleeve before connecting refrigerant pipes. Users cannot cut the insulation material apart and then wrap up with ties after connecting the pipes by welding.

c. Specifications of the insulation sleeve must match with that of the refrigerant pipes.

d. Reserve a distance of about 200 mm near the welding point to protect the insulation sleeve during welding. After performing the air-tightness test, perform insulation to the welding point separately to ensure continuity of the insulation sleeve.

e. The insulation layer cannot crack during construction. Bond the insulation material joints with special glue and then wrap them with electrical adhesive tape. The width of the adhesive tape must be 50 mm or more to ensure secure connection.

f. Use glue to bond the insulation material at the water outlet to the unit to prevent dewing.

g. Wrap joints of indoor/outdoor units with insulation materials. There must be no gap between the joint and the wall of the indoor/outdoor unit, as shown in the following figure.

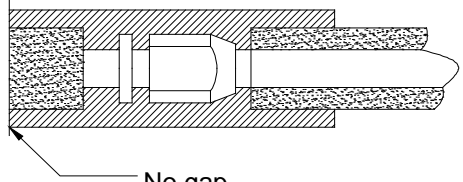

#### No gap

#### **2. Insulation for the Condensate Water Pipe System**

2.1 Insulation Materials

Use closed-cell foam insulation materials with retardant grade of B1.

The heat conductivity is not greater than 0.035 w/(m·k) when the average temperature is  $0^{\circ}$ C.

2.2 Thickness of the Insulation Layer

Thickness of the insulation layer for the condensate water pipe must be greater than 10 mm.

2.3 Bond the insulation material joints with special glue and then wrap them with plastic adhesive. The width of the adhesive must be greater than 5 cm to prevent dewing.

2.4 Insulation is not required for the outdoor part of condensate water pipes.

#### **3. Insulation for Air Ducts**

3.1 Insulation for air duct components and devices must be performed after the air leakage test is performed or after quality check.

3.2 Use centrifugal glass wool or rubber and plastic materials for insulation or use novel insulation air ducts.

3.4 The insulation layer should be flat and tight without any crack or gap.

3.5 Thickness of the Insulation Layer

For the air supply and return air pipe laid in a room without an air conditioner, thickness of the rubber and plastic insulation layer is 35 mm.

For the air supply and return air pipe laid in an air conditioning room, thickness of the rubber and plastic insulation layer is 20 mm.

3.6 Supports, hangers, and brackets of the air duct must be installed outside the insulation layer. A chock must be provided between the support, hanger, or brackets and the air duct.

# **Part 7 Electric and Controller Installation**

### **I. Precautions**

Both the power cable and communication cable must be connected properly. If the power cable is connected to the communication port, the main board will be burnt.

The power cable and communication cable can be identified in the following ways:

Method 1: Use sheaths in different colours.

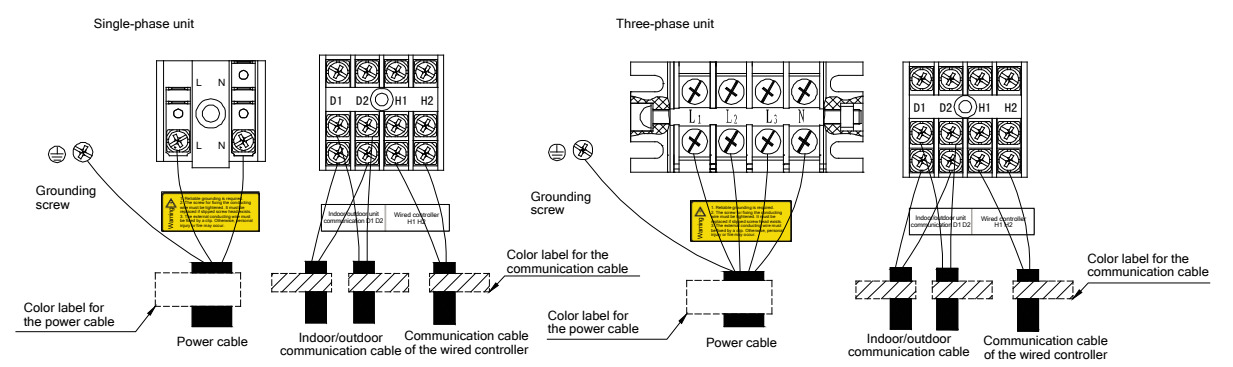

Method 2: Use different types of cables.

The diameter of the power cable is larger than that of the communication cable. Alternatively, adopt three cores or more for the power cable and two cores for the communication cable.

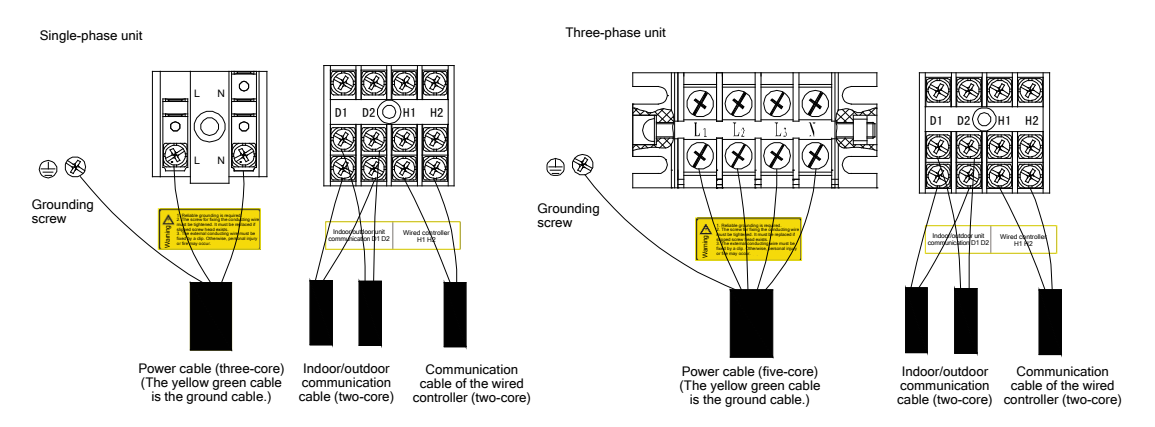

Elaborate the method with the installation personnel on site no matter which method is adopted.

### **II. Installation of the Power Cable**

#### **1. Precautions**

1) The air conditioning unit is category 1 electrical appliance which requires reliable grounding.

2) The grounding resistance must meet the requirement of local law.

3) The yellow green cable inside the air conditioning unit is a grounding cable. It cannot be used for other purposes or be cut off. Do not fix it with tapping screws. Otherwise, an electric shock may be caused.

4) A reliable ground terminal must be provided for the power. Do not connect the grounding cable to any of the following:

a. Water pipes b. Gas pipes c Drainage pipe d. Other places deemed as unreliable

5) The power cable and the communication cable must be laid separately with a distance of greater than 20 cm. Otherwise, the communication of the unit will be affection.

#### **2. Requirements on Power Cable Configuration**

Configure a circuit breaker to each unit for short circuit and overload protection. In addition, configure a general circuit breaker to both the indoor and ODUs to switch on or switch off the general power of the IDU or ODU.

1) External Connection for Individual Units

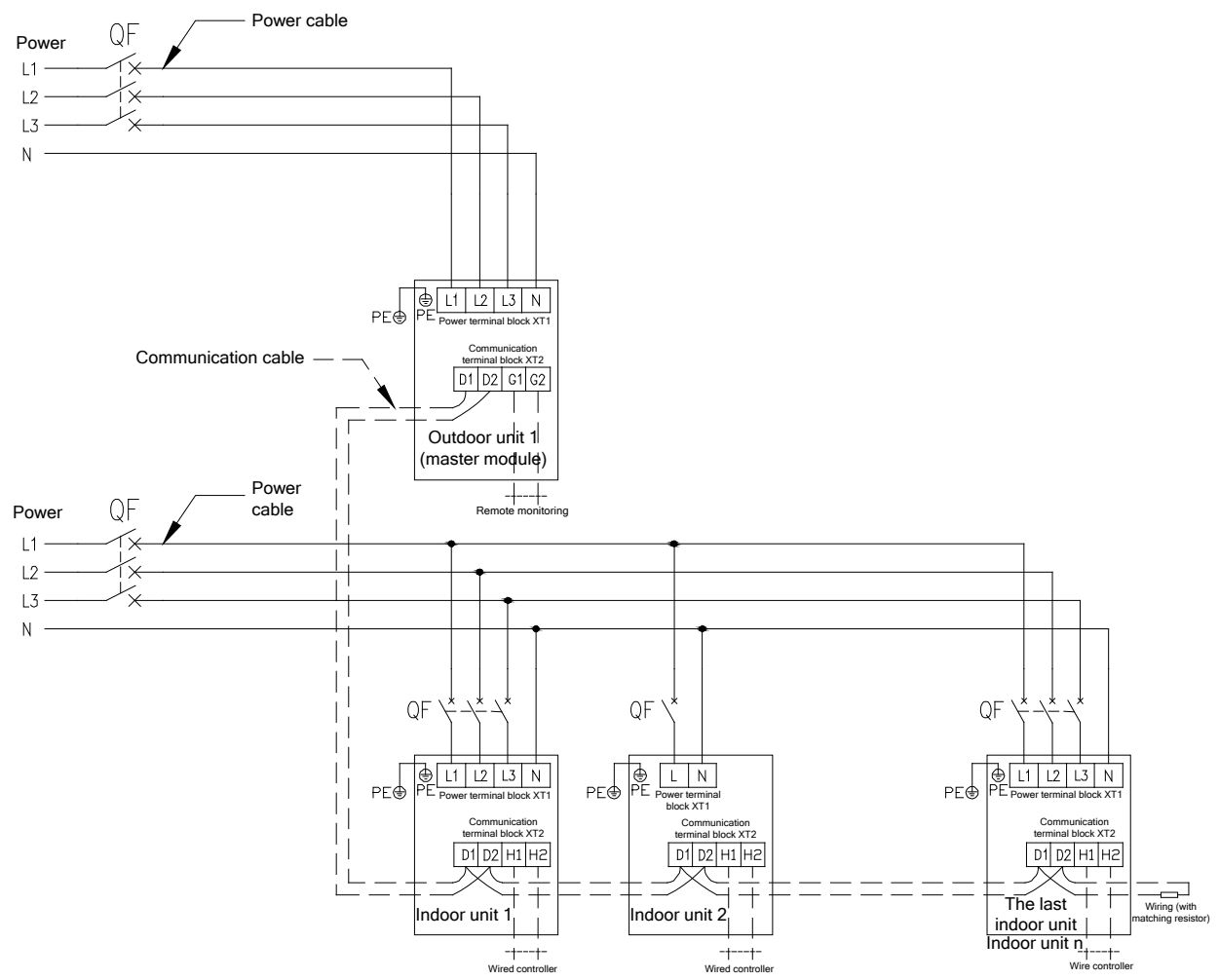

Note:

The maximum number of connected IDUs (n) is determined based on the capacity of the ODU. For details, see the description on unit capacity configuration. 2) External Connection for Modularly Connected Units

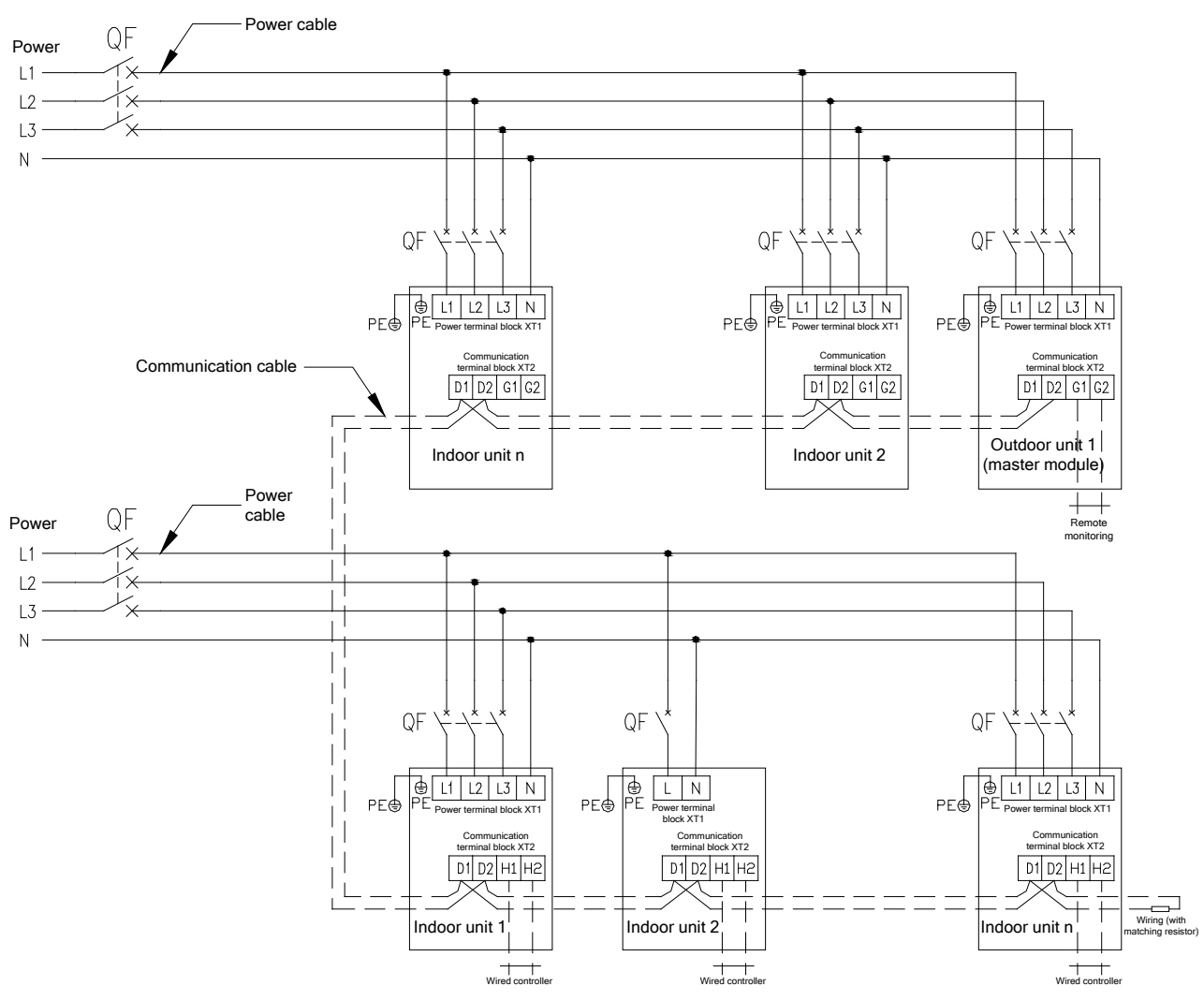

#### Note:

The maximum number of connected ODUs (N) and that of connected IDUs (n) are determined based on the combination form of ODUs. For details, see the description on unit capacity configuration.

#### **3. Procedure for Installing the Power Cable**

1) Knock off the knockouts used for threading the external power cable, fit the threading rubber ring to the hole, and thread the power cable through the hole. Connect L1, L2, L3, and N of the power cable, and the grounding cable to L1, L2, L3, and N on the power terminal block and the grounding screw next to the terminal block respectively.

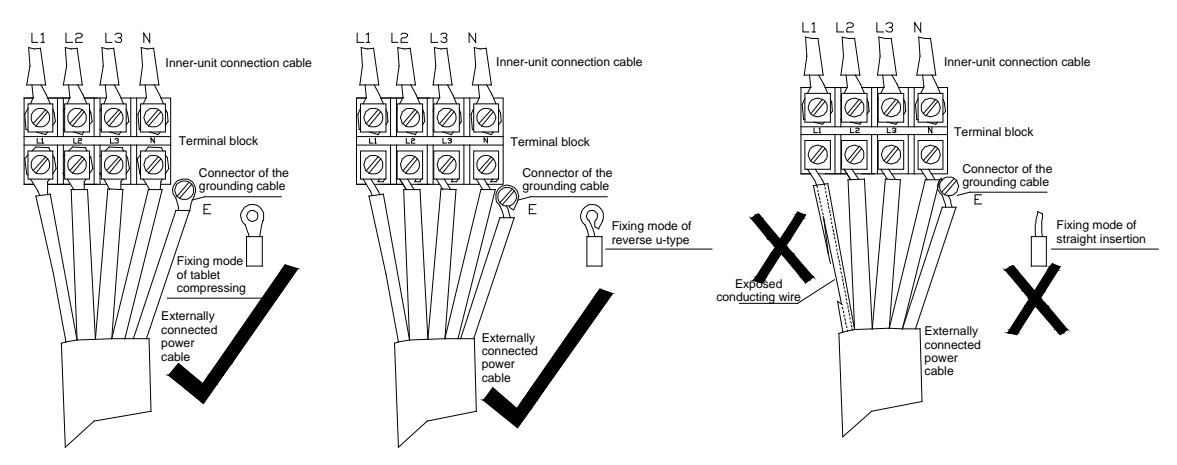

- 2) Fasten and fix the power cable with ties (support heads).
- 3) Lay the power cable and communication cable for the ODU according to the following figures.

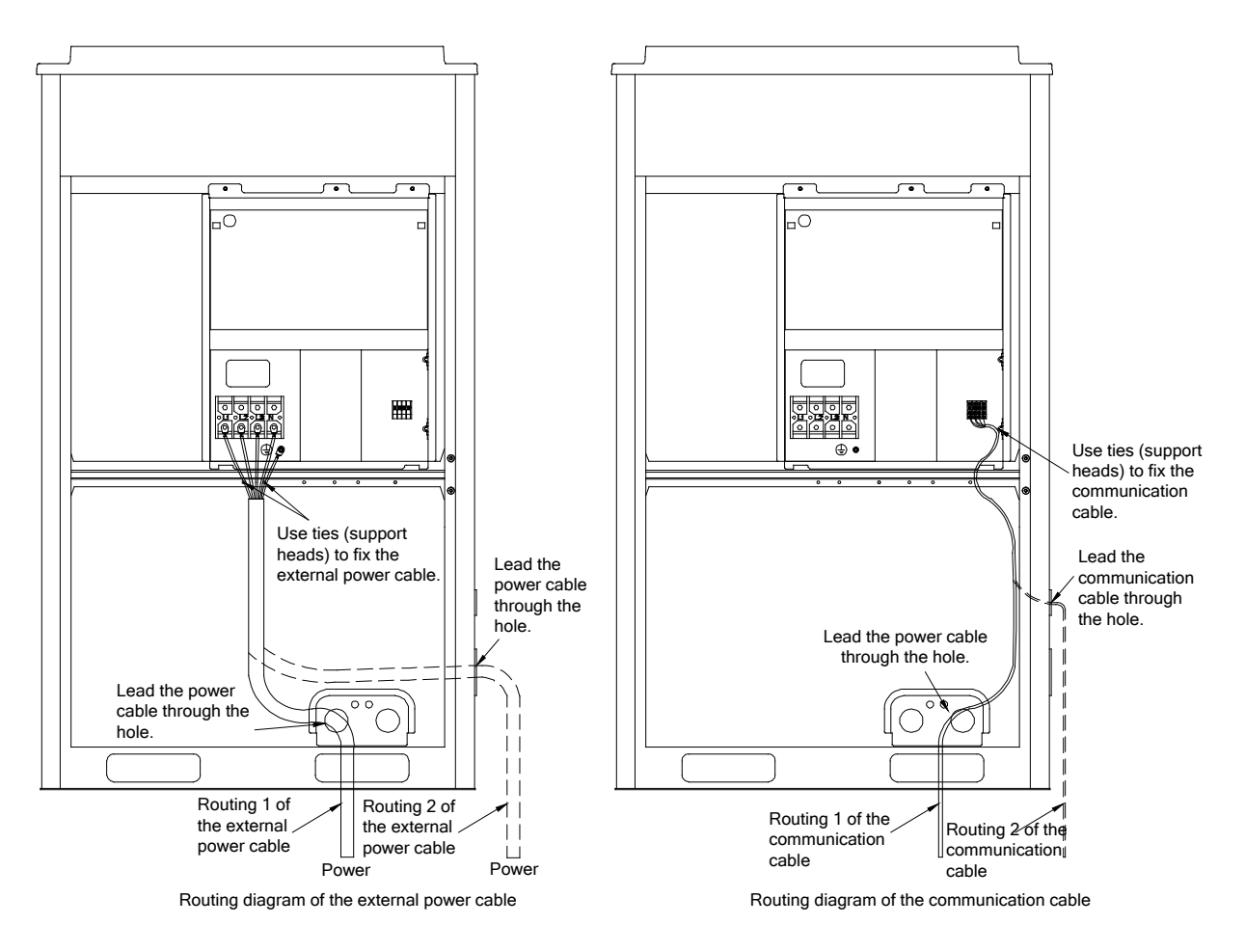

**Note: Provide a threading rubber ring when threading a strong power cable or a communication cable.**
### **III. Installation of the Communication System**

The CAN communication network is adopted for GMV5 VRF system. Manual DIP or identification on polarities of the communication power is not required for the IDU. Only the function DIP needs to be set for the ODU. For details, see the description on function setting of the ODU.<br>Module 3 (slave unit)<br>Module 2 (slave unit)

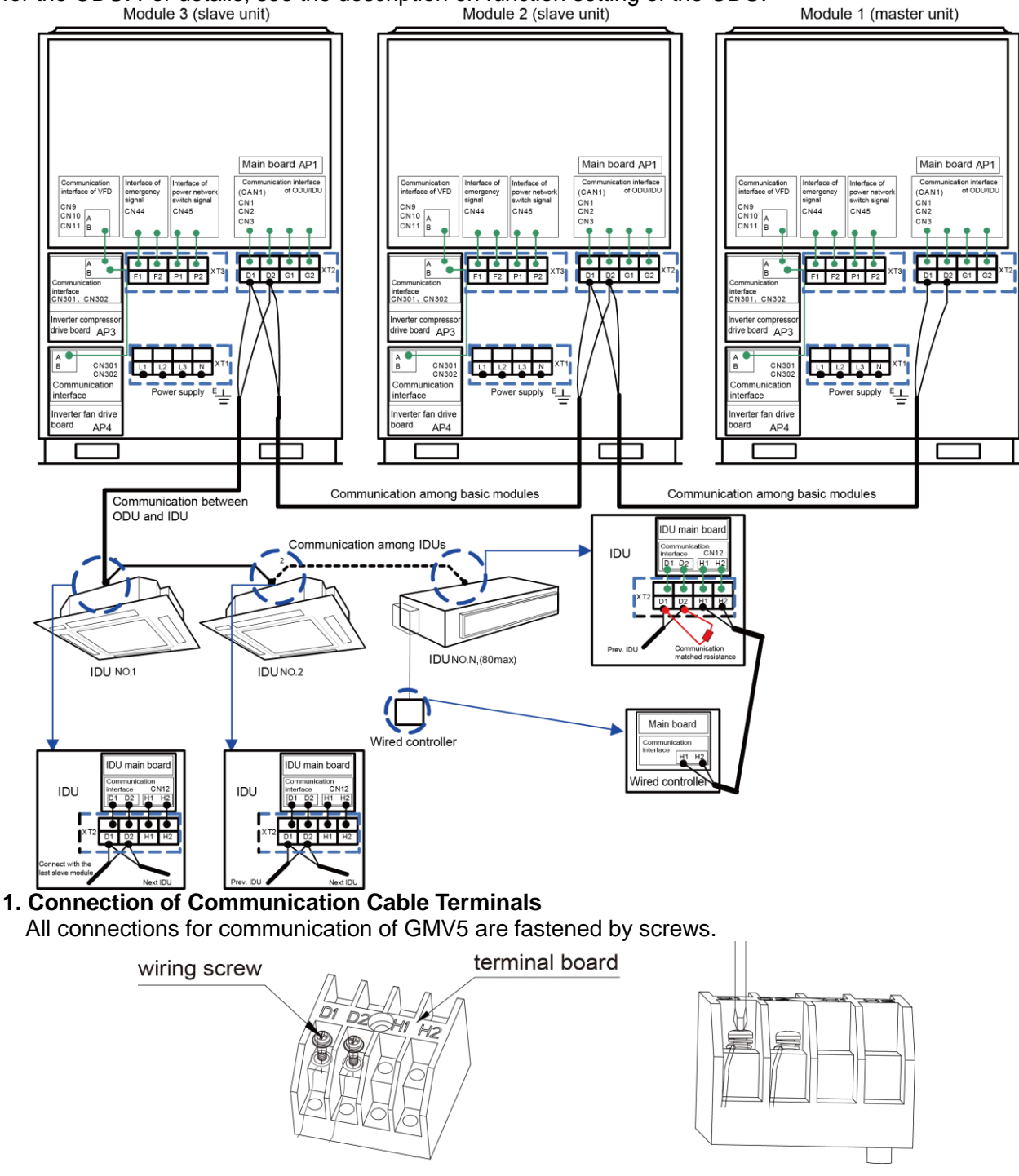

#### **2. Connection of Communication Cables**

The communication bus of indoor and ODUs must be connected in series instead of in star mode. The last IDU of the bus shall be connected to a matching resistor (placed in the package of the ODU).

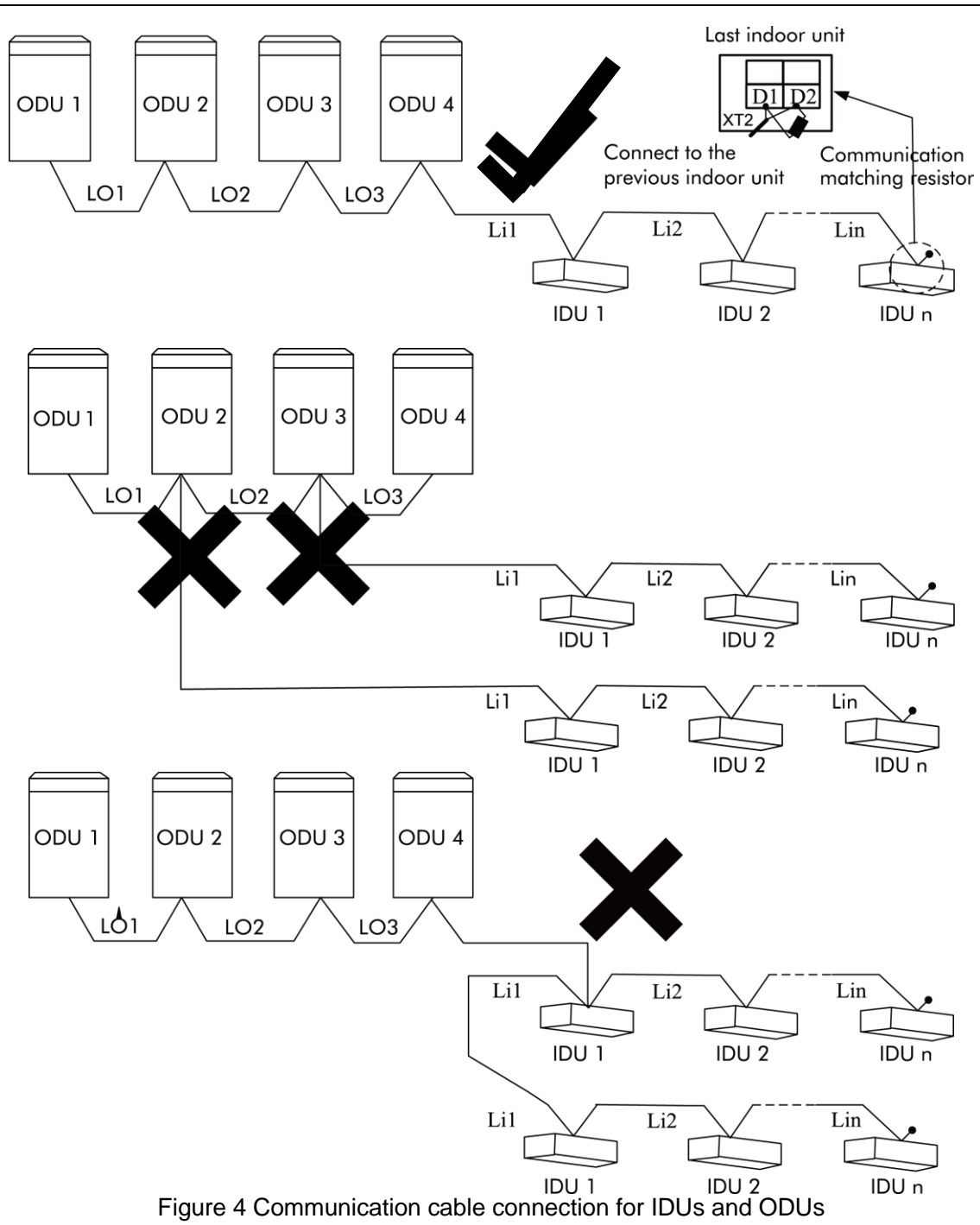

#### **3. Communication Cable Connection Method and Procedure**

#### **A. Communication cable connection between the IDUs and ODUs**

The communication cable between the IDUs and ODUs is connected via interface D1/D2 on the terminal block XT2. Connection modes for the single-module system and multi-module system are shown in the following figures.

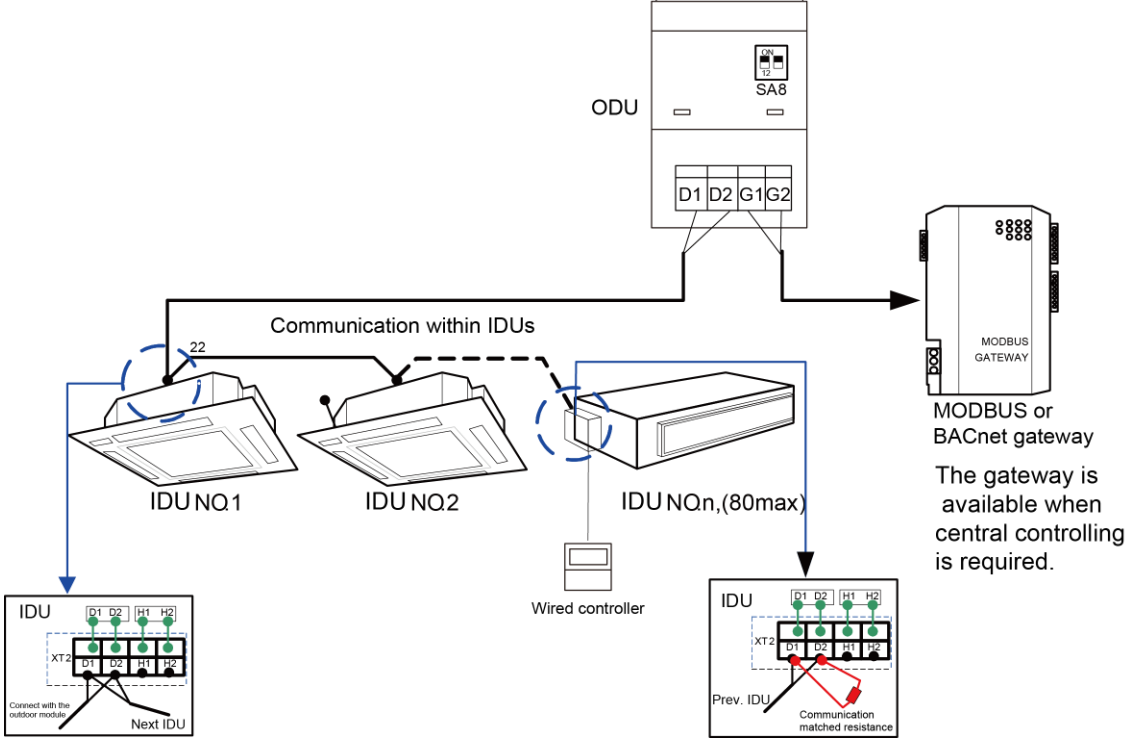

Figure 5 Communication cable connection for the single-module system

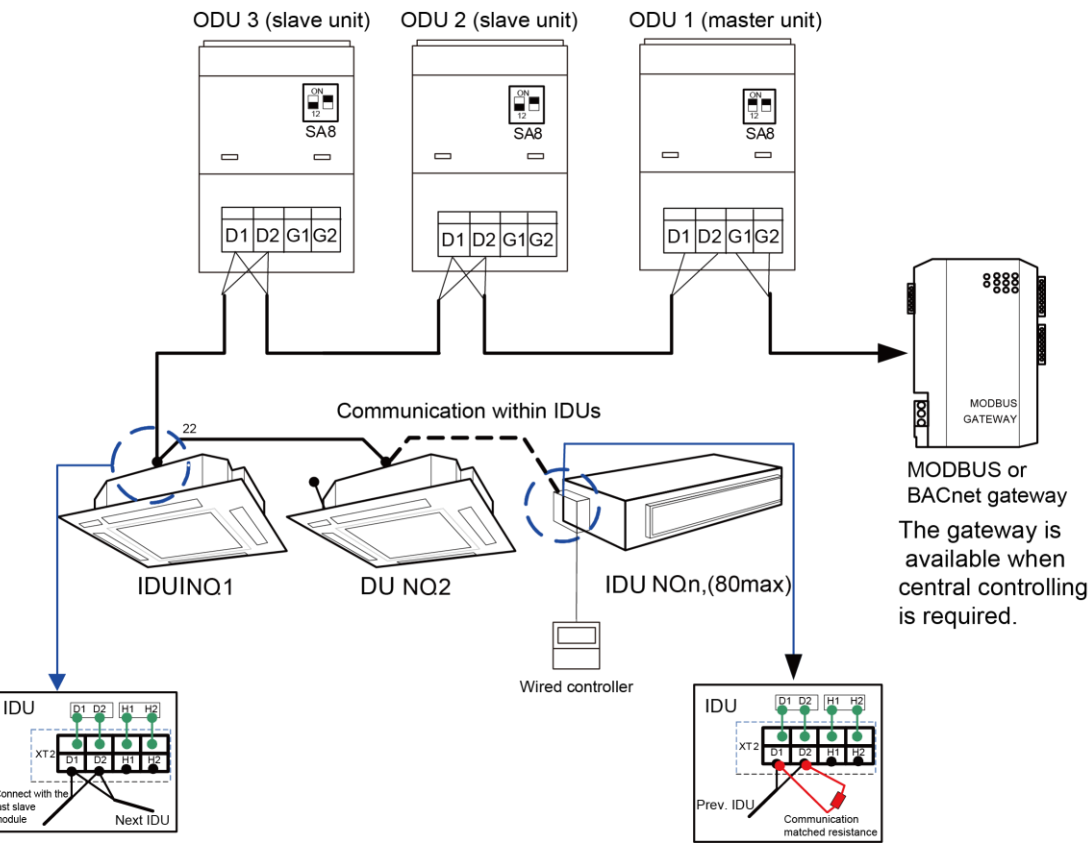

Note:

- Figure 6 Communication cable connection for the multi-module system
- a) If there are multiple modules for the modular ODU, the master unit must be the first ODU module on the communication cable and cannot be connected to the IDU. (The master unit is set by SA8 on the main board of the ODU.)
- b) If there are multiple modules for the modular ODU, the IDU must be connected to the slave module of the last ODU. (The slave unit is set by SA8 on the main board of the ODU.)
- c) The communication cable and power cable must be laid separately to avoid interference.
- d) The communication cable must be long enough to avoid joints.
- e) Indoor units must be connected in series. The last IDU shall be connected to a matching resistor (placed in the package of the ODU).

### **Part 8: Vacuumization and Desiccation for the Refrigerant System**

Works for the refrigerant system include cleaning and desiccating the pipes, performing an air-tightness test, and perfusing refrigerant.

### **I. Air-tightness Test**

1. Importance of the Air-tightness Test

Air-tightness of the multi-module air conditioning system mainly refers to the tightness of the refrigerant pipes, which ensures secure and reliable running of the air conditioner.

Refrigerant leakage may affect functions of the air conditions or even damage the compressor and make the system to break down. Therefore, a air-tightness test must be performed. If refrigerant leakage is detected after the system is installed, it is very difficult to locate the leaking point as the suspending ceiling has been decorated. Therefore, the air-tightness test must be performed before ceiling sealing for indoor decoration is finished.

2. Procedure for Performing the Air-tightness Test

Stop valves of the gas and liquid pipes of the ODU are turned off at delivery.

Before test, apply a small amount of required lubricant on the block nut and pipe terminals and use two wrenches to fix the block nut.

The ODU pipes cannot be connected when the air-tightness test is being performed.

The test pressure for R410A system is 4.0 MPa. Use dry nitrogen as media for the air-tightness test. Increase the pressure slowly by following the steps below:

Step 1: Increase the pressure to 0.5 MPa. Stop for 5 minutes and then perform air-tightness check. Major leakage may be detected.

Step 2: Increase the pressure to 1.5 MPa. Stop for 5 minutes and then perform air-tightness check. Minor leakage may be detected.

Step 3: Increase the pressure for R410A system to 4.15 MPa. Stop for 5 minutes and then perform strength check. Slight leakage or blow holes may be detected.After increasing the pressure to the test pressure, keep the pressure for 24 hours and check whether it decreases. If the pressure does not decrease, it meets the requirement.

3. Precautions:

a. The measuring range of the test pressure gauge for R410A system must be above 4.5 MPa.

b. Record the value displayed on the pressure gauge, ambient temperature, and test time.

c. Pressure correction: The pressure changes by 0.01 MPa when the temperature changes by 1°C.

d. The pressure meets the requirement if it does not change.

e. If the pressure must be kept for a long time, decrease the pressure to 0.5 MPa or lower. High pressure for a long time may cause leakage at the welding point or safety hazard.

f. Before performing the air-tightness test to the refrigerant pipes, do not conduct insulation or wrapping at the welding or flaring opening joints of the IDU. The pressure must be increased simultaneously for pipes on outdoor sides and cannot be increased for pipes on one side.

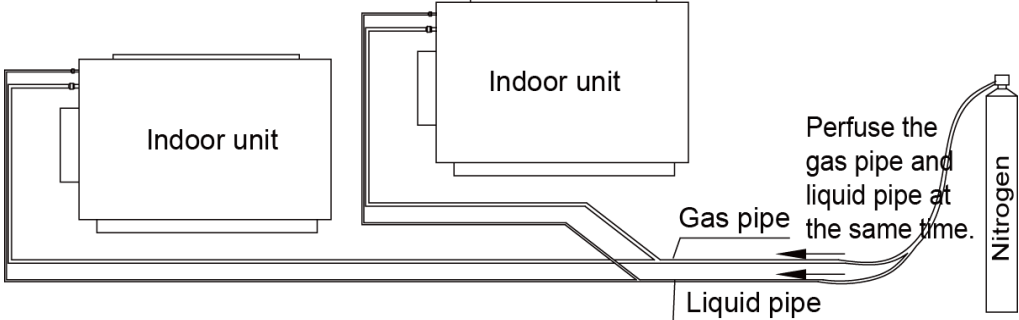

4. Note: Before performing the air-tightness test, do not conduct insulation or wrapping at the welding joints.

### **II. Vacuumization and Desiccation for the System**

1. Requirements on the Vacuum Pump

The vacuum pump for different refrigerant systems cannot be the same.

The ultimate vacuum degree of the vacuum pump should reach -0.1 MPa.

The air discharge capacity of the vacuum pump must be greater than 4 L/S.

The precision of the vacuum pump must be greater than 0.02 mmHg.

The system vacuum pump must be equipped with a check valve.

2. Procedure and Precautions for Vacuumization and Desiccation

2.1 Procedure

a. Before vacuumization, ensure that the stop valves of the gas and liquid pipes are turned off.

b. Use the perfusing duct to connect the regulator valve and vacuum pump to detection connectors of the gas pipe and liquid pipe.

c. Vacuumize for 4 hours and check whether the vacuum degree reaches -0.1 MPa or more. If not, leakage may exist. Perform leakage check again. If no leakage exists, continue to vacuumize for 2 hours.

- f. If the vacuum degree cannot be kept after vacuumization is performed for twice, there may be water in the pipe when it is confirmed that no leakage exists. In this case, discharge water by means of vacuum breaking. Perfuse nitrogen at 0.05 MPa to the pipe. Vacuumize for 2 hours and keep vacuuming for 1 hour. If the vacuum degree of -0.1 MPa cannot be reached, repeat this operation till water is discharged.
- g. After vacuumization, turn off the regulator valve and keep for 1 hour. Ensure that the pressure of the regulator valve does not increase.

2.2. Precautions:

a. The gas pipe and liquid pipe must be vacuumized at the same time.

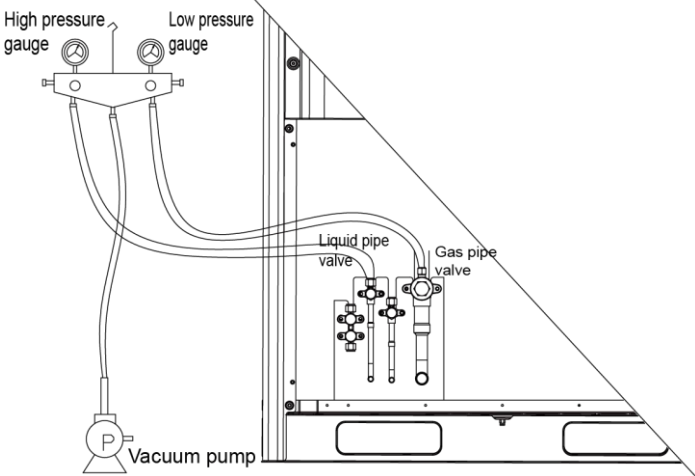

b. Turn off the valve before powering off the vacuum pump.

c. Keep vacuuming for 2 hours. The vacuum meets the requirement if the pressure displayed by the vacuum gauge does not increase.

d. The units parallel connected to the module and oil-equalizing pipe also need to be vacuumized.

### **Part 9: Refrigerant Perfusion I. Calculation Method for Perfusing Refrigerant**

Quantity of refrigerant perfused for the pipe (R) = Quantity of refrigerant perfused for the pipe (A) +  $\Sigma$ Quantity of refrigerant perfused for each module (B)

1. Method for calculating the quantity of refrigerant perfused for the pipe (A):

Quantity of perfused refrigerant for the pipe (A) =  $\Sigma$  Length of the liquid pipe x Quantity of perfused refrigerant for the liquid pipe per meter

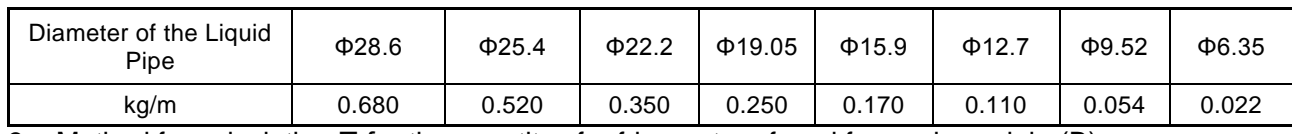

3. Method for calculating  $\sum$  for the quantity of refrigerant perfused for each module (B)

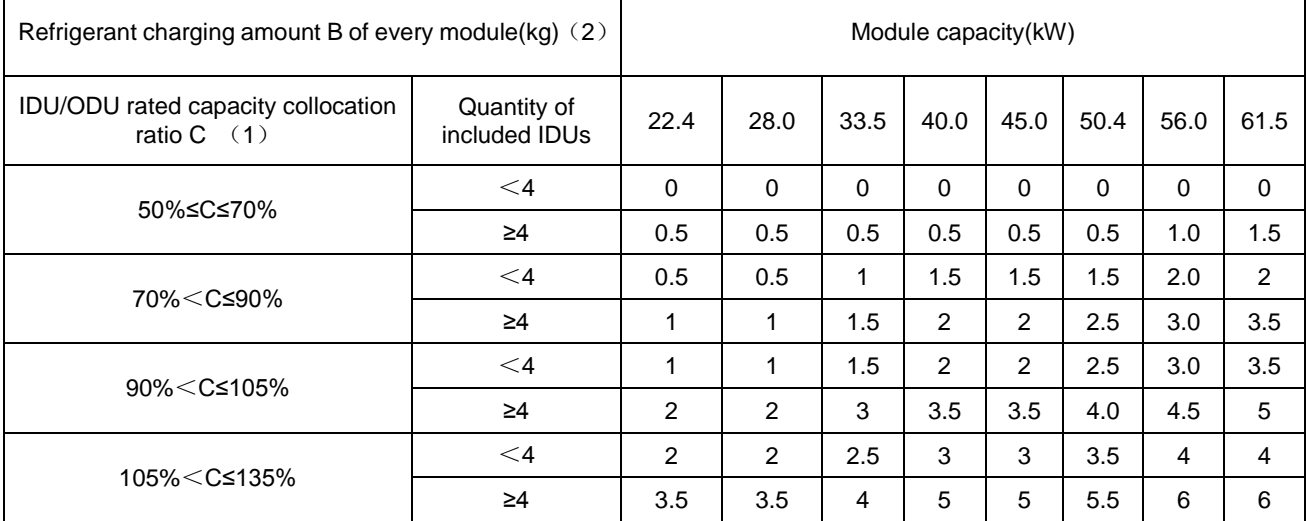

Note:

(1) Rated capacity configuration rate C for IDUs and ODUs = Sum of rated cooling capacity of IDUs/Sum of rated cooling capacity of ODUs

(2) If all IDUs are fresh air IDUs in GMV-NX series, the quantity of refrigerant perfused for each module (B) is 0 kg.

#### Examples

Example 1:

The ODU consists of modules GMV-280WM/B-X, GMV-400WM/B-X, and GMV-450WM/B-X. The IDU consists of 8 pieces of GMV-ND140PLS/A-T.

Rated capacity configuration rate C for IDUs and ODUs =  $140 \times 8/(280+400+450) = 99\%$ . The number of IDUs is greater than 4, according to the above table,

The quantity of refrigerant perfused for module GMV-280WM/B-X (B) is 2.0kg.

The quantity of refrigerant perfused for module GMV-400WM/B-X (B) is 3.5kg.

The quantity of refrigerant perfused for module GMV-450WM/B-X (B) is 3.5kg. Therefore,

∑ Quantity of refrigerant perfused for each module (B) =  $2.0+3.5+3.5 = 9.0$  kg

Assume that the quantity of refrigerant perfused for the pipe  $(A) = \sum$  Length of the liquid pipe x Quantity of refrigerant perfused for the liquid pipe per meter = 25 kg

Total quantity of refrigerant perfused for the system  $(R) = 25+9 = 34$  kg

Example 2:

The ODU consists of one GMV-450WM/B-X and the IDU consists of one fresh air IDU GMV-NX450P/A

(X4.0)-M. The quantity of perfused refrigerant for this module is 0 kg. Therefore,

 $\sum$  Quantity of refrigerant perfused for each module (B) = 0 kg

Assume that the quantity of refrigerant perfused for the pipe (A) =  $\Sigma$  Length of the liquid pipe x Quantity of refrigerant perfused for the liquid pipe per meter = 5kg

Total quantity of refrigerant perfused for the system  $(R) = 5+0= 5$  kg

### **II. Method for Perfusing Refrigerant**

Refrigerant perfusion for the VRF system is classified into pre-perfusion and perfusion during running. **1. Refrigerant Pre-perfusion**

- Step 1: Connect the high pressure gauge pipe to the detection opening of the liquid pipe, the low pressure gauge pipe to the detection opening of the gas pipe, and the medium gauge pipe to the vacuum pump. Power on the vacuum pump to perform vacuumization and desiccation.
- Step 2: After vacuumization and desiccation are finished, turn off valves of the high pressure gauge and low pressure gauge. Disconnect the medium gauge pipe from the vacuum pump and connect it to the refrigerant tank.
- Step 3: Properly loosen the joint between the medium gauge pipe and the pressure gauge and slightly turn on the valve of the refrigerant tank. Vacuumize the medium gauge pipe. After that, fasten the joint and turn on the valve of the refrigerant tank completely.
- Step 4: If the refrigerant tank is not equipped with a siphon, reverse the refrigerant tank and place it on the electronic scale. Then record the current weight (m1). If the refrigerant tank is equipped with a siphon, record the current weight  $(m1)$  directly.<br>High pressure Low pressure

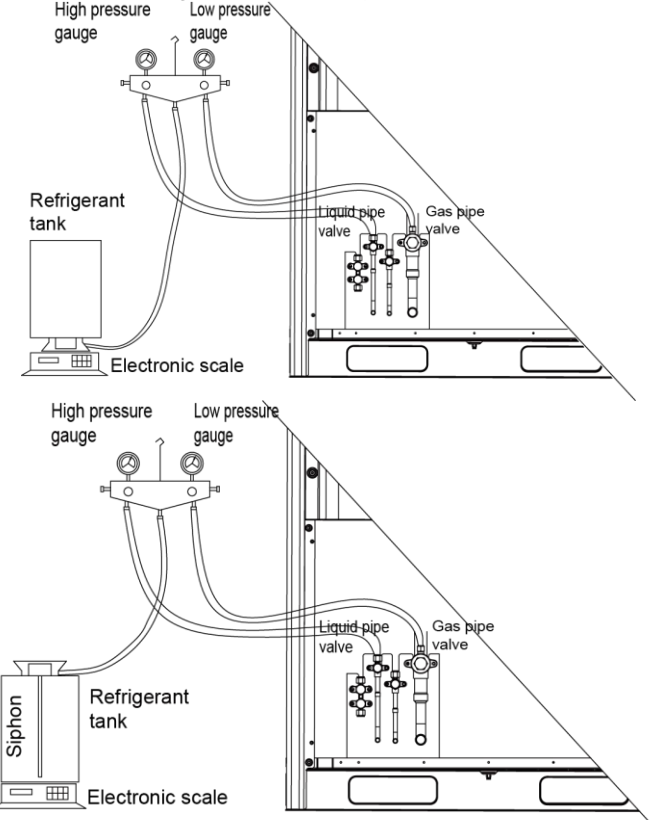

- Step 5: Turn on the valve of the high pressure gauge (while keep the valve of the high pressure gauge turned off) and then perfuse refrigerant to the system. Record the change of weight of the refrigerant tank.
- Step 6: When all refrigerant in the refrigerant tank is perfused, record the current weight m2.
- Step 7: Turn off the valve of the high pressure gauge and replace the refrigerant tank.
- Step 8: Perform step 3 again.
- Step 9: Perform step 5 and step 6 again. Record the weight before perfusion m3 and weight after perfusion m4.
- Step 10:If there is no sufficient refrigerant and the calculated quantity of refrigerant is not fulfilled for the system, record the current total perfusion quantity.

m=(m1-m2)+(m3-m4)+…+(mn-1-mn)

Quantity of refrigerant to be perfused during running m`=M-m

M is the required total quantity

If the pre-perfusion quantity (m) reaches the required total quantity for the system, turn off the valve of the refrigerant tank immediately to finish perfusing and proceed with step 11.

Step 11: Remove the pressure gauge.

#### **2. Refrigerant Perfusion During Running**

Step 1: Turn off the valve of the refrigerant tank and reconnect the pressure gauge pipe. Disconnect the low pressure gauge pipe from the detection valve opening of the gas liquid and connect it to the low pressure detection valve, as shown in the following figure.

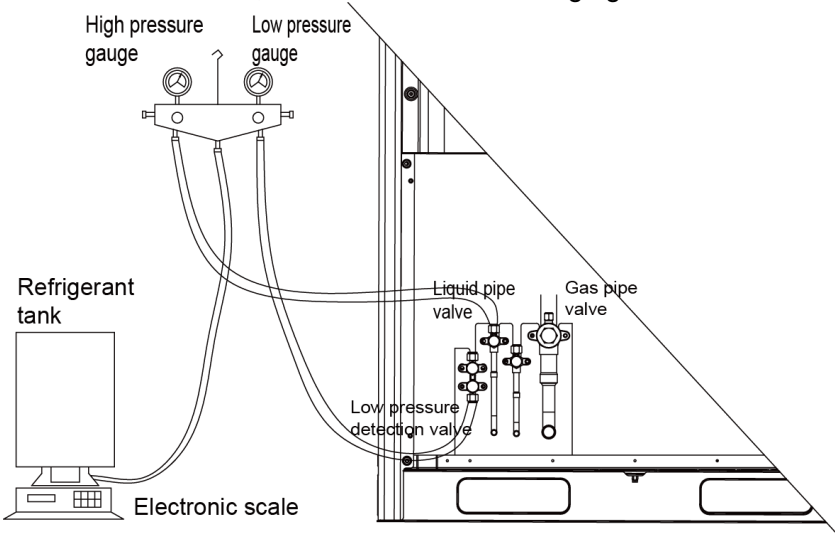

- Step 2: Turn on the valves for the liquid and gas pipes of each module completely. For the modular unit, the oil-equalizing valve of each module also needs to be turned on.
- Step 3: Make the system to run in commissioning mode via the commissioning software or the main board of the ODU. (For details, see the description on commissioning.)
- Step 4: When the commissioning step goes to refrigerant perfusion, turn on the valve of the refrigerant tank and perfuse the remaining quantity (m`).
- Step 5: After all refrigerant is perfused, turn off valve of the refrigerant tank and wait till commissioning is automatically is completed for the system.
- Step 6: Remove the pressure gauge to finish refrigerant perfusion.

# **Chapter 3 Commissioning Operation**

### **Part 1 Security Requirements**

### **I. Precautions for Construction**

1. All commissioning and maintenance personnel must learn and strictly comply with construction security specifications. Security measures must be taken especially for outdoor operations.

2. Workers of special types of labor, such as refrigerating engineers, electricians, and welders, must have professional certificates. No worker is allowed to do another type of labor.

3. The equipment must be powered off before relevant operations, and other security requirements should be strictly complied with.

4. All installation and maintenance operations must comply with design requirements of this product and national and local security operation requirements. Rule-breaking operations are prohibited.

### **II. Precautions for the Use of Refrigerants**

The GMV5 serial unit is a refrigerating system of R410A working substances. Pay attention to the following points:

1. The refrigerating system of R410A working substances has a higher working pressure than that of R22 working substances. The working pressure of the former is 1.6 times than that of the latter.

2. The refrigerating system of R410A working substances uses thicker-walled copper tubes than that of R22 working substances. Adopt copper tubes with appropriate wall thickness.

3. R410A working substances are azeotropic mixture working substances. Refrigerants must be appended in the form of liquid.

## **Part 2 Introduction to Unit Functions**

### **I. Function Settings of ODUs**

Function application of ODUs consists of function DIP switch settings and function button settings, including special engineering requirements.

### **(I) System Function DIP Switch Settings**

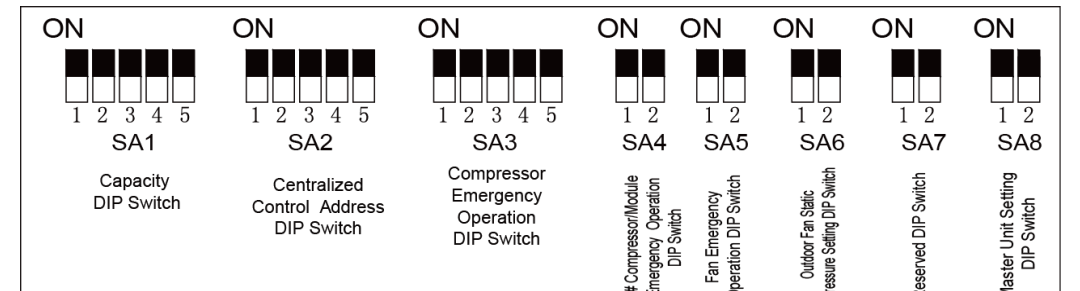

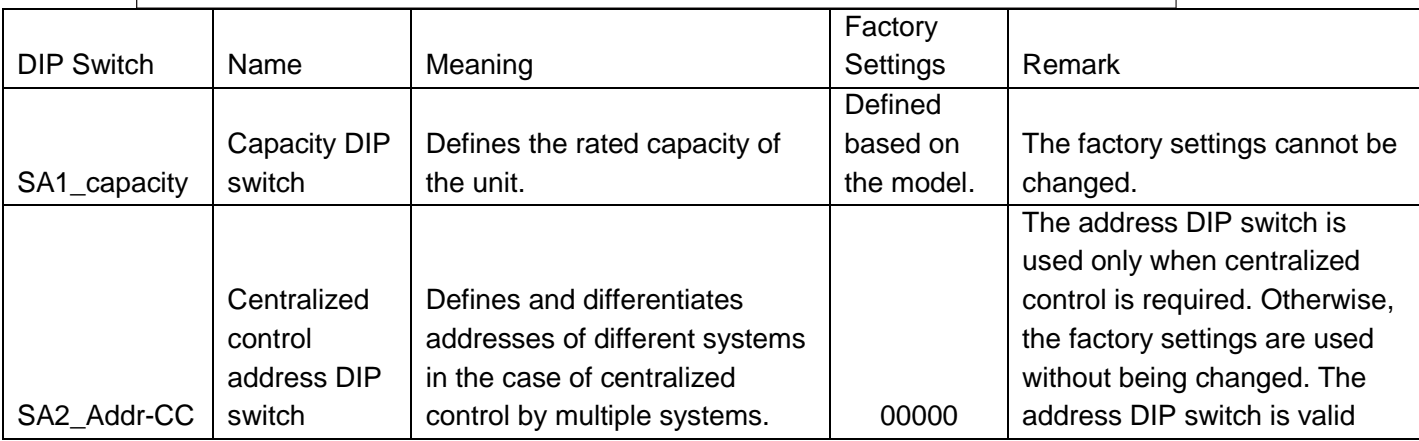

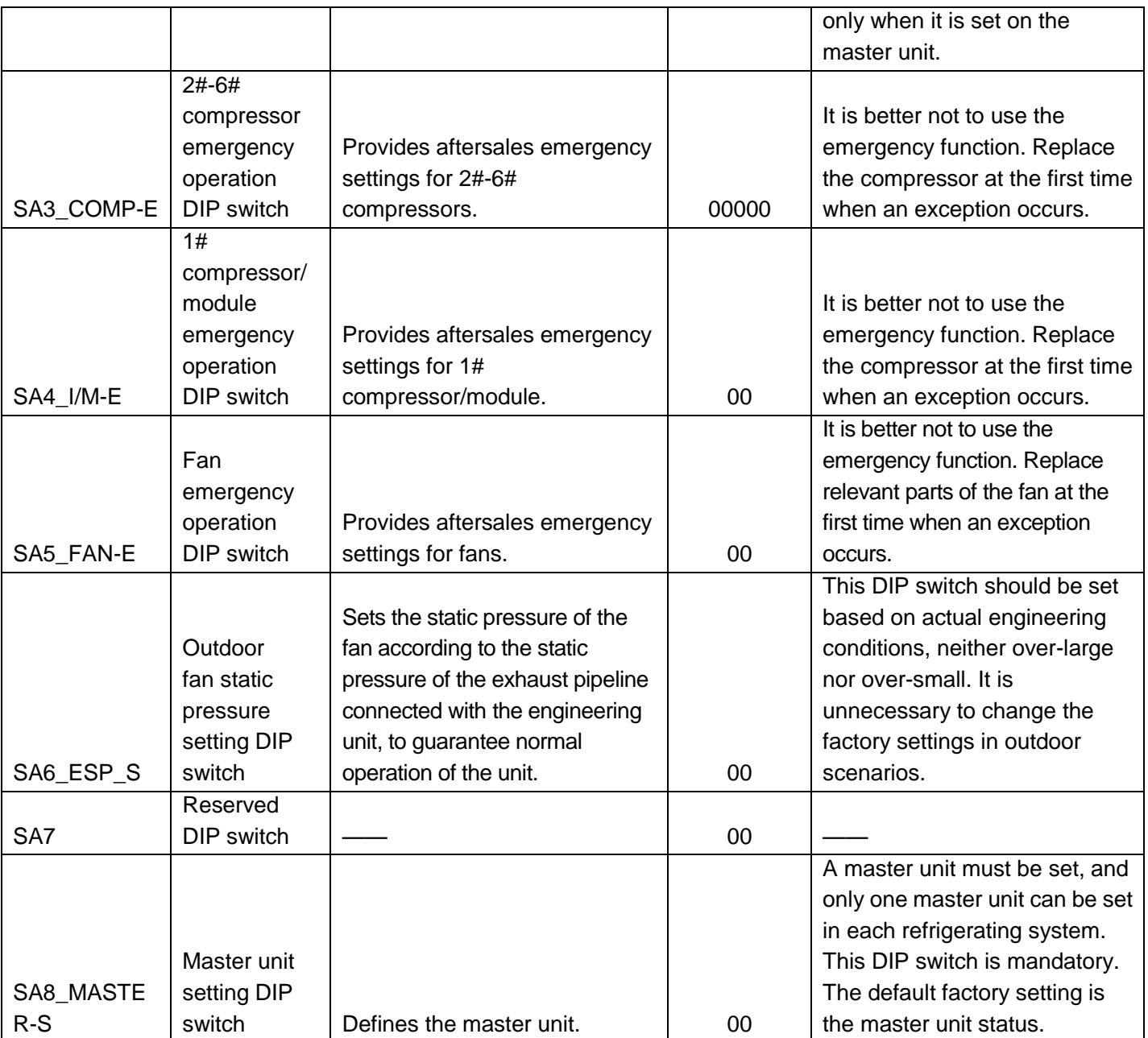

**Note: On the master module, the SA8 DIP switch must be set again, the SA1 DIP switch cannot be further set, and other DIP switches retain the factory settings without special requirements. Function DIP switches must be set when the ODU is powered off, and then the settings are valid after the ODU is powered on.**

Meanings and setting methods of function DIP switches are as follows:

#### **1. Unit Capacity DIP Switch (SA1\_capacity)**

The unit capacity DIP switch (SA1\_capacity) has been set upon factory departure. **It is unnecessary to**  further set the DIP switch. In addition, users are not allowed to change the DIP switch settings. Otherwise, the system may work abnormally or even the compressor may be damaged.

**2. Centralized Control Address DIP Switch (SA2\_Addr-CC)**

The centralized control address DIP switch (SA2\_Addr-CC) indicates the centralized control address required when different refrigerating systems are controlled in a centralized manner. The default factory setting is "00000".

If it is not required to use centralized control between multiple refrigerating systems, this DIP switch can retain the factory settings without being changed.

If it is required to use centralized control between multiple refrigerating systems, set the DIP switch according to the following methods:

1) The DIP switch must be set on the master unit. Otherwise, the setting is invalid.

2) On the same refrigerating system, the centralized control address DIP switch (SA2\_Addr-CC) on a

non-master unit is invalid, and it is unnecessary to change the settings.

3) The centralized control address DIP switch (SA2\_Addr-CC) on the master unit of a refrigerating system must be set to "00000", and this system is the master system.

4) The centralized control address DIP switch (SA2\_Addr-CC) on the master unit of other refrigerating systems must be set as follows:

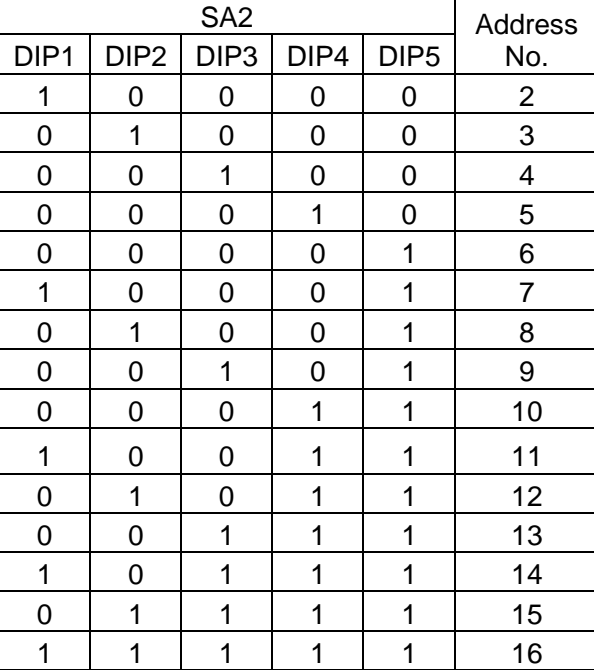

5) The centralized control address DIP switch (SA2\_Addr-CC) cannot be the same between different refrigerating systems. Otherwise, address conflicts may occur and the unit cannot run properly.

#### **3. Compressor Emergency Operation DIP Switch (SA3\_COMP-E)**

Corresponding to 2#-6# compressors, the compressor emergency operation DIP switch (SA3\_COMP-E) is used for aftersales emergency settings when an exception occurs on a compressor. It can shield the operation of the abnormal compressor in a short time and guarantee the emergency operation of other compressors.

When it is required to shield the operation of 2#-6# compressors upon failure, set the DIP switch according to the following methods:

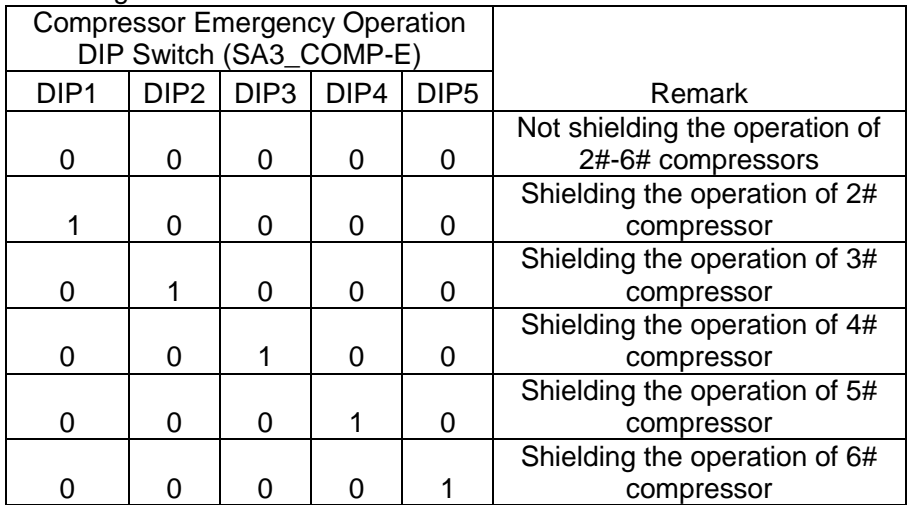

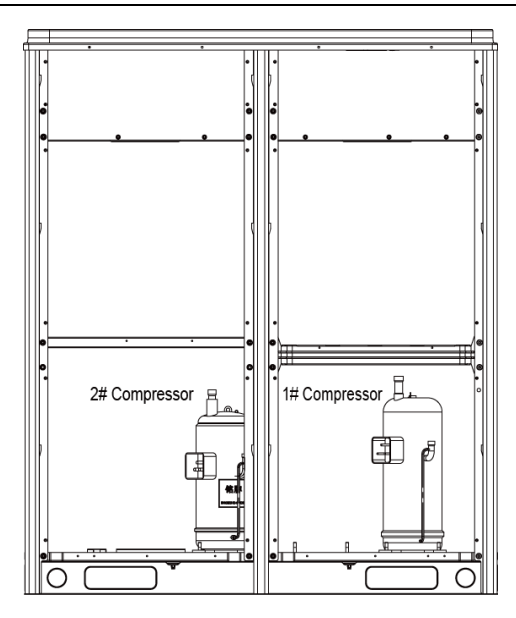

Precautions:

A. When the DIP switch setting is not covered in the above scope, a DIP switch setting exception fault may occur.

B. Only one compressor can be set to emergency mode on a module.

C. The compressor emergency operation mode is valid only in a single-module multi-compressor system.

D. The default factory setting is "00000".

E. The system cannot continually run for more than 24 hours in compressor emergency operation status. Once 24 hours are exceeded, the entire unit will be forcibly stopped and the limited operation code "Ad" is displayed on the IDU.

F. 1#-6# compressors are defined from right to left facing the front of the unit.

**4. 1# Compressor/Module Emergency Operation DIP Switch (SA4\_I/M-E)**

The 1# compressor/module emergency operation DIP switch (SA4\_I/M-E) is used for aftersales emergency settings when an exception occurs on the 1# compressor/module. It can shield the operation of the abnormal compressor/module in a short time and guarantee the emergency operation of other compressors.

When it is required to set the 1# compressor/module to emergency mode, set the DIP switch as follows:

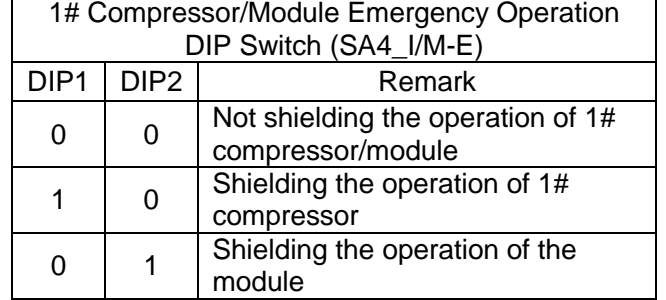

Precautions:

A. When the DIP switch setting is not covered in the above scope, a DIP switch setting exception fault may occur.

B. Only one compressor can be set to emergency mode on a module. Subsequent to emergency operation, valves of shielded outdoor unit, including the gas pipe, liquid pipe and oil balance pipe, need to be closed tight by hand.

C. The compressor emergency operation mode is valid only in a single-module multi-compressor system.

D. The module emergency operation mode is valid only in a system with more than two modules connected in parallel.

E. Only one module can be set to emergency operation mode in each system.

F. The default factory setting is "00".

G. The system cannot continually run for more than 24 hours in compressor emergency operation status. Once 24 hours are exceeded, the entire unit will be forcibly stopped and the limited operation code "Ad" is displayed on the IDU.

H. The system cannot continually run for more than 48 hours in module emergency operation status.

Once 48 hours are exceeded, the entire unit will be forcibly stopped and the limited operation code "Ad" is displayed on the IDU.

I. 1#-6# compressors are defined from right to left facing the front of the unit.

**5. Fan Emergency Operation DIP Switch (SA5\_FAN-E)**

The fan emergency operation DIP switch (SA5\_FAN-E) is used for aftersales emergency settings when an exception occurs on a dual-module fan. It can shield the operation of a fan in a short time and guarantee the emergency operation of the system.

1) Fan positions

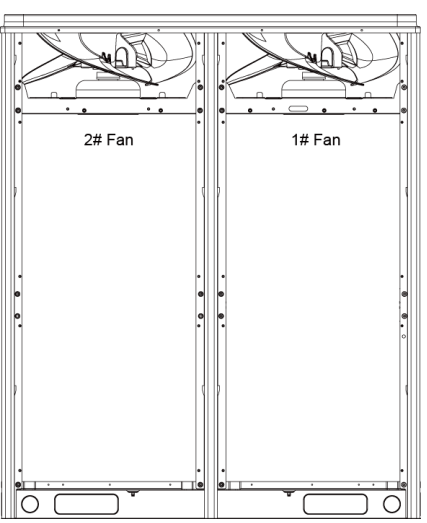

2) When it is required to set the fan to emergency mode, set the DIP switch as follows:

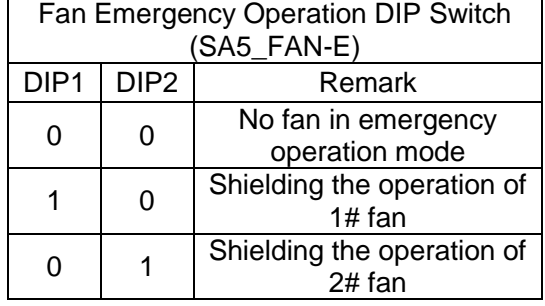

Precautions:

A. When the DIP switch setting is not covered in the above scope, a DIP switch setting exception fault may occur.

B. Only one fan can be set to emergency mode on a module.

C. The default factory setting is "00".

D. The system cannot continually run for more than 120 hours in fan emergency operation status. Once 120 hours are exceeded, the entire unit will be forcibly stopped and the limited operation code "Ad" is displayed on the IDU.

#### **6. Outdoor Fan Static Pressure Setting DIP Switch (SA6\_ESP\_S)**

The outdoor fan static pressure setting DIP switch (SA6\_ESP\_S) is used in special scenarios such as the unit installation equipment room. In scenarios where air ducts are required to be connected, zero static pressure (0 Pa), low static pressure (30 Pa), medium static pressure (50 Pa), and high static pressure (82 Pa) can be set according to the design of air ducts. The setting methods are as follows:

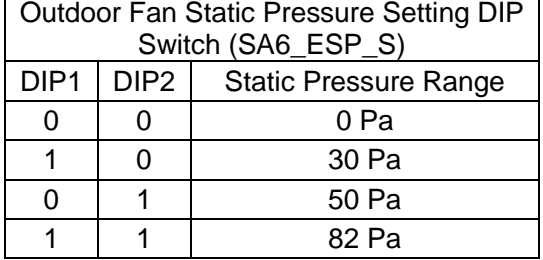

The default factory setting is "00".

Note that the DIP switch should be independently set on each module.

#### **7. Reserved Function DIP Switch (SA7)**

SA7 is the reserved function DIP switch and meaningless currently.

#### **8. Master Unit Setting DIP Switch (SA8\_MASTER-S)**

The master unit setting DIP switch (SA8\_MASTER-S) defines module management of a system. A master unit must be set, and only one master unit can be set in each refrigerating system (in power-off status). The setting methods are as follows:

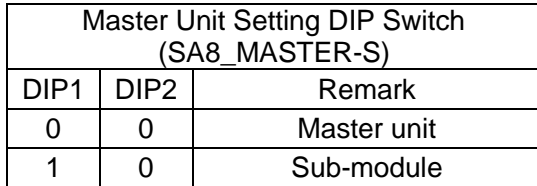

Upon factory departure, all modules are in "00" master unit status by default. When multiple modules are connected in parallel, only one module retains the master unit status and other modules are set to sub-module status. When a module is independently used, it uses the factory settings.

For the basic module set to master unit, the module address is displayed as "01" on the main board. Precautions:

A. When the DIP switch setting is not covered in the above scope, a DIP switch setting exception fault may occur.

B. A module must be set to master unit status, and only one module can be set to master unit status in each refrigerating system. Other modules are set to sub-module status.

C. Settings must be performed in power-off status.

D. The default factory setting is "00" master unit status.

#### **9. DIP Switch Example**

A. Explanation of DIP switch positions

On the DIP switch, "ON" indicates "0" status and the opposite direction indicates "1" status.

The position of white lever indicates the position to be set to.

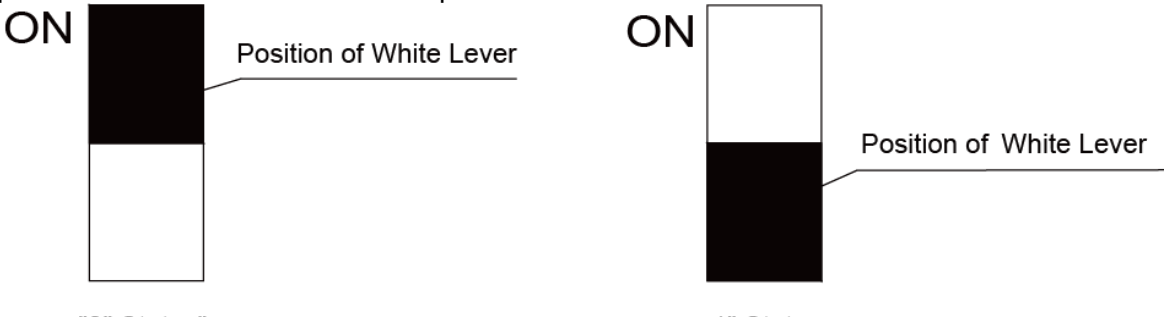

"0" Status"

1" Status

#### B. Example

The following takes master unit settings as an example. Assume that a system consists of three modules: module a, module b, and module c. Set module c to master unit and the other two modules to sub-modules. The settings are as follows:

### **(II) System Function Button Operations**

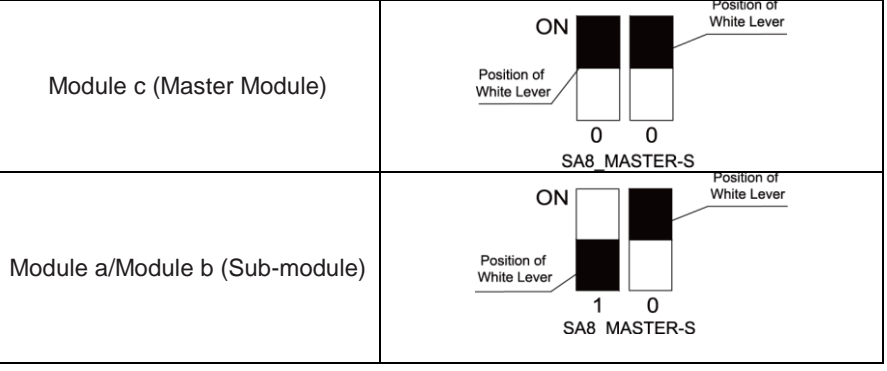

Note:  $\mathbb O$  System function settings and query must be performed after commissioning of the entire unit. System function settings and query can be used no matter whether the entire unit runs.

#### **1. Introduction to Function Buttons**

The main board AP1 of the ODU consists of eight function buttons:

GMV5 DC INVERTER VRF UNITS SERVICE MANUAL

| Up<br>SW1                        | Down<br>SW <sub>2</sub>                                                       | Func<br>tion<br>SW3                                                  | Check Skip<br>SW4                      | SW <sub>5</sub> | Back Confirm Reset<br>SW6 | SW7 | SW8 |
|----------------------------------|-------------------------------------------------------------------------------|----------------------------------------------------------------------|----------------------------------------|-----------------|---------------------------|-----|-----|
| Function Button Name and Meaning |                                                                               |                                                                      |                                        |                 |                           |     |     |
| <b>Button</b>                    | Code                                                                          | <b>Function Meaning</b>                                              |                                        |                 |                           |     |     |
| SW <sub>1</sub>                  | UP                                                                            |                                                                      | Indicates the upward selection button. |                 |                           |     |     |
| SW <sub>2</sub>                  | <b>DOWN</b><br>Indicates the downward selection button.                       |                                                                      |                                        |                 |                           |     |     |
| SW <sub>3</sub>                  | <b>FUNCTION</b><br>Indicates the function button, used for function settings. |                                                                      |                                        |                 |                           |     |     |
| SW <sub>4</sub>                  | <b>CHECK</b><br>Indicates the query button, used for function query.          |                                                                      |                                        |                 |                           |     |     |
| SW <sub>5</sub>                  | <b>SKIP</b>                                                                   | Indicates the skip button.                                           |                                        |                 |                           |     |     |
| SW <sub>6</sub>                  | <b>BACK</b>                                                                   | Indicates the return button, used to return to the upper-level menu. |                                        |                 |                           |     |     |
| SW7                              | <b>CONFIRM</b>                                                                | Indicates the confirmation button.                                   |                                        |                 |                           |     |     |
| SW <sub>8</sub>                  | <b>RESET</b>                                                                  | Indicates the reset button, used to restore factory settings.        |                                        |                 |                           |     |     |

#### **2. Introduction to Functions**

#### **2.1 List of functions**

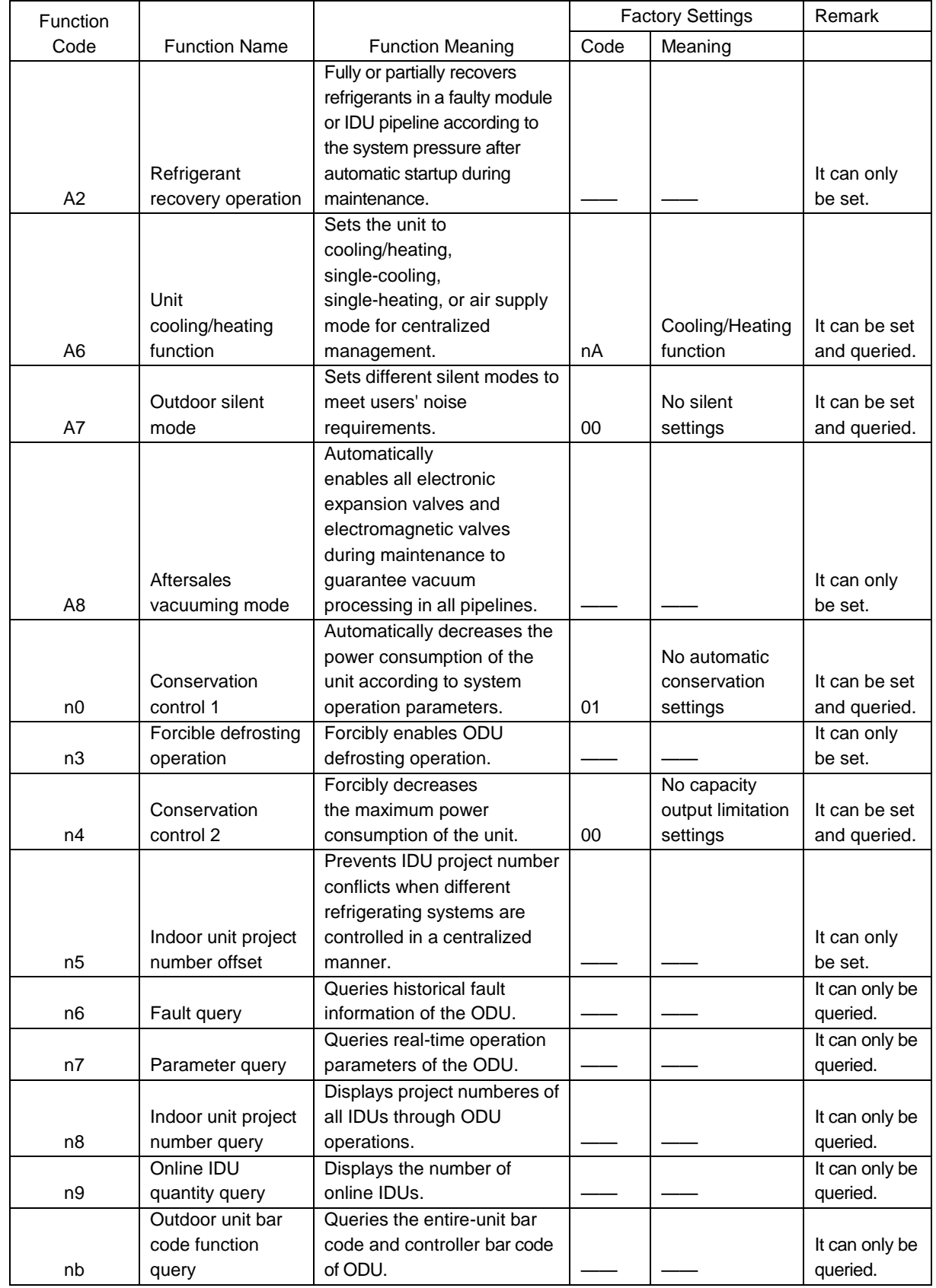

#### **2.2. Description of Functions**

(1) A2 Refrigerant recovery operation

This function partially recovers refrigerants in a faulty module or IDU pipeline during unit maintenance. The refrigerant recovery volume of each basic module is as follows:

#### GMV5 DC INVERTER VRF UNITS SERVICE MANUAL

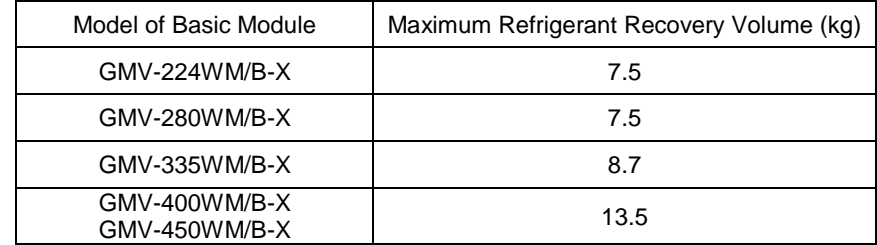

This function falls into two modes: faulty module refrigerant recovery and IDU pipeline refrigerant recovery.

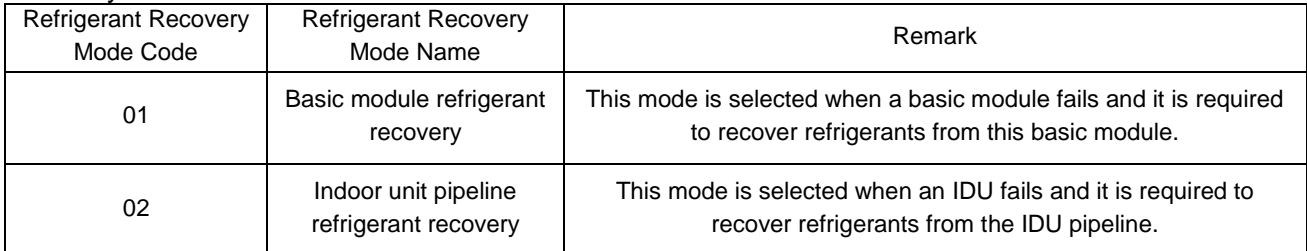

When this function is enabled, the ODU automatically starts and recovers refrigerants to the ODU or IDU pipeline.

(2) A6 Unit cooling/heating function

This function sets operation modes of the entire unit, including:

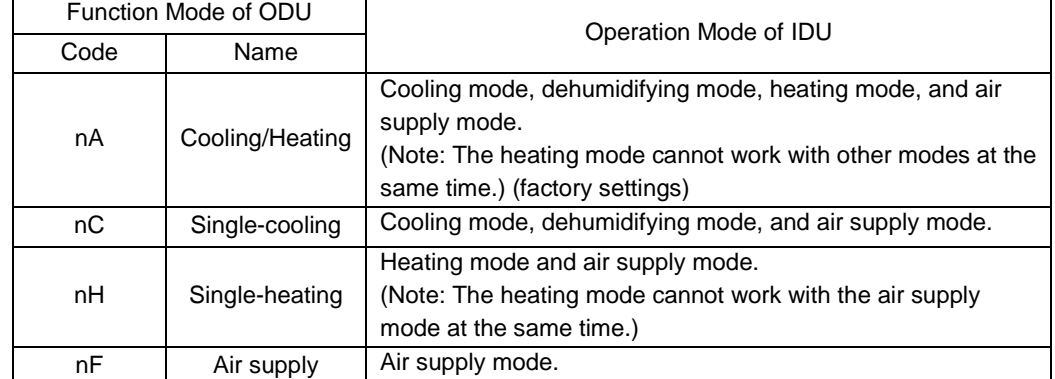

The user or administrator can set operation modes of the ODU based on actual situations to prevent conflicts.

When it is required to set different refrigerating systems to the same function mode, set the master system according to the above requirements. For the master system settings, see the "Centralized Control Address DIP Switch (SA2\_Addr-CC)" section.

(3) A7 Outdoor silent mode

This function is used when users require lower environment noises, including nighttime automatic silent mode and forcible silent mode.

For the nighttime automatic silent mode, the system automatically judges the highest daytime environment temperature and then starts silent operations in a certain interval to guarantee nighttime low-noise operations. The nighttime automatic silent mode falls into nine categories:

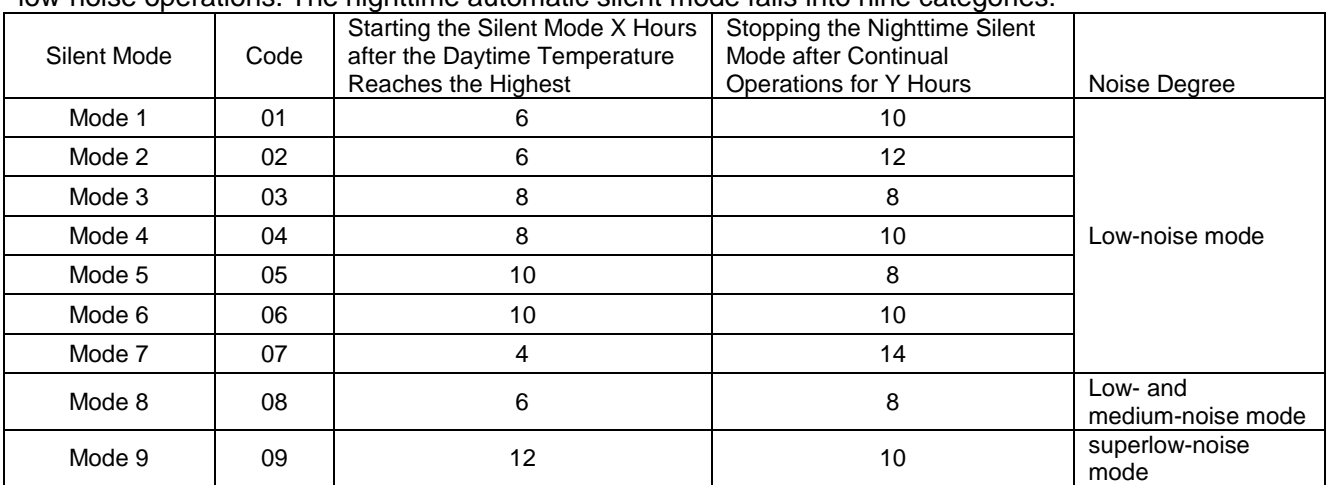

Note: The highest daytime temperature is generally in 13:00-15:00.

For the forcible silent mode, the system runs in low-noise mode no matter in the daytime or nighttime. The forcible silent mode falls in three categories:

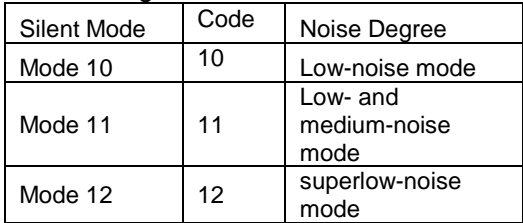

Note: The system capacity may fall off after the silent mode is set. Therefore, try to balance the noise with the capacity in selecting a silent mode category.

The factory setting is "00".

(4) A8 Aftersales vacuuming mode

This function ensures the vacuum degree of the entire system during maintenance to prevent operation functions of dead zones. Expansion valves and electromagnetic valves of the unit will be enabled after this function is set.

(5) n0 Conservation control 1

System conservation is set when conservation operations are required. The default factory setting is capacity priority control mode. The system capacity may fall off after the conservation mode is set.

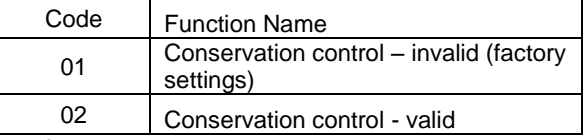

(6) n3 Forcible defrosting operation

This function is set when forcible defrosting is required for the unit during maintenance. After this function is enabled, the system automatically quits based on quitting conditions and then automatically runs based on system conditions.

(7) n4 Conservation control 2

The highest capacity output limitation is set when users require forcibly limiting the system power consumption. The setting scope is as follows:

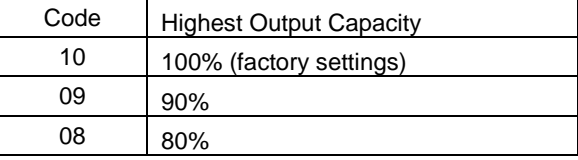

Note: The cooling or heating effect may fall off after the capacity limitation is set.

(8) n5 Indoor unit project number offset

This function sets the IDU project number when multiple refrigerating systems are controlled in a centralized manner (by using a remote monitor or centralized controller), avoiding the same project number between different systems. If the project number is not set, project number conflicts may occur between systems.

This function only needs to be set on the master system, which is the system with the centralized control address SA2 DIP switch being "00000". For details, see the "Centralized Control Address DIP Switch (SA2\_Addr-CC)" section.

(9) n6 Fault query

This function queries historical faults of the system. Up to five historical faults can be memorized in time order.

(10) n7 Parameter query

This function queries operation parameters of each module of the ODU in real time.

(11) n8 Indoor unit address query

This function queries addresses of all IDUs through one operation of the ODU.

(12) n9 Online IDU quantity query

This function queries the number of online IDUs through the ODU.

#### **3. Function Setting Operations**

Step 1: Open the commissioning window of the master unit panel.

Step 2: Power on the entire unit.

Step 3: Press "SW3" on the master unit to enter the to-be-selected status of function settings. By default, the master unit is displayed as follows:

#### GMV5 DC INVERTER VRF UNITS SERVICE MANUAL

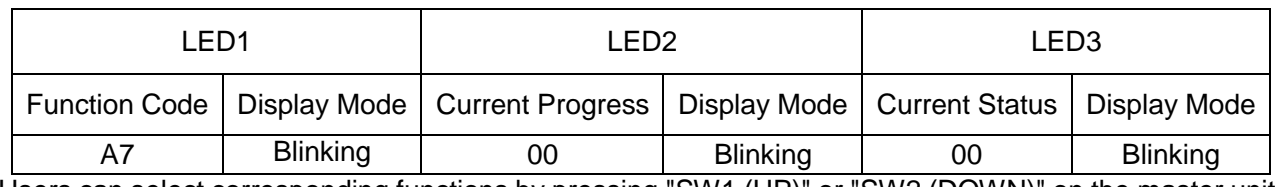

Users can select corresponding functions by pressing "SW1 (UP)" or "SW2 (DOWN)" on the master unit, including:

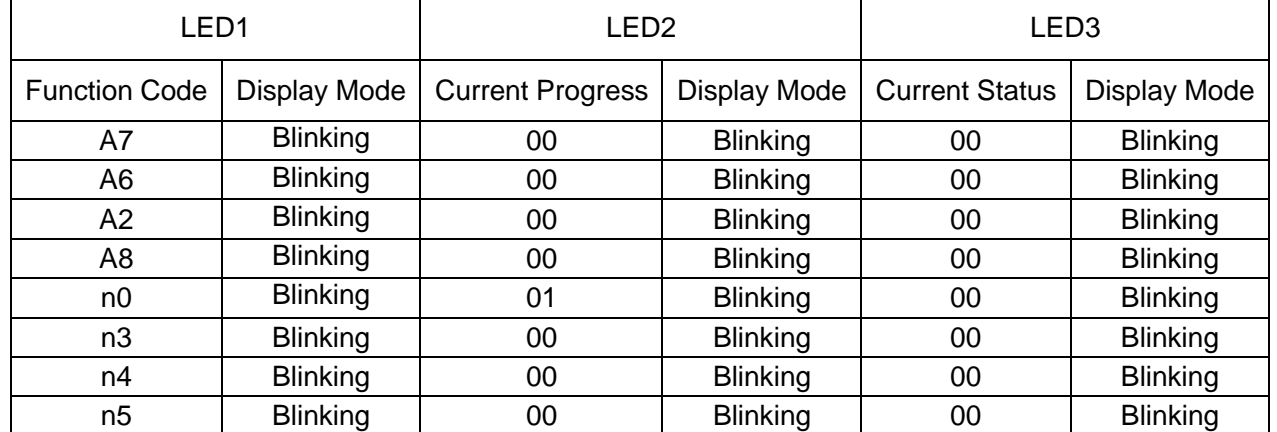

After selecting the functions to be set, press "SW7" to confirm entering function settings. The master unit is displayed as follows:

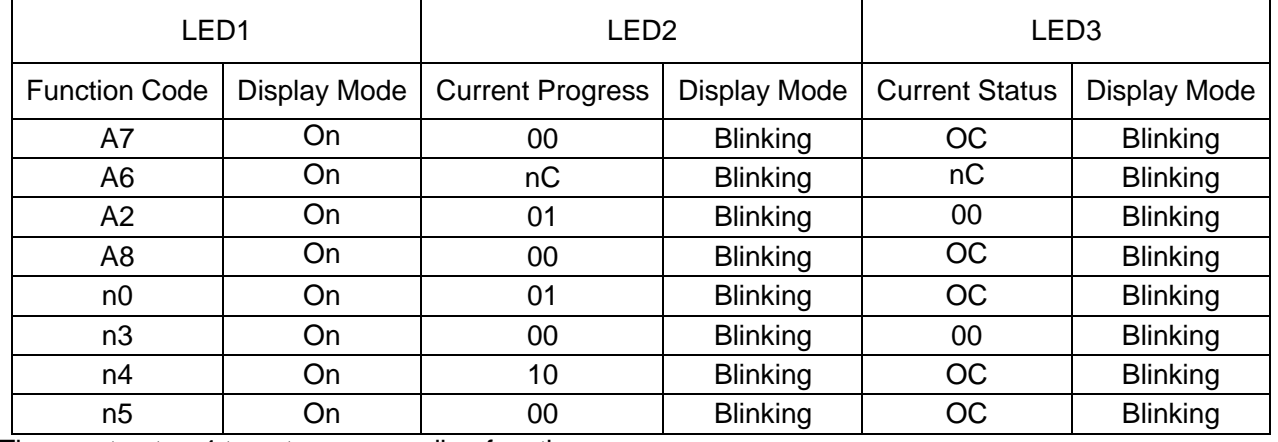

Then go to step 4 to set corresponding functions.

Step 4: Set function parameters.

Setting methods of function parameters are as follows:

A7 Outdoor silent mode settings

Step 1: Confirm entering the A7 outdoor silent mode settings. The master unit is displayed as follows:

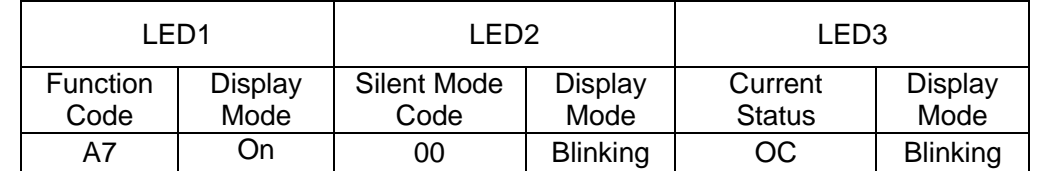

Step 2: Select a corresponding silent mode by pressing "SW1 (UP)" or "SW2 (DOWN)".

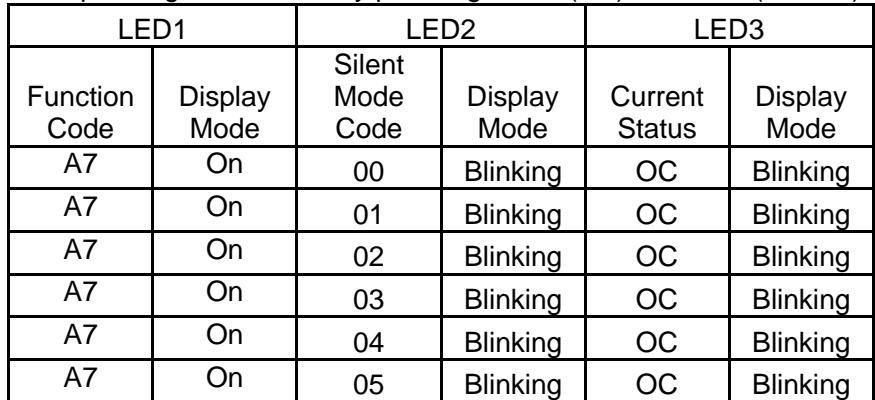

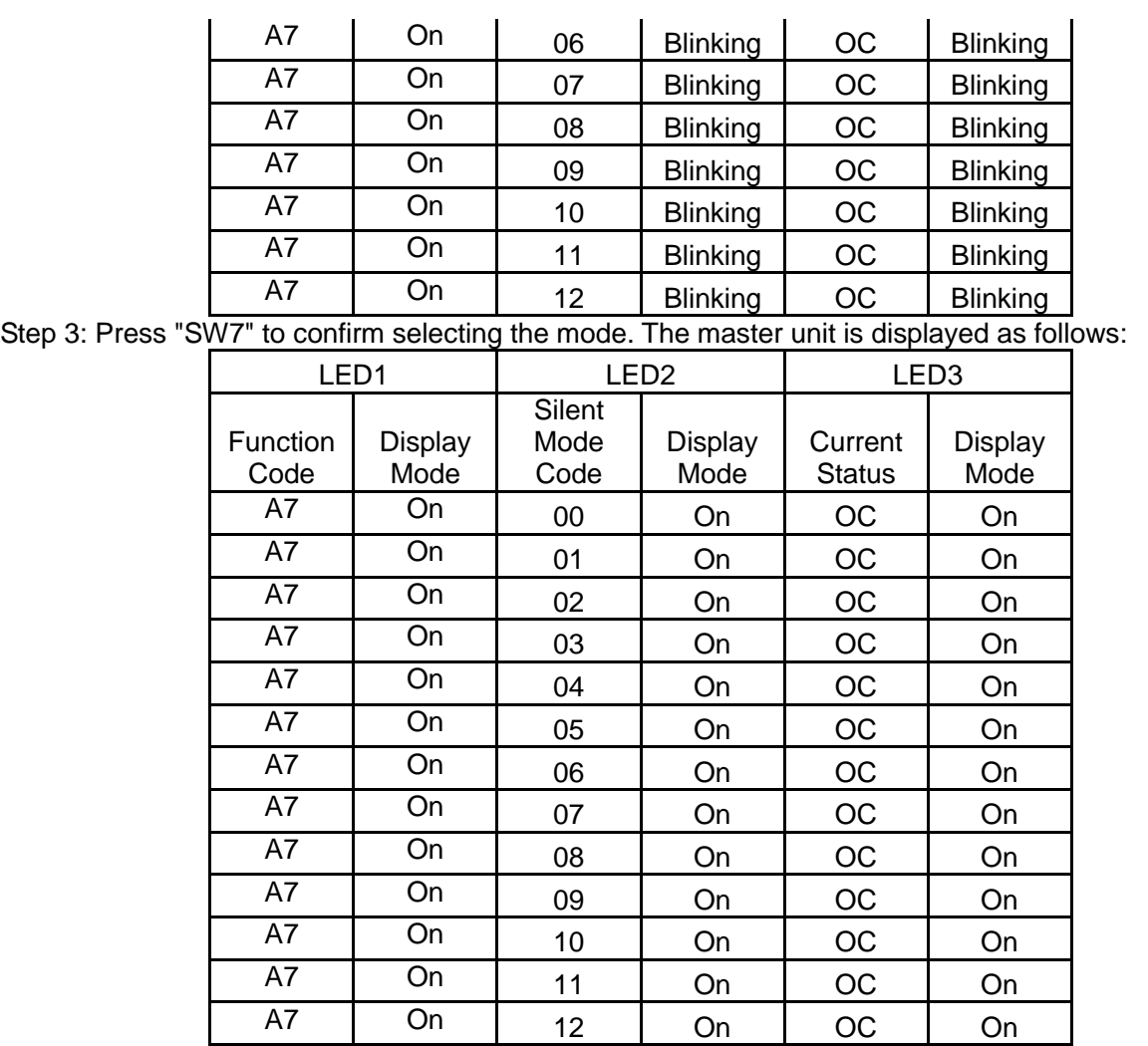

On the master unit, press "SW6" to return to the upper level (press "SW6" in setting status to return to the upper level; press "SW6" after settings are completed to restore the normal operating status of the unit).

If no button operations are performed on the master unit for five minutes, the function setting automatically quits and the unit restores the current status.

The default factory setting is "00", that is, no silent mode.

A6 Unit cooling/heating function settings

Step 1: Confirm entering the A6 unit cooling/heating function settings. The master unit is displayed as follows:

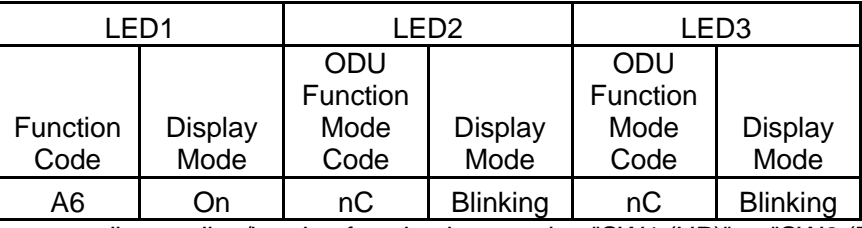

Step 2: Select a corresponding cooling/heating function by pressing "SW1 (UP)" or "SW2 (DOWN)".

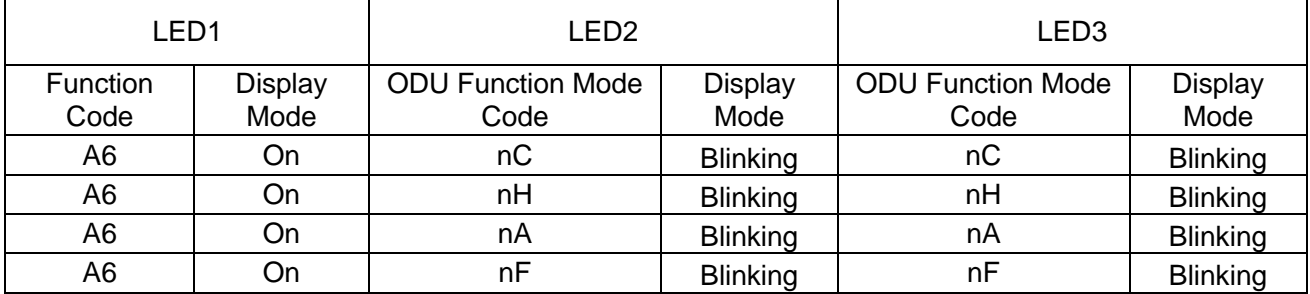

Step 3: Press "SW7" to confirm selecting the mode. The master unit is displayed as follows:

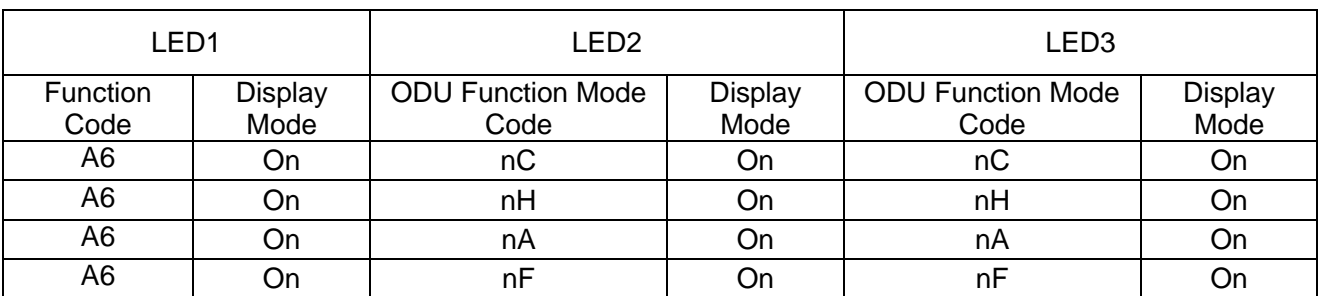

On the master unit, press "SW6" to return to the upper level (press "SW6" in setting status to return to the upper level; press "SW6" after settings are completed to restore the normal operating status of the unit).

If no button operations are performed on the master unit for five minutes, the function setting automatically quits and the unit restores the current status.

The default factory setting is "nA" cooling/heating.

A2 Refrigerant recovery operation settings

Step 1: Confirm entering the A2 refrigerant recovery operation settings. The master unit is displayed as follows:

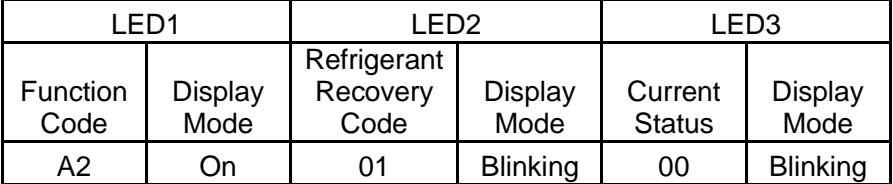

Step 2: The default setting is "01". Select "01" or "02" by pressing "SW1 (UP)" or "SW2 (DOWN)". Press "SW7" to confirm selecting the mode.

On the master unit, press "SW6" to return to the upper level.

If no button operations are performed on the master unit for five minutes, the function setting automatically quits and the unit restores the current status.

#### **Indoor unit refrigerant recovery**

Step 3: Select "01" as in step 2 to enter IDU refrigerant recovery. Digital LEDs and status LEDs of all basic modules are displayed as follows:

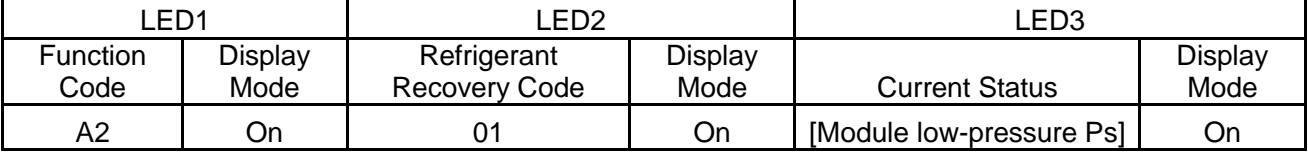

LED3 shows the low-pressure value of a module. If the value is negative, LED3 circularly displays the negative code "nE" and the numeric value every one second. For example, for -30°C, LED3 alternately displays "nE" for one second and then "30" for another second.

Step 4: Close liquid-tube stop valves of all basic modules of the ODU. When the low-pressure value displayed on LED3 continually blinks, quickly close air-tube stop valves of all basic modules and then press "SW7" on the master unit to confirm completing refrigerant recovery or power off the entire unit.

If no operations are performed after the low-pressure value displayed on LED3 continually blinks for three minutes, the entire unit will be forcibly stopped.

On the master unit, press "SW6" to return to the upper level for restoring the standby status of the entire unit (press "SW6" in setting status to return to the upper level; press "SW6" after settings are completed to restore the normal operating status of the unit).

Note:

Another startup is not allowed within 10 minutes after refrigerant recovery.

#### **Basic module refrigerant recovery**

Step 3: Set the basic module requiring refrigerant recovery to module emergency operation status and close the liquid-tube stop valve of the emergency status module. Select "02‖ as in step 2 to enter basic module refrigerant recovery. The display is as follows:

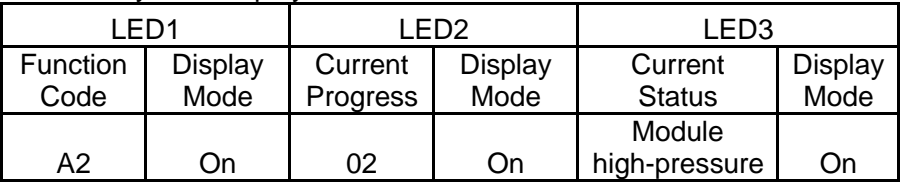

LED3 shows the high-pressure value of the module.

Step 4: When the high-pressure value displayed on LED3 continually blinks (displayed as  $0^{\circ}$ C if the high pressure is less than  $0^{\circ}$ C), quickly close the air-tube stop valve of the emergency module and then press "SW7" on the master unit to confirm completing refrigerant recovery or power off the entire unit.

If no operations are performed after the high-pressure value displayed on LED3 continually blinks for three minutes, the entire unit will be forcibly stopped.

On the master unit, press "SW6" to return to the upper level for restoring the standby status of the entire unit (press "SW6" in setting status to return to the upper level; press "SW6" after settings are completed to restore the normal operating status of the unit).

Note:

**Before the basic module refrigerant recovery operation, users must close the liquid-tube stop valve of the basic module requiring refrigerant recovery.**

Another startup is not allowed within 10 minutes after refrigerant recovery.

A8 Aftersales vacuuming mode settings

Step 1: Confirm entering the A8 aftersales vacuuming mode settings. The master unit is displayed as follows:

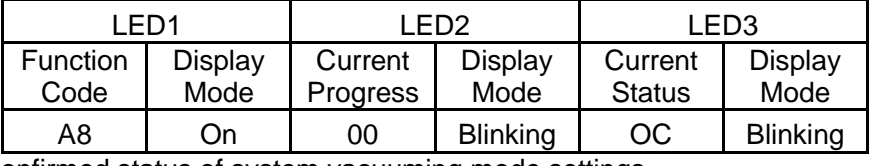

Enter the to-be-confirmed status of system vacuuming mode settings. Step 2: Press "SW7" to confirm entering the to-be-confirmed status of system vacuuming mode settings. All modules are displayed as follows:

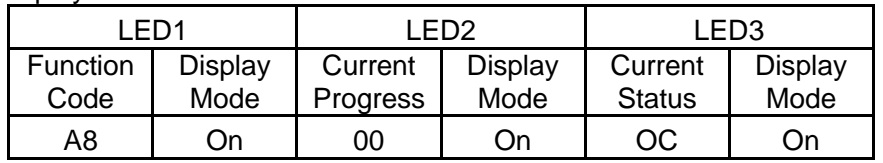

Expansion valves and electromagnetic valves of all outdoor and IDUs are opened, and the entire unit cannot be enabled.

Press "SW6" on the master unit to quit the vacuuming status. Alternatively, the entire unit quits the vacuuming status after 24 hours.

n0 System conservation operation settings

Step 1: Confirm entering the n0 system conservation operation settings. The master unit is displayed as follows:

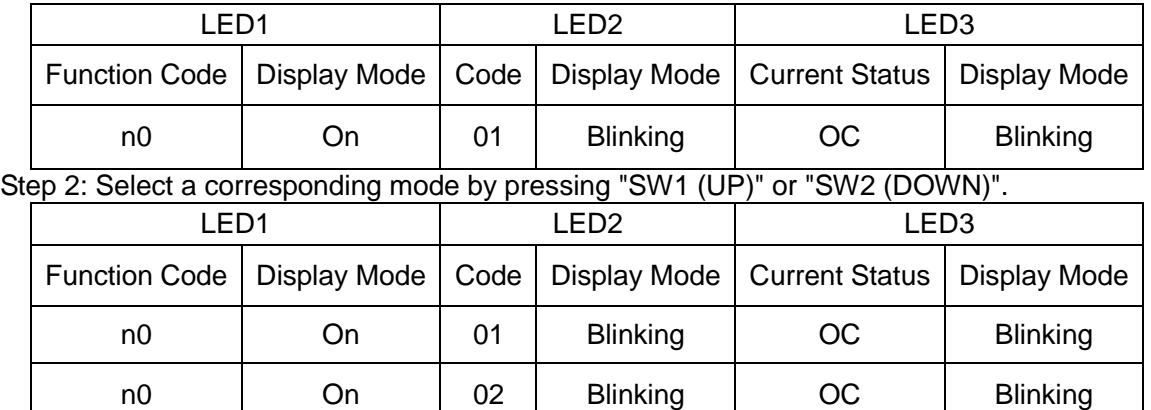

Step 3: Press "SW7" to confirm selecting the mode. The master unit is displayed as follows:

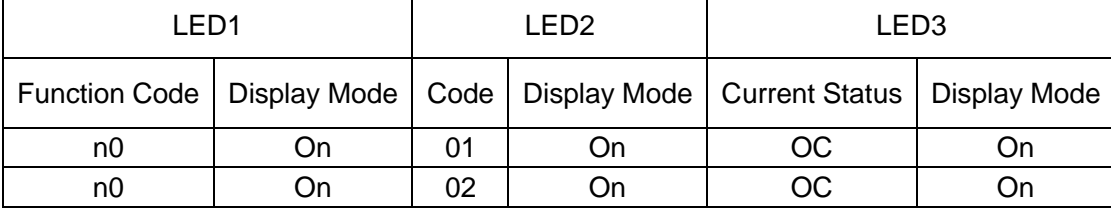

If no button operations are performed for five minutes, the function setting automatically quits and the unit restores the current status. (Press "SW6" in setting status to return to the upper level; press "SW6"

after settings are completed to restore the normal operating status of the unit.)

n3 Forcible defrosting operation settings

Step 1: Confirm entering the n3 forcible defrosting operation settings. The master unit is displayed as follows:

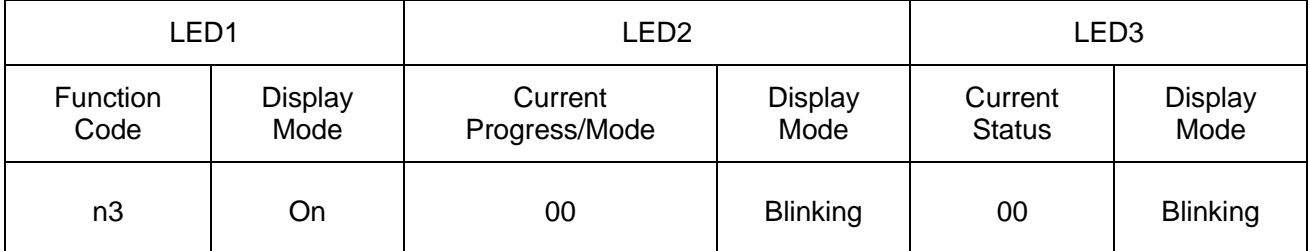

Step 2: Press "SW7" to confirm entering forcible defrosting. The master module is displayed as follows:

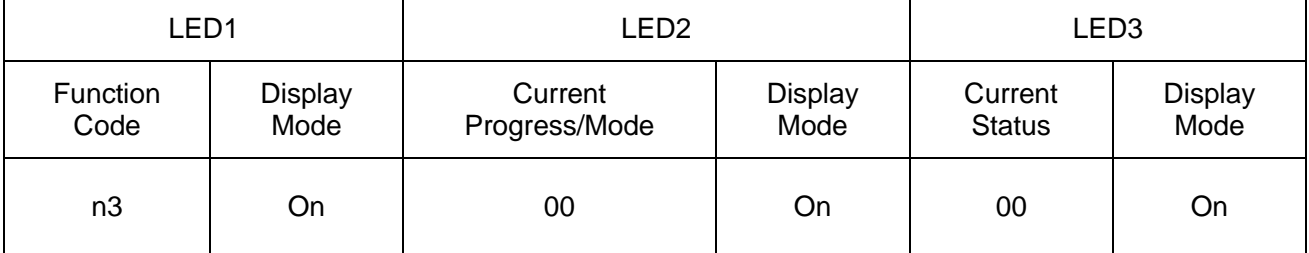

When the unit reaches defrosting quit conditions, the system automatically quits and restores the normal operation control.

n4 Highest capacity output limitation settings

Step 1: Confirm entering the n4 highest capacity output limitation settings. The master unit is displayed as follows:

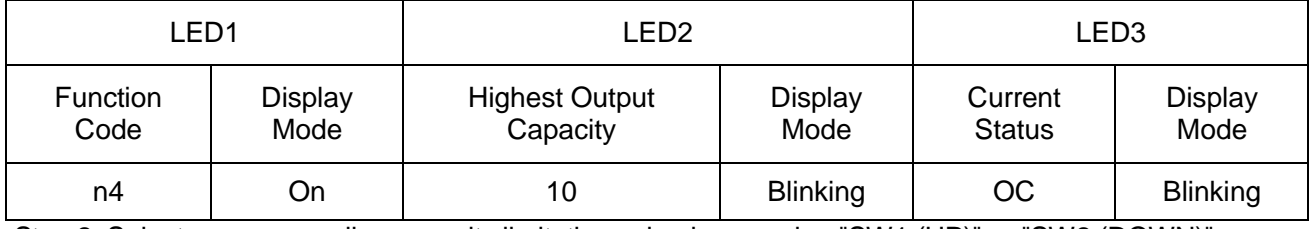

Step 2: Select a corresponding capacity limitation value by pressing "SW1 (UP)" or "SW2 (DOWN)".

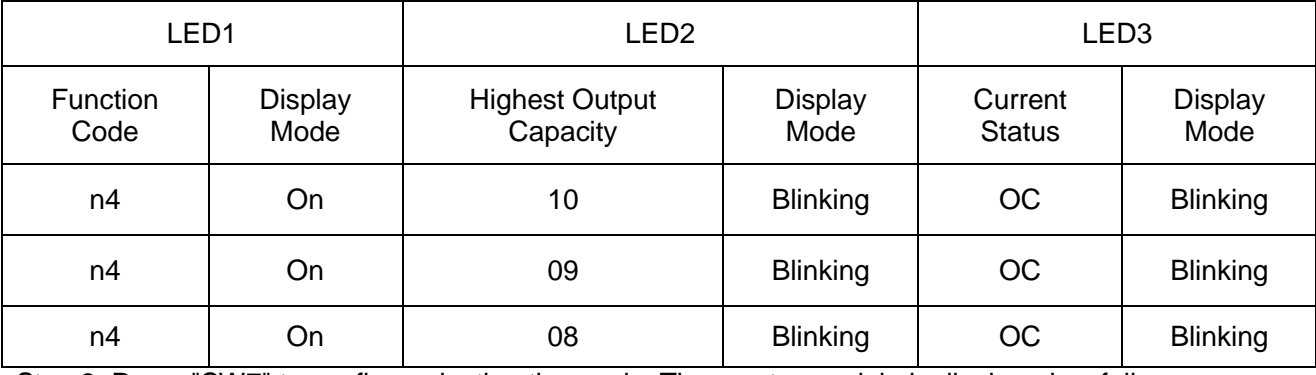

Step 3: Press "SW7" to confirm selecting the mode. The master module is displayed as follows:

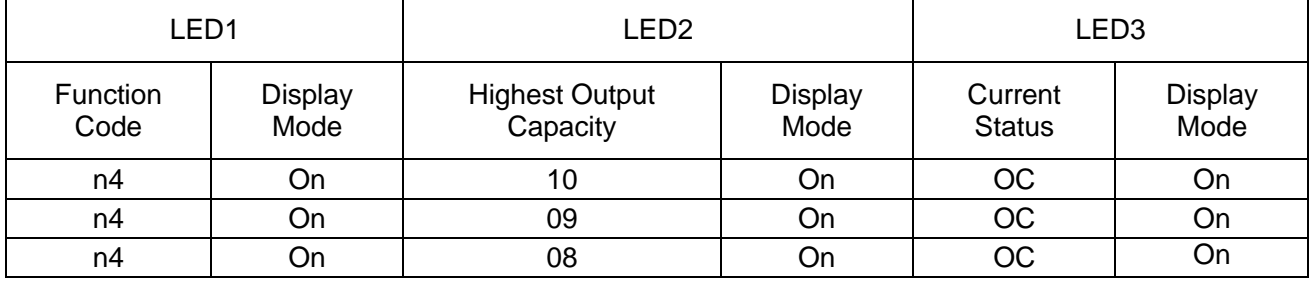

If no button operations are performed on the master unit for five minutes, the function setting automatically quits and the unit restores the current status. (Press "SW6" in setting status to return to the upper level; press "SW6" after settings are completed to restore the normal operating status of the unit.) n5 Indoor unit project number offset settings

Step 1: Confirm entering the n5 IDU project number offset settings. The master unit is displayed as

#### GMV5 DC INVERTER VRF UNITS SERVICE MANUAL

#### follows:

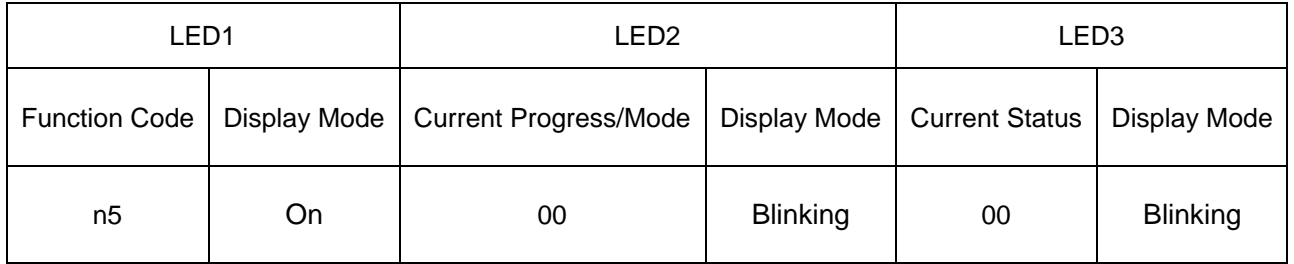

Step 2: Press "SW7" to send the project number offset command. The master module is displayed as follows:

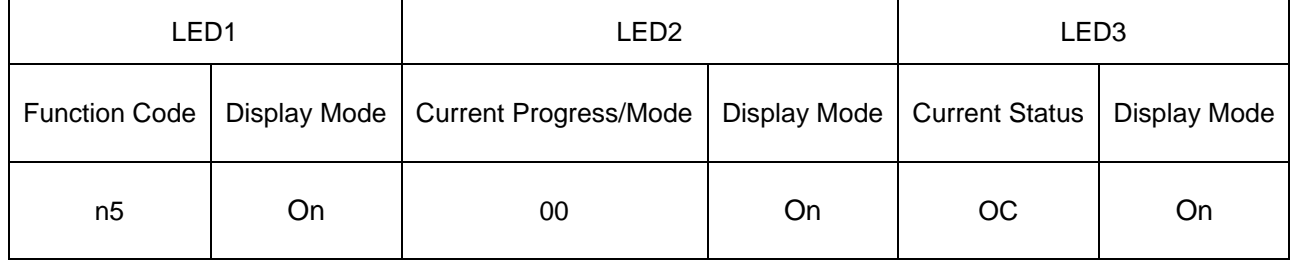

After 10 seconds, the system quits this mode and restores the normal operation mode.

Note: This function only needs to be set on the master system, which is the system with the centralized control address SA2 DIP switch being "00000". For details, see the "Centralized Control Address DIP Switch (SA2\_Addr-CC)" section.

#### **2. Function Query Operations**

Step 1: Open the commissioning window of the master unit panel.

Step 2: Power on the entire unit.

Step 3: Press "SW4" on the master unit to enter the query status.

Step 4: Select a function to be queried by pressing "SW1 (UP)" or "SW2 (DOWN)" on the master unit. By default, the A7 outdoor silent mode is displayed for query.

For example, select the A6 unit cooling/heating function. The display is as follows:

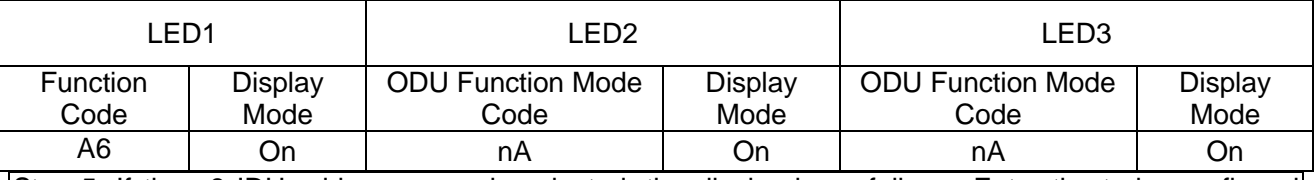

Step 5: If the n8 IDU address query is selected, the display is as follows. Enter the to-be-confirmed status of IDU project number query.

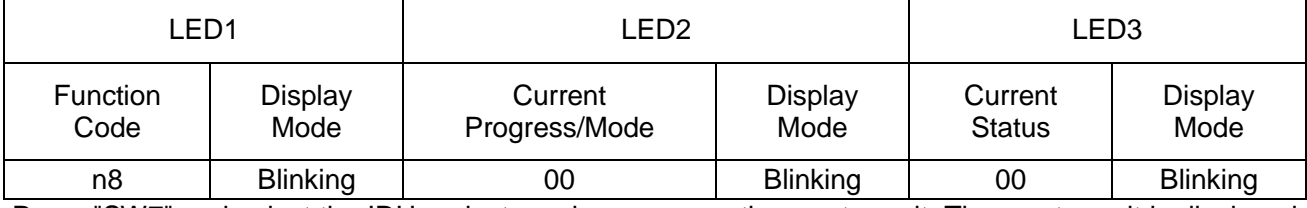

Press "SW7" and select the IDU project number query on the master unit. The master unit is displayed as follows. Other modules are displayed in normal status.

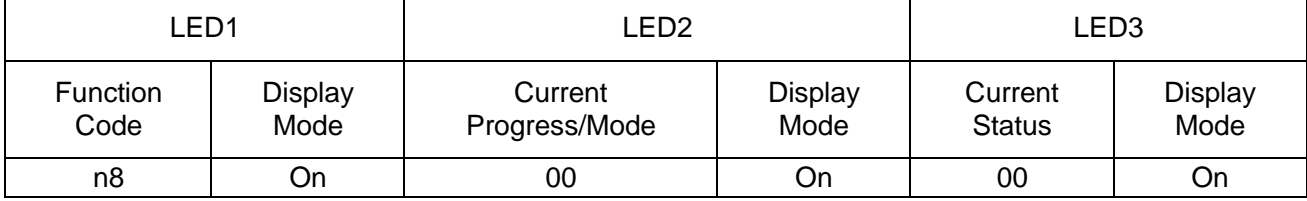

Regardless of the current display status of wired controllers or display panels of all IDUs, the current display status is all switched to the IDU project number. However, it does not influence the settings and operation status of outdoor and IDUs.

On the master unit, press "SW6" to return to the upper level. The IDU retains the project number display status.

On the master unit, press and hold "SW6" to quit the address display status for all IDUs and return to the upper level.

If no quit button operations are performed on the master unit for 30 minutes, the function setting automatically quits and the unit restores the current status.

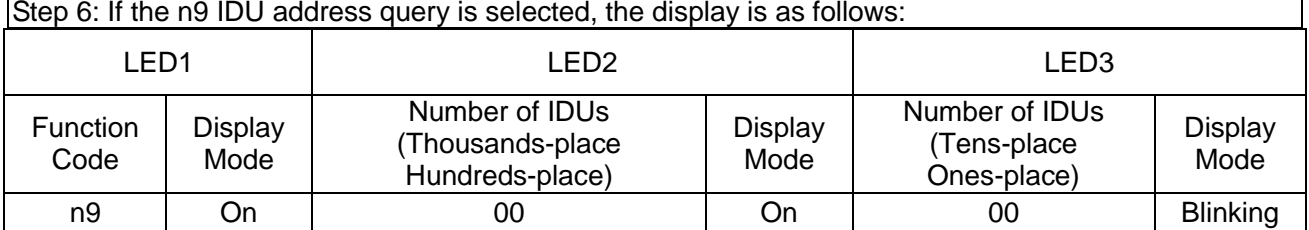

The digital LED2 displays the number of IDUs (thousands-place hundreds-place) and the digital LED3 displays the number of IDUs (tens-place ones place). For example, if the number of IDUs is 75, "0075" is displayed.

If no button operations are performed on the master unit for five minutes, the function setting automatically quits and the unit restores the current status.

Note: The online IDU quantity query function applies to a single refrigerating system only.

Step 7: If the n6 fault query is selected, the display is as follows. Enter the to-be-confirmed status of fault query.

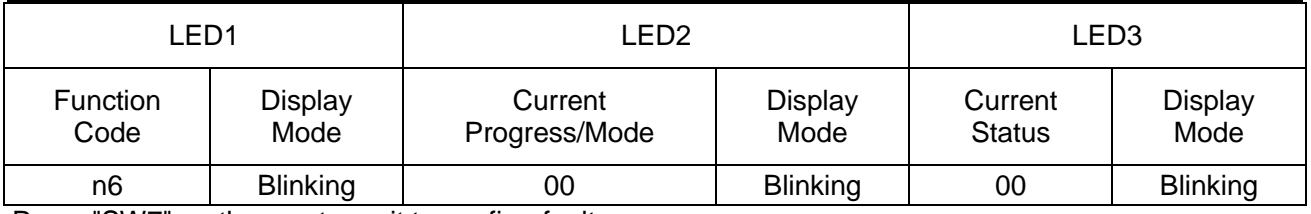

Press "SW7" on the master unit to confirm fault query.

Select a fault to be queried by pressing "SW1 (UP)" or "SW2 (DOWN)". LED3 alternately displays the historical fault code and module address in an interval of one second in the sequence of fault records. LED2 displays the fault sequence number. If there not historical faults, LED2 and LED3 display "00" by default. Up to five historical faults can be queried. The faults that can be queried are as follows:

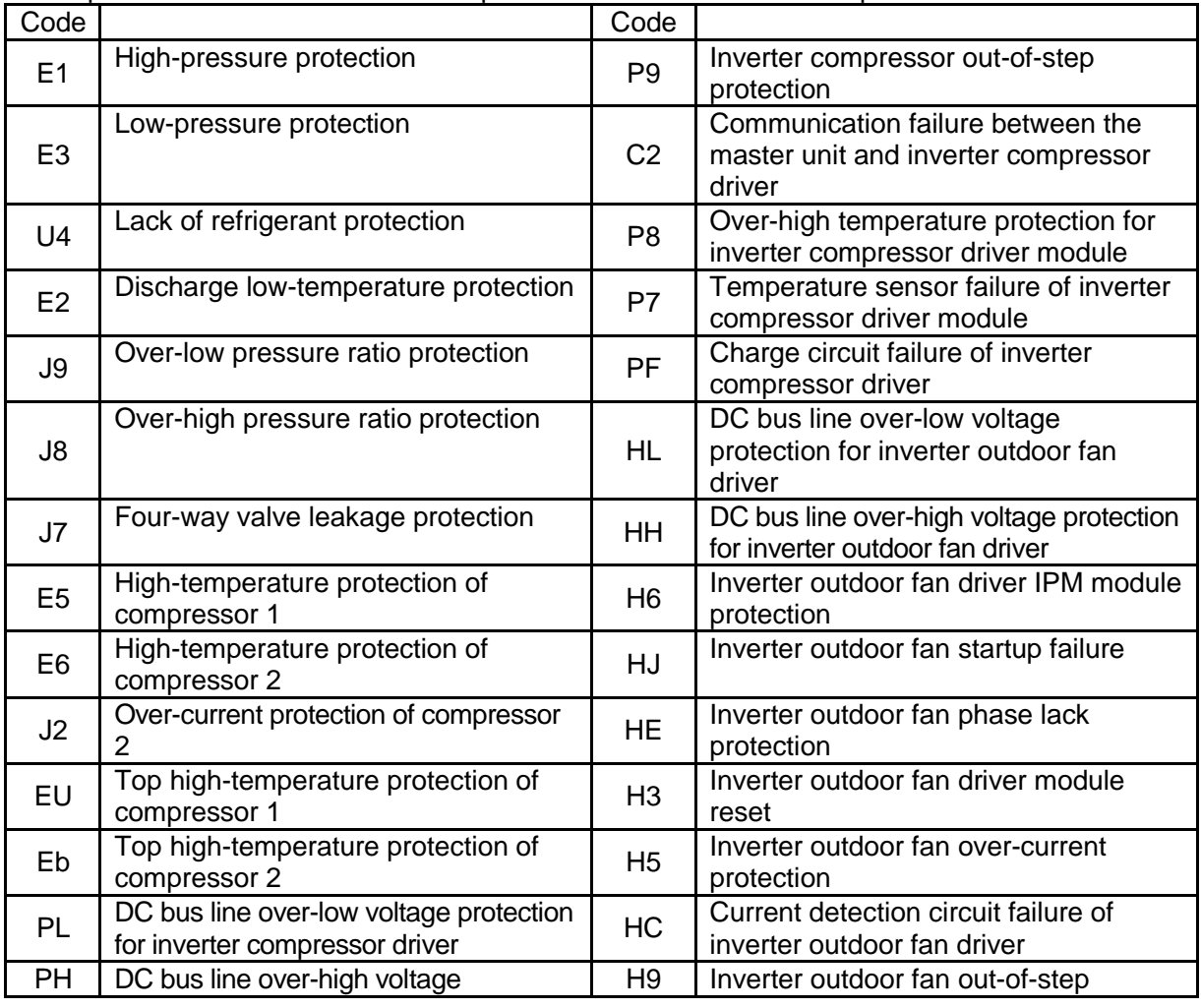

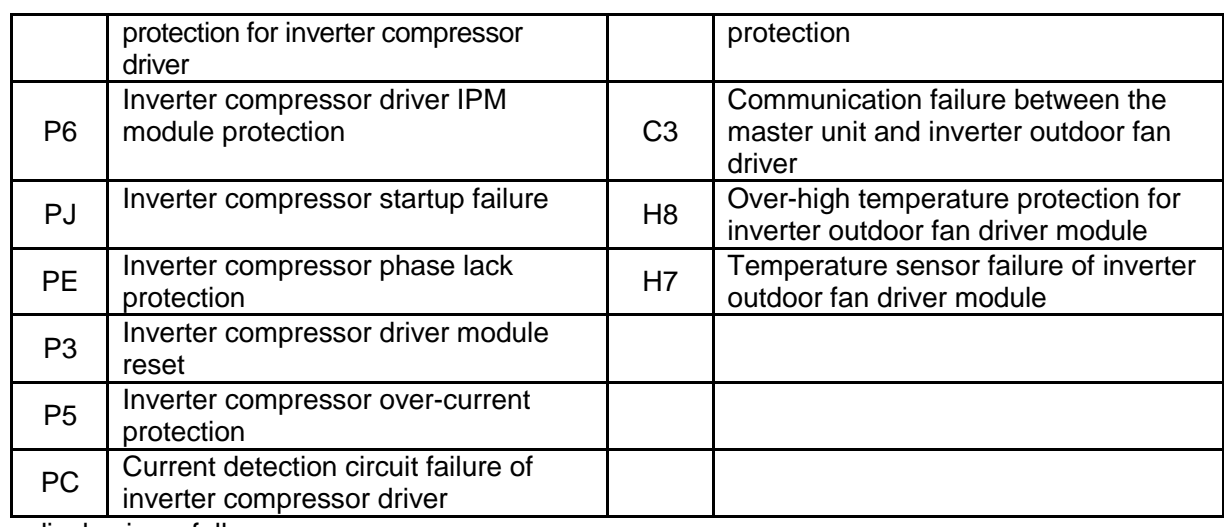

The display is as follows:

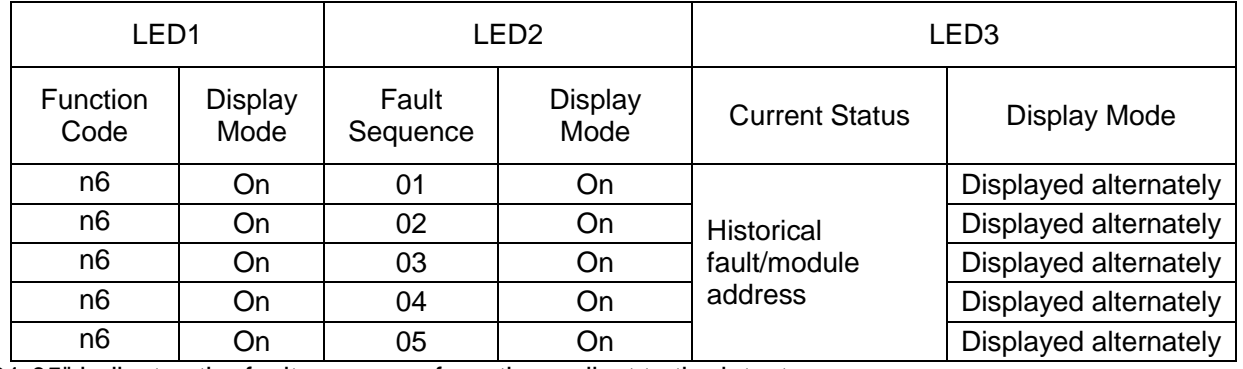

"01-05" indicates the fault sequence from the earliest to the latest.

If there are less than five historical faults, LED2 and LED3 display "00" indicating there are no more historical faults after the last fault is displayed.

In fault query status, press and hold "SW7" for five seconds to clear all historical faults of the ODU. Step 8: If the n7 parameter query is selected, the display is as follows. Enter the to-be-confirmed status of parameter query.

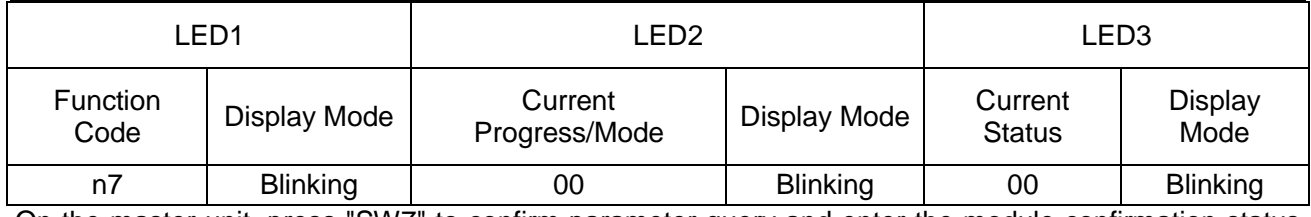

On the master unit, press "SW7" to confirm parameter query and enter the module confirmation status for parameter query. The display is as follows:

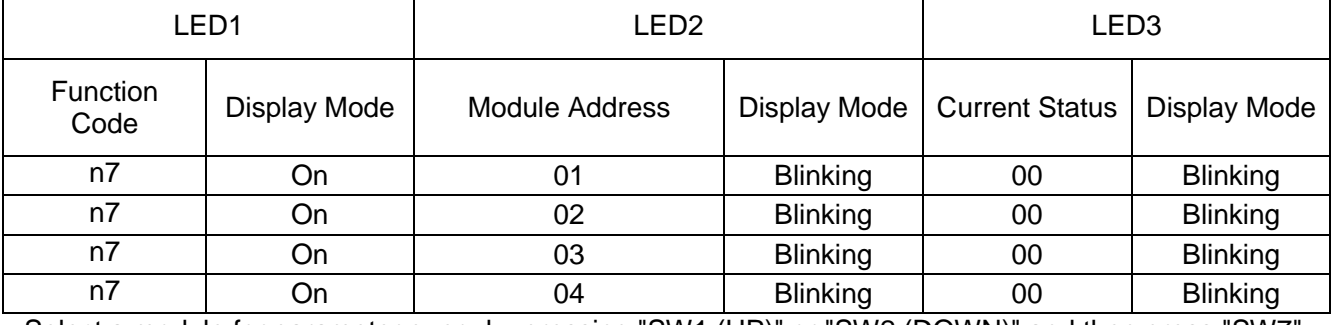

Select a module for parameter query by pressing "SW1 (UP)" or "SW2 (DOWN)" and then press "SW7". The display is as follows:

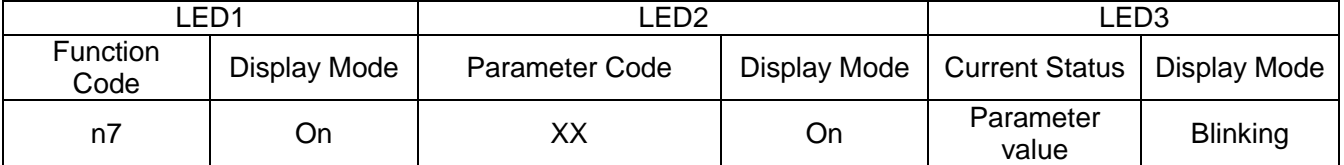

LED2 displays the parameter code of the module and LED3 displays the parameter value. Parameters are displayed in the following sequence. By default, the outdoor environment temperature value is displayed. Select a corresponding parameter value by pressing "SW1 (UP)" or "SW2 (DOWN)".

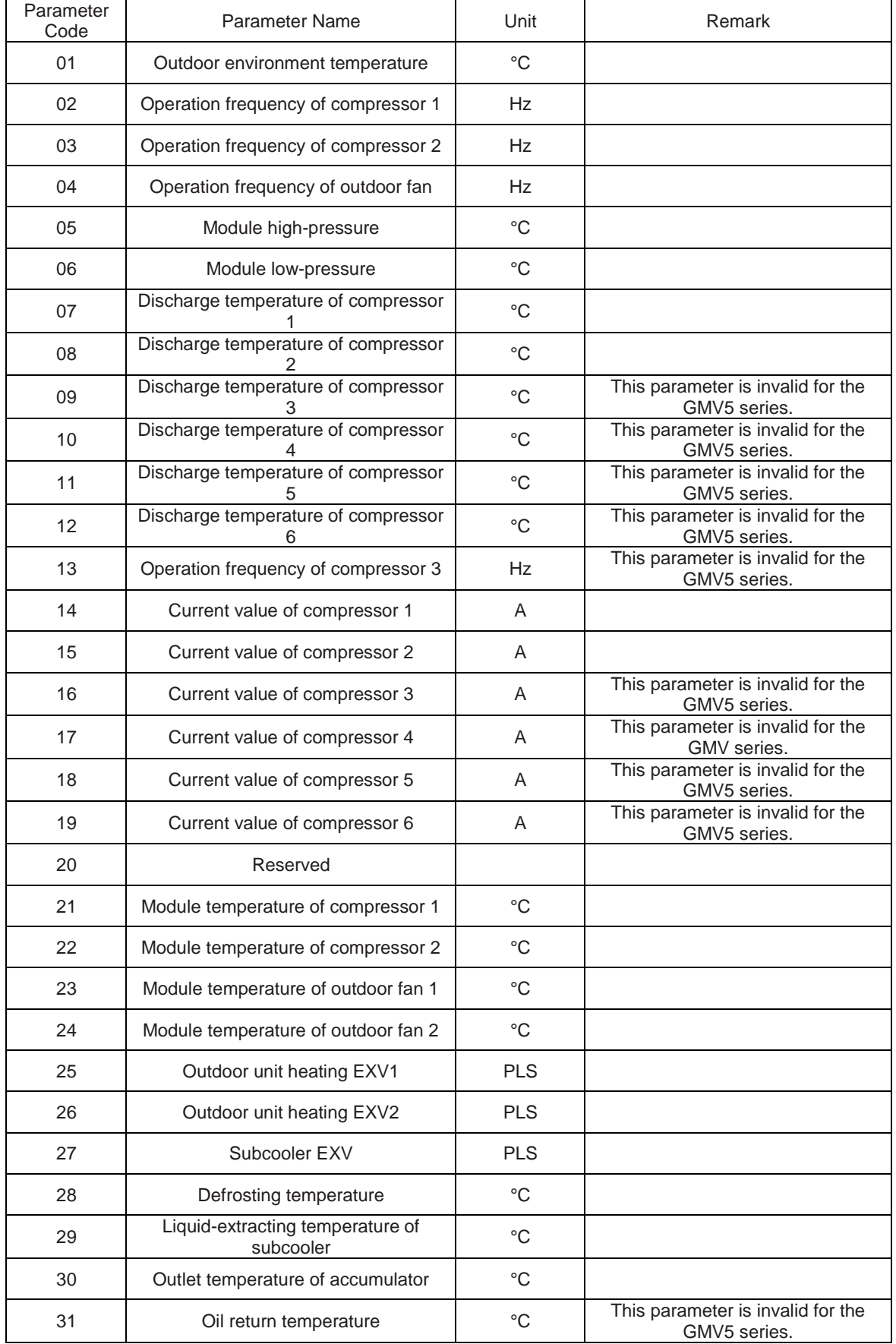

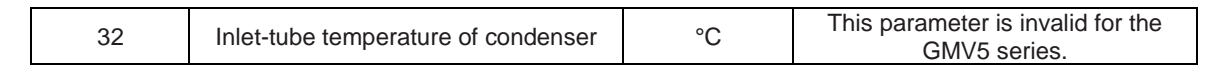

Note:

If a parameter value is negative, LED3 circularly displays the negative code "nE" and the numeric value every one second. For example, for -30 $\degree$ C, LED3 alternately displays "nE" for one second and then "30" for another second.

The discharge temperature and environment temperature are displayed as four-digit values, circularly displaying the higher two digits and the lower two digits. For example, if "01" and "15" are alternately displayed, it indicates 115°C. If "nE", "00", and "28" are alternately displayed, it indicates -28°C. If a parameter is invalid for the unit, "00" is displayed.

If no button operations are performed on the master unit for five minutes, the function setting automatically quits and the unit restores the current status.

Step 9: If the nb ODU bar code query is selected, the display is as follows. Enter the to-be-confirmed status of ODU bar code query.

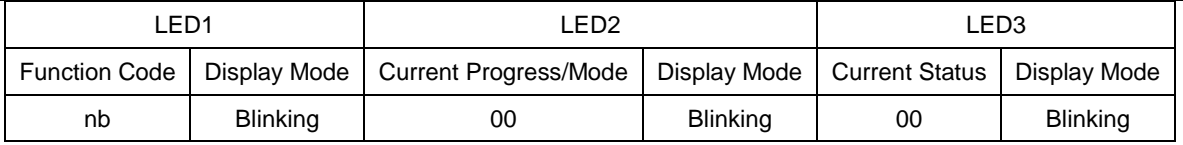

Press "SW7" on the master unit to enter the next-level menu selection. The display is as follows:

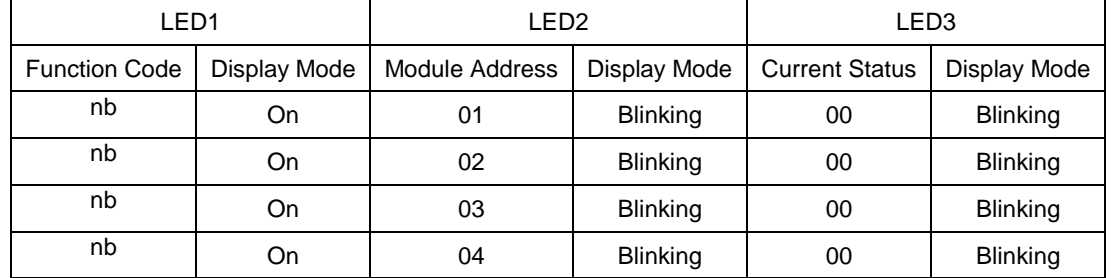

Select a module for query by pressing "SW1 ( $\blacktriangle$ )" or "SW2 ( $\nblacktriangledown$ )" and then press "SW7". The display is as follows:

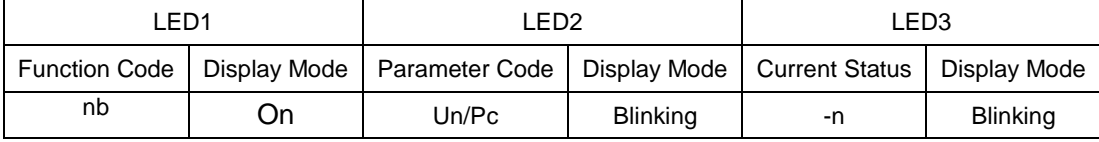

Note: Un indicates the entire-unit bar code and Pc indicates the controller bar code. After confirming the module, select a bar code sequence by pressing "SW1  $(\triangle)$ " or "SW2  $(\blacktriangledown)$ ". The display sequence is as follows:

Entire-unit bar code (bits 1-13) and controller bar code (bits 1-13), that is, entire-unit bar code header  $\rightarrow$ entire-unit bar code (bits 1-6)  $\rightarrow$  entire-unit bar code (bits 7-12)  $\rightarrow$  entire-unit bar code (bit 13)  $\rightarrow$ controller bar code header  $\rightarrow$  controller bar code (bits 1-6)  $\rightarrow$  controller bar code (bits 7-12)  $\rightarrow$  controller bar code (bit 13). The display is as follows:

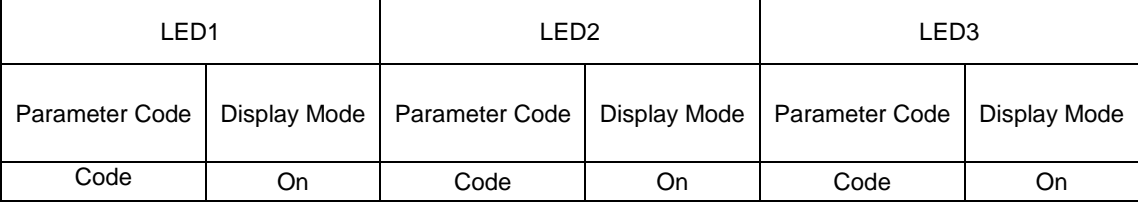

Example:

Entire-unit bar code: N1R0128150066 Controller bar code: N1M0128150067

The display sequence is as follows:

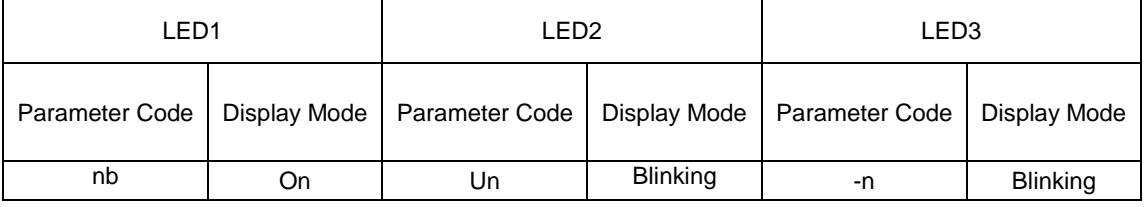

#### GMV5 DC INVERTER VRF UNITS SERVICE MANUAL

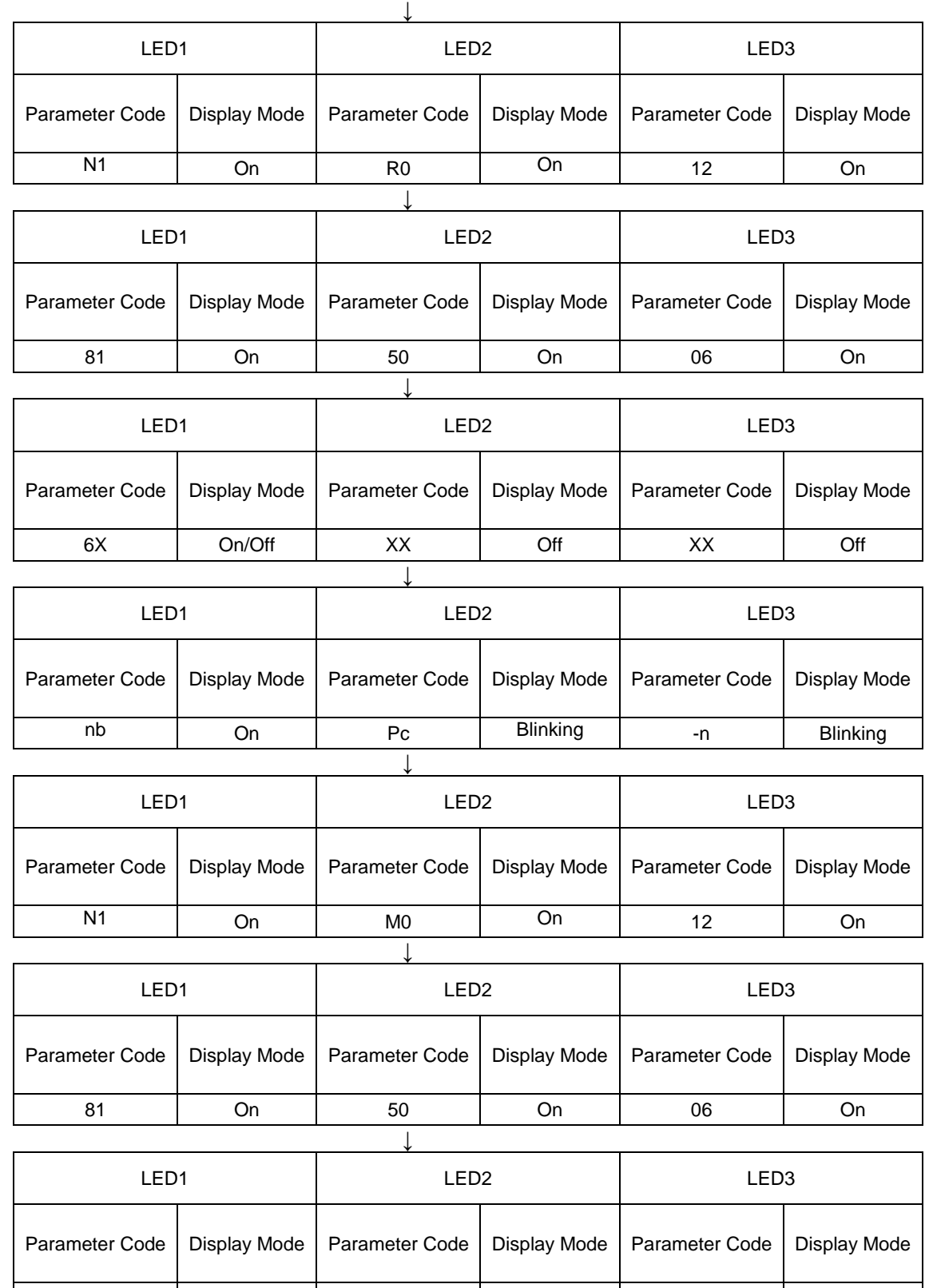

If a parameter is invalid for the unit, "00" is displayed.

On the master unit, press "SW6" to return to the upper level if there are two levels of menu. Press "SW4" to quit the query status.

7X | On/Off | XX | Off | XX | Off

If no button operations are performed on the master unit for five minutes, the function setting automatically quits and the unit restores the current status.

Step 4: In query status, press "SW4" to quit.

**4. Basic Operations for Engineering Commissioning**

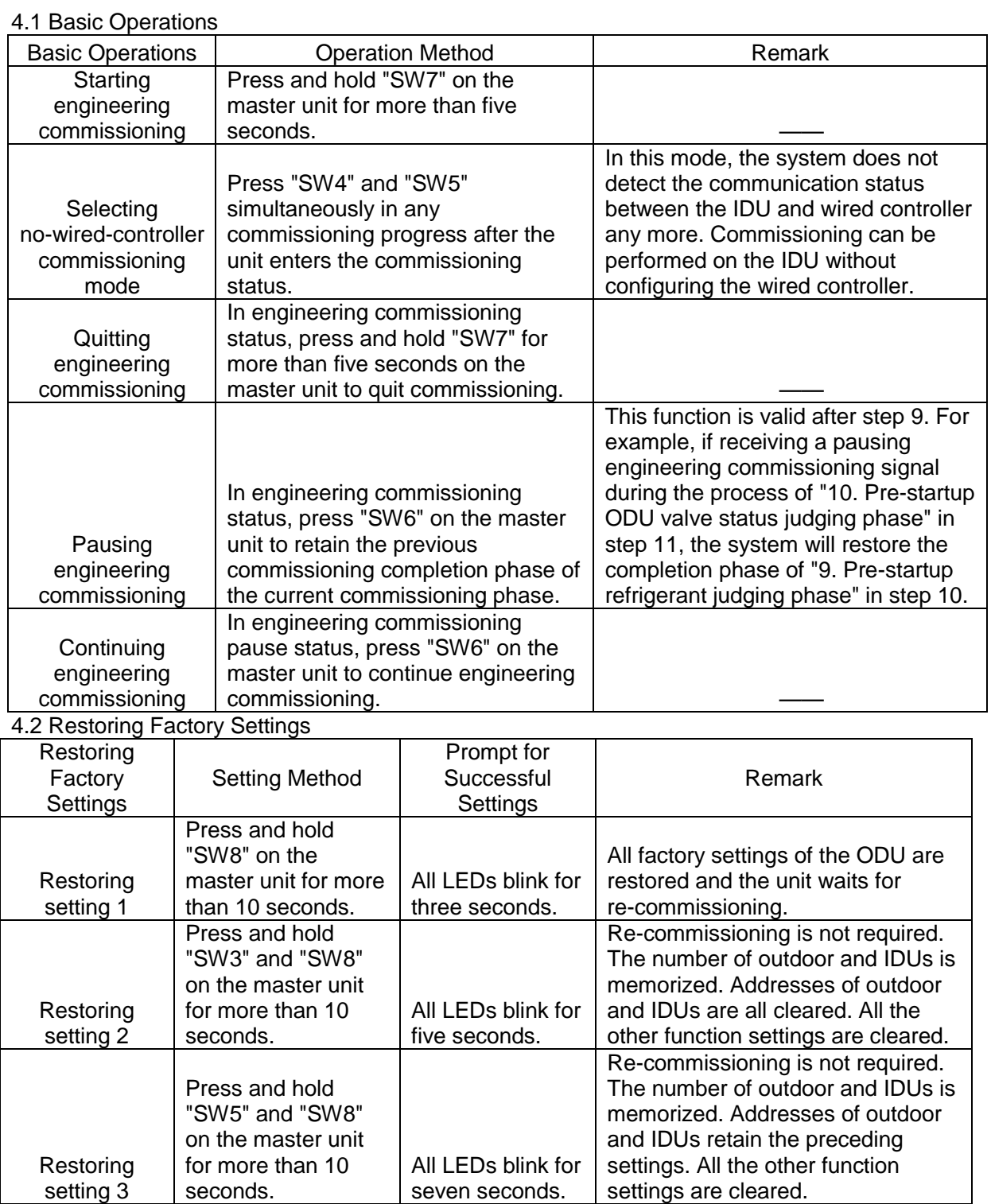

## **Part 3 Commissioning Process**

**Note:**

**! It is forbidden to directly connect the compressor with power supply and forcibly power it on during commissioning and maintenance.**

**! Engineering commissioning operations must be performed on the GMV5 serial unit. Otherwise, the unit cannot properly run.**

**! Before commissioning is completed, the main board of ODU displays "module address 0F A0" and that of IDU displays "A0".**

**! A module must be set to master module and only one can be set during commissioning.**

**! An IDU must be set to master IDU and only one can be set during commissioning.**

**! Other functions can use the factory settings if there are not special engineering requirements.**

### **I. Necessity of VRF Engineering Commissioning**

Different form ordinary air conditioning units, the VRF system raises high design requirements and easily incurs operation-affected factors such as impurities and water during engineering installation. Due to the requirements on engineering design/installation complexity and high-precise system control, commissioning is mandatory after engineering installation. Only a qualified unit can be delivered for use.

### **II. Required Files and Tools for Engineering Commissioning**

1. Required Tools for Engineering Commissioning of GREE VRF

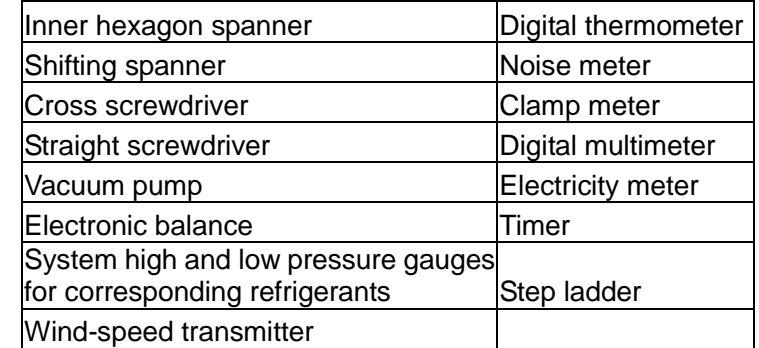

The GMV5 VRF provides two commissioning methods. One is to perform commissioning by pressing buttons on the main board of ODU. The other is to perform commissioning on a PC through professional software. Parameters of the ODU and IDU can be simultaneously displayed with the second method. (For details about these methods, refer to respective instructions.)

2. Commissioning Files

The following commissioning files are required to record installation and commissioning of units: pre-commissioning scheme determination meeting minutes, commissioning personnel record tables, commissioning system appearance check record tables, commissioning data record tables, and commissioning reports. See attached tables for file formats.

### **III. Engineering Commissioning Procedures**

#### **Step 1: Pre-commissioning Preparations**

1.1 Overall Commissioning Plan

Before commissioning, the person-in-charge should learn about the overall engineering progress plan, overall workload of engineering commissioning, possible influence factors in achieving the commissioning progress, and required labors and materials.

1.2 Composition of Commissioning Members

Commissioning members comprise aftersales commissioning personnel and installation personnel.

All commissioning participants must take part in professional training courses before unit commissioning. All participants can be grouped as required and each group should include at least professional commissioning personnel and assistants.

1.3 Preparations of Commissioning Tools and Instruments

- a. Make sure that the following tools or instruments are prepared before commissioning.
- b. Make sure that the commissioning software is correct before commissioning.

The professional aftersales commissioning software provided by GREE should be used for commissioning of GREE VRF system.

c. Make sure that all required files and parameter records are prepared.

#### **Step 2: Pre-commissioning Check**

Installation environment check covers the heat exchange environment of unit and electromagnetic radiant components. All requirements should comply with national and local electrical standards. For any installation incompliance, records should be made for providing an analysis basis during refrigerating system testing.

#### **2.2 Installation Appearance Check**

Installation appearance check covers whether pipeline installation complies with specifications, whether refrigerant pipes and condensing drainage pipes are thermal insulated, and whether

Refrigerant pipes should be tidily installed, with outdoor and indoor disperse pipes leaning in the required scope. For any installation incompliance, records should be made for providing an analysis basis during refrigerating system testing.

Refrigerant pipes and condensing drainage pipes should not be exposed. If any pipe is exposed, an immediate amendment is required to avoid serious loss.

#### **2.3 Refrigerating System Check**

1) Before commissioning, make sure that the stop valve of each module reaches the maximum opening degree. Check whether there is any refrigerator oil leakage around the valve. If there is, immediately check for leakage with soap bubbles or leak detectors. If confirming that leakage exists, immediately stop commissioning and solve the problem before continuing commissioning.

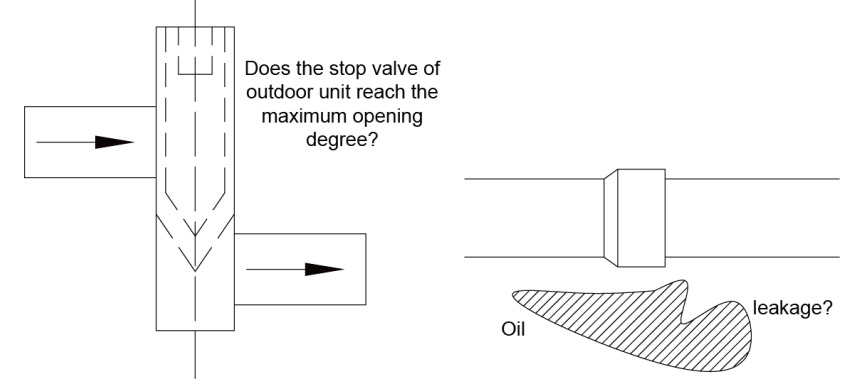

2) Check system refrigerants before startup.

Before the system is started, connect the liquid-tube valve of ODU with a high pressure gauge and the air-tube valve of ODU with a low pressure gauge, and then read their values. In this case, high pressure and low pressure of the system should be in balance status, and the difference between the saturation temperature corresponding to the balanced pressure value and the environment temperature (the higher in outdoor and indoor temperatures is taken as environment temperature) should not be larger than 5°C. If the difference is larger than 5°C, it is required to check the ODU for leakage.

Note: Guarantee that the system has never been started before this test. Otherwise, the high pressure value will be over-higher than the environment temperature or the low pressure value will be over-lower than the environment temperature.

#### Example:

The outdoor environment temperature is 30°C and the indoor environment temperature is 28°C. The pressure gauges connected with the system show that the high pressure value is 28°C and the low pressure value is 27°C. The difference between the outdoor environment temperature and either pressure value is less than 5°C. It indicates that the system standby pressure is normal.

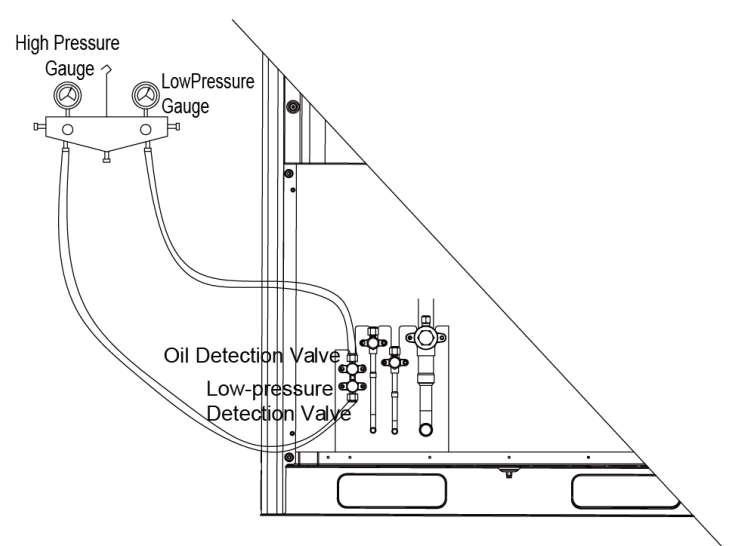

#### **2.4 Electrical System Check**

1) Check for high electromagnetic interference, dusts, and acidic or alkaline gas in the unit environment.

a. The air conditioning unit can neither share the same power supply system with the equipment containing variable-frequency drives, nor reside near the equipment generating high electromagnetic interference. Otherwise, the air conditioning unit may fail to properly work due to interference. If this case exists, records should be made. In the case of serious influence, the air conditioning unit must be relocated or relevant measures must be taken.

b. Prevent acidic or alkaline gas/liquid from rusting cables of the air conditioning unit.

2) Check the installation appearance of power cables.

Check whether power cables of indoor and ODUs are installed according to vendor requirements and whether cable connectors are reliably connected. Except the connection part of patch panels, wire exposure is not allowed on any connection part of power cables.

3) Check the power capacity required for the unit.

The air conditioning unit works at a current much larger than the rated current (the working current changes in a large scope in different conditions). The power grid provides unstable voltages and the line power factor decreases. Therefore, the power capacity should not be less than the maximum power of the unit.

4) Check air switches and fuse links for their models and using methods.

a. Commercial air conditioning units must be installed with independent air switches, fuse links, and similar protectors. Reasonable models and using methods should be selected for air switches and fuse links.

Remarks:

a1. Air switches work for overload and short-circuit protection. Air switches provide a less breaking current than fuse links and air switches react more slowly than fuse links. The advantage of air switches is that they can be manually reset after a protection action.

a2. Fuse links only work for short-circuit protection. They provide a large breaking current and act slowly. However, fuses must be replaced after a protection action.

b. Select air switch models according to the power cable diameter and air switch specifications. In general, the rated current of air switches should be larger than or equal to the load current calculated based on the line, and less than or equal to the persistent current rating allowed by the conductor.

5) Check components in the electric box.

In the case of unit power-off, visually check whether any component in the electric box drops during transportation. Then, check whether any component or cable is loose or drops by hand. For a large-scale unit, power cable terminals of the patch panel and cable terminals connected with connectors must be tightened with a sleeve spanner or screwdriver, and tightened once more after two months of normal operation. Auxiliary contacts of AC connectors cannot be removed because they have been debugged upon factory departure.

6) Check the input power.

a. Power consistency check: Measure the power supply to be connected with the air conditioning unit for its voltage, frequency, three-phase voltage unbalance factor, and frequency offset. Specifications of the power supply should be consistent with power specifications displayed on the unit nameplate. The fluctuation range of voltage should be within  $±10\%$ .

#### b. Phase sequence check:

b1. After powering on the unit, measure the grounded voltage value of N-bit on the power patch panel and the voltage value between every two of L1, L2, and L3 bits. In general, the voltage between N-bit and L1/L2/L3-bit should approach 220 V and the voltage between every two of L1, L2, and L3 bits should approach 380 V. If the measurement result does not match the above-mentioned normal value, check whether the external power cable is inversely connected between the N wire and one of L wires.

b2. Observe the code displayed on the digital LED of the main board AP1. If the fault code "U3" is displayed, it indicates that the phase sequence of the external power cable connected with the air conditioning unit is incorrect. Power off the unit and exchange any two phases among L1, L2, and L3 bits on one end of the external power cable. Power on the unit and observe the code again. The fault code ―U3‖ should disappear.

#### **2.5 Communication System Check**

1) The following communication contents must be checked again before commissioning:

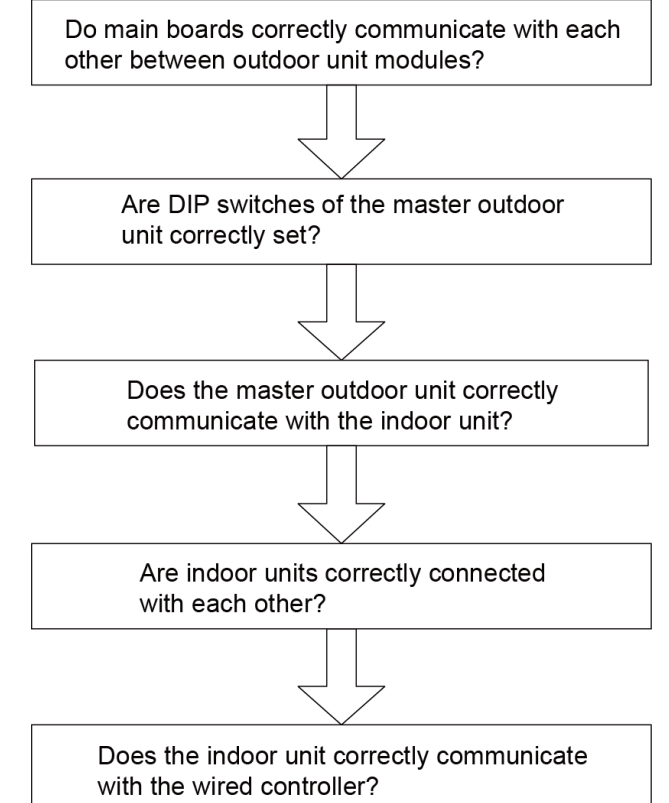

2) Communication cables cannot be laid out in the same trough as power cables. Communication cables should be independently laid out in hard fire-resistant PVC tubes. The parallel spacing between communication cables and strong electric wires should be larger than 20 cm. **2.6 Installation and Master of Commissioning Software**

#### **2.7 Spot Check**

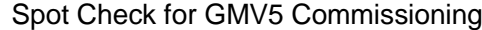

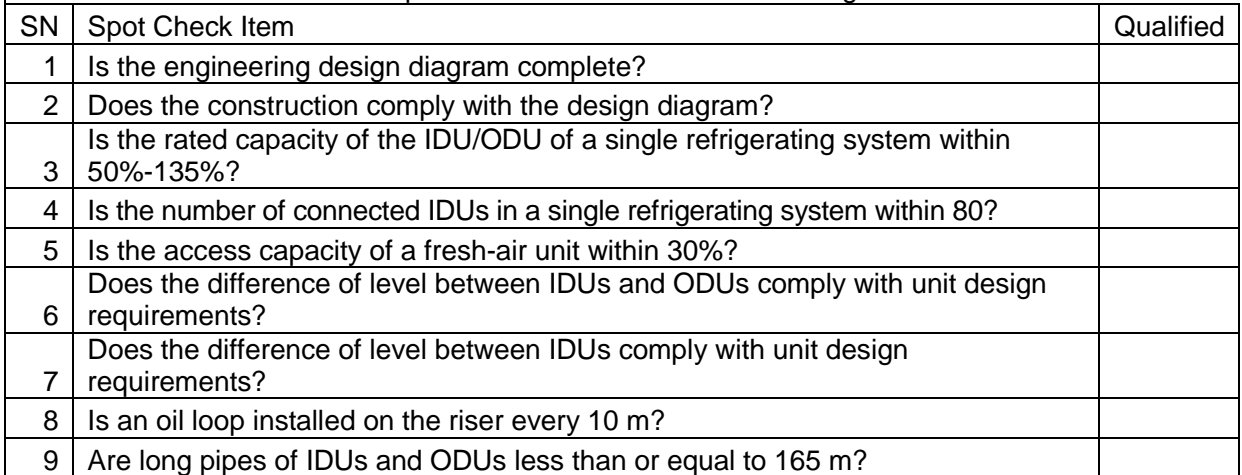

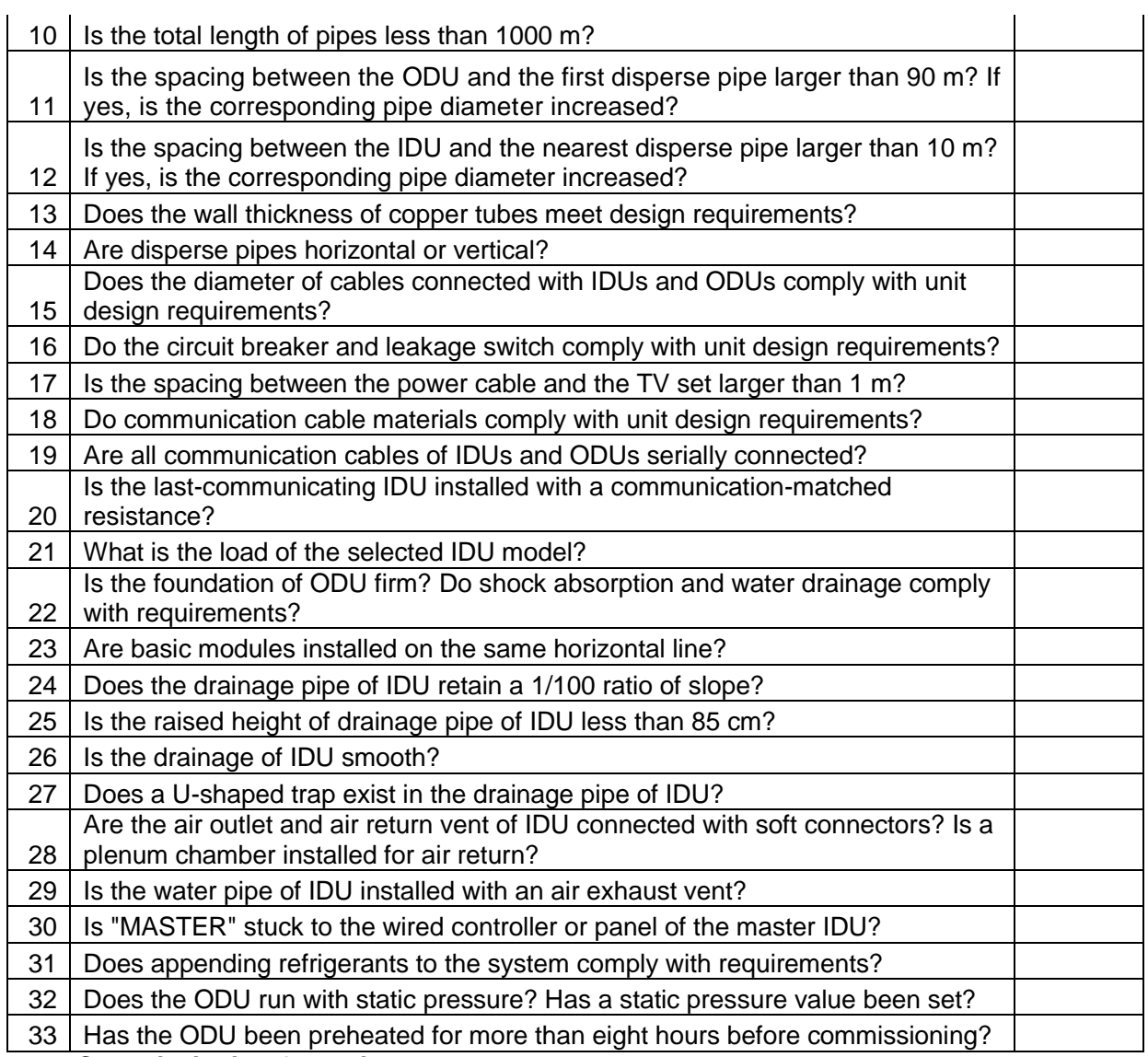

#### **Step 3: Commissioning Operation**

#### **3.1 Precautions**

1) Before starting commissioning, make sure that the unit compressor has been preheated for more than eight hours and check whether preheating is normal by touching. Commissioning can be started only when preheating is normal. Otherwise, the compressor may be damaged. Commissioning must be performed or guided by professional personnel.

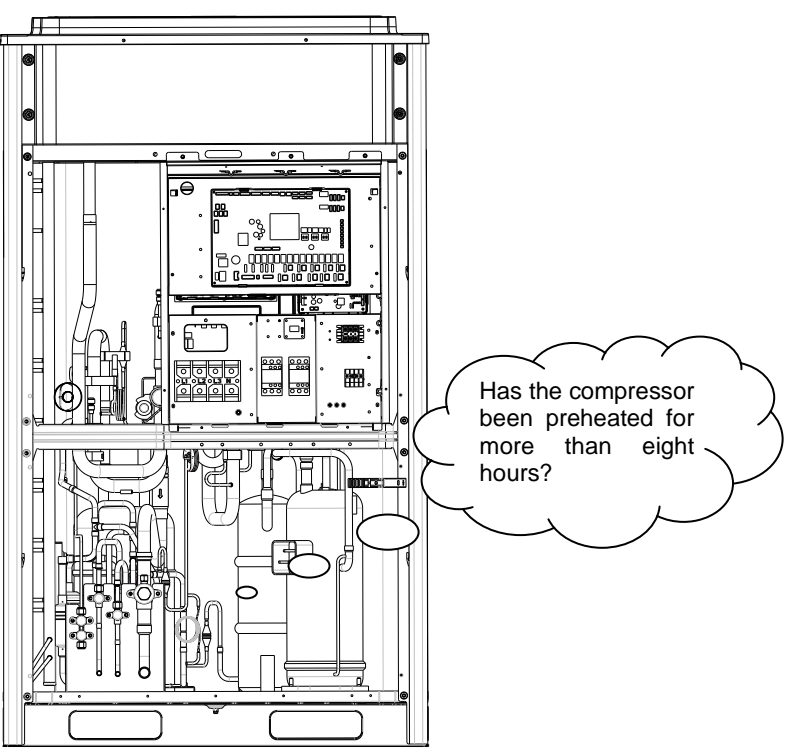

2) When unit commissioning is started, the system automatically selects an operation mode according to the environment temperature:

Cooling mode when the outdoor environment temperature is higher than 20°C.

Heating mode when the outdoor environment temperature is lower than 20°C.

3) Before starting commissioning, make sure again that stop valves of all basic modules of the ODU have been completely opened.

4) During commissioning, the front panel of ODU must be completely covered. Otherwise, commissioning accuracy may be affected (as shown in the following figure).

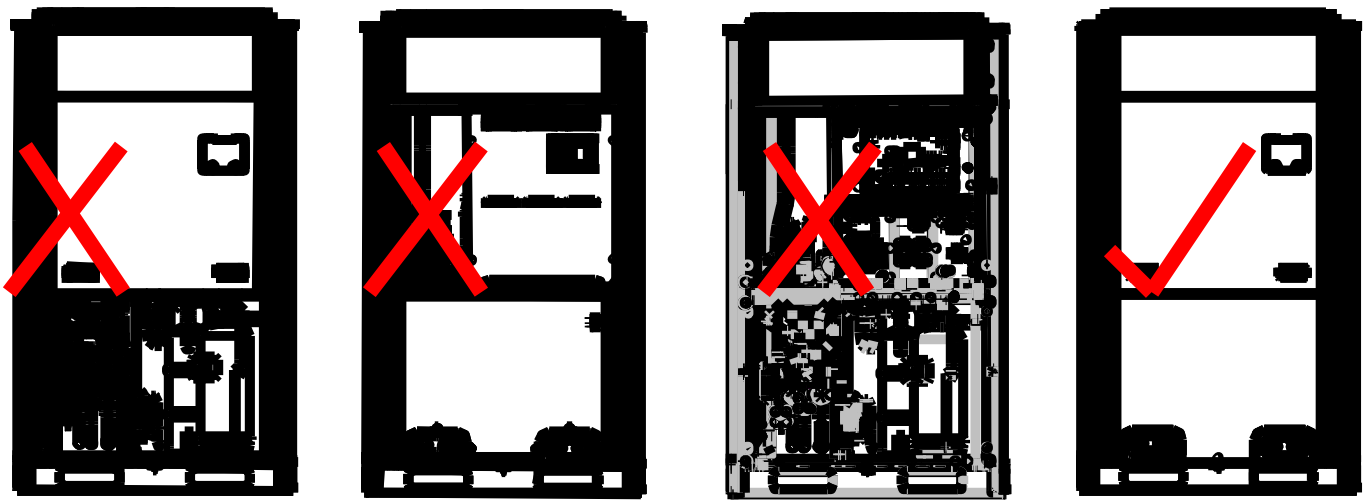

5) Before commissioning, make sure that appending refrigerants to pipes has finished completely or for more than 70%.
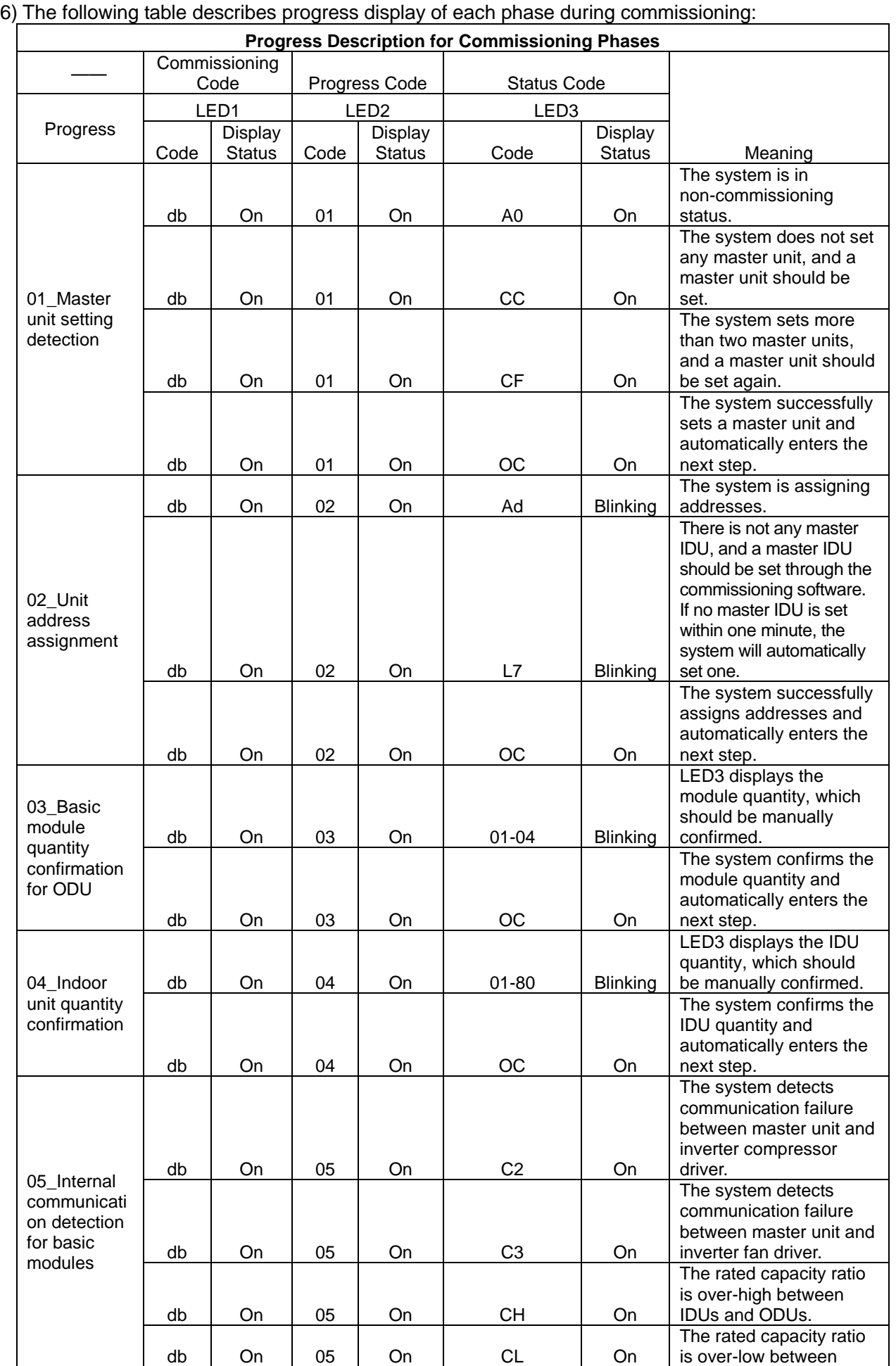

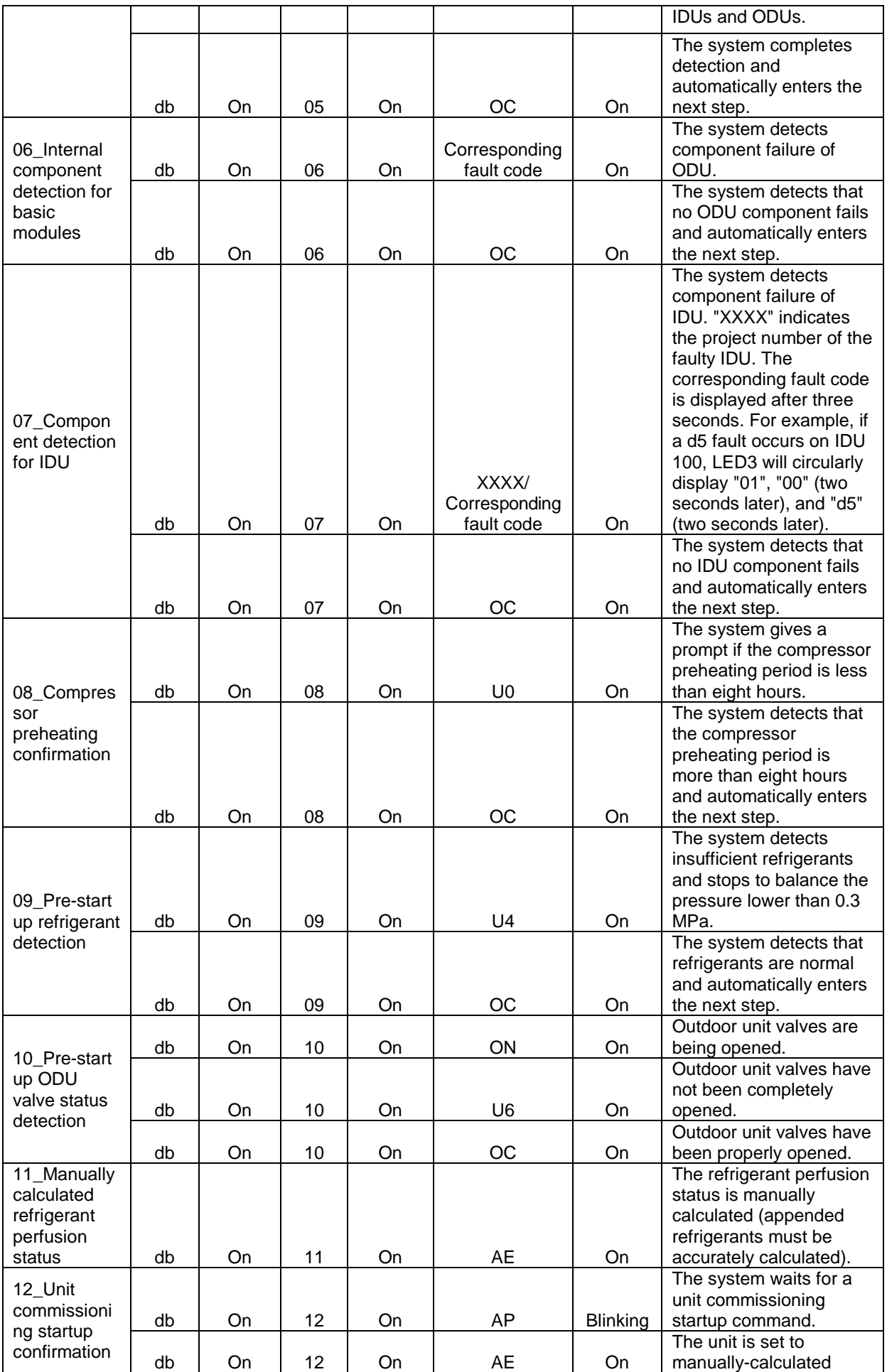

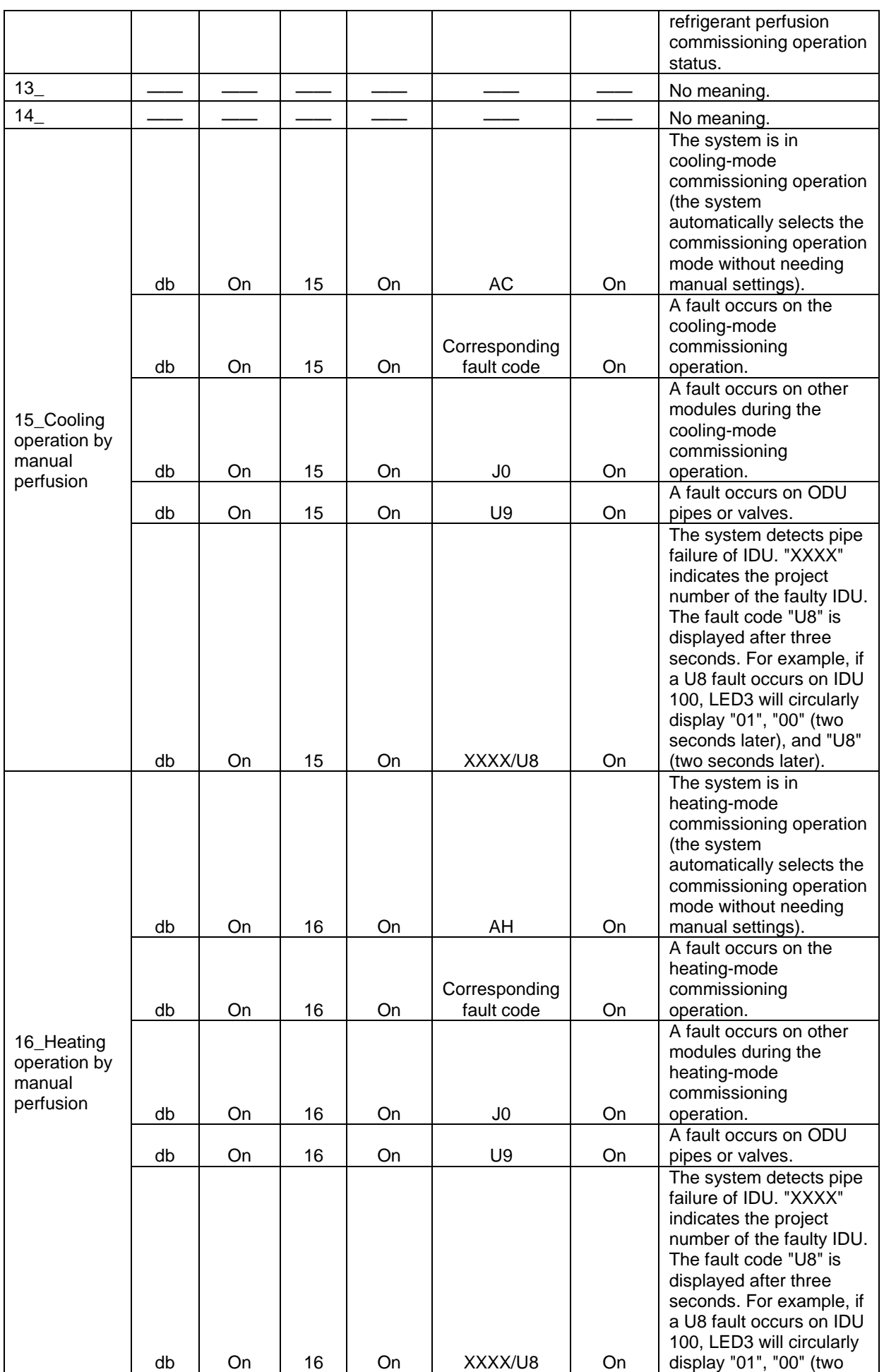

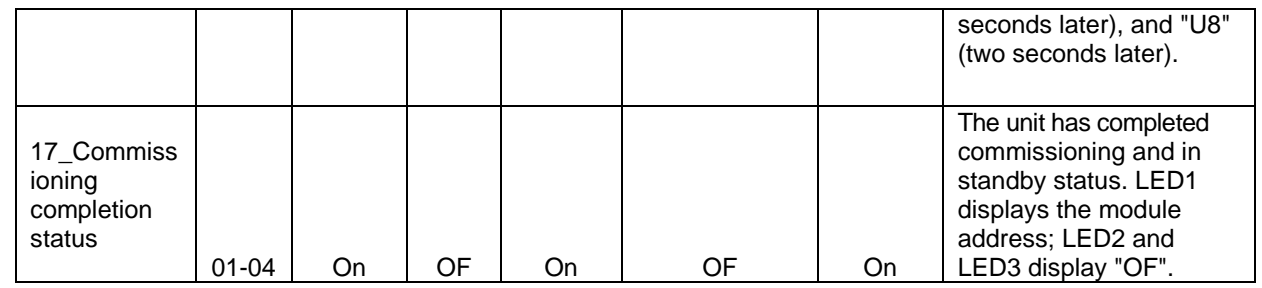

**Note: In commissioning status, press and hold "SW3" and "SW4" simultaneously for more than five seconds to enter the no-wired-controller commissioning mode. In this mode, the system does not detect the communication status between the wired controller and IDU.**

### **3.2 Commissioning Operation Mode**

The GMV5 VRF provides two commissioning methods. One is to perform commissioning through the main board of ODU. The other is to perform commissioning on a PC through professional software. Parameters of the ODU and IDU can be simultaneously displayed and historical data can be stored and queried with the second method. (For details about these methods, refer to respective instructions.) **3.2.1 Commissioning Through the Main Board of ODU**

**When unit commissioning is performed through the main board of ODU, the main board provides the following commissioning operation functions:**

**Step 1:** Completely cover the front panel of ODU and open commissioning windows of all basic modules.

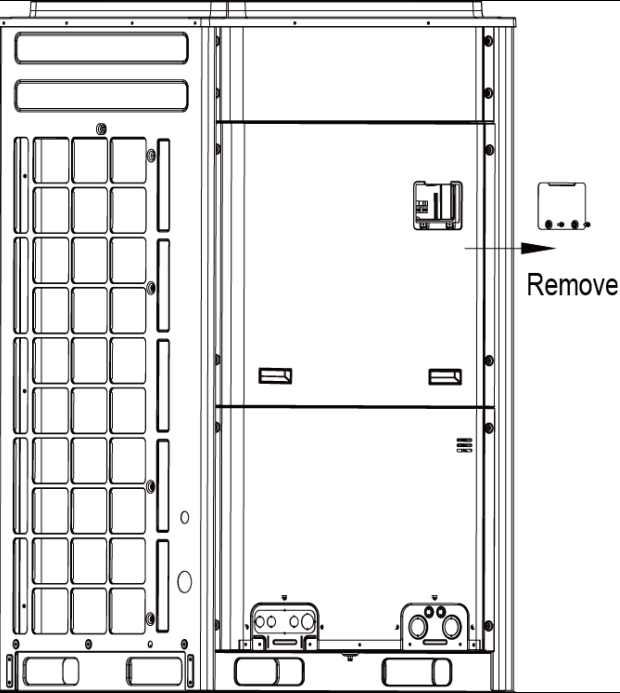

**Step 2:** In power-off status of ODU, set the ODU to a corresponding static pressure mode according to static pressure design requirements for outdoor engineering. For details about the setting method, see the "Outdoor Fan Static Pressure Setting DIP Switch (SA6\_ESP\_S)" section. If there are not static pressure requirements, retain the factory settings.

**Step 3:** In power-off status of ODU, set one module of ODU to master unit and other modules to sub-modules. For details about the setting method, see the "Master Unit Setting DIP Switch (SA8\_MASTER-S)" section.

**Step 4:** If centralized control is required, set the centralized control address in power-off status of ODU. For details about the setting method, see the "Centralized Control Address DIP Switch (SA2\_Addr-CC)" section. If centralized control is not required, retain the factory settings.

**Step 5:** Power on all outdoor and IDUs. If LED3 displays "A0" on main boards of all modules of ODU and the wired controller of each IDU displays "A0", it indicates that the unit is in non-commissioning status.

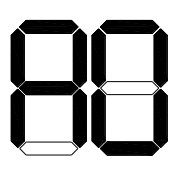

# $FDS$

**Step 6:** Find the module with its address being "01", which is the master unit. On the master unit, press and hold "SW7" for more than five seconds to enter unit commissioning.

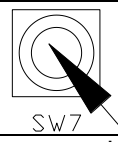

**Step 7:** Wait for the unit to automatically operate commissioning steps 01 and 02. Exception 1: If the master unit is incorrectly set in step 01, the following faults are displayed in step 01:

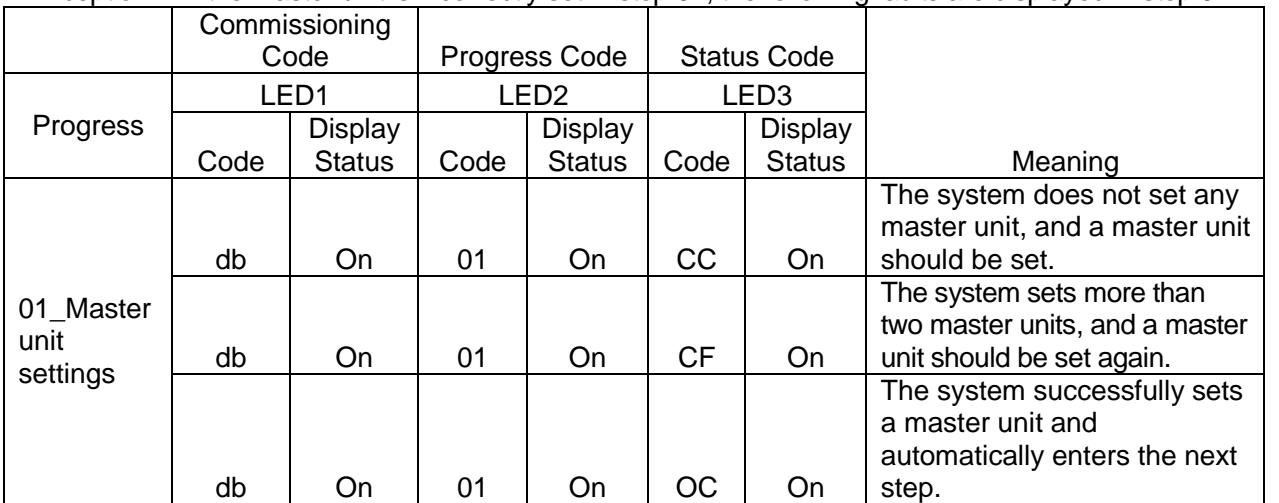

According to the above fault symptoms, set the master unit again by referring to the setting method in the "Master Unit Setting DIP Switch (SA8\_MASTER-S)" section. Then enter unit commissioning again. Exception 2: If no master IDU is detected in step 02, the following faults are displayed in step 02:

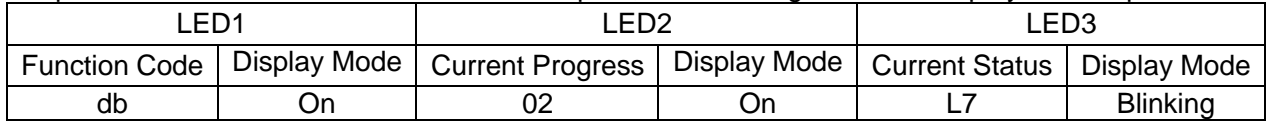

In this case, all buttons are invalid. Users can set the master IDU through the commissioning software, wired controller, or commissioning remote controller within one minute. If no master IDU is set within one minute, the system will automatically set a master IDU. Then the system automatically enters the next step.

**Step 7:** When the unit runs to step 03, users need to manually confirm the number of outdoor modules. The main board of each module is displayed as follows:

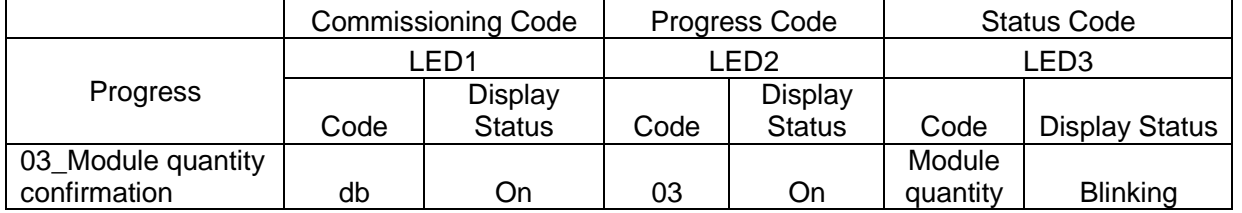

If the displayed quantity is consistent with the number of actually connected modules, press "SW7" on the master unit to confirm. The main board is displayed as follows and the unit automatically enters commissioning step 04.

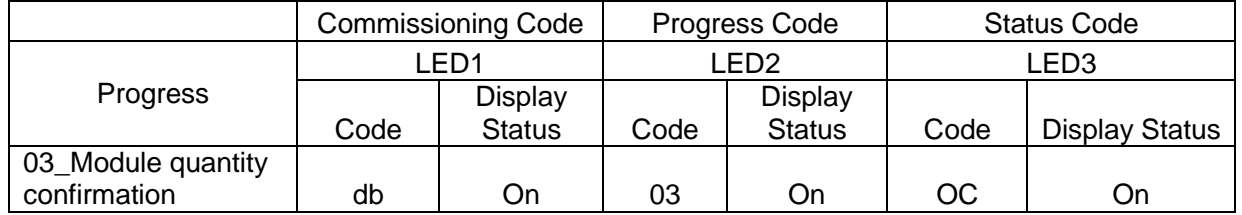

If the displayed quantity is inconsistent with the number of actually connected modules, check whether communication cables are correctly connected between modules in power-off status. Then perform commissioning again.

**Note: It is very important to correctly confirm the number of ODUs. If the confirmed quantity is inconsistent with the actual quantity, the system may improperly run.**

**Step 8:** When the unit runs to step 04, users need to manually confirm the number of indoor modules. The main board of each module is displayed as follows:

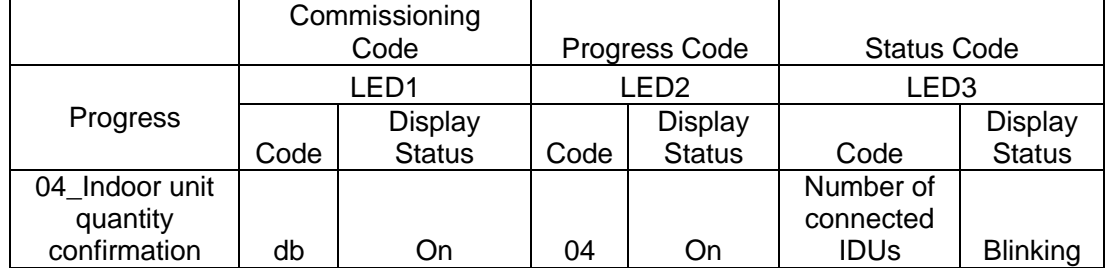

If the displayed quantity is consistent with the number of actually connected modules, press "SW7" on the master unit to confirm. The main board is displayed as follows and the unit automatically enters the next commissioning step.

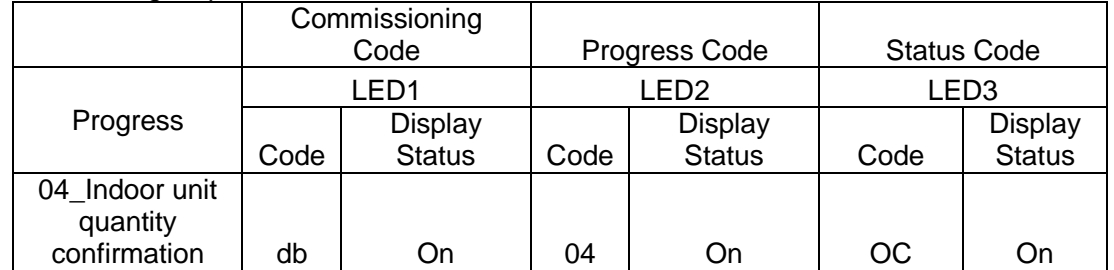

**Note: It is very important to correctly confirm the number of IDUs. If the confirmed quantity is inconsistent with the actual quantity, the system may improperly run.**

**Step 9:** Unit commissioning step 05 is internal communication detection.

If no exception is detected, the main board is displayed as follows and the unit automatically enters the next commissioning step.

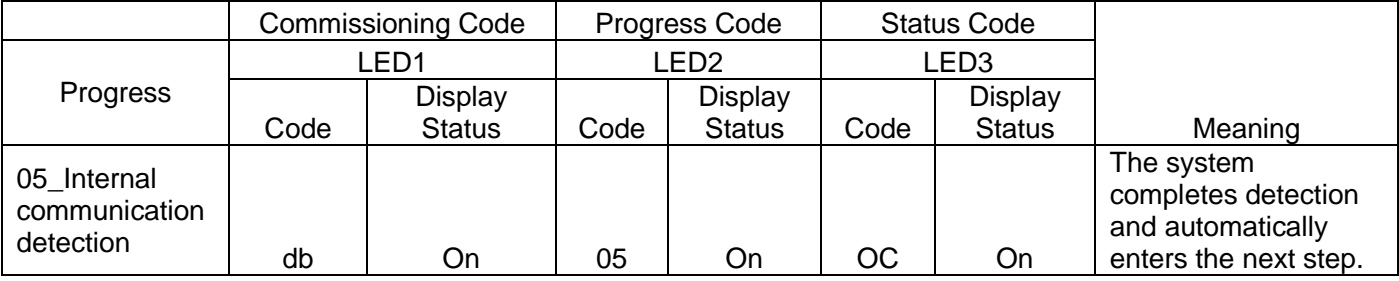

If an exception is detected, the unit retains the current status and waits for manual troubleshooting. Corresponding faults include:

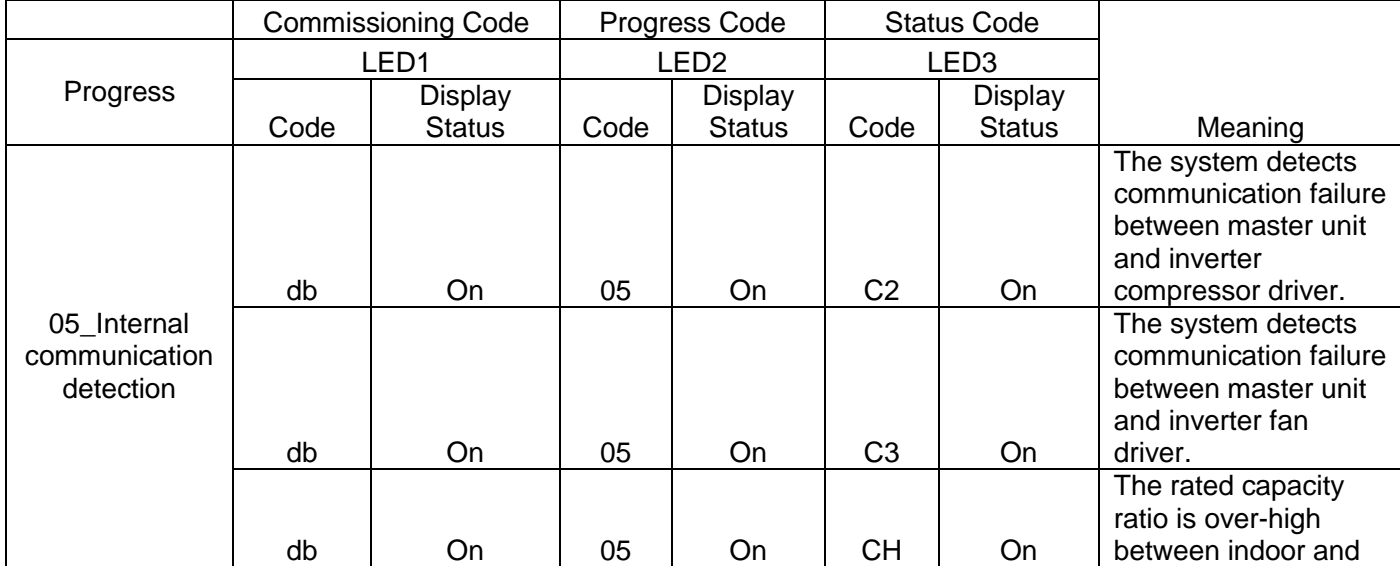

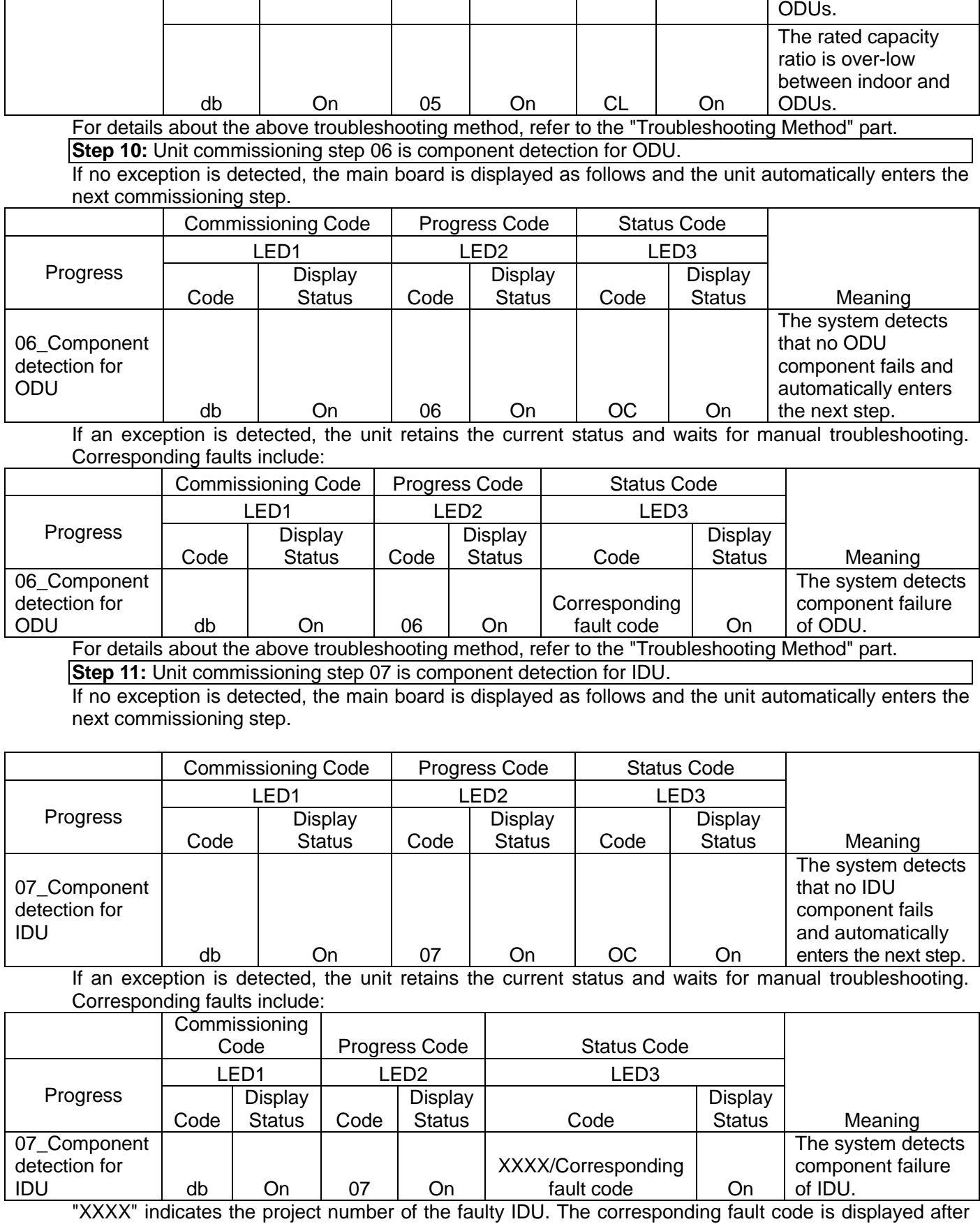

three seconds. For example, if a d5 fault occurs on IDU 100, LED3 will circularly display "01", "00" (two seconds later), and "d5" (two seconds later).

For details about the above troubleshooting method, refer to the "Troubleshooting Method" part.

**Step 12:** Unit commissioning step 08 is compressor preheating confirmation.

If it is detected that the compressor preheating period is more than eight hours, the main board is

displayed as follows and the unit automatically enters the next step.

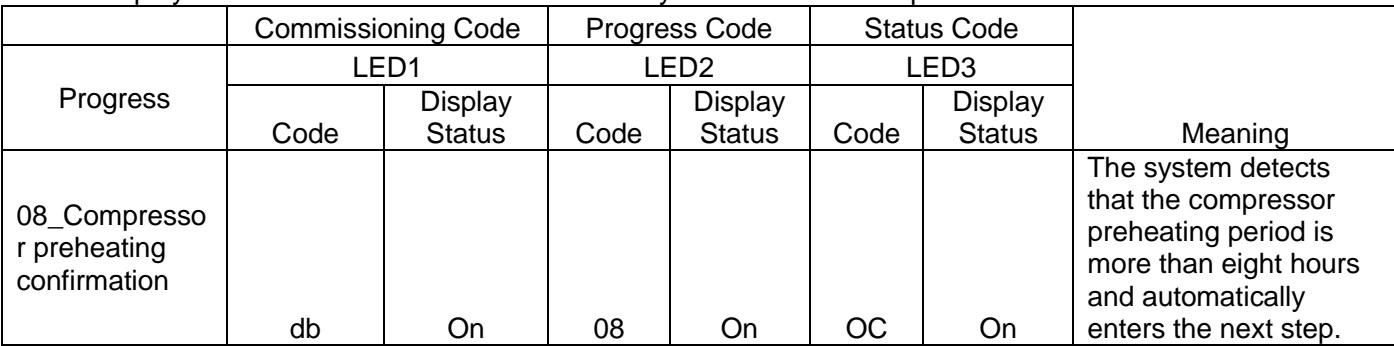

If it is detected that the compressor preheating period is less than eight hours, an exception is prompted and the main board is displayed as follows. In this case, press "SW7" to skip the waiting time and automatically enter the next commissioning step. However, **the compressor may be damaged if it is forcibly started.**

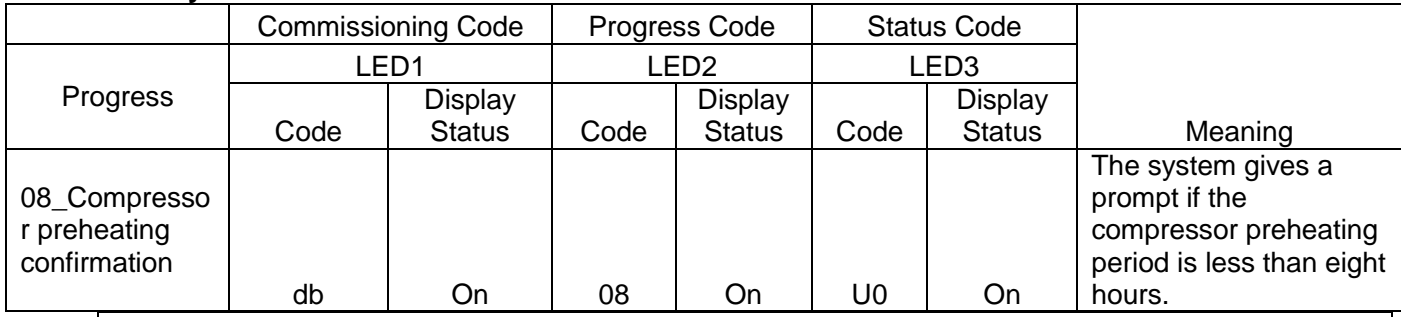

**Step 13:** Unit commissioning step 09 is pre-startup refrigerant confirmation.

If the refrigerant volume meets the system startup requirements, the main board is displayed as follows and the unit automatically enters the next commissioning step.

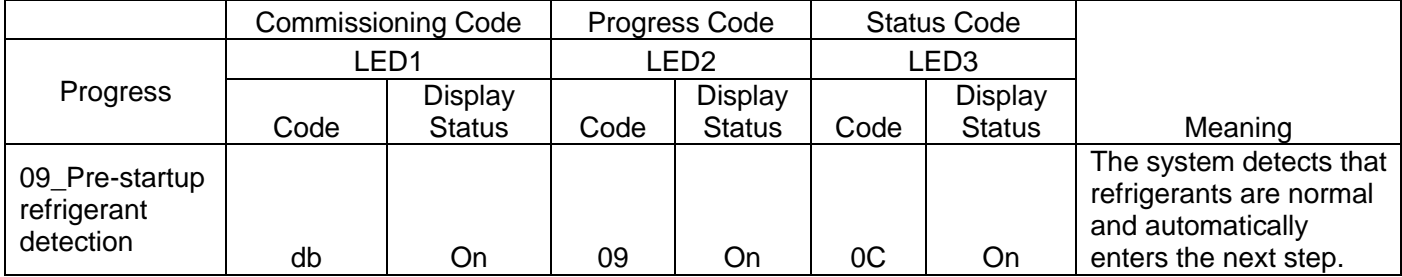

If no refrigerant exists in the system or the refrigerant volume does not meet the system startup requirements, "U4 lack of refrigerant protection" is prompted and the main board is displayed as follows. The unit cannot enter the next commissioning step. In this case, check for leakage or append refrigerants till the exception disappears.

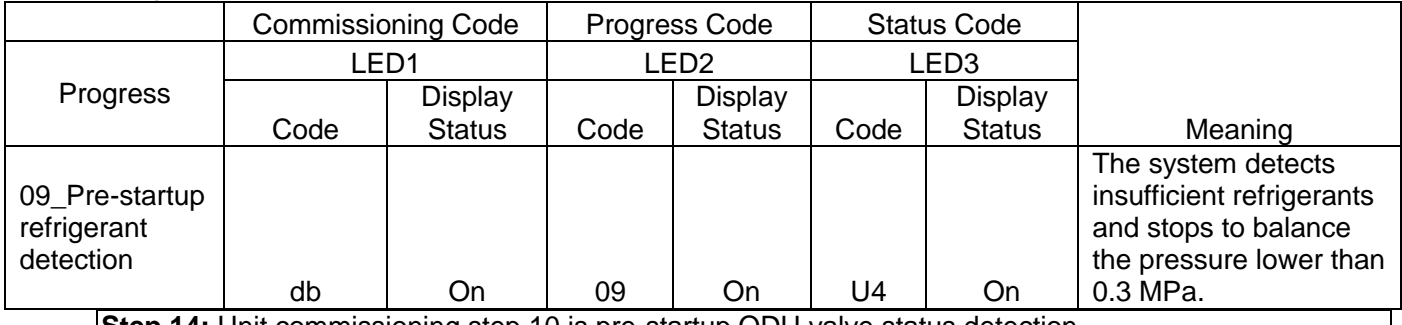

**Step 14:** Unit commissioning step 10 is pre-startup ODU valve status detection. If the master unit is displayed as follows, it indicates that the unit is being enabled.

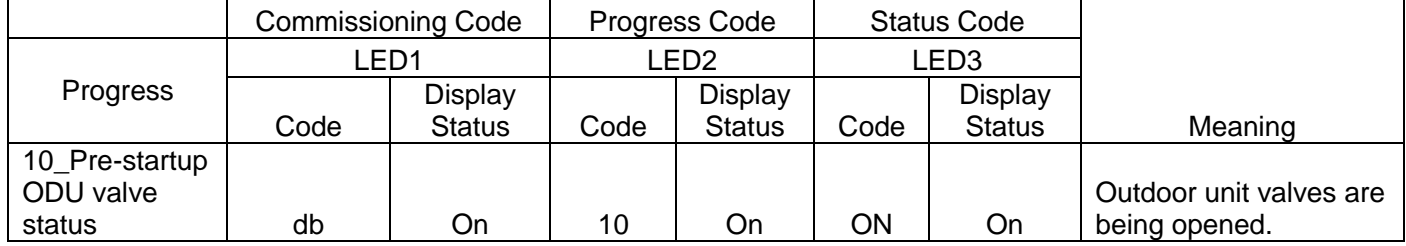

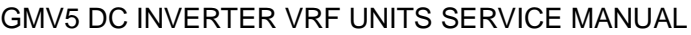

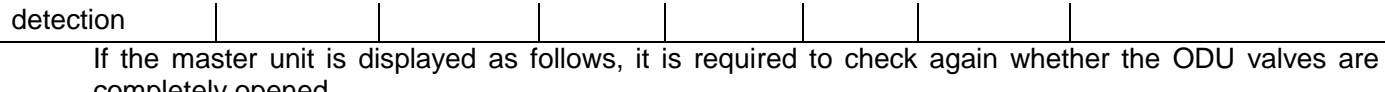

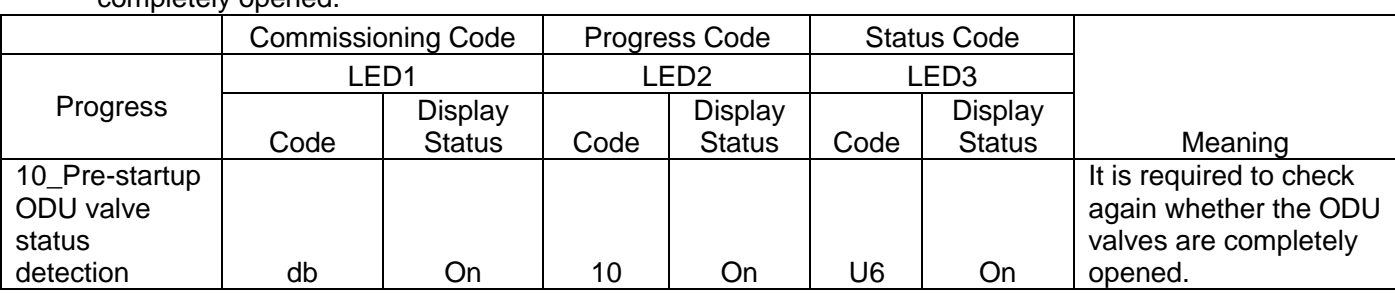

After confirming that all valves are completely opened, press "SW7" to enter the next commissioning step.

If it is detected that the unit valve status is normal, the main board is displayed as follows and the unit automatically enters the next commissioning step.

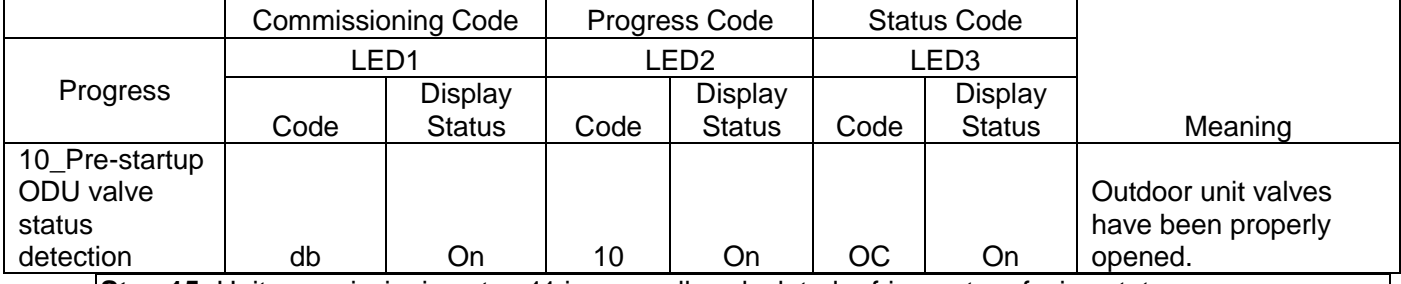

**Step 15:** Unit commissioning step 11 is manually calculated refrigerant perfusion status. Without operations, the system gives a function prompt and automatically enters the next step.

**Step 16:** Unit commissioning step 12 is unit commissioning startup confirmation.

To avoid enabling the unit before all preparations are completed, it is required to confirm again whether to enable the unit.

If the master unit is displayed as follows, it indicates that the unit is waiting for enabling confirmation.

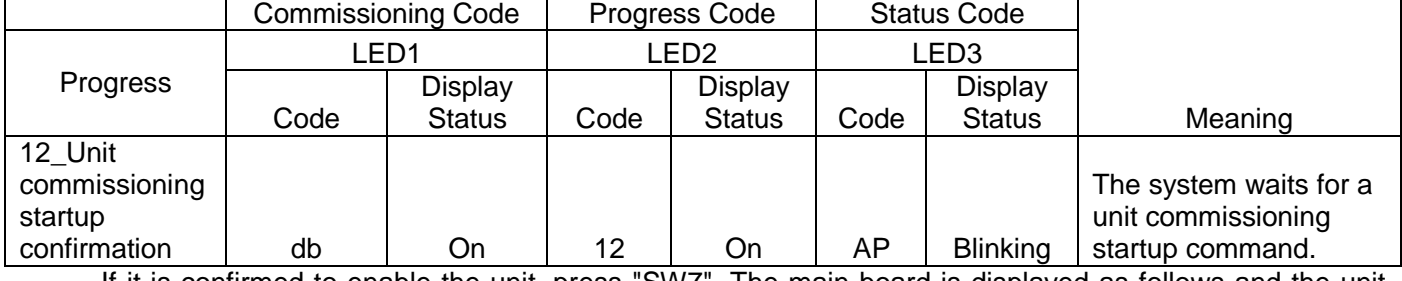

If it is confirmed to enable the unit, press "SW7". The main board is displayed as follows and the unit automatically enters the next commissioning step.

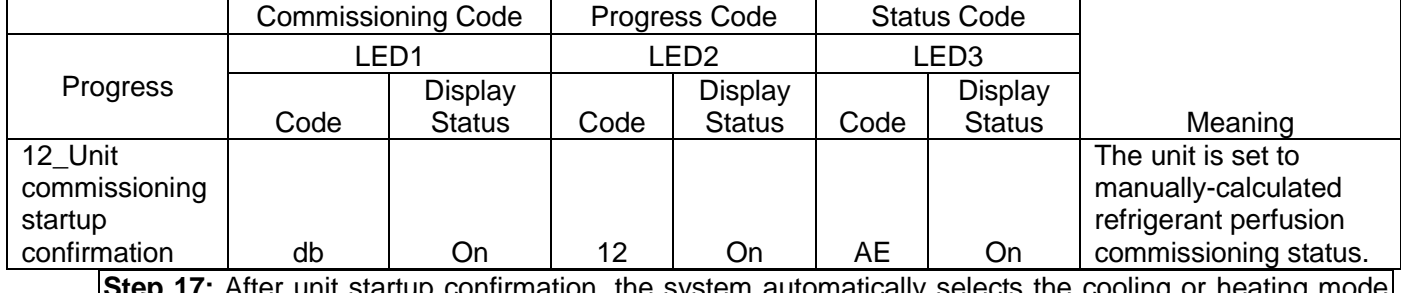

**Step 17:** After unit startup confirmation, the system automatically selects the cooling or heating mode according to the environment temperature.

A. If the system selects the cooling mode, the main board is displayed as follows:

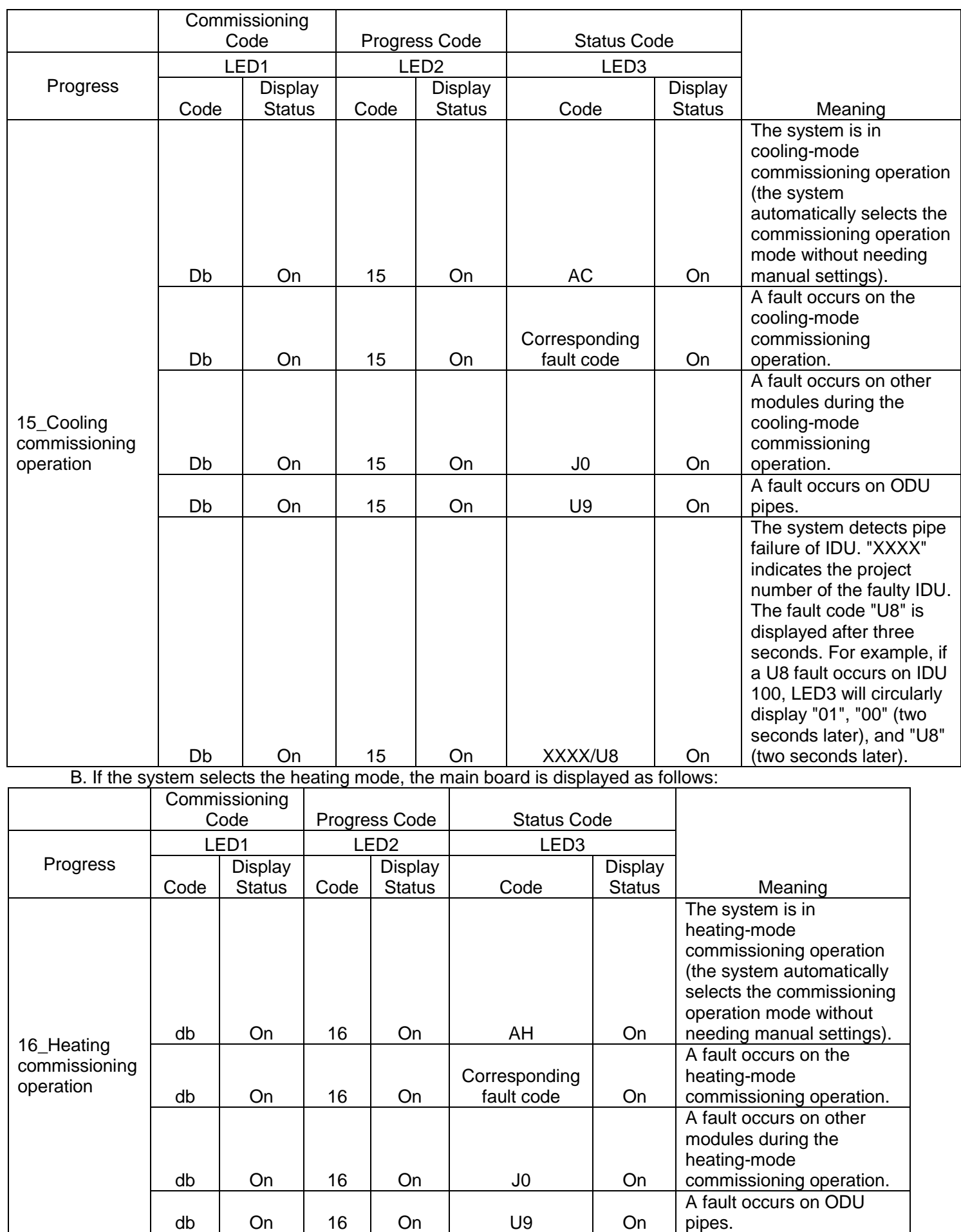

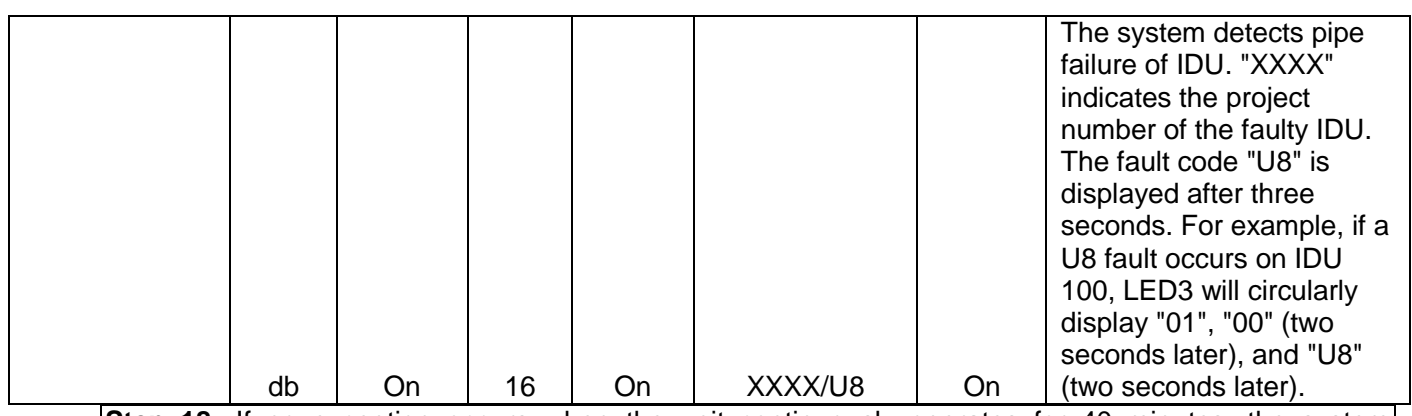

**Step 18:** If no exception occurs when the unit continuously operates for 40 minutes, the system automatically confirms commissioning completion, stops the entire unit, and restores the standby status. The main board is displayed as follows:

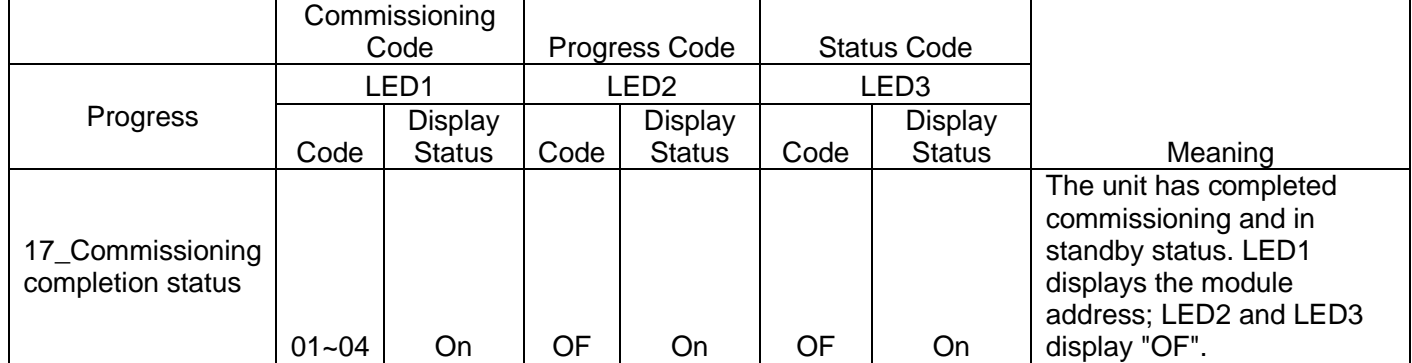

**Step 19:** After unit commissioning is completed, set unit functions according to the actual engineering requirements on functions. For details about the setting method, refer to the "System Function Setting Method" part. Skip this step if there are not special requirements.

**Step 20:** Deliver the unit for use and let users know the precautions.

### **3.2.2 Commissioning Through the Commissioning Software**

**Step 1:** Install commissioning software to the computer and connect monitoring communication cables (for details about the operation method, see the "GREE Central Air Conditioning Commissioning Software" section).

**Step 2:** Completely cover the front panel of ODU.

**Step 3:** In power-off status of ODU, set the ODU to a corresponding static pressure mode according to static pressure design requirements for outdoor engineering. For details about the setting method, see the "Outdoor Fan Static Pressure Setting DIP Switch (SA6\_ESP\_S)" section.

**Step 4:** In power-off status of ODU, set one module of ODU to master unit. For details about the setting method, see the "Master Unit Setting DIP Switch (SA8\_MASTER-S)" section.

**Step 5:** Power on all outdoor and IDUs. In this case, all modules of ODU display that the unit is in non-commissioning status.

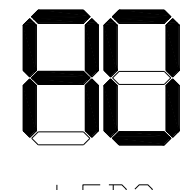

 $IFDS$ 

**Step 6:** Switch the commissioning software to the commissioning control interface.

Click "Debug" to switch to the engineering commissioning interface. The unit will automatically operate the commissioning modules listed in this interface from top to bottom and from left to right. Note: The commissioning function only applies to the single-system network.

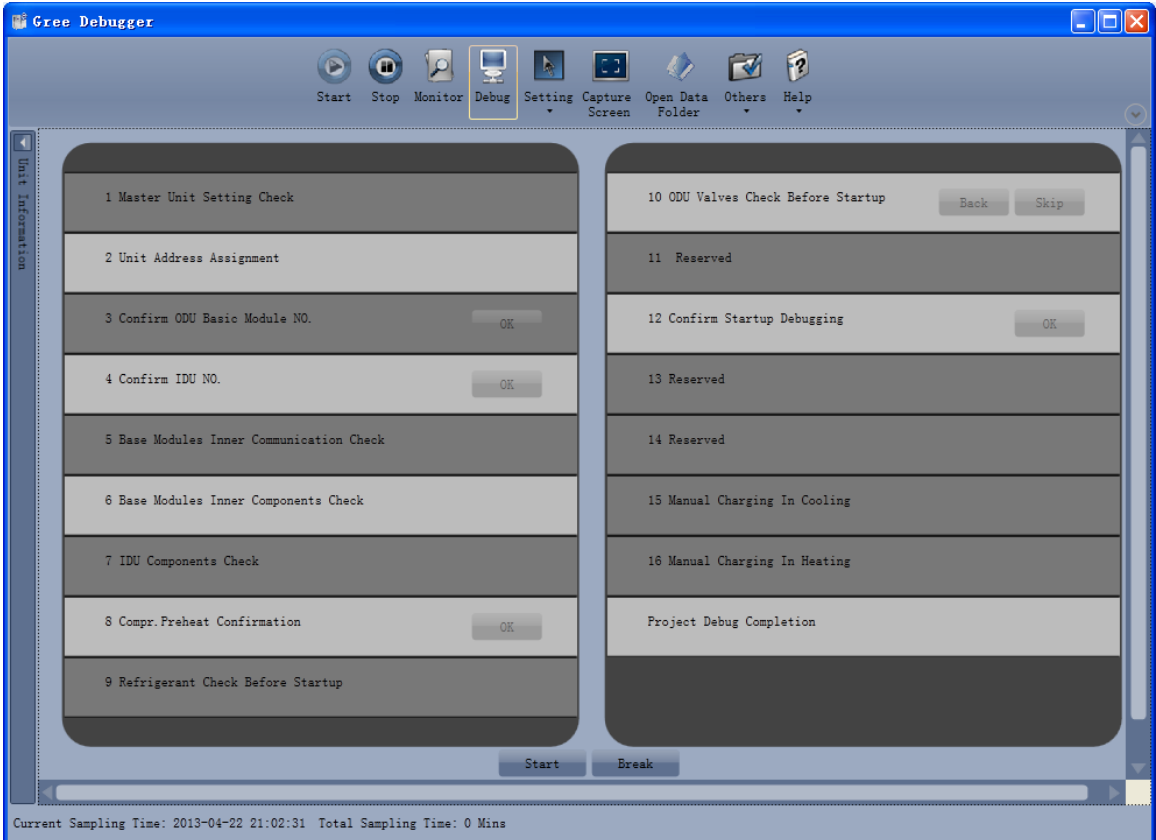

Click "Start" to enter the commissioning function and the software automatically performs commissioning.

" indicates that commissioning is being performed on the phase and " indicates that commissioning is passed on the phase.

GMV5 DC INVERTER VRF UNITS SERVICE MANUAL

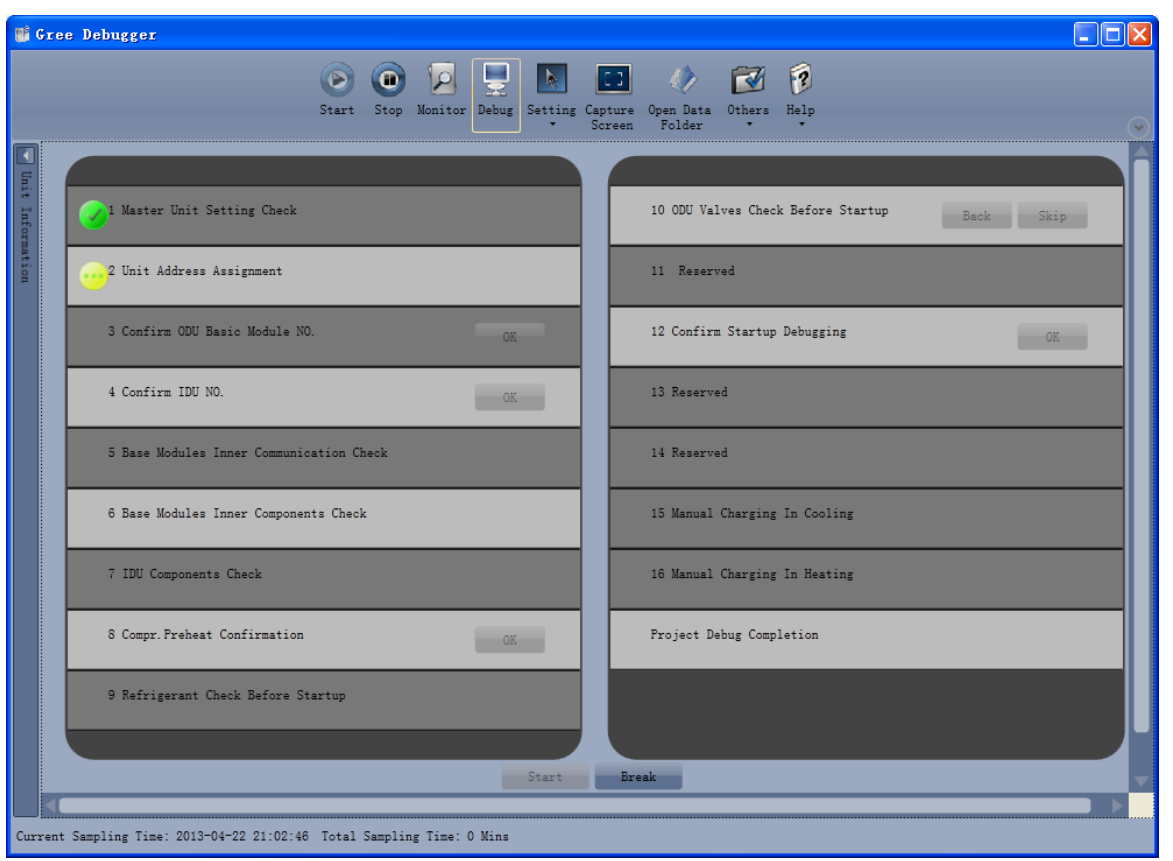

For the phase with "OK" displayed, a manual confirmation is required for entering the next commissioning step. Click " " to display relevant information detected on this phase, which provides references for selection. Click "Close" to close the information (the number of commissioning units is displayed in "3 Confirm ODU Basic Module NO." and "4 Confirm IDU NO."; the preheating period is displayed in "8 Compr. Preheat Confirmation").

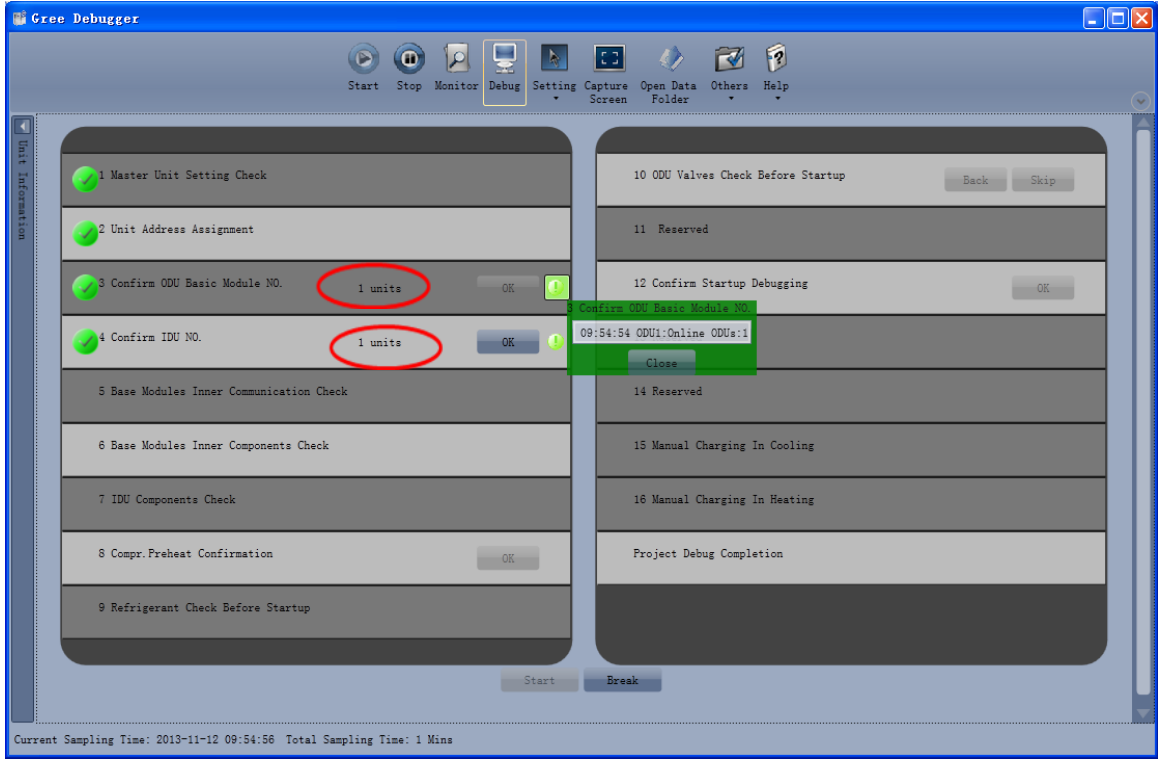

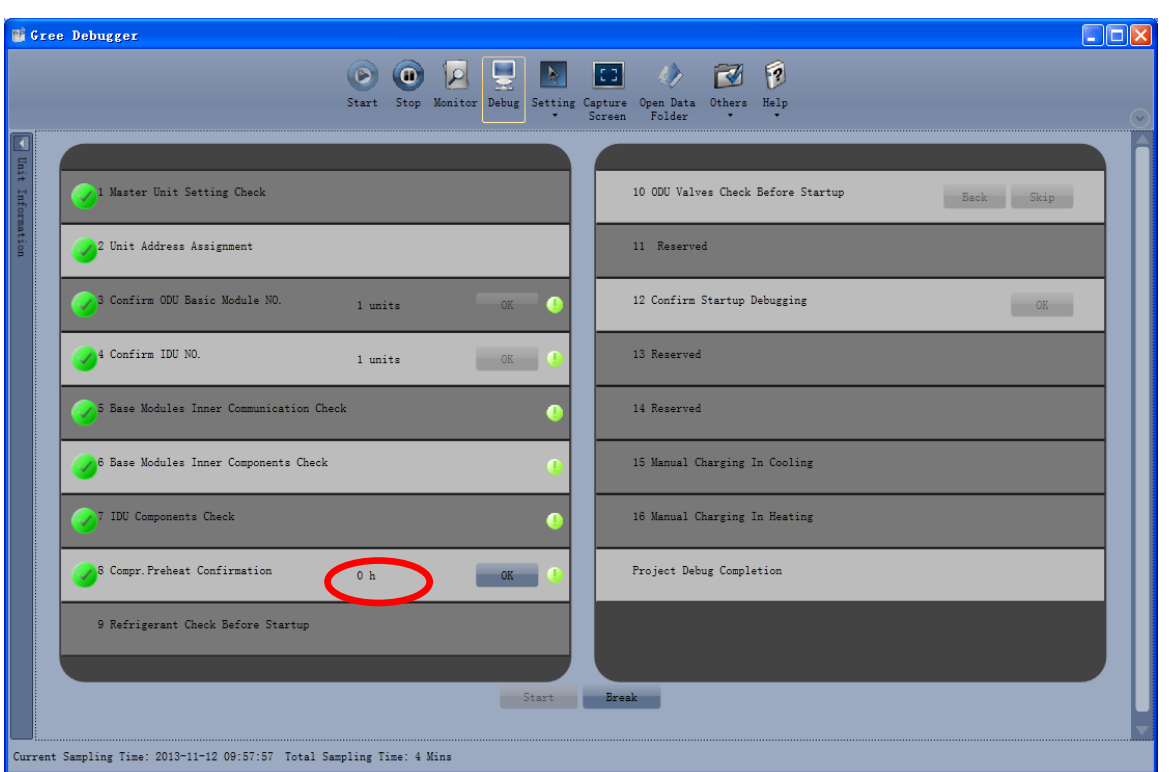

 $"$  indicates that commissioning is not passed on the phase and troubleshooting is required (after troubleshooting, the unit automatically enters the next step if no "OK" exists or click "OK" to enter the next step). Click "<sup>1</sup> to display relevant information detected on this phase, which provides references for troubleshooting. Click "Close" to close the information.

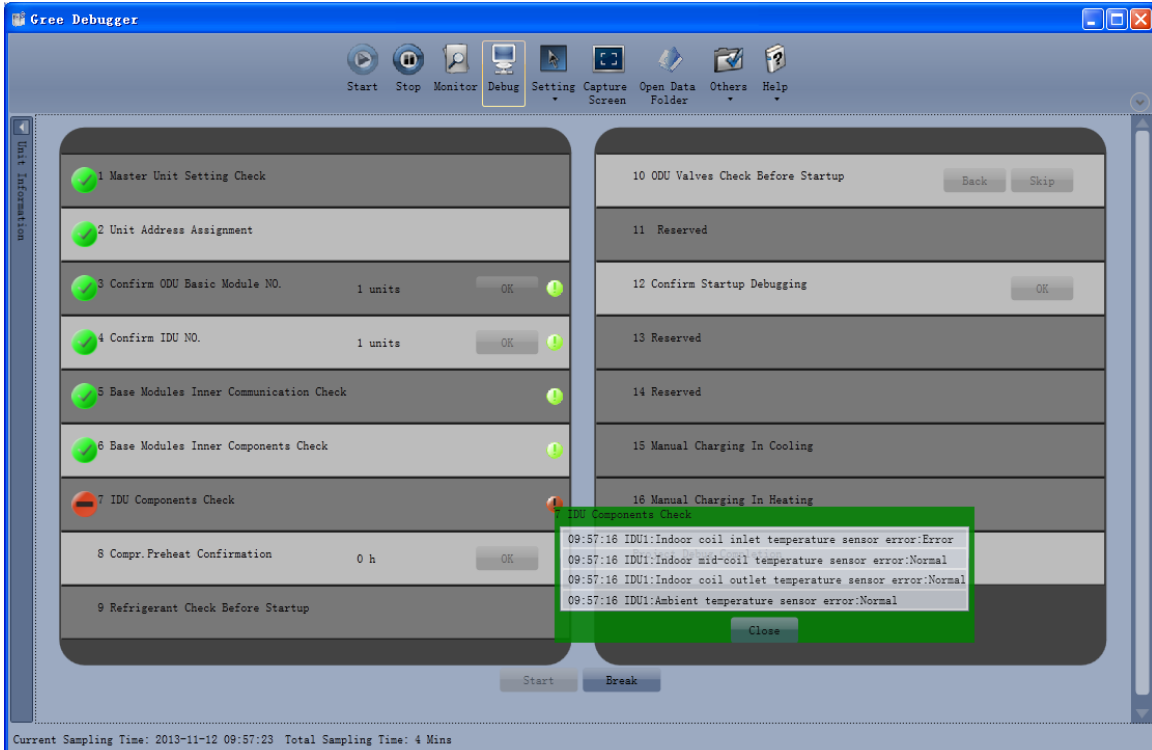

During commissioning, click "Stop" to stop commissioning and then click "Start" to continue commissioning till commissioning ends. "Back" and "Skip" are provided in "10 ODU Valves Check Before Startup". When an exception occurs in step 10, click "Back" to return to step 9 and then click "OK" in step 9 to perform commissioning again for step 10. If a U6 fault (valve exception) occurs in step 10, users can click "Skip" to skip the fault. For other faults, "Skip" is unavailable.

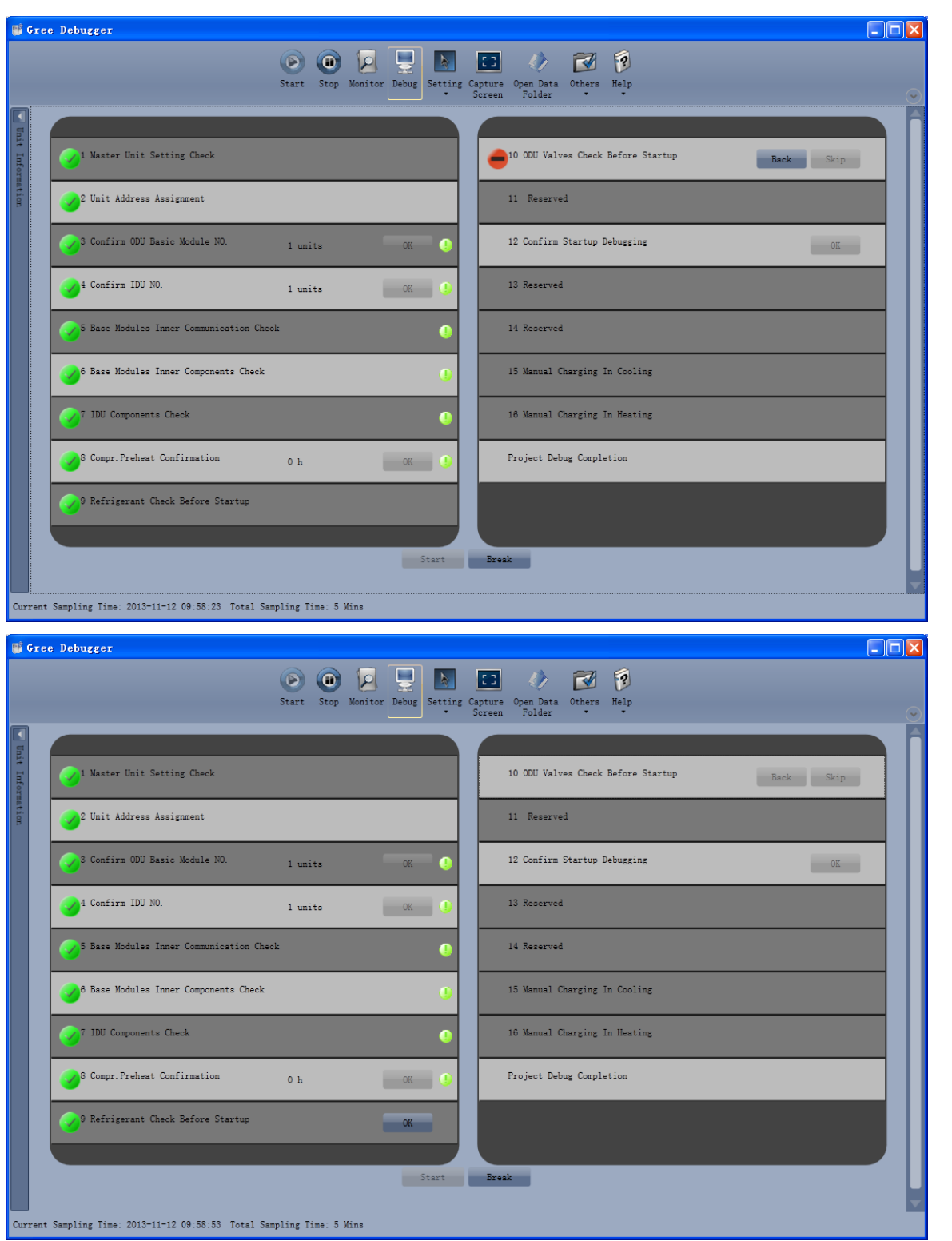

Commissioning steps 11, 13, and 14 are reserved. Steps 13, 14, 15, and 16 are parallel steps (one of the four steps will be selected according to the actual unit).

At last, engineering commissioning is completed when " is displayed on "Project Debug Completion".

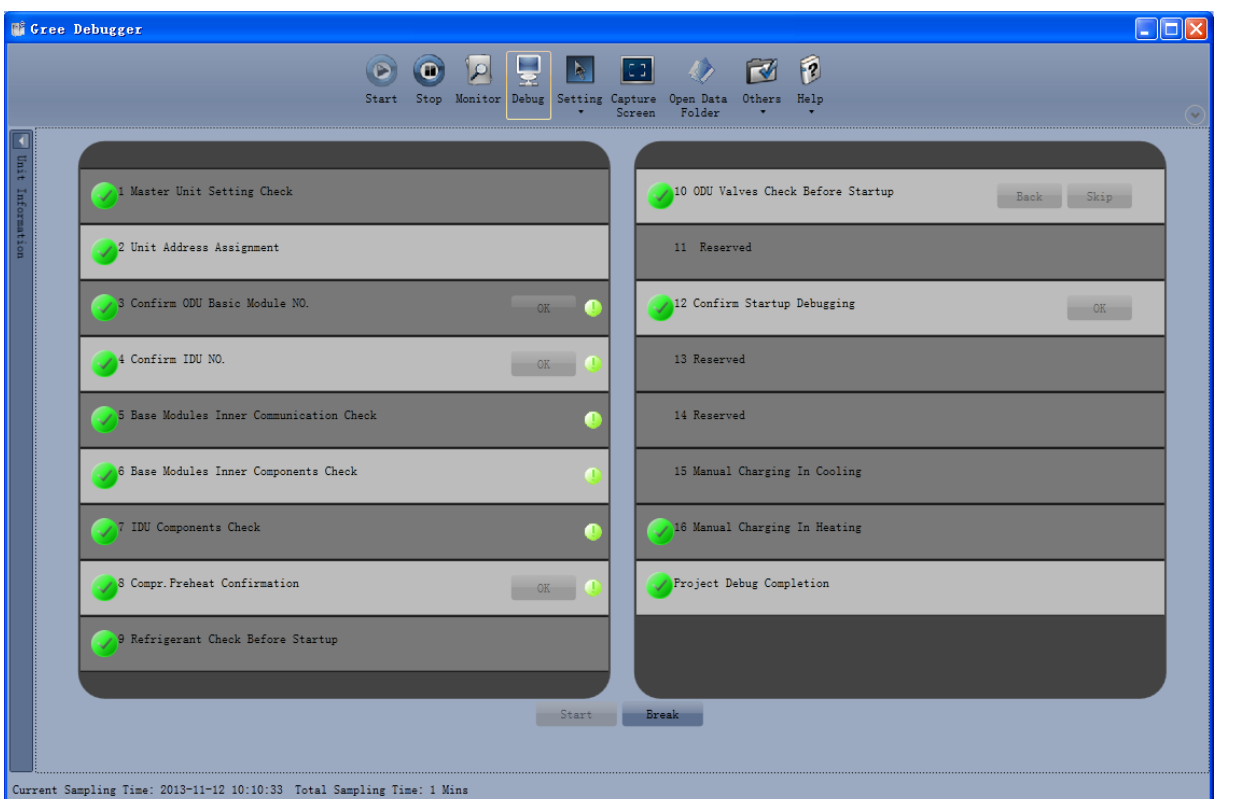

Note: During commissioning, users must listen to the operating sound of outdoor and indoor fans and compressors to check for exceptions.

### **3.4 Operations after Commissioning**

Sort and save data. Make detailed records of exceptions and troubleshooting methods during commissioning for later maintenance and query. At last, make a commissioning report and hand it over to users.

#### **3.5 Precautions to Let Users Know after Commissioning**

 Let users know where the master IDU is located and stick a label to the master IDU. Tell users that modes of other IDUs are limited by the mode of master IDU.

 An ODU that has been in power-off status for more than 24 hours should be preheated for more than eight hours before startup to prevent damaging compressors.

# **IV. References for Proper Unit Operation Parameters**

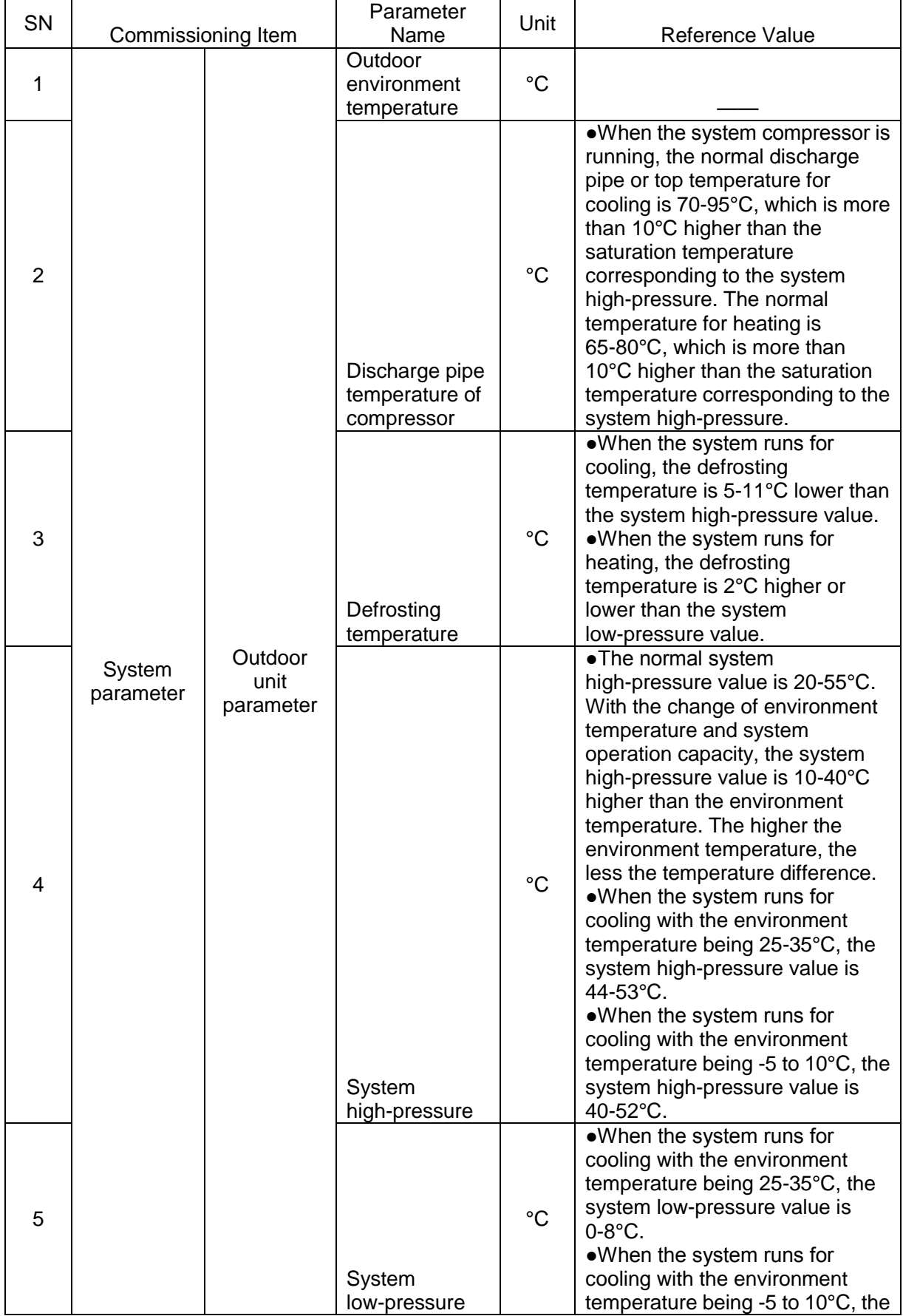

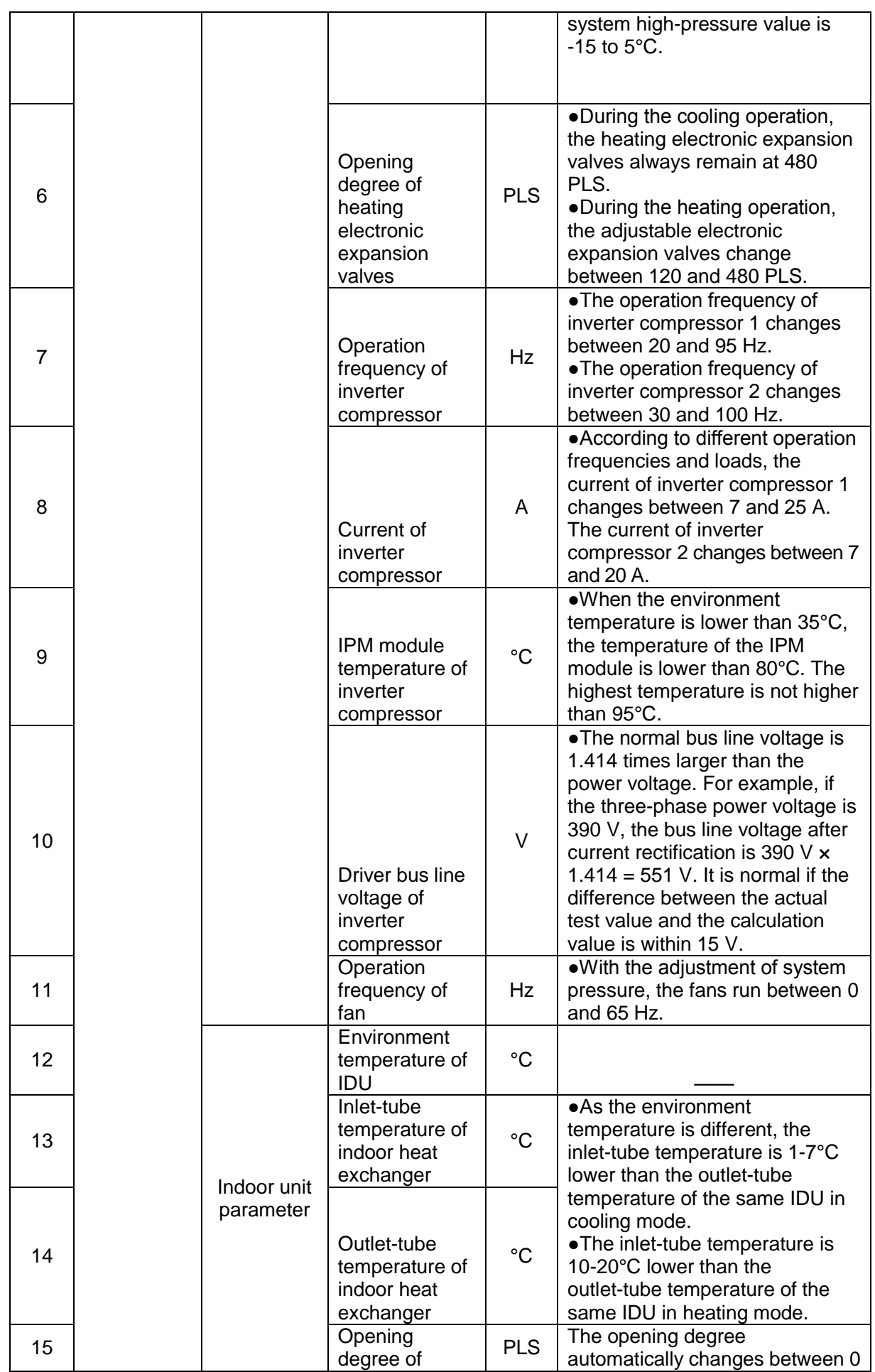

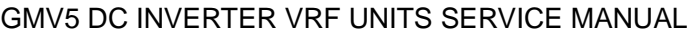

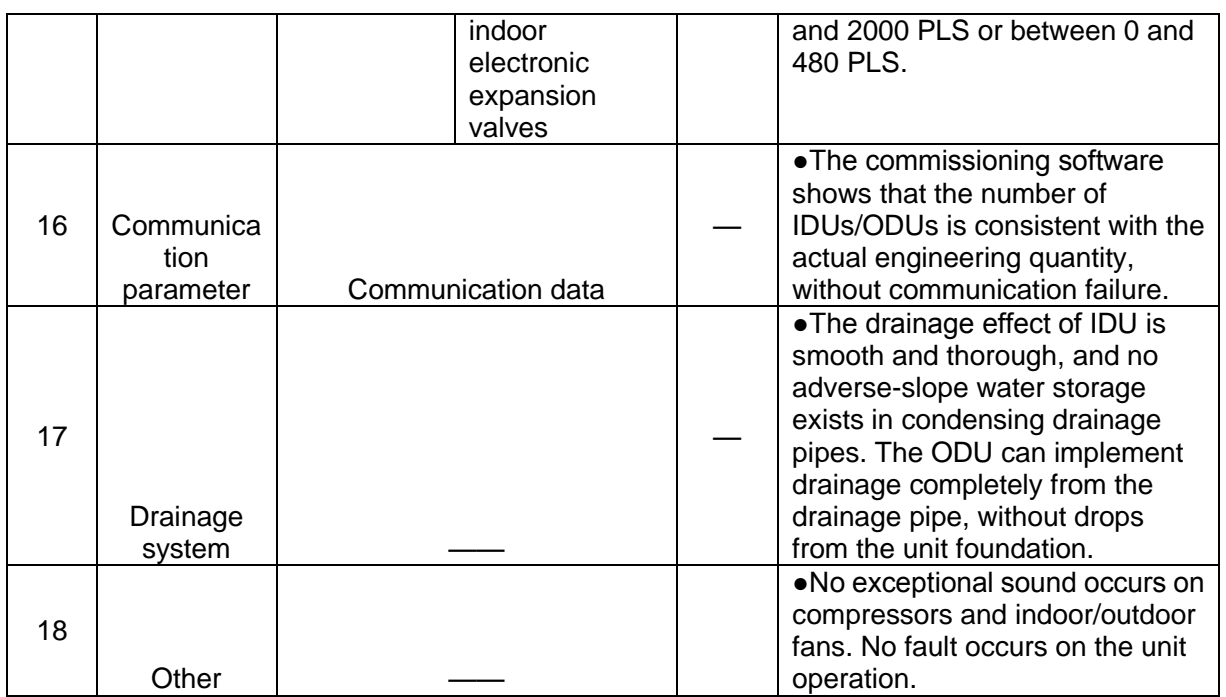

# **Chapter 4 Maintenance**

# **Part 1 Failure Code Table**

**1. System Failure Code Table**

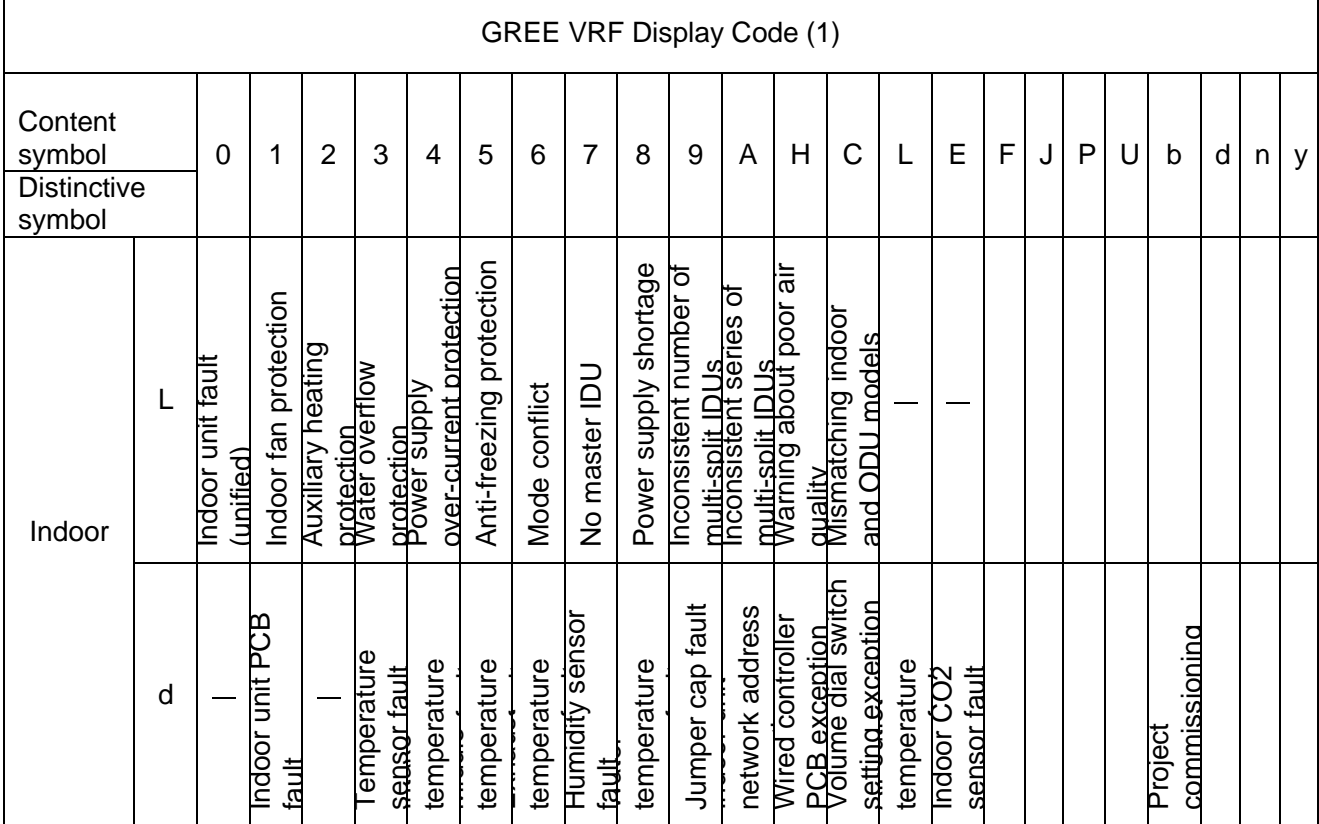

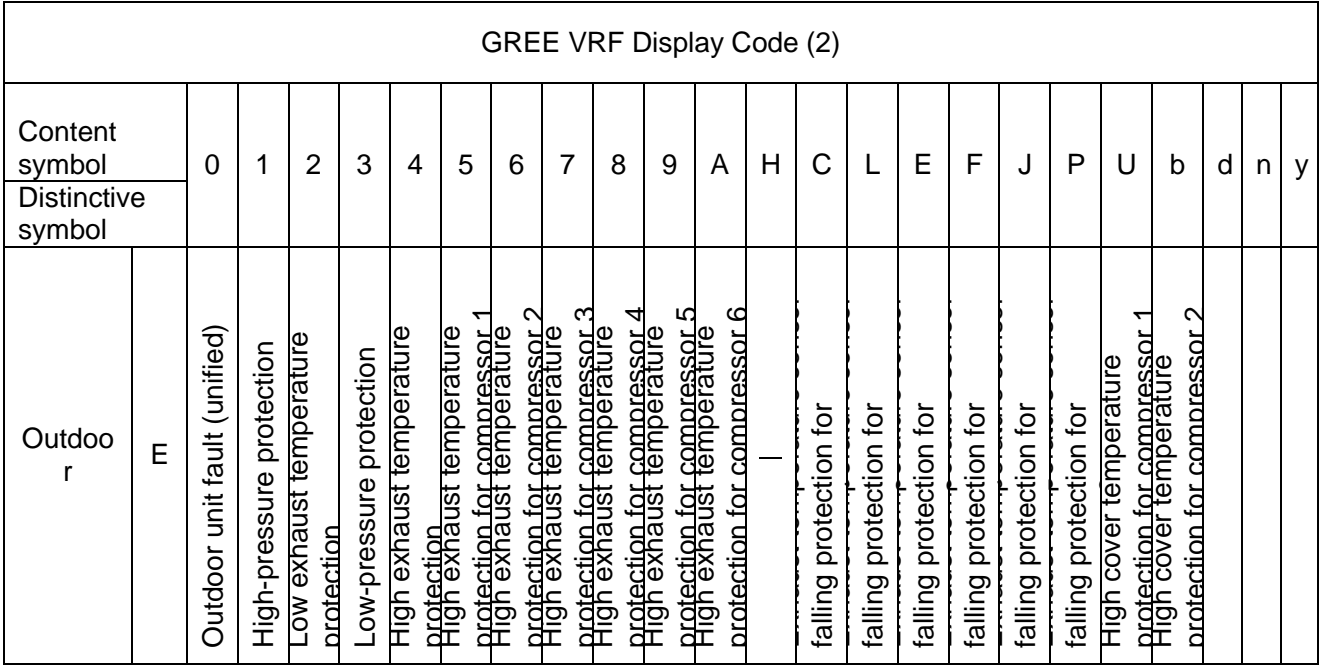

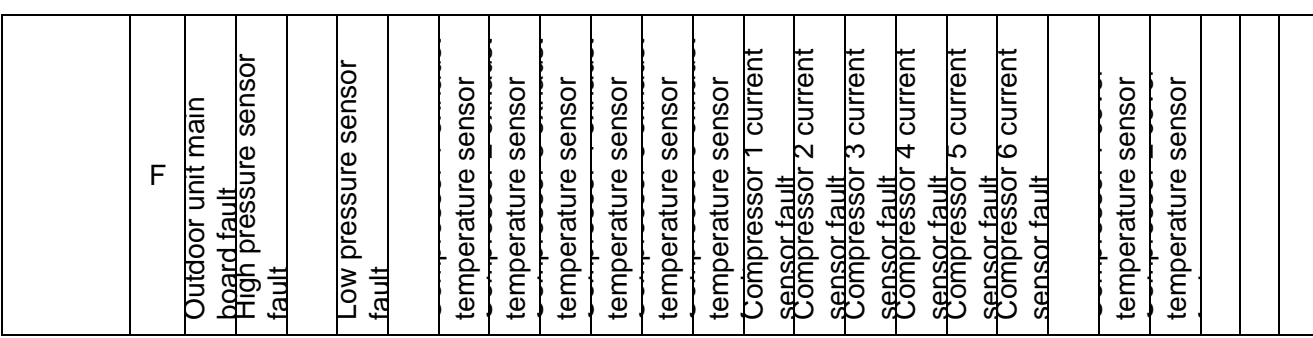

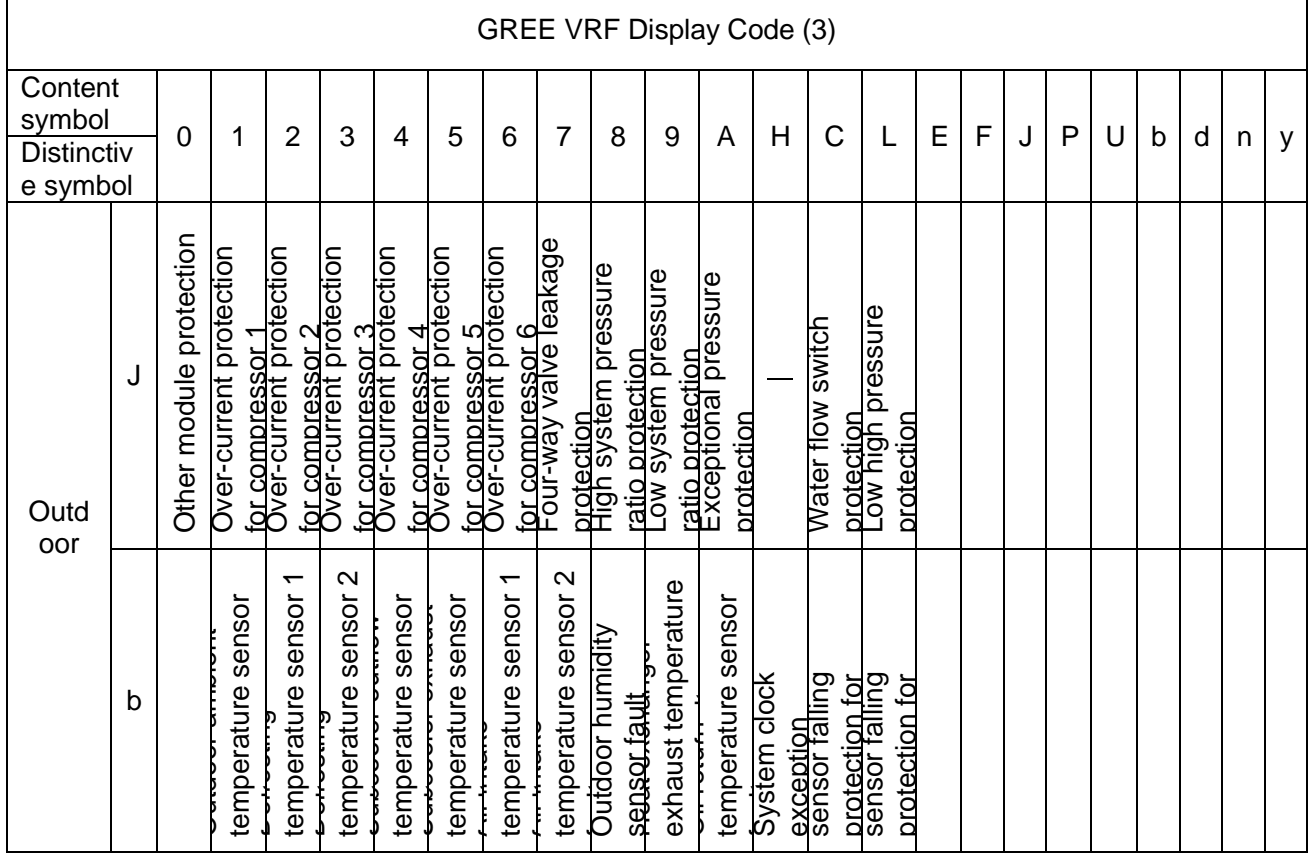

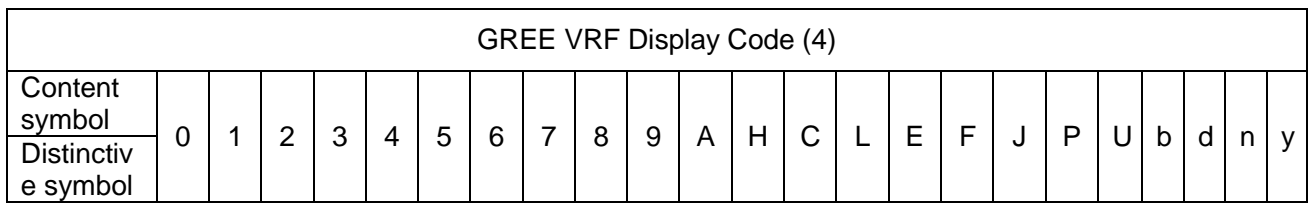

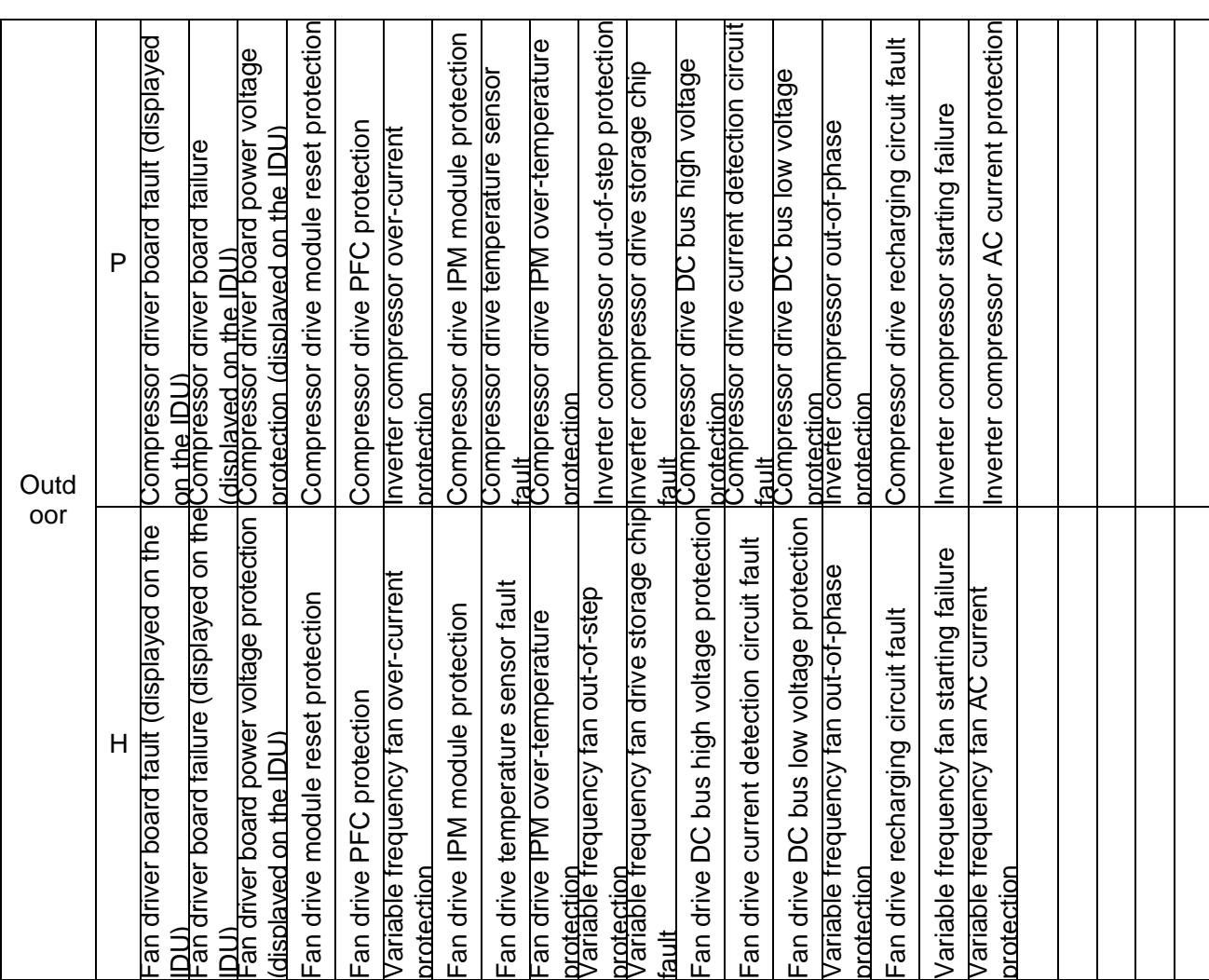

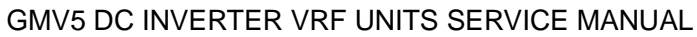

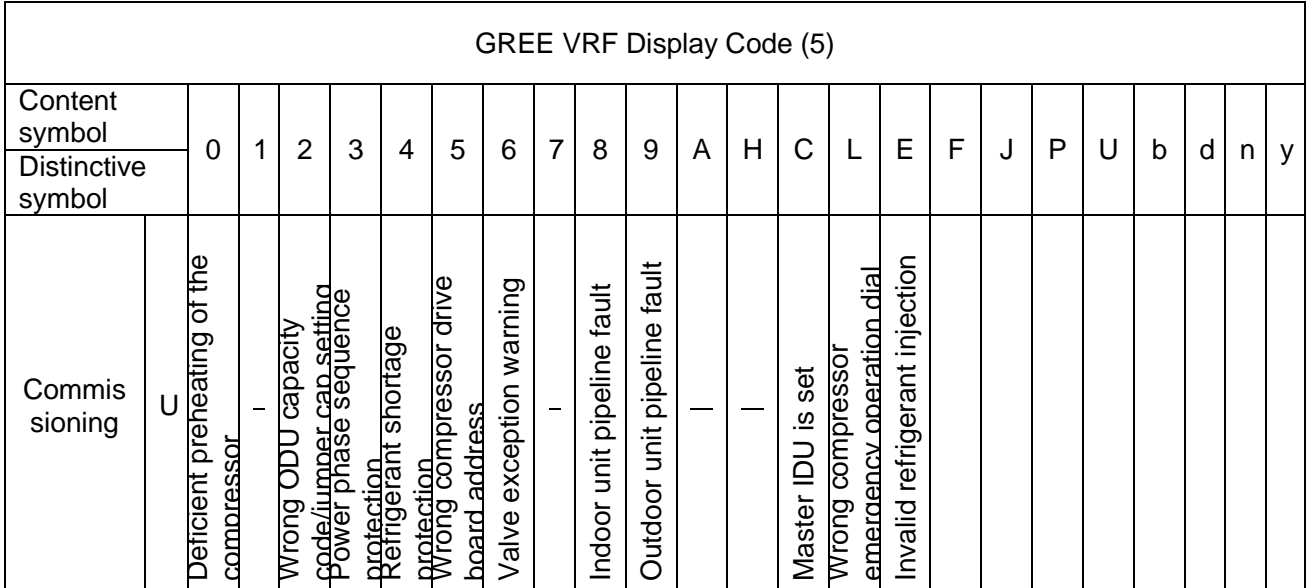

Г

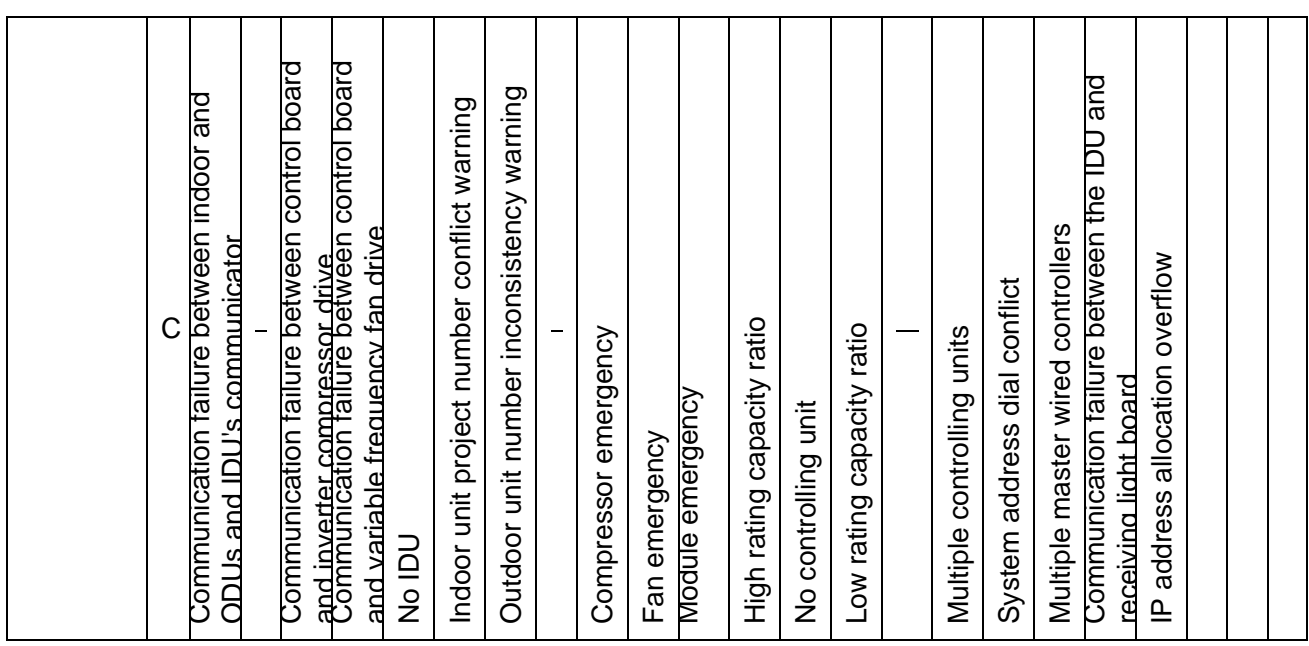

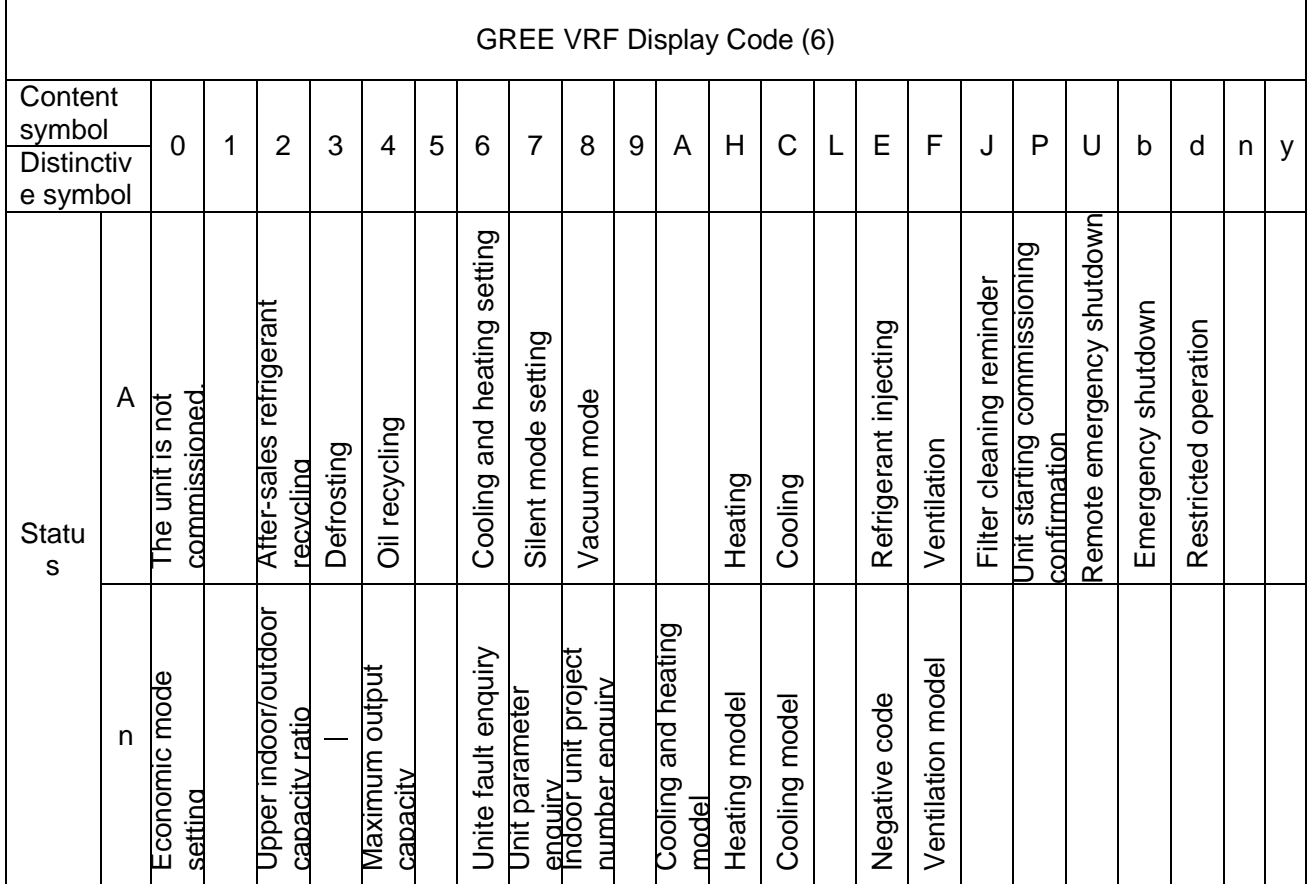

For example, when E4 is displayed on the ODU, find line E and column 4 in the above tables. The fault is shown in the intersection of the line and column: High exhaust temperature protection.

Note: Previous faults in the system can be queried on the main board of the ODU and commissioning software. See n6 Fault Enquiry of the ODU or enquiry function of the commissioning software for the method.

# **Part 2 Exception and Troubleshooting**

Exception Analyzing and Troubleshooting

(1) Form analyzing

1. Control

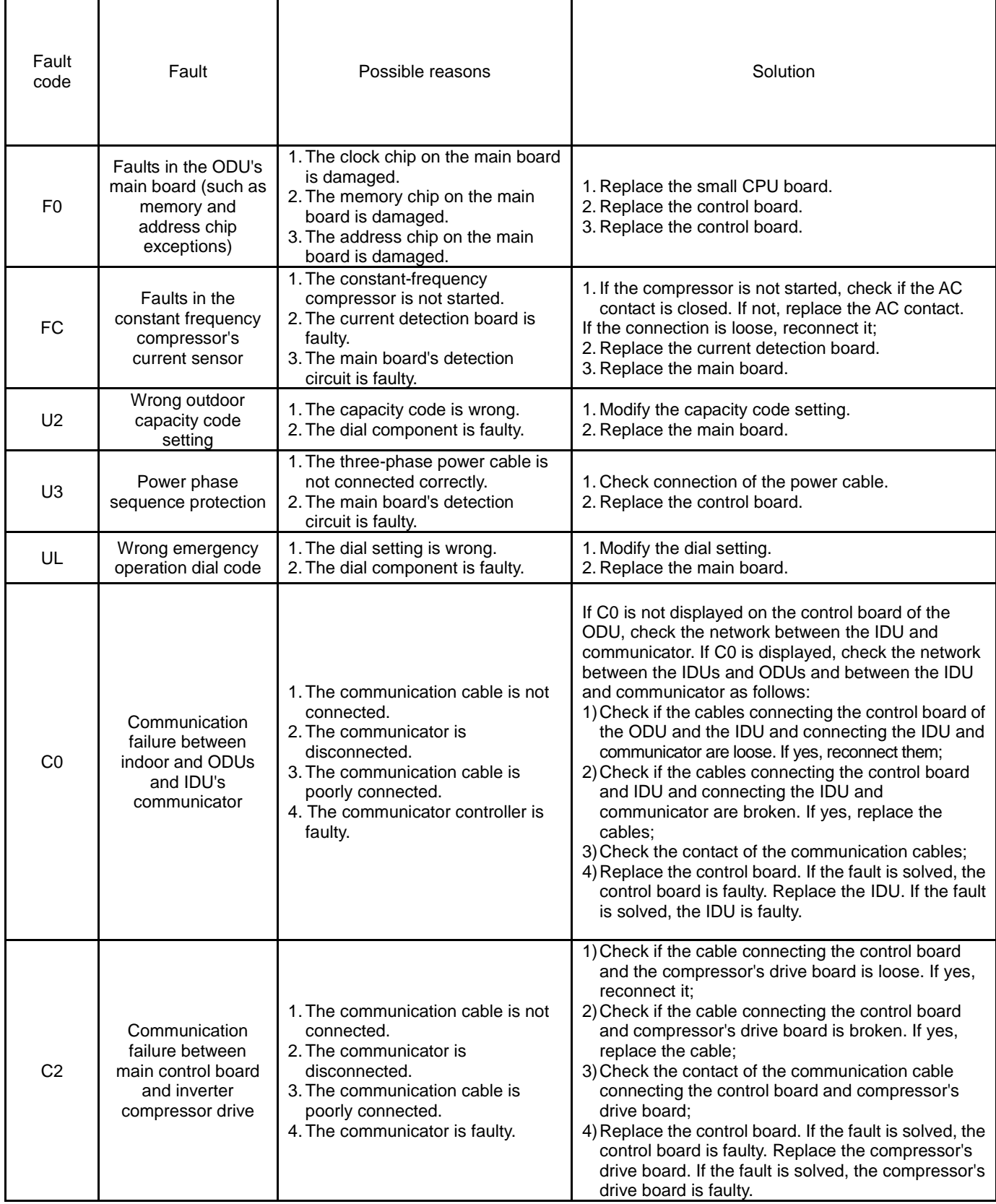

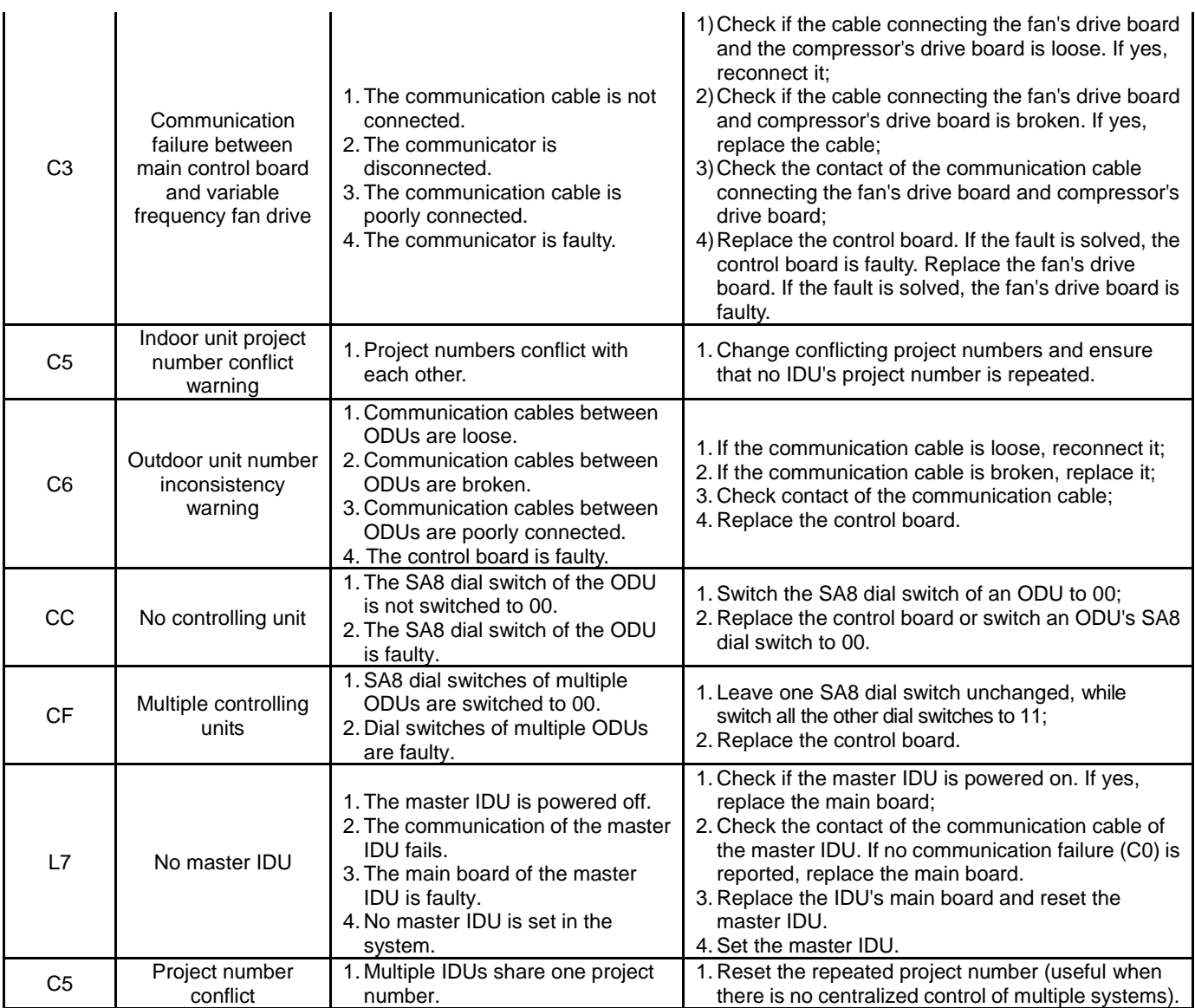

**Note: Solution of C5 fault when multiple cooling systems are controlled in a centralized way When multiple cooling systems are controlled in a centralized way, the C5 fault, i.e. project number conflict, may occur on different cooling systems. In such case, set project numbers of each system and solve the fault as follows:**

**1) Project number conflict:**

**When multiple systems are controlled in a centralized way, if two or more IDUs share the same project number, the engineer number conflict occurs. In that case, IDUs cannot be switched to varied modes or be turned on or off. The whole device cannot be started before the conflict is solved. The commissioning software will show the following page:**

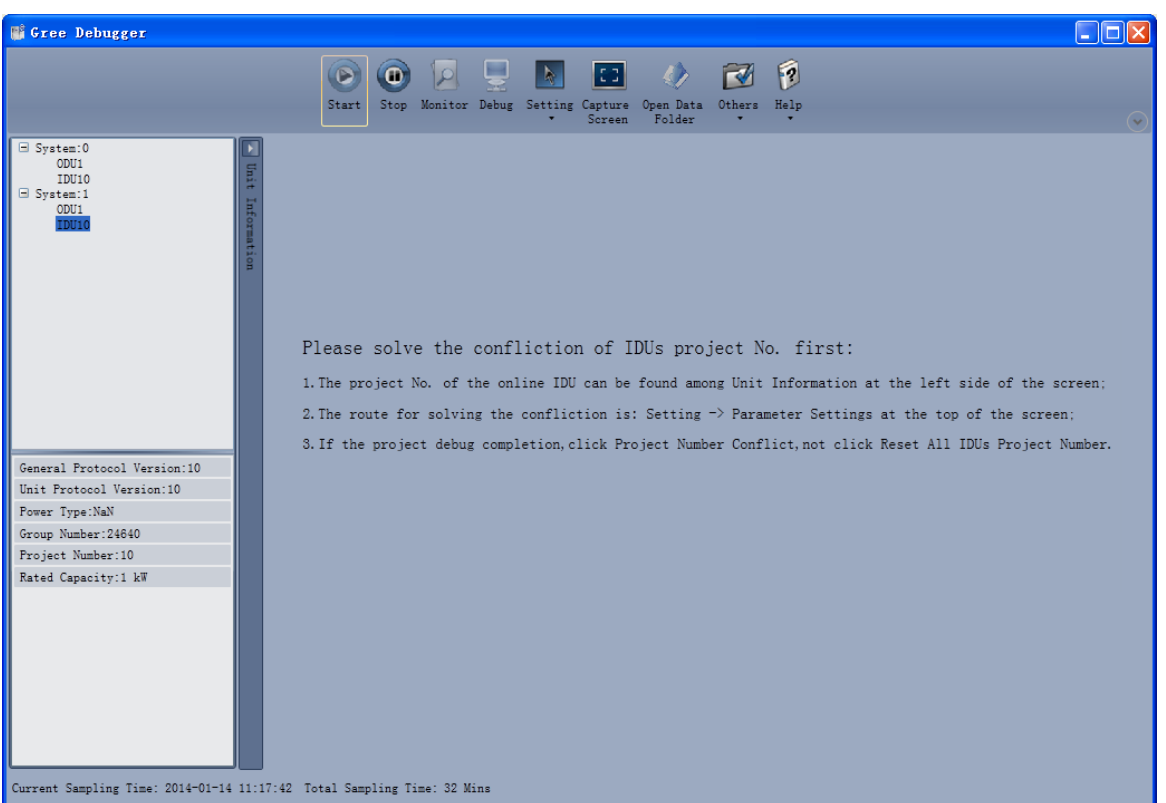

**Figure 1**

**2) Solution of project number conflict:**

**1. Manual setting on the commissioning software:**

**Use the commissioning software to set IDUs' project numbers separately in every system or reset projects numbers in multiple systems.** 

**Choose Setting -> Parameter Settings, as shown in Figure 2:**

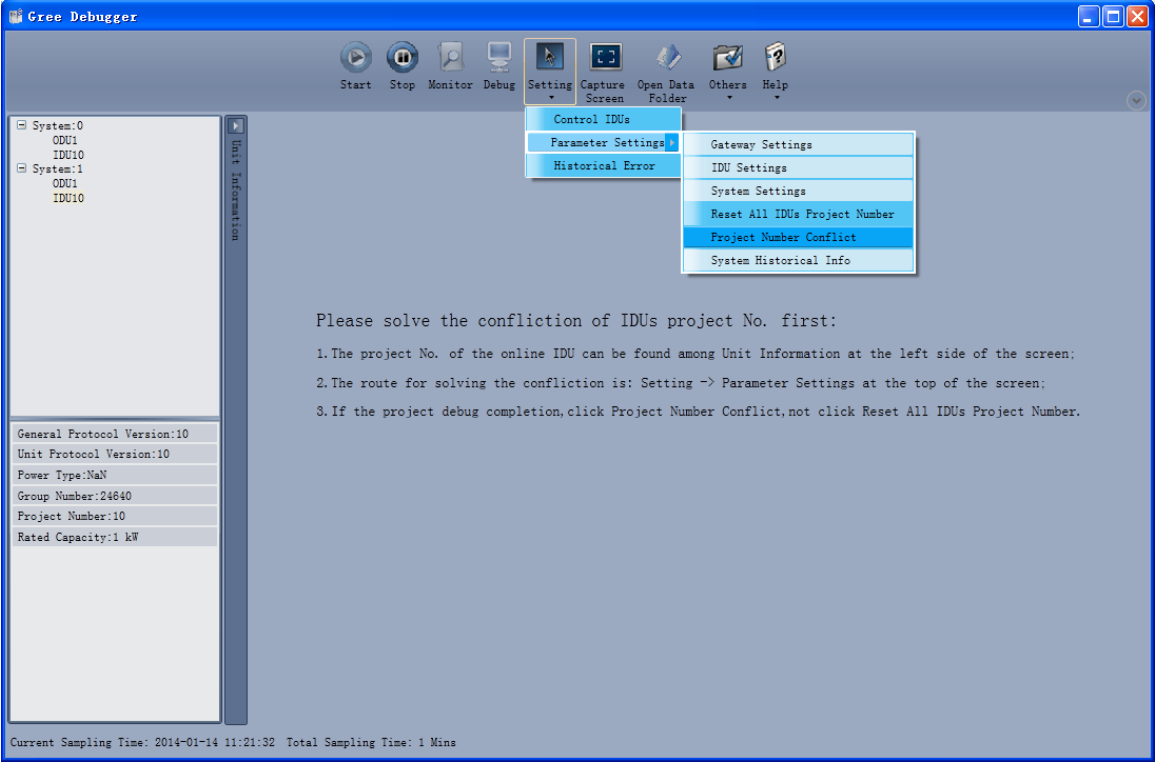

#### **Figure 2**

**If project commissioning is finished and the IDU where the conflict occurs needs to be set separately. Click Project Number Conflict, as shown in Figure 3. The pop-up box comprises two parts: conflicting IDU box, showing the IDU's project number, system number and time; setting** 

 $\overline{\mathbf{x}}$ 

Close

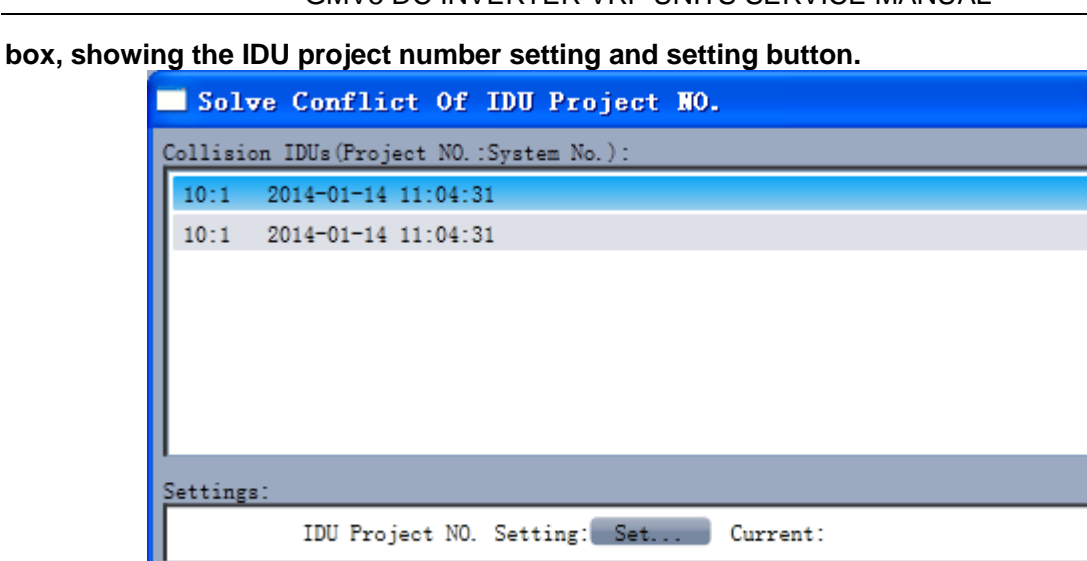

**Figure 3**

**Choose one IDU in the conflicting IDU box shown in Figure 3 and click Set in the setting box. Choose a value in the pop-up box shown in Figure 4 and click Set.** 

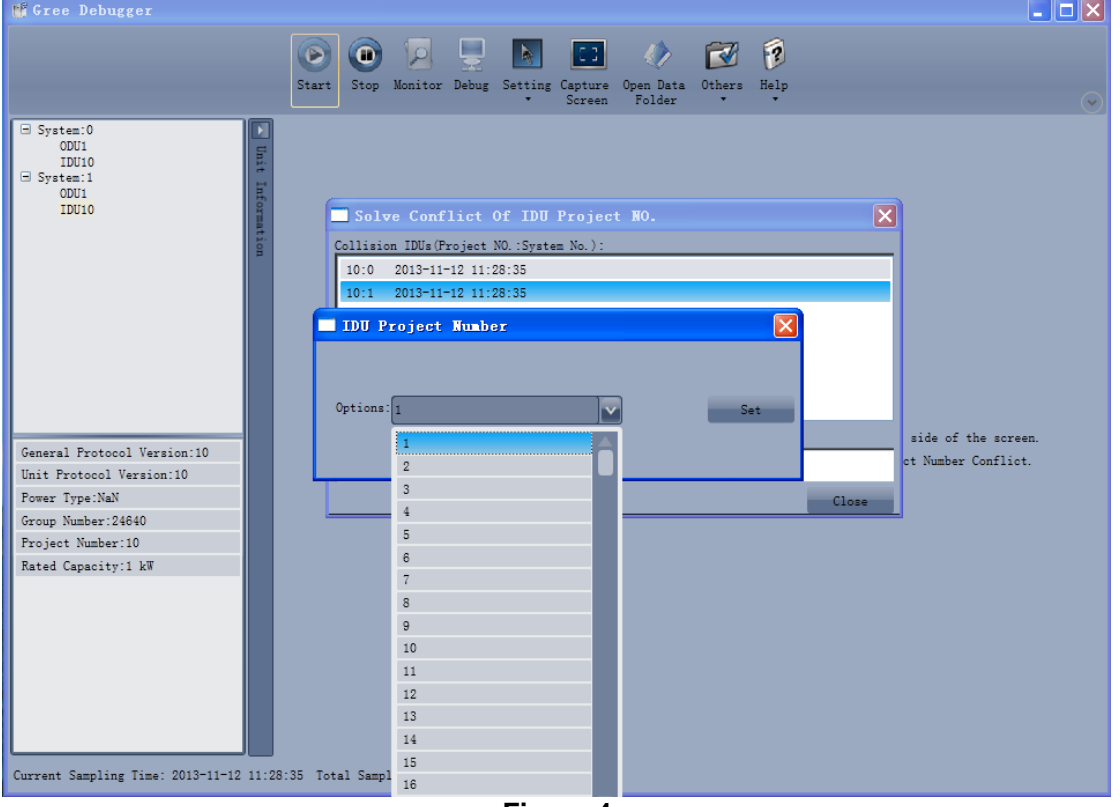

**Figure 4**

**If the conflict is solved, the system will return to the normal status and IDUs can be operated, as shown in Figure 5:**

GMV5 DC INVERTER VRF UNITS SERVICE MANUAL

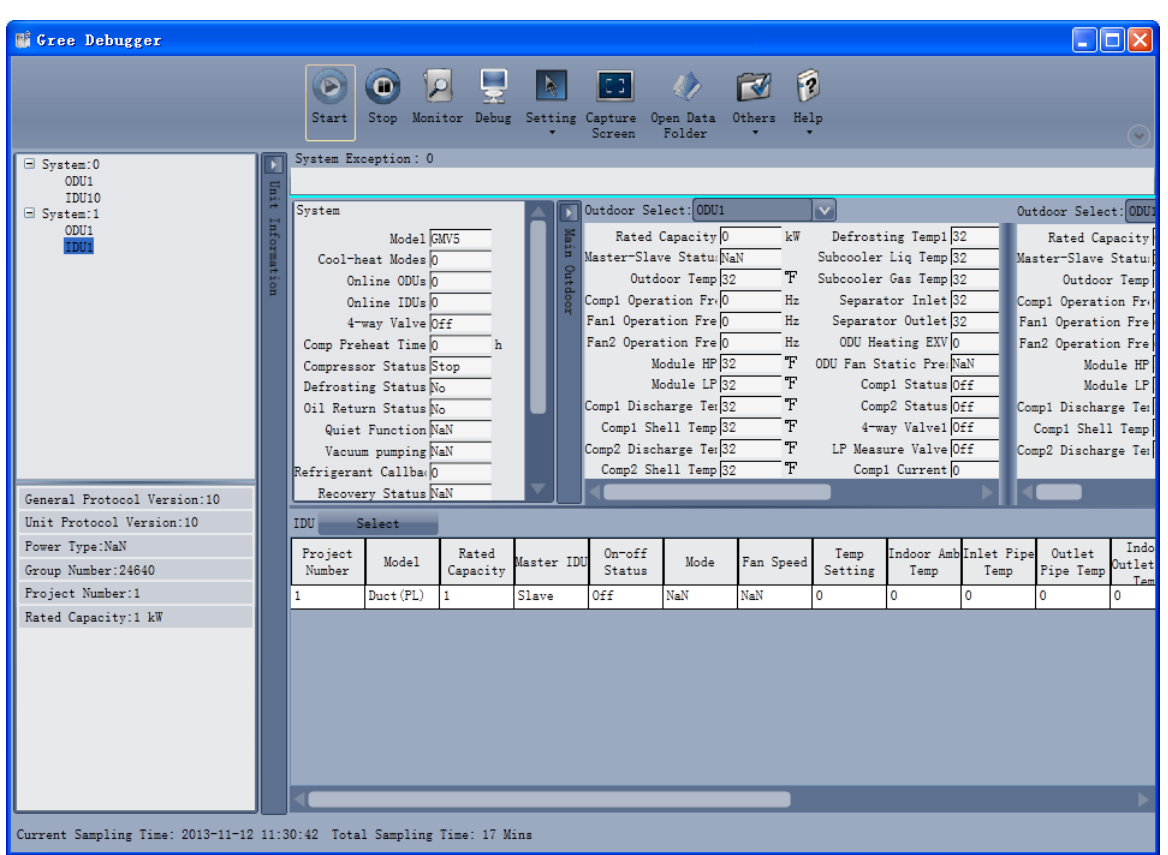

**Figure 5**

**If project commissioning is not finished and all the IDUs' project numbers need to be reset, click Set All IDUs Project Number shown in Figure 2. As shown in Figure 6, the pop-up box comprises two parts: Systems Selection, where you can choose the system to be reset; Settings box, where you can give the resetting instruction.** 

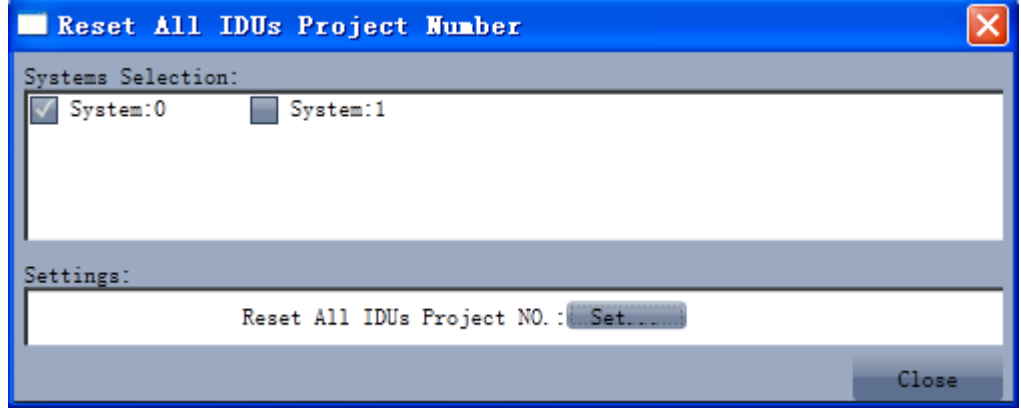

**Figure 6**

**Choose one or multiple systems in the Systems Selection box and click Set in the Settings box, as shown in Figure 6. Click Set, as shown in Figure 7.** 

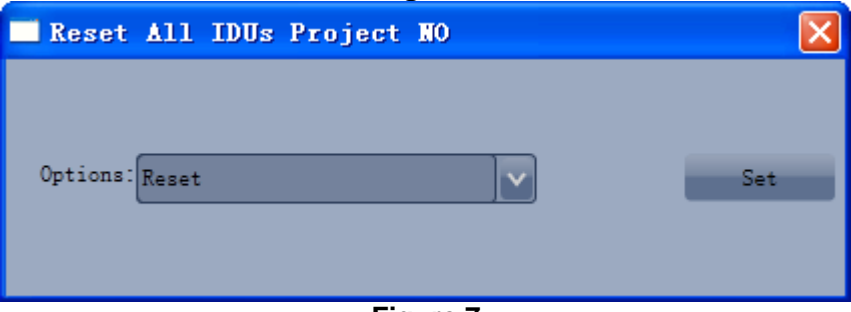

### **Figure 7**

**If the conflict is solved, the system will return to the normal status and IDUs can be operated as shown in Figure 5.** 

②**Manual setting on the communicator and remote controller:**

**When the project number conflict occurs, you can use the communicator or remote controller to revise project numbers and solve the conflict. See the manual of the communicator or remote controller for the method.** 

③**Setting of auto project number deviation on ODU's main board (recommended)**

**You can set auto IDU project number deviation via the ODU's main board as follows:**

**(1) After the whole system is commissioned, short press SW3 on the controlling unit and the system will enter the standby status as follows:**

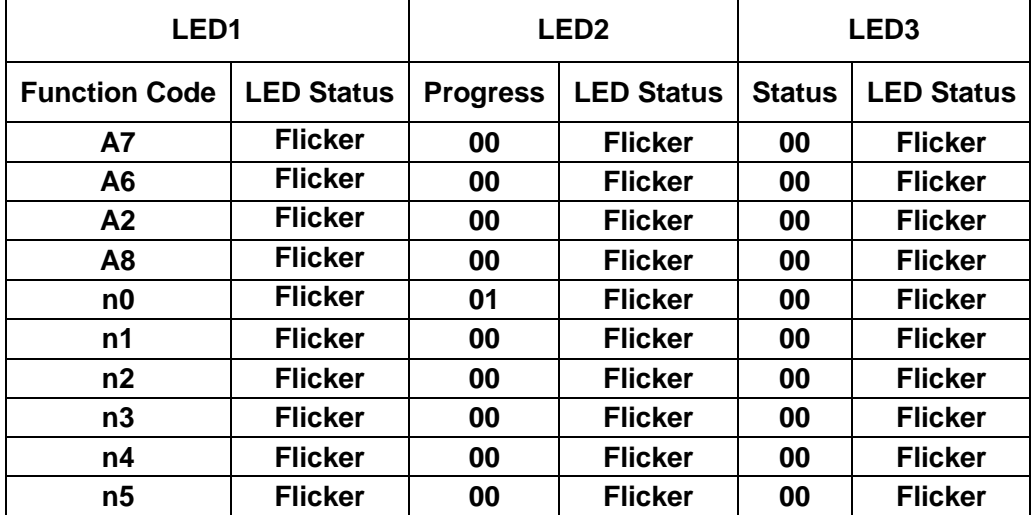

**(2) Press SW2 (▼) on the controlling unit and select n5. Short press SW7 to show the following information:**

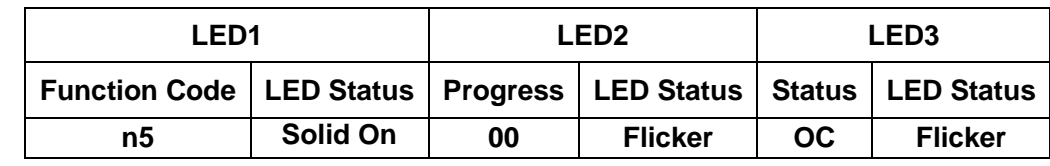

**(3)** 

**When project number deviation is to be confirmed, short press SW7 confirmation button to enter the project number deviation status as shown in the following:**

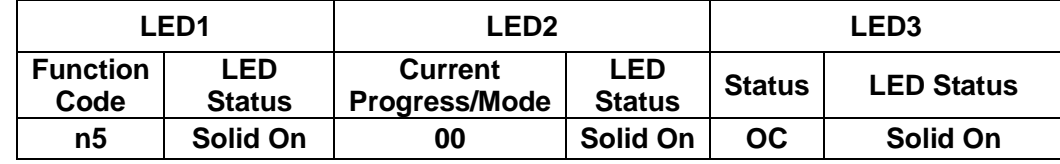

**IDU project numbers in all systems will automatically deviate. The conflict will be solved in about 1 minute and the system will work properly.** 

**The automatic deviation function only works when it is enabled on the controlling unit in the system, of which the centralized control address is 00000.** 

**Note: When there are only a few conflicting IDUs, manual setting is recommended. This method only applies to conflicting IDUs and does only affect other IDUs' project numbers.** 

**In case of many conflicting IDUs, auto deviation is recommended. This method is faster, but may change project numbers of normal IDUs. This method applies for the first commissioning after installation.** 

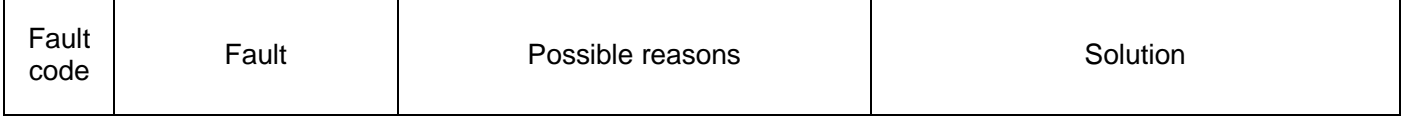

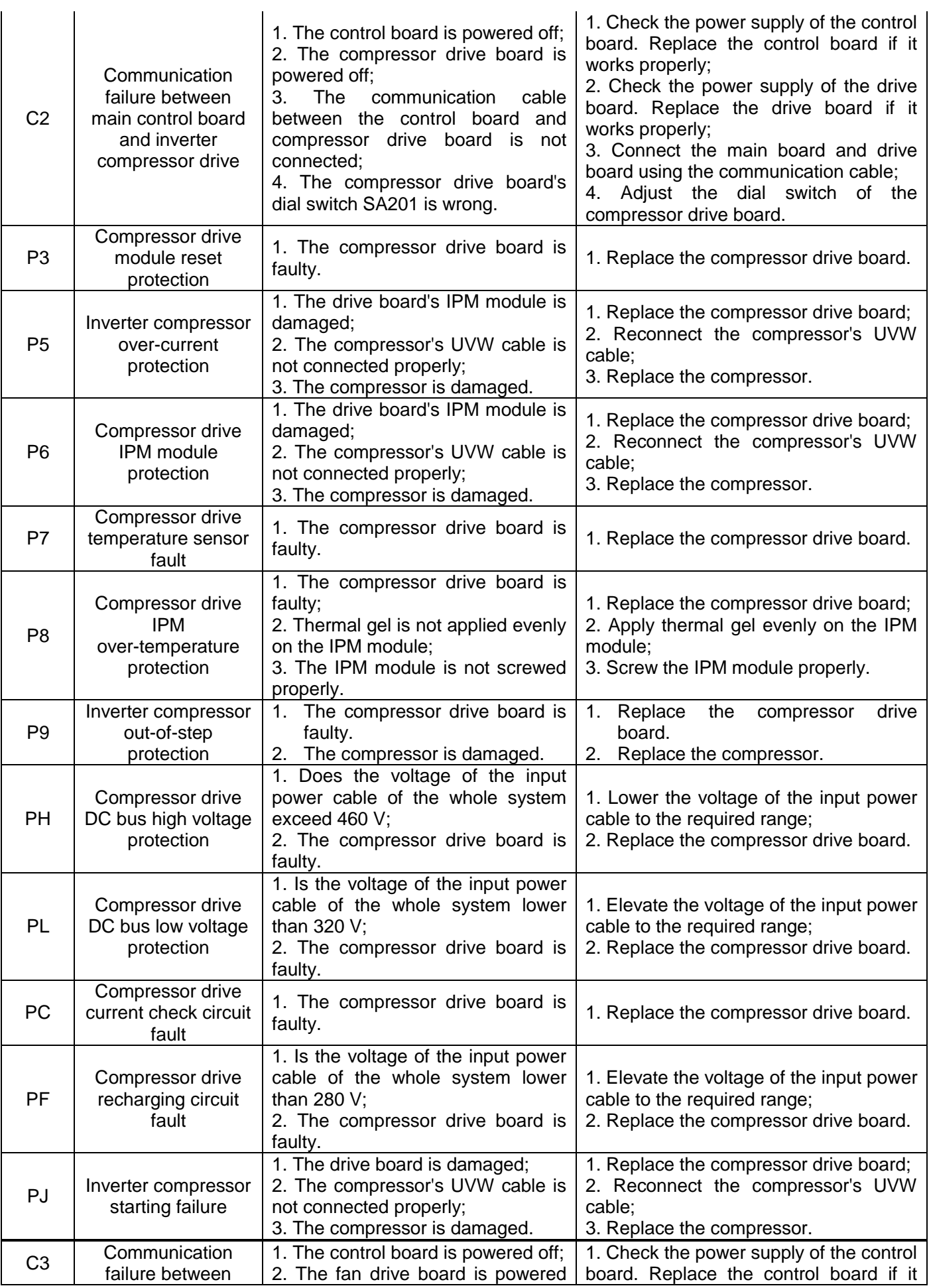

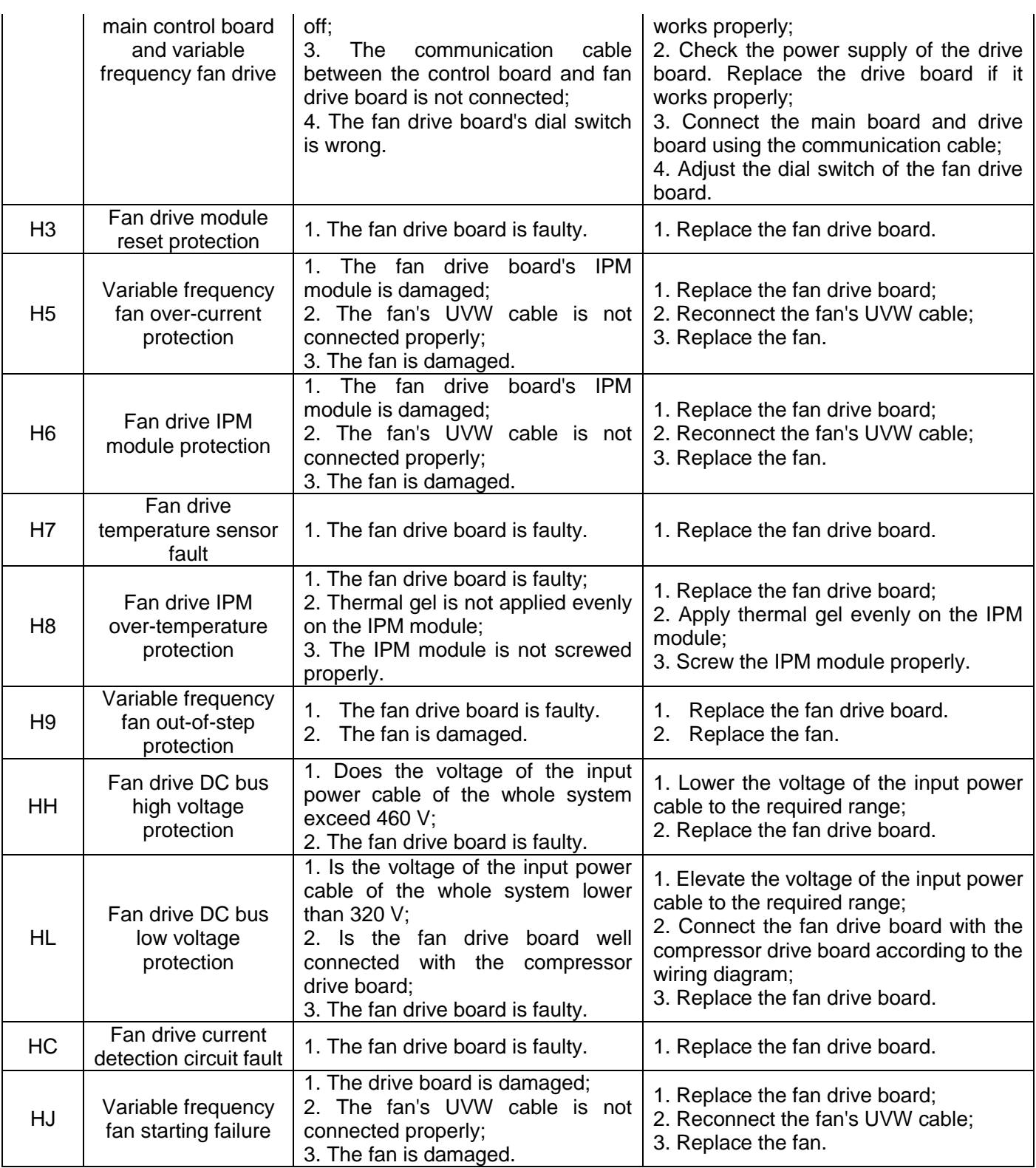

2. System faults

2.1 System exhaust temperature exception

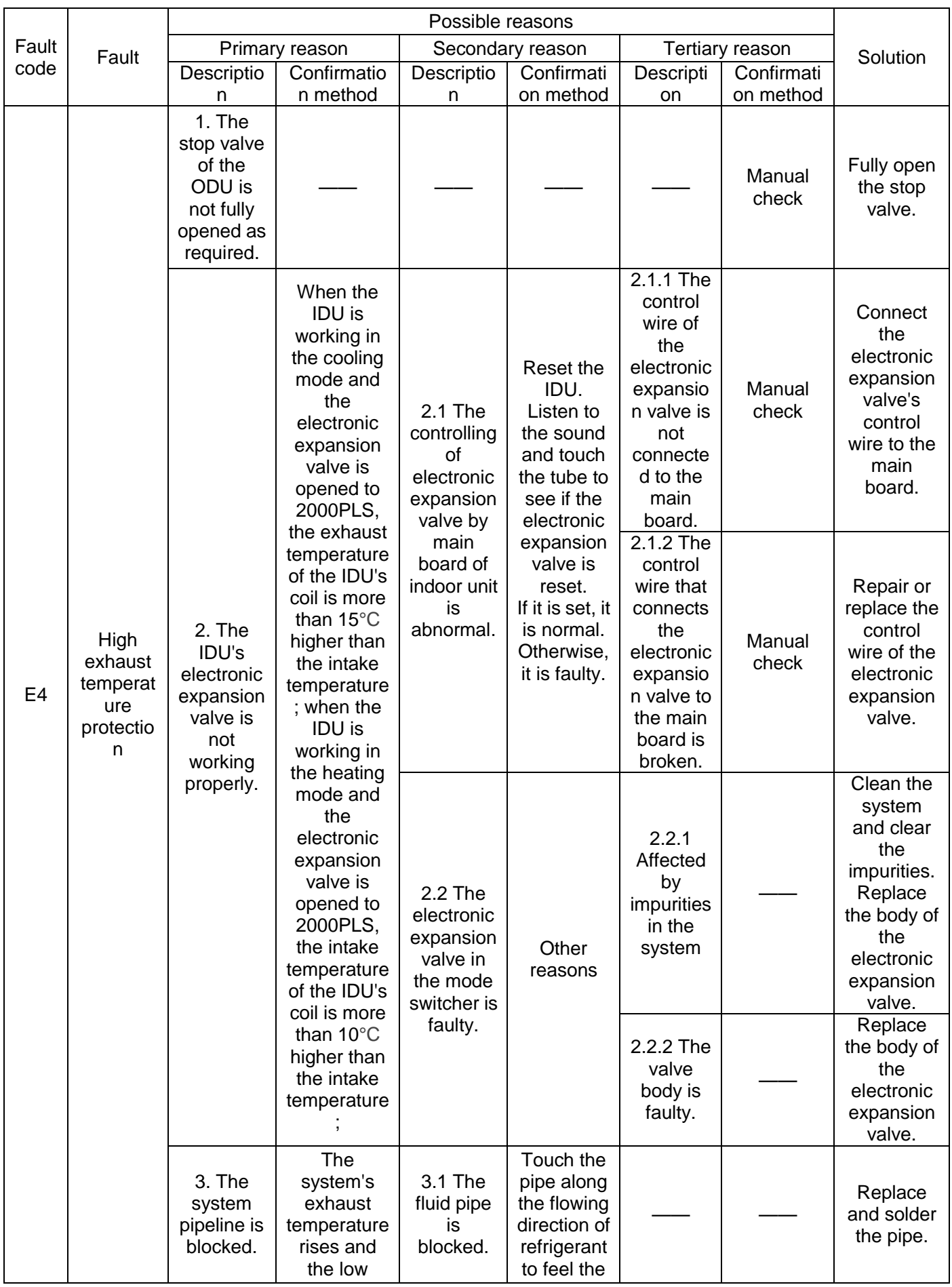

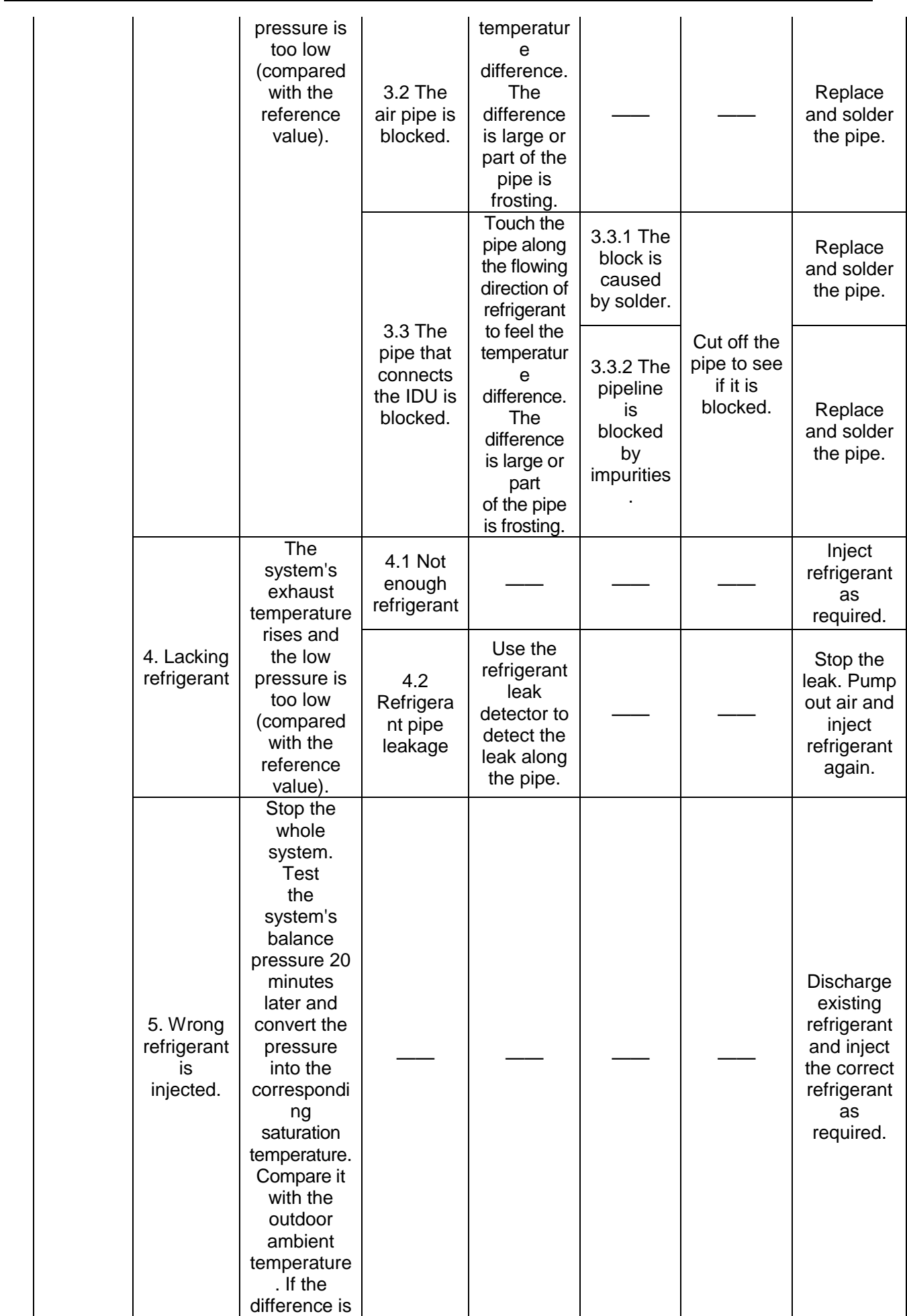

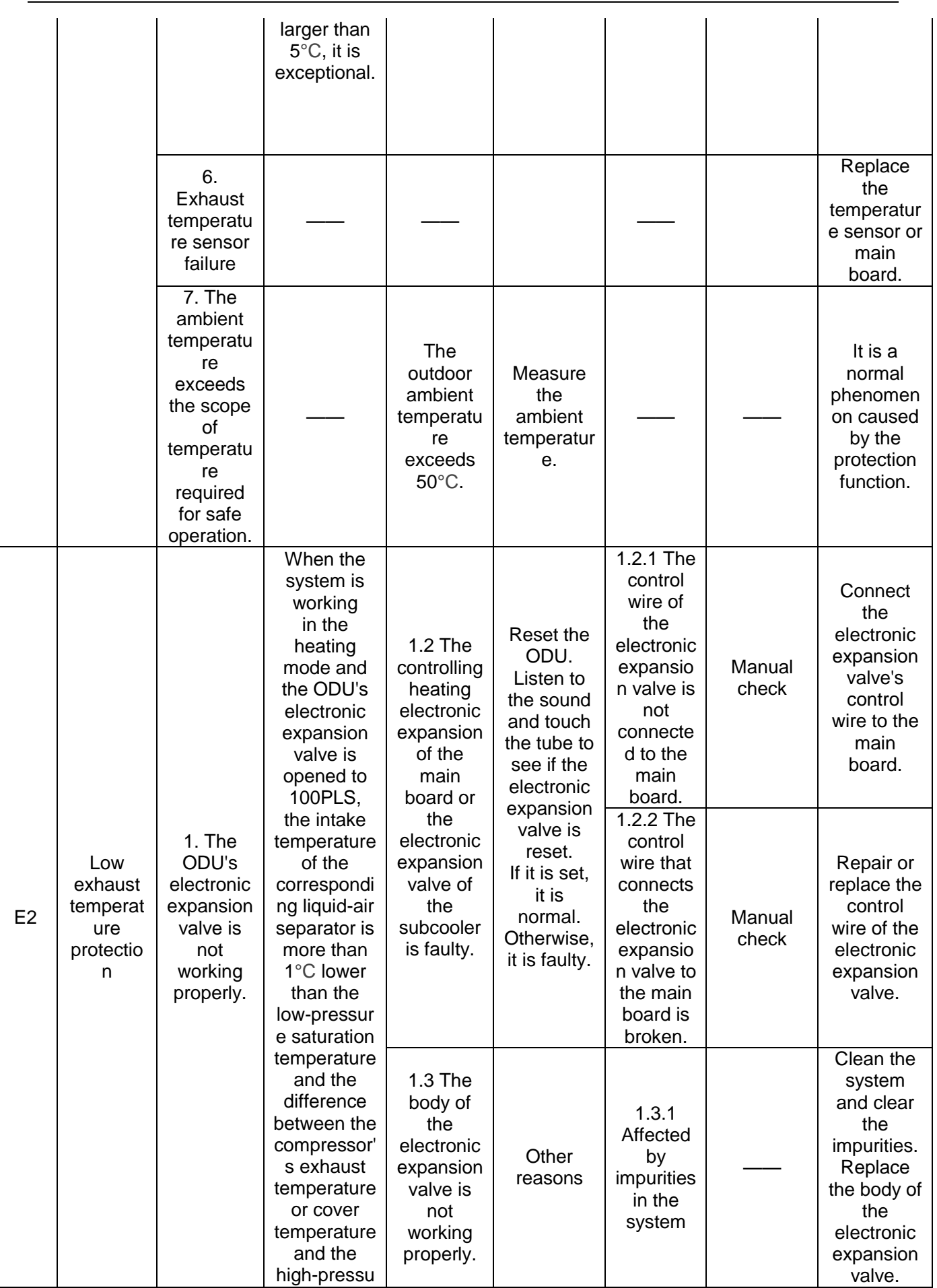

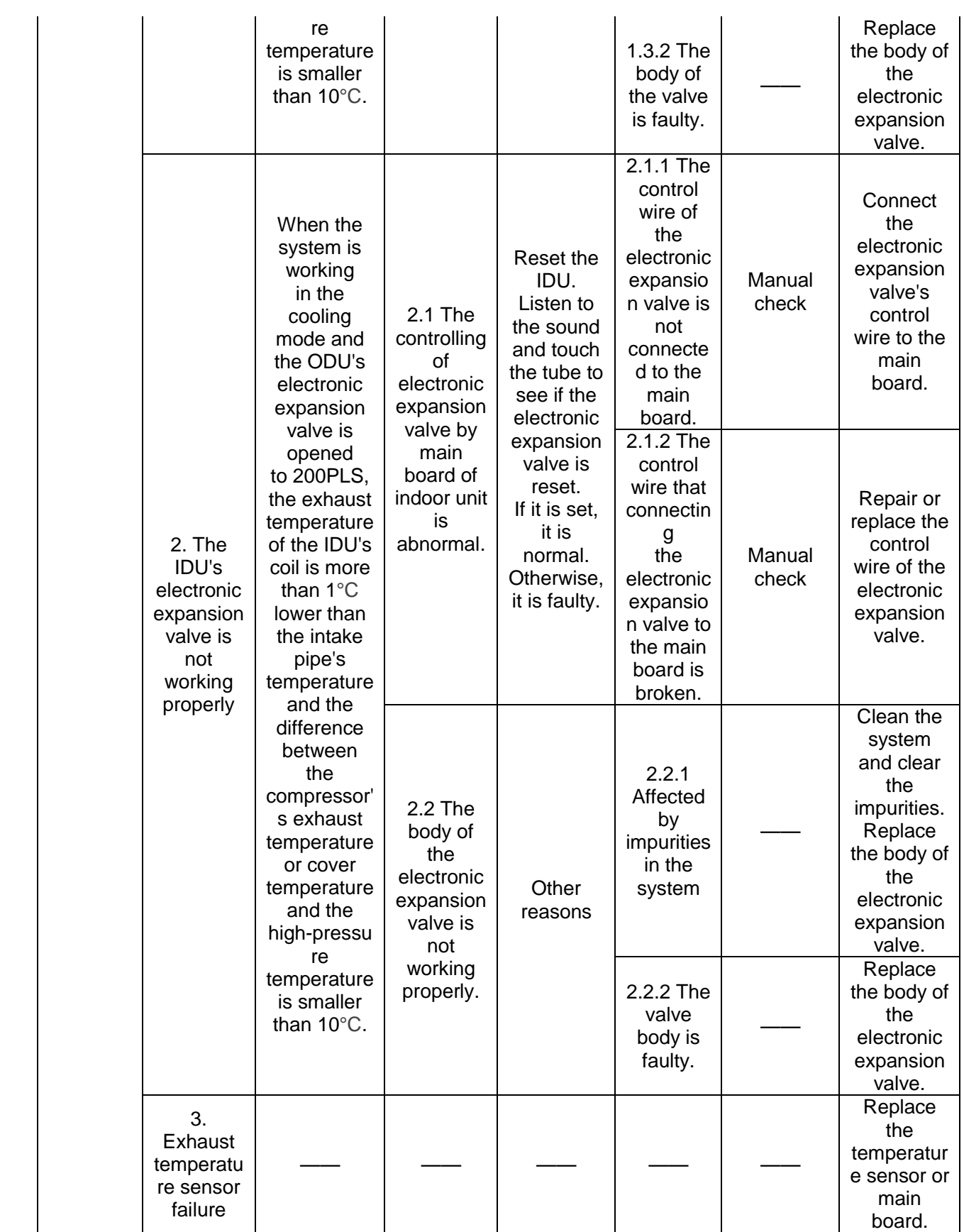

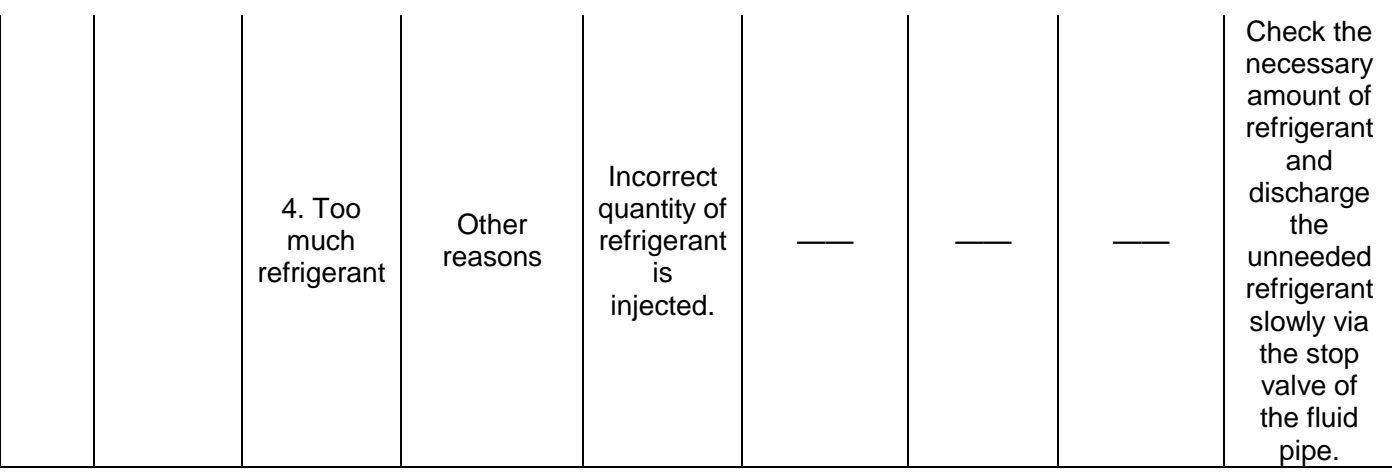
# 2.2 Pressure exception

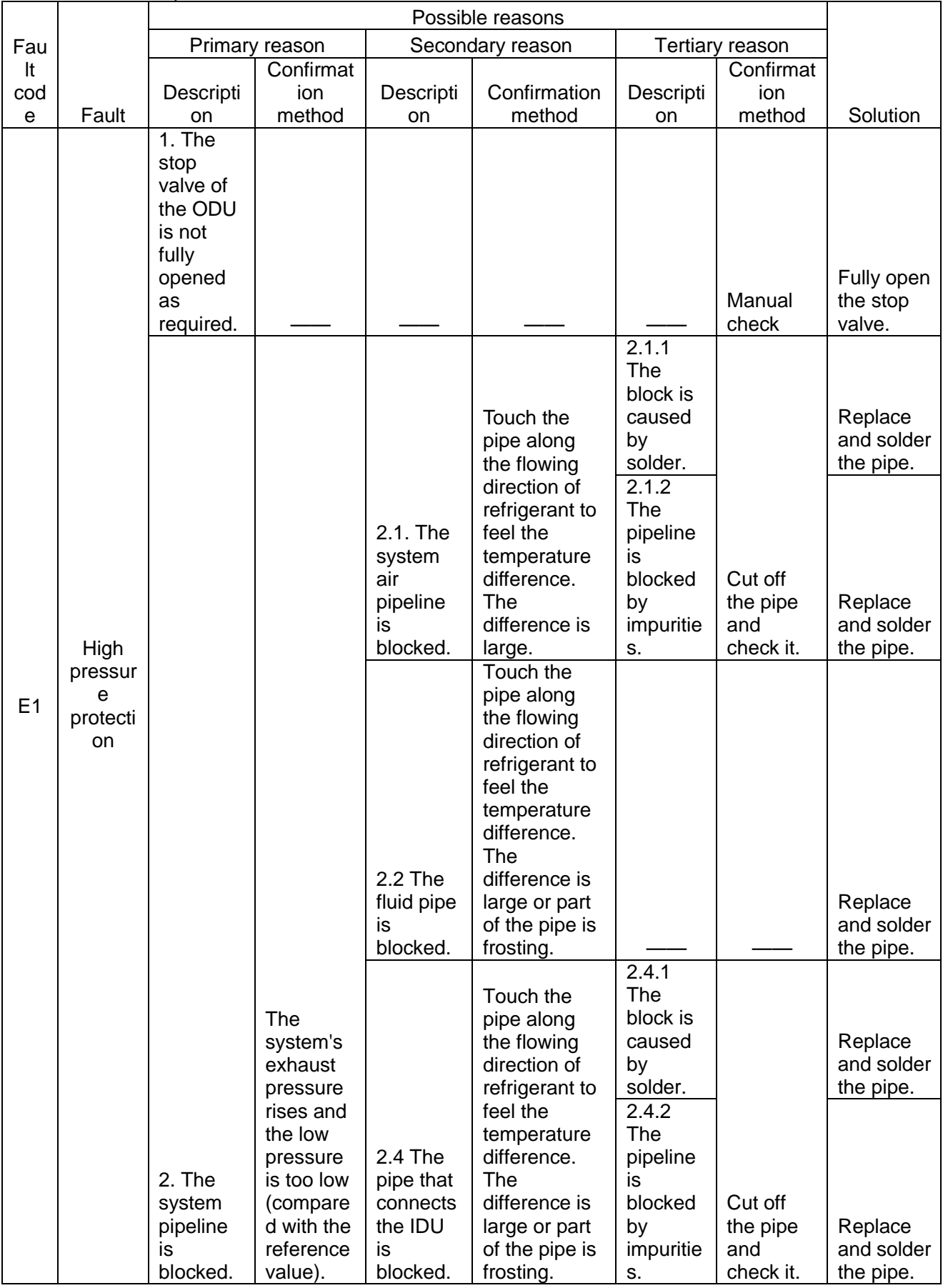

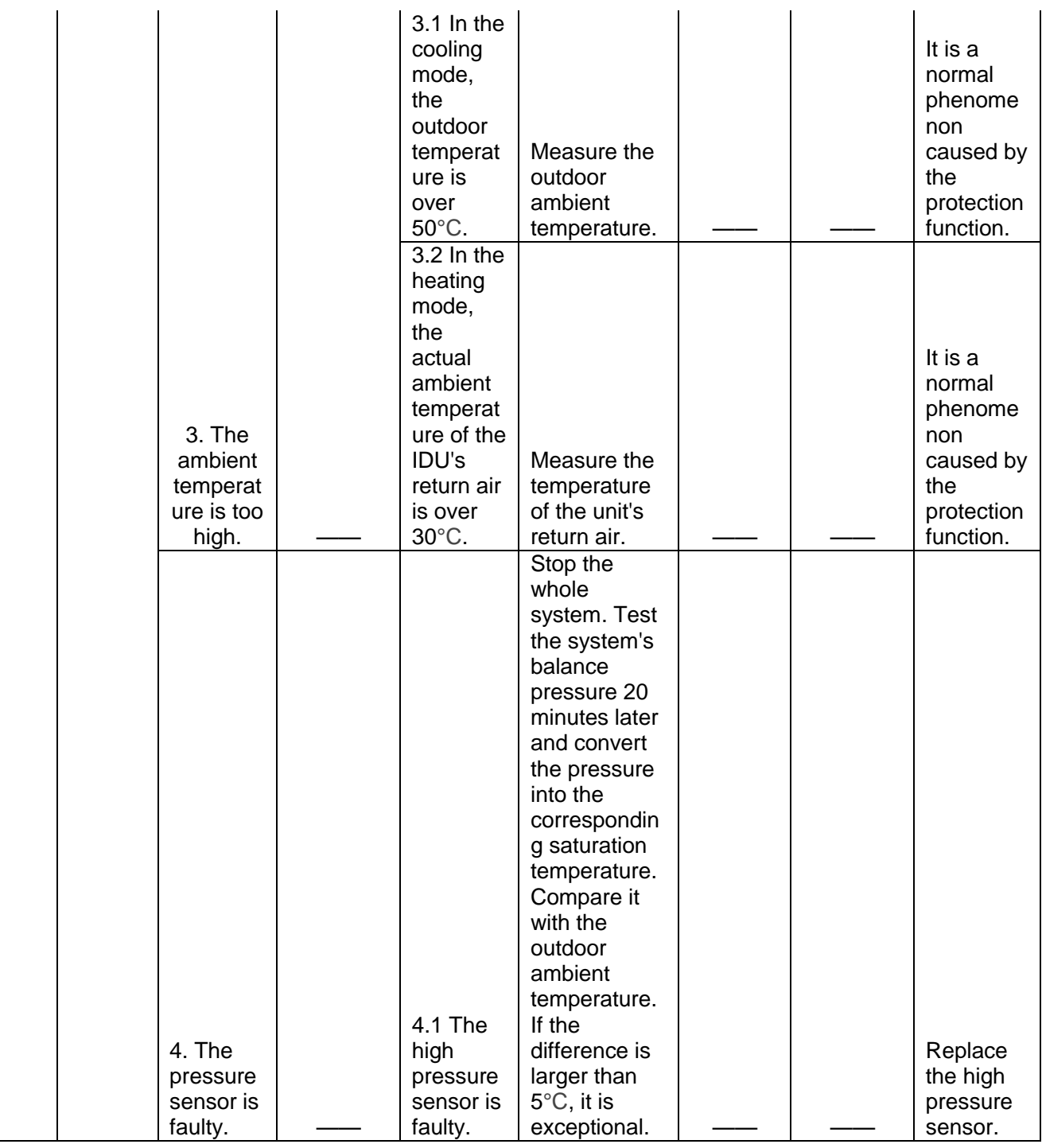

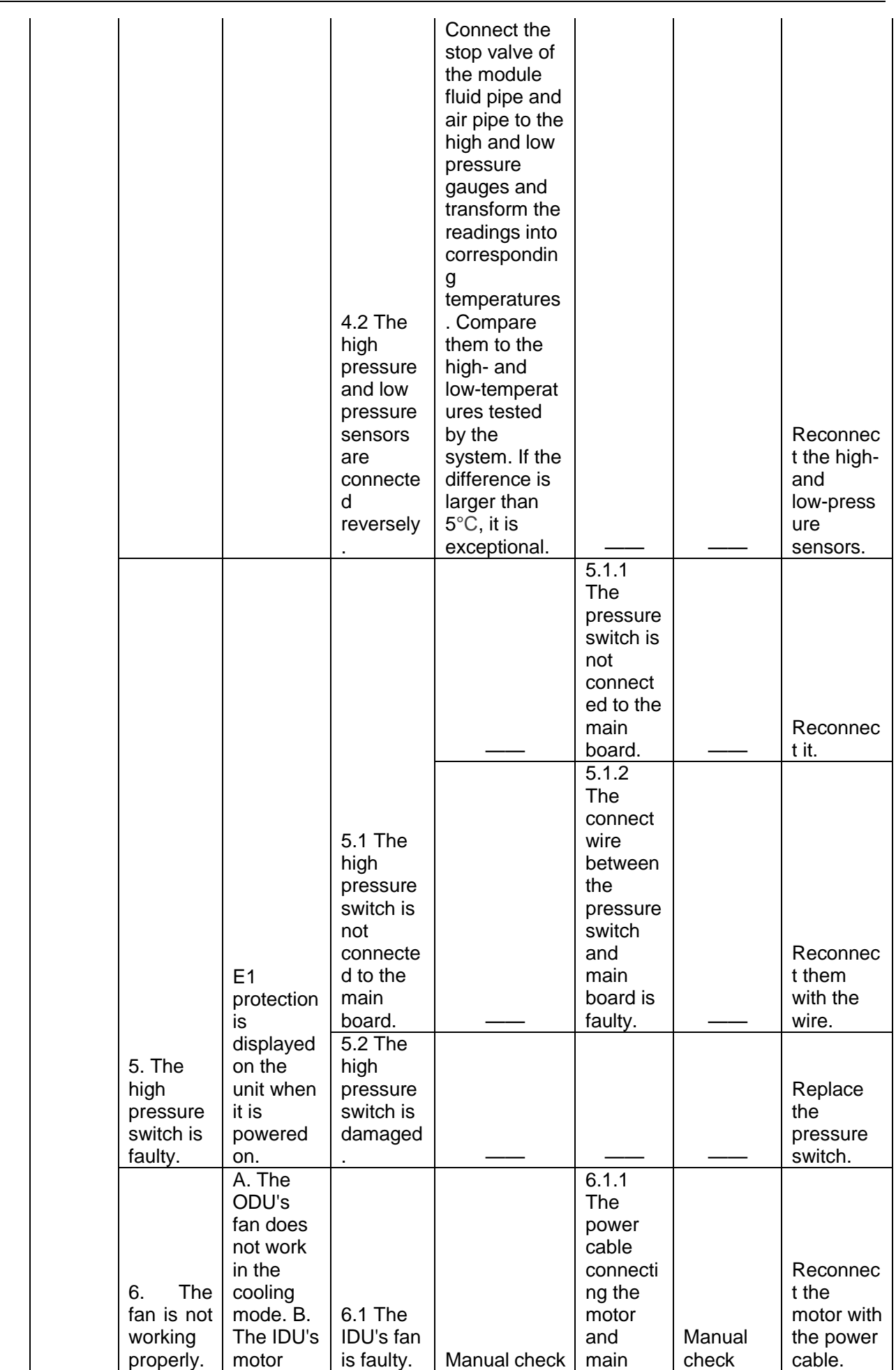

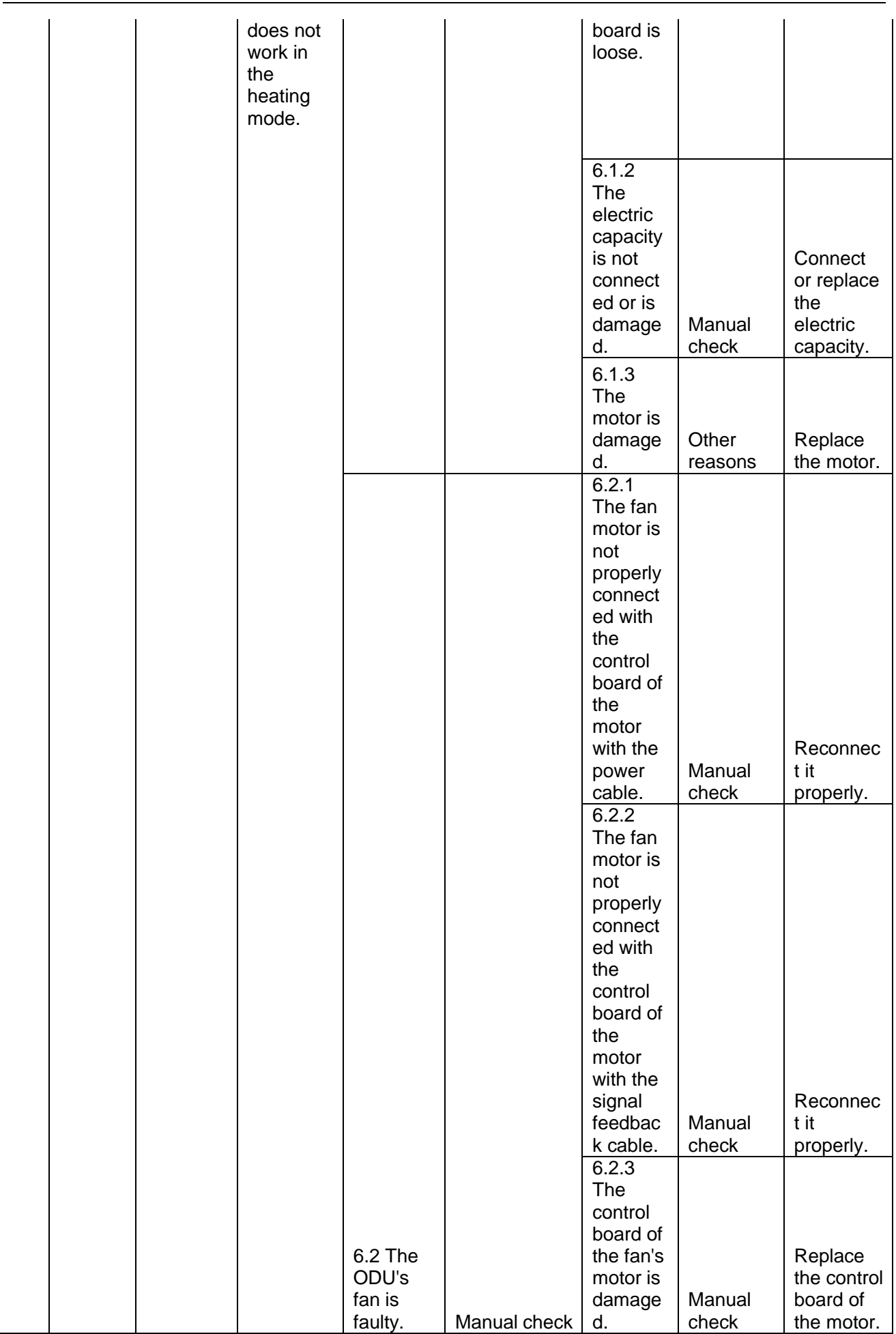

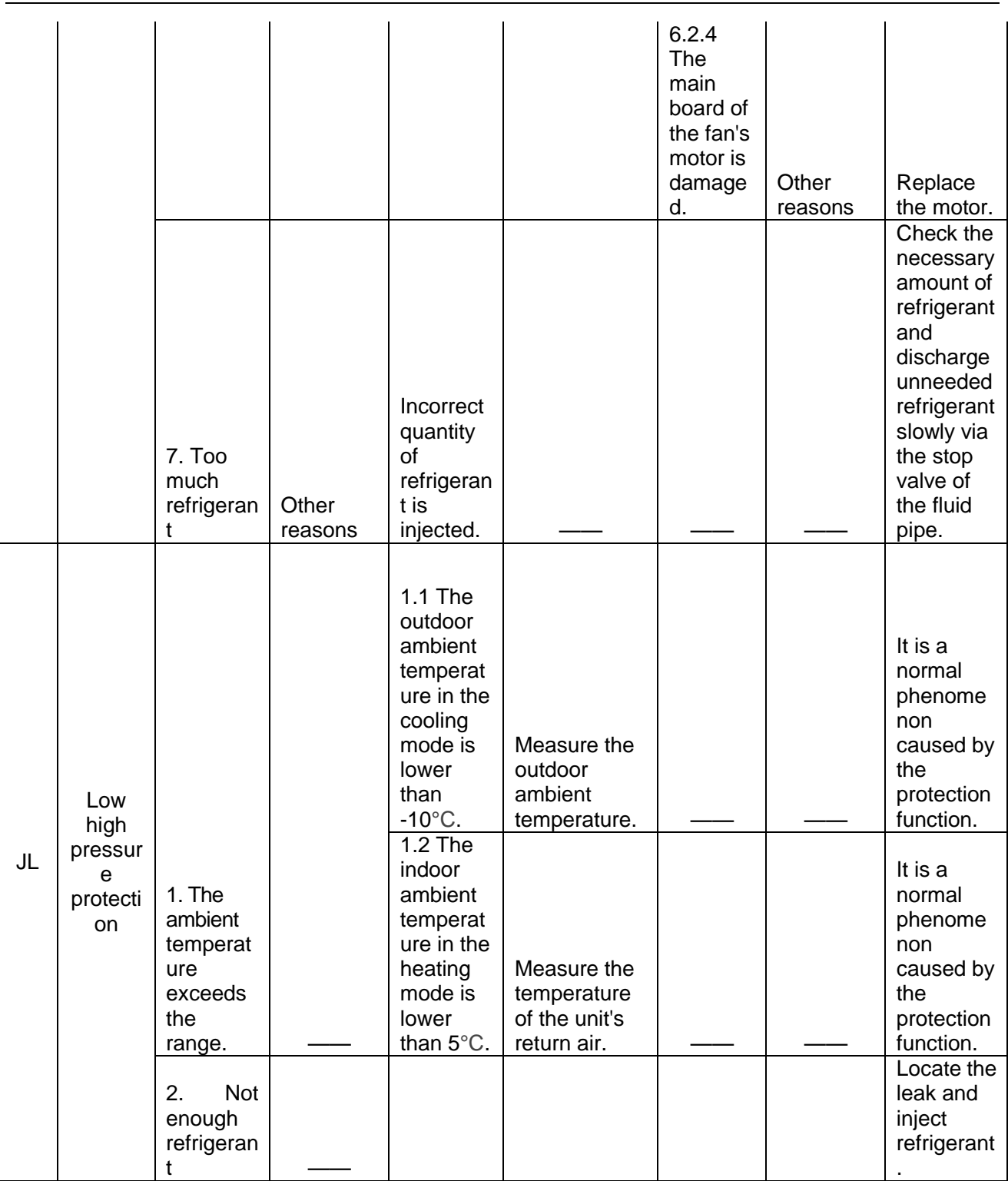

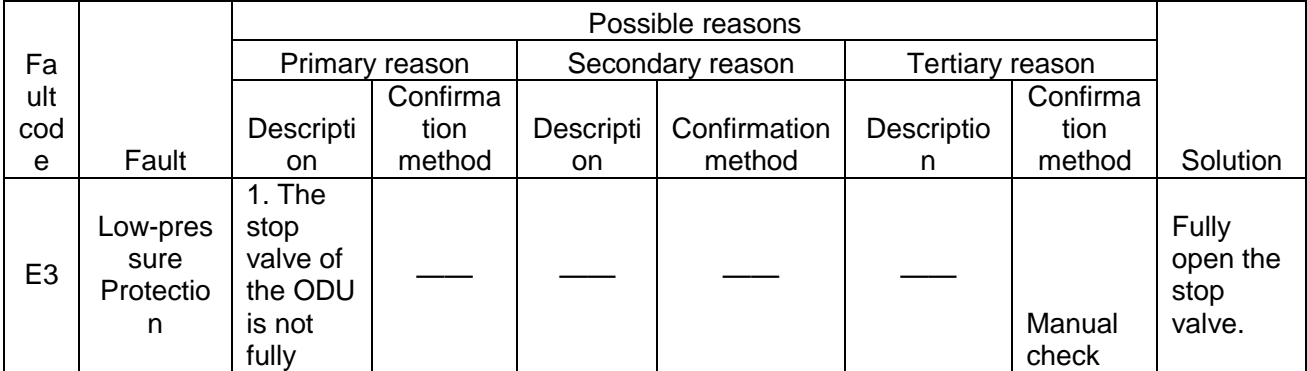

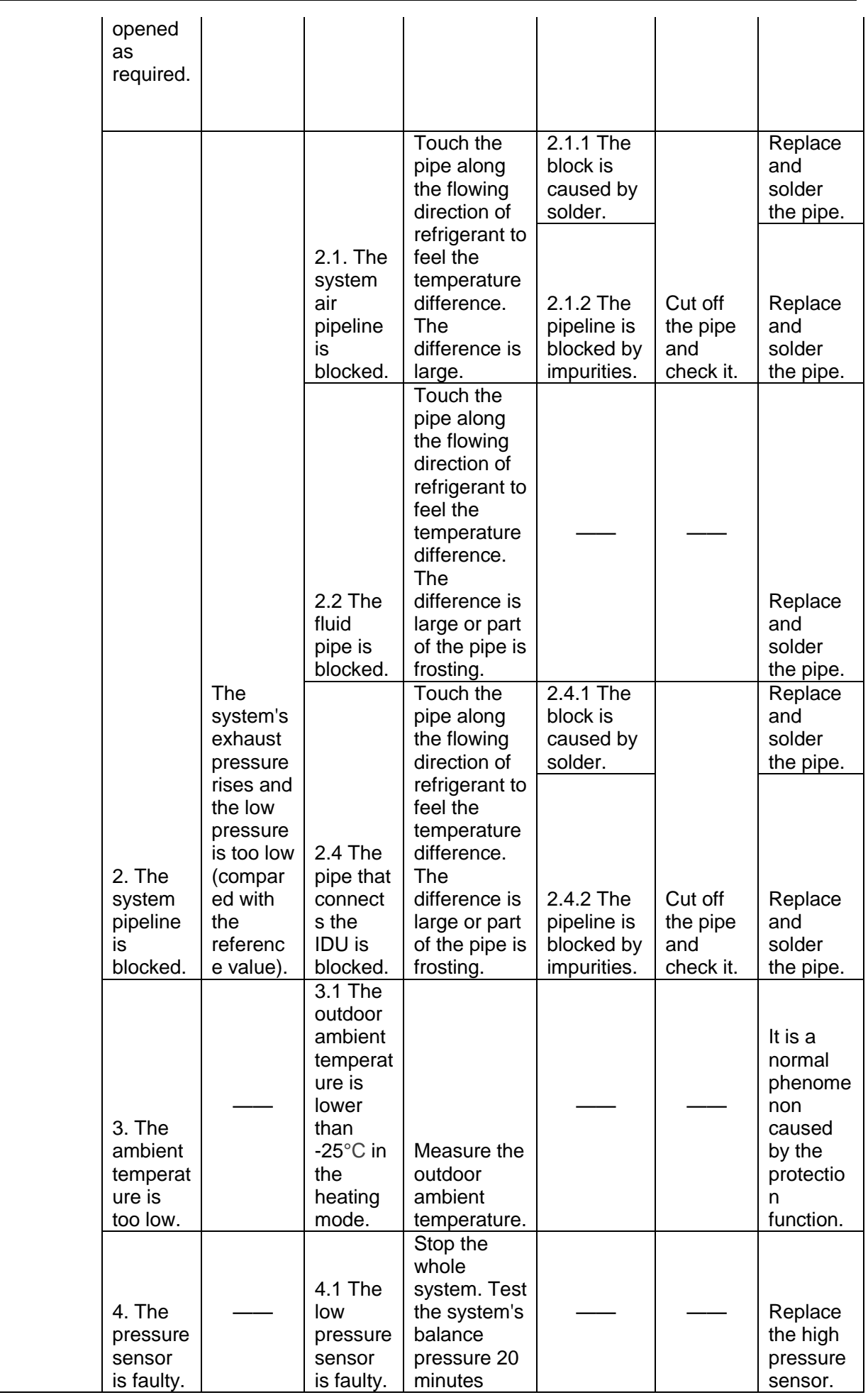

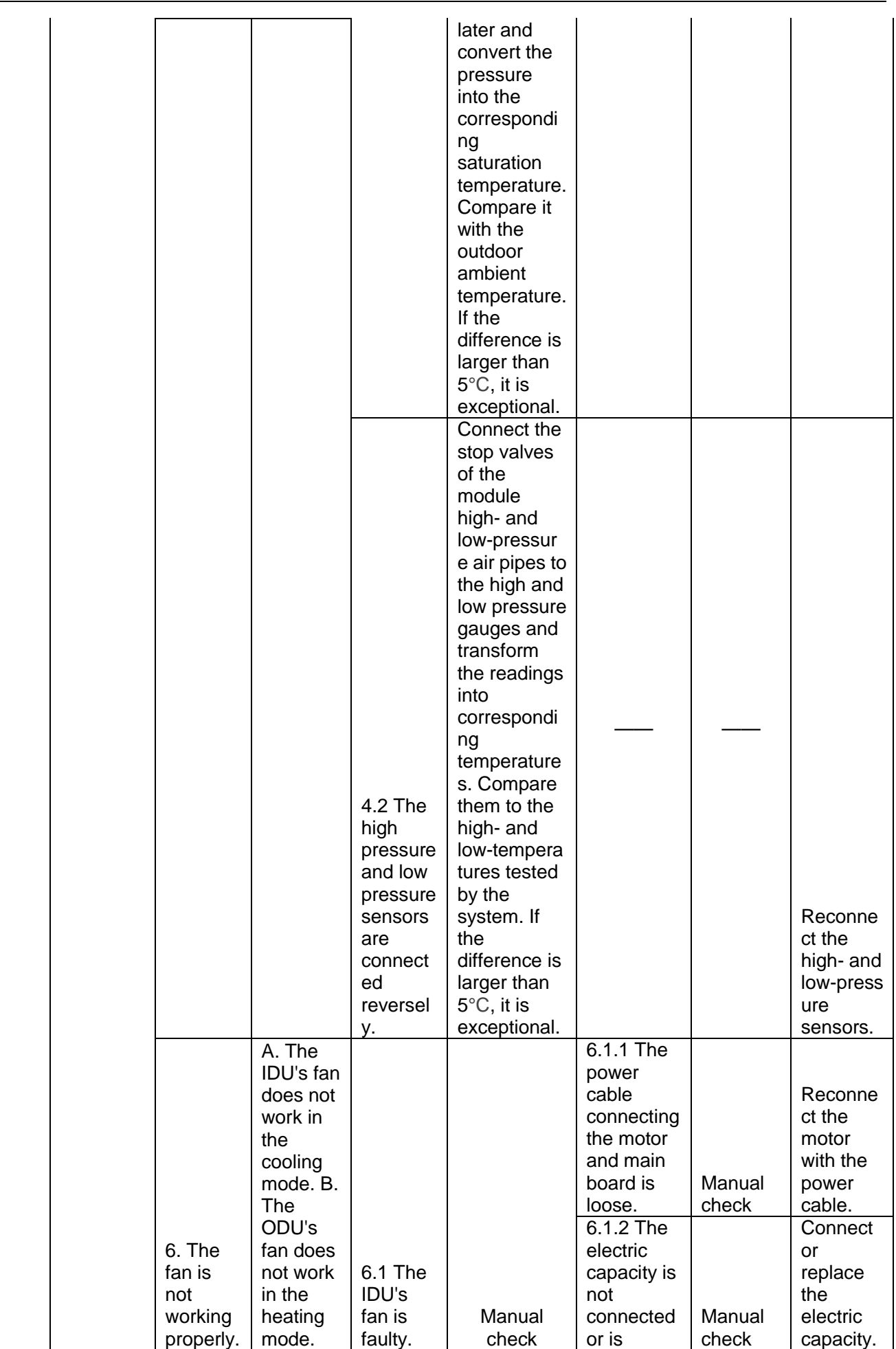

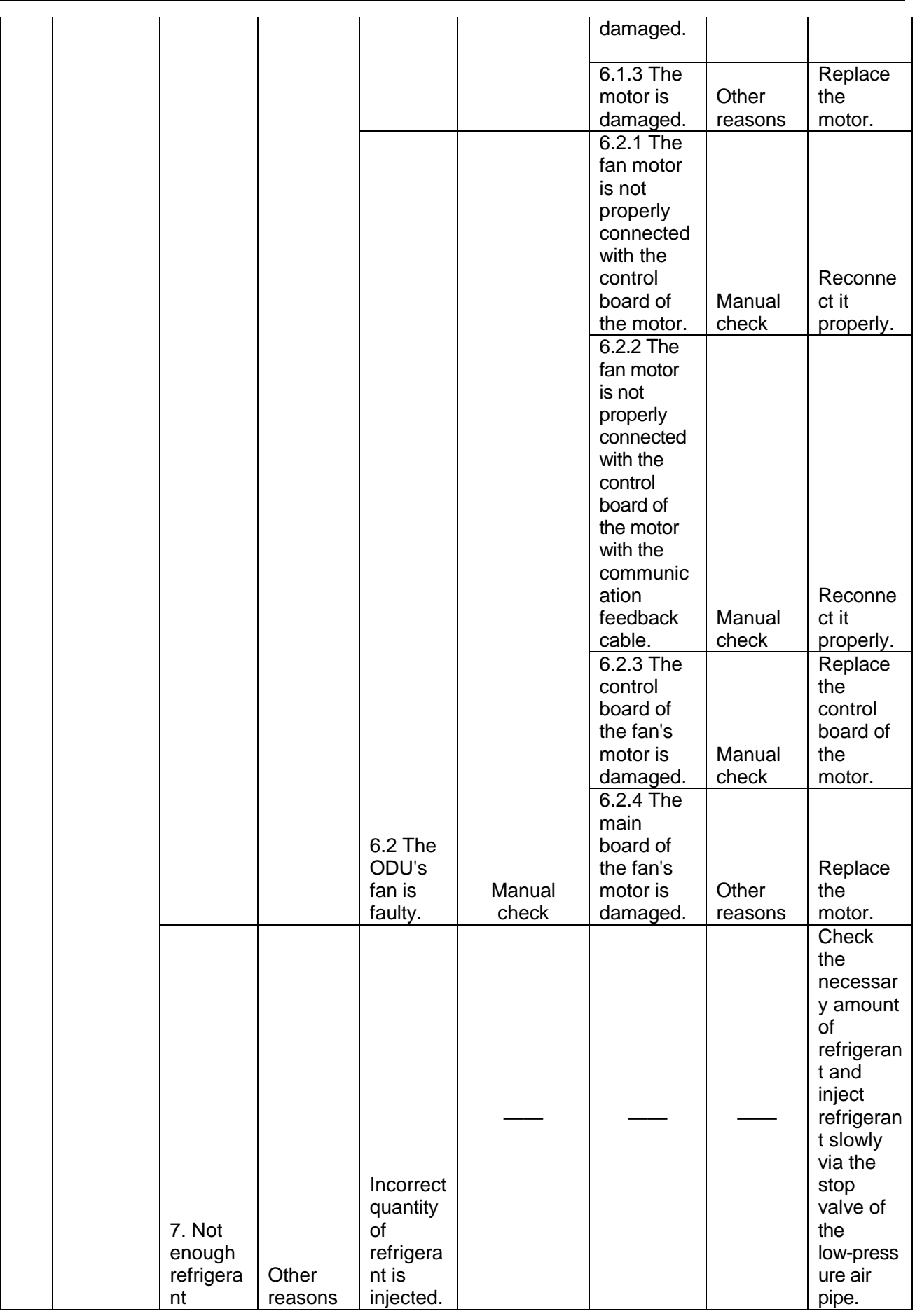

2.3 Poor cooling/heating performance

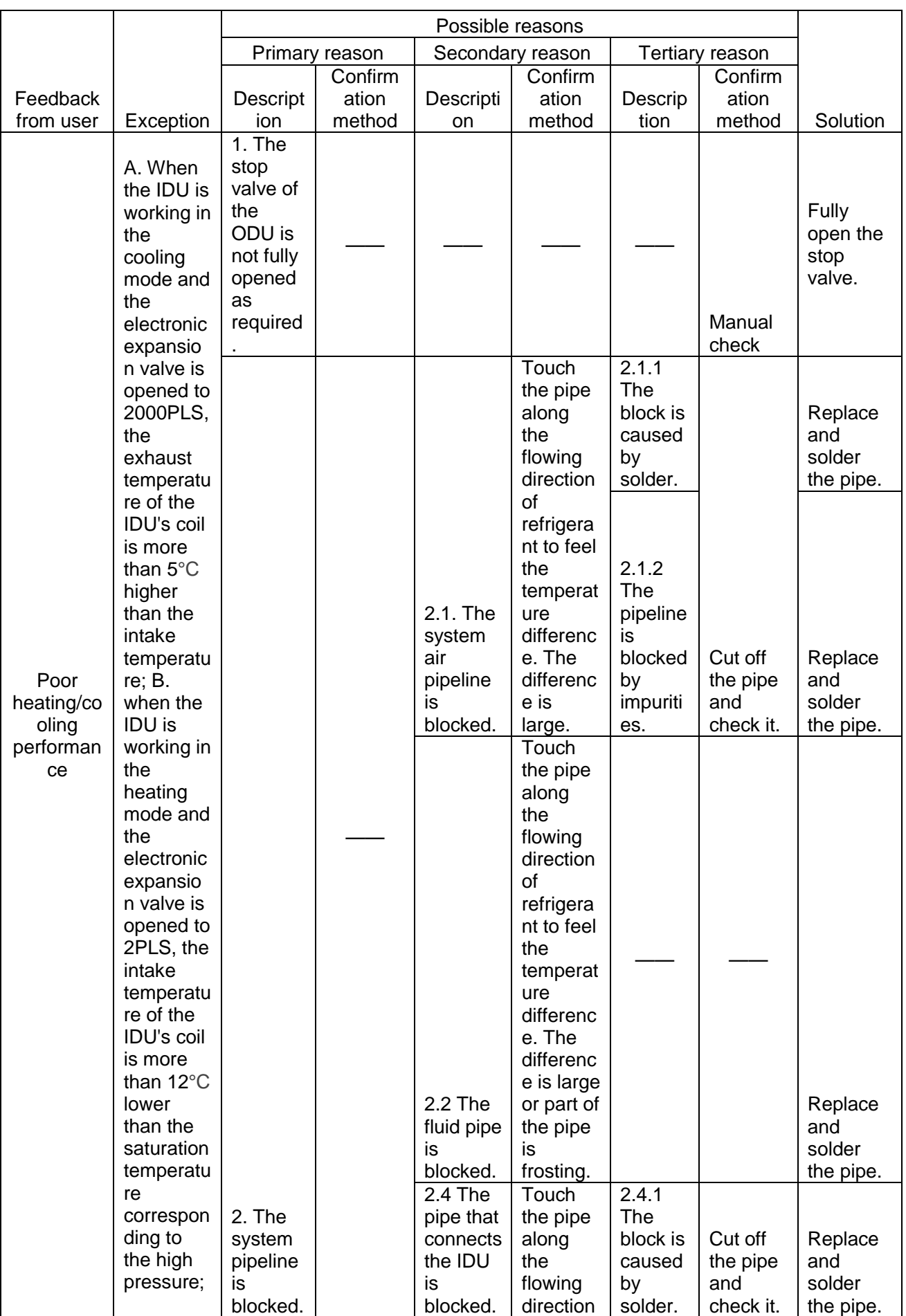

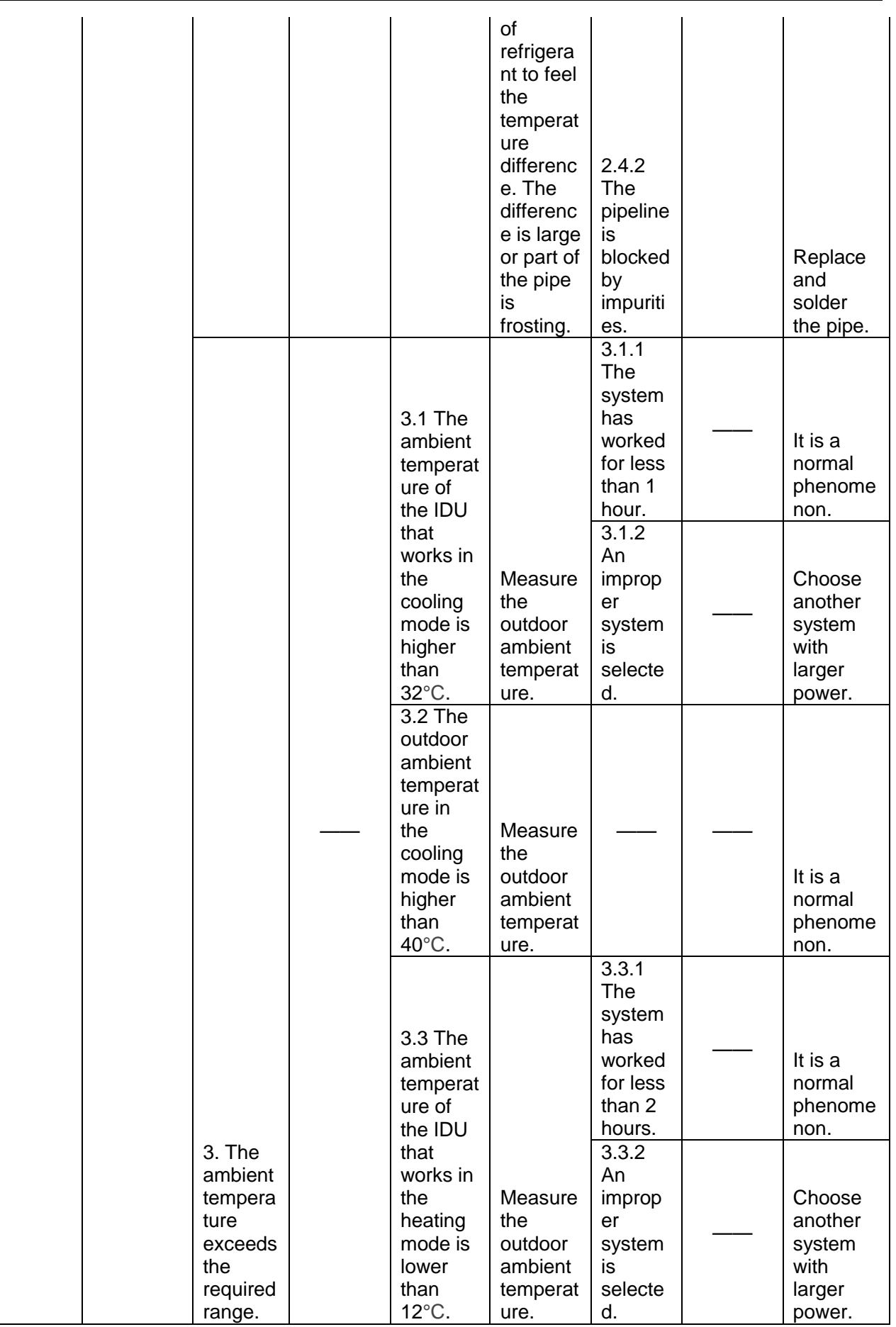

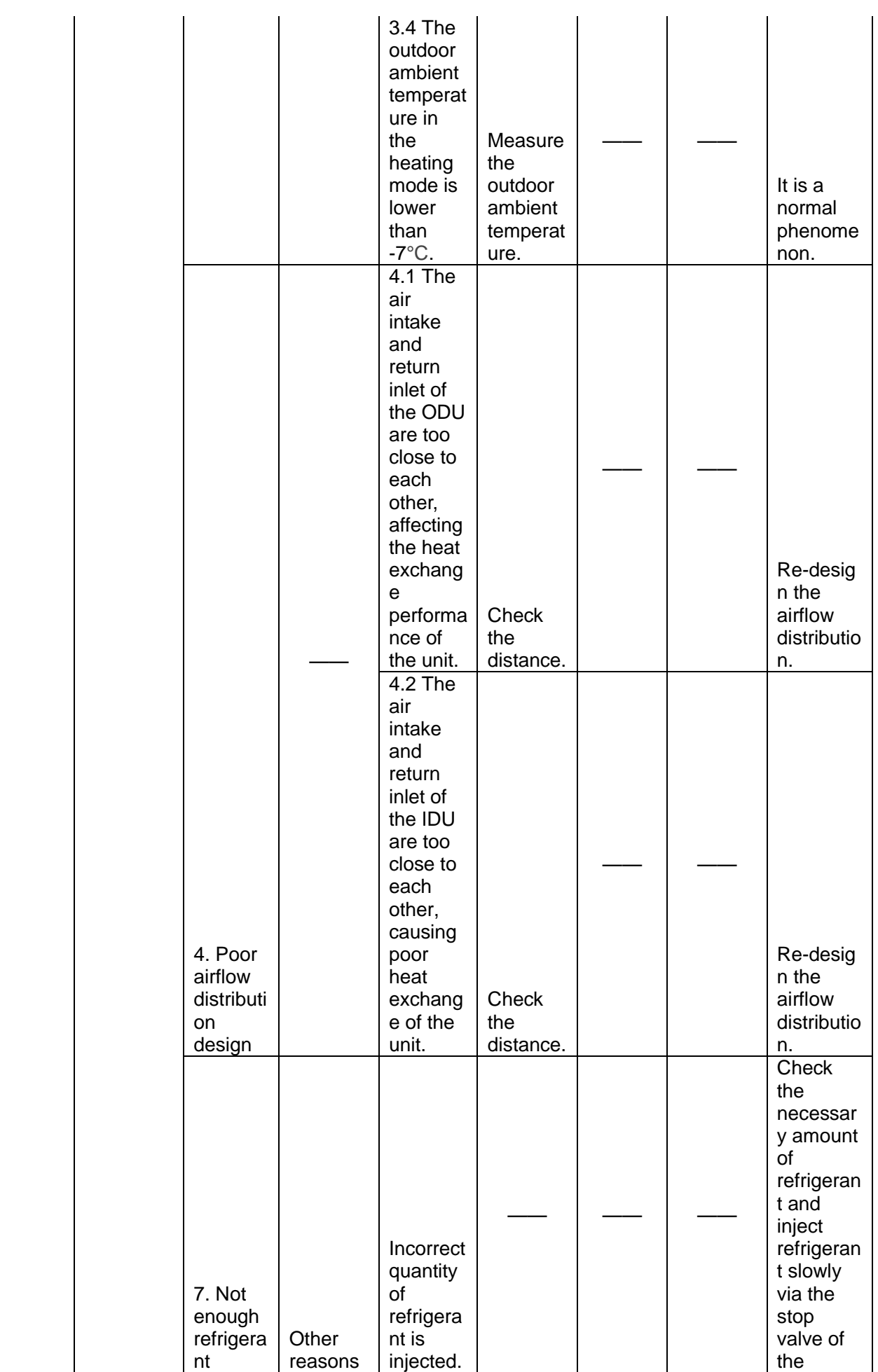

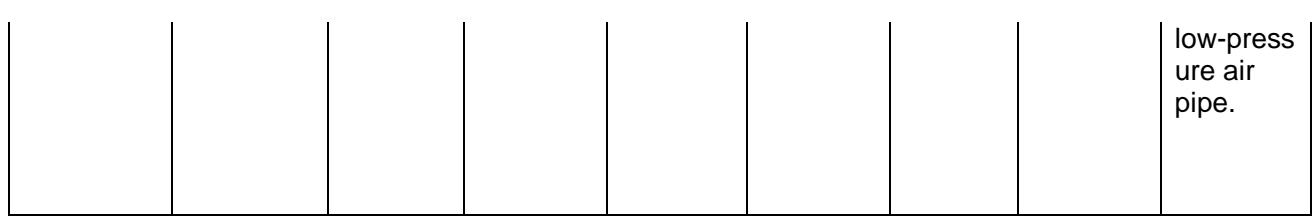

# **(2) Flowchart analyzing**

1. High exhaust temperature protection (E4)

When the system shows high exhaust temperature protection for compressor, the IDU will show high exhaust temperature fault E4, while the IDU will show the specific faulty compressor.

For example, when high exhaust temperature protection is enabled on compressor 2# of module 3# of the ODU, IDUs will show E4 and the module will show E6, indicating that high exhaust temperature

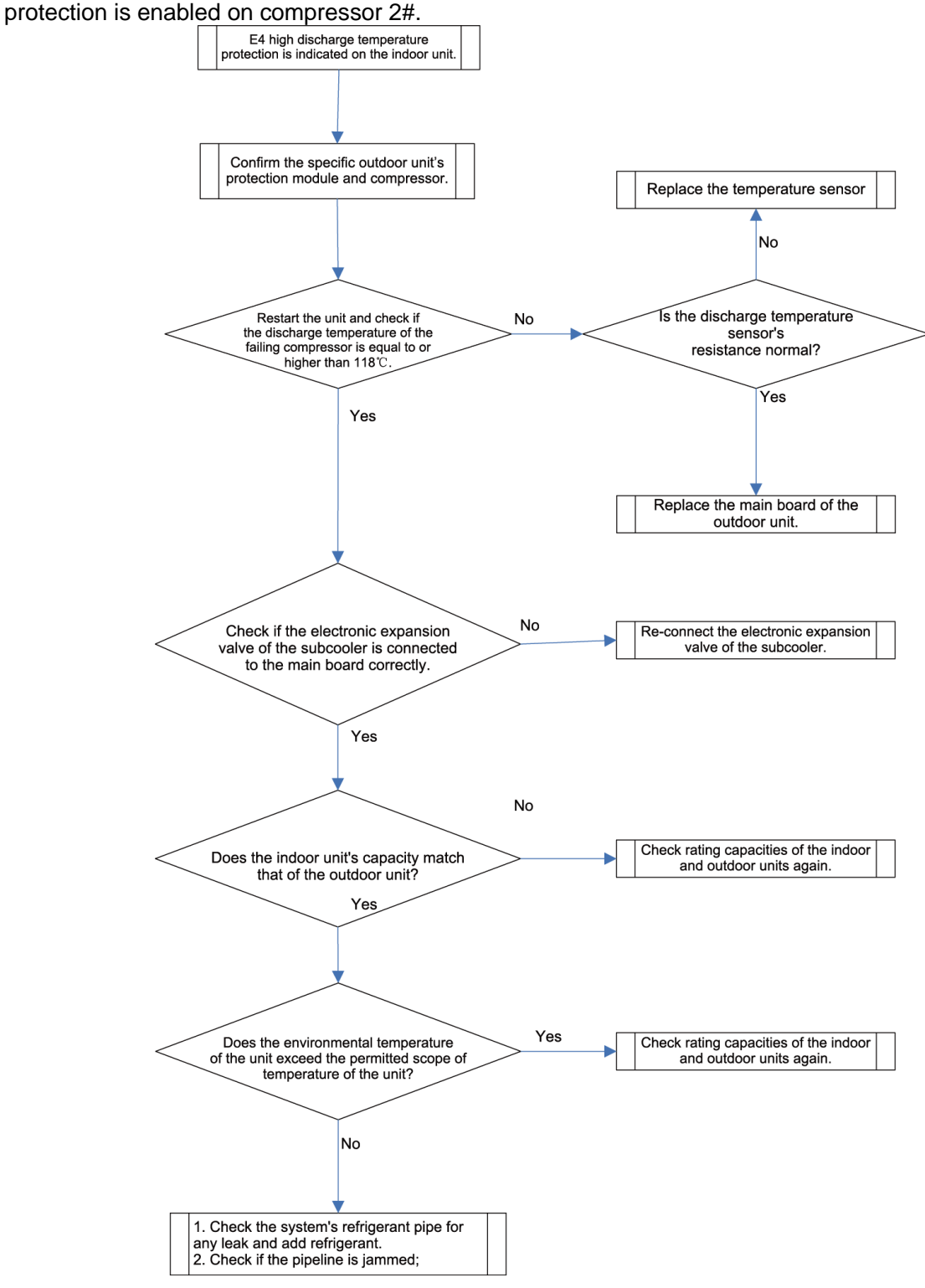

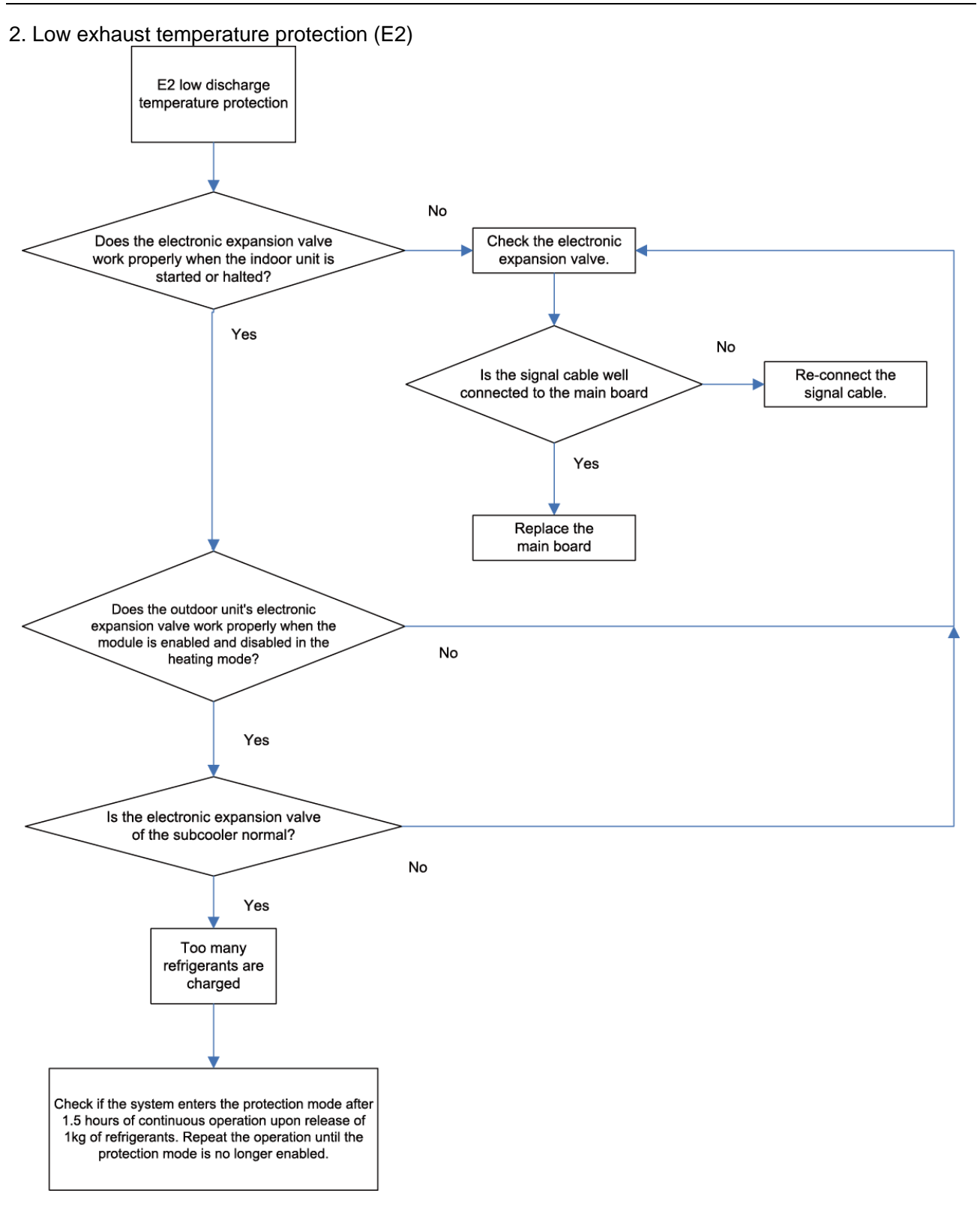

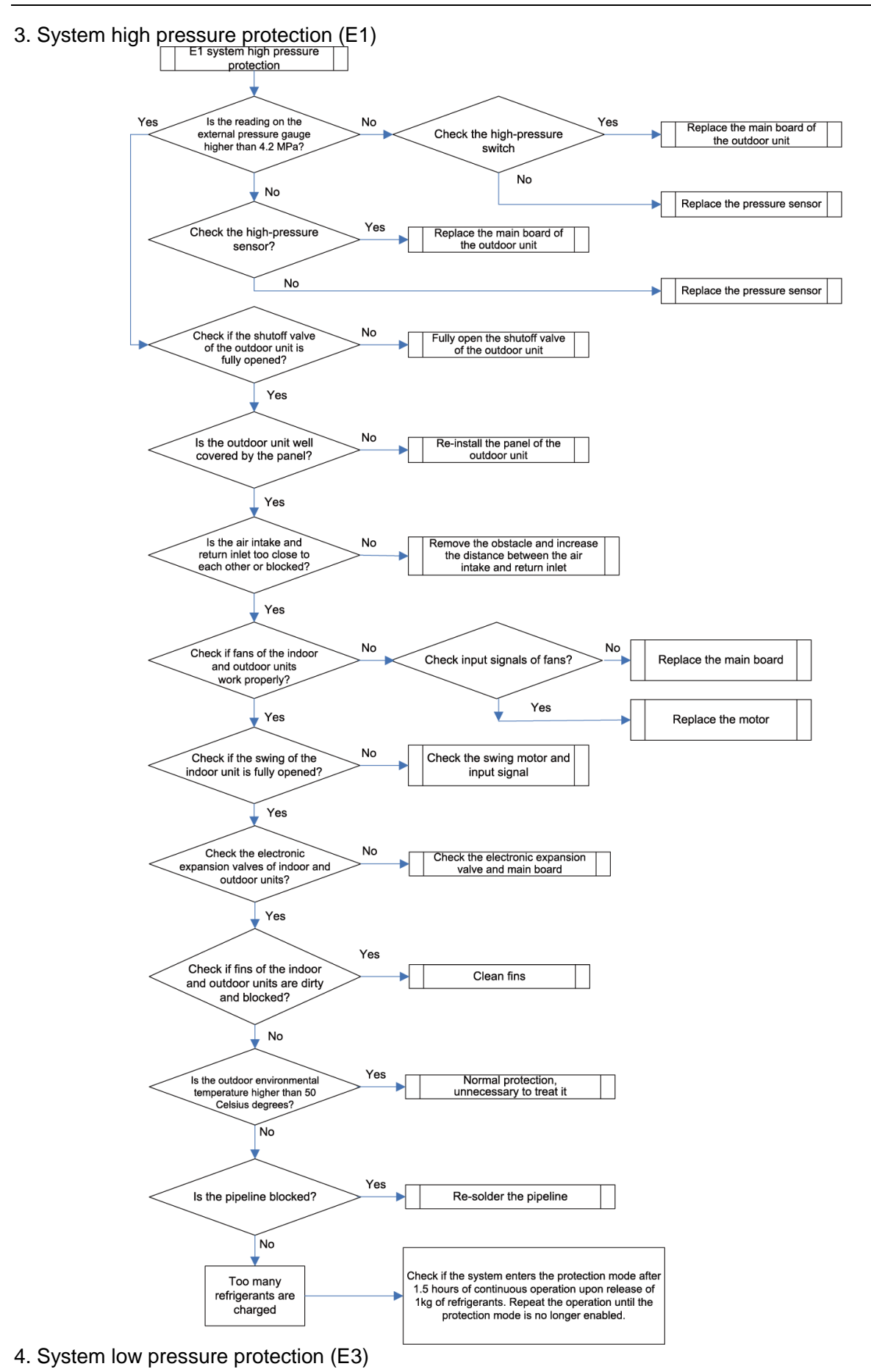

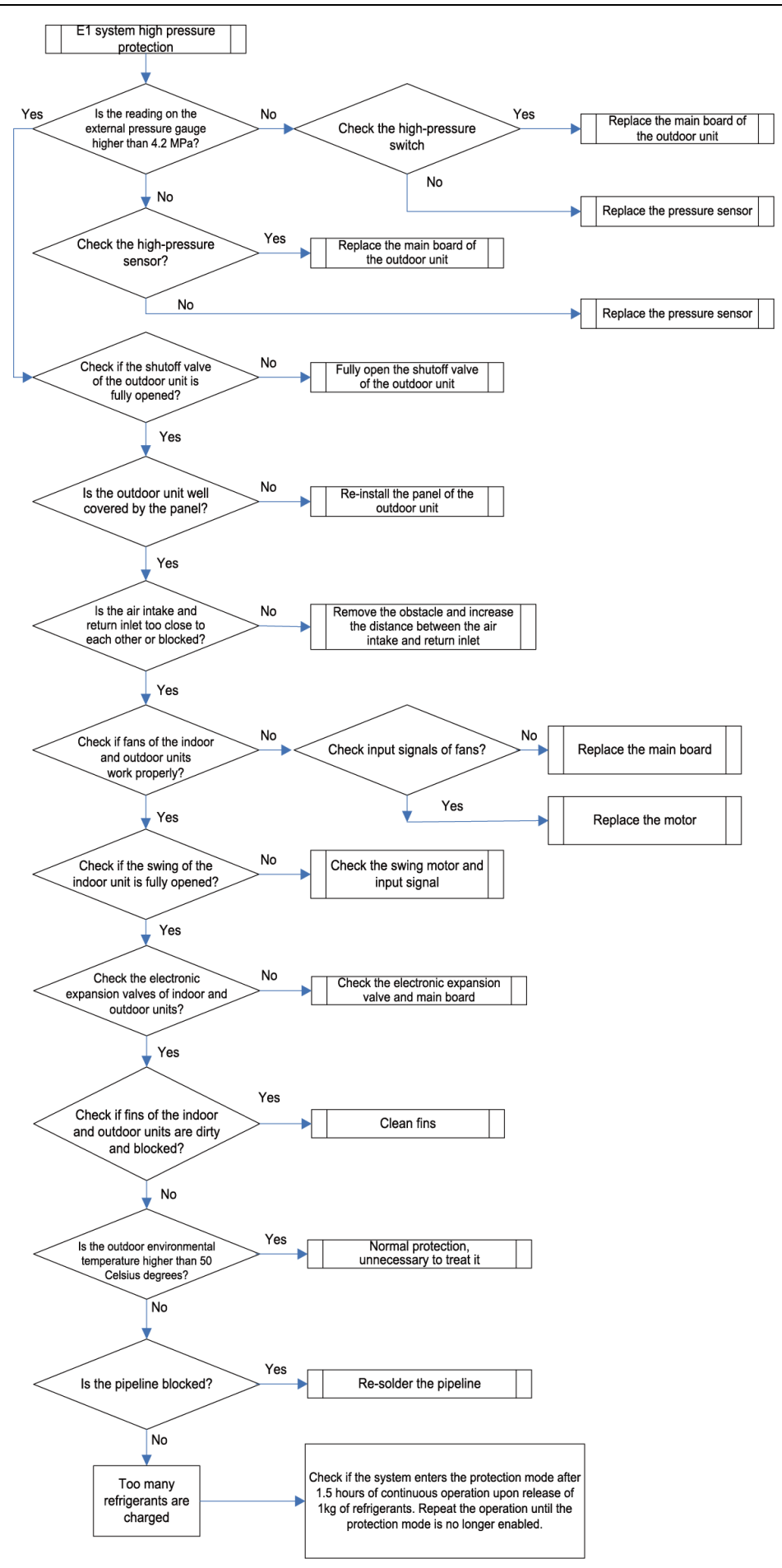

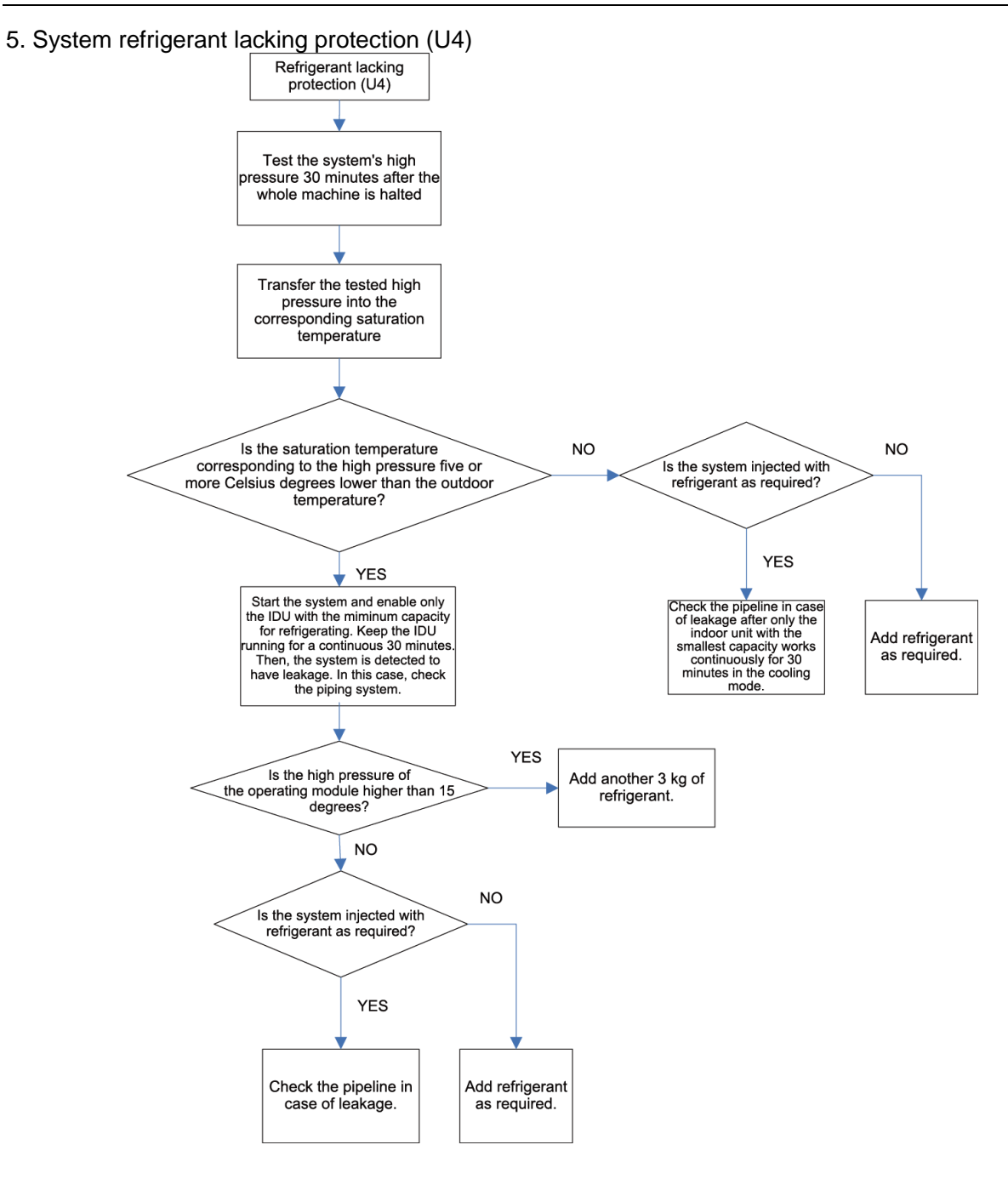

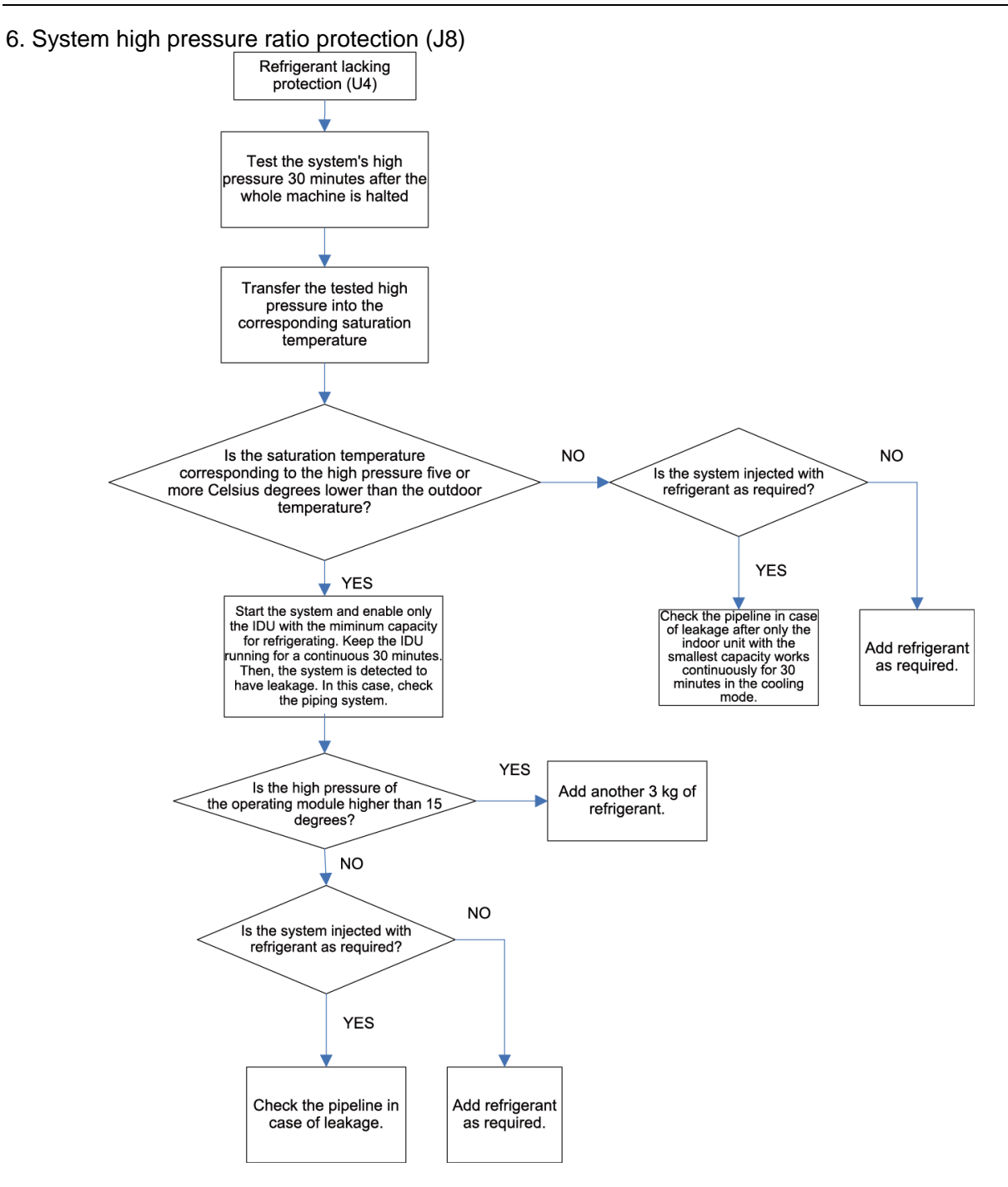

7. System low pressure ratio protection (J9)

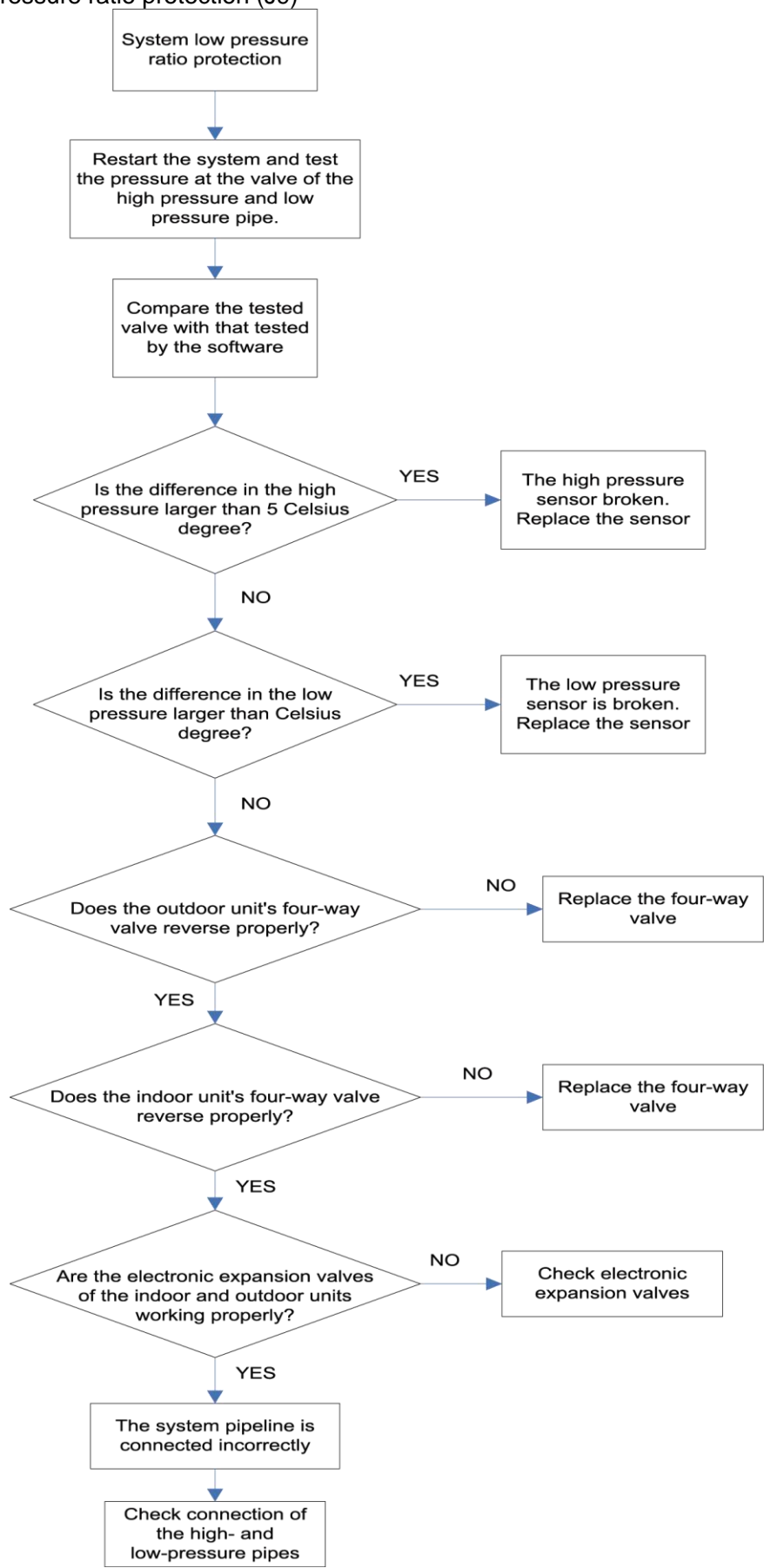

8. Indoor unit anti-freezing protection (L5)

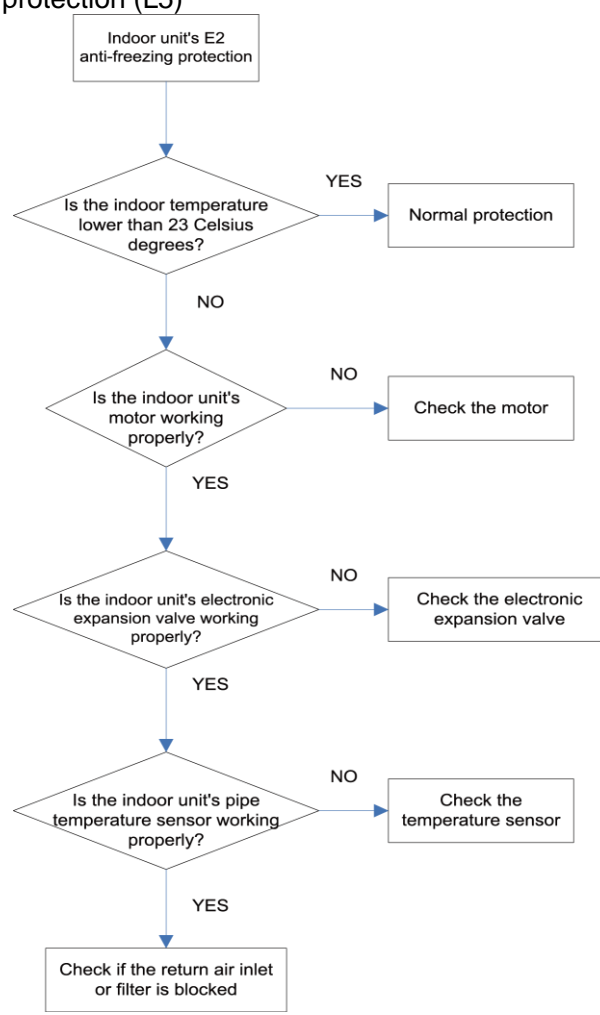

9. Indoor unit water overflow protection (L3)

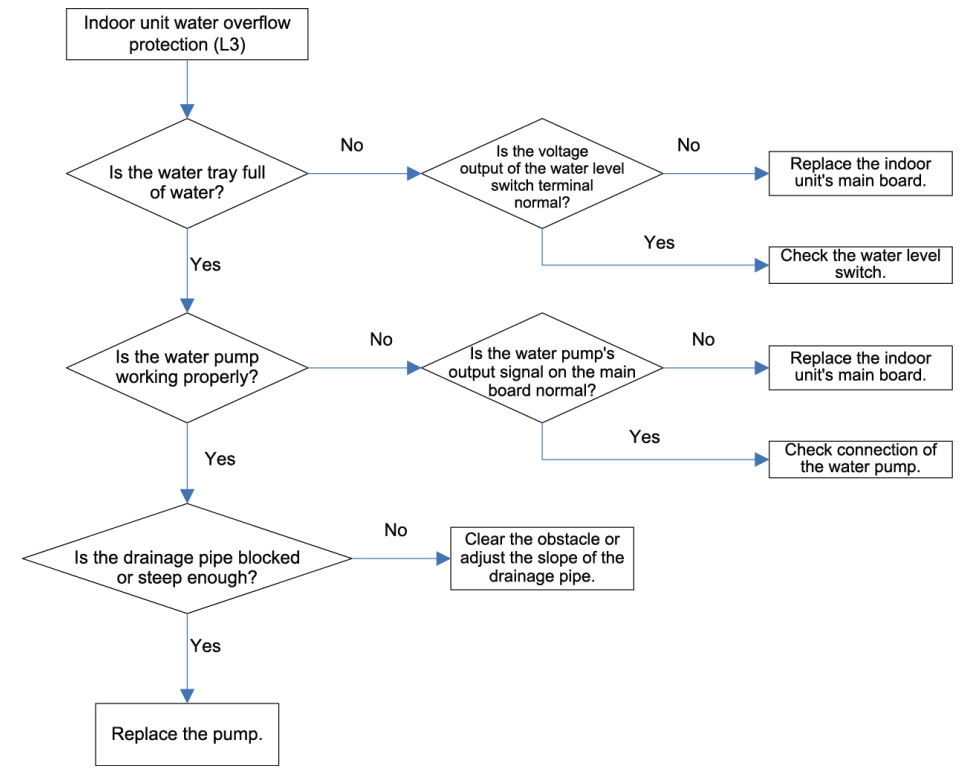

10. Temperature sensor fault

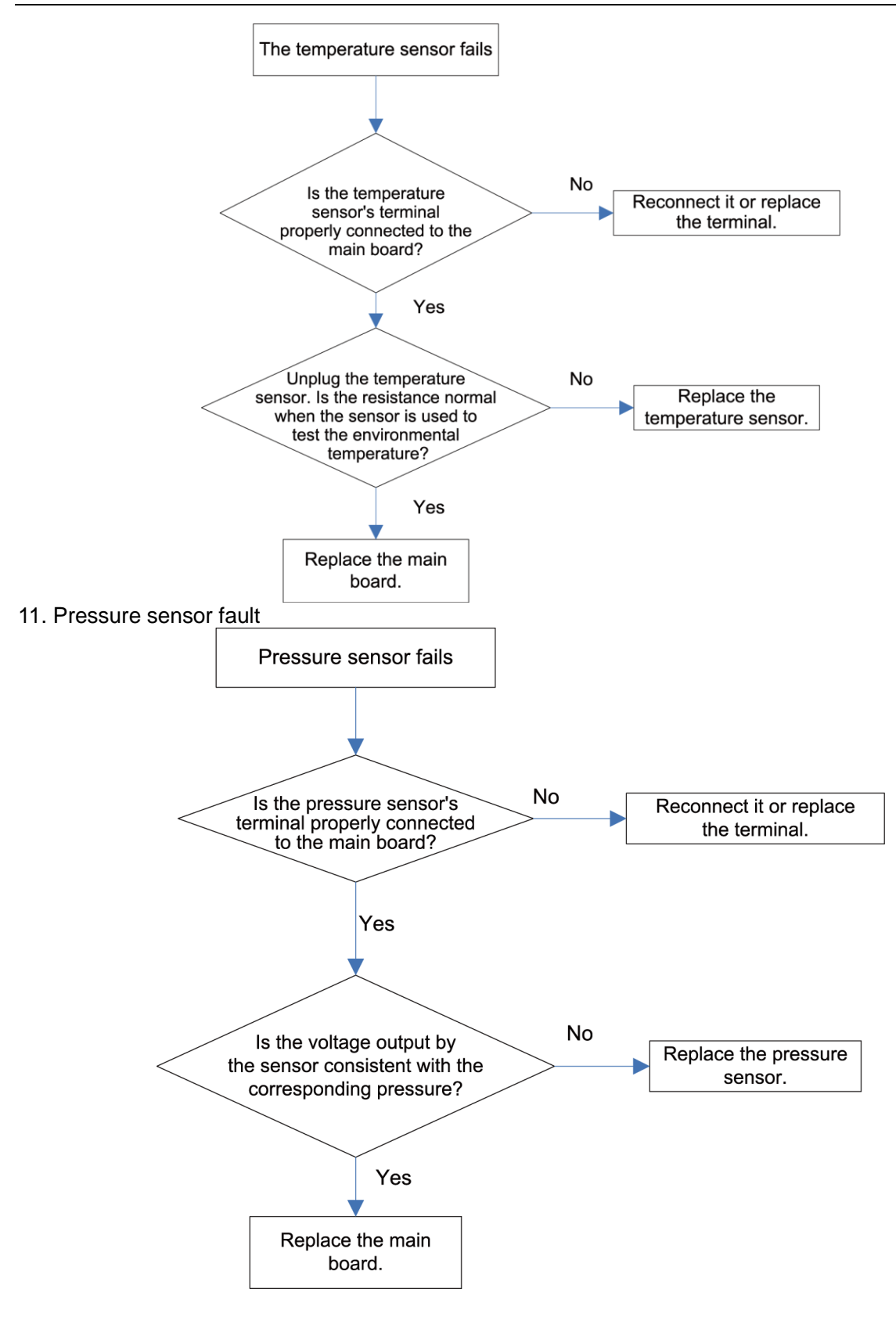

#### 12. Analyzing of drive control system faults

When the unit fails and halts, first check the two-digit nixie tube of the control board and fault table to find out the specific fault. Then check and solve the fault according to the following methods.

(1) Communication failure between the compressor's drive board and control board (outdoor fault C2)

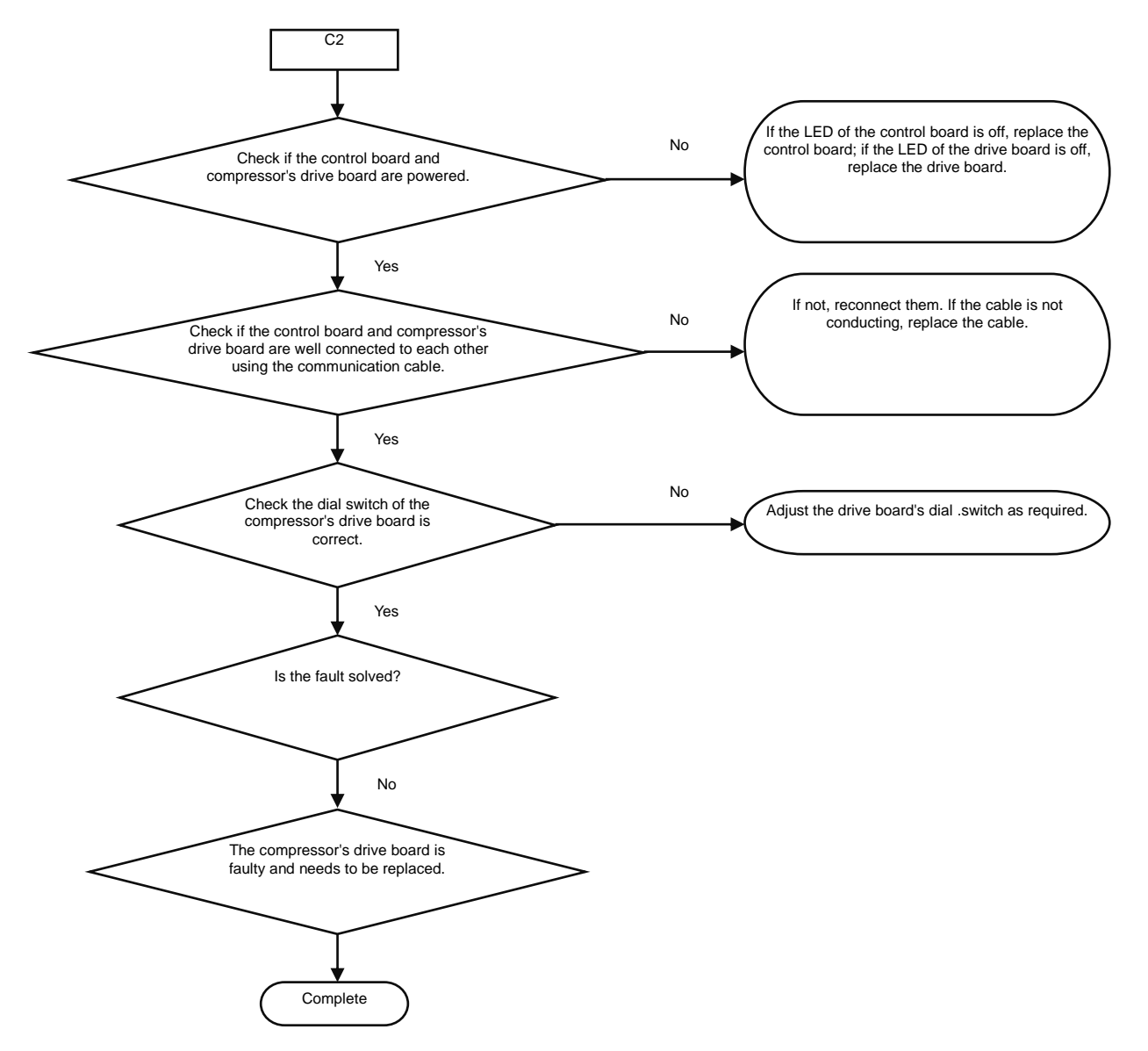

(2) Faults in the IPM temperature sensor of the variable-frequency compressor's drive board (IDU fault P7), current detection circuit (ODU fault PC), drive module reset protection (ODU fault P3) and out-of-step protection (ODU fault P9)

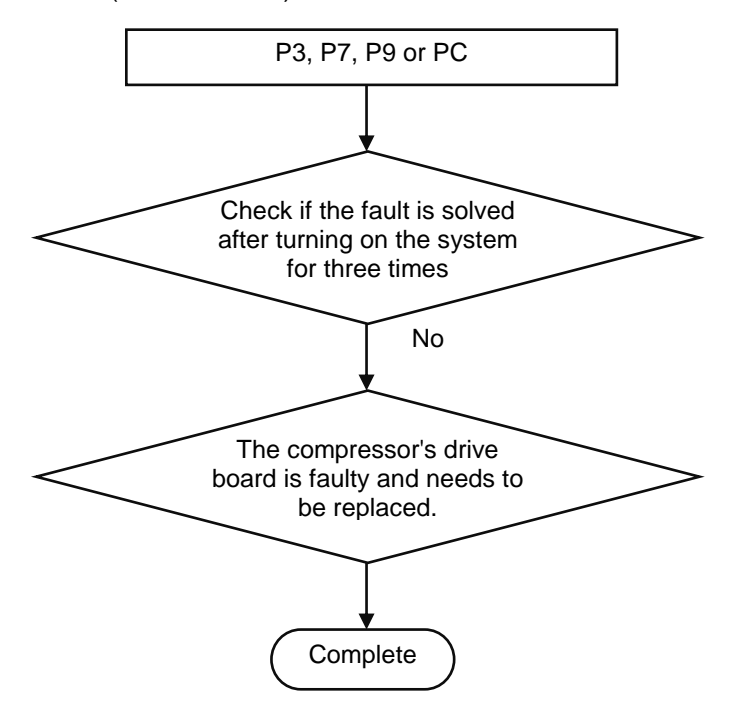

(3) Variable-frequency compressor over-current protection (ODU fault P5) and IPM module protection faults (ODU fault P6)

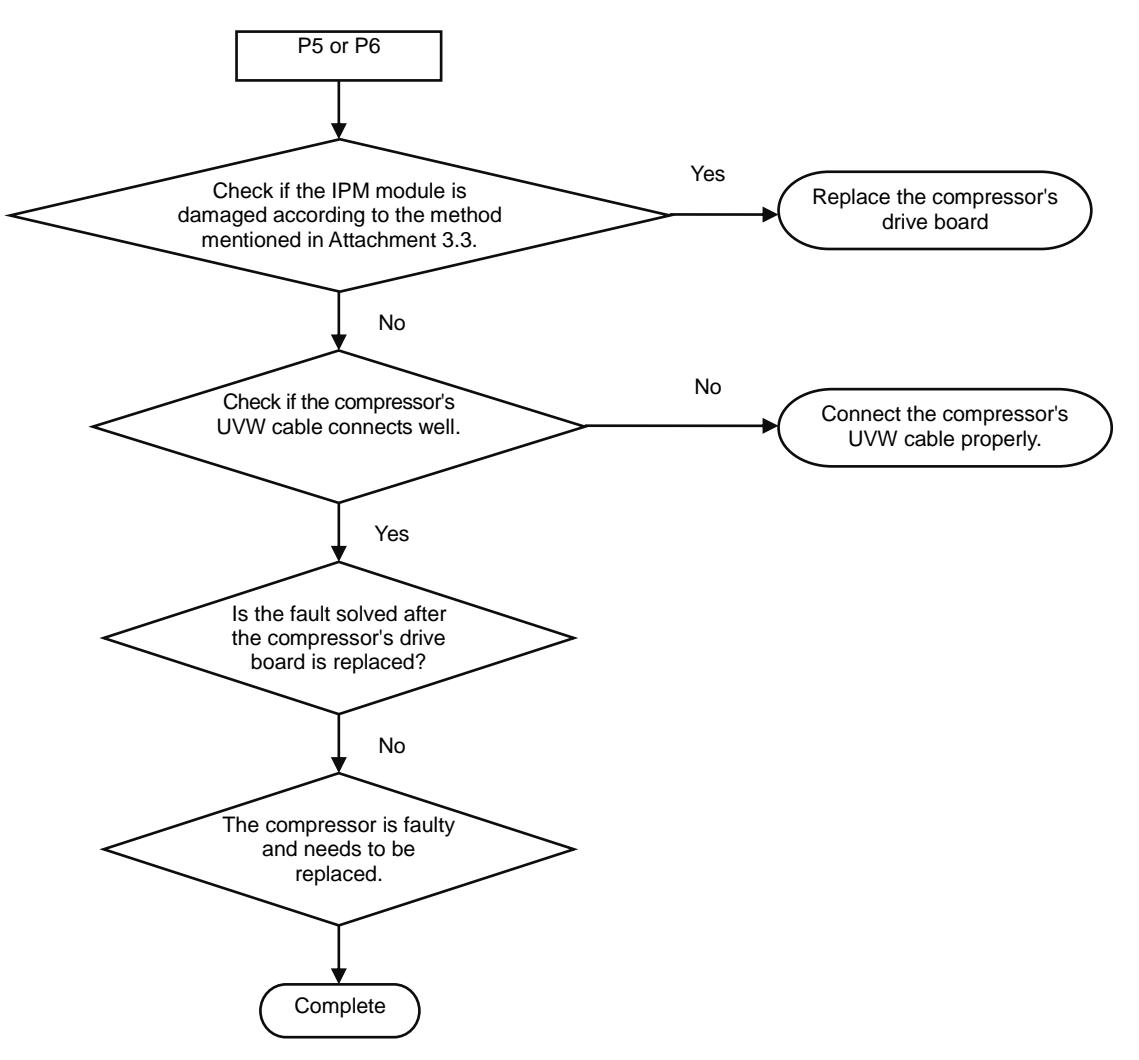

# **Attachment: How to check whether the IPM module is damaged**

1. Preparation: Find a digital multi-meter and switch it to the diode. Remove U, V and W cables of the compressor from the drive board two minutes after the system is powered off. Make sure that it is tested at least two minutes after the system is powered off.

2. Method: Use the black probe of the multi-meter to touch the place marked by P in the follow picture and the red probe to touch places marked by U, V and W respectively and record readings of the multi-meter. Use the red probe to touch the place marked by N and black probe to touch places marked by U, V and W respectively and record readings of the multi-meter.

3. Analyzing: If the reading ranges between 0.3 V and 0.7 V in the above-mentioned six scenarios, the IPM module is normal. If the reading is 0 in one or multiple scenarios, the IPM module is damaged.

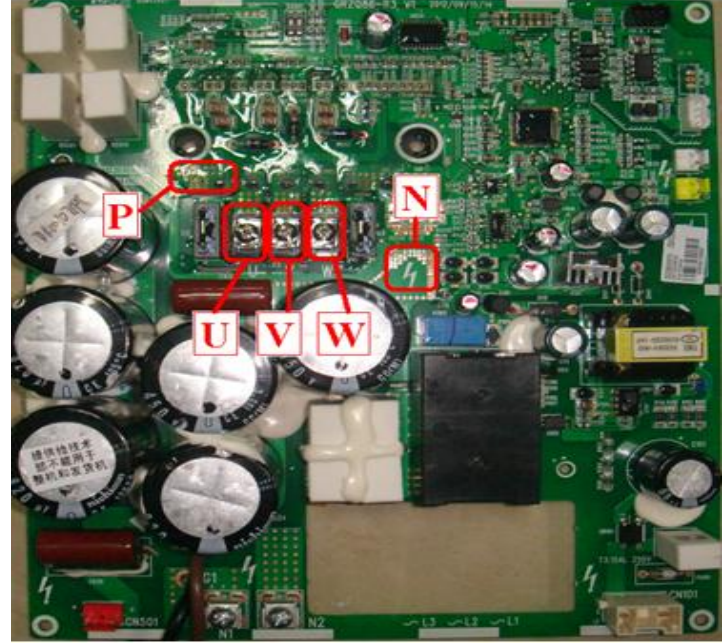

(4) Variable-frequency compressor drive board IPM over-temperature fault (ODU fault P8)

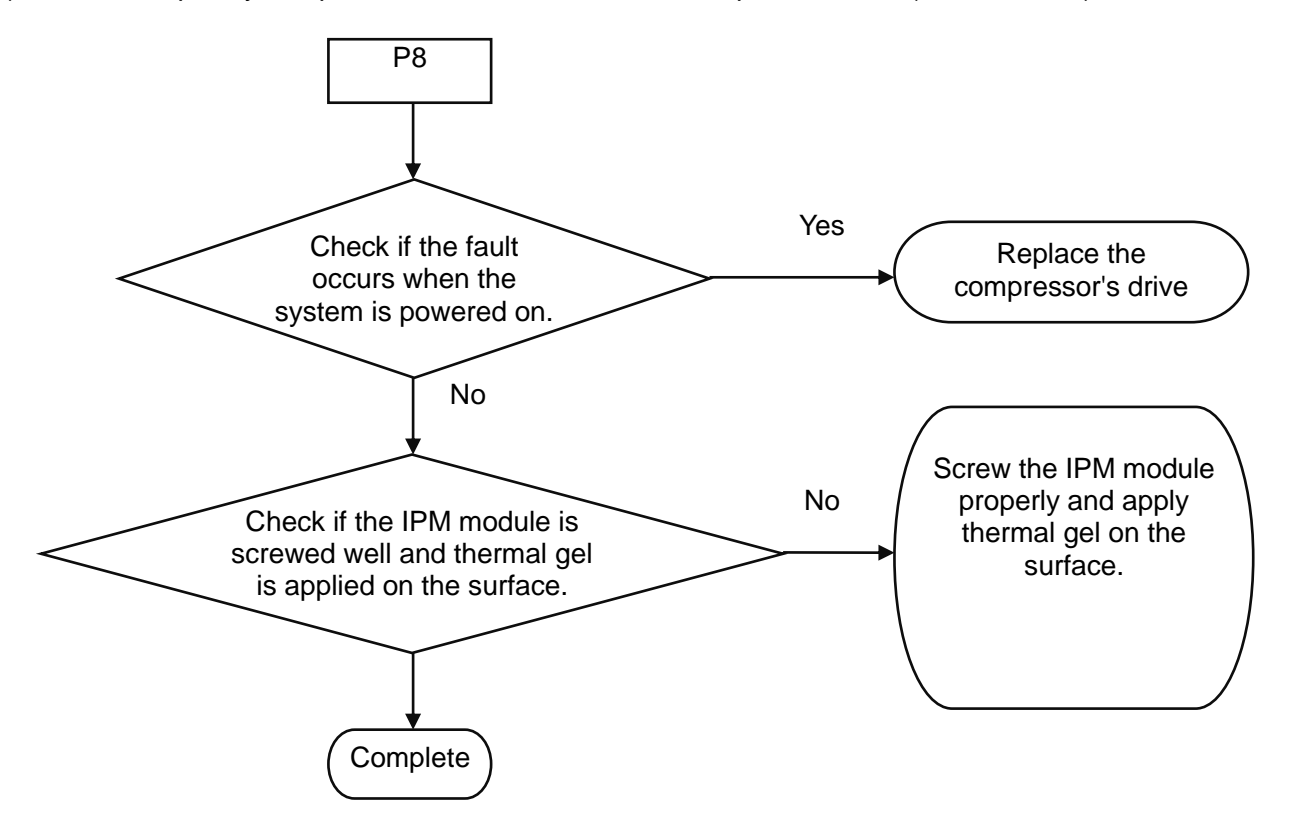

(5) Recharging circuit faulty of the variable-frequency compressor drive board (ODU fault PF)

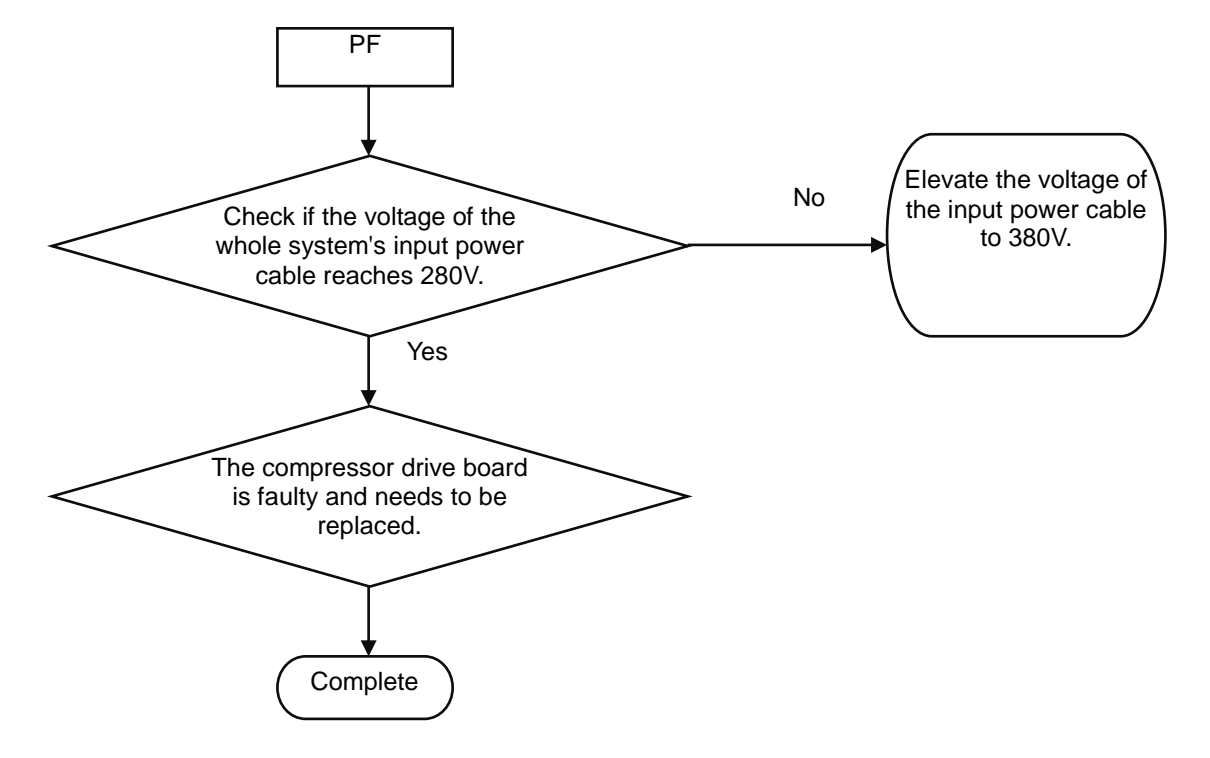

(6) High voltage protection for the DC bus of the variable-frequency compressor's drive board (ODU fault PH)

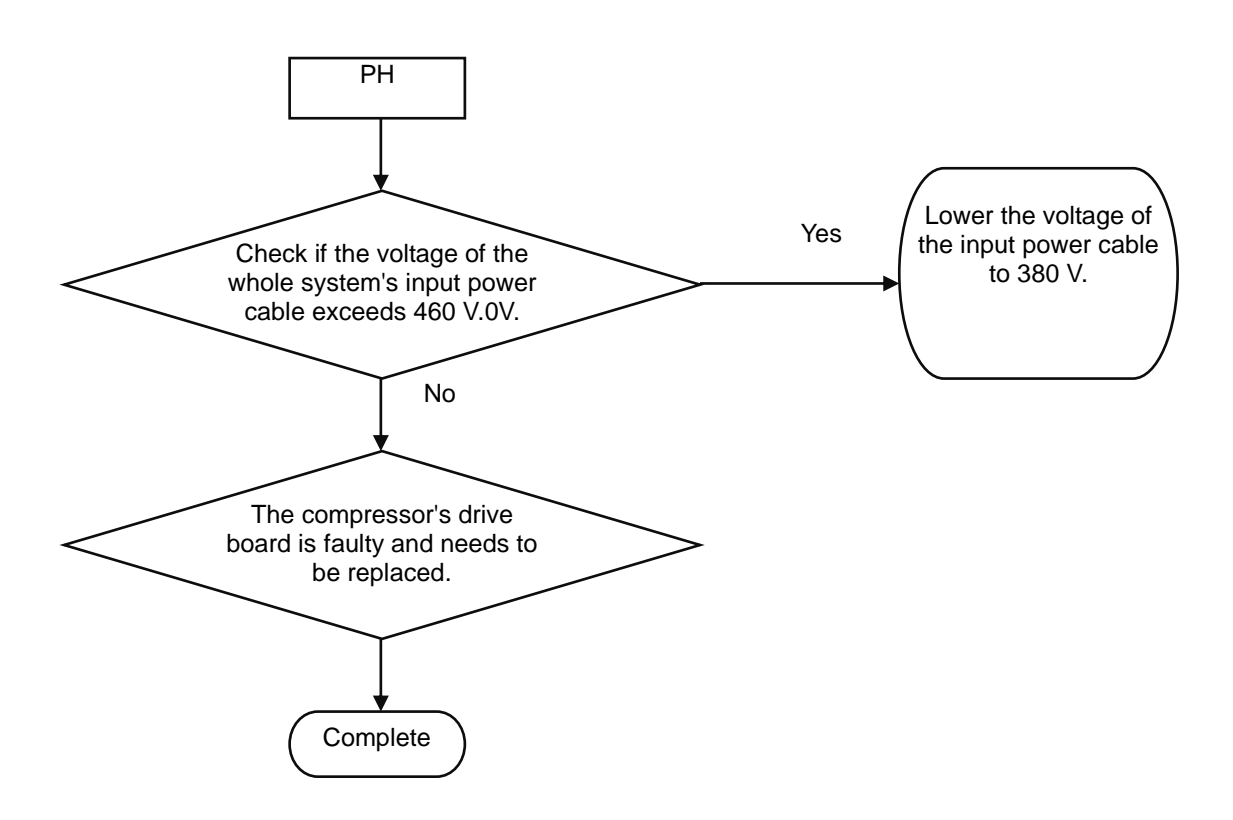

(7) Low voltage protection for the DC bus of the variable-frequency compressor's drive board (ODU fault PL)

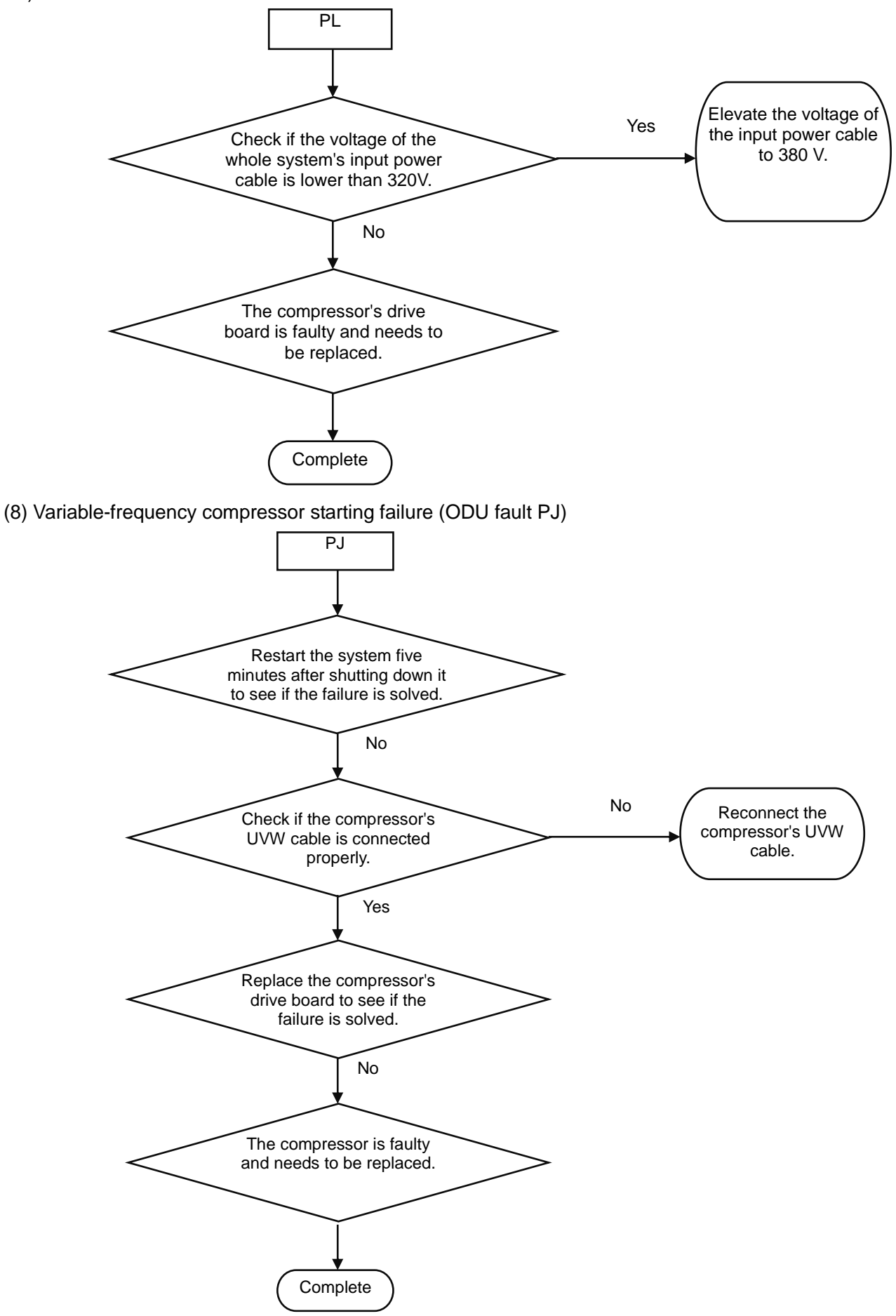

## **13. Analyzing of faults in the variable-frequency fan drive's control system**

(1) Communication failure between the fan's drive board and control board (outdoor fault C3)

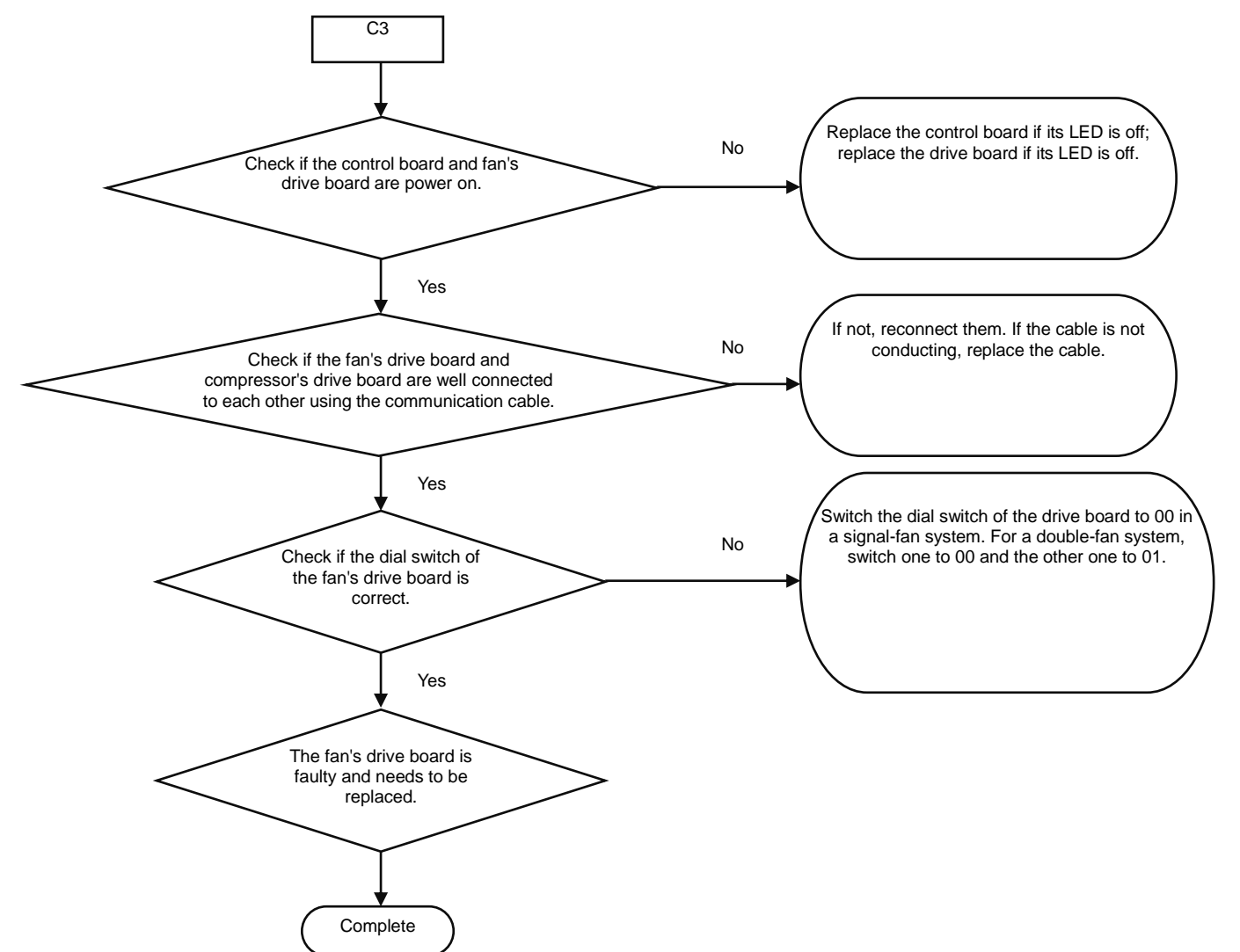

(2) Faults in the IPM temperature sensor of the fan's drive board (ODU fault H7), current detection circuit (ODU fault HC) and out-of-step protection (ODU fault H9)

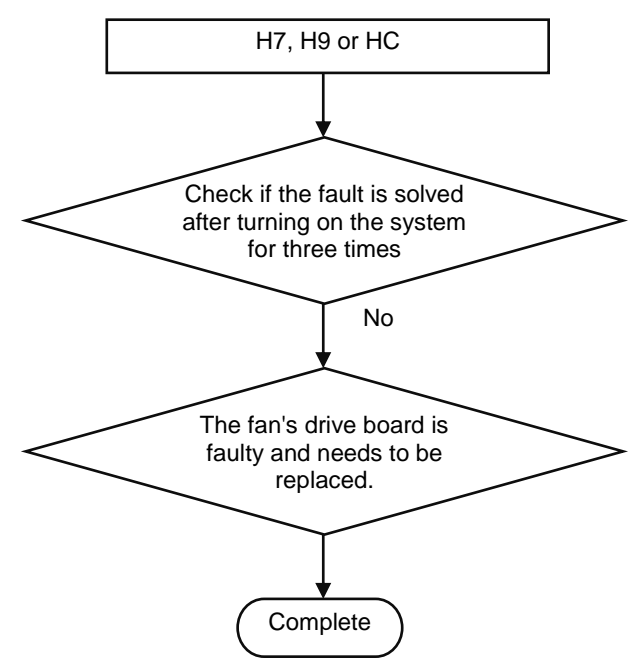

(3) Variable-frequency fan over-current protection and IPM module protection faults (ODU fault H5 and H6)

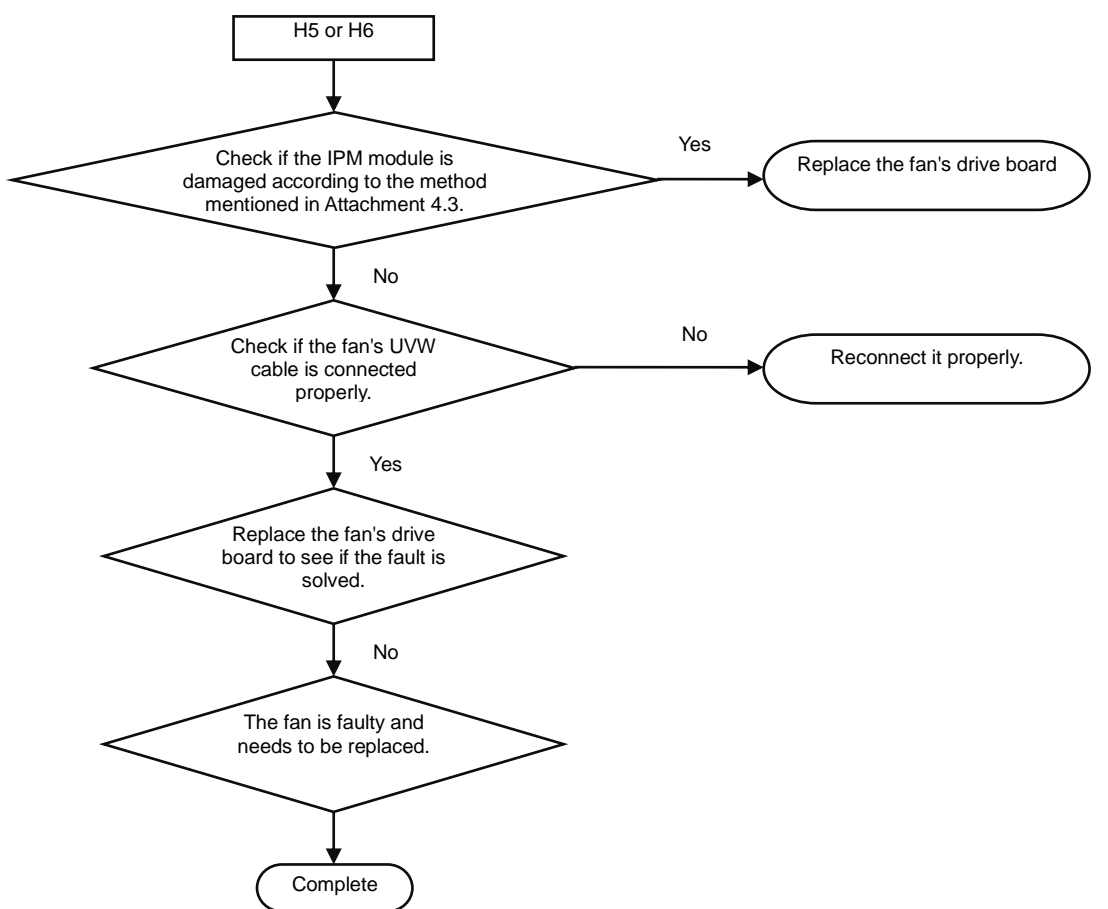

#### **Attachment: How to check whether the IPM module is damaged**

① Preparation: Find a digital multi-meter and switch it to the diode. Remove U, V and W cables of the fan from the drive board two minutes after the system is powered off. Make sure that it is tested two minutes after the system is powered off.

② Method: Use the black probe of the multi-meter to touch the place marked by P in the follow picture and the red probe to touch places marked by U, V and W respectively and record readings of the multi-meter. Use the red probe to touch the place marked by N and black probe to touch places marked by U, V and W respectively and record readings of the multi-meter.

③ Analyzing: If the reading ranges between 0.3 V and 0.7 V in the above-mentioned six scenarios, the IPM module is normal. If the reading is 0 in one or multiple scenarios, the IPM module is damaged.

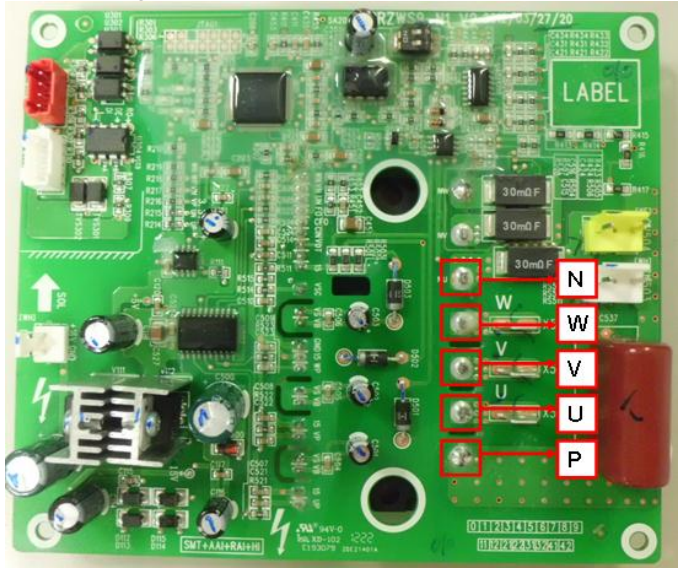

(4) Variable-frequency fan drive board IPM over-temperature fault (outdoor fault H8)

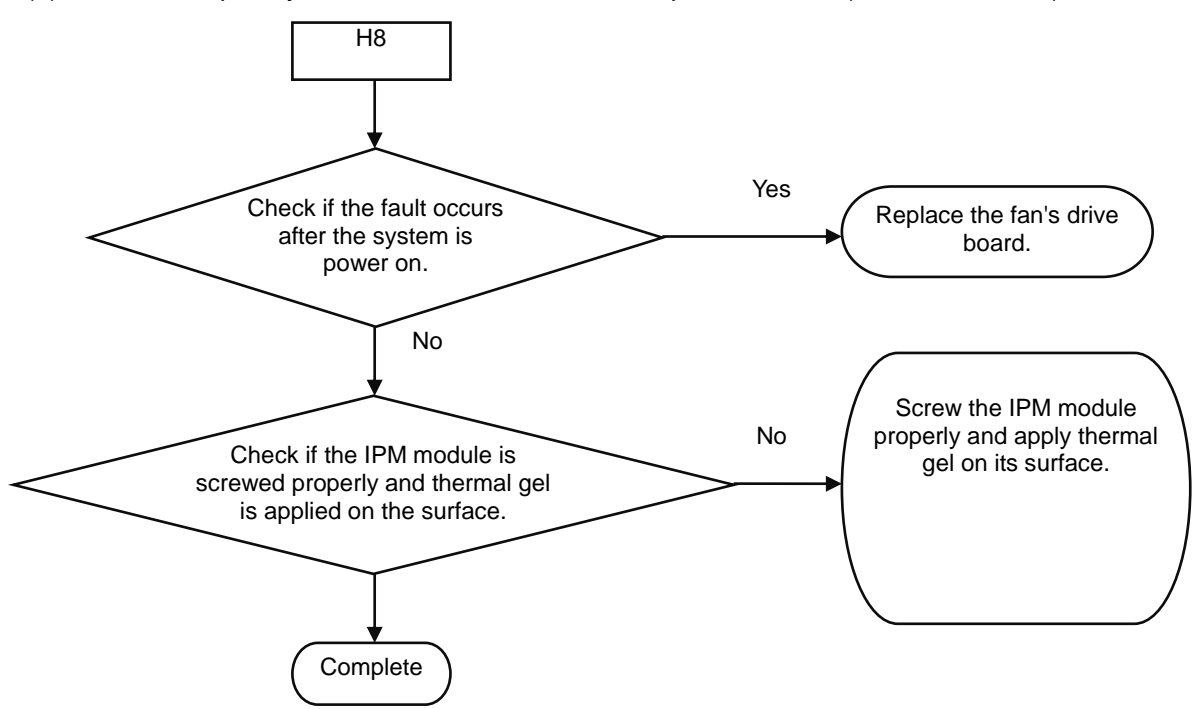

(5) High voltage protection for the DC bus of the variable-frequency fan's drive board (ODU fault HH)

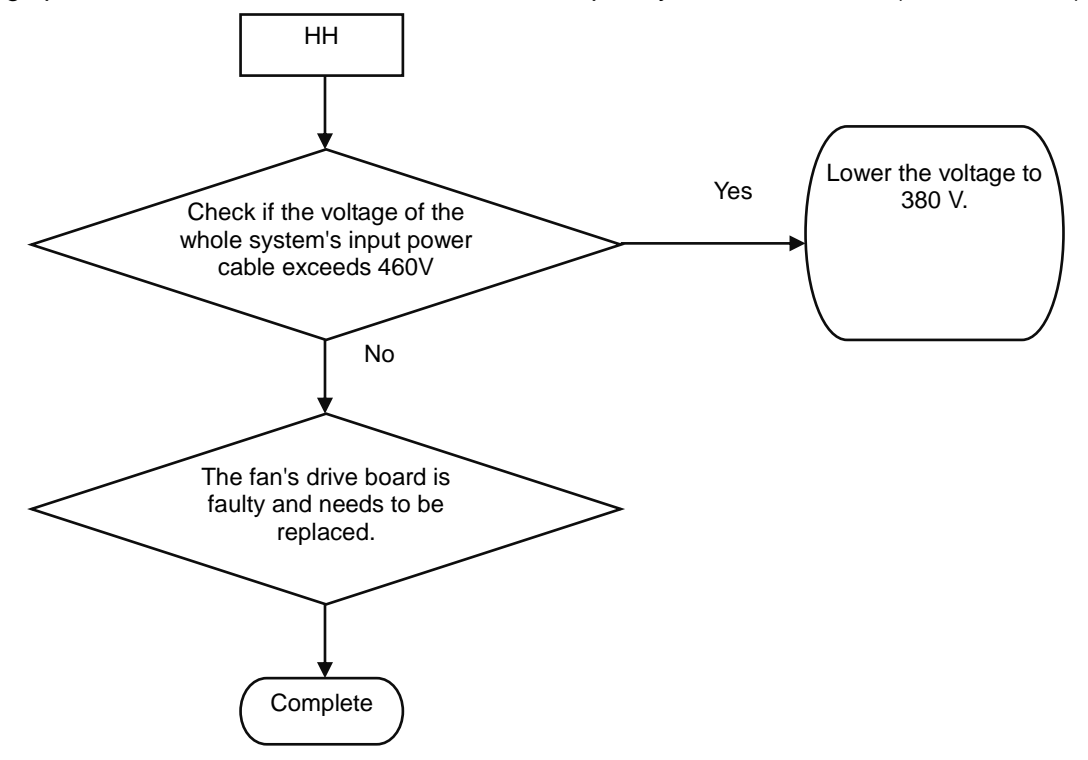

(6) Low voltage protection for the DC bus of the variable-frequency fan's drive board (ODU fault HL)

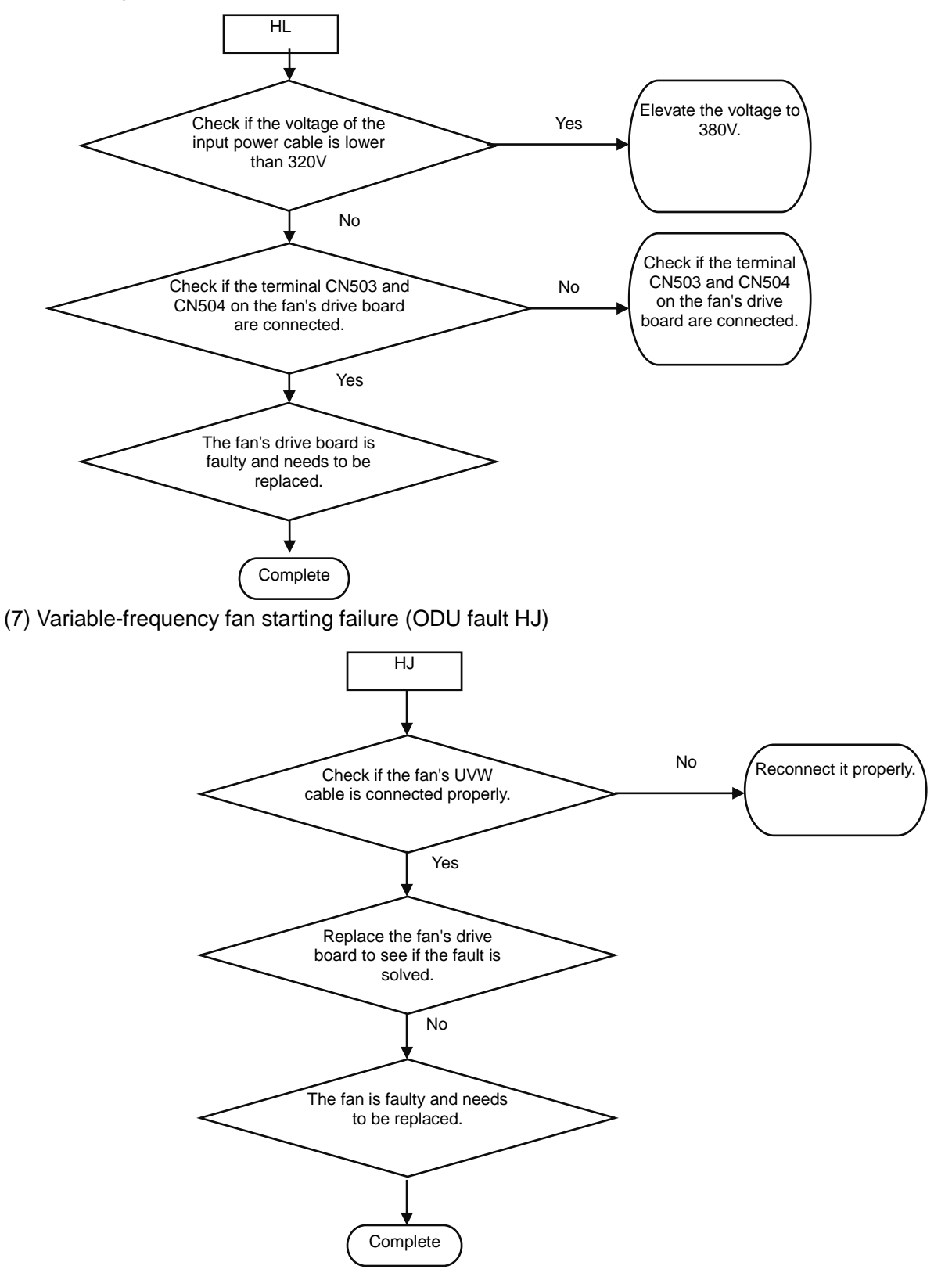

# **Part 3 Key Parts Maintenance**

# **I. Cautions on Controller AP1 Replacement**

# **1. Cautions on ODU AP1 Replacement**

#### **1.1 Distinguishing Master Module from Slave Module**

Before replacing ODU AP1, determine the module is a master ODU or a slave ODU. They can be distinguished based on:

#### ① "Master module DIP state (SA8\_MASTER-S)"

Every cooling system has only one master module (set in power-off state). When a DIP is "ON", the corresponding position is "0"; when the DIP is "OFF", the corresponding position is "1". If SA8\_MASTER-S is set to "00", it indicates a master module; if it is set to "10", it indicates a slave module (as shown in the figure below).

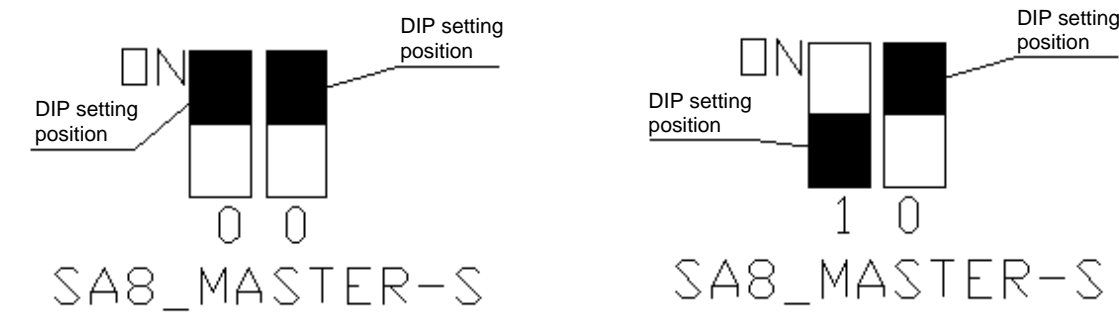

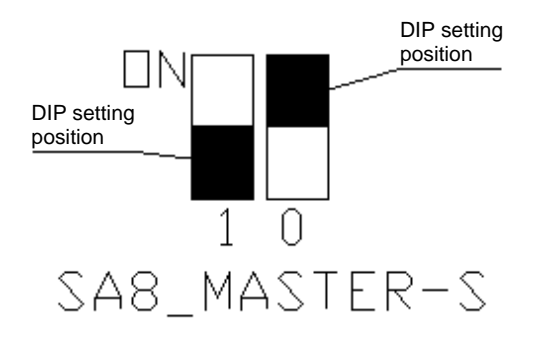

Master module state Master Slave module state

# ②AP1 LED

When a master module is powered on, LED1 is displayed as "01". For a slave module, LED1 is displayed as "02", "03" or "04" (as shown in the figure below).

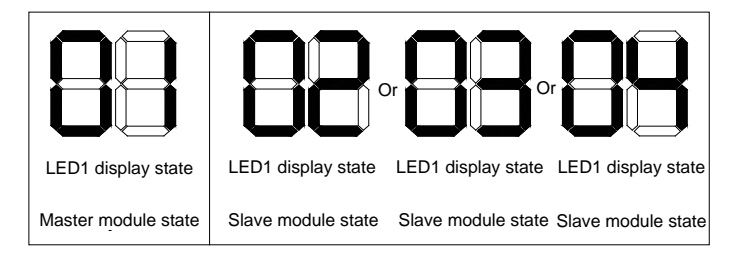

# **1.2 Cautions on Replacement of Master ODU AP1**

Before replacing master module AP1, make the following preparations:

①Master module DIP setting

Set the new AP1 identical to the faulty AP1. Note that settings must be performed when the master ODU is powered off and they will take effect after the ODU is powered on. Settings that are performed in power-on state are invalid.

②Communication state check

After AP1 DIP setting and all wiring, power on the master ODU AP1 and check whether D3 and D4 LEDs are flashing. See the figure below:

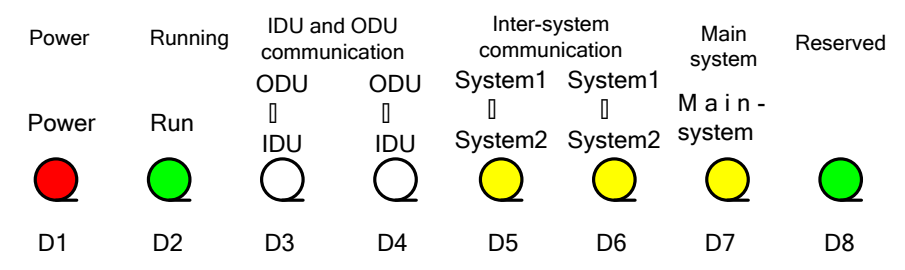

If the LEDs flash, the ODU and IDUs normally communicate; if the LEDs are steadily on, communication

is faulty. Check communication lines connecting the ODU and IDUs.

Note: After AP1 is replaced, you should power on the ODU and IDUs at the same time or power on the ODU first; otherwise, "CC does not have module" will be prompted and a "C0 fault" alarm will be reported by the IDUs.

③Master ODU engineering debug setting

Debug the entire system after master module AP1 replacement.

④System parameter setting

After system debug, reset system parameters. For details, refer to section 1 "ODU Function Setting", in part II, chapter III.

# **1.3 Cautions on Replacement of Slave ODU AP1**

Before replacing slave module AP1, set DIP identical to that of the faulty AP1, check wiring, and then power on the AP1.

# **2. Cautions on IDU AP1 Replacement**

Before replacing IDU AP1, determine the module is a master IDU or a slave IDU.

# **2.1 AP1 DIP Setting and Jumper Cap Confirmation**

Whatever the AP1 you replace is a master IDU AP1 or a slave IDU AP1, after it is replaced, check original DIP setting and model.

Configure capacity DIP for the new AP1 and confirm its jumper cap, fan overload detect terminal, and overflow detect terminal. They should be kept identical to those of the faulty AP1.

Their positions and corresponding silkscreen are as follows:

Capacity DIP: S1 (Capacity)

Jumper cap: U22 (Jump)

Overflow detect terminal: CN35(WATER-DTCT)

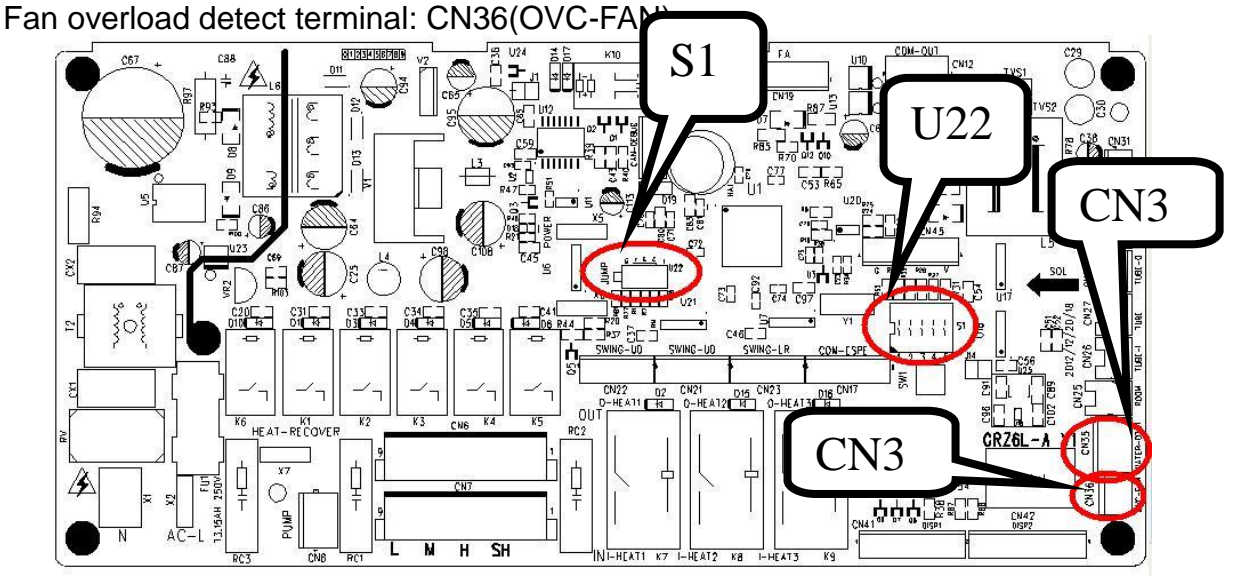

# **2.2. Restoring AP1 Engineering Parameters to Factory Settings (This Step Is Not Required for Original Packaged Parts)**

After wiring, whatever the AP1 is a master IDU AP1 or a slave IDU AP1, the new AP1 must be restored to factory settings. There are three methods to restore engineering parameter settings:

- ① If the IDU is configured with wired control, set P35 and P36 to default values.
- ② If the IDU is configured with wireless control, use the special control YV1L1 to set P35 and P36 to default values.
- ③ If the IDU is configured with wireless control and special control, you can restore engineering settings through the AP1 SW1 button. After AP1 is powered on, press and hold SW1 for 5 seconds. If a tick sound is heard, release the button.

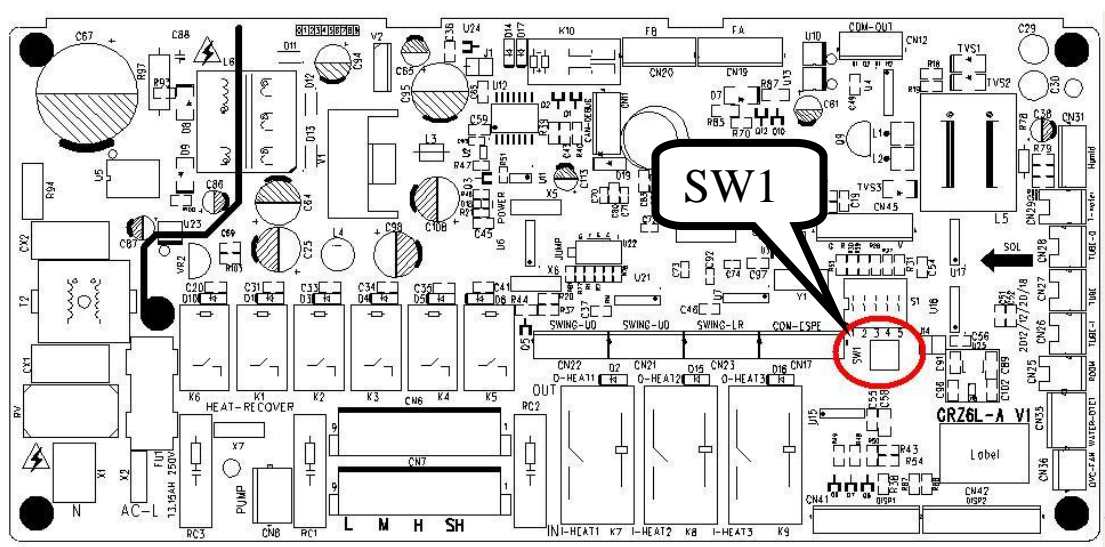

# **2.3 Cautions on Replacement of Master IDU AP1**

If the AP1 of the master IDU needs to be replaced, after the IDU is powered on, "No master IDU (L7)" or "Project number conflict (C5)" alarm may be reported.

*OTroubleshoot for "no master IDU (L7)" fault* 

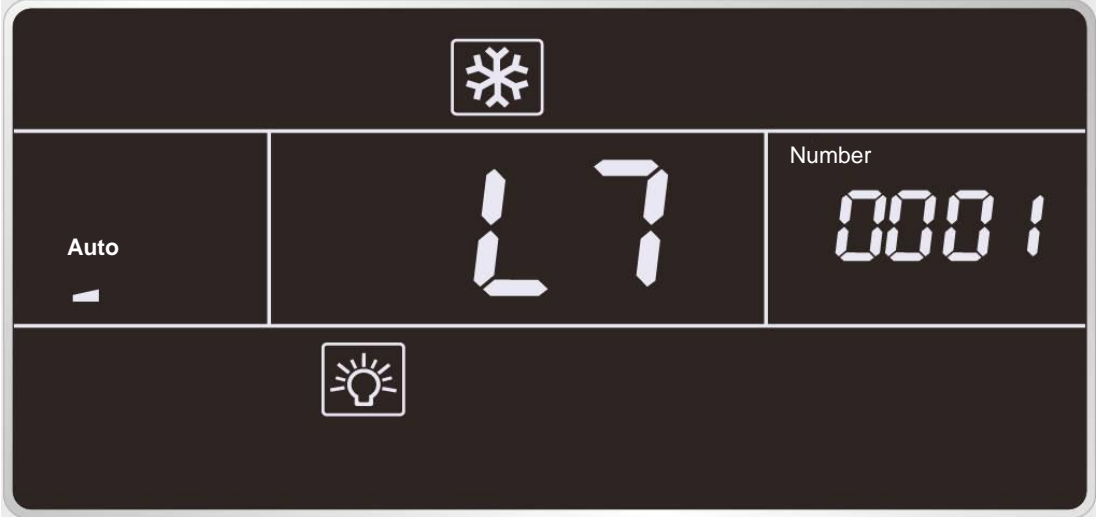

Method 1: If the IDU is configured with wired control, stop the IDU (except for lock mode) and press and hold the "MODE" button for 5 seconds to enter setting mode. After setting, the "Master" icon will be highlighted and the wired control buzzer will beep once.

Method 2: If the IDU is configured with lamp board or wired control, set to fan mode, 30°C/86°F, and press and hold "-" and "+" consecutively three times within 5 seconds. The IDU and wired control will identify it as a master IDU setting command, and show "set master IDU success (UC)" (5 seconds) and highlight the "Master" icon respectively.

Method 3: If the IDU is configured with the Debugger, set the IDU to master IDU through this software. <sup>2</sup> Troubleshoot for "project number conflict (C5)"

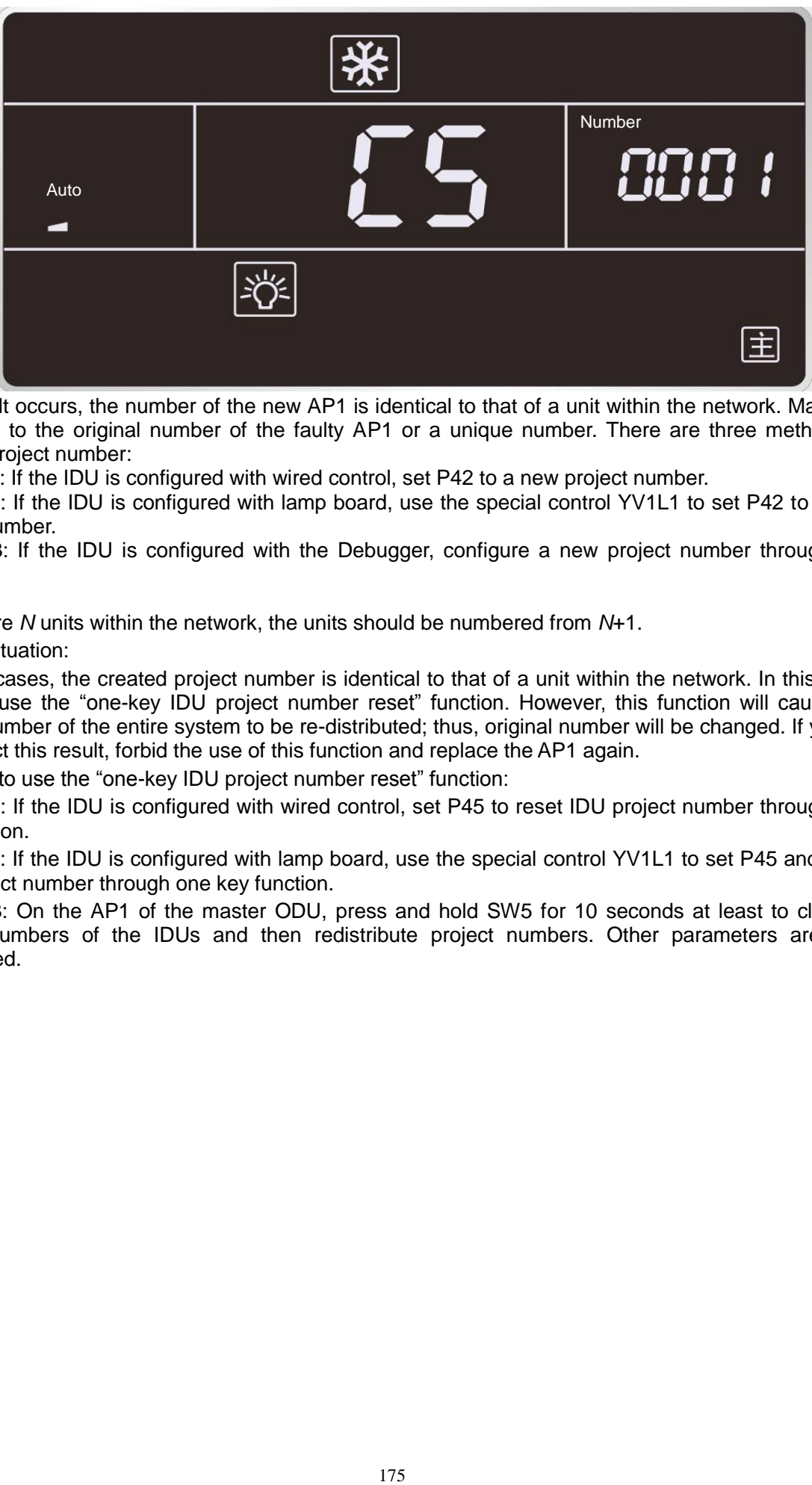

If this fault occurs, the number of the new AP1 is identical to that of a unit within the network. Manually change it to the original number of the faulty AP1 or a unique number. There are three methods to change project number:

Method 1: If the IDU is configured with wired control, set P42 to a new project number.

Method 2: If the IDU is configured with lamp board, use the special control YV1L1 to set P42 to a new project number.

Method 3: If the IDU is configured with the Debugger, configure a new project number through this software.

Tip:

If there are *N* units within the network, the units should be numbered from *N*+1.

Special situation:

In some cases, the created project number is identical to that of a unit within the network. In this case, you can use the "one-key IDU project number reset" function. However, this function will cause the project number of the entire system to be re-distributed; thus, original number will be changed. If you do not expect this result, forbid the use of this function and replace the AP1 again.

Methods to use the "one-key IDU project number reset" function:

Method 1: If the IDU is configured with wired control, set P45 to reset IDU project number through one key function.

Method 2: If the IDU is configured with lamp board, use the special control YV1L1 to set P45 and reset IDU project number through one key function.

Method 3: On the AP1 of the master ODU, press and hold SW5 for 10 seconds at least to clear all project numbers of the IDUs and then redistribute project numbers. Other parameters are kept unchanged.

# **2.4 Cautions on Replacement of Slave IDU AP1**

If the AP1 of a slave IDU needs to be replaced, after it is powered on, "Project number conflict (C5)" alarm may be reported. Refer to section 2.3 "Cautions on Replacement of Master IDU AP1" to address the issue.

# **3. Cautions on Wired Control Replacement**

#### **3.1. Cautions on Wired Control XK46 Replacement**

(1) If the wired control to be replaced controls only one IDU, directly replace the control.

(2) If the wired control to be replaced controls multiple IDUs, perform the steps below first:

Set the wired control parameter "P14" to change the number of managed IDUs to the actual quantity the control manages. For example, if the wired control manages 3 IDUs, set this parameter to 3. If you keep the default value 1, the LCD displays L9 (as shown in the figure below).

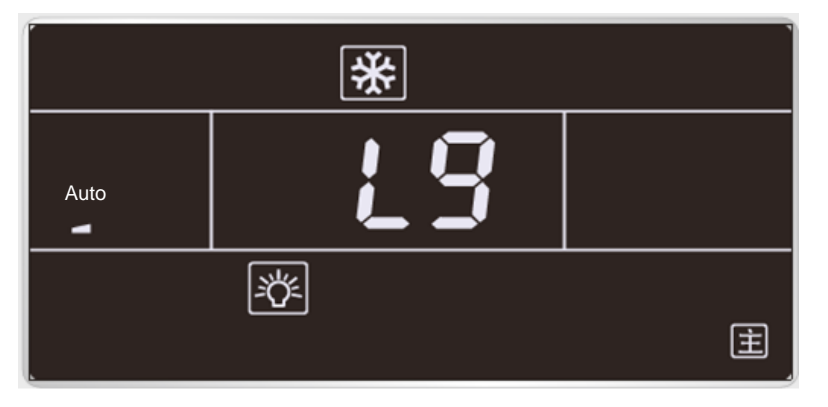

(3) If there are two wired controls controlling one or multiple IDUs, perform the steps below first:

Set the wired control parameter "P13" to change the address of one control to 01 (master) and that of the other control to 02 (slave); otherwise, a CP (multiple master wired controls) fault alarm will be reported (as shown in the figure below).

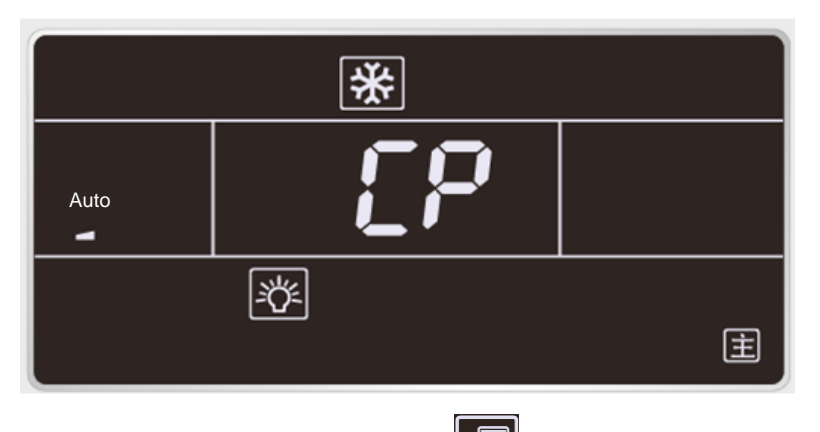

After setting, the LCD displays the  $\boxed{m}$  icon, as shown in the figure below.

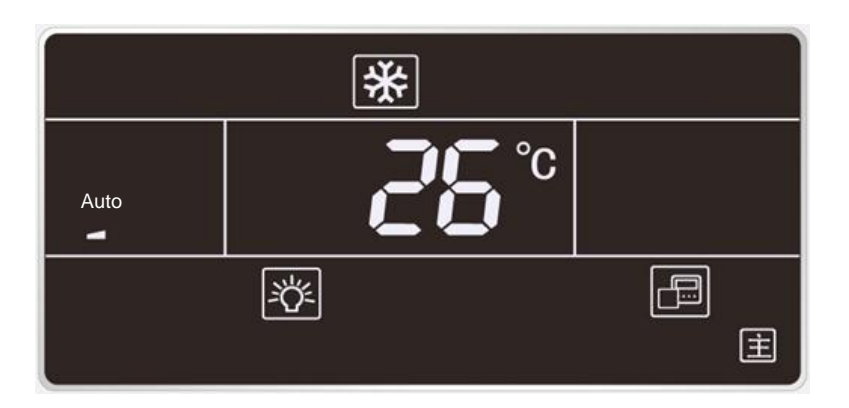

Note: All wired controls are set to master wired controls by default.

(4) If the AP1 of the master IDU is replaced,

Reset the master IDU through the wired control; otherwise, the LCD displays L7 (no master IDU). There are two methods to set the IDU:

*Oln shut mode, press and hold the "MODE" button for 5 seconds and set the IDU corresponding to this* wired control to a master IDU. After setting, the "Main" icon is highlighted.

②Set the wired control parameter ―P10‖ to 1.

# **3.2. Cautions on Wired Control XK49 Replacement**

To replace the wired control XK49, in addition to the preceding handling steps specific for XK46, you should also configure access control.

(1) If the wired control does not need an access control system, set switch "1" for DIP S1 at the bottom of the wired control to digital end (neglect switch "2").

(2) If the wired control needs an access control system, set switch "1" for DIP S1 at the bottom of the wired control to ON (neglect switch "2") and connect the access control card interface to ports N and L or ports VCC and GND of the wiring terminal. The following should be noted:

①Ports N and L are power interfaces of 100-240V~50/60Hz access control.

②Ports VCC and GND are power interfaces of DC 5-24V access control.

③Either of them can be selected at one time.

# **II. Compressor Replacement and Cautions**

# **1. Determining Compressor Fault**

# **1.1 Precondition: Units can be normally started.**

Step 1:

If units can be normally started, start the units so as to measure line current of the faulty compressor. Use a pressure gauge to measure pressure of various valves and connect the gauge to a PC for viewing test data. Verify the current data in the figures below against the current recommended. For inverter compressors, current will be deviated 10% while rate of turn and operating condition vary.

①For inverter compressors E655DHD-65D2YG and E705DHD-72D2YG:

The figure below shows current curves that change with evaporating temperature and condensing temperature while the compressors work at 30 Hz.

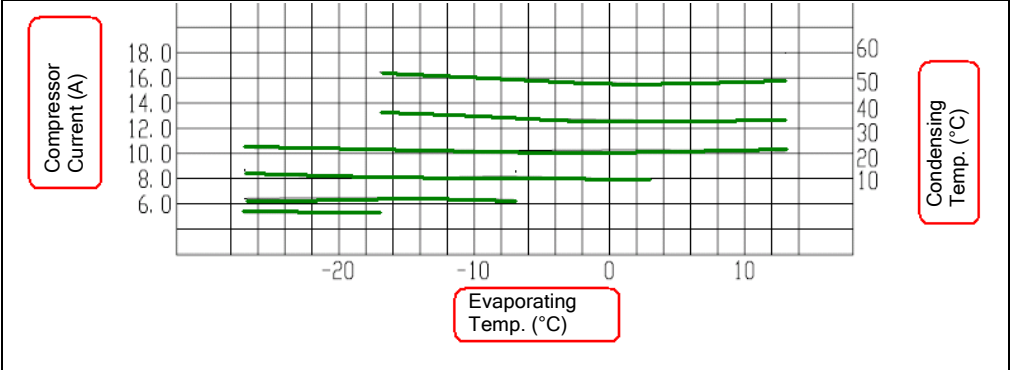

The figure below shows current curves that change with evaporating temperature and condensing temperature while the compressors work at 60 Hz.

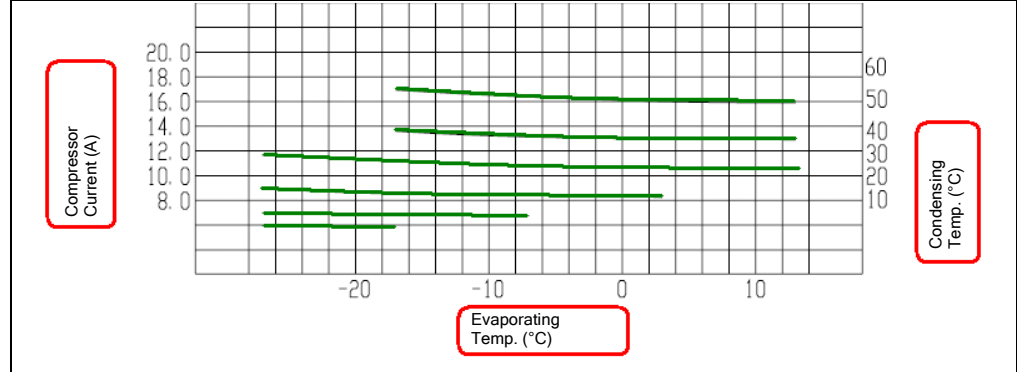

The figure below shows current curves that change with evaporating temperature and condensing temperature while the compressors work at 90 Hz.
GMV5 DC INVERTER VRF UNITS SERVICE MANUAL

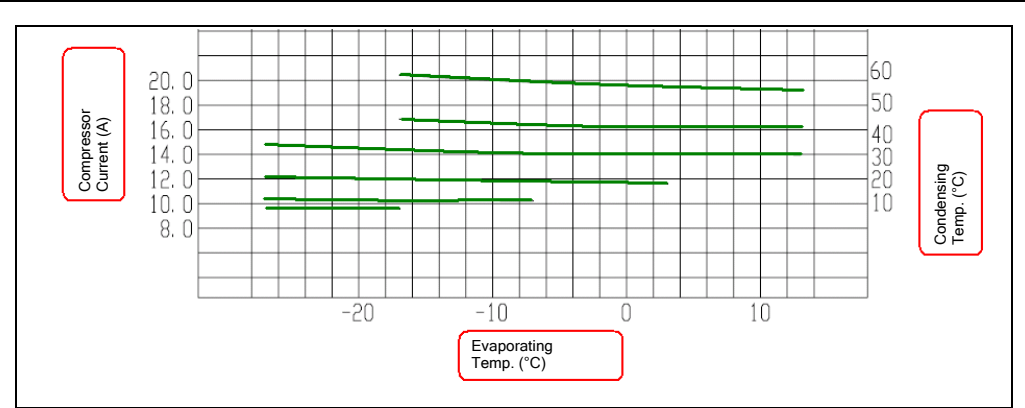

Note: You can infer from the preceding figures the current of the compressors operating at other frequency bands.

②For inverter compressor E405DHD-38D2YG:

The figure below shows current curves that change with evaporating temperature and condensing temperature while the compressor works at 30 Hz.

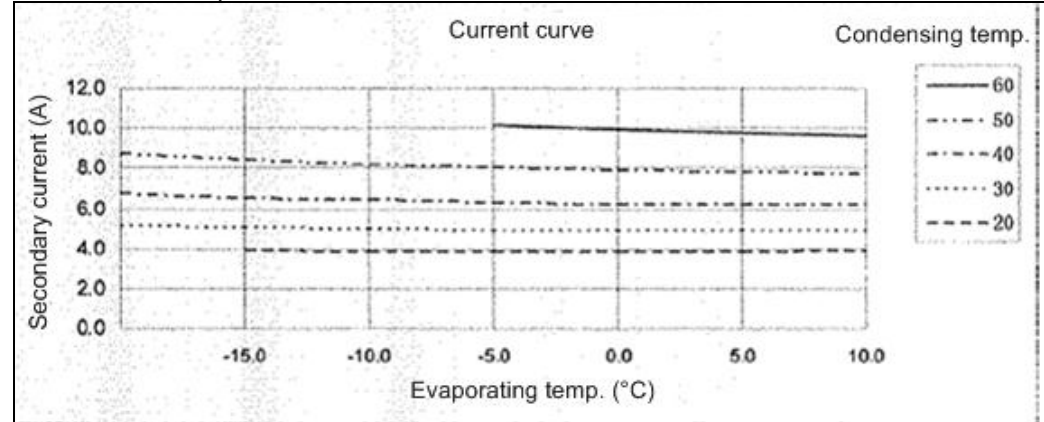

The figure below shows current curves that change with evaporating temperature and condensing temperature while the compressor works at 60 Hz.

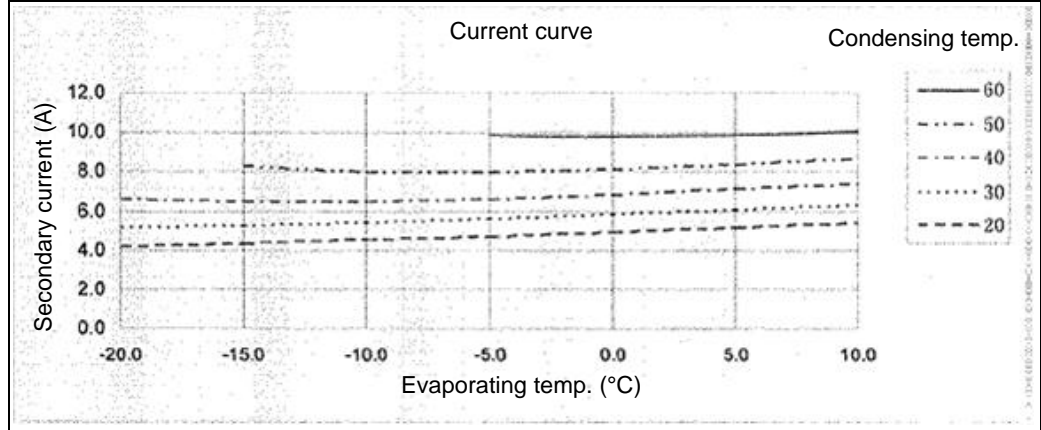

The figure below shows current curves that change with evaporating temperature and condensing temperature while the compressor works at 90 Hz.

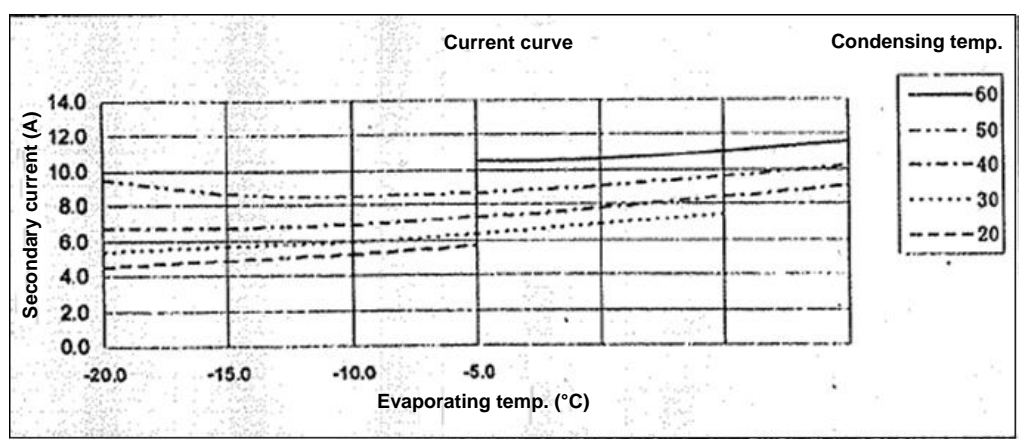

Note: You can infer from the preceding figures the current of the compressor operating at other frequency bands.

Step 2:

Check whether the compressor sounds sharp or rubs. Compare the sound of the faulty compressor with that of normal ones.

Step 3:

Check whether the electric expansion valves of ODUs and the 4-way valves act, and whether the oil return pipes and oil balance valves 1 and 2 are normal. Touch the pipelines next to the return capillary tubes to check whether there is oil flowing.

Check method for each part:

①Electric expansion valve: This valve will reset for each power-on or power-off action. Touch the valve and you will feel its vibration during the reset action. A crack sound will be heard as well.

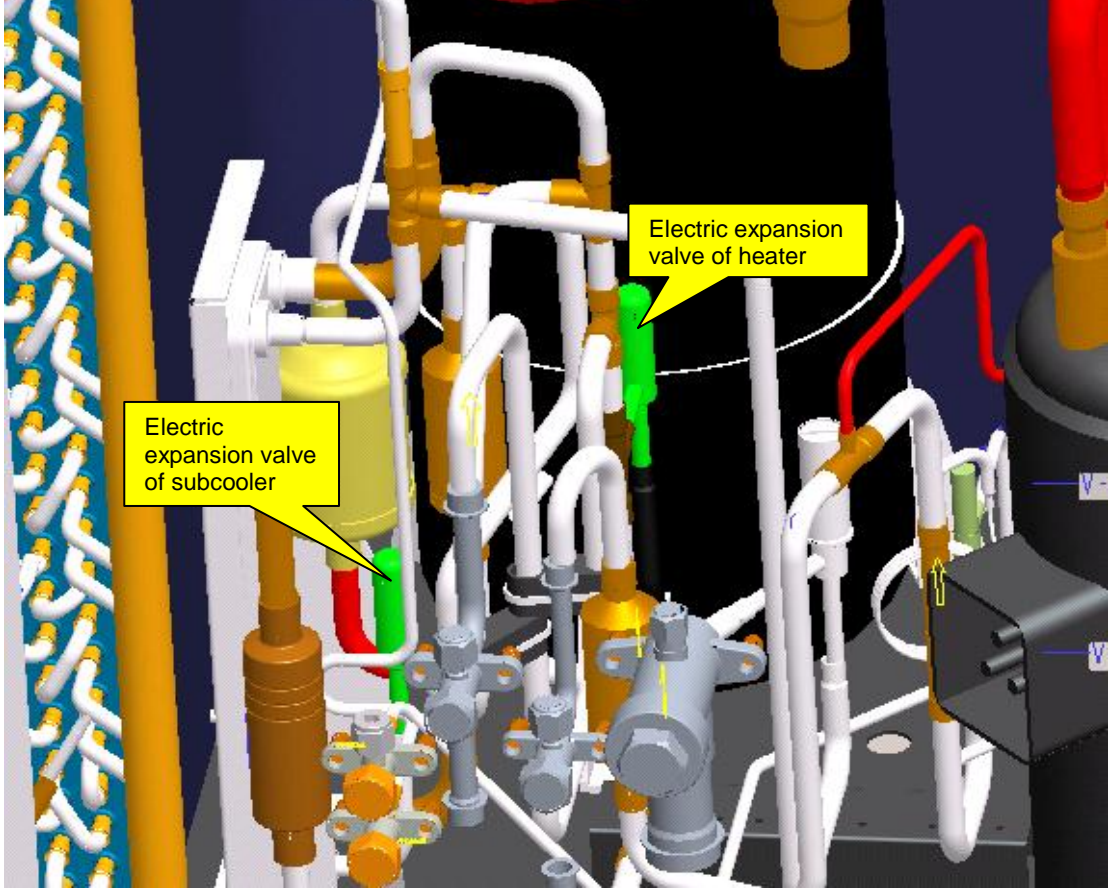

Description of electric expansion valve:

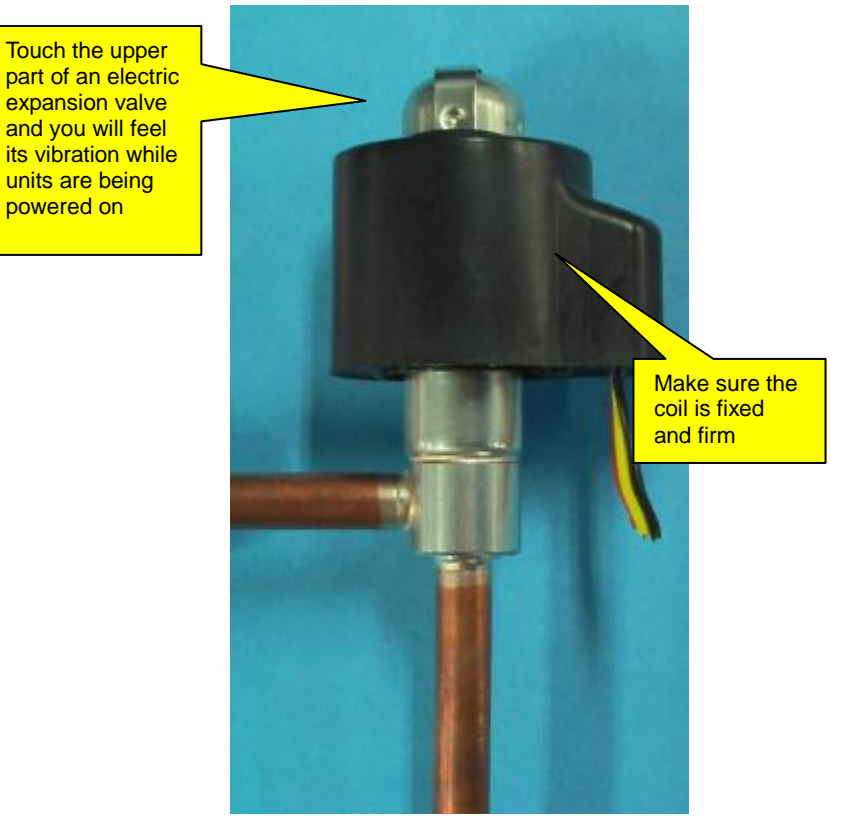

②Four-way valve: While this valve is normally running, the four copper pipes connected to it will suffer different temperature. When a unit switches to act the valve, you will feel obvious vibration and hear sound.

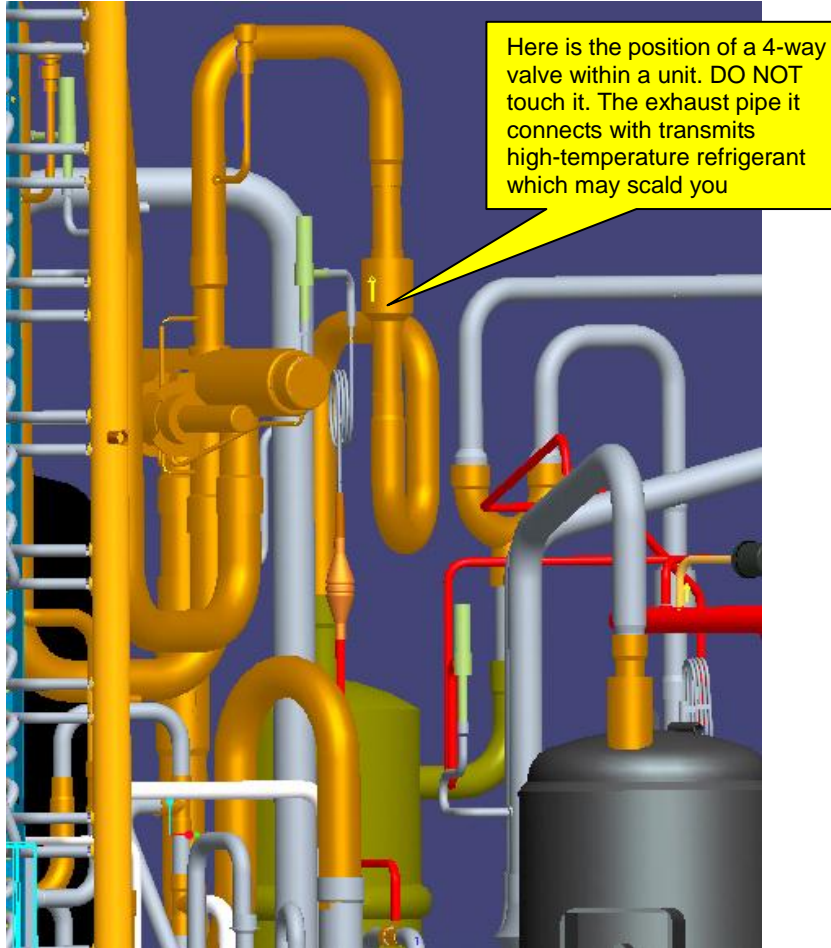

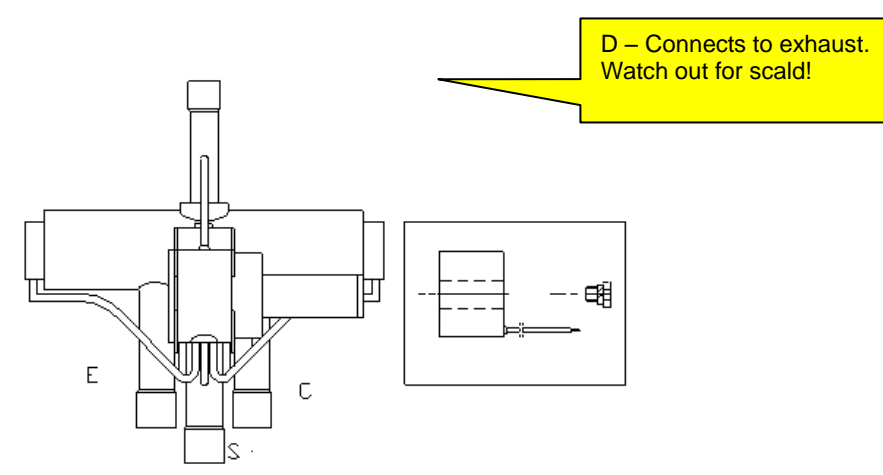

Labels on the 4-way valve and their meanings: D – connects to exhaust; E – connects to IDU evaporator; S – connects to intake of gas separator; C – connects to condenser. When the system is cooling, the pipe at side C works at high pressure high temperature, the pipes at sides E and S work at low pressure low temperature; when the system is heating, the pipe at side E works at high pressure high temperature, the pipes at sides C and S work at low pressure low temperature. The pipe at side D connects to exhaust and it is always working at high pressure high temperature. When units are starting, defrosting, or returning oil, the valve will vibrate obviously. DO NOT touch the pipe; or, you may be scalded.

③Oil balance solenoid valve: This valve can be operated based on its state that is shown through the monitoring software and actual situation. When this valve is opened, the coil will be heated and lubricant at both sides of the valve flows.

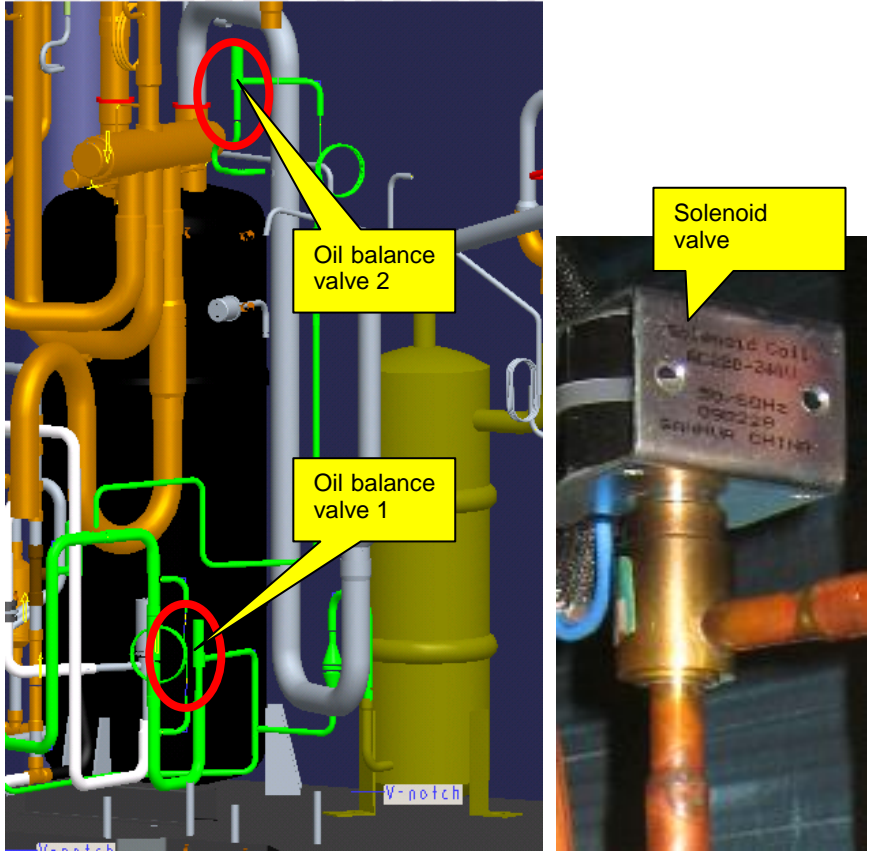

## Step 4:

Test the compressor drive, namely the IPM module, to see whether it is normal.

1. Disconnect the power supply. Five minutes later, remove the line of the faulty compressor.

2. Set a multimeter to gear diode. As shown in the figure below, put the black test probe to pad P (on the left of pad U (BL)) and the red test probe to pad U (BL) (make sure the moisture proof tape is removed). In normal cases, the multimeter should read  $0.39\pm0.3$  V. If it is "0" or infinitely great, the IPM module is faulty.

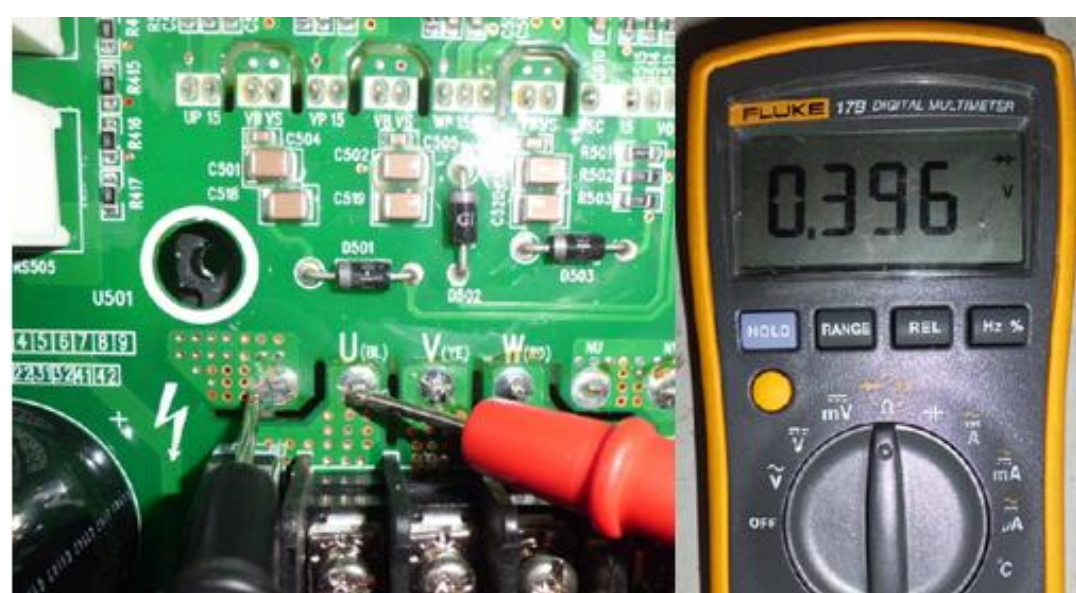

3. As shown in the figure below, put the black test probe to pad P and the red test probe to pad V (YE) (make sure the moisture proof tape is removed). In normal cases, the multimeter should read 0.39±0.3 V. If it is "0" or infinitely great, the IPM module is faulty.

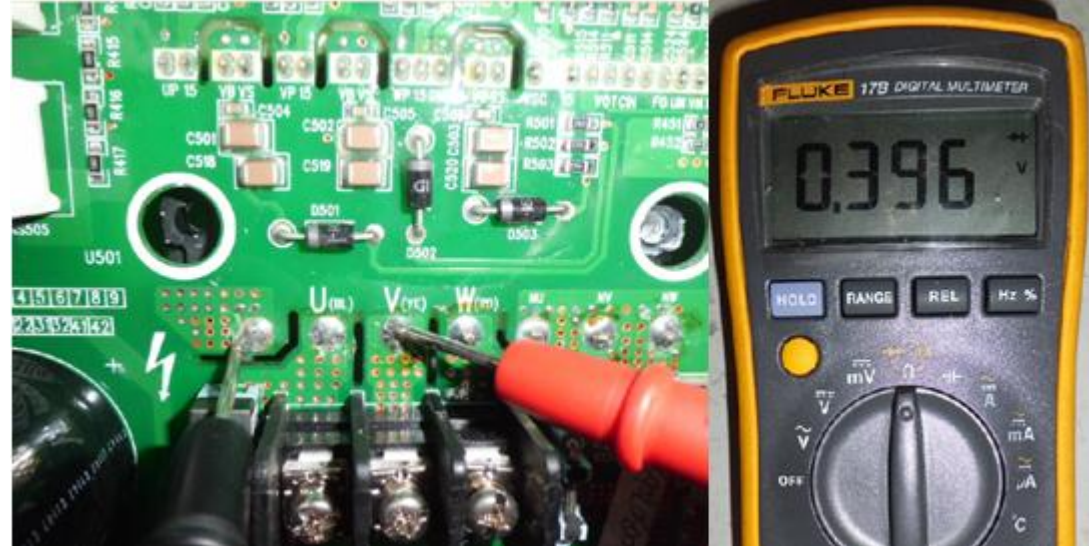

4. As shown in the figure below, put the black test probe to pad P and the red test probe to pad W (RD) (make sure the moisture proof tape is removed). In normal cases, the multimeter should read 0.39±0.3 V. If it is "0" or infinitely great, the IPM module is faulty.

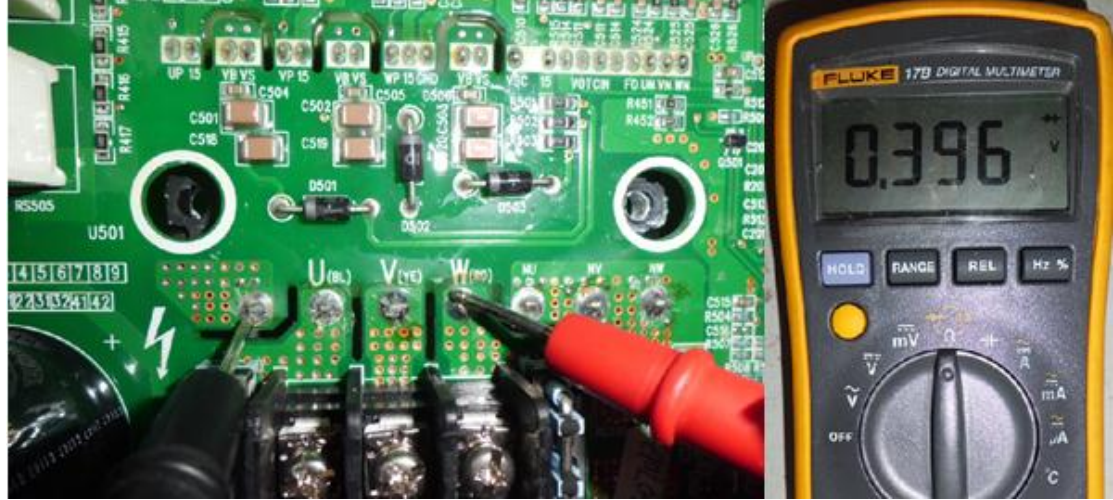

5. As shown in the figure below, put the black test probe to pad U (BL) and the red test probe to pad NU (make sure the moisture proof tape is removed). In normal cases, the multimeter should read 0.39±0.3 V. If it is "0" or infinitely great, the IPM module is faulty.

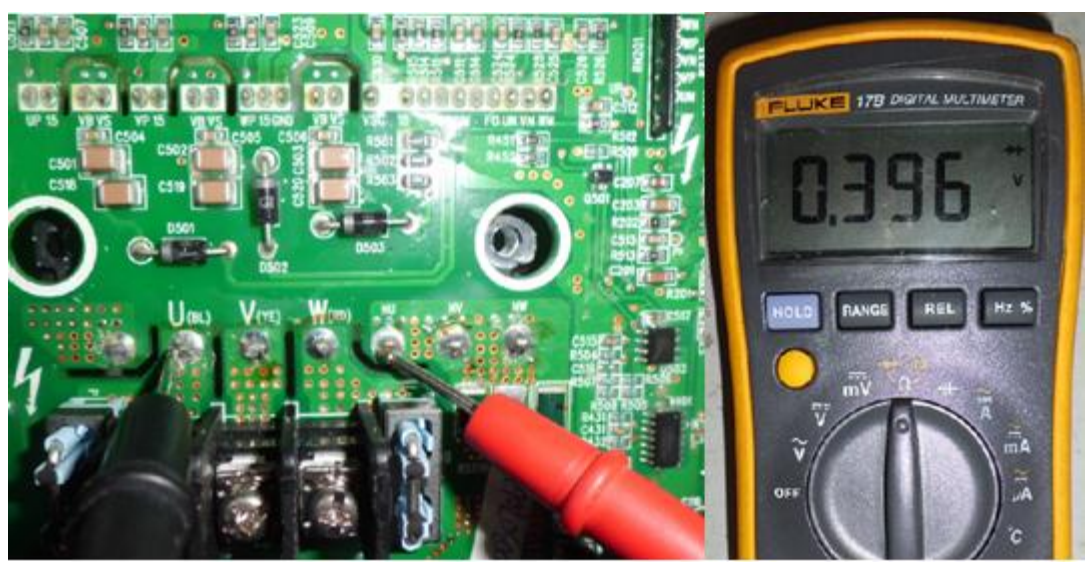

6. As shown in the figure below, put the black test probe to pad V (YE) and the red test probe to pad NV (make sure the moisture proof tape is removed). In normal cases, the multimeter should read 0.39±0.3 V. If it is "0" or infinitely great, the IPM module is faulty.<br> **Example 1998** For the state state of the state state of the state of the state of the state of the state of the state of the state of the state of the state of

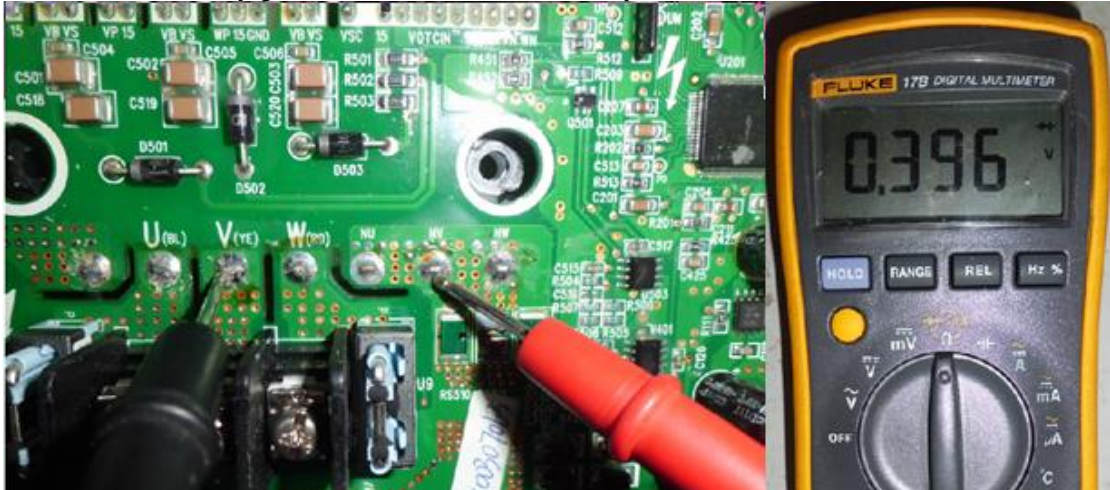

7. As shown in the figure below, put the black test probe to pad W (RD) and the red test probe to pad NW (make sure the moisture proof tape is removed). In normal cases, the multimeter should read 0.39±0.3 V. If it is "0" or infinitely great, the IPM module is faulty.

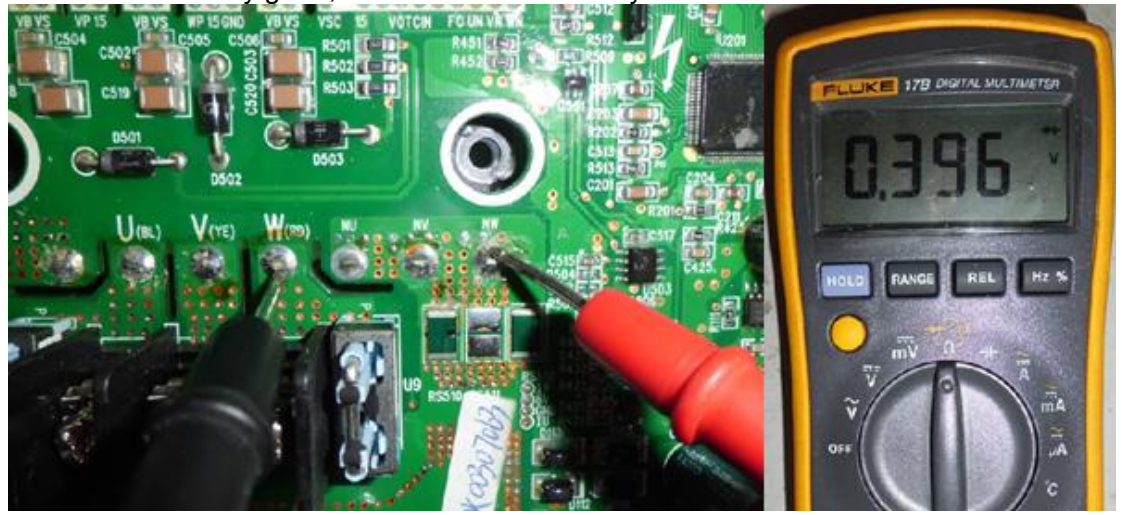

**1.2 Precondition: Units cannot be normally started.**  Step 1:

Disconnect the power supply of the units and open the electric junction box of the compressor to see whether wiring of the compressor is intact.

Step 2:

Measure resistance between two wiring terminals (U, V, W). The resistance value range should be  $0.5~2.0$  Ω.

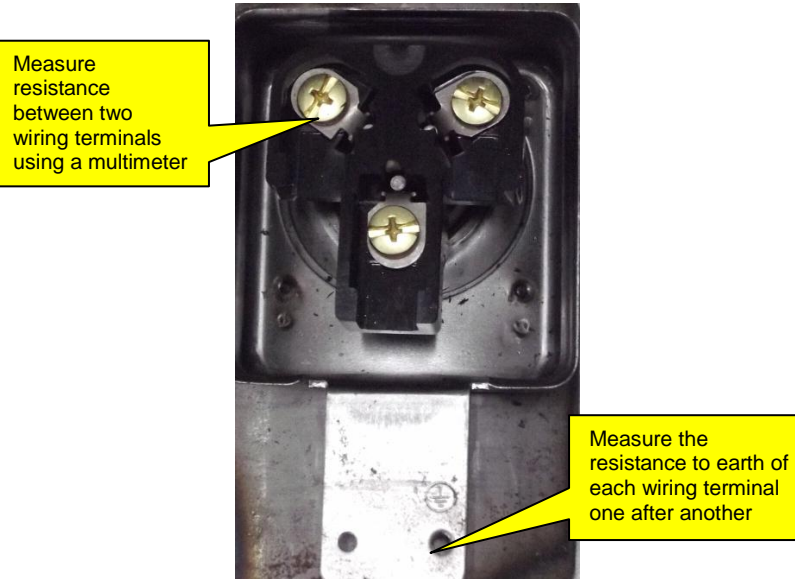

Measure the resistance to earth of each wiring terminal. The value should be 10 M $\Omega$ . If not, the compressor has an internal fault.

Step 3:

Check the solenoid valves of the system, include electric expansion valves, oil return valves, and oil balance valves. Refer to the preceding section for the test method.

Step 4:

Check the IPM module. Refer to the preceding section for the test method.

## **2. Compressor Replacement (GMV-450WM/A)**

## **Step 1: Disconnect power supply.**

Turn off the power switch of the ODUs and disconnect the line of the power supply and the power line of the ODUs. Meanwhile, cover the power line with tape for insulation and put a warning sign beside the power switch to prevent electric shock.

## **Step 2: Clear electric parts (do not need to disassemble the electric box).**

Before removing compressors' lines, temperature sensors, and electric heaters, mark them so that you will reconnect them in a correct manner after clearing. The removed electric box must be covered and protected from wind and sun.

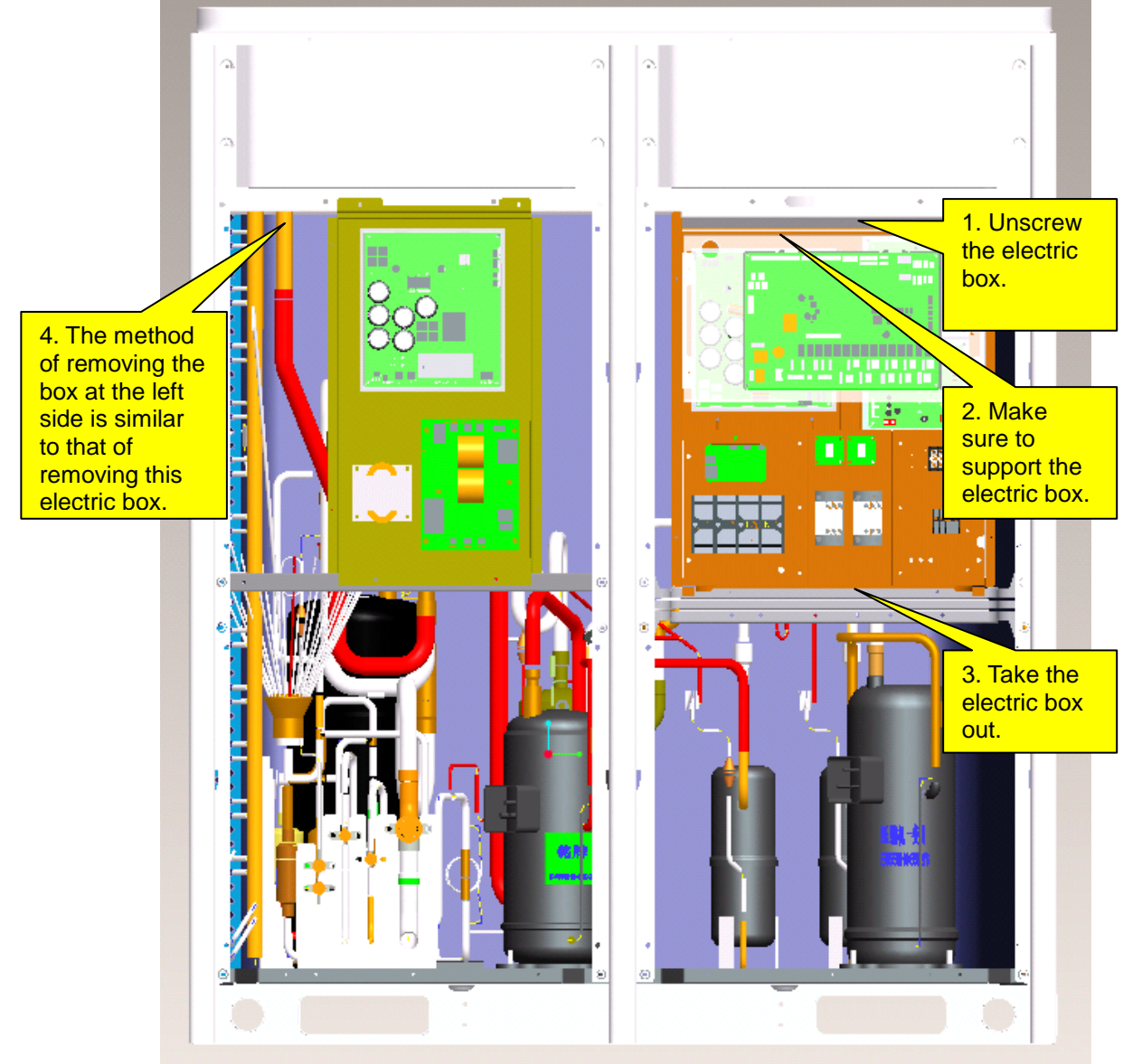

For GMV5 series, only GMV-400WM/B and GMV-450WM/B units are configured with the left electric box, which contains mainly the drive of the compressor E405DHD-38D2YG. After the box is removed, take care with the removal of electric parts' lines. DO NOT pull the lines with excessive force; or they may be broken. The removed electric box must be protected for dustproof and waterproof purposes.

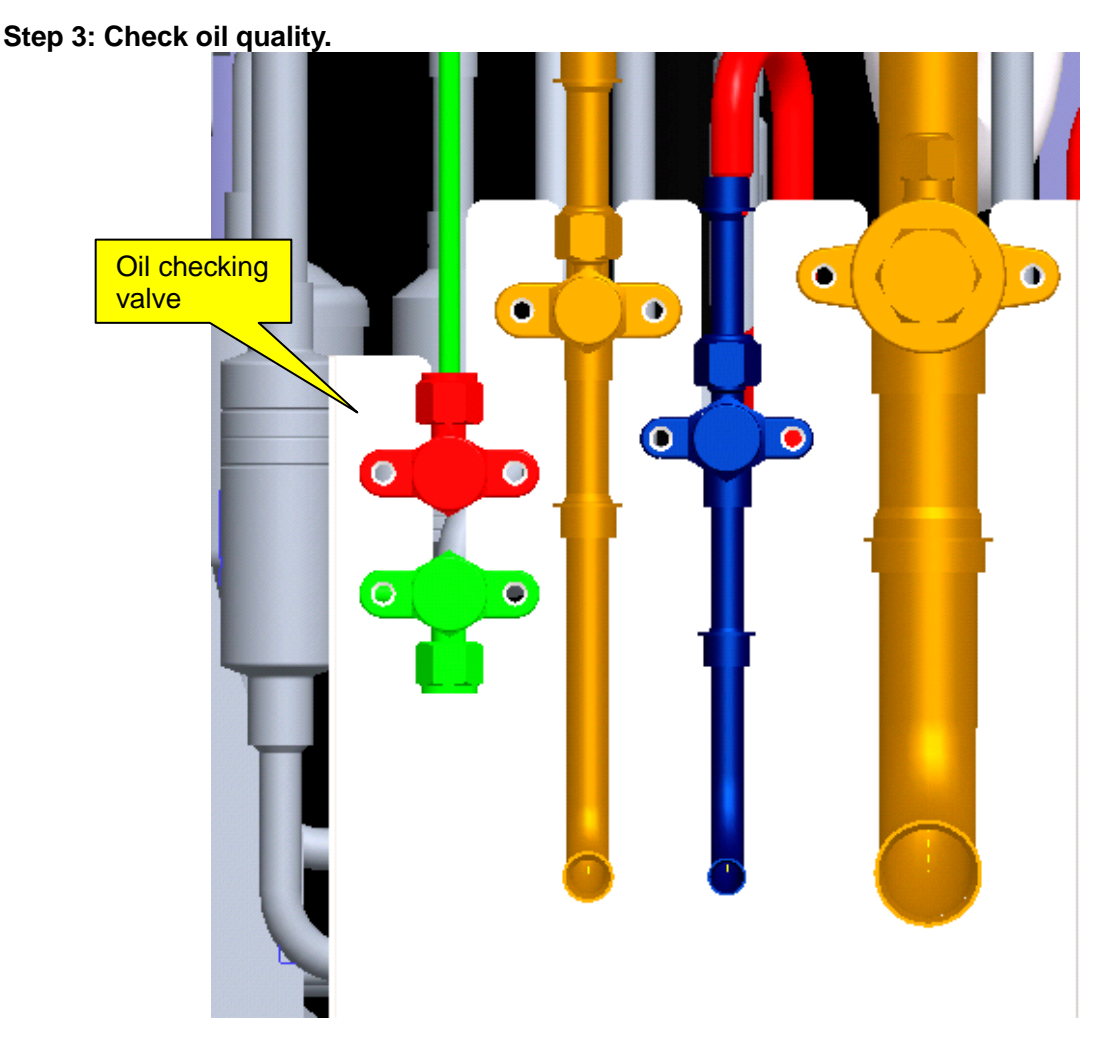

Before releasing the refrigerant, get some freezing oil through the oil checking valve. Connect a rubber hose to the oil checking valve at one end and a glass container at the other end. Open the oil checking valve. Control oil flow speed. Since the oil is a mixture of volatile refrigerant and lubricant, DO NOT cover the container; or it may explode.

After the lubricant is fully gasified, record the volume of oil.

## **Step 4: Release refrigerant.**

Refrigerant should be released from the high pressure side and low pressure side at the same time. If it is released from one side only, the scroll is sealed, causing the refrigerant to fail to be released completely. Control the release speed (it is expected to release for 12 hours or more). If too fast, massive lubricant will be discharged with the refrigerant. Make sure to mark the valves.

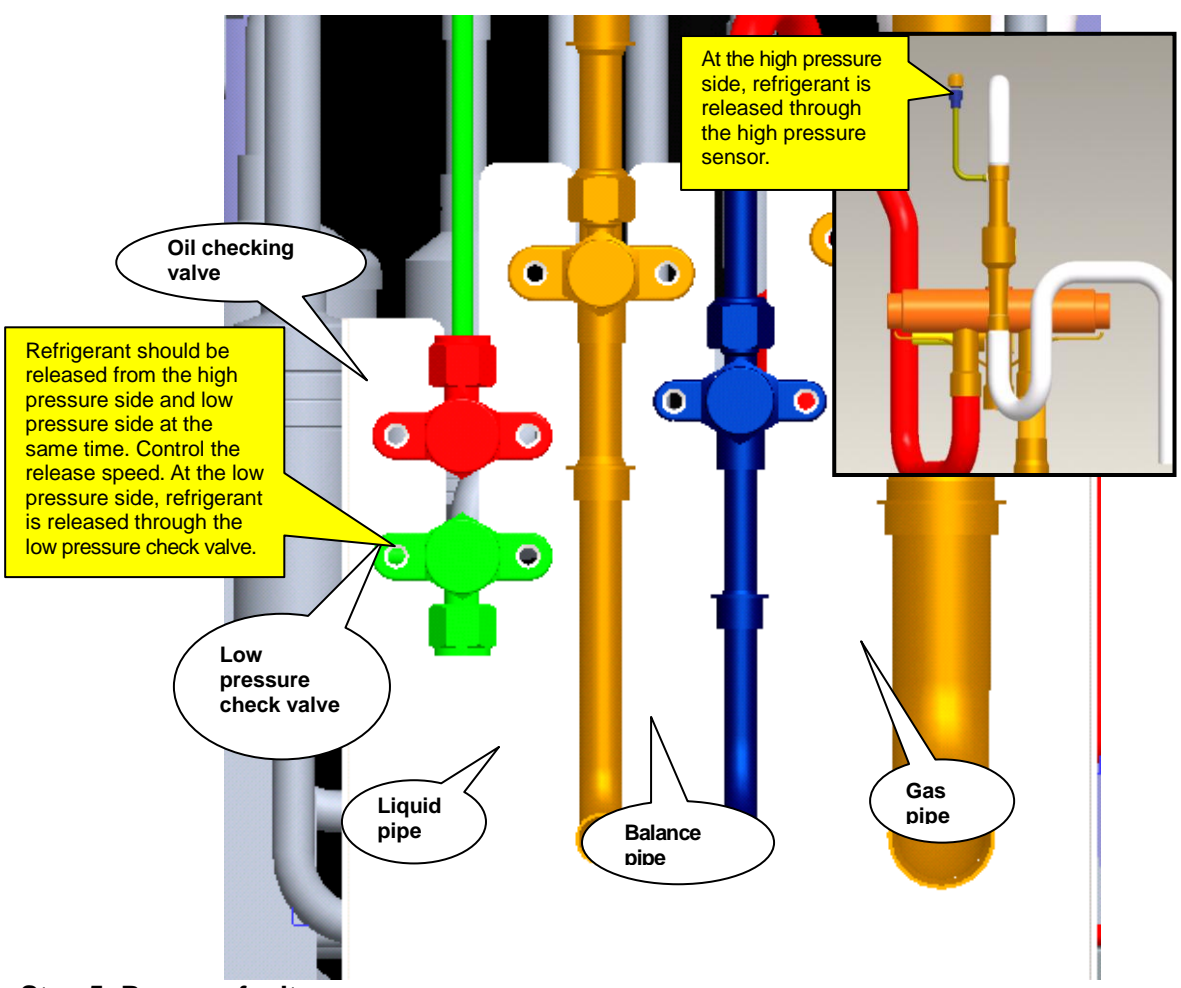

**Step 5: Remove faulty compressors.** 

Confirm faulty compressors, including number of faulty ones, compressor position, and model. Handling procedure varies with compressor model.

1. Inverter compressors and oil quality

If the inverter compressor is damaged, or the oil of the fixed speed compresor is contaminated, remove the inverter compressor. The procedure is as follows:

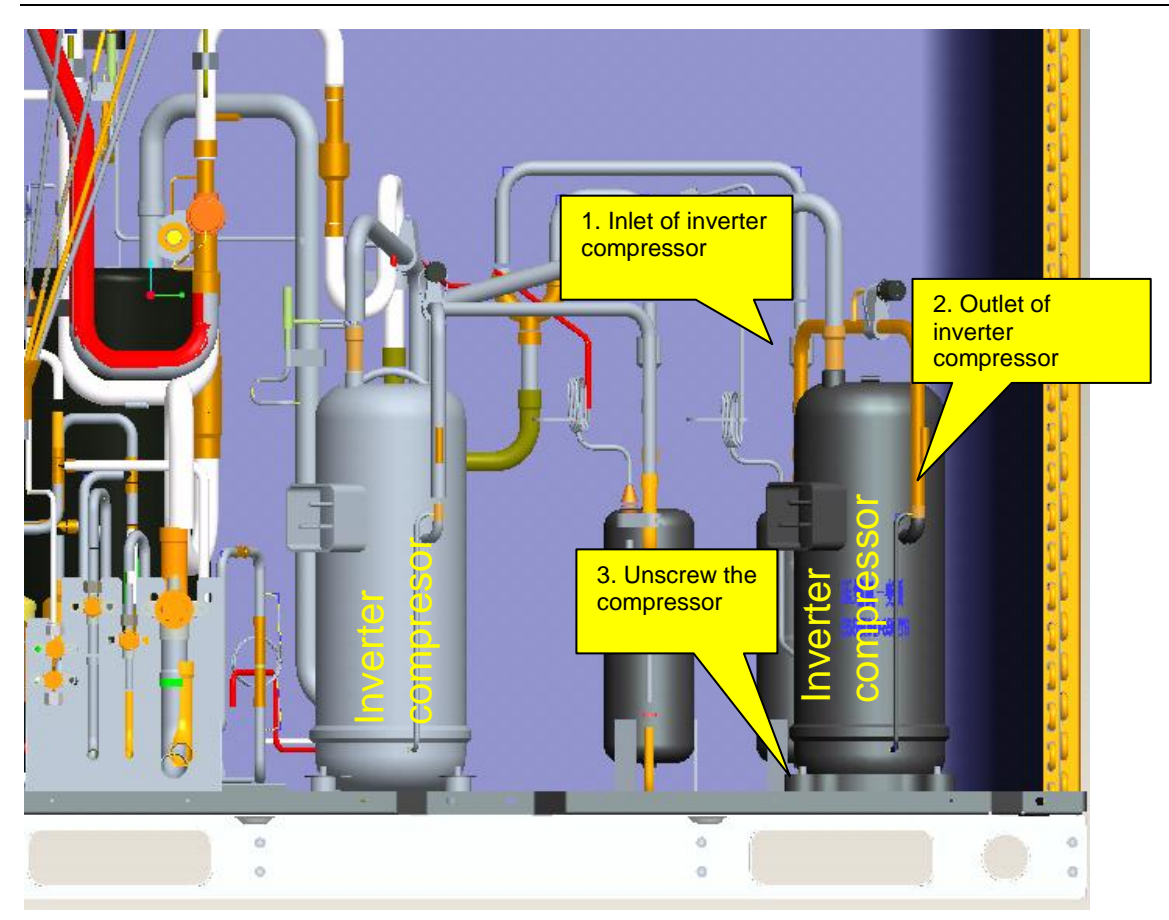

For GMV-400WM/B-X and GMV-450WM/B-X variable frequency units, their compressors are both inverter compressors, differing in models. The one close to the condenser is compressor 1 ―E655DHD-65D2YG‖ and the other close to the liquid separator head is compressor 2 ―E405DHD-38D2YG‖. The removal procedure is basically the same.

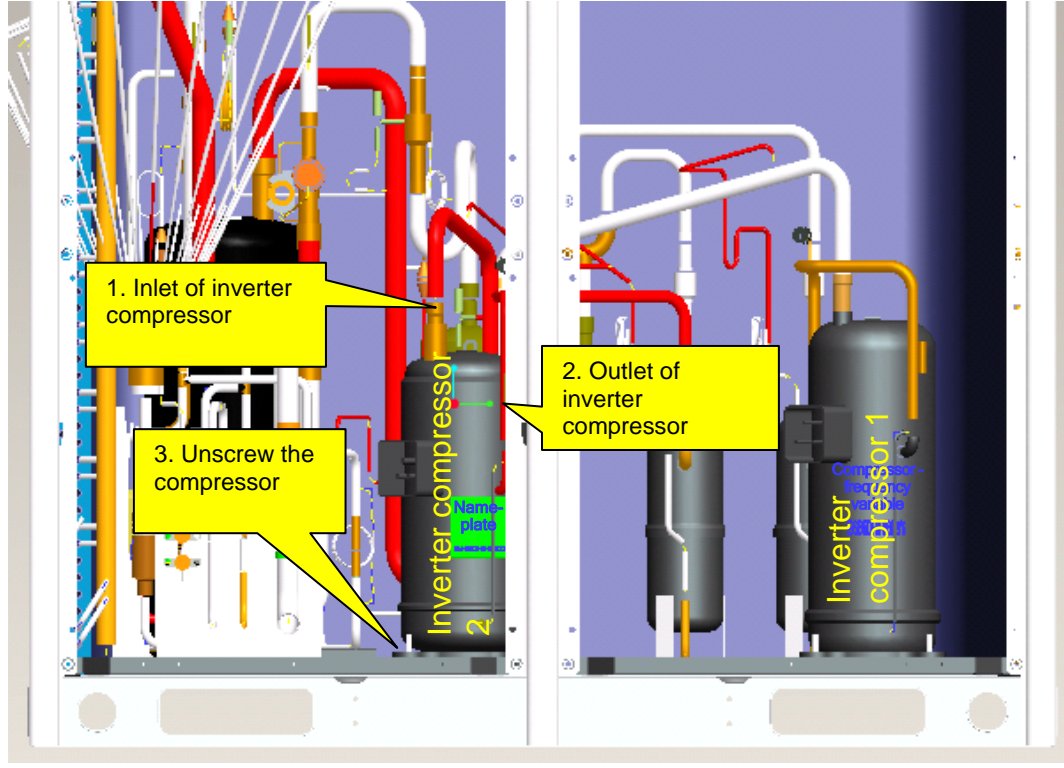

After the compressor and oil separator are removed, check oil quality. If oils are contaminated, replace the compressor, oil separator, and gas/liquid separator. If oil changes to black, check oils of other modular units. The check procedure is similar to the preceding.

Note: Before replacing the faulty compressors, make sure to block their openings with tapes. They should be kept intact for further analysis.

#### **Step 5: Check system parts.**

If system oil is contaminated, check unit parts, including oil separator, gas/liquid separator, and storage tank.

1. Check oil separator.

Remove the oil separator. For the removal procedure, refer to step 4. Tilt the separator to draw oil out into a container. Block the container for further factory inspection.

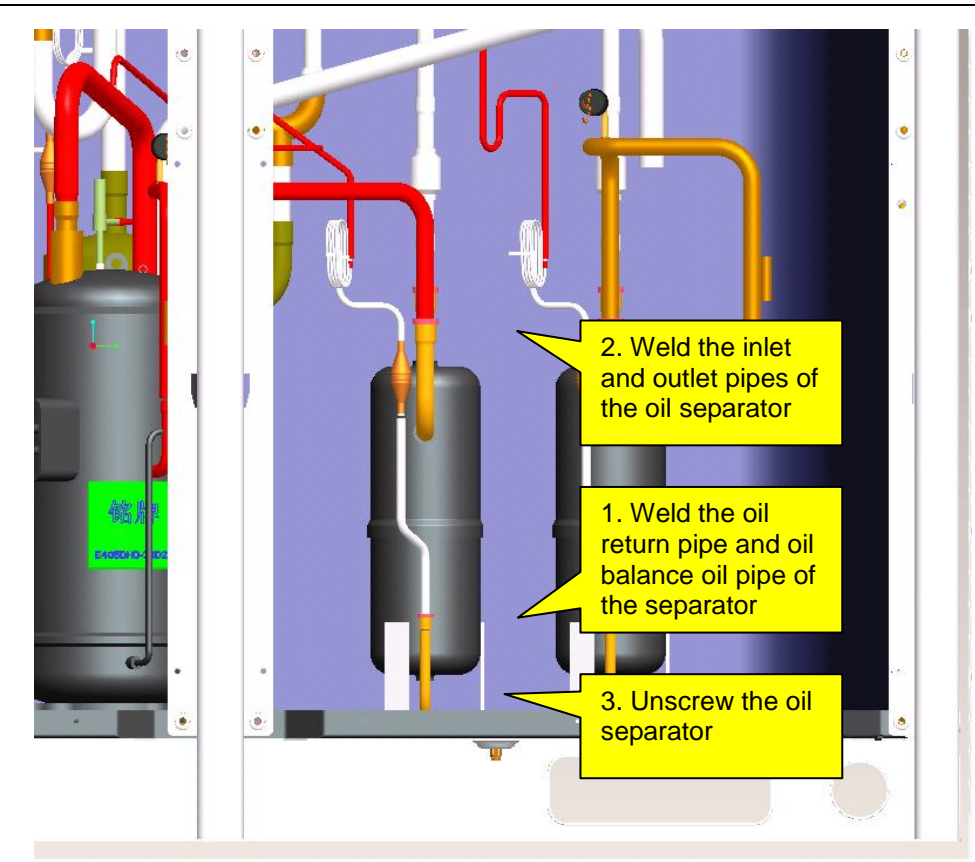

2. Check oil balancer.

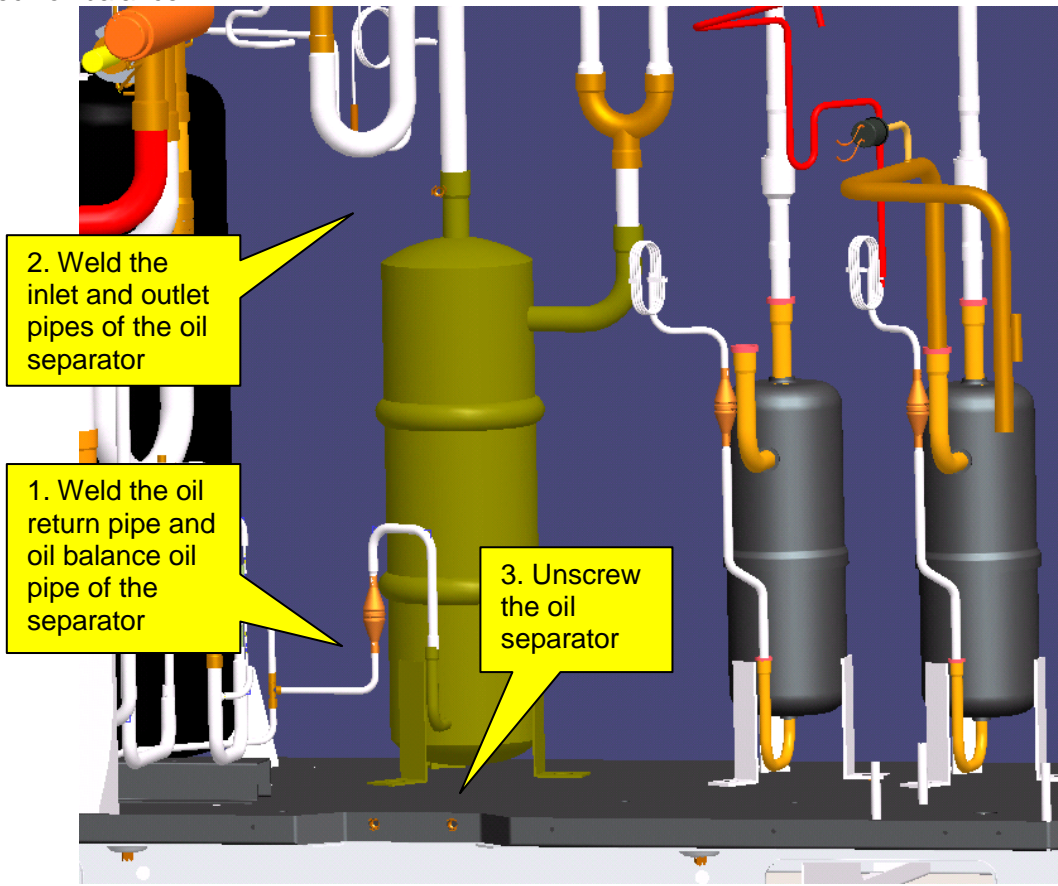

3. Check gas/liquid separator. والموالي والمناور والموالي والمراوع 1. Weld the inlet and outlet pipes of the gas separator 3. Remove the 2. Unscrew the  $\mathbf{H}$ gas/liquid separator gas separator

After the gas separator is taken out, check whether it contains impurities. The check procedure is as follows:

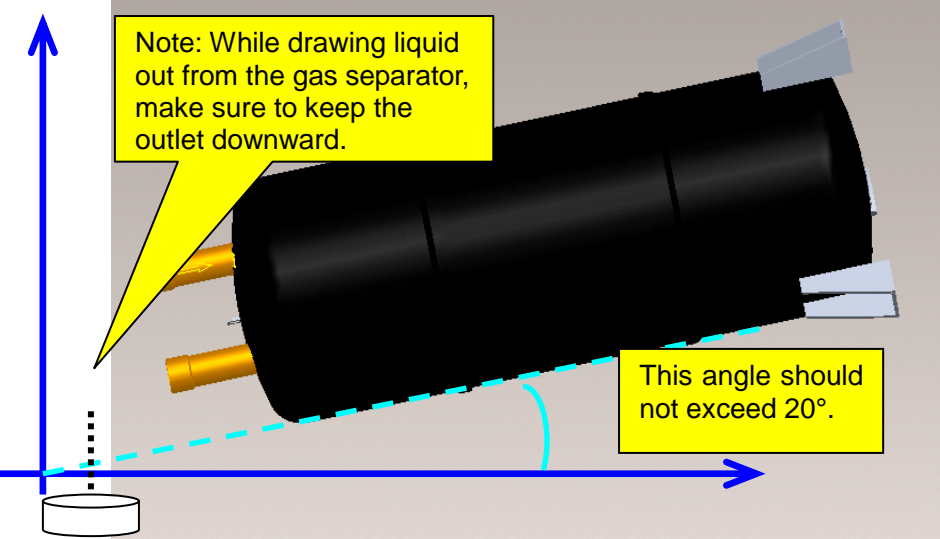

Use a glass container to hold the liquid. Check liquid impurities and colours and block the container for further factory inspection.

※ **Note: If the compressor needs replacement, the gas/liquid separator needs replacement as well, regardless whether the separator contains impurities or has faults or not.** 

4. Check oil return pipes.

Remove oil return pipes and balance pipes, and check oil volume and impurity.

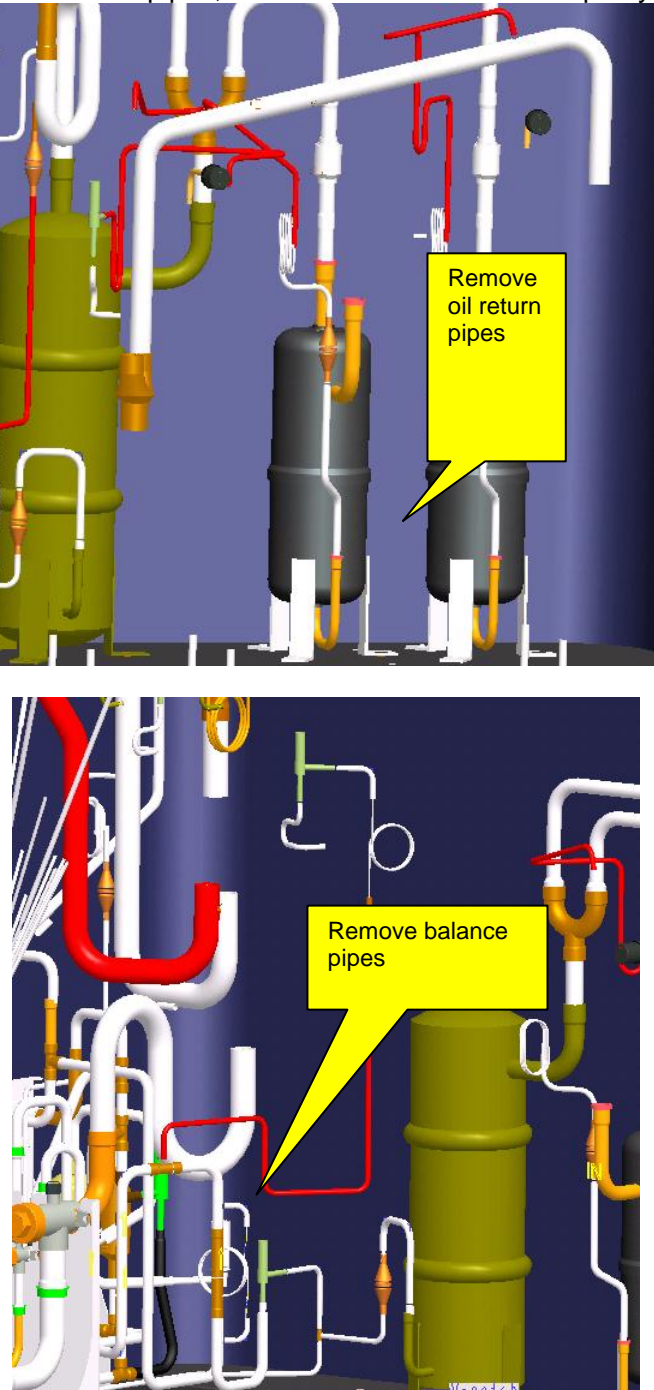

- ※ **Note: Before replacing the faulty parts, make sure to block their openings with tapes. They should be kept intact for further analysis.**
- ※ **Note: Volumes of oils drawn out from the oil separator, gas separator, and oil balancer should be recorded. After faulty compressors and parts are replaced, you should fill new oils of equivalent amount into the compressors and parts.**

## **Step 6: Clear pipeline system.**

Check pipelines for abnormalities. Charge nitrogen into the main pipeline and clear the pipeline system. ①Clear the balance pipes.

Components of oil balance valve 1:

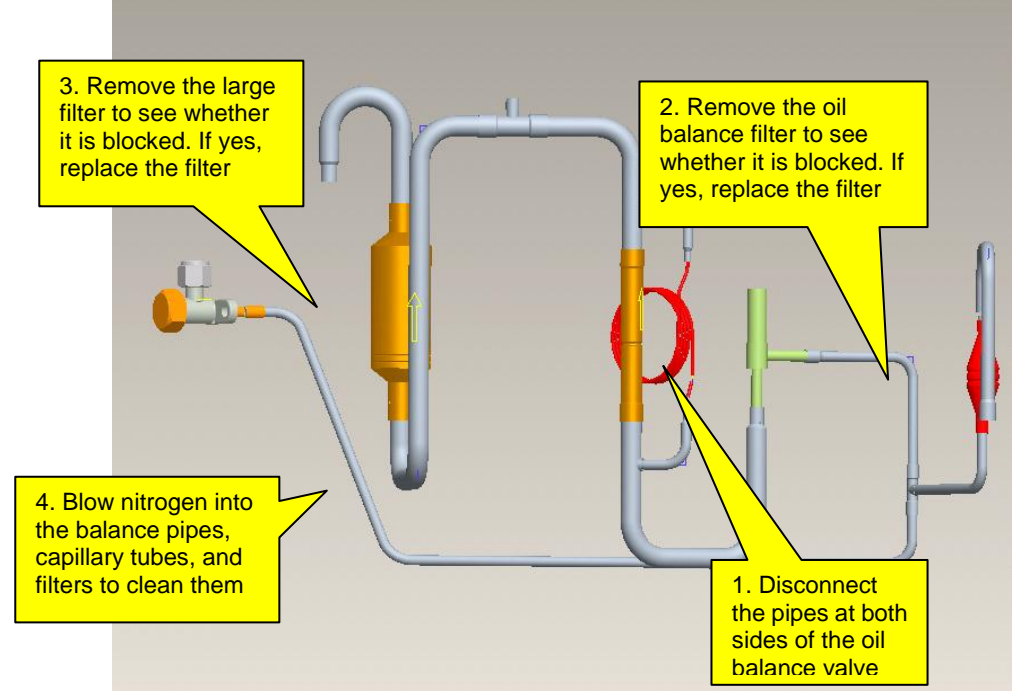

Components of oil balance valve 2:

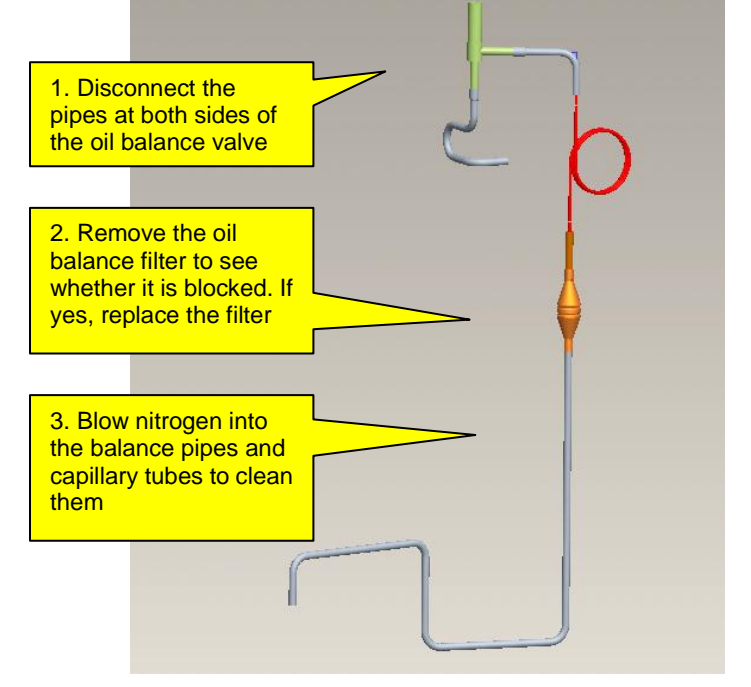

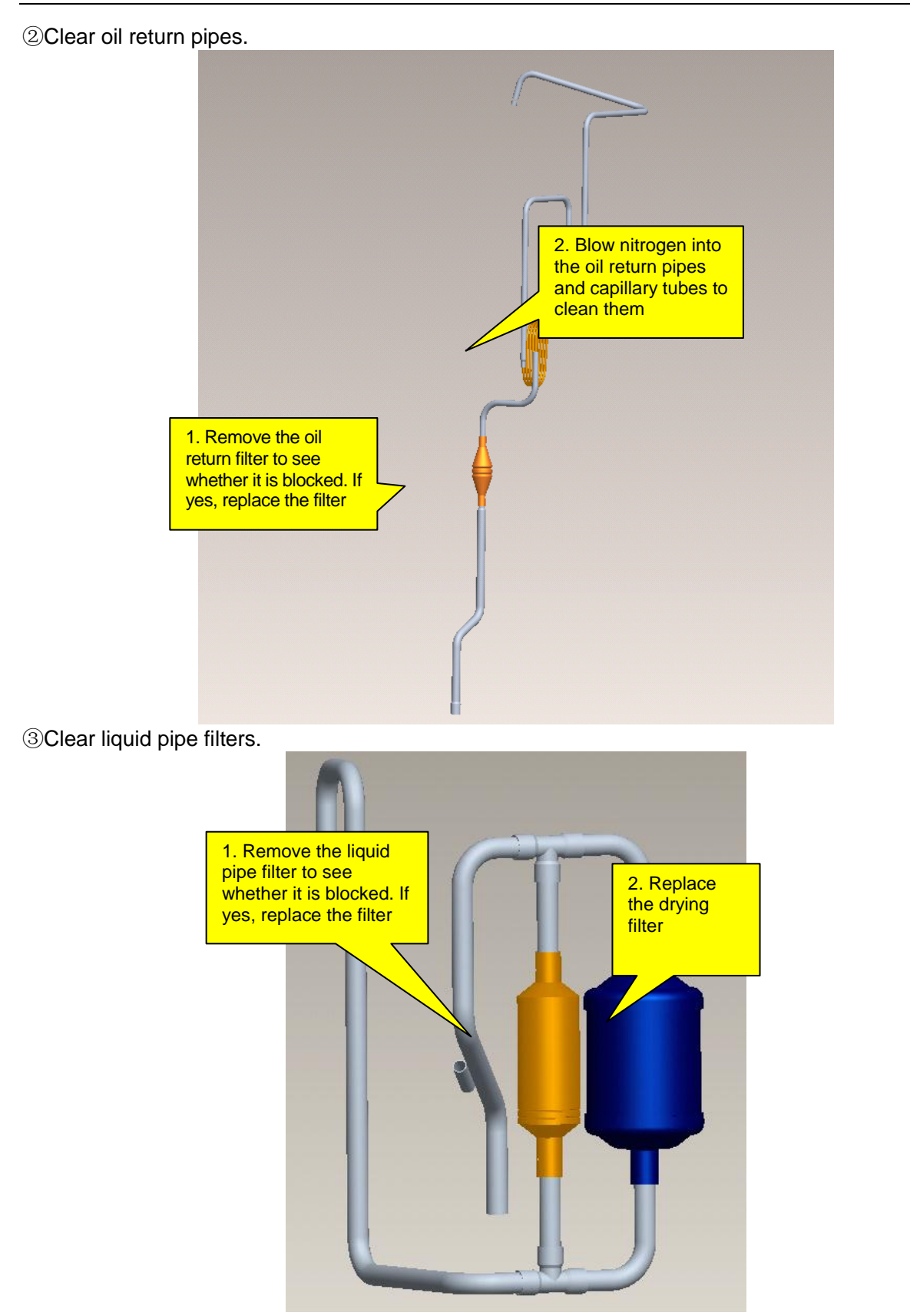

For other pipeline parts, clear them based on actual situation. If you do not replace the parts immediately, make sure to block the pipes with tapes, preventing air moistures and impurities from contaminating them.

## **Step 7: Preparations.**

#### 1. Prepare new parts.

In the course of moving compressors, do not lay them down or put them upside down. The tilt angle should be less than 30°. Make sure oil will not overflow from the oil balance opening. The inlet and outlet should be blocked. If the sealing rubber is not available, cover them with tape to prevent direct contact of oil and air.

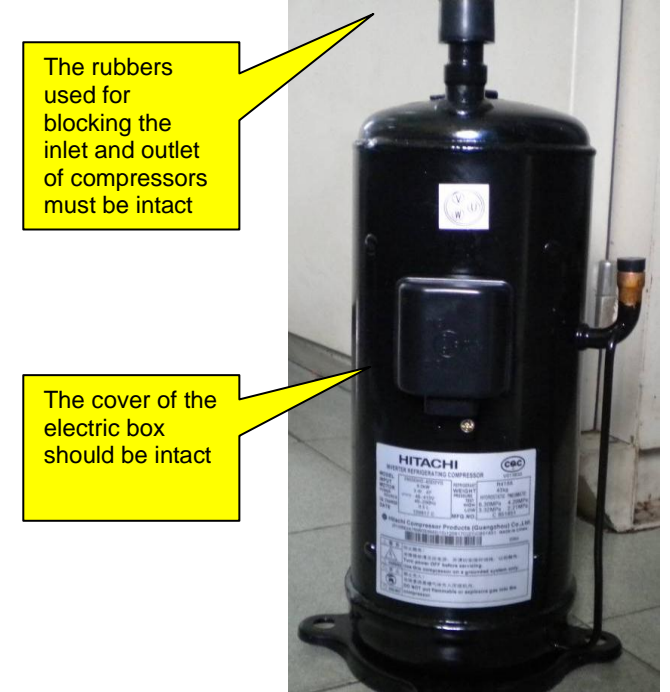

Note: The new compressor must be consistent with the faulty one in model.

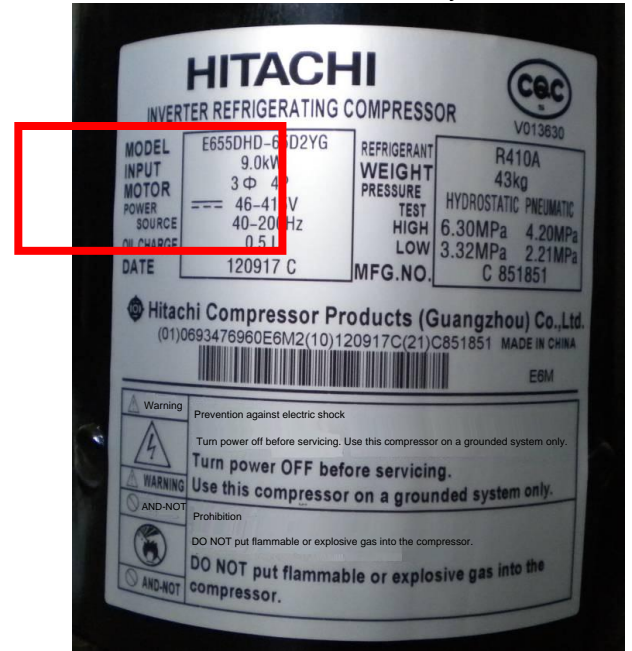

Check the rubbers for oil separator, gas separator, oil balancer, and drying filter. If they are lost during transportation, cover the parts with tape to keep the compressor dry and airtight inside.

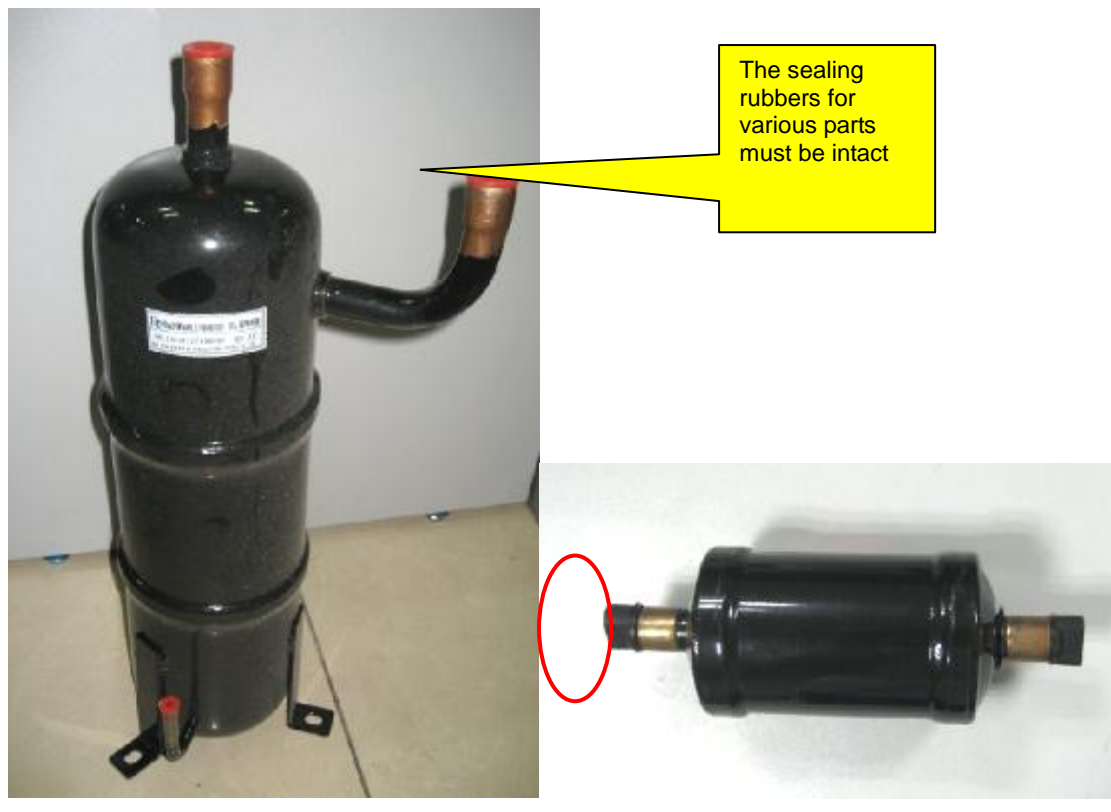

#### **Note: Compressor lubricant must be kept completely airtight. Hitachi compressors use special lubricant FVC68D whose moisture absorption capability is high. Requirements on air-tightness of these compressors are higher.**

2. Prepare other materials.

(1) Prepare nitrogen. Prepare enough nitrogen. They will be used during welding. Nitrogen pressure should be 2.0 MPa at least.

(2) Prepare welding rods. In addition to ordinary welding rods, you should also prepare special welding rods (containing 5% or more silver). Compressors' inlets and outlets are made of copper plated steels, which require special welding rods and materials.

(3) Prepare gases for welding. Oxygen and acetylene of proper amount should be determined with consideration of actual welding positions. Try to finish the welding task once. Avoid repeated welding.

(4) Prepare tools, including hexagon, diagonal pliers, combination pliers, needle nose pliers, multimeter, pressure gauge, Phillips screwdriver, flathead screwdriver, wrenches (at least two), PVC insulation tape, and tielines (multiple).

#### **Step 8: Install a new gas/liquid separator.**

**Note: If a faulty compressor needs replacement, the gas/liquid separator needs replacement as well. This is to avoid abnormality from happening inside the gas separator, and affecting system safety and reliability.** 

Put the gas/liquid separator on a chassis and connect the inlet pipe of the gas separator with the outlet pipe. Then, connect the pipe to a nitrogen source. The nitrogen source can be connected based on actual situation, for example, you can add a bypass interface or directly connect the nitrogen source to the inlet/outlet pipe. If the pipe is big, cover it with tape as well. Make sure nitrogen can smoothly flow through the gas separator.

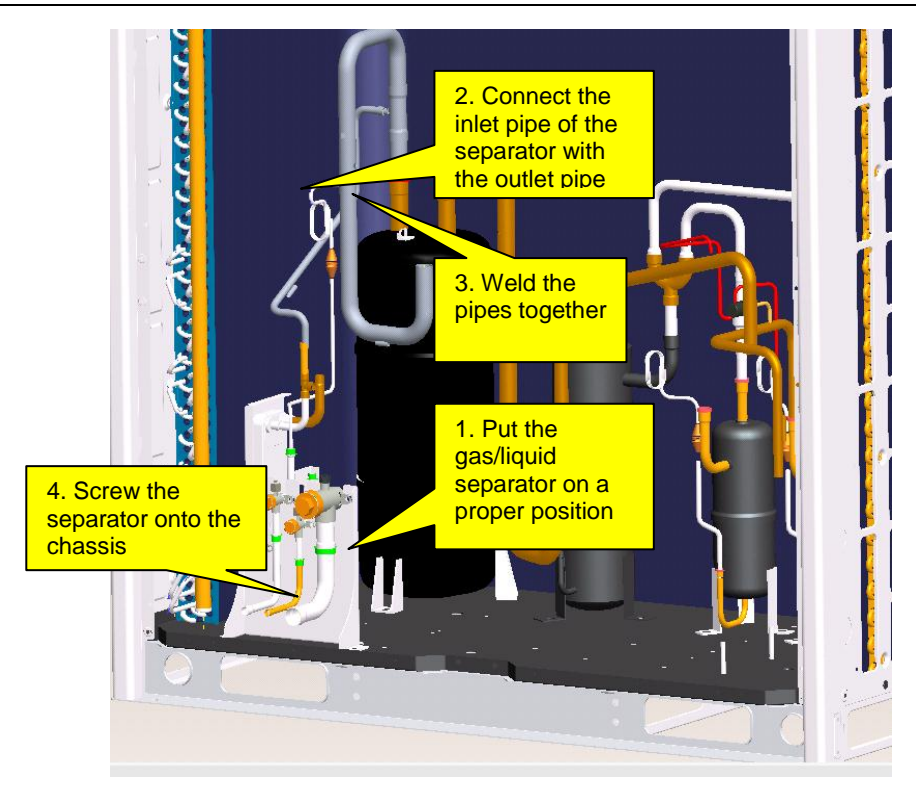

#### **Step 9: Install a new oil balancer.**

The original oil balancer, if is found to have no impurities or other objects, can be used further more. This part serves as a container and it does not have complex structure. However, if it contains impurities or other objects, replace it. This is because a dirty oil balancer cannot be thoroughly cleaned.

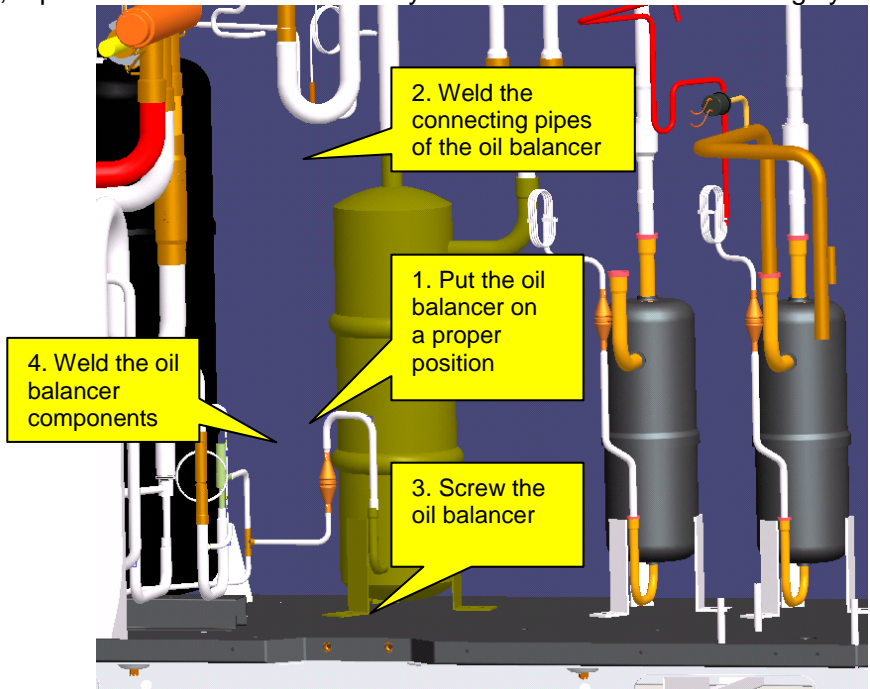

#### **Step 10: Install a new oil separator.**  If the original oil separator contains impurities inside, replace it.

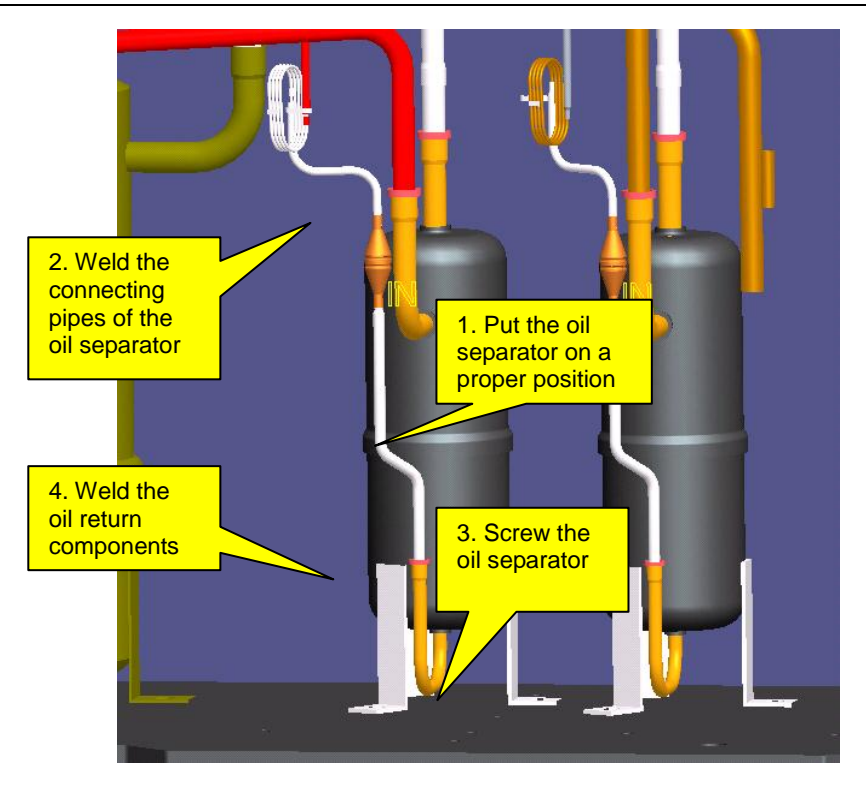

**Step 11: Install a new compressor.** 

2. If it is a inverter compressor that needs replacement,

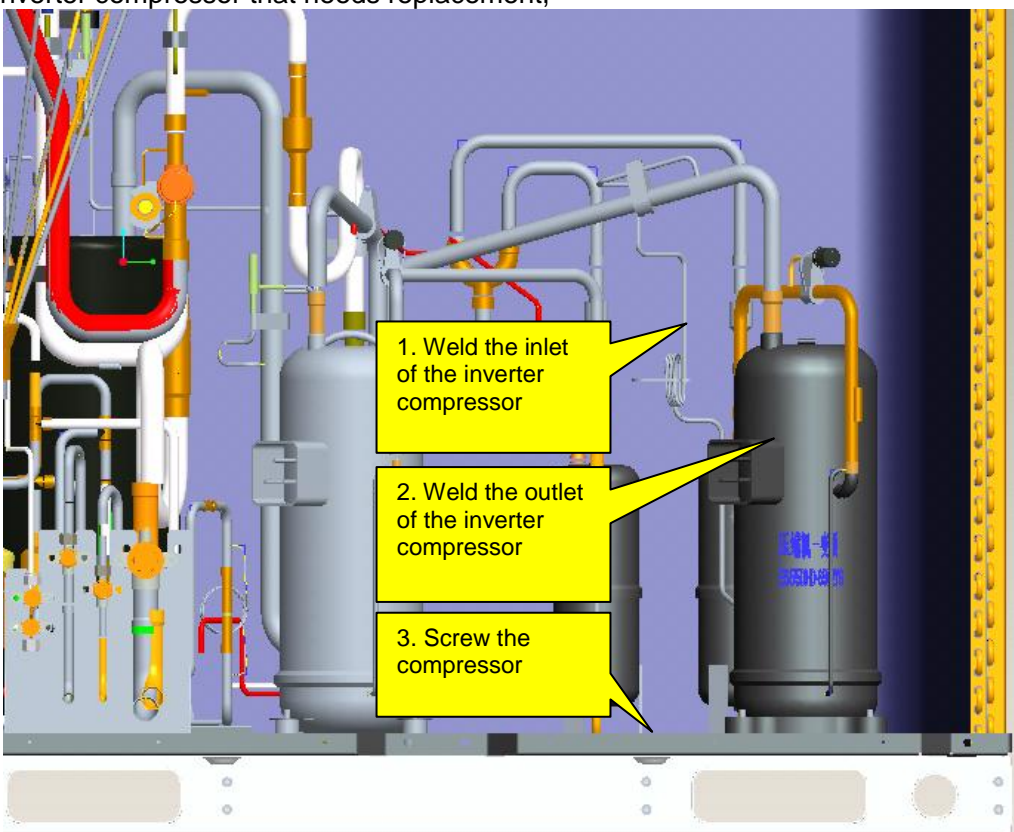

For compressors of GMV-400WM/B-X and GMV-450WM/B-X units, make sure the new compressors are consistent with the faulty ones in model. If both compressors need replacement, make sure corresponding position and wiring are correct. You are advised to replace them one after another.

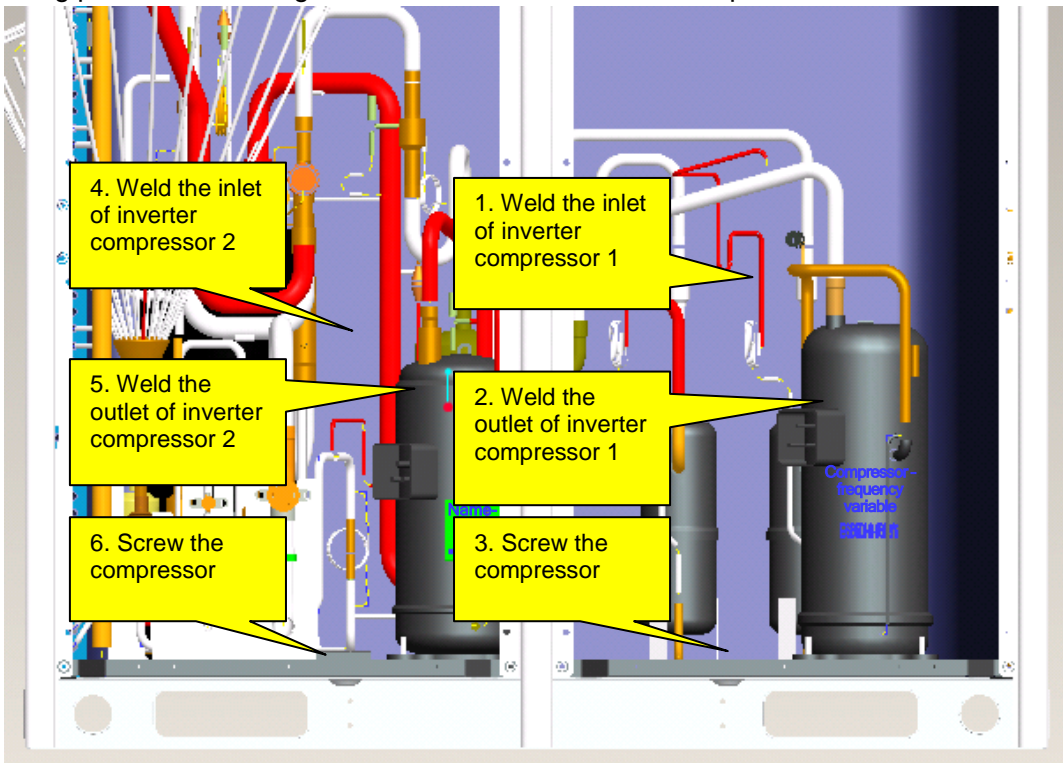

**Note: Keep wiring identical to factory installation. Control varies with compressors. Wrong wiring or inverse connection of the compressors may cause damage to units. Cautions on replacement of compressors:**

- 1) Before installing new compressors, remove the sealing rubbers and weld the compressors with corresponding pipes. During welding, charge nitrogen into the pipes. Since compressors' suction and discharge pipes are made of copper plated steels, you need to prepare special welding rods (containing 5% or more silver). Welding clearance should be controlled within 0.1~0.3mm, avoiding blockage or loose welding. During welding, control pipe openings from being over-heated.
- 2) After the pipeline system is welded, use special supports and bolts to fix the compressors, ensuring stability of the compressors during running.
- 3) Power lines of the compressors should be wired following the factory installation. You can refer to the wiring diagram. Phase sequence error and inverse connection of compressors are not allowed. In particular, if there are two inverter compressors GMV-400WM/B-X and GMV-450WM/B-X that need replacement, pay attention to wiring. Control varies with compressors. Inverse connection of the compressors may cause damage to units.

## **Step 12: System check.**

1. Check welding joints for abnormalities.

2. Charge nitrogen into the system for leakage detection. If you are maintaining ODUs and the IDU system is normal, you can charge nitrogen into the ODU system only. Note that nitrogen should be charged from both the high pressure side and low pressure side. You are advised to charge through all valves. Nitrogen pressure should be larger than 20 kgf. Then, charge soapsuds into the system and check specially the weld joints for leakage.

3. Finally, charge nitrogen into the system again for pressure check. Close all valves and keep system pressure up to 25 kgf for more than 12 hours. If the pressure remains unchanged, you can extract all air. Otherwise, you should find the leakage points first.

※ While determining system pressure change, take temperature into consideration. For 1°C temperature change, pressure will change by 0.01 MPa accordingly. Suppose that nitrogen pressure reaches 2.5 MPa at 30°C, 12 hours later, temperature decreases to 25°C and pressure decreases to 2.43 MPa accordingly. The system is regarded qualified despite the pressure decrease.

#### **Step 13: Fill lubricant.**

Quantity of lubricant that is needed is subject to the total draw amount from compressors and parts. The fill amount should be equivalent to the draw amount. If the draw amount is too little or too much, clear all lubricant first and determine fill amount by referring to Appendix 1 (accessory list).

Fill amount is determined by two factors: the number of compressors replaced and the draw amount from each part. For replacement of one compressor, 1.5 L lubricant should be added. The fill amount should be equal to or a little larger than the draw amount.

#### Examples:

(1) For GMV-450WM/B-X units, one compressor is replaced; lubricant that is drawn from the gas separator is 1 L and lubricant that is drawn from the oil separator is 0.7 L. Then, the total required amount is  $1.5 L + 1 L + 0.7 L = 3.2 L$ . You should add  $3.2 L$  lubricant into the system.

(2) For GMV-280WM/B-X units, one compressor is replaced; gas separator and other filters are replaced as well; pipes have been charged with nitrogen for cleaning. Since the maintenance work involves most of the parts, there is little residual lubricant inside the system. You are advised to clear the residual lubricant and add 3.5 L new lubricant into the system (determined by referring to the accessory list). Specific procedure is as follows:

- 1) GMV5 series units use FVC68D lubricant. Make sure to confirm the trademark of the lubricant first. Lubricant of other trademarks is not allowed.
- 2) Open all valves and extract air for 30 minutes or longer.
- 3) Connect a rubber hose to the oil checking valve at one end. Open the container that holds lubricant and pour lubricant into a measuring glass. If the glass is too small to hold the lubricant of a required amount, measure the lubricant portion by portion. Record volume of each portion and then put the other end of the rubber hose into the glass.
- 4) Keep on extracting air and open the oil checking valve. The lubricant will be pressed into the low pressure side of units.
- 5) If the lubricant is added portion by portion, close the oil checking valve first and then measure another portion of lubricant. In the course of repeated measuring and adding, keep the extraction action.

6) After a required amount of lubricant is added, close the oil checking valve to ensure tightness.

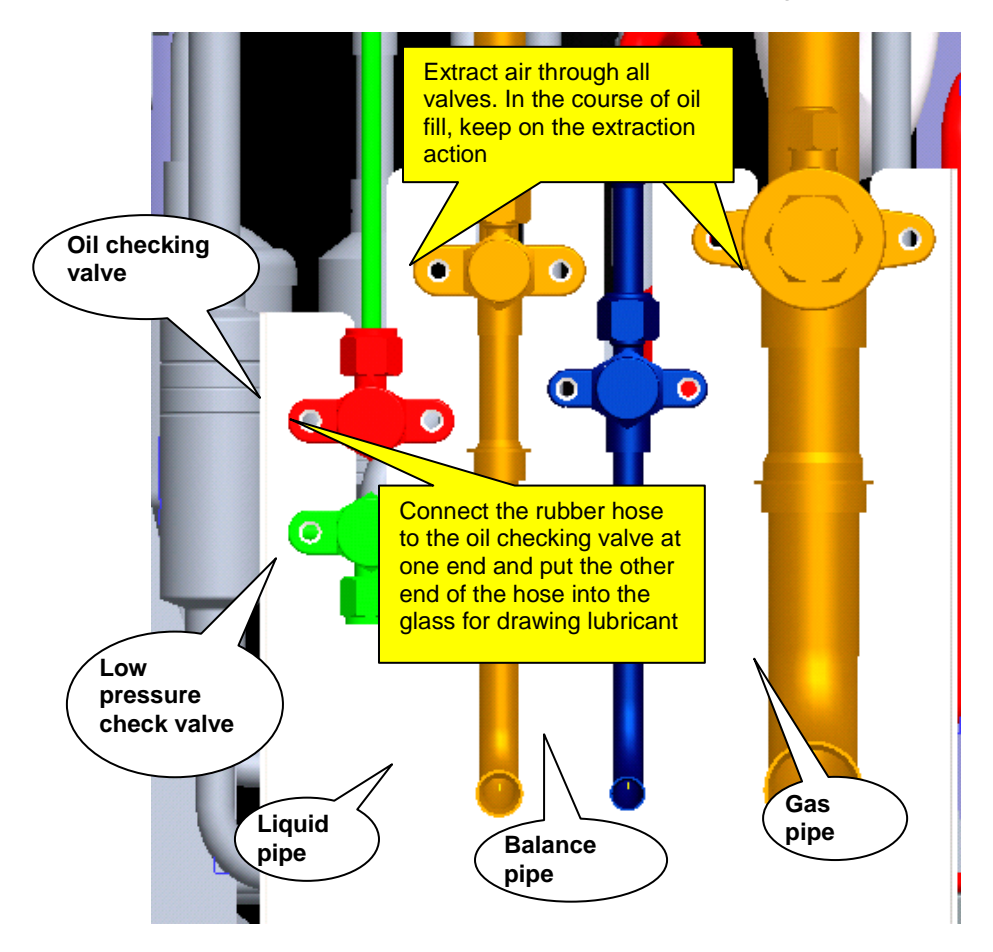

**Note: Lubricant is of great importance to the normal running of compressors. You should follow Gree's requirement to add qualified lubricant of the specified trademark and ensure properness of fill amount.** 

## **Step 14: Vacuum-pump.**

After lubricant is added, keep on extracting air through a vacuum pump till the internal pressure reaches the absolute pressure 0 kgf/cm<sup>2</sup> and the pressure gauge reads -1 kgf/cm<sup>2</sup>. This is to ensure that moistures inside the pipeline system are completely vaporized.

Vacuum pumps of the specifications below are recommended:

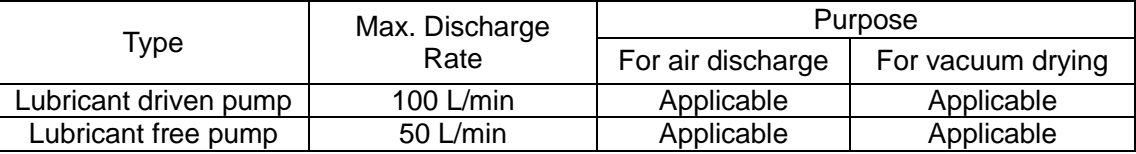

Open all valves in order that the vacuum pump extracts air through all the valves, during which, connect the units to a pressure gauge. When the internal pressure reaches 0 kgf/cm<sup>2</sup> and the pressure gauge reads -1 kgf/cm<sup>2</sup>, keep on the extraction action for 0.5~1.0 hour more. Finally, turn off the rotary switch of the gauge and close the pump. One hour later, if the pressure remains the same, fill refrigerant. If the pressure increases to 0.1 kgf/cm<sup>2</sup> or higher, conduct leakage check again.

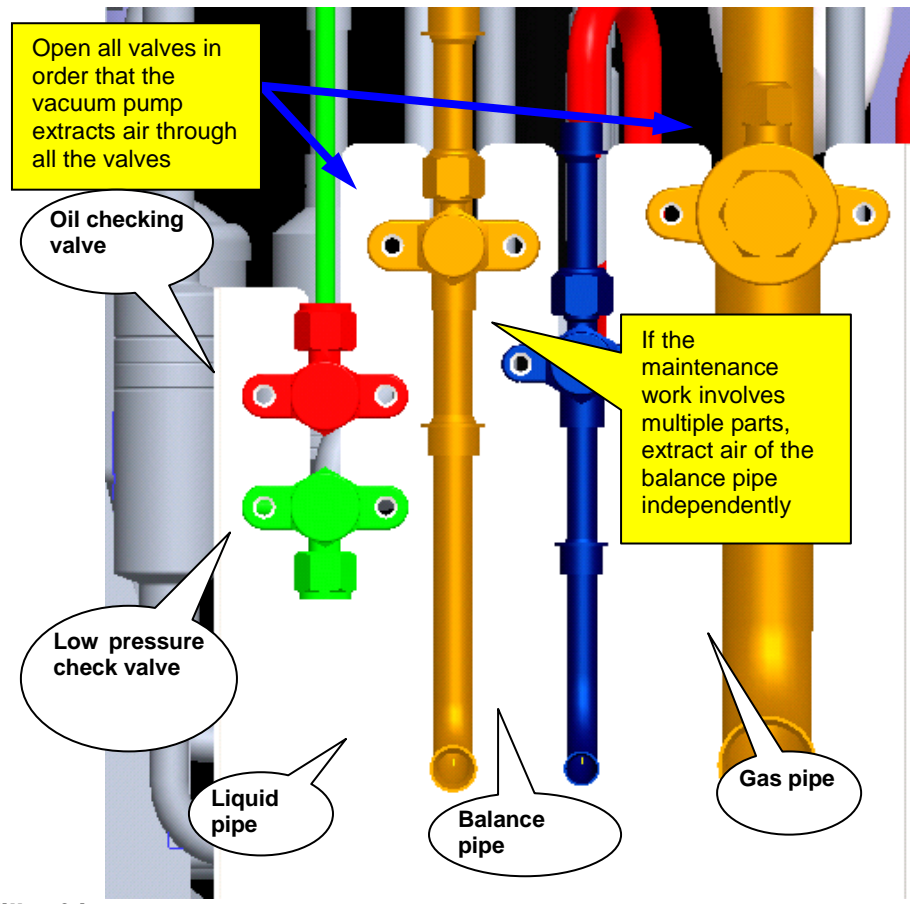

#### **Step 15: Fill refrigerant.**

Before filling refrigerant, check its manufacturer, package, and print information. Besides, check refrigerant pressure and quality against the saturation pressure / temperature list.

1. Measure and check the pressure of the entire refrigerant product against the saturation pressure / temperature list. Verify temperature parameter. If the difference between the actual temperature and the parameter value is 3°C or more, the refrigerant quality is unsatisfactory.

2. If the refrigerant is proved satisfactory, fill refrigerant of the combined amount of the rated amount (specified on the nameplate) and the calculated refrigerant loss amount.

For a multi-modular unit system, if only the refrigerant of an ODU is drawn out, add 80% refrigerant of the rated fill amount (specified on the nameplate of the ODU) and start the system for a debugging test.

### **Step 16: Install electric parts.**

Install the electric box and connect various parts to the electric box by referring to the marks made beforehand and the wiring diagram on the back of the box. Wire the compressors and corresponding electric heating belts.

**Note: Wires should be checked against the wiring diagram beforehand so that they can be connected correctly.** 

## **Step 17: Start for debugging.**

Start the units and set them to run in refrigerating full-start, refrigerating single-start, heating full-start, and heating single-start modes respectively. Duration for each running mode should be 30 minutes at least. After the debug, analyze data and adjust the unit system, to ensure indexes of the entire system. For details about each index, please consult after-sale persons and technicians.

# **III. Cautions on Compressor Drive Replacement**

- 1. Disconnect the power supply of the system. Set a multimeter to the AC voltage gear and measure voltage between two of the lines (L1, L2, L3, and N). The measuring result should be 0 V (sometimes, multimeters may be faulty and read false values). Set a mark beside the power supply for warning.
- 2. Measure compressor drive DC bus voltage between two wire terminals of P, U, V, W and N. Set the multimeter to the DC voltage gear and measure the voltage between P and N. The voltage should be lower than 36 V. If no multimeter is available, wait for 20 minutes before performing the steps below.

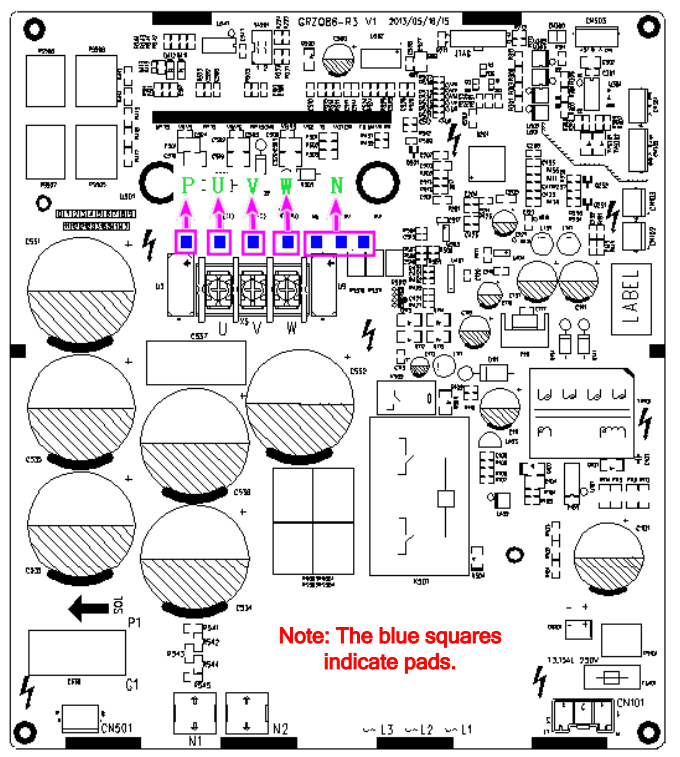

3. Disconnect all lines of the compressor drive, including: compressor line; communication line between the master unit and the drive; communication line between the compressor drive and fan drive; compressor drive output 18 VDC; bridge rectifier output P; bridge rectifier output N; compressor drive output 540 VDC; reactor's wiring terminal; bridge rectifier input AC inlead; compressor drive's mains terminal. See the figure below:

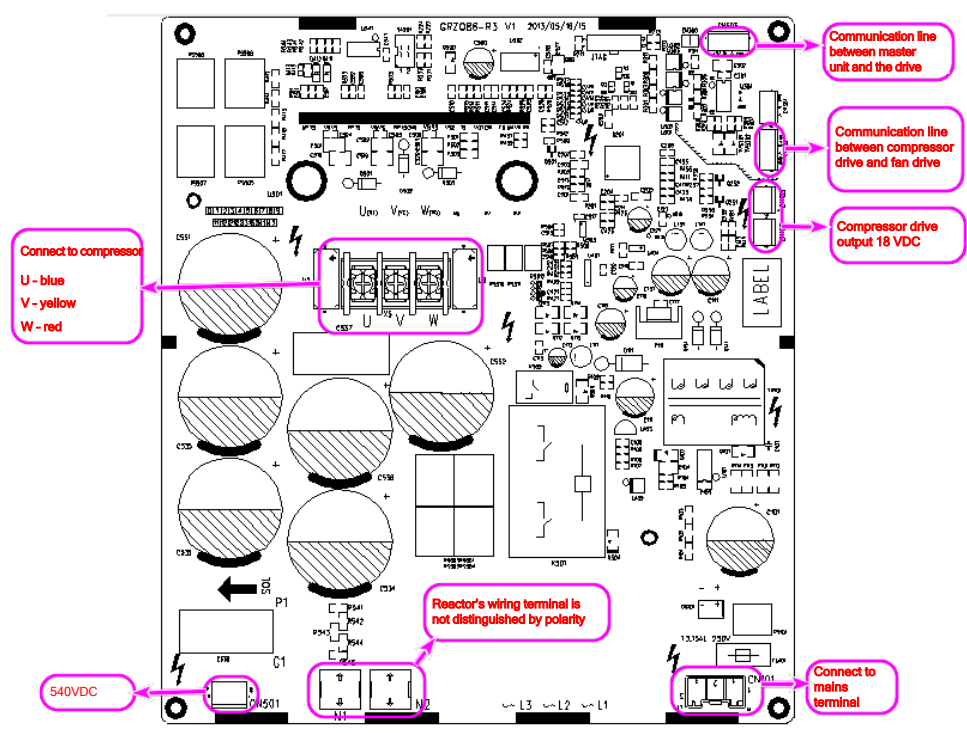

4. Loosen the screws on the compressor drive, as shown in the figure below:

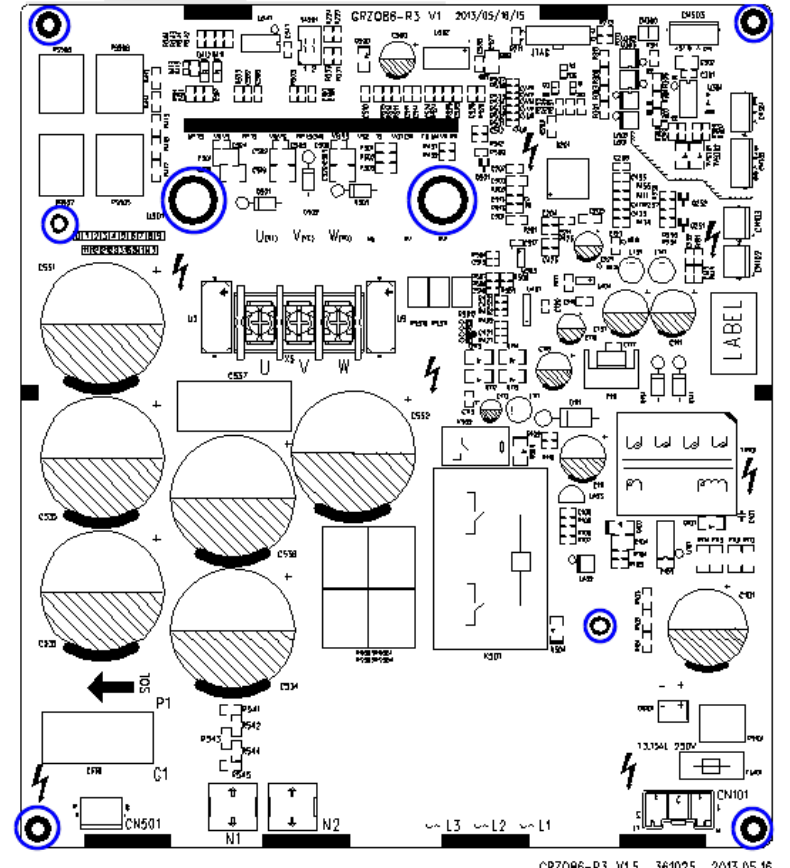

S. Replace the compressor drive. Before the replacement, apply some silicone tape onto the IPM module.

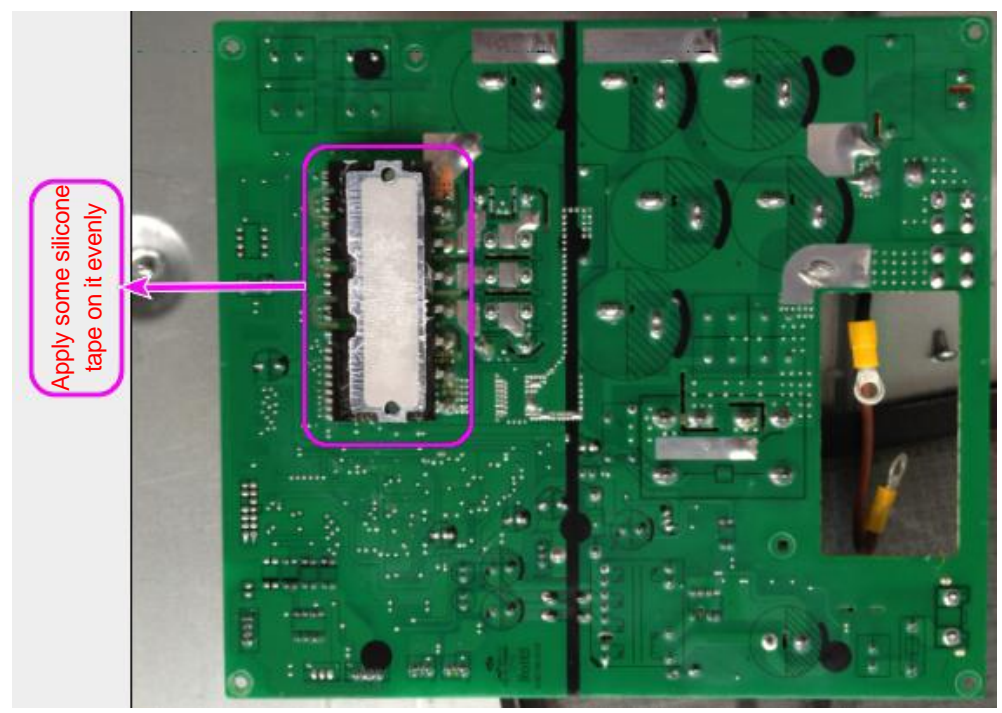

6. Install a new compressor drive, screw and wire it.

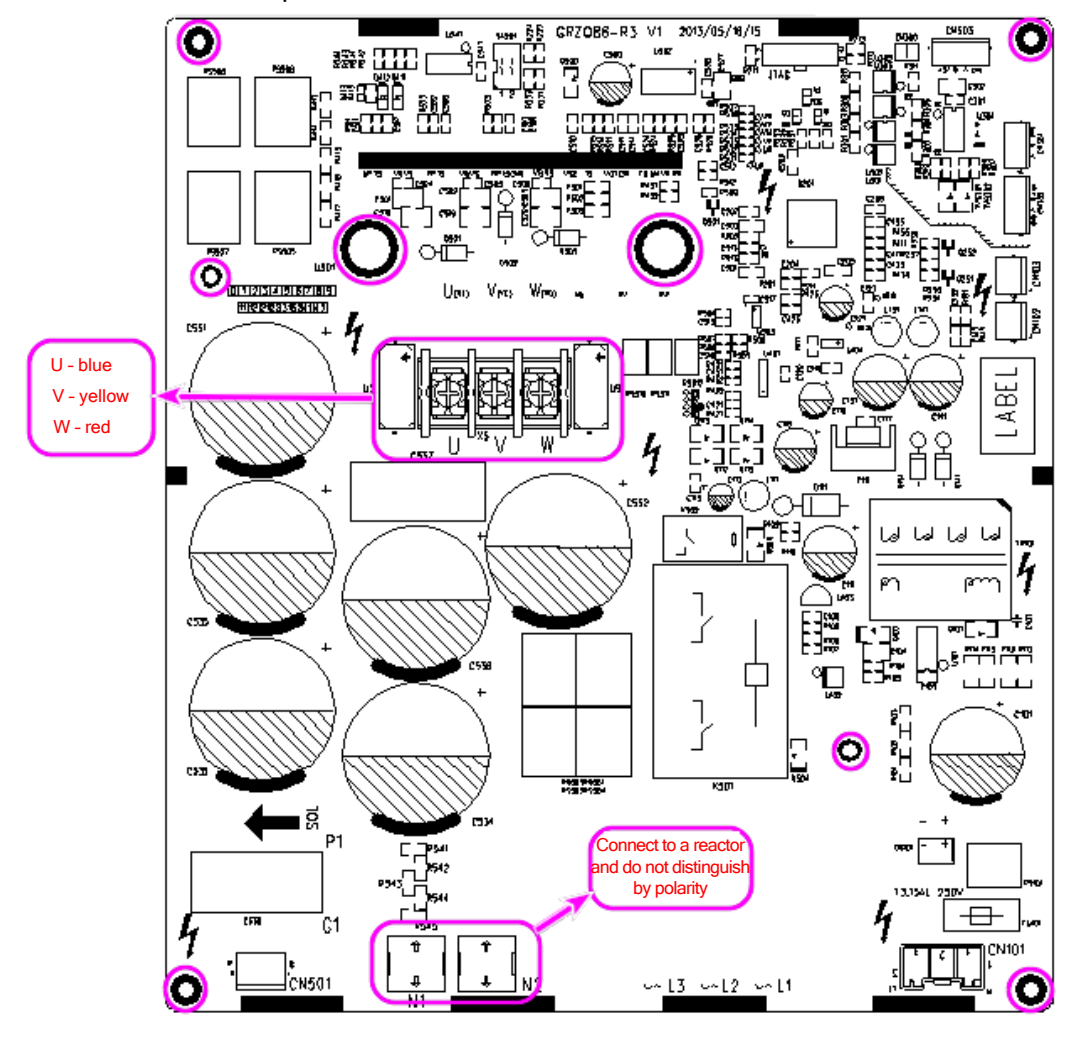

# **IV. Assembling and Disassembling Key Parts of ODUs**

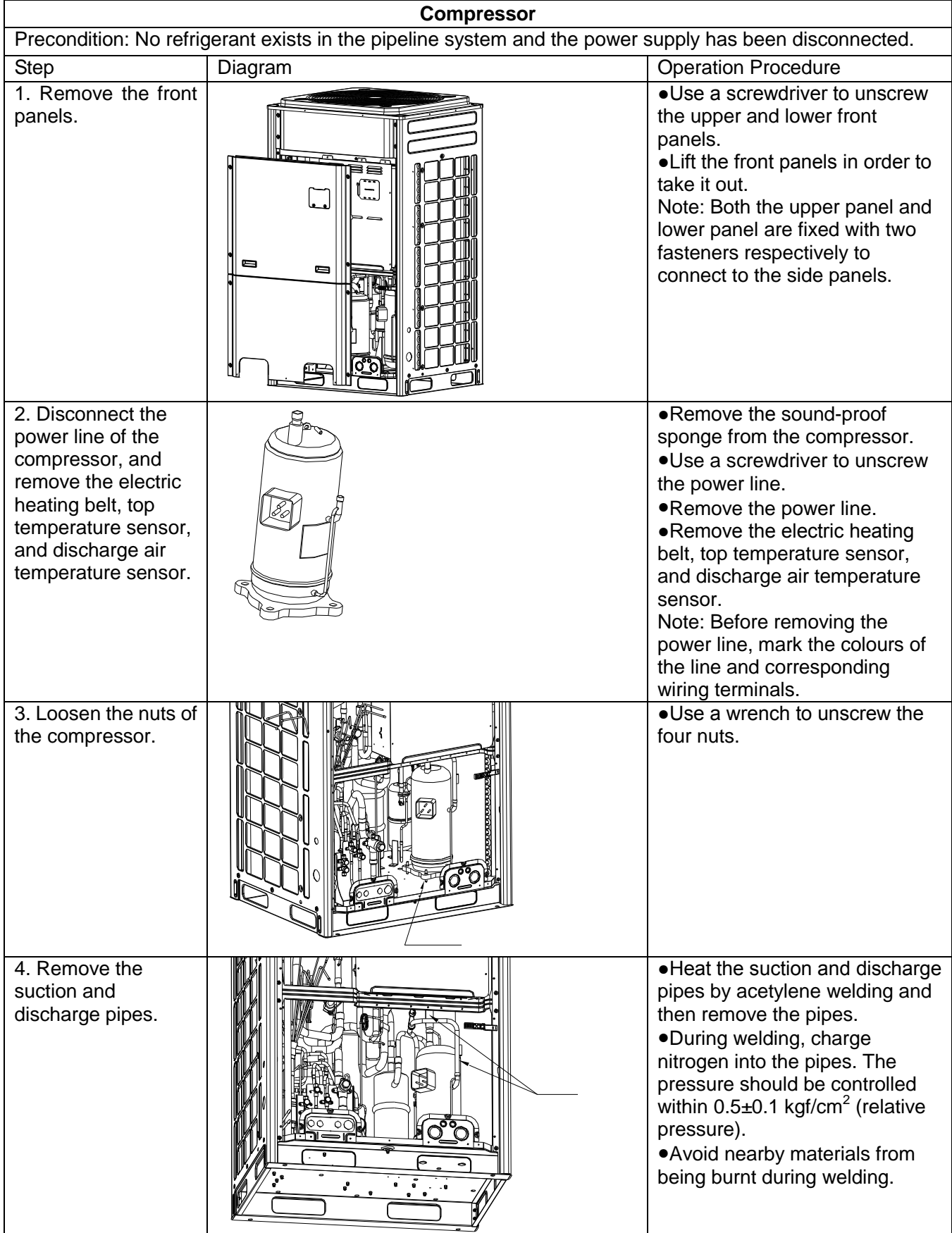

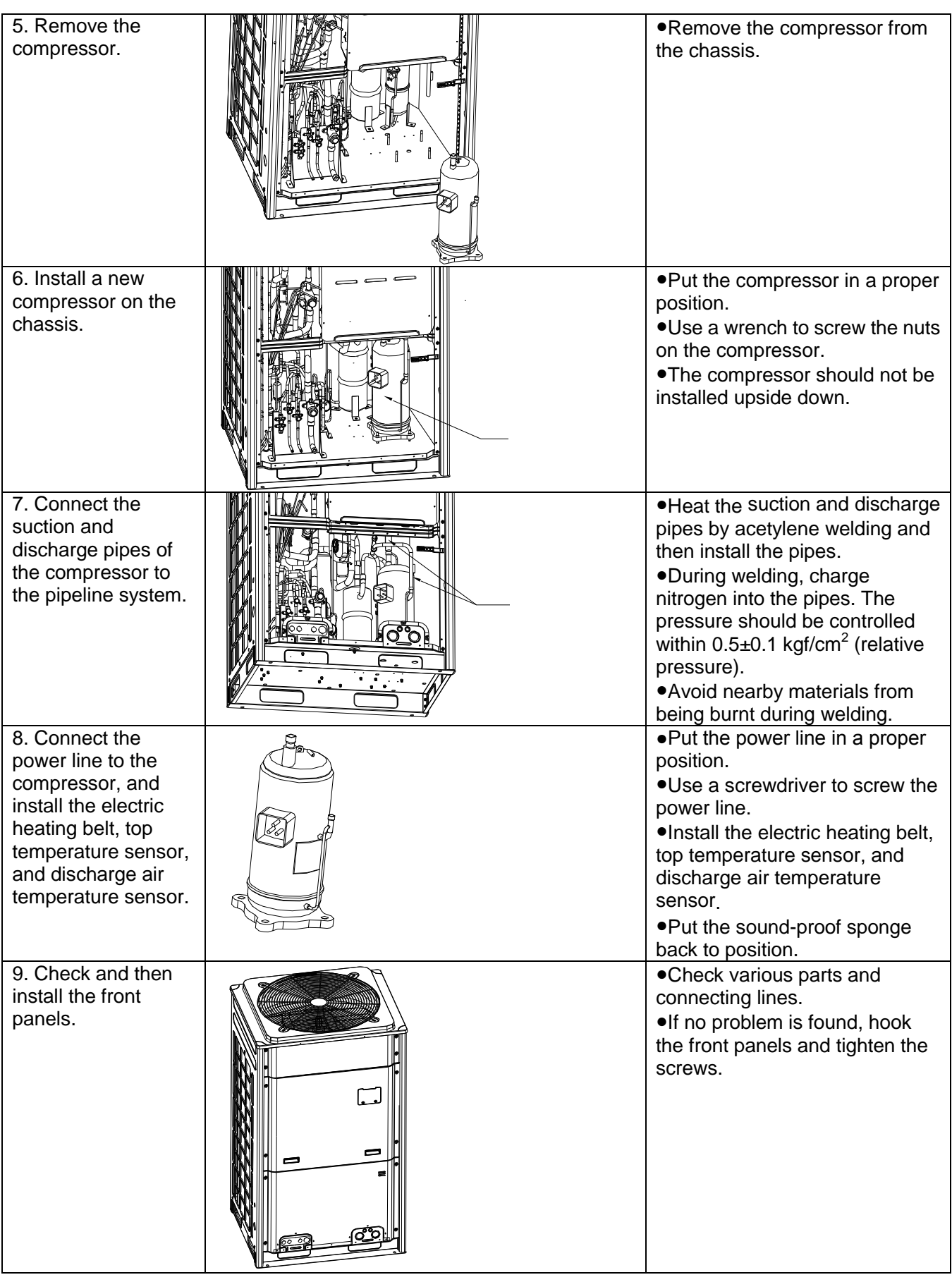

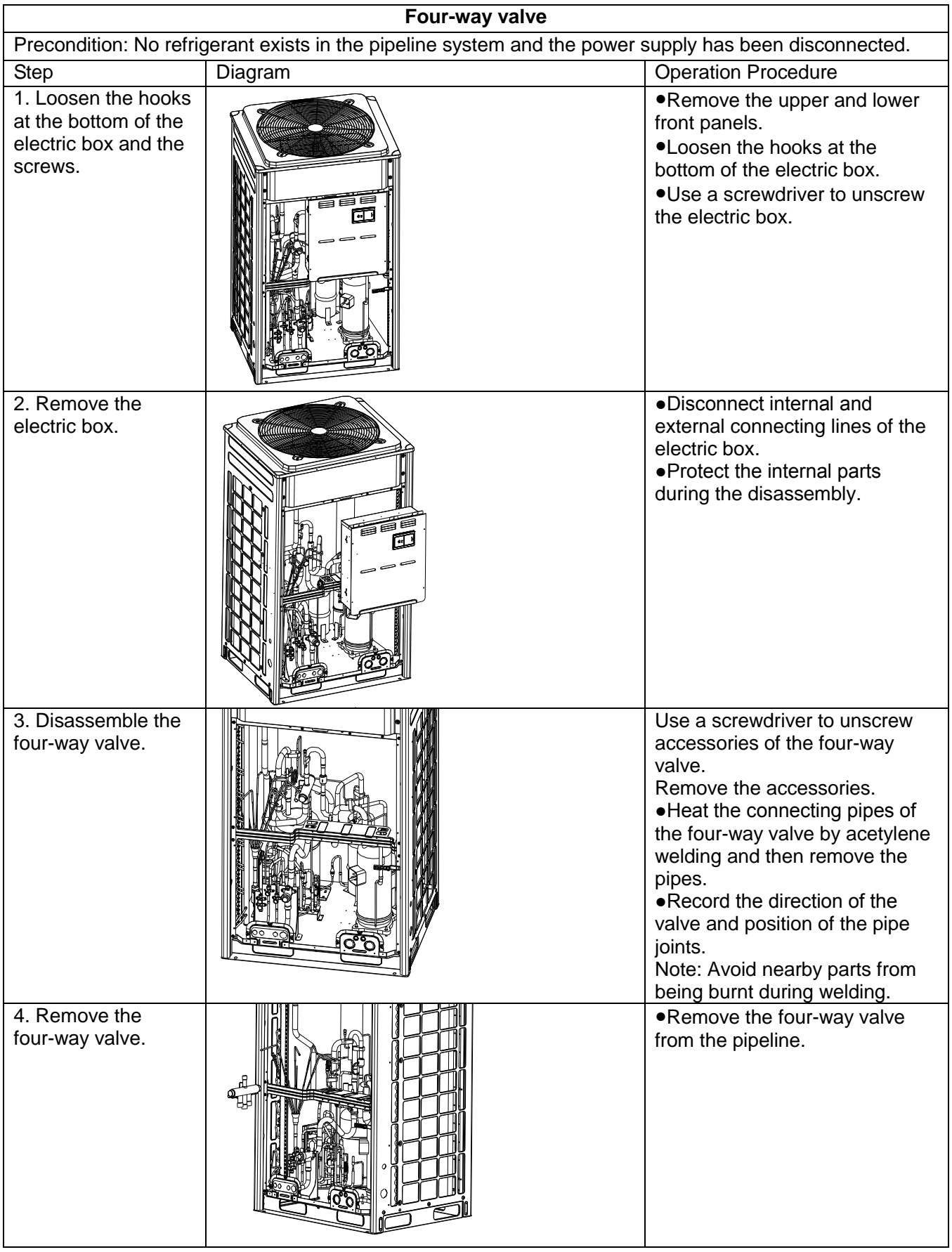

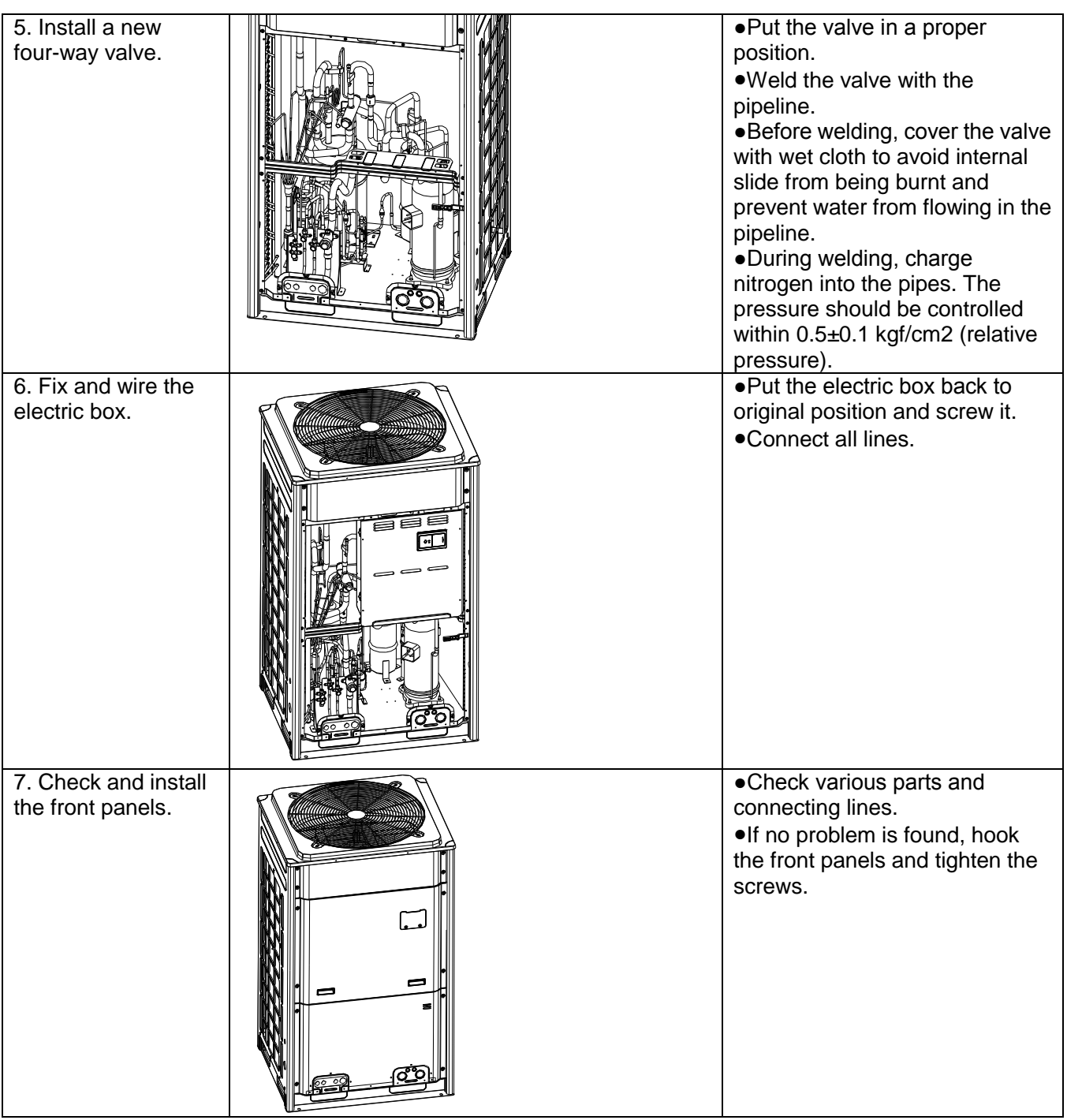

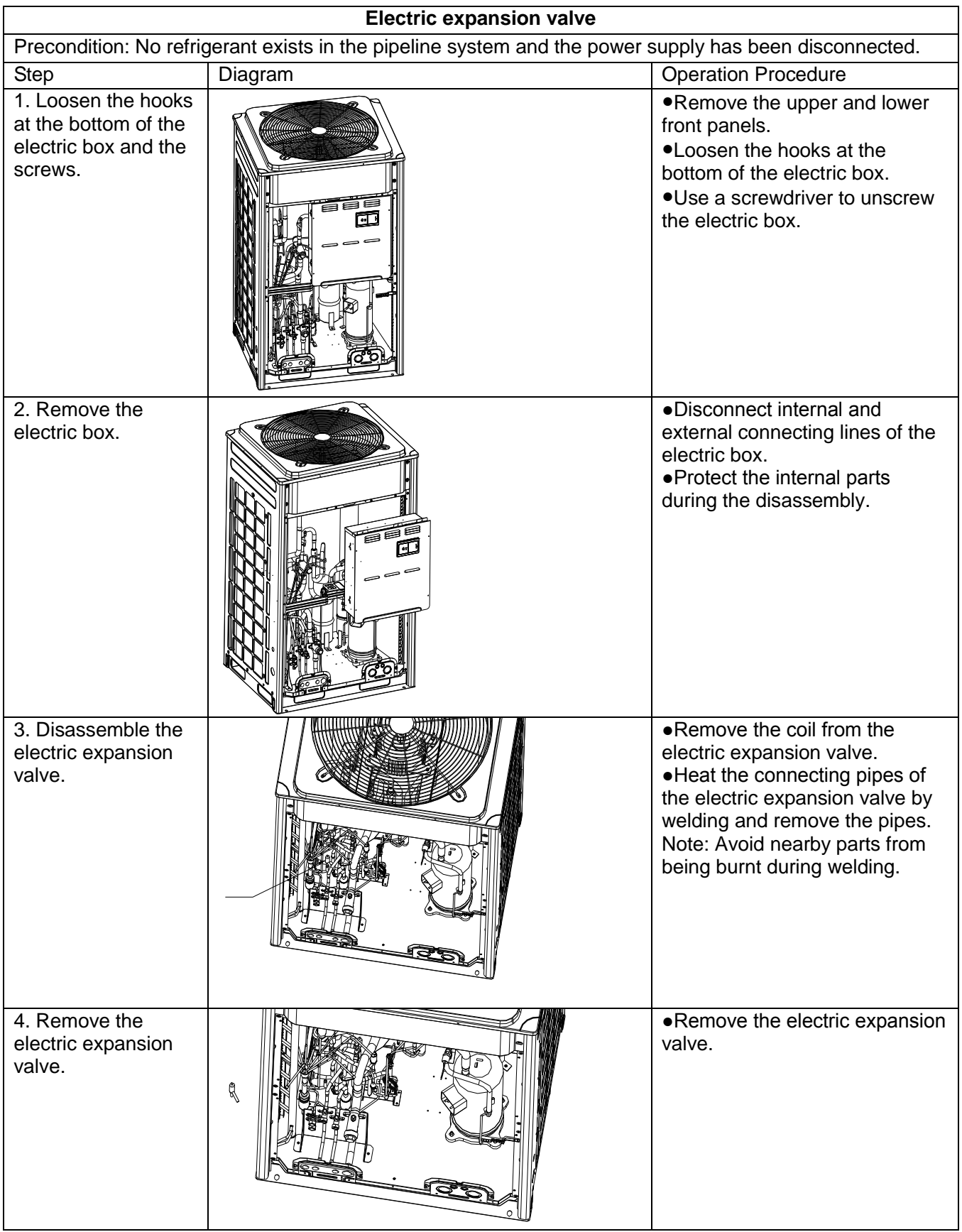

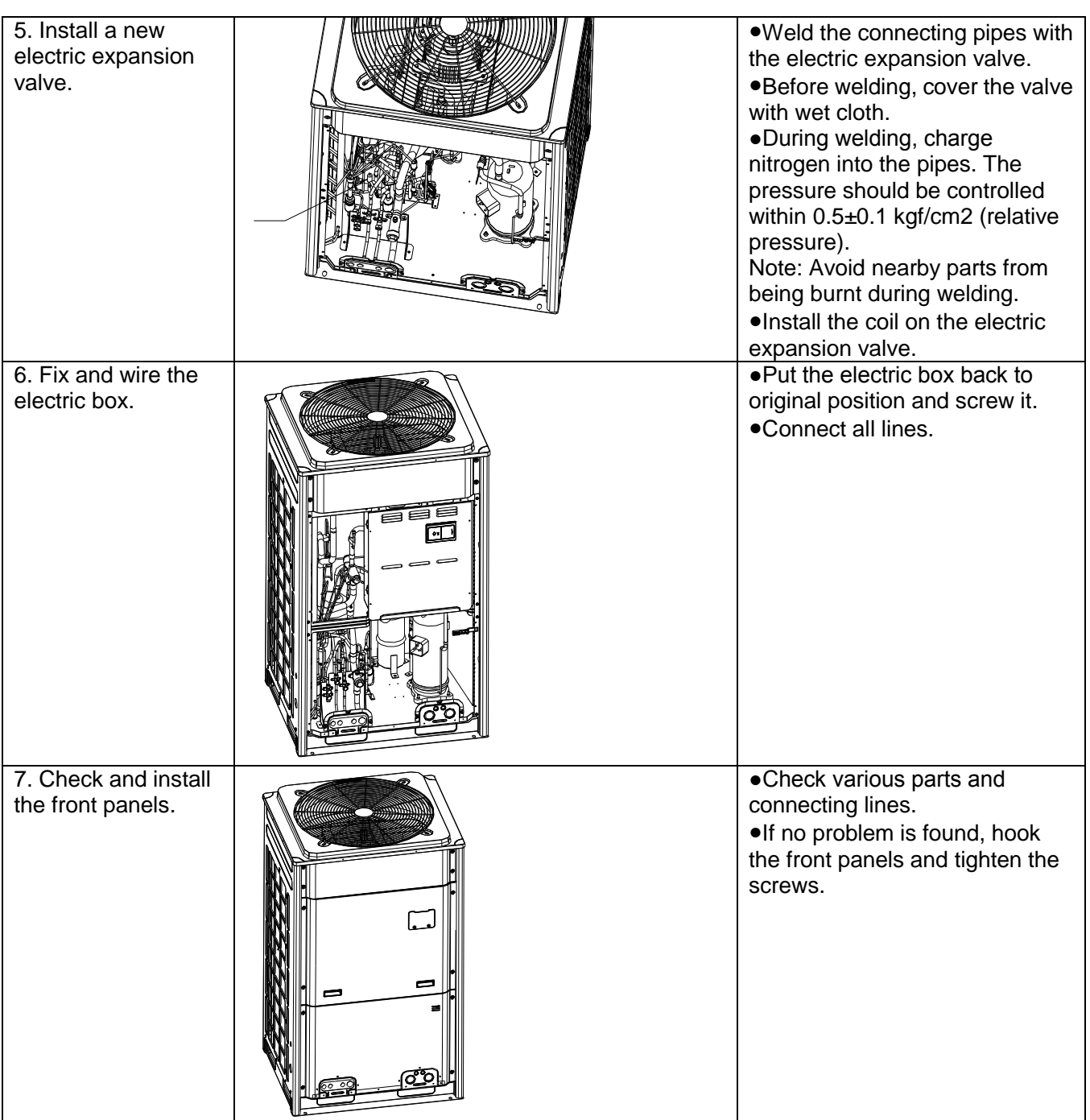

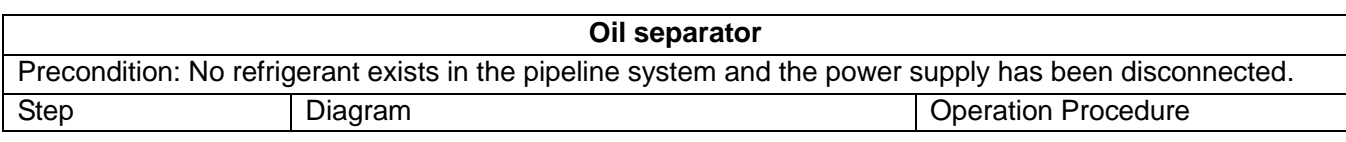

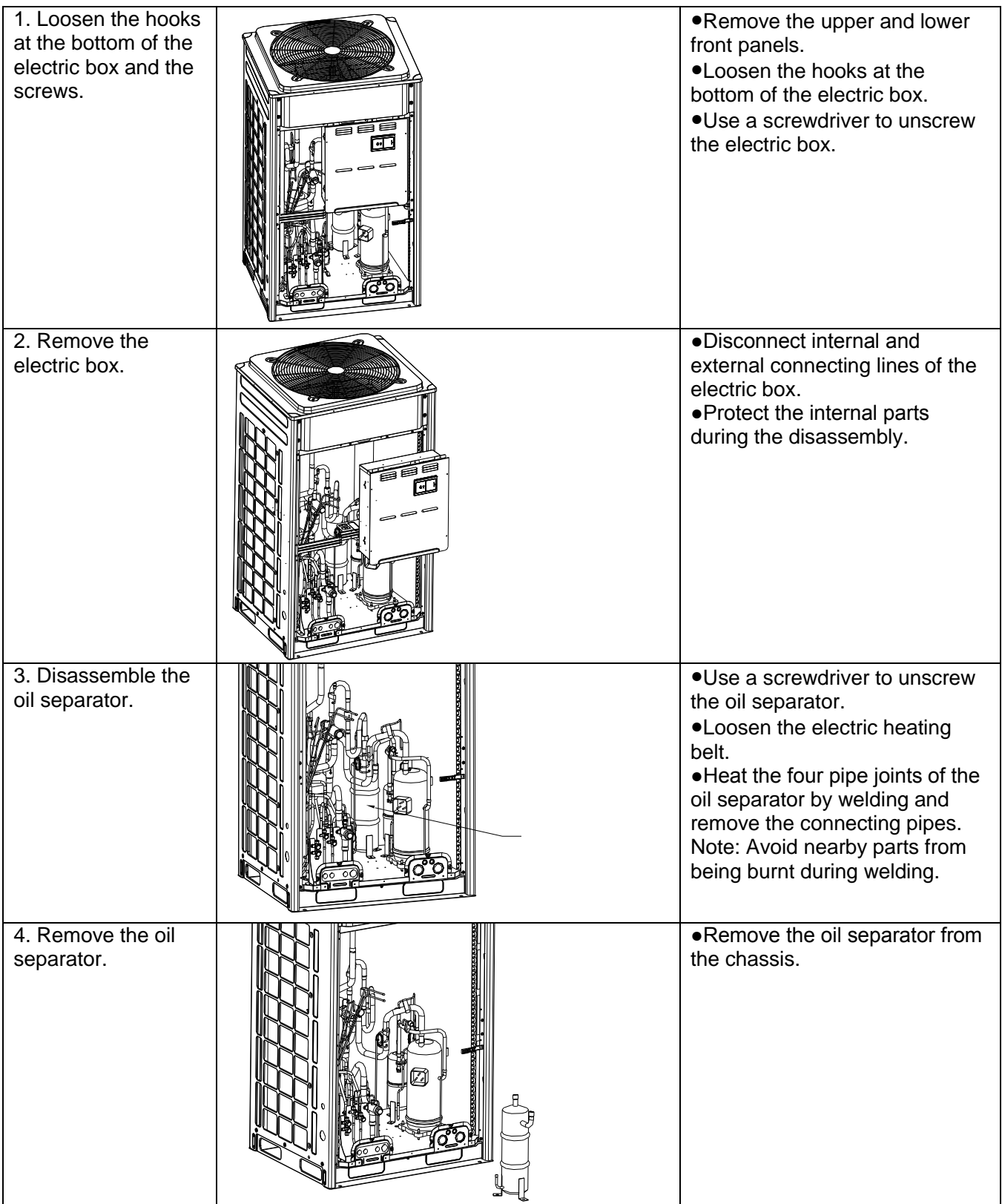

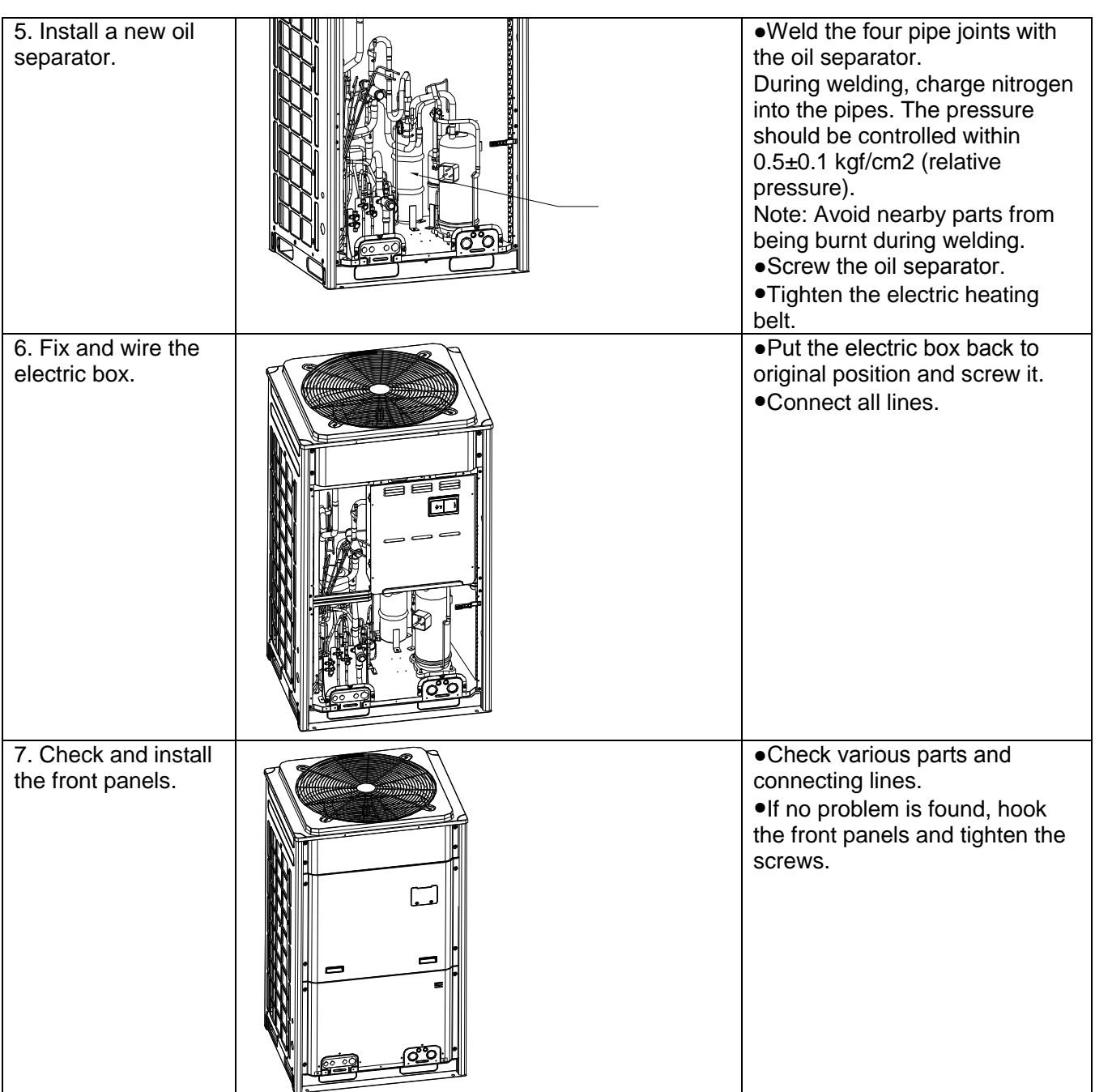

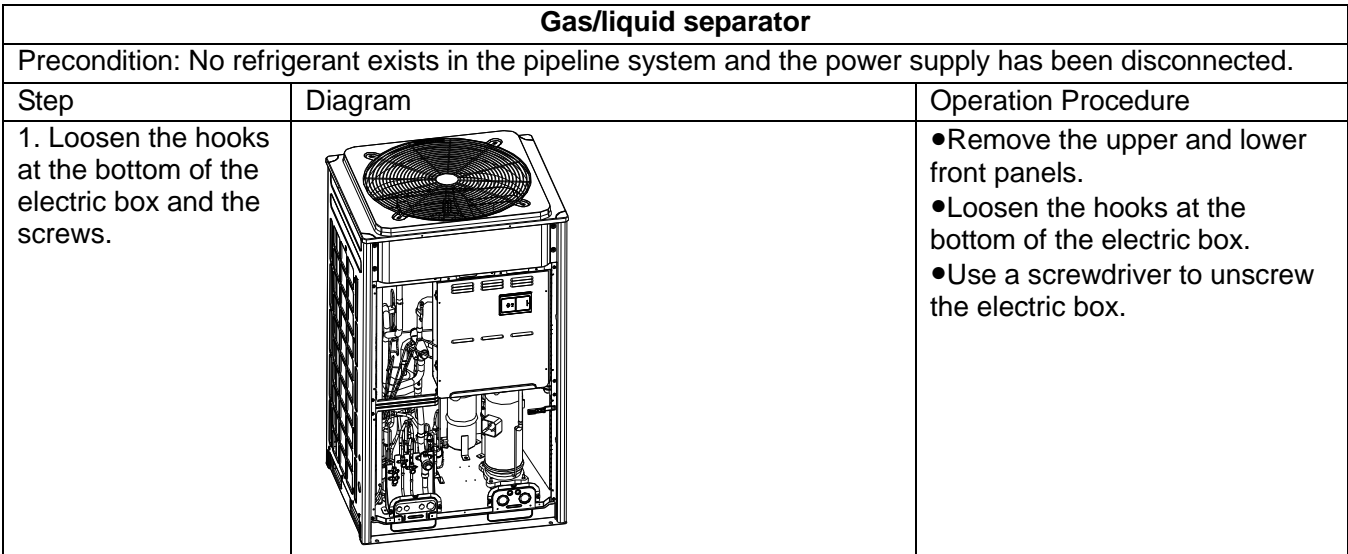
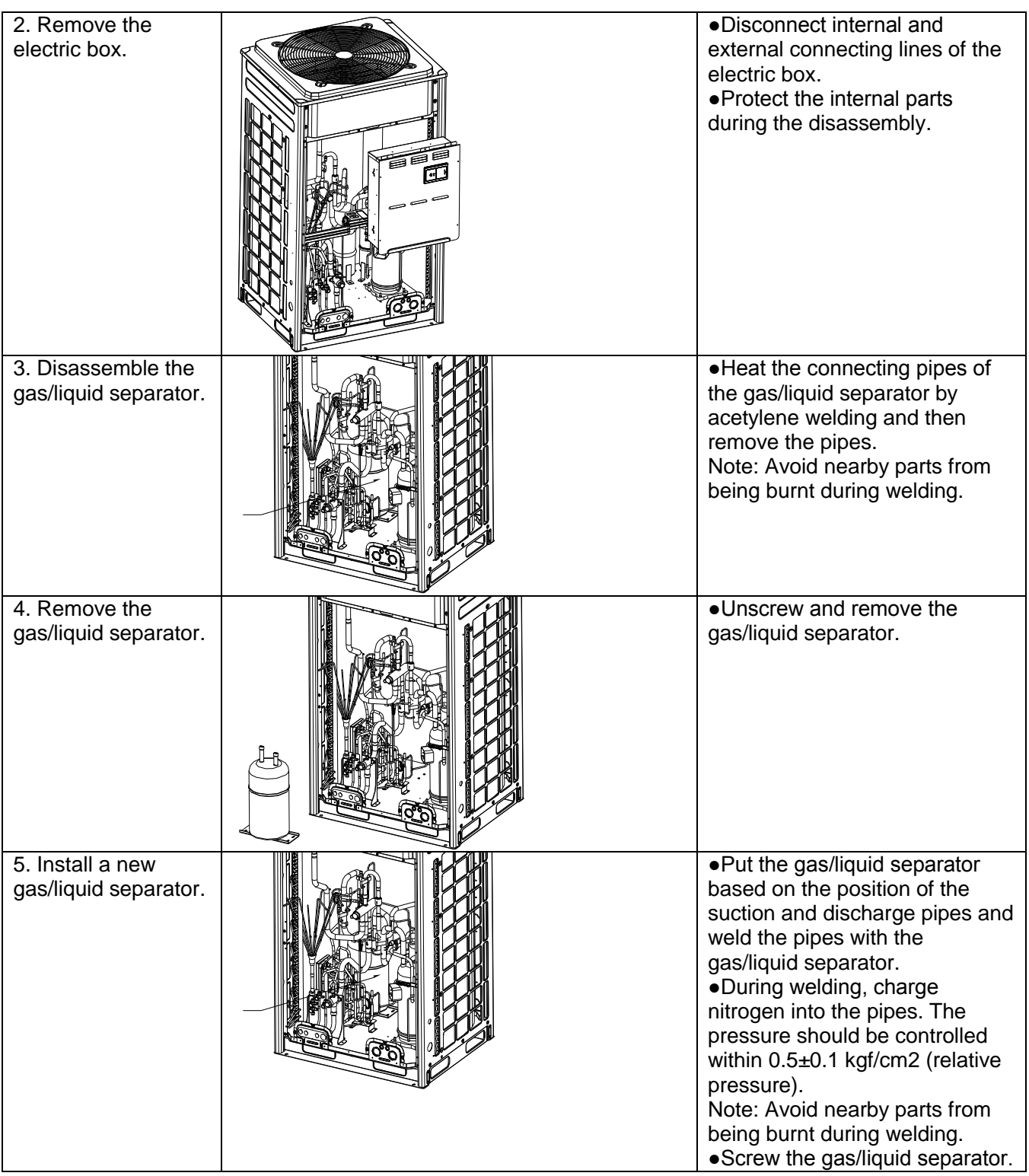

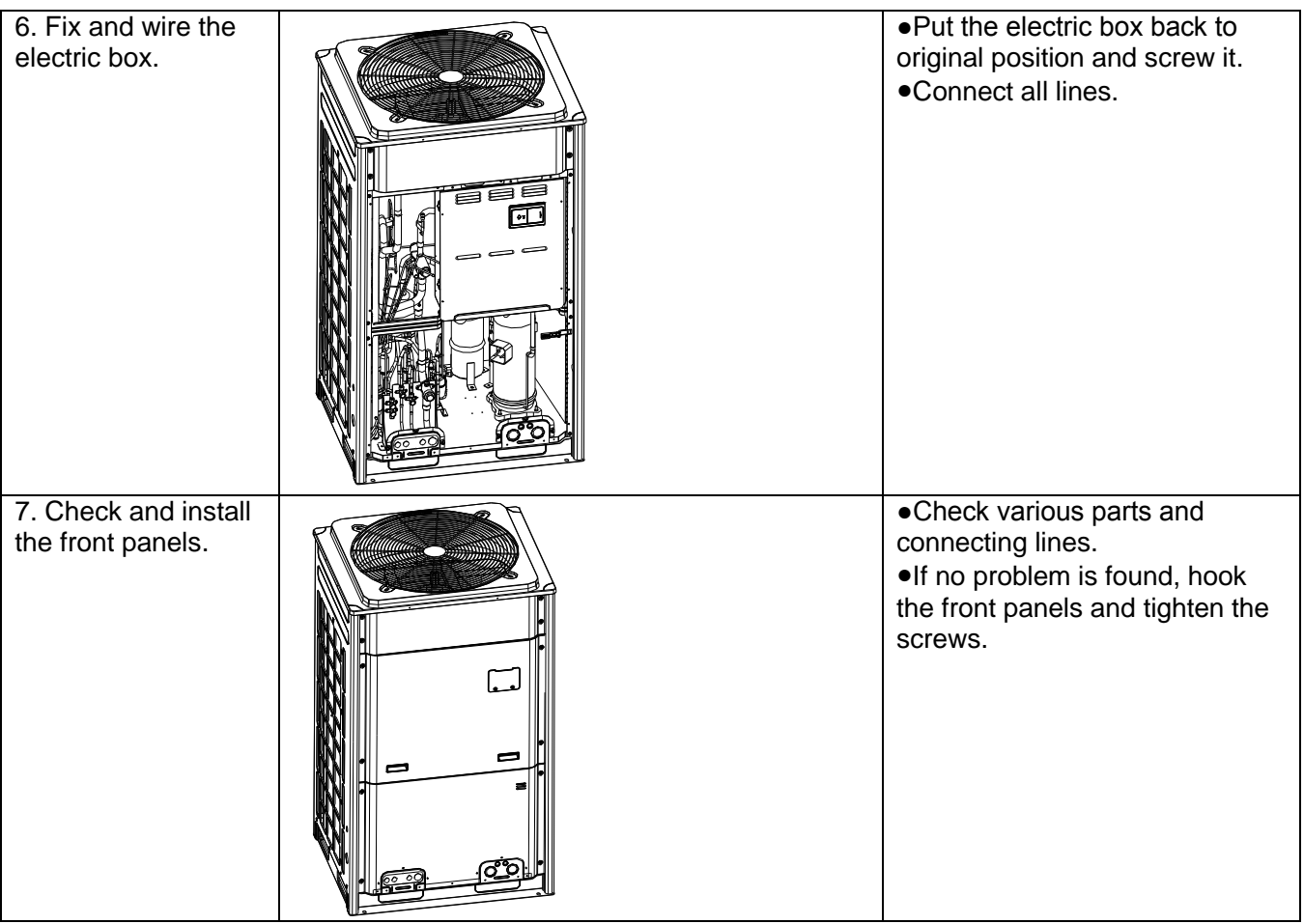

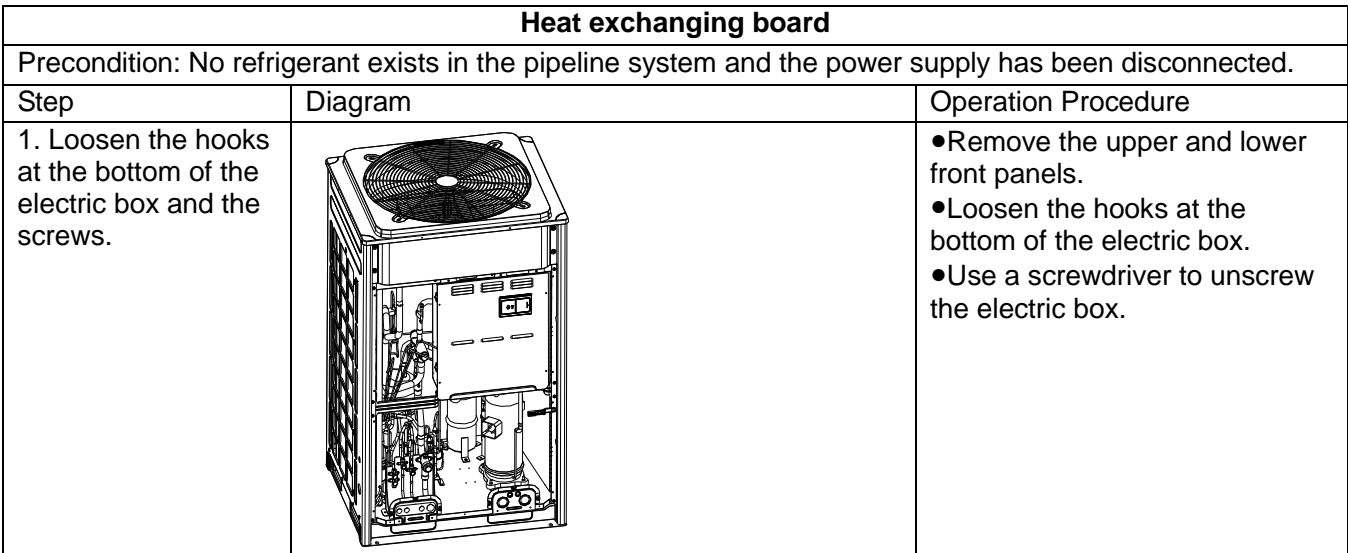

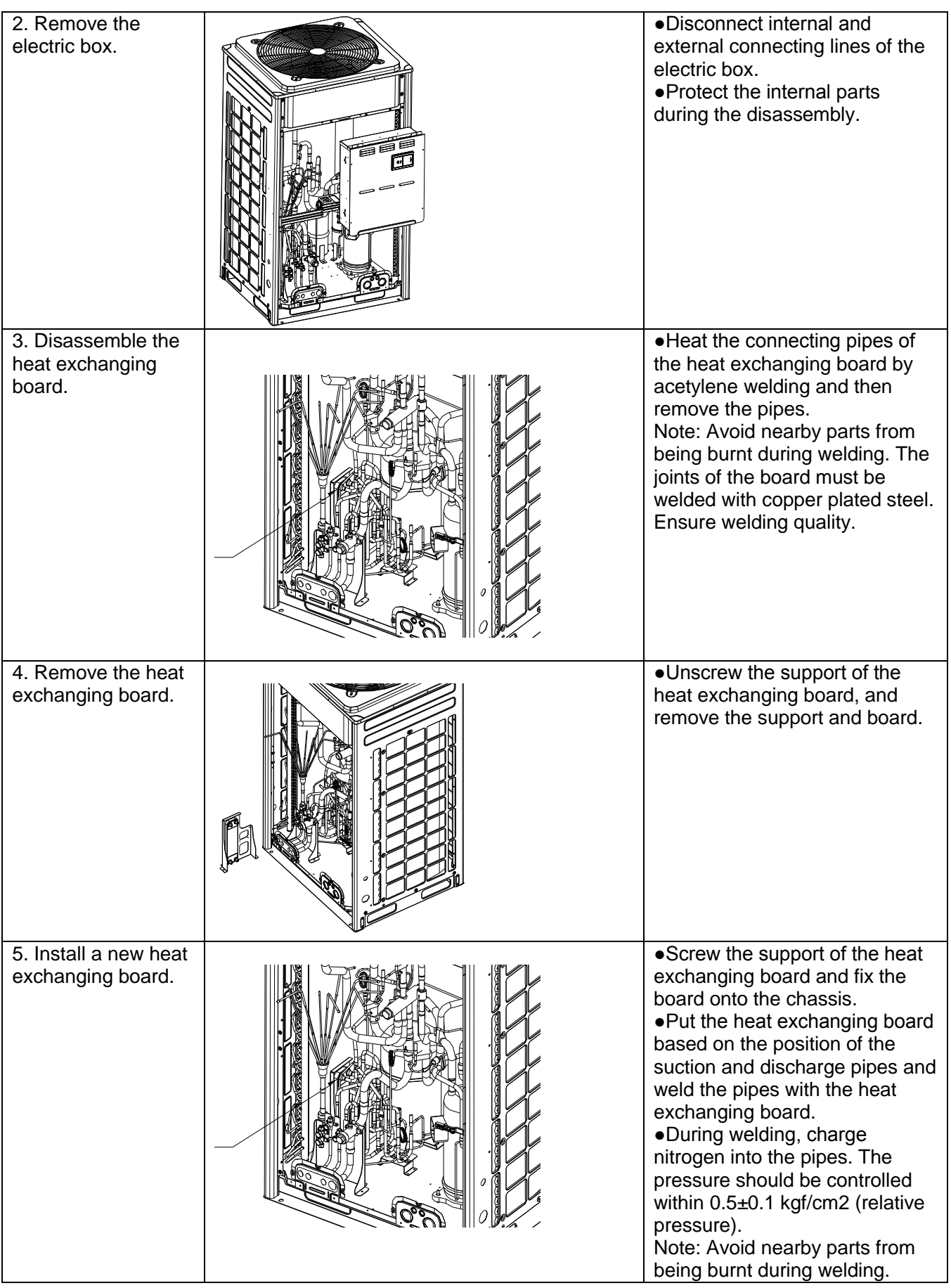

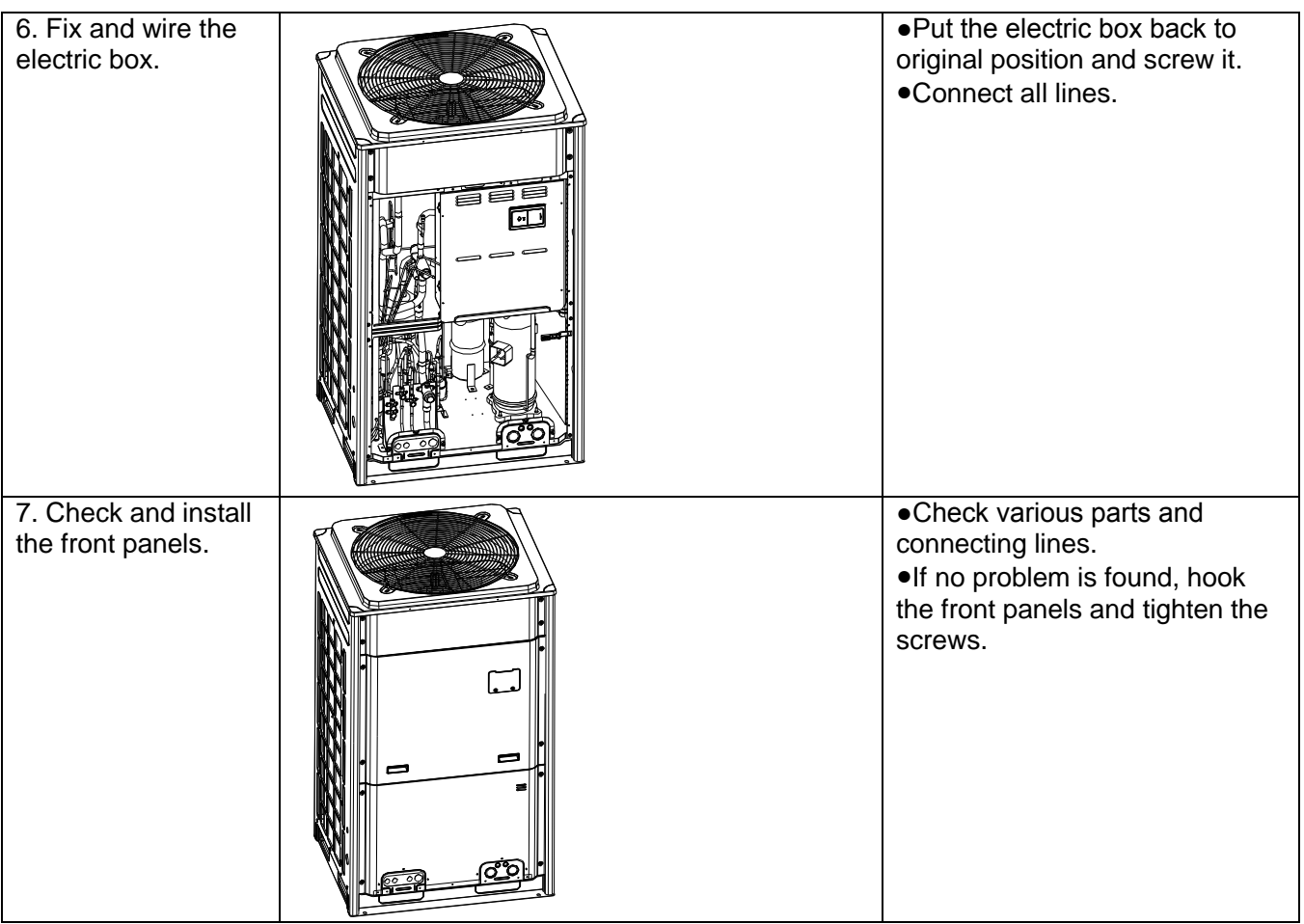

## **V. EXPLODED VIEWS AND PART LIST**

**1. Model: GMV-224WM/B-X, GMV-280WM/B-X**

#### Exploded View:

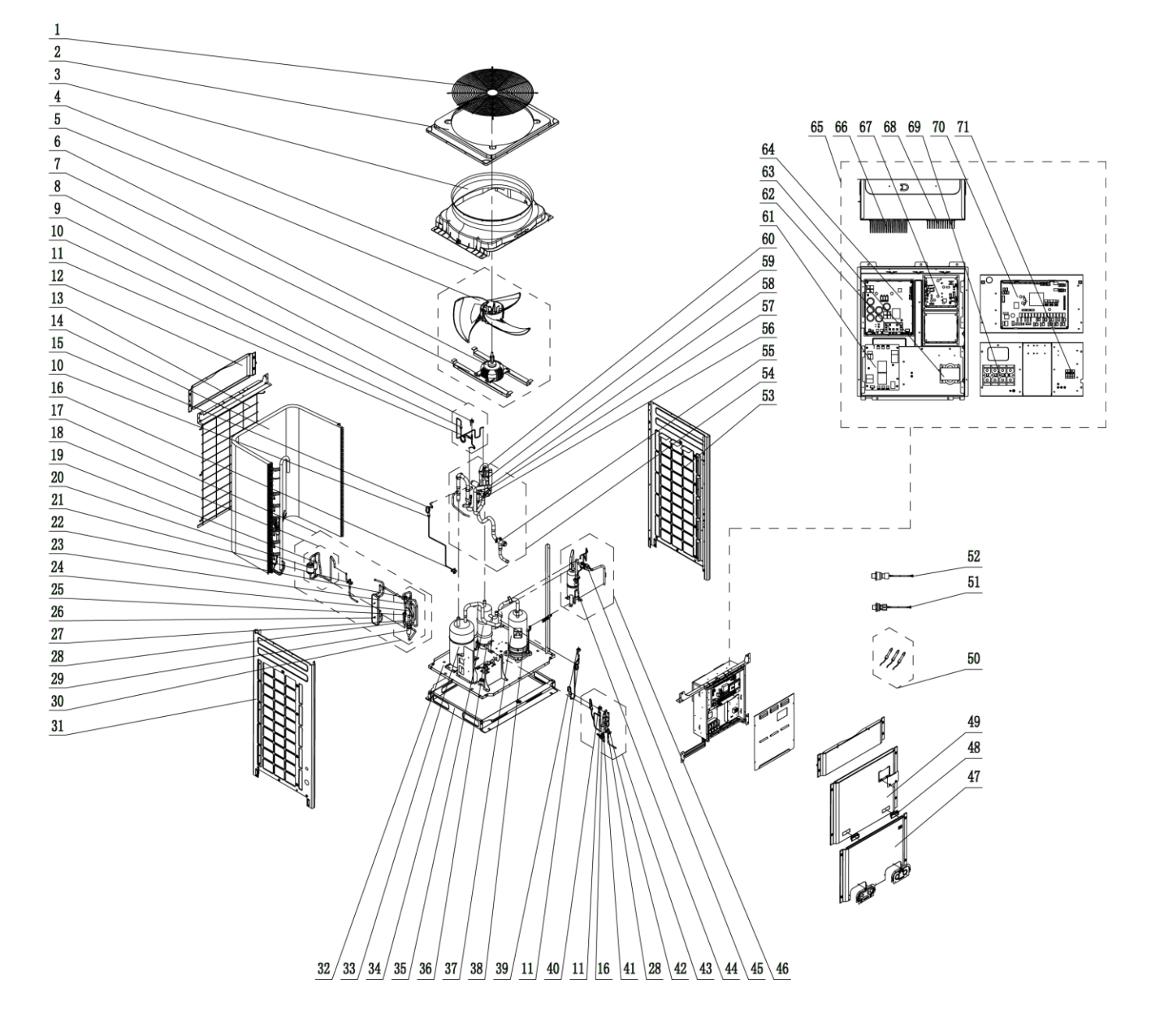

#### Parts List:

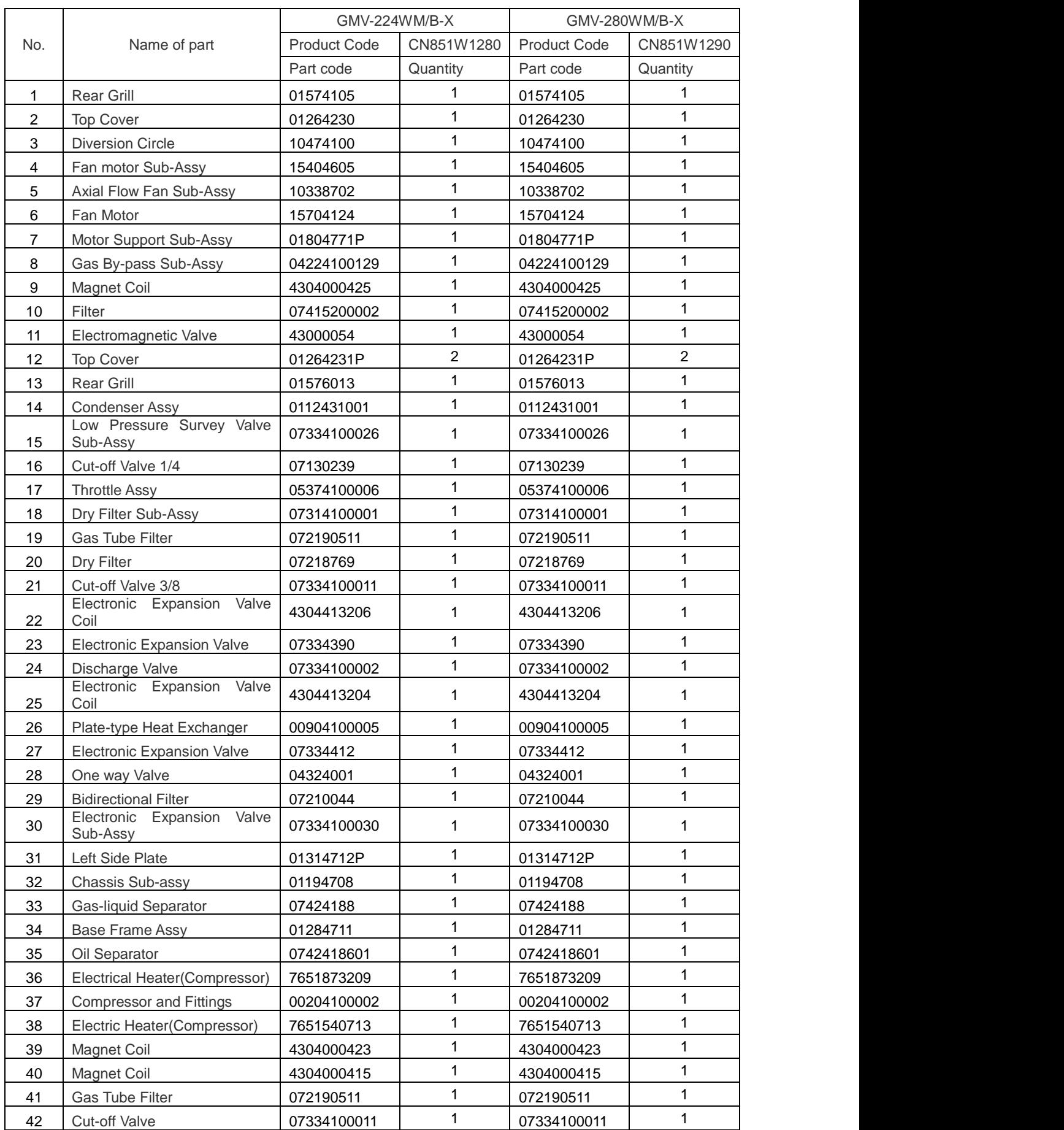

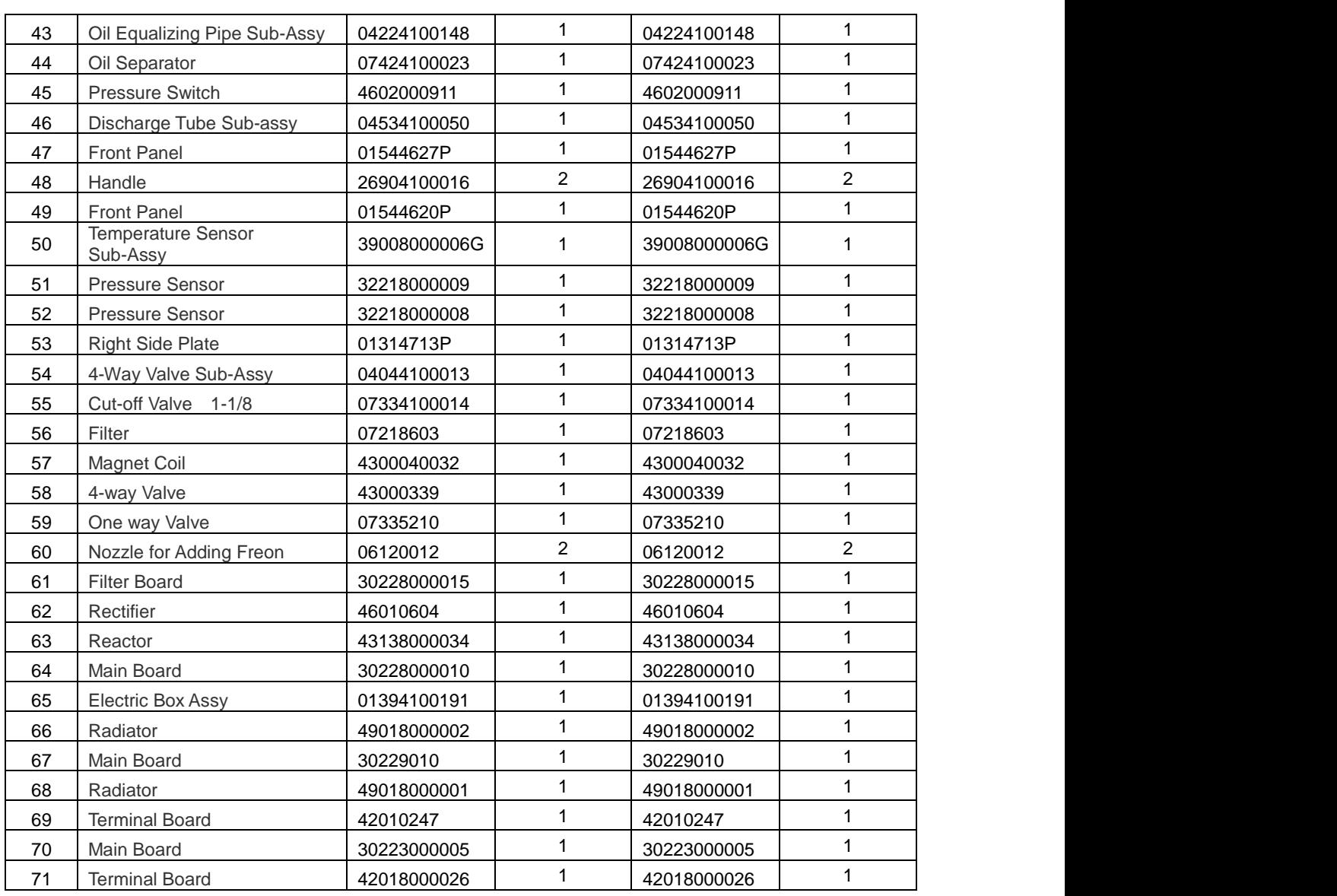

Above data is subject to change without notice,pls reference the SP in global service website.

#### **2. Model: GMV-335WM/B-X**

Exploded View:

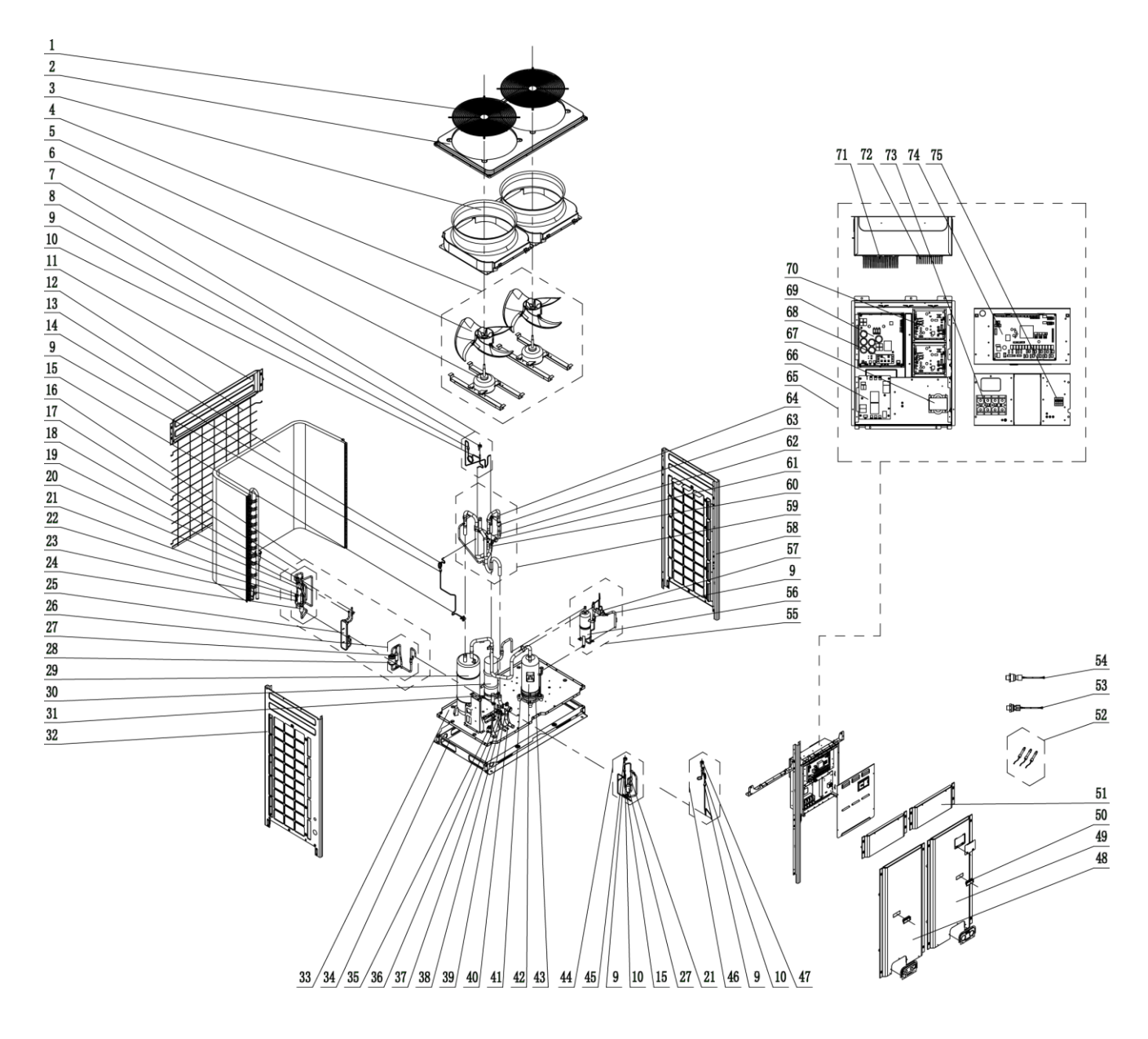

#### Parts List:

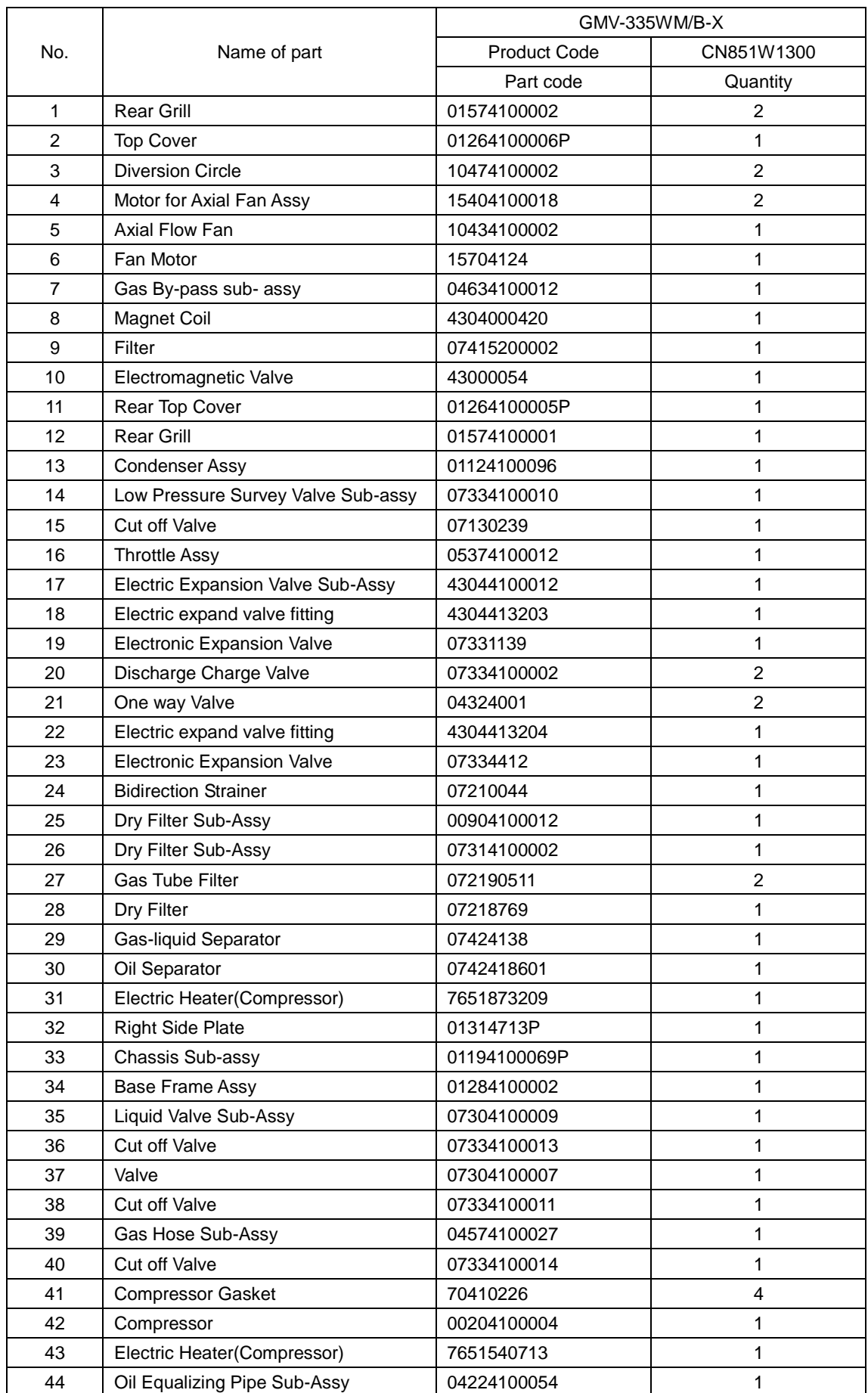

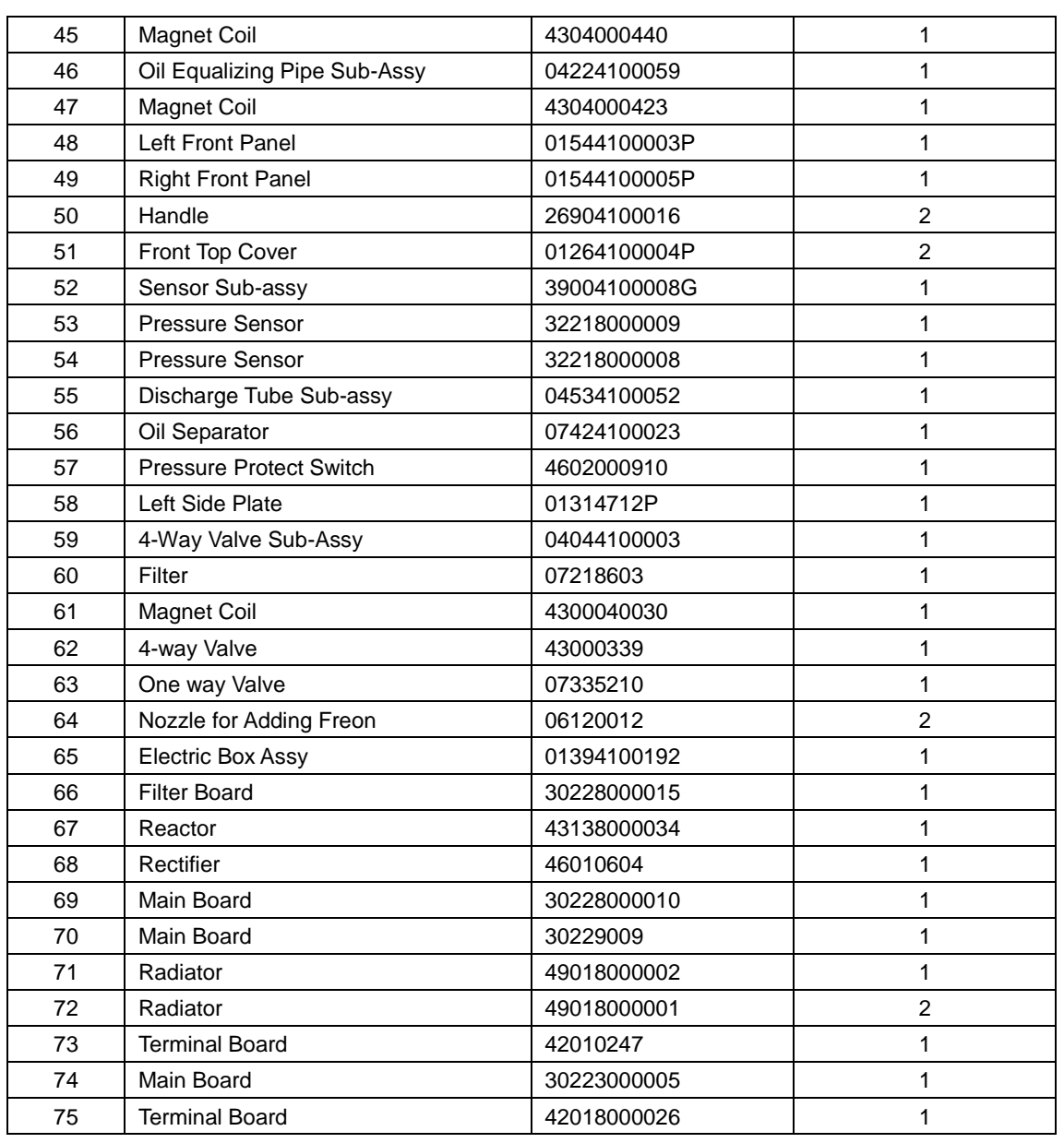

Above data is subject to change without notice,pls reference the SP in global service website.

#### **3. Model: GMV-400WM/B-X**,**GMV-450WM/B-X**

Exploded View:

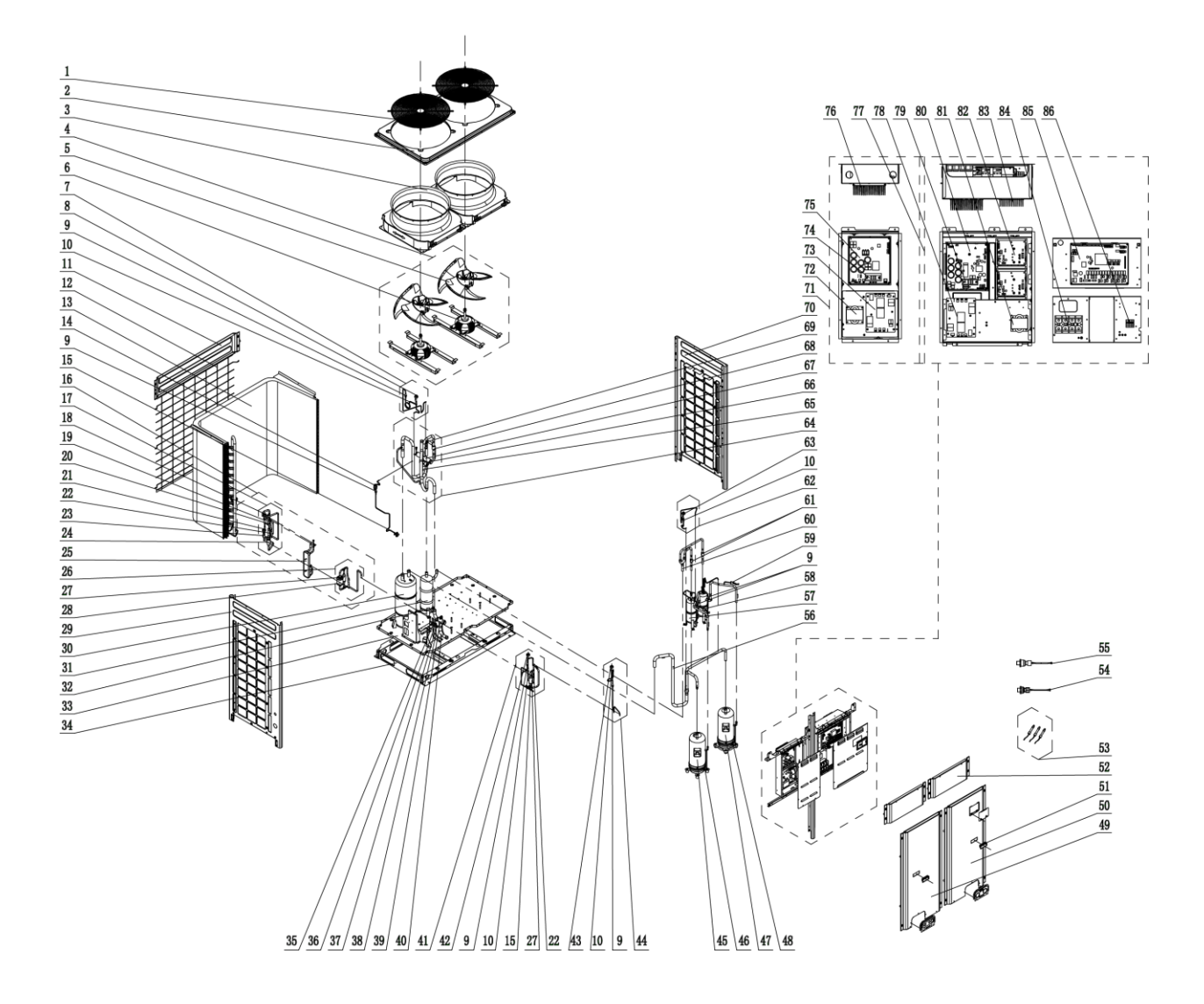

#### Parts List:

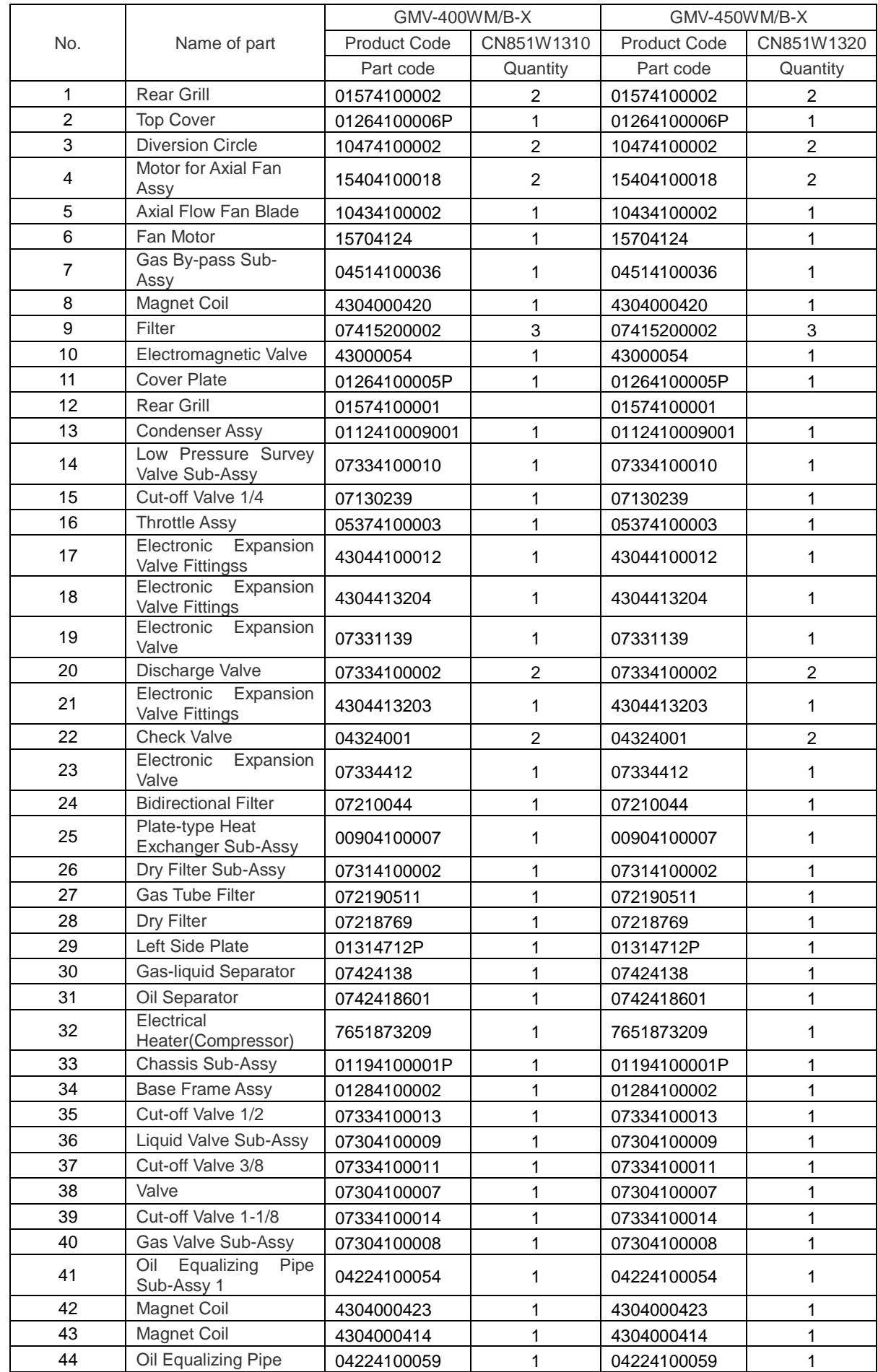

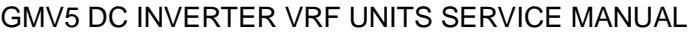

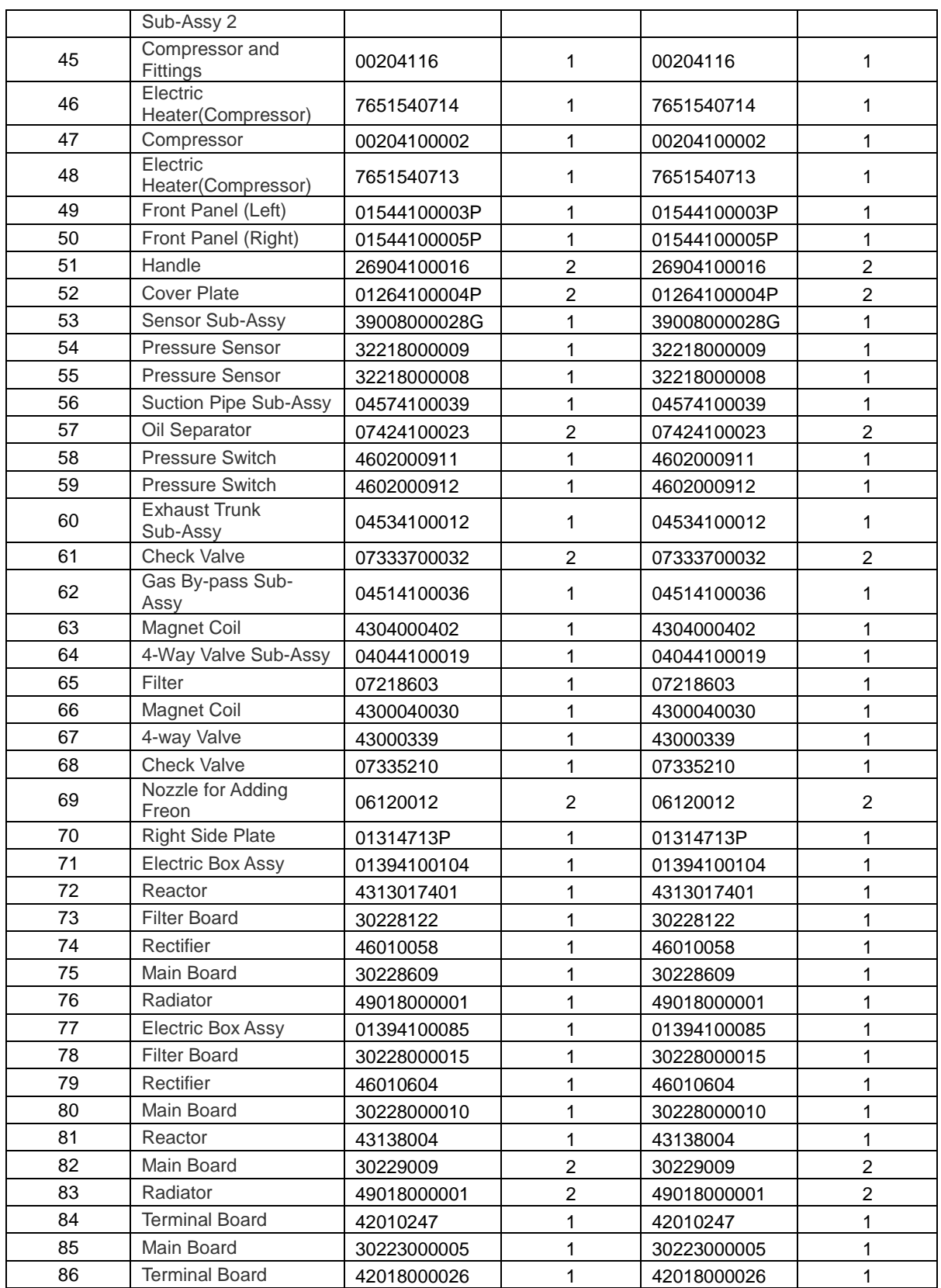

Above data is subject to change without notice,pls reference the SP in global service website.

#### **4. Model:** GMV-504WM/B-X, GMV-560WM/B-X, GMV-615WM/B-X

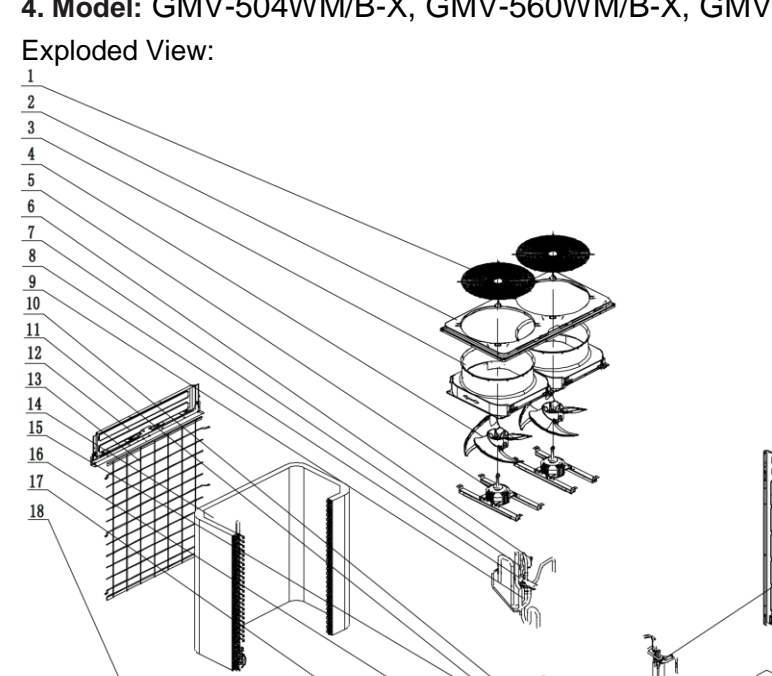

 $\begin{array}{|c|c|c|c|c|c|}\hline 27 & 28 & 29 & 30 & 31 \\ \hline \end{array}$ 

 $\frac{19}{20}$ 

 $\begin{array}{|c|c|c|c|c|c|}\hline 21 & 22 & 23 & 24 & 25 & 26 \ \hline \end{array}$ 

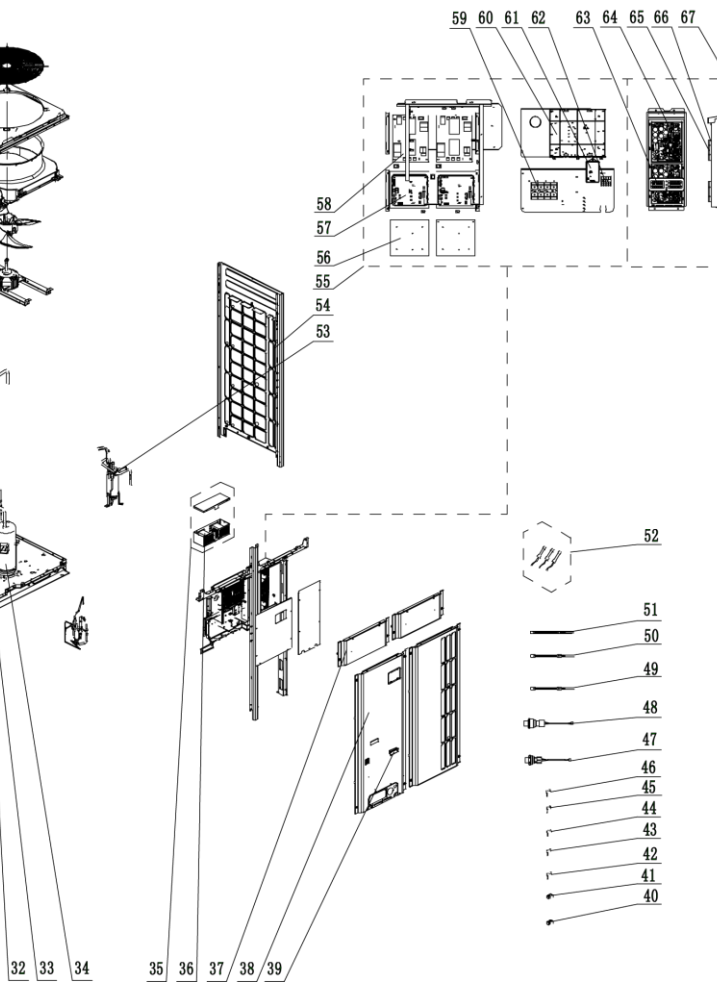

#### Parts List:

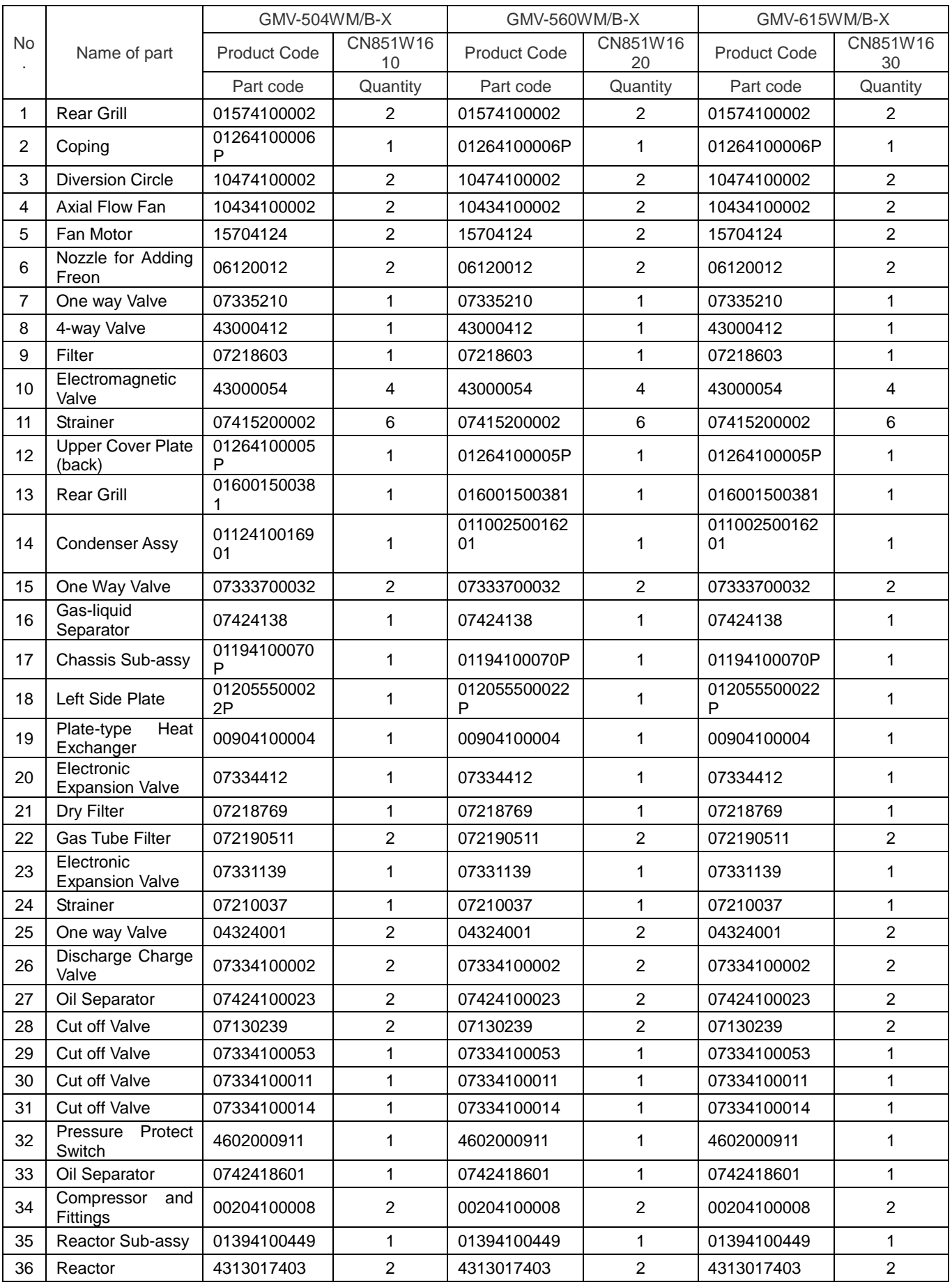

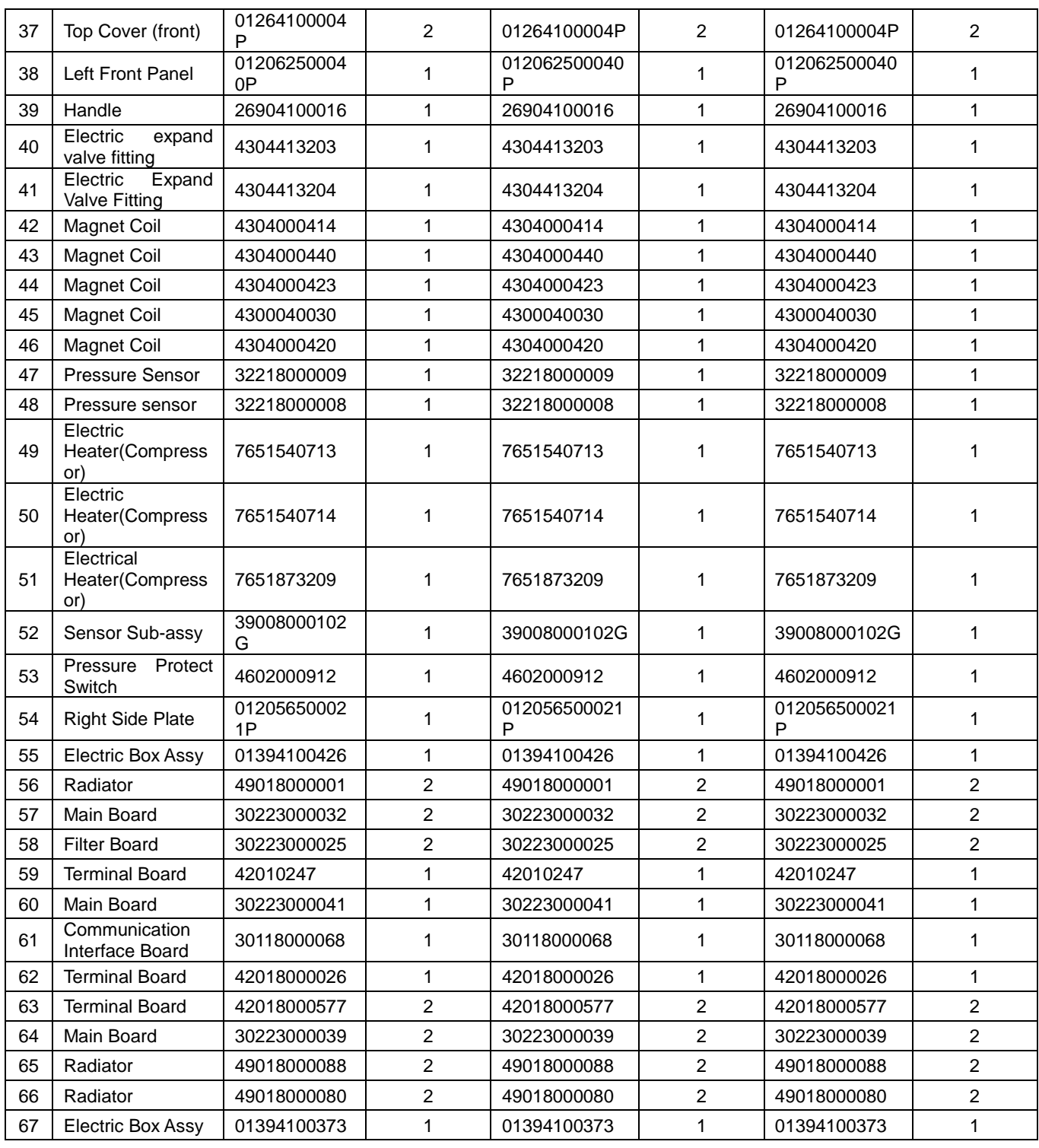

Above data is subject to change without notice,pls reference the SP in global service website.

### Ⅵ**. Common Parameter Lists**

#### **1. R410a refrigerant pressure / saturation temperature list**

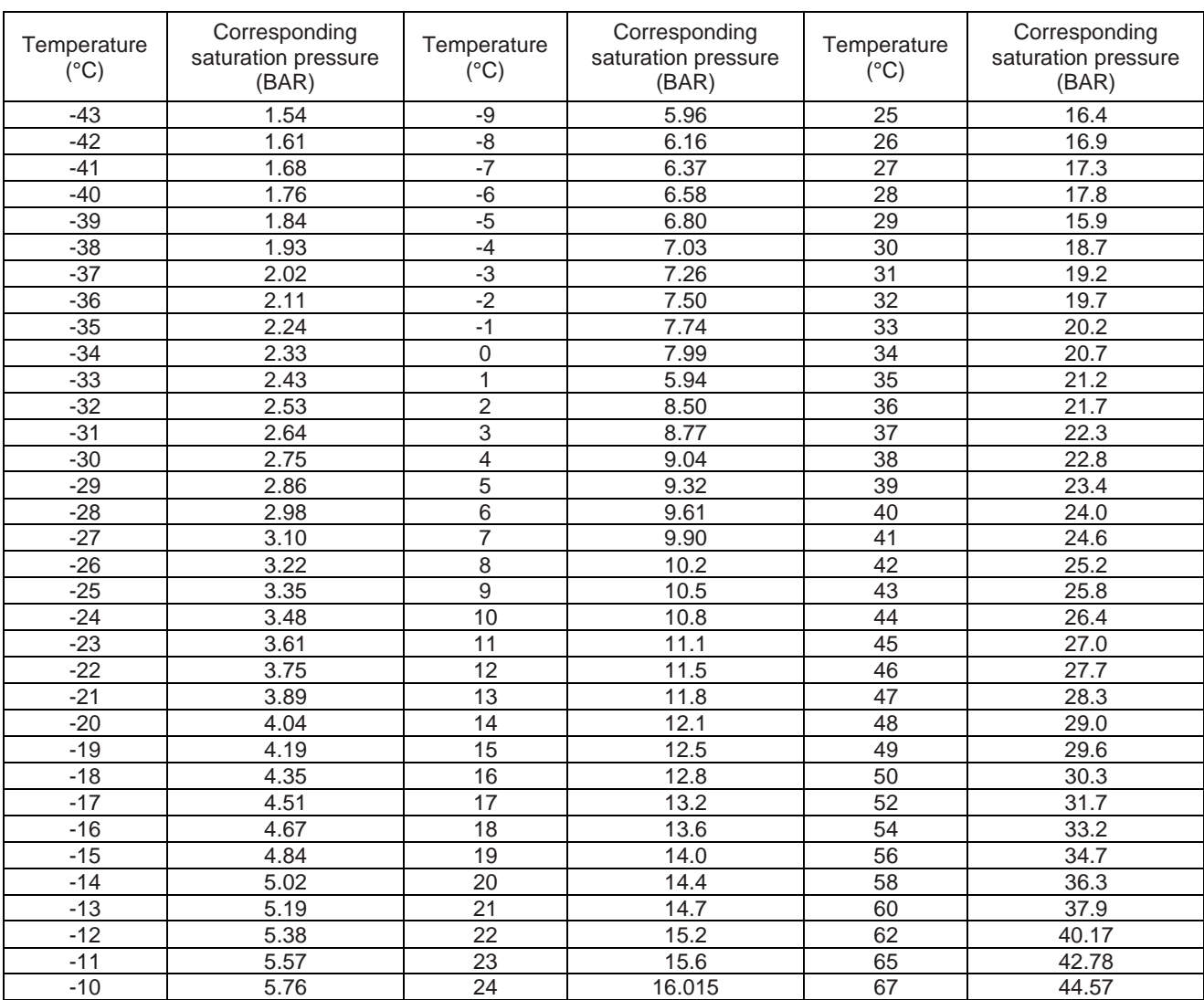

#### **2. Resistance / temperature lists of temperature sensors**

#### **2.1 Voltage list of 15 kΩ temperature sensors (including ODU and IDU temperature sensors)**

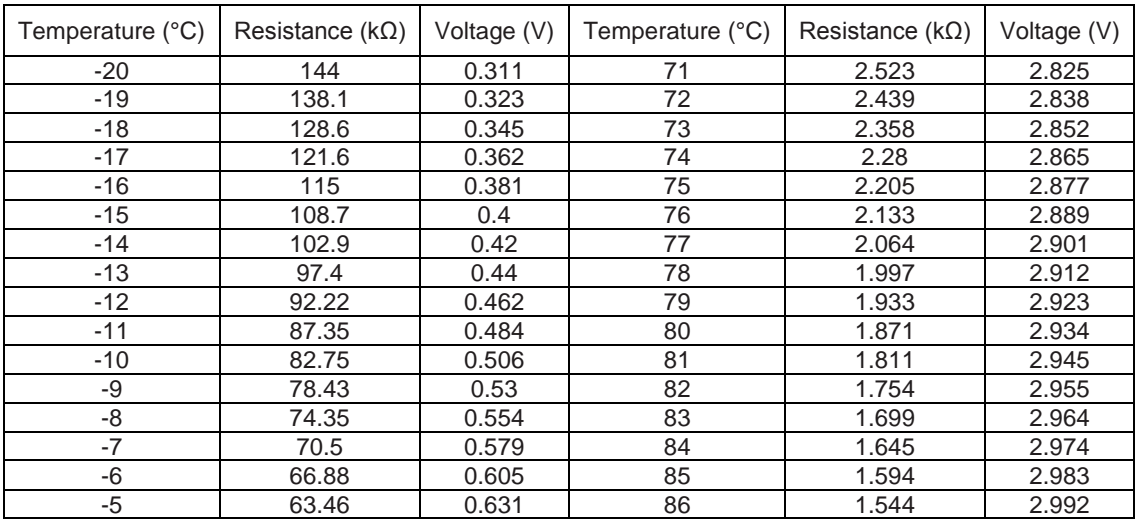

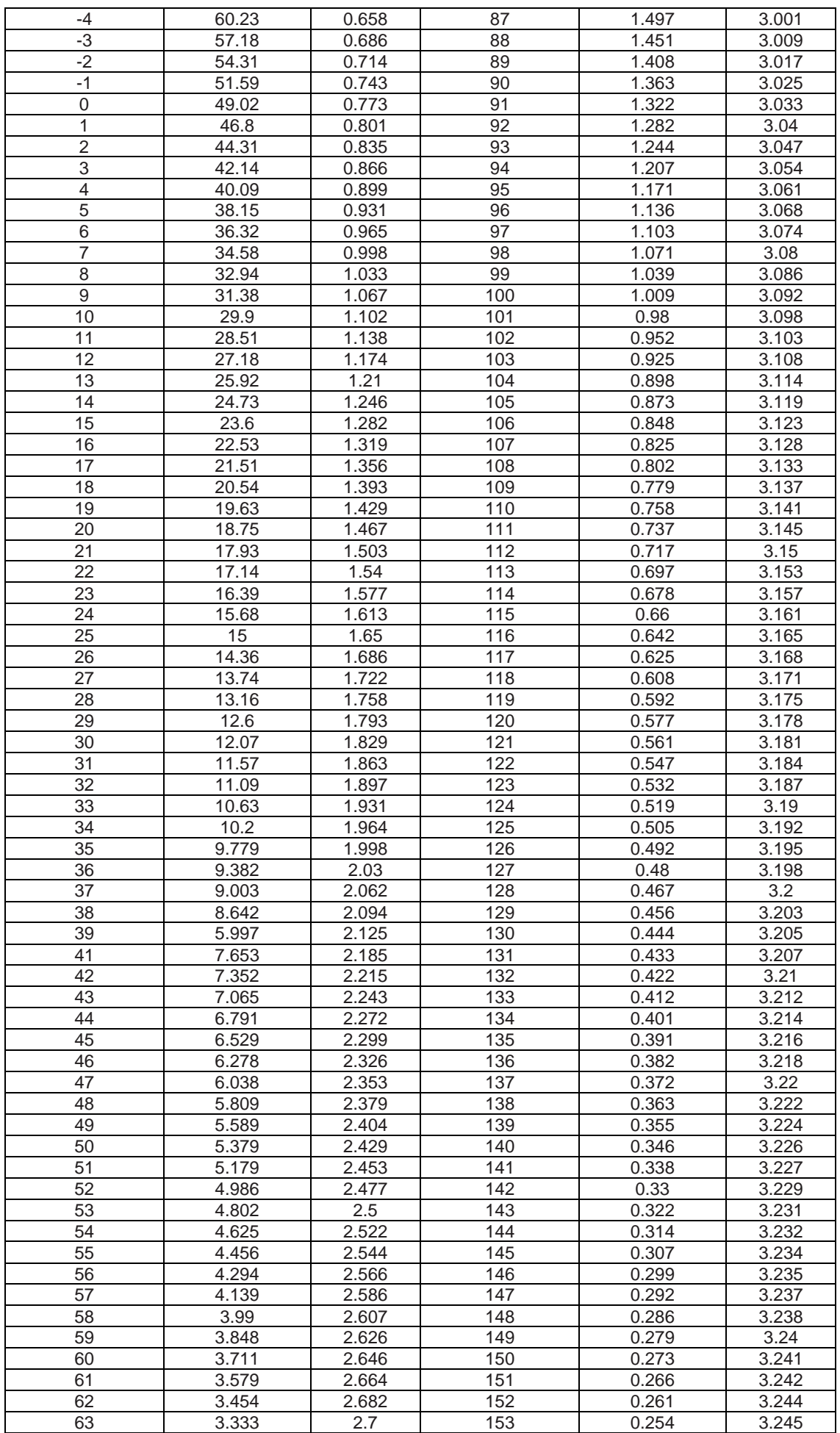

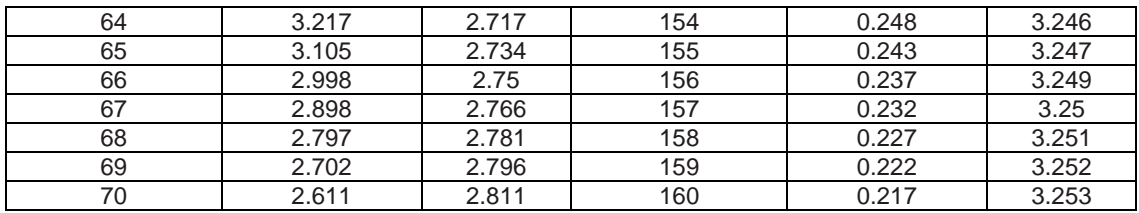

#### **2.2 Voltage list of 20 kΩ pipeline temperature sensors (including temperature sensors for defroster, sub-cooler, gas/liquid separator, and IDU suction and discharge pipes)**

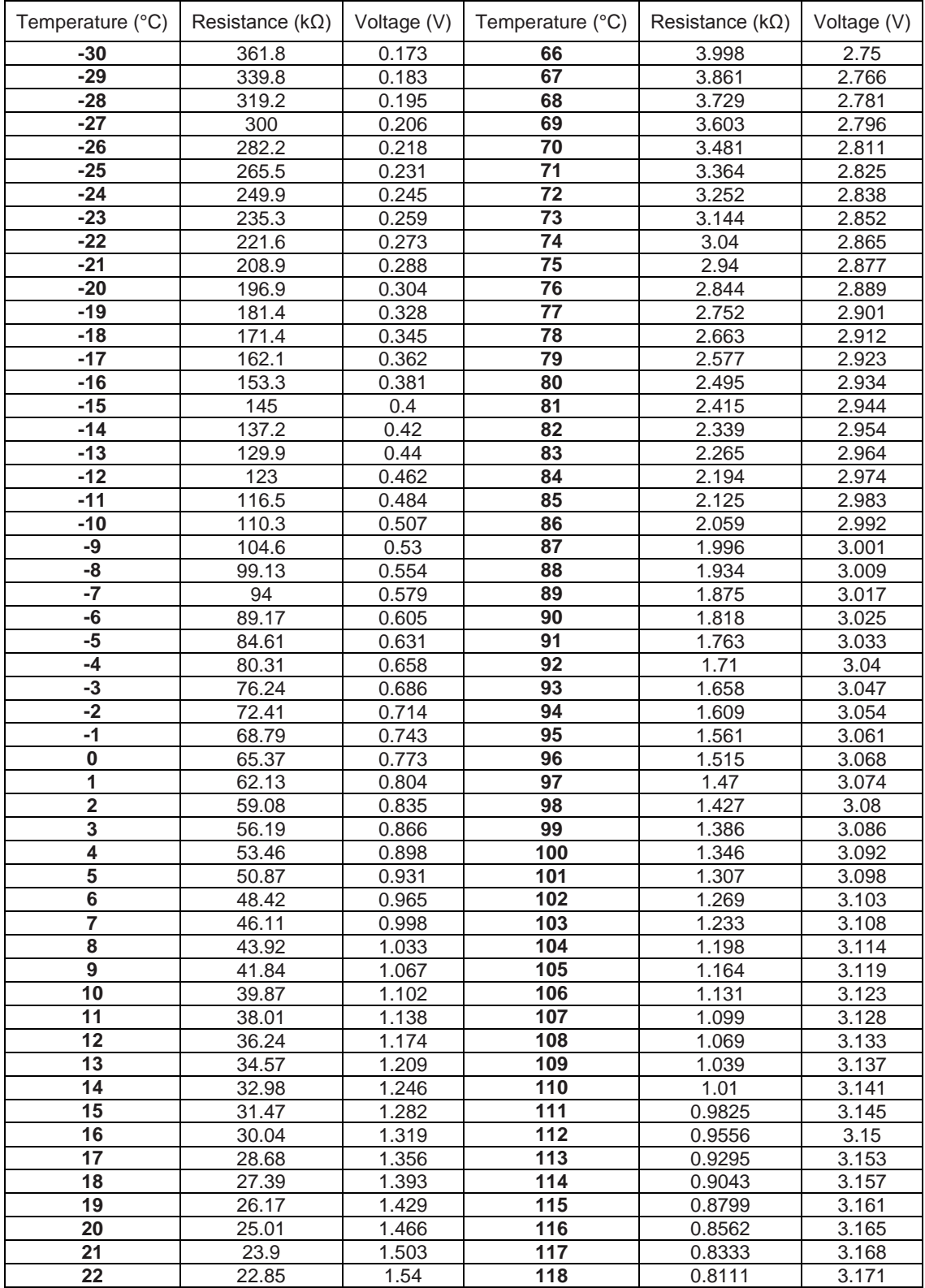

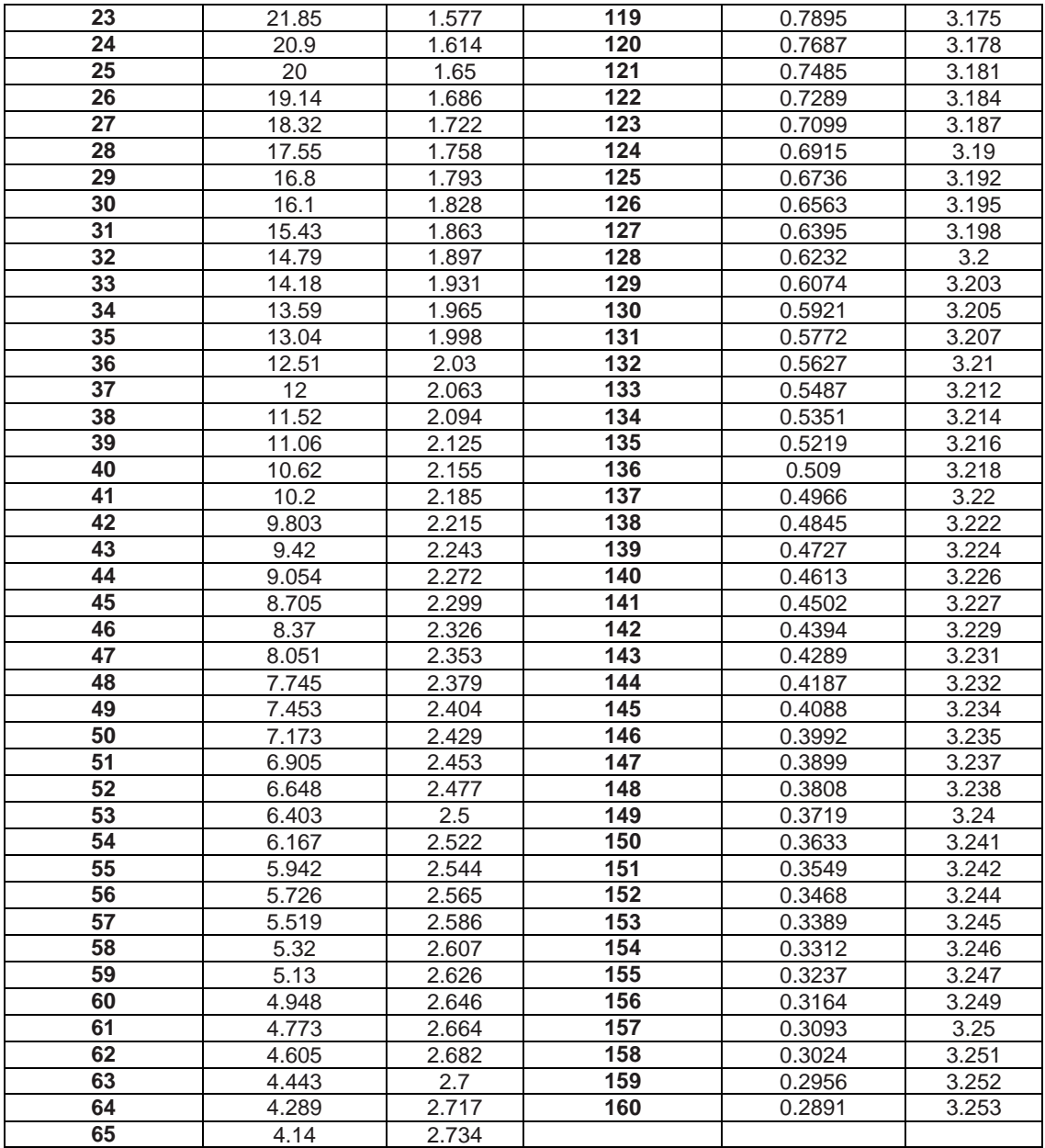

#### **2.3 Voltage list of 50 kΩ discharge temperature sensors (including top temperature sensor, and discharge air temperature sensor)**

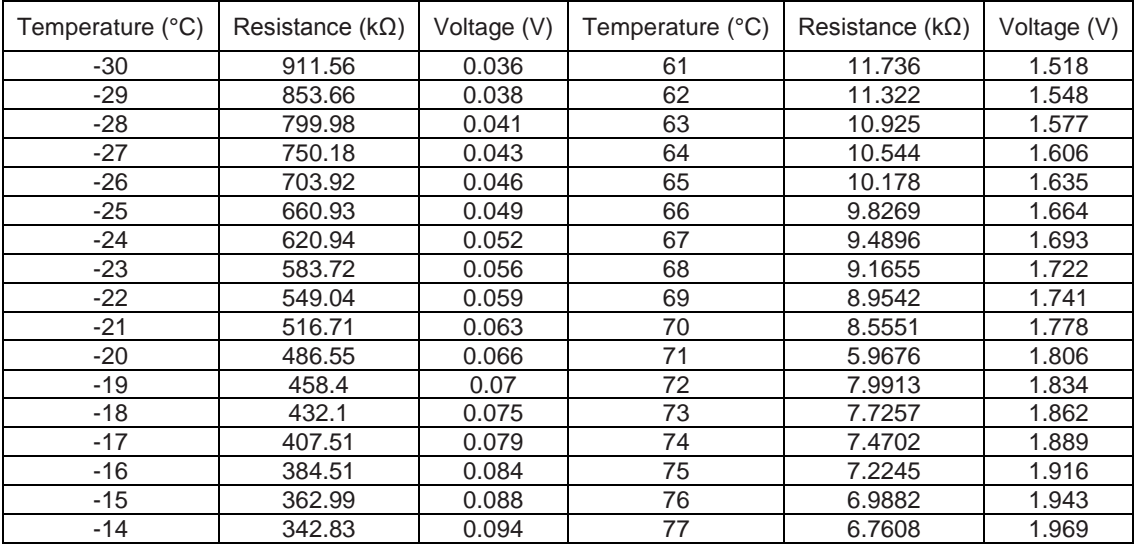

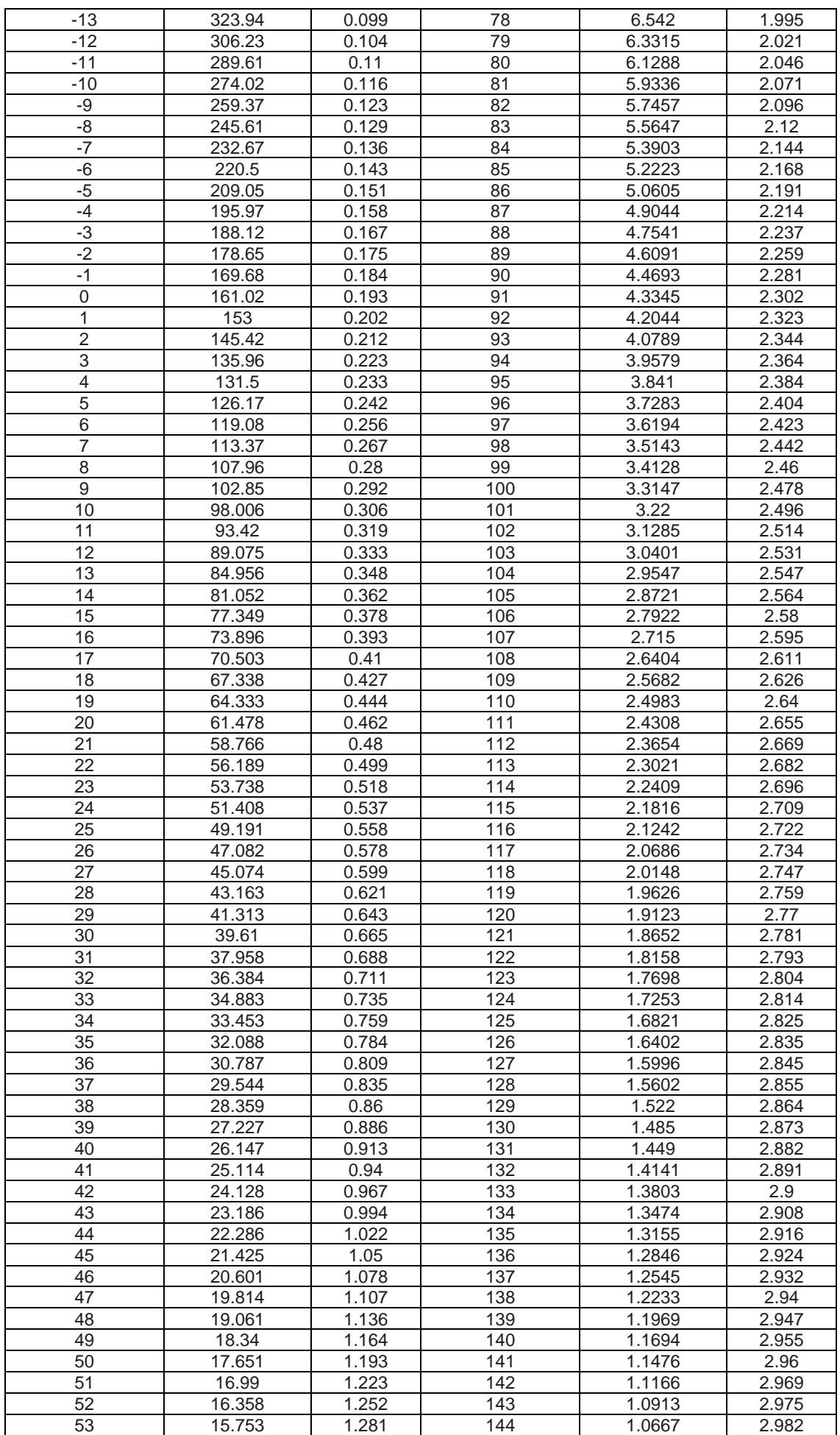

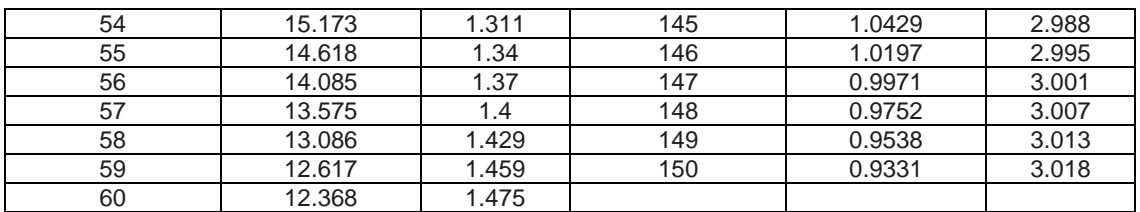

#### **3. Voltage / pressure lists of pressure sensors**

#### **3.1 High-pressure sensor (R410a)**

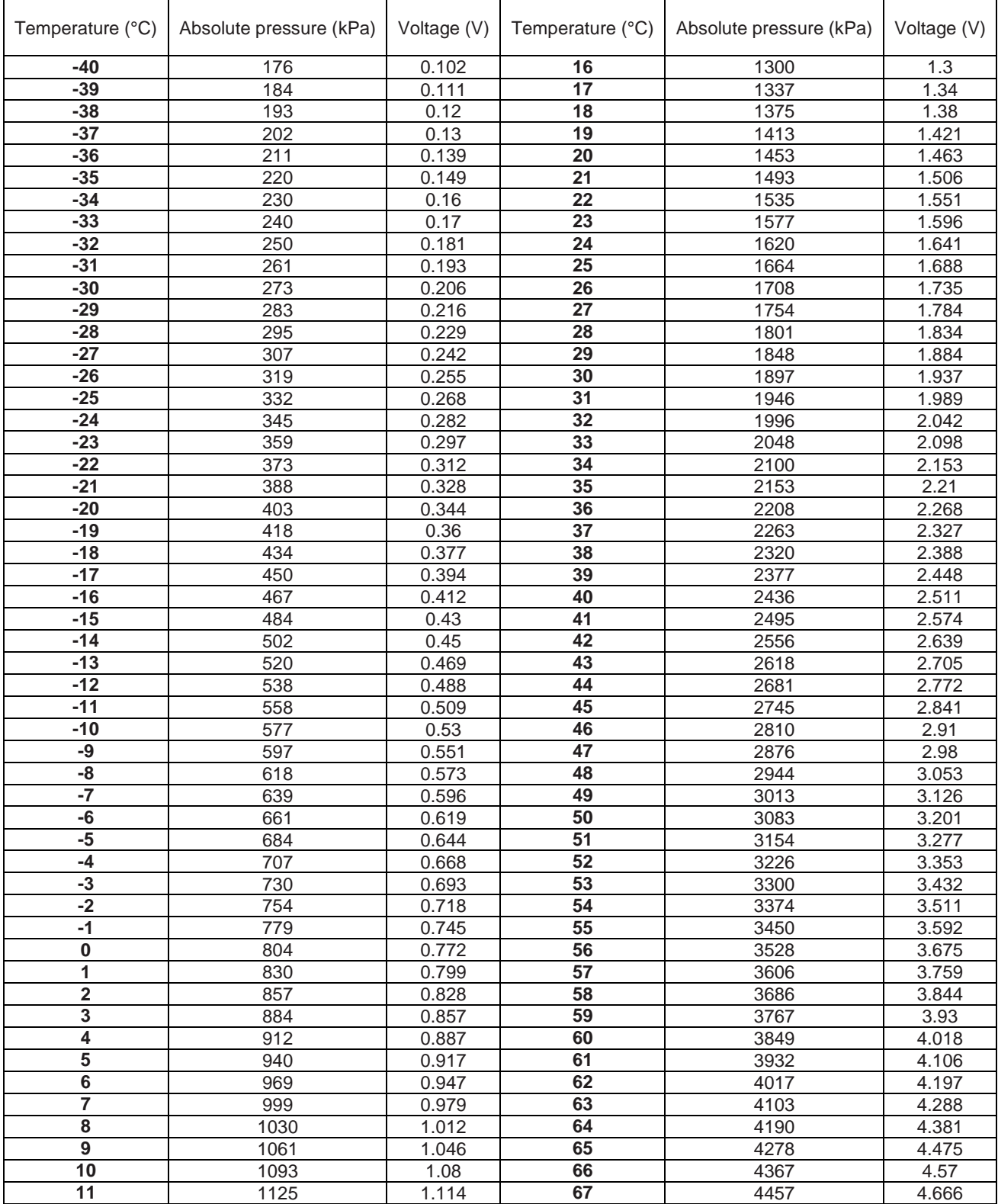

GMV5 DC INVERTER VRF UNITS SERVICE MANUAL

| . .  | 1159 | .<br>ں ا ا | 68 | 4548 | 4.763 |
|------|------|------------|----|------|-------|
| ט ו  | 1193 | .186       | 69 | 4639 | 4.86  |
| 4ء ا | 1228 | .224       | 70 | 4731 | 4.958 |
| כ ו  | 1263 | .261       |    | 4893 | 5.13  |

#### **3.2 Low-pressure sensor (R410a)**

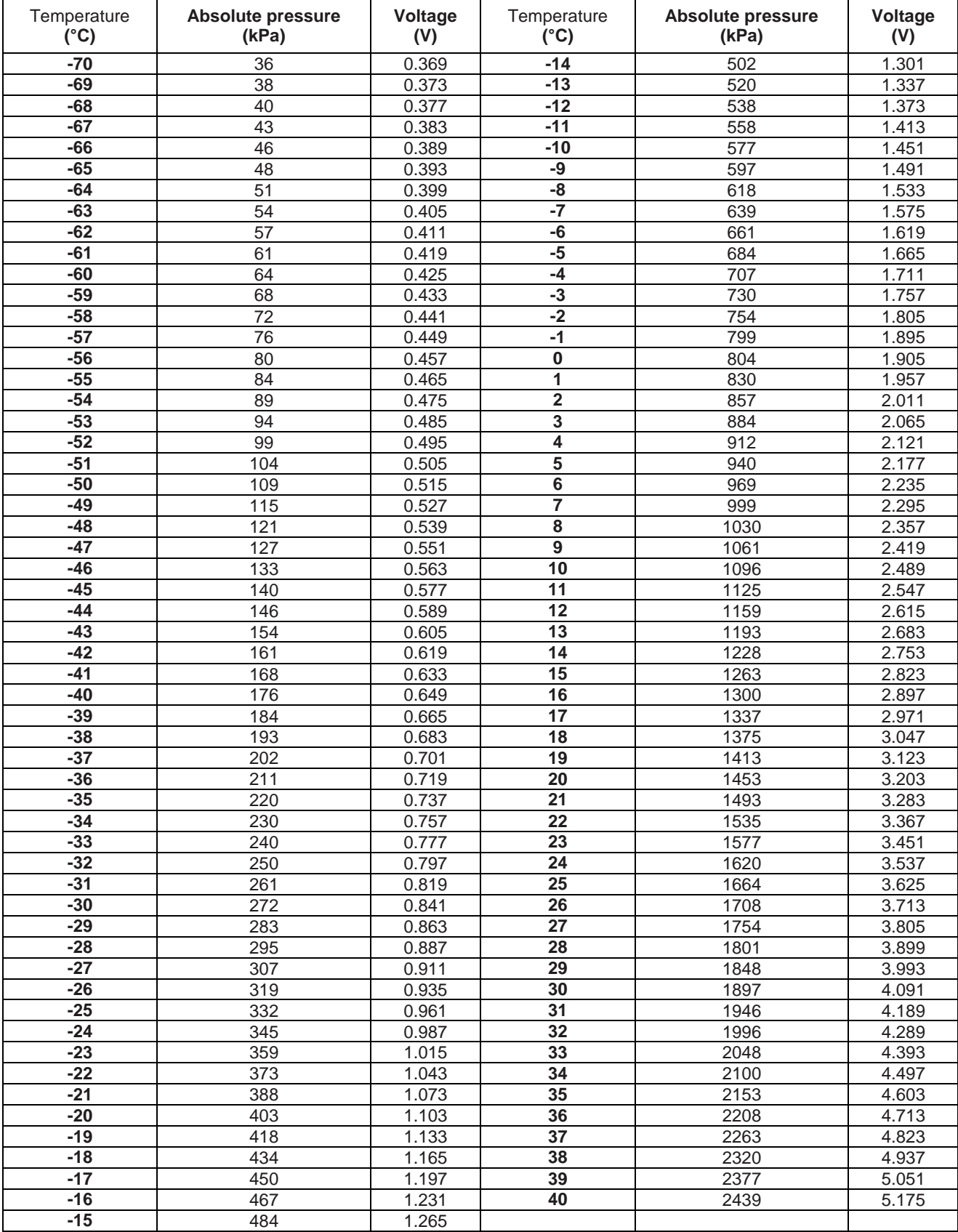

## **Chapter 5 Remote Control Part 1 Engineering Debugger**

#### **1. Overview**

With quick increase of comprehensive constructions and large buildings, central air conditioning systems of the buildings are not only increased in number and diversified in model but also sparsely distributed, which makes centralized management and maintenance difficult to realize. Gree Debugger, integrated with electronic communication technology and PC software technology, helps monitor, control, and debug central air conditioning units all round, making sparse distribution not an issue and realizing centralized control and management. Managers, needless to go to the site to set and manage all units, can perform running state query, unit start/stop, temperature adjustment, and other operations using a PC, improving working efficiency and reducing manpower, material, and management input.

At present, Gree Debugger can be used to comprehensively monitor and control Gree multi units. So long as users have a PC, they can monitor and control air conditioning units through the software. Gree Debugger is an effective intelligent management tool for air conditioning systems and also a tool for engineering setup and after-sale debugging. With Gree Debugger, users can debug air conditioners on site, understand units' running state, and conveniently analyze units' health conditions, not only improving users' working efficiency and reducing maintenance difficulty and cost but also improving customers' service quality and speed.

# $D1, D2$  $G1, G2$

#### **2. System Networking**

Gree Debugger is applicable to both single-system network and multi-system network. In a single-system network, the software can control both IDUs and ODUs. In a multi-system network, however, the software can control the master ODU only.

#### **2.1 Composition of System Network**

From the network topology, it can be seen that Gree debugging network is composed of three parts:

Control PC part in the monitor room, including Gree Debugger and USB Converter Driver installed in the PCs.

USB data conversion part, mainly converts air conditioning units' communication mode into PC recognizable mode. Devices include USB data converters and USB data lines.

Air conditioning unit part, mainly composed of air conditioning units, including ODUs, IDUs, and lines. If the lines are not long enough, the transfer board accompanied with Gree Debugger can help connect the lines together. In a single-system network, the converter can be connected to an IDU or an ODU. In a multi-system network, however, the converter can be connected to a master ODU only.

#### **3. Hardware**

#### **3.1 List of Parts**

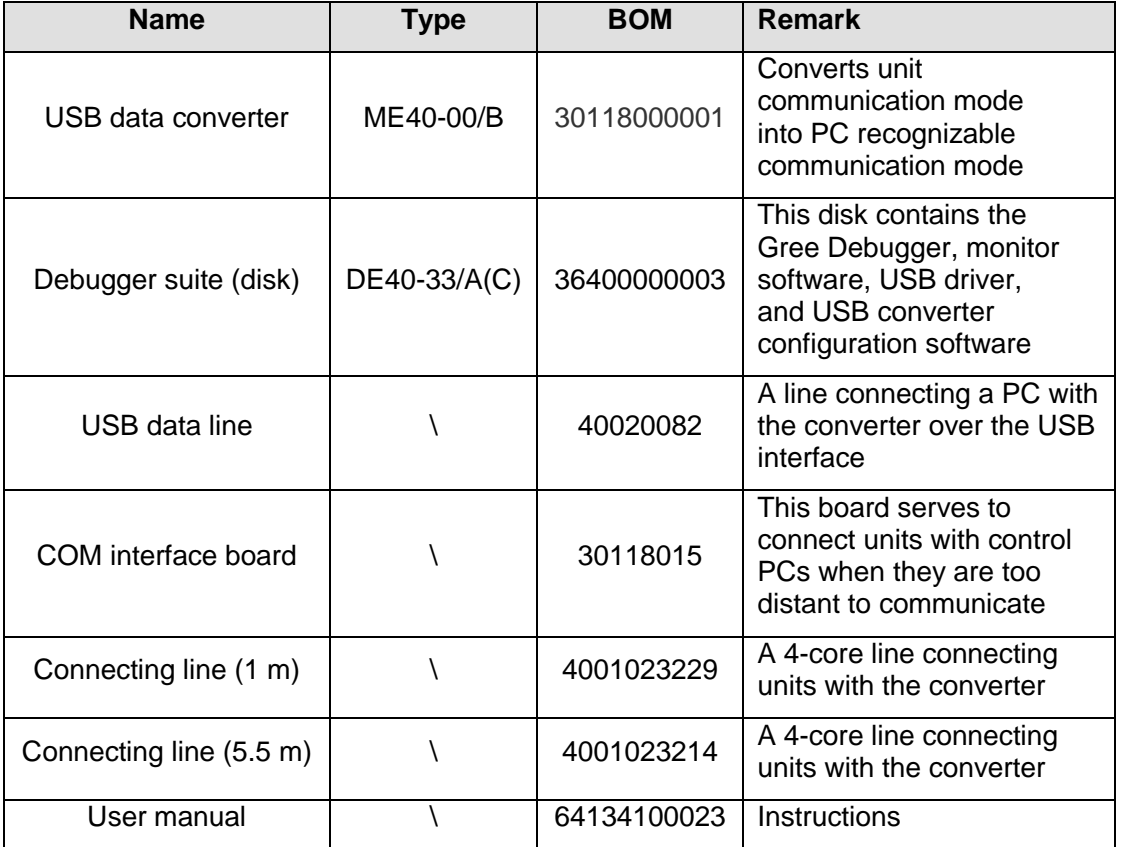

#### **3.2 USB Data Converter**

#### **3.2.1 Function**

The USB data converter converts communication mode of the air conditioning units, for example, RS485, HBS, and CAN into a mode that is recognizable through PC's USB interface.

#### **3.2.2 Appearance**

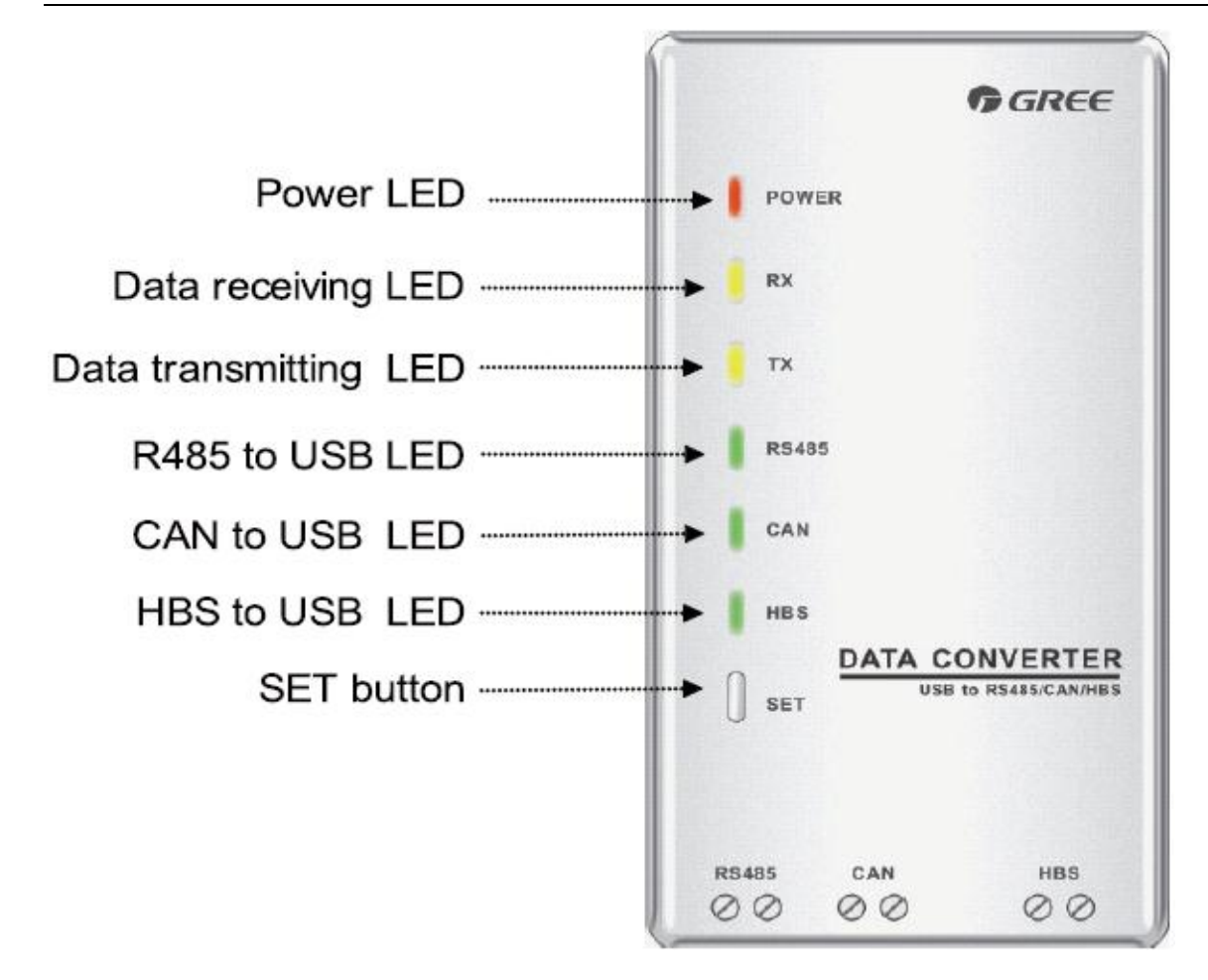

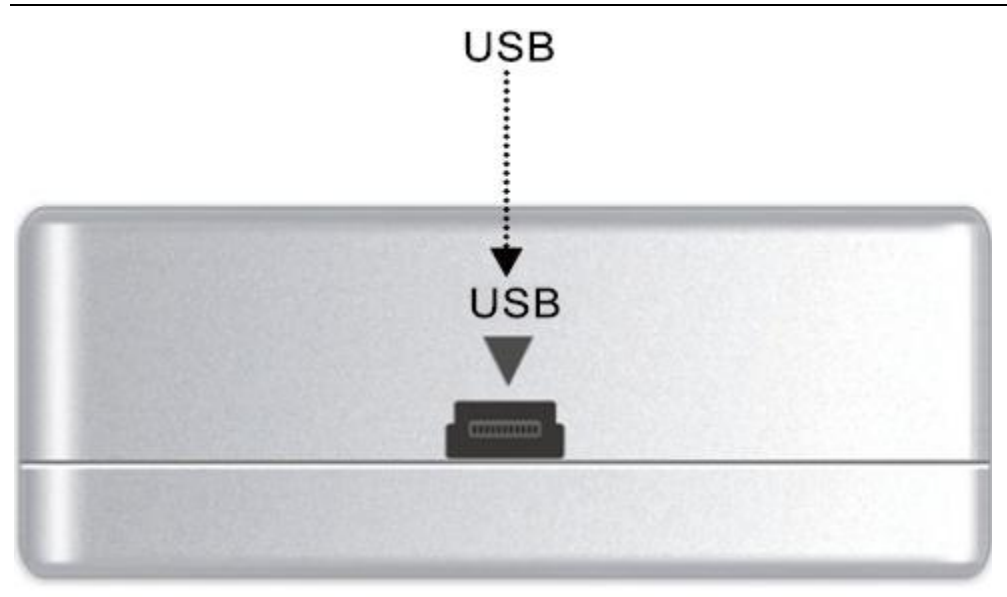

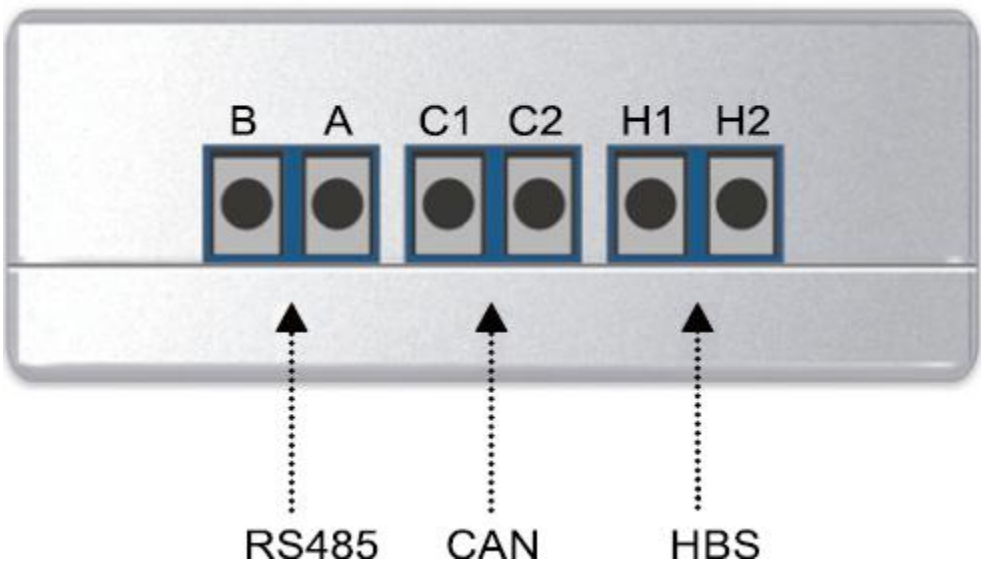

#### **3.2.3 LEDs and Interfaces**

Power LED: a red LED. When it is on, it indicates that the converter is normally supplied with power; when it is off, it indicates that the converter's power supply is abnormal.

Communication LEDs: two yellow LEDs. When a PC is delivering data, the data transmitting LED will flash; when an air conditioning unit is uploading data to the PC, the data receiving LED will flash.

Function LEDs: three green LEDs:

If the RS485 to USB LED is steady on, it indicates that the converter is working in RS485 mode.

If the CAN to USB LED is steady on, it indicates that the converter is working in CAN mode.

If the HBS to USB LED is steady on, it indicates that the converter is working in HBS mode.

USB interface: connects to a USB data line.

CAN interface: When air conditioners work in CAN mode, they are connected to the converter over this CAN interface. This interface is not distinguished by polarity. Thus, the two contacts C1 and C2 can be used interchangeably.

HBS interface: When air conditioners work in HBS mode, they are connected to the converter over this HBS interface. This interface is not distinguished by polarity. At present, Gree Debugger and monitor software do not support this interface.

RS485 interface: When air conditioners work in RS485 mode, they are connected to the converter over this RS485 interface. This interface is distinguished by polarity. Thus, the two contacts A and B cannot be used interchangeably.

#### **3.2.4 Precautions**

The converter should be installed indoors and prevented from being hit. It is recommended that the converter is installed in the monitor room with PCs.

The converter does not need to be connected to a power supply. It is powered by the PC via the USB interface.

#### **3.3 COM Interface Board**

This board mainly transfers data. Providing a transfer function, the board serves to connect units with control PCs when they are too distant to communicate.

#### **3.4 Lines**

#### **3.4.1 USB Data Line**

A USB data line is connecting to a USB interface of a PC at one end and to another USB interface of a converter at the other end. See the following figure:

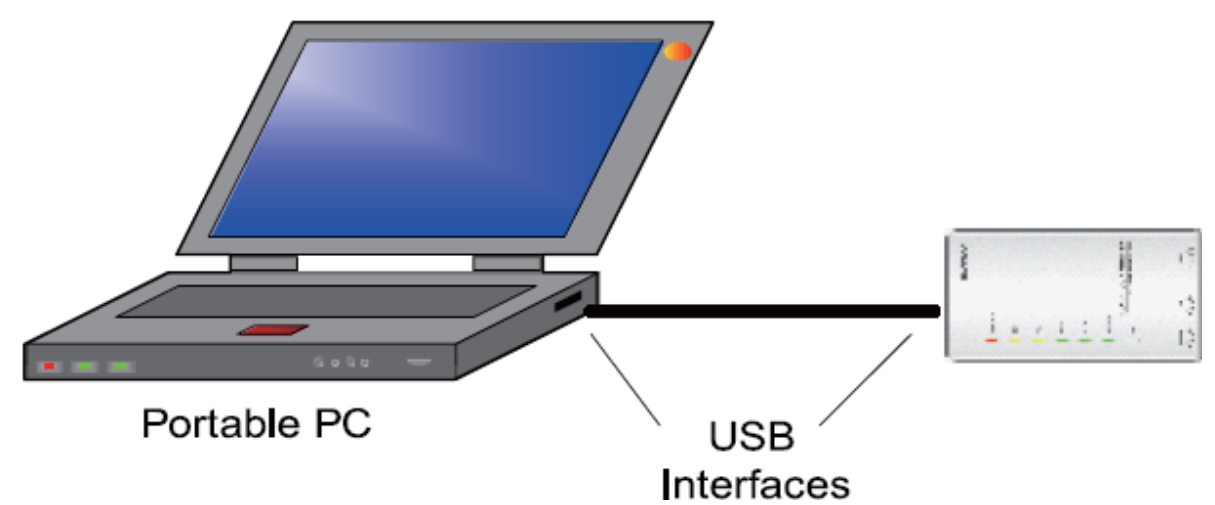

#### **3.4.2 Connecting Line**

Gree Debugger is accompanied with two lines: 1 m and 5.5 m. They are completely the same except the length. The line is connecting to the COM interface of an air conditioning unit at one end and to the CAN interface of a converter at the other end, as shown in the following figure. The air conditioning unit can be either an IDU or an ODU.

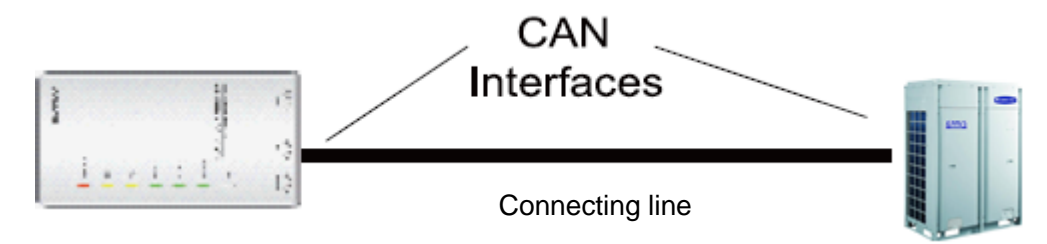

#### **4. Software Setup**

#### **4.1 Prerequisites**

#### **4.1.1 PC Configuration**

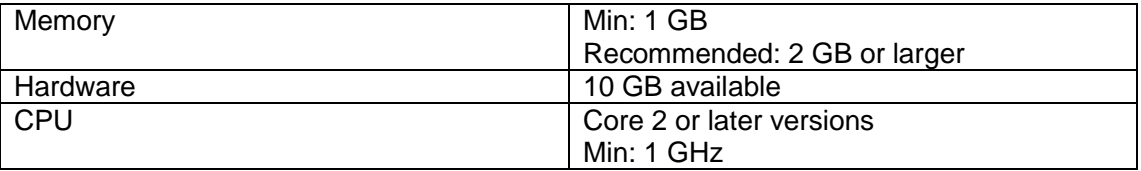

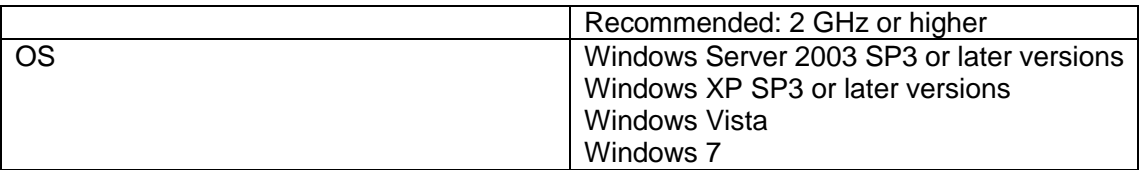

#### **4.1.2 Running the Disk**

Make sure you have the administrator permission and the PC has been configured with a driver. Put the disk into the driver. If it is running automatically, the following page will appear. If not, double click the ―Launcher.exe‖ file to display the page.

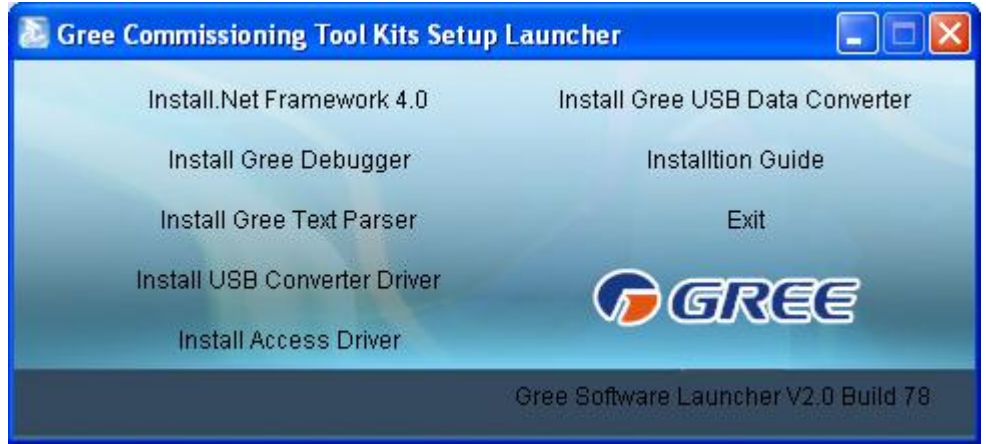

If it is the first time to use Gree Debugger, the following software needs to be installed: .Net Framework 4.0, USB Converter Driver, Access Driver (required for versions earlier than Office 2007), and Gree Debugger.

#### **4.2 Installation Flowchart**

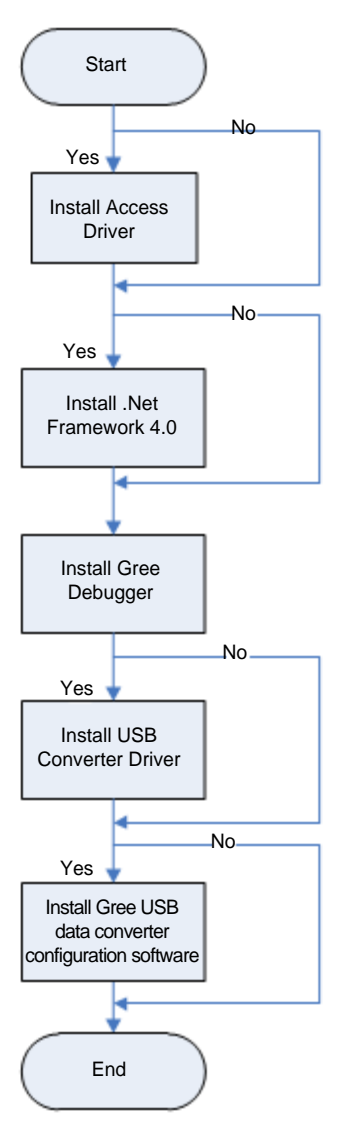

This is a simplified software setup procedure. For details, read the following section.

#### **4.3 Installation Procedure**

#### **4.3.1 Installing .Net Framework 4.0**

If your PC has been installed with .Net Framework 4.0 or later version, skip this step. Otherwise, click "Install .Net Framework 4.0".

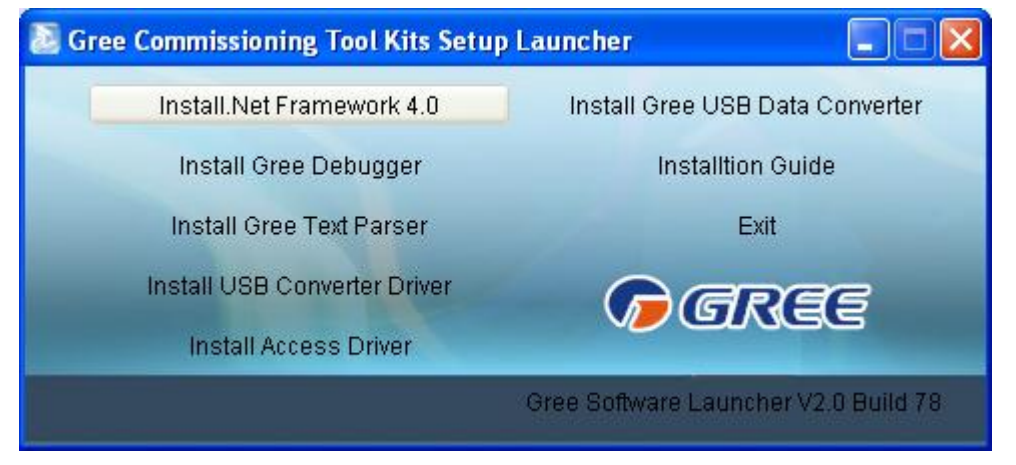

Loading file.

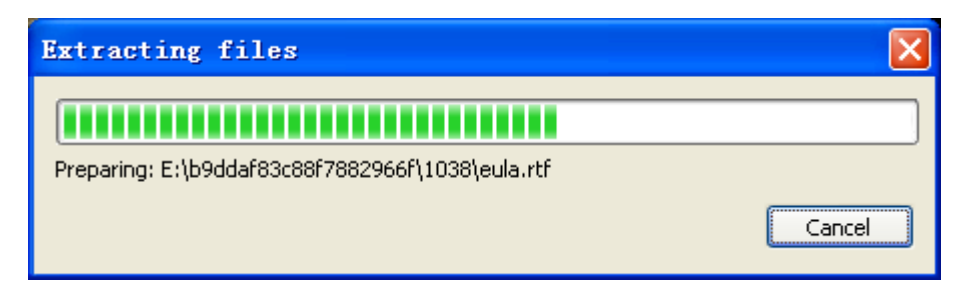

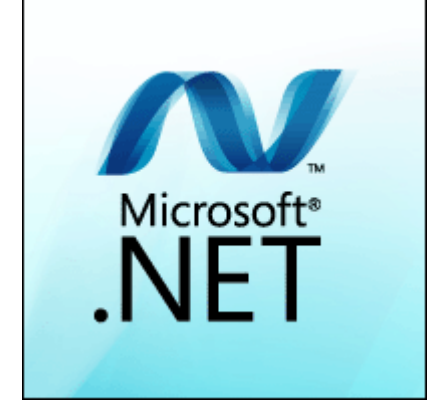

Check "I have read and accept the license terms" and click "Install".

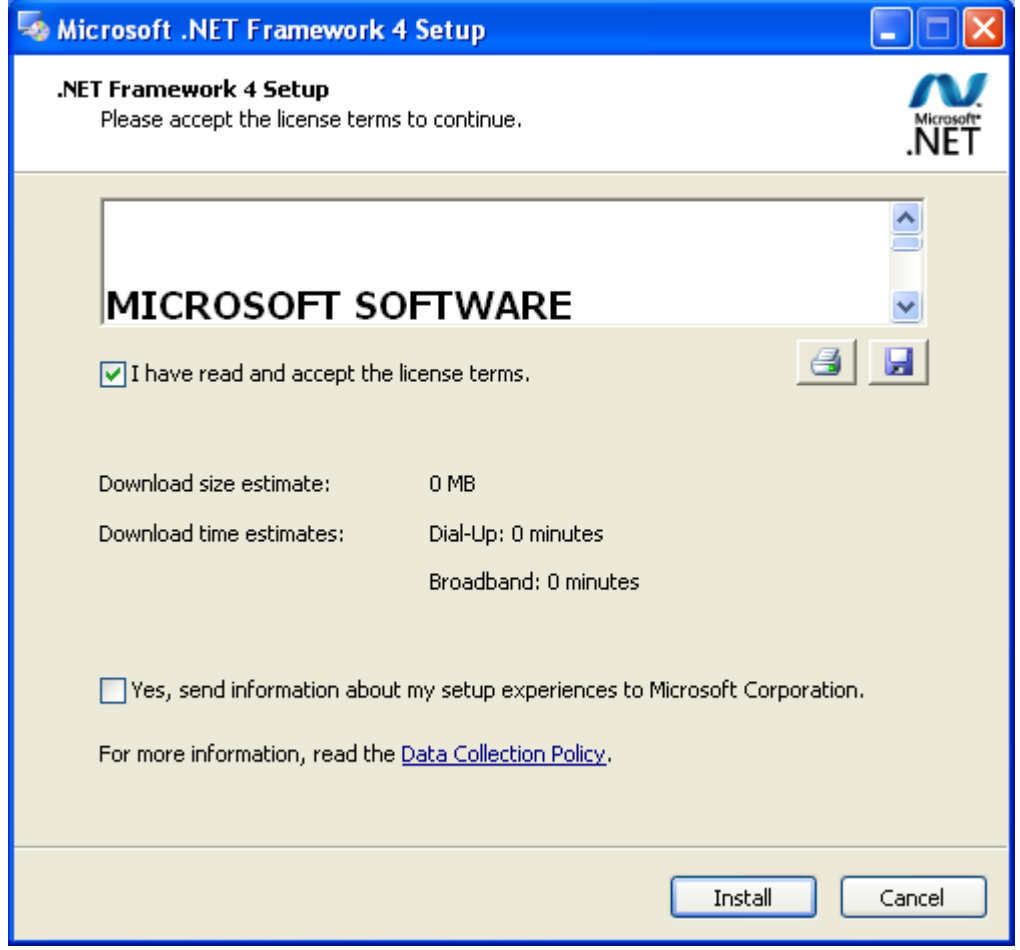

Installing.

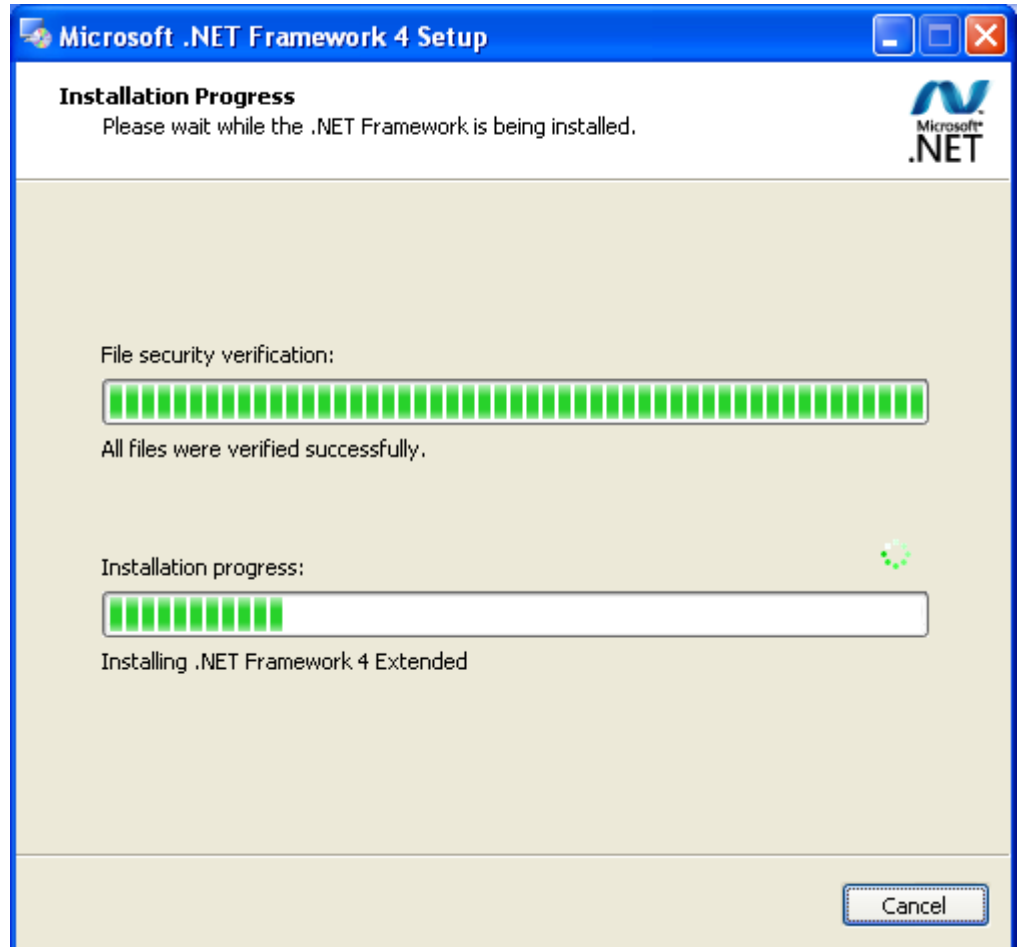

Click "Finish".

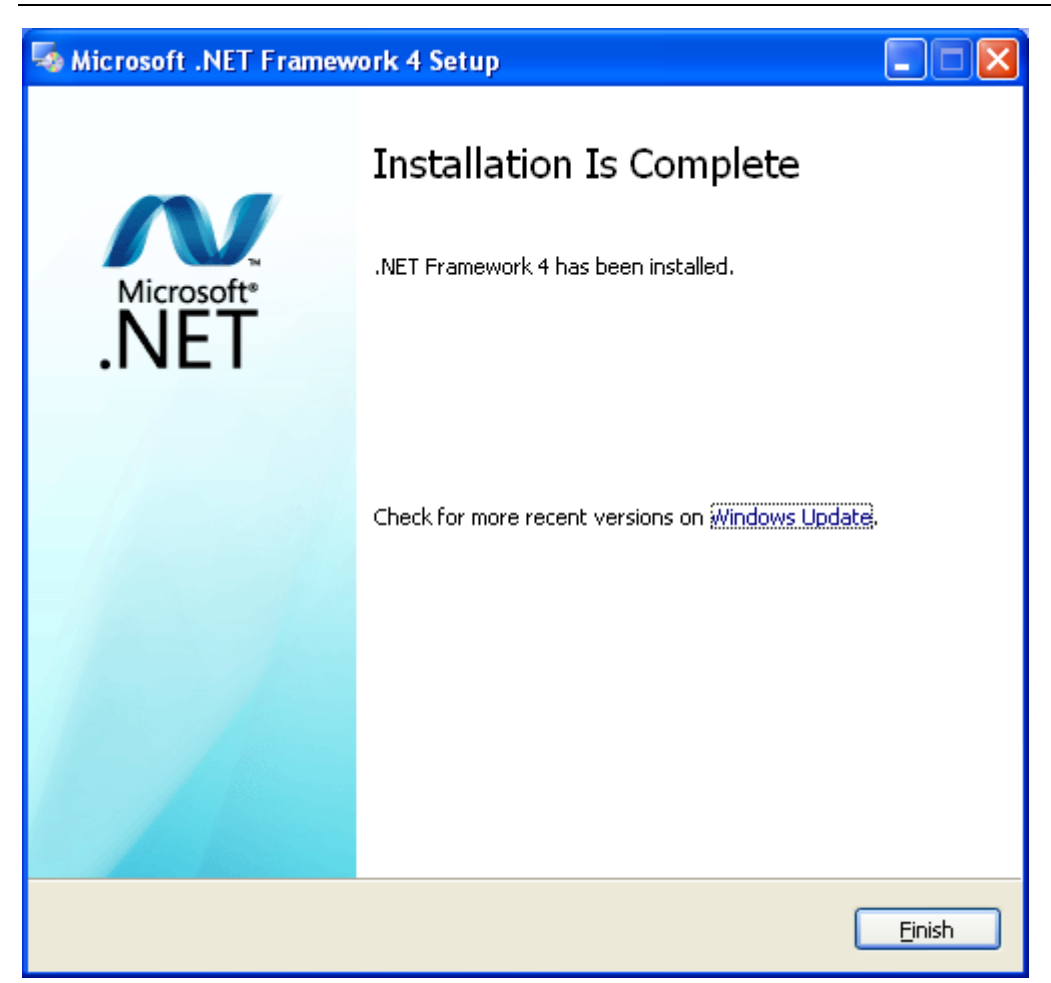

#### **4.3.2 Installing Access Driver**

Before the Gree Debugger can run, install the Access Driver (required for versions earlier than Office 2007). Click "Install Access Driver".

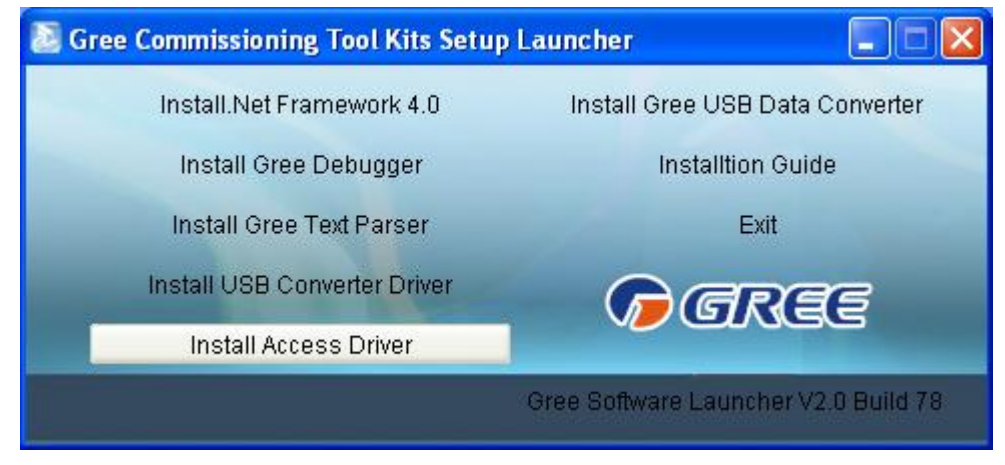

Click "Next".

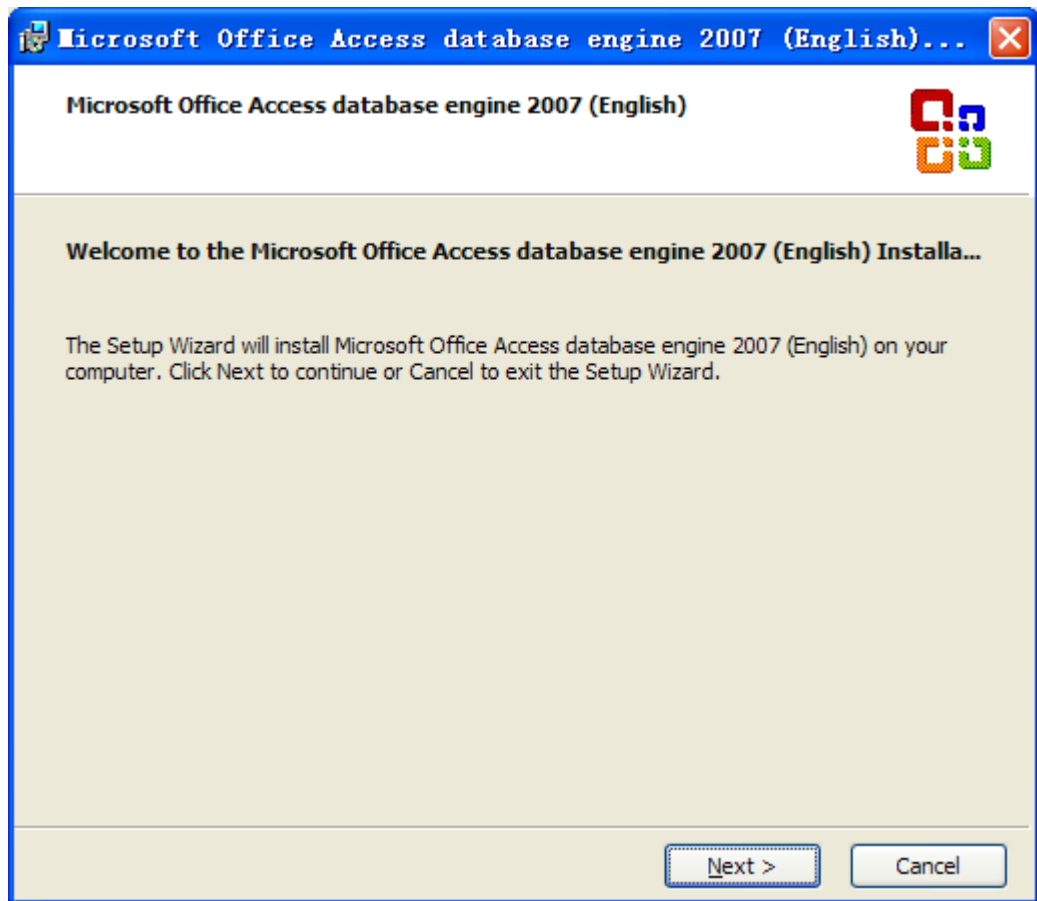

Check "I accept the terms in the License Agreement" and click "Next".

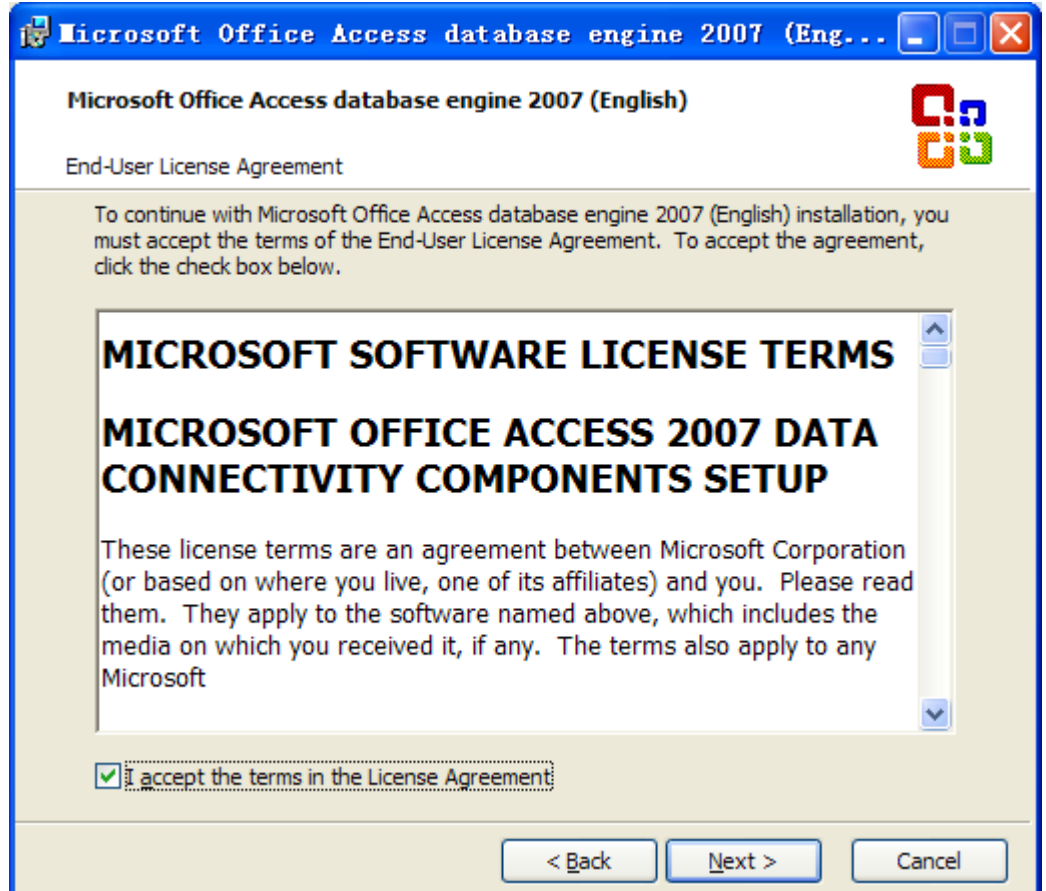

Click "Browse" to select a path. If you want to use the default path, click "Install".

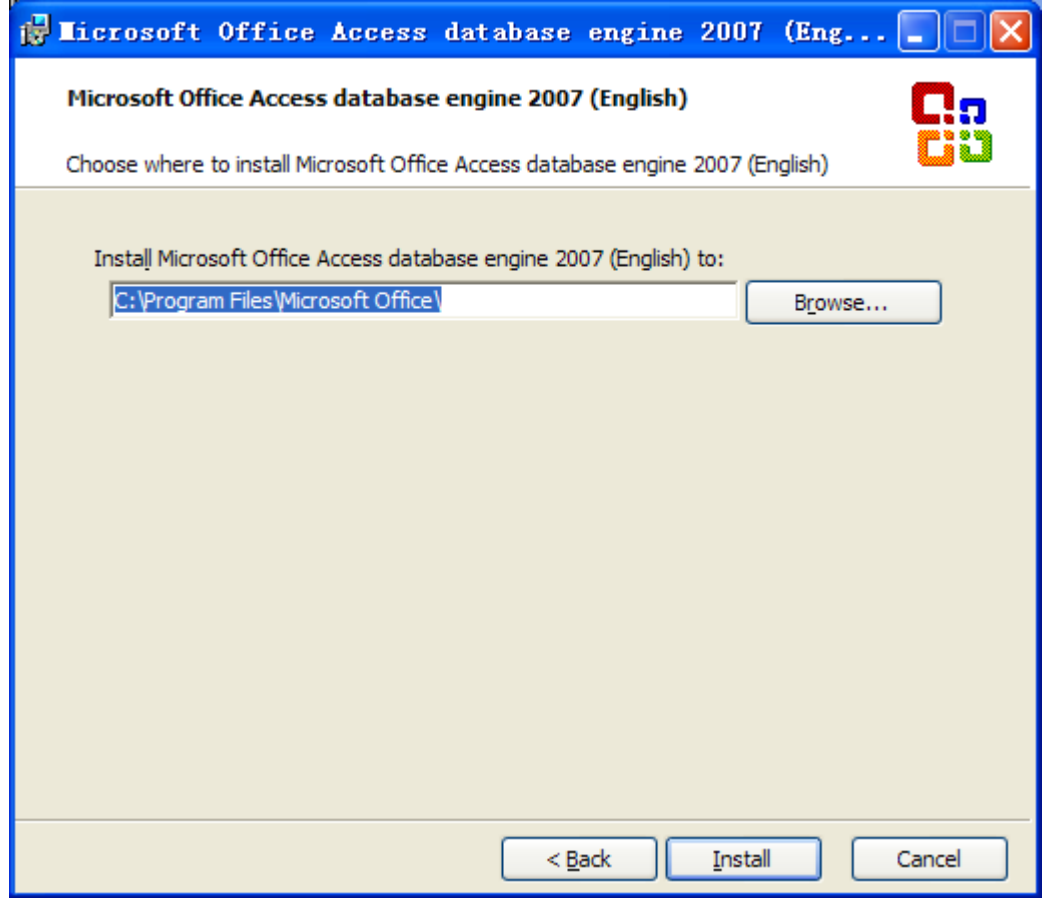

Installing.

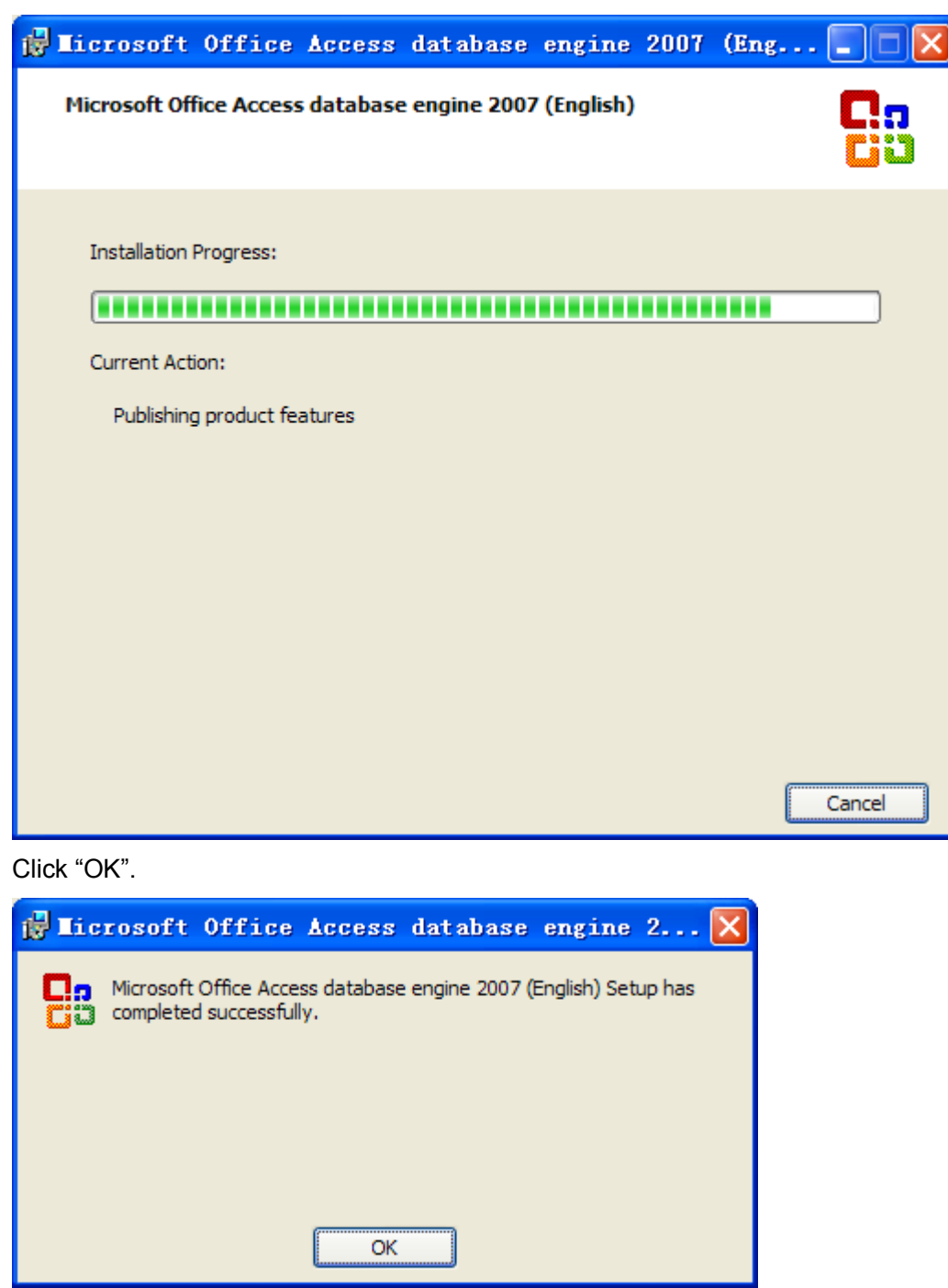

#### **4.3.3 Installing Gree Debugger**

Before installing Gree Debugger, make sure your PC has been installed with .Net Framework 4.0 or later version. Click "Install Gree Debugger".
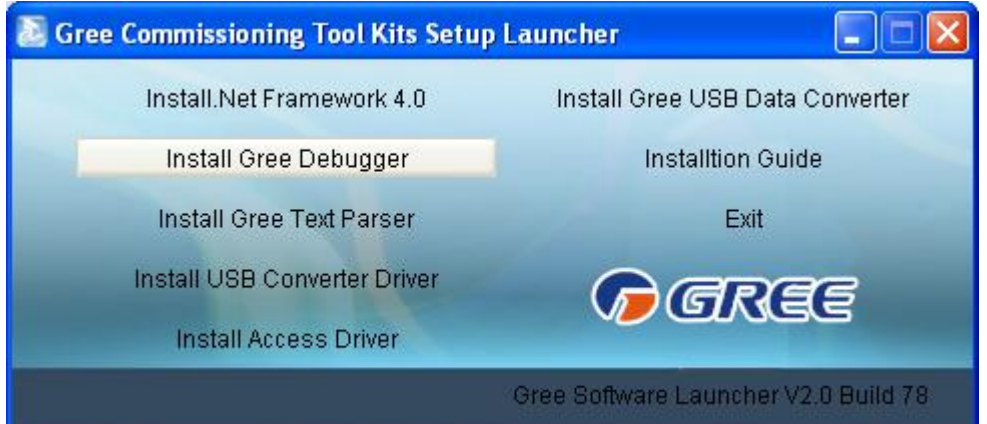

Click "Next".

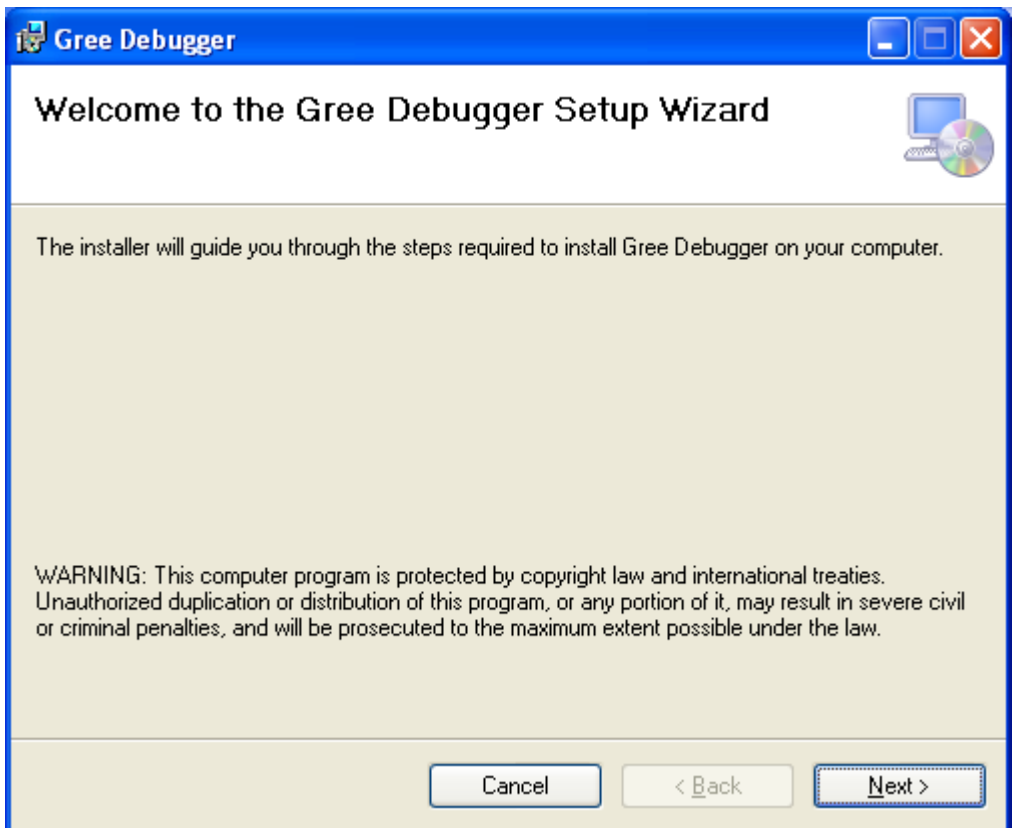

Click "Browse" to select a path. If you want to use the default path, click "Next".

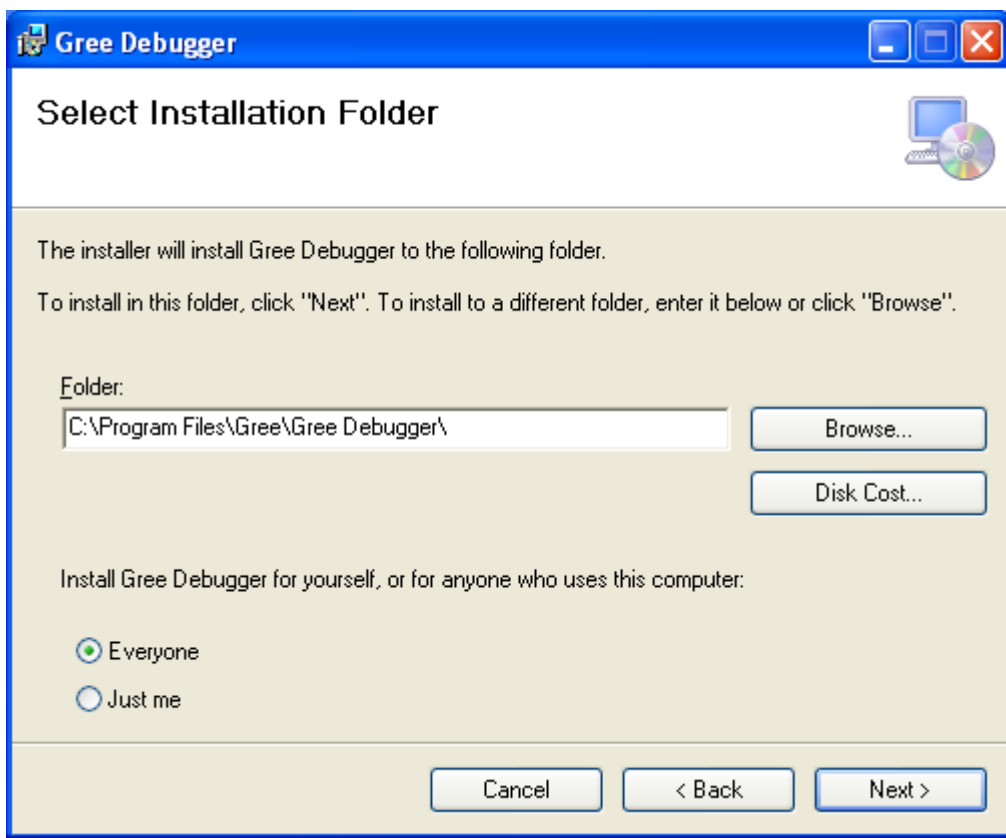

Click "Next".

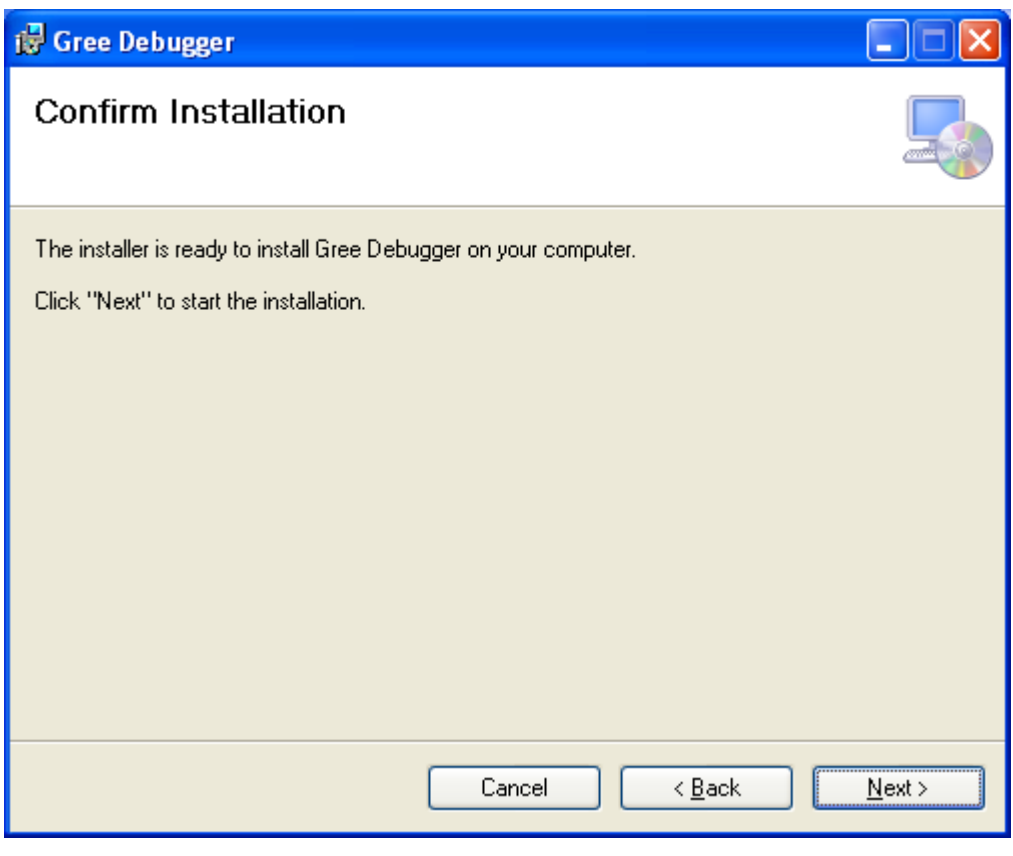

Installing.

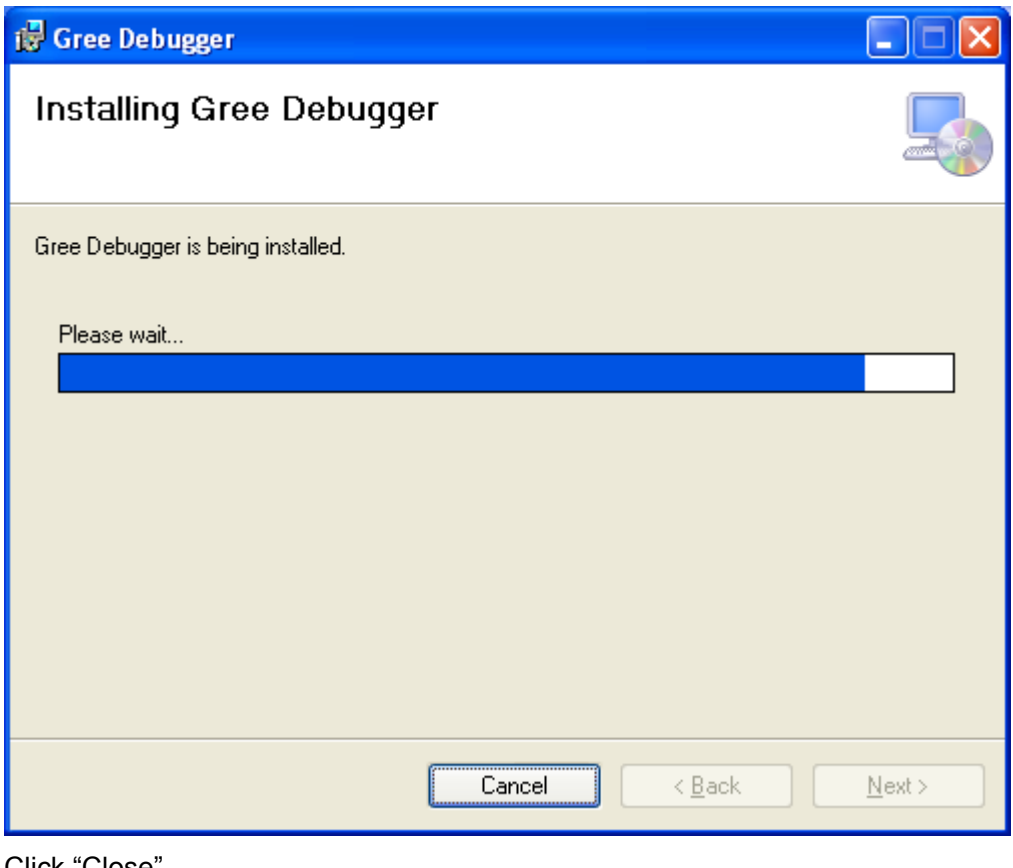

Click "Close".

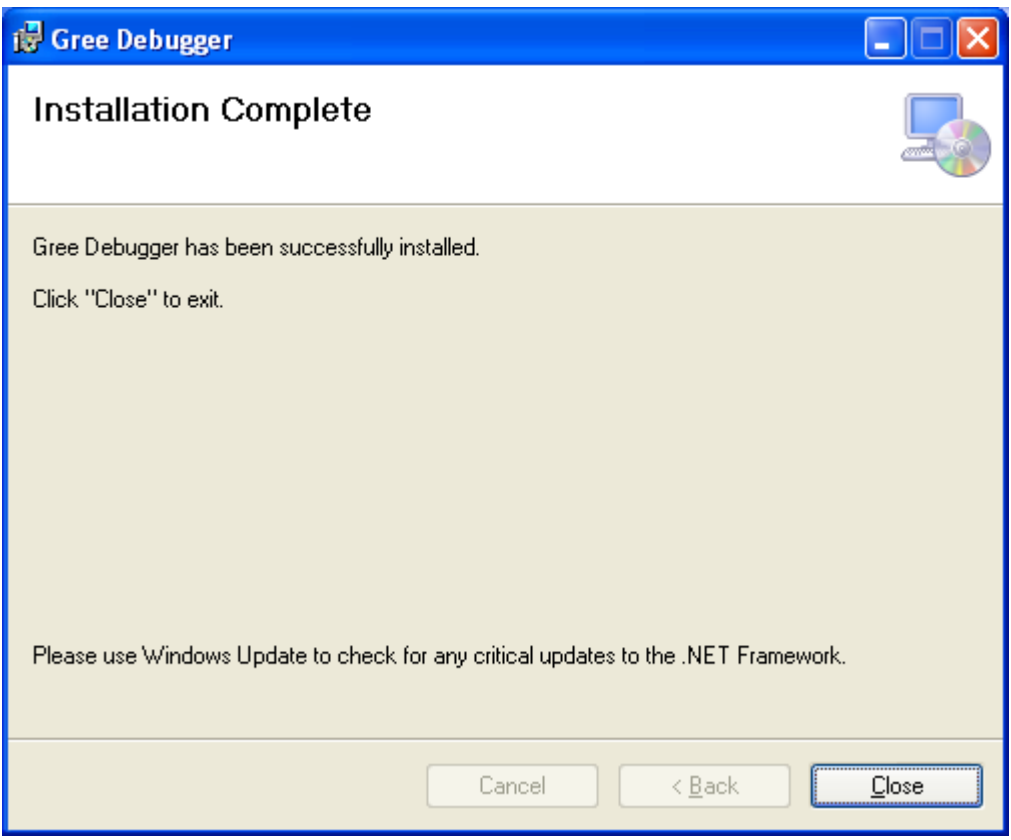

## **5. Using Debugger**

#### **5.1 Major Functions**

#### **5.1.1 One-Click Engineering Debug**

Engineering debug personnel can use this software to debug units based on engineering debug logic by one-click operation. The minute you deliver a debug command through the software, units begin automatic debug step by step. When the units pass debug of a step, the step is automatically checked green. If they fail this step, it will be checked red.

#### **5.1.2 All-Round Monitor and Health Analysis**

All-round monitor on the air conditioning systems, including functions, devices, and parts is supported. Intuitive and clear display facilitates users to understand running of the entire systems and units.

#### **5.1.3 Real-Time Control and Running Mode Adjustment**

Air conditioner operation time and requirement on the air conditioners vary with geographical locations. Users can adjust parameters of air conditioning units through a PC based on the actual situation of an area, including start/stop, temperature, airflow speed, and mode. Gree Debugger also enables users to set and query parameters for ODUs and gateways.

#### **5.1.4 Other Functions**

Gree Debugger also instructs users to connect units, and allows users to capture screens, open database files, rebuild database, and modify database file saving path.

#### **5.2 How to Use Gree Debugger**

#### **5.2.1 Viewing Unit Parameters**

Run Gree Debugger.

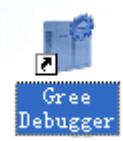

On the initial page, select a language and unit. If you want to use default settings, click "OK" to enable Gree Debugger.

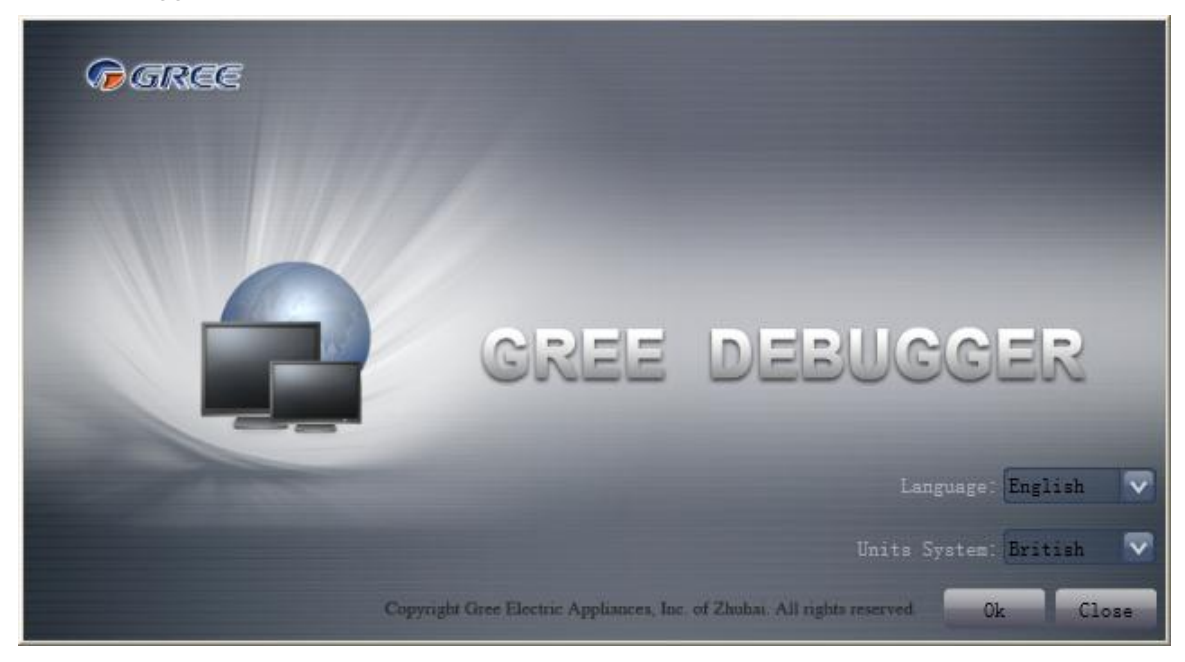

Select a language.

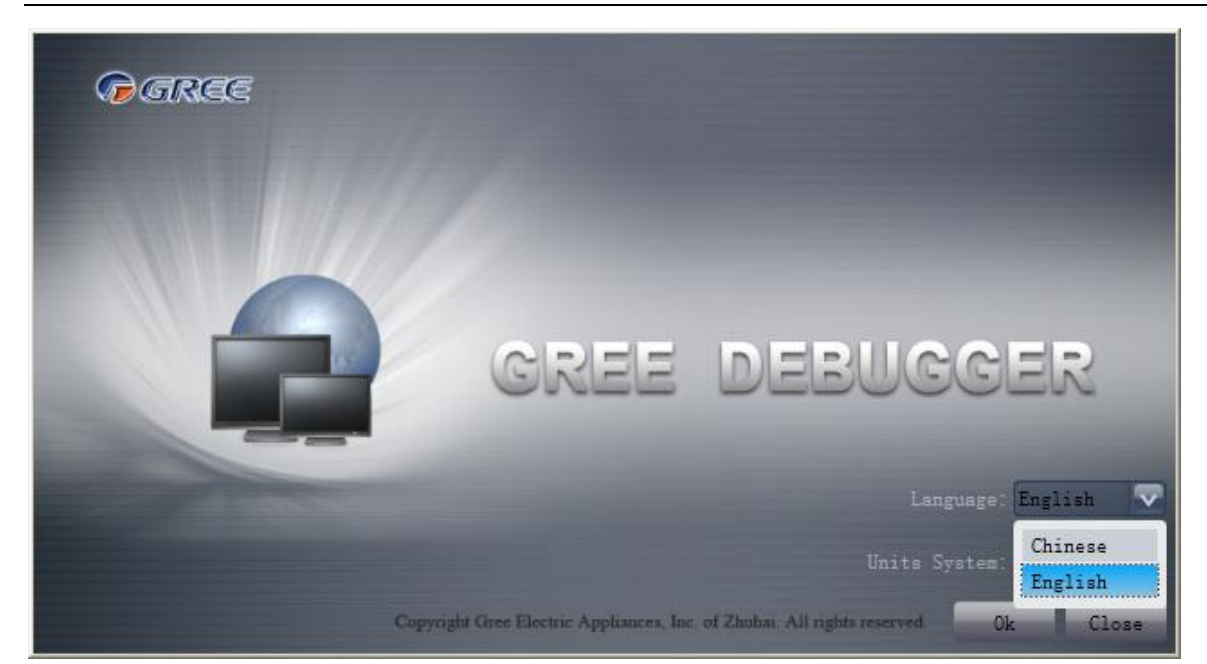

Select a unit.

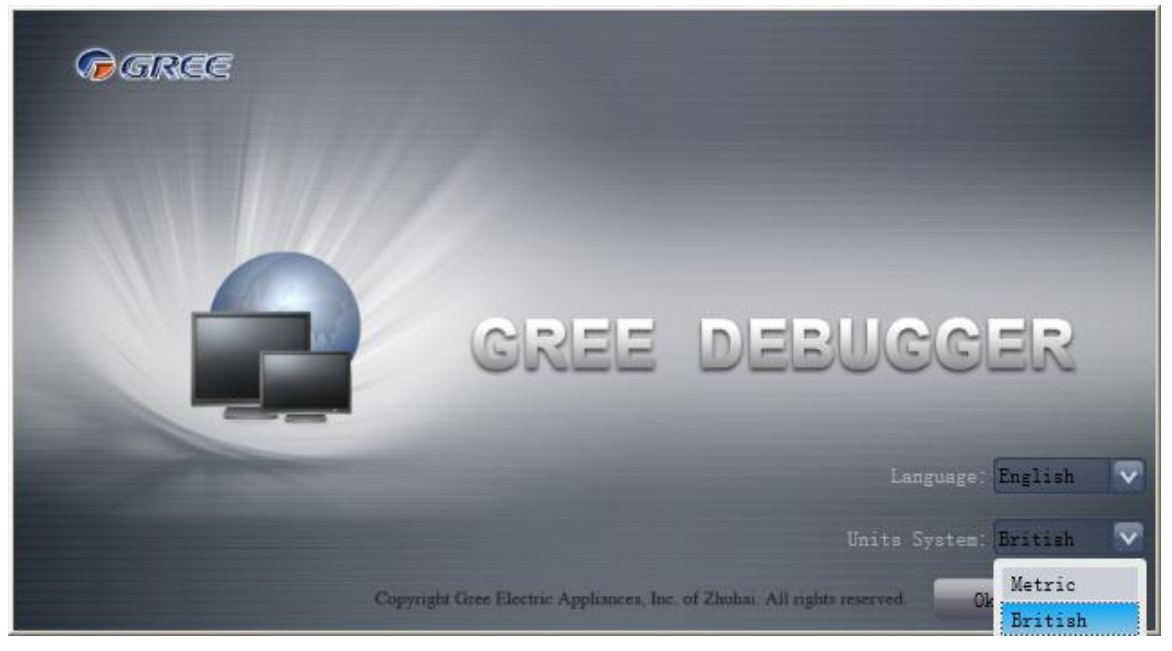

If units you want to monitor have been connected and normally communicating, and COM interface and protocol are set, click "Connect" to access the parameter page. If not, follow the figure below to connect the units.

GMV5 DC INVERTER VRF UNITS SERVICE MANUAL

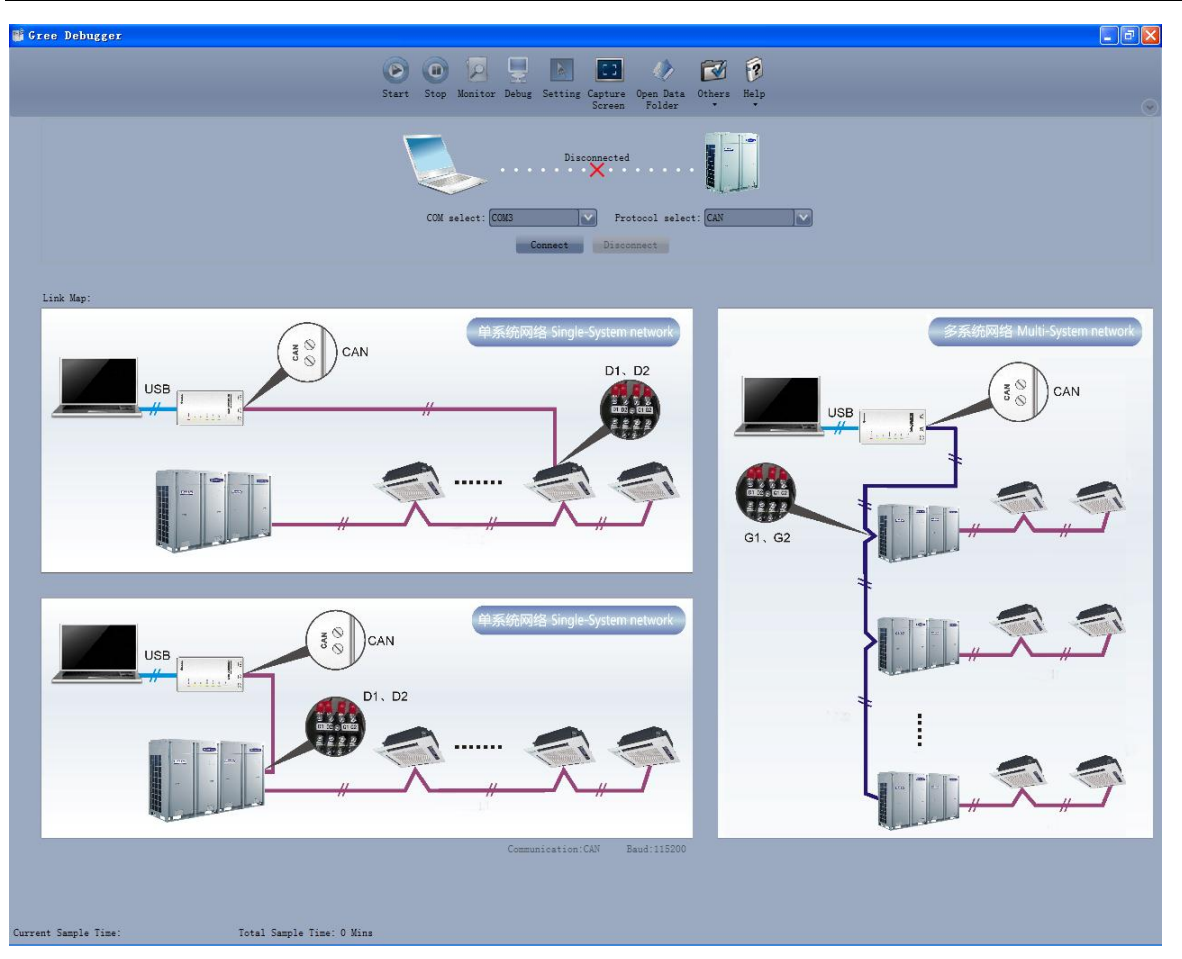

Set COM interface. Gree Debugger will automatically detect available serial ports of your PC. You can select one of them.

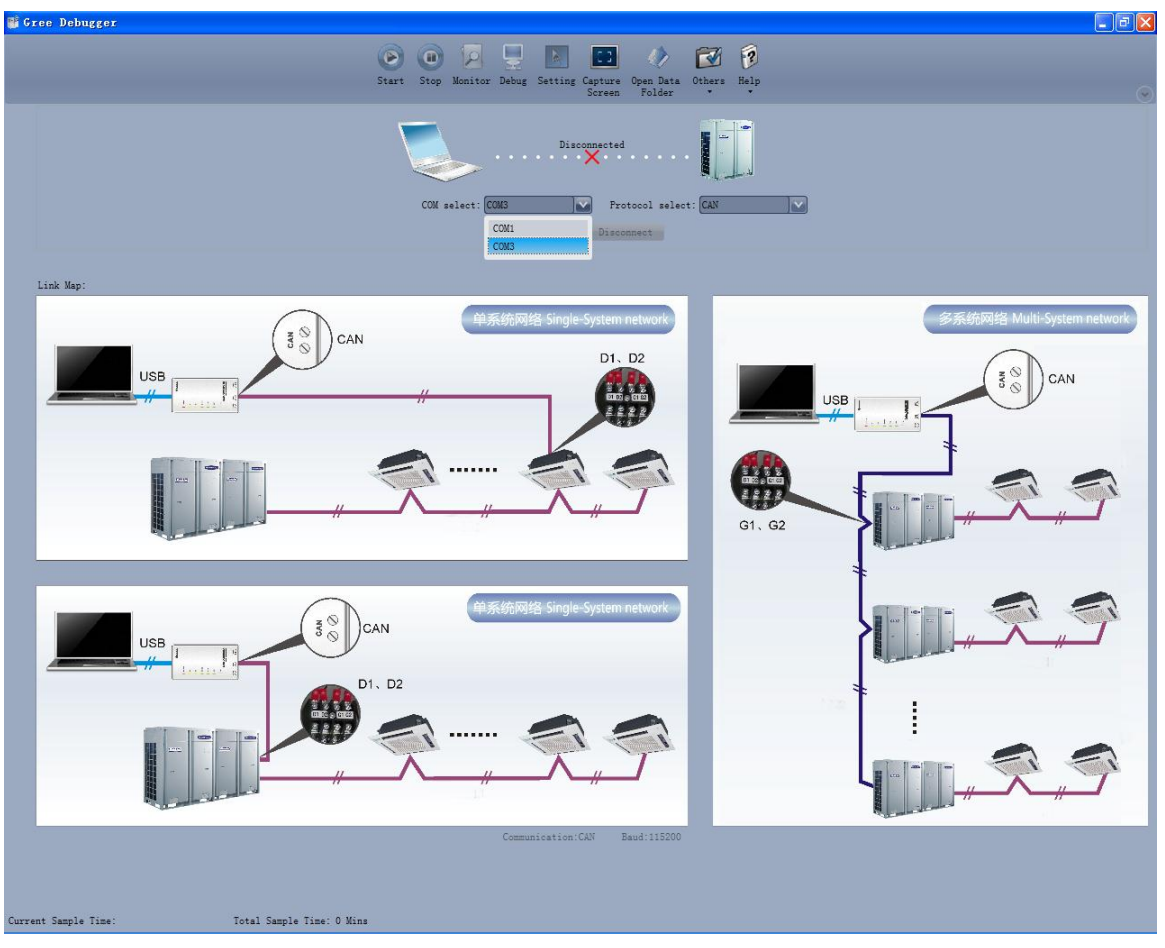

Set protocol. This is to choose a communication mode of your air conditioning units. At present, CAN is the proper communication mode.

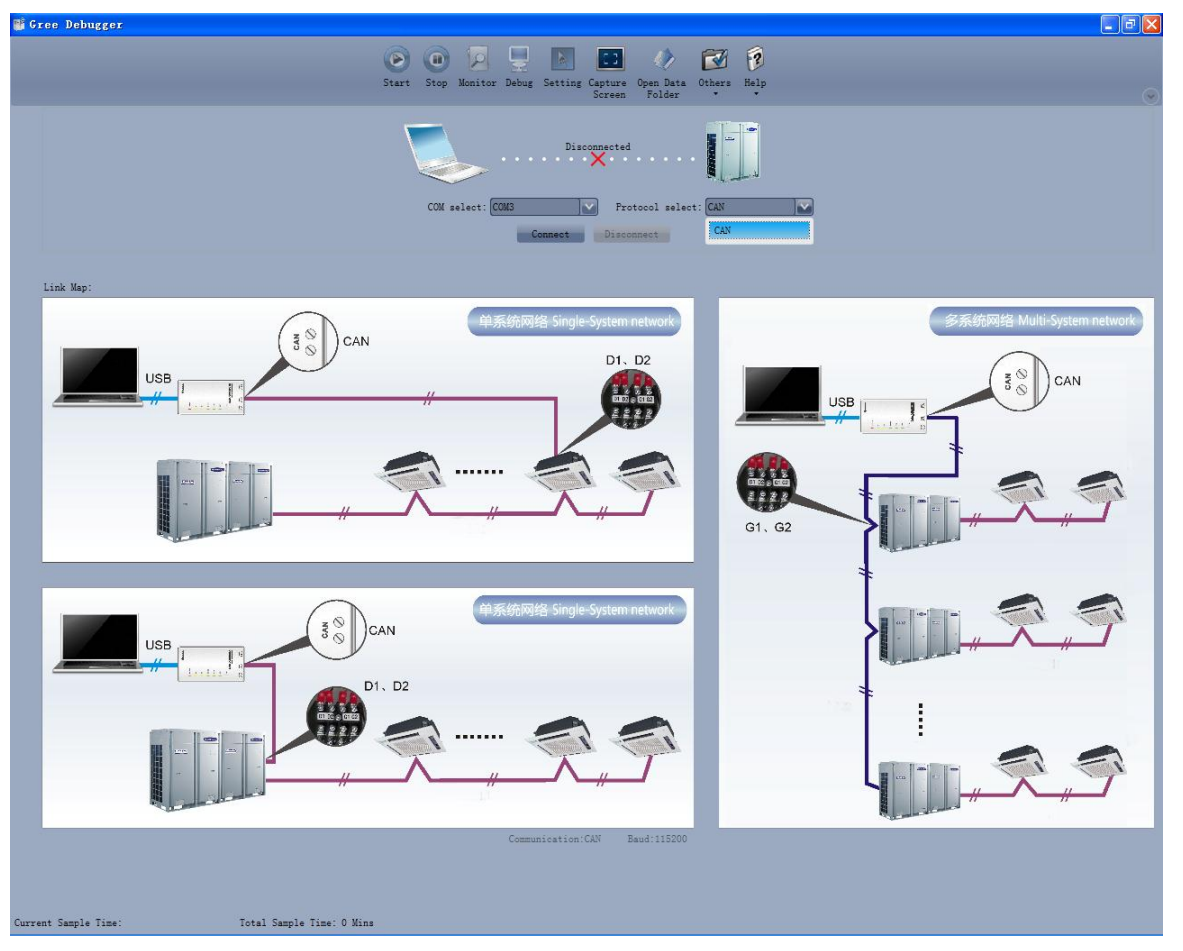

Click "Connect". If units can be in normal communication with the PC, Gree Debugger will switch over to the parameter page. Otherwise, Gree Debugger shows it is being connecting.

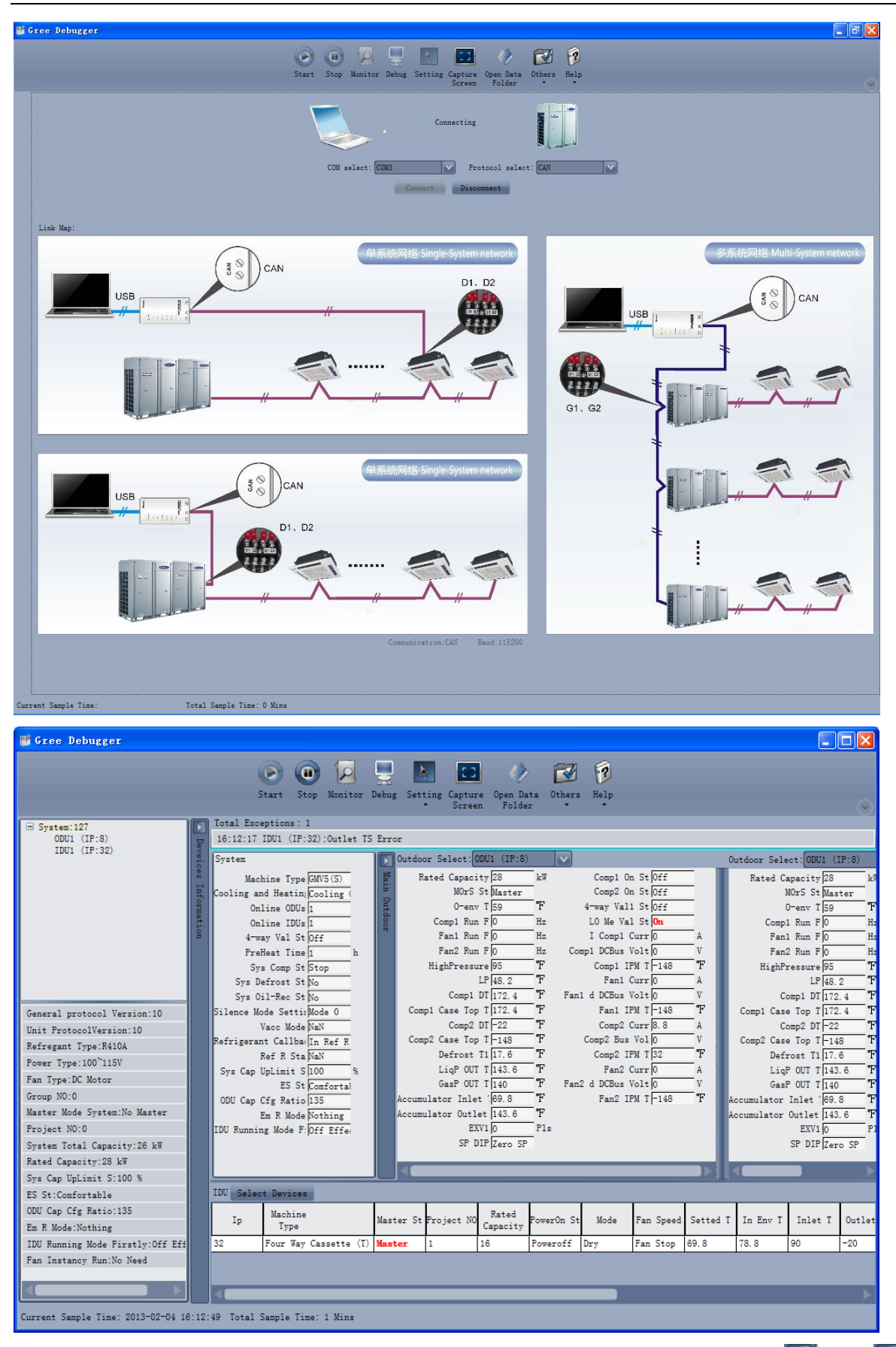

The following figure shows the compositions of the parameter page. You can click  $\Box$  and  $\Box$  to hide the unit information area and system information area. Within the IDU information area and fault information area, you can drag. Within the outdoor module information area, you can choose to show one module only (by default, two modules are displayed at the same time in the proportion of 3:1). The

menu bar can also be hidden by clicking . In the status bar, current sampling time and total sampling time are shown.

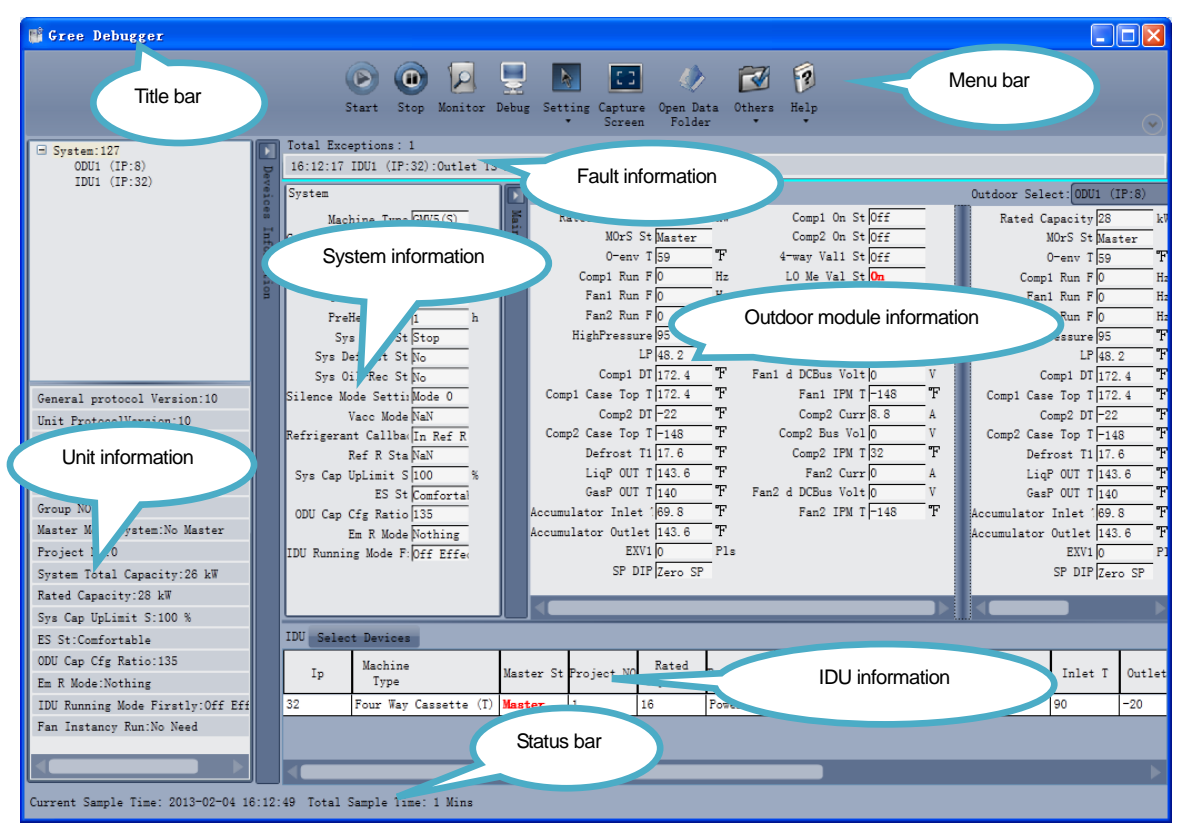

In the unit information area, you can choose to view any unit to be monitored.

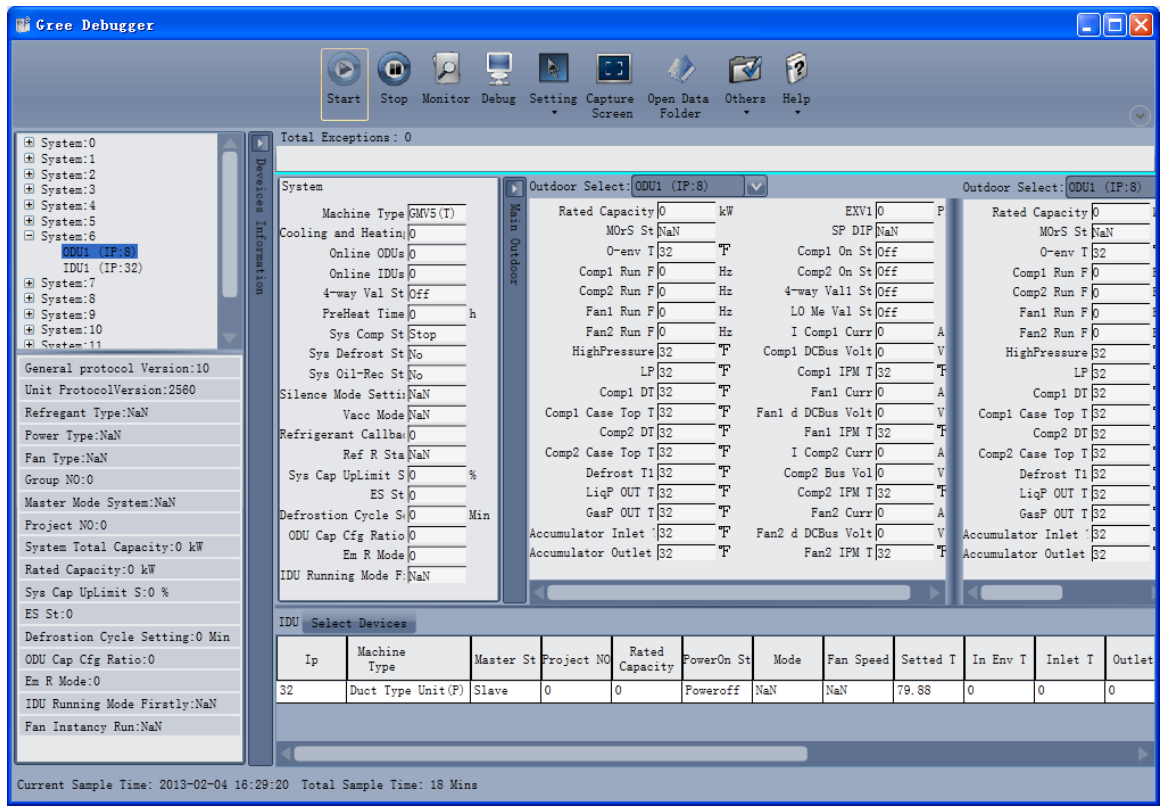

#### **5.2.2 Engineering Debug**

Click "Debug" in the menu bar to switch over to the engineering debug page. Units will automatically execute debug steps one after another based on the order of steps on the page. Note that the debug function can be used for single-system network only.

GMV5 DC INVERTER VRF UNITS SERVICE MANUAL

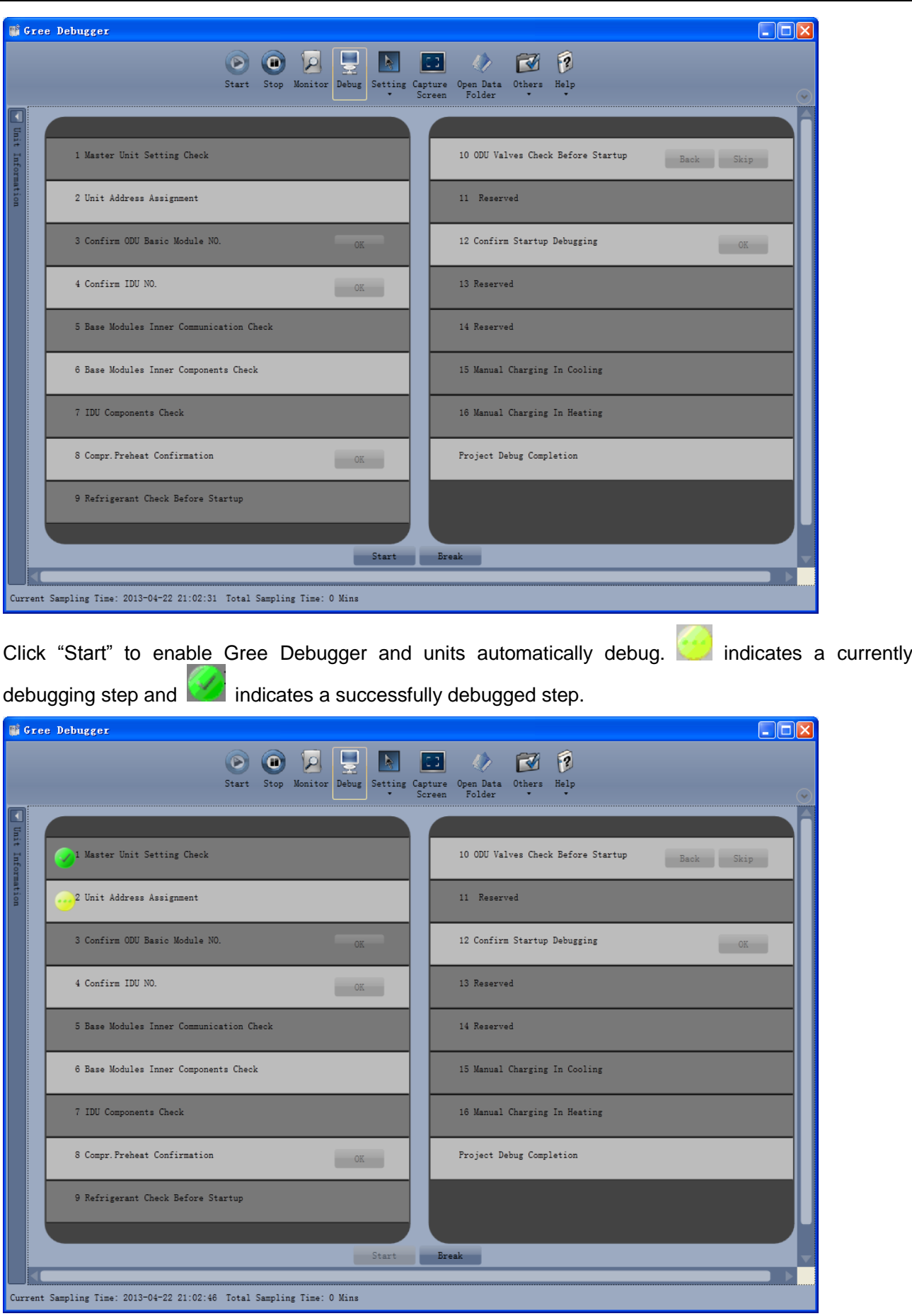

Steps that have the "OK" button available enable users to continue further debug. Click  $\Box$  and corresponding debug information will be shown, enabling you to determine whether to continue debug. Click "Close" to close the information. For step 3 "Confirm ODU Basic Module NO." and step 4 "Confirm IDU NO.", quantity of units debugged will be shown; for step 8 "Compr. Preheat Confirmation", preheating time will be shown. See the following figures.

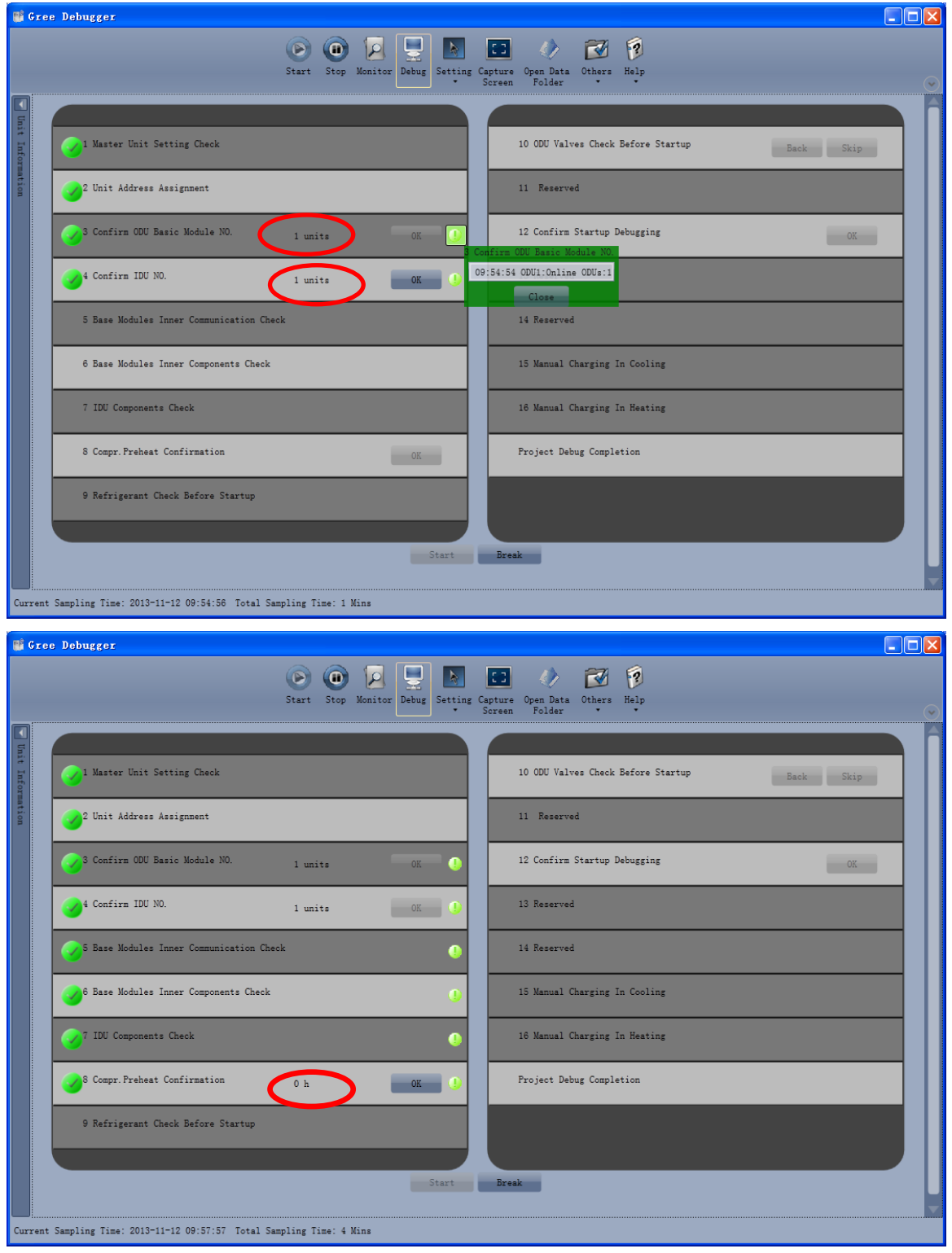

The icon **indicates that corresponding step failed and a fault exists. In this case, users need to** rectify the fault first. After the issue is addressed, Gree Debugger automatically continues the debug procedure if there is not an "OK" button available; otherwise, users should click "OK" to confirm. Click and corresponding debug information will be shown, helping you analyze the fault. Click "Close" to close the information.

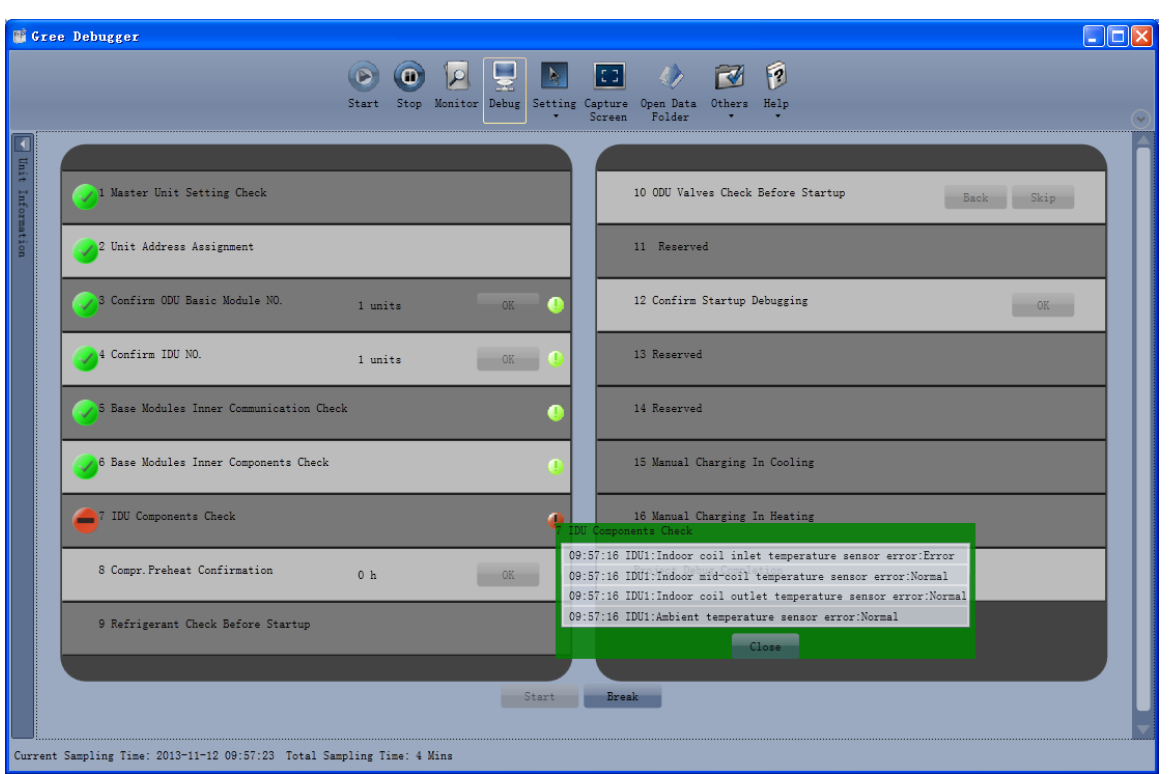

During debugging, if you click "Stop", the debug is interrupted. Click "Start" to continue debug. When debug goes on to step 10 "ODU Valves Check Before Startup", "Back" and "Skip" are available. If this step fails, you can go back to step 9. Click "OK" of step 9 to continue step 10. If the failure is U6 fault (valve exception alarm), click "Skip" to skip this step. For other fault causes, this button is greyed out.

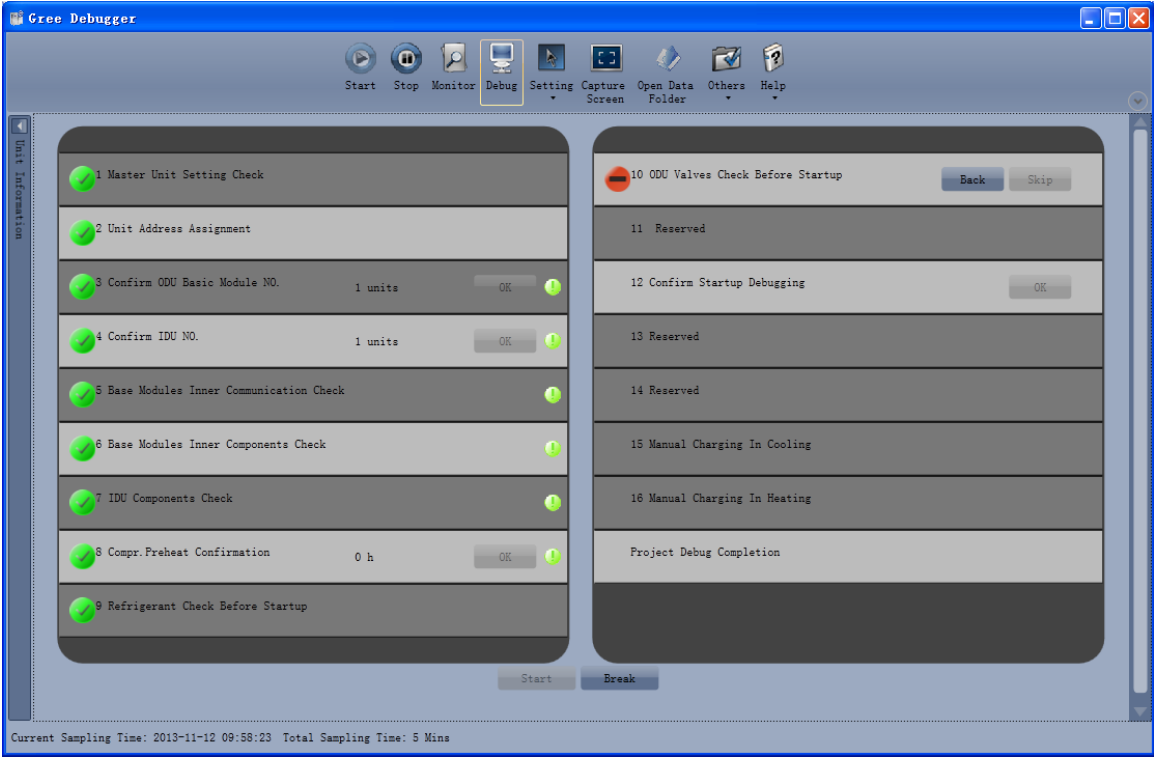

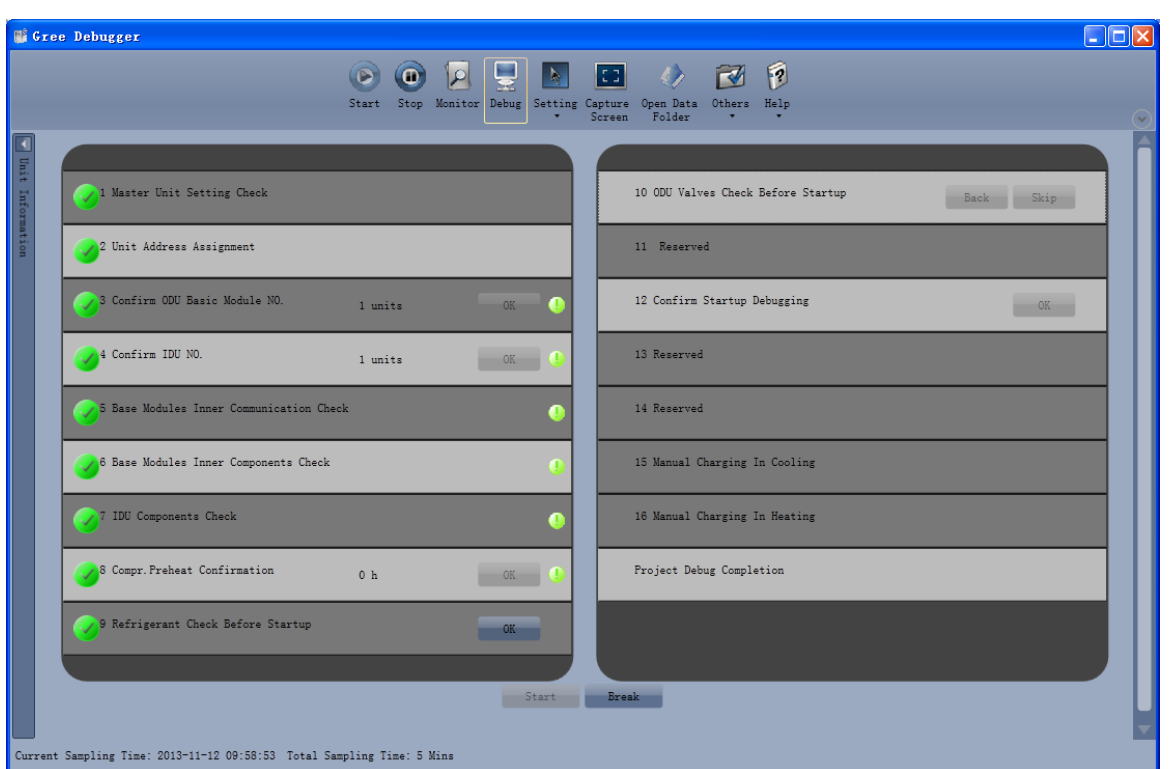

Steps 11, 13, and 14 are reserved. Steps 13 to 16 are concurrent steps. That is, only one of them will be executed at one time.

When "Project Debug Completion" is checked green, the engineering debug is finished.

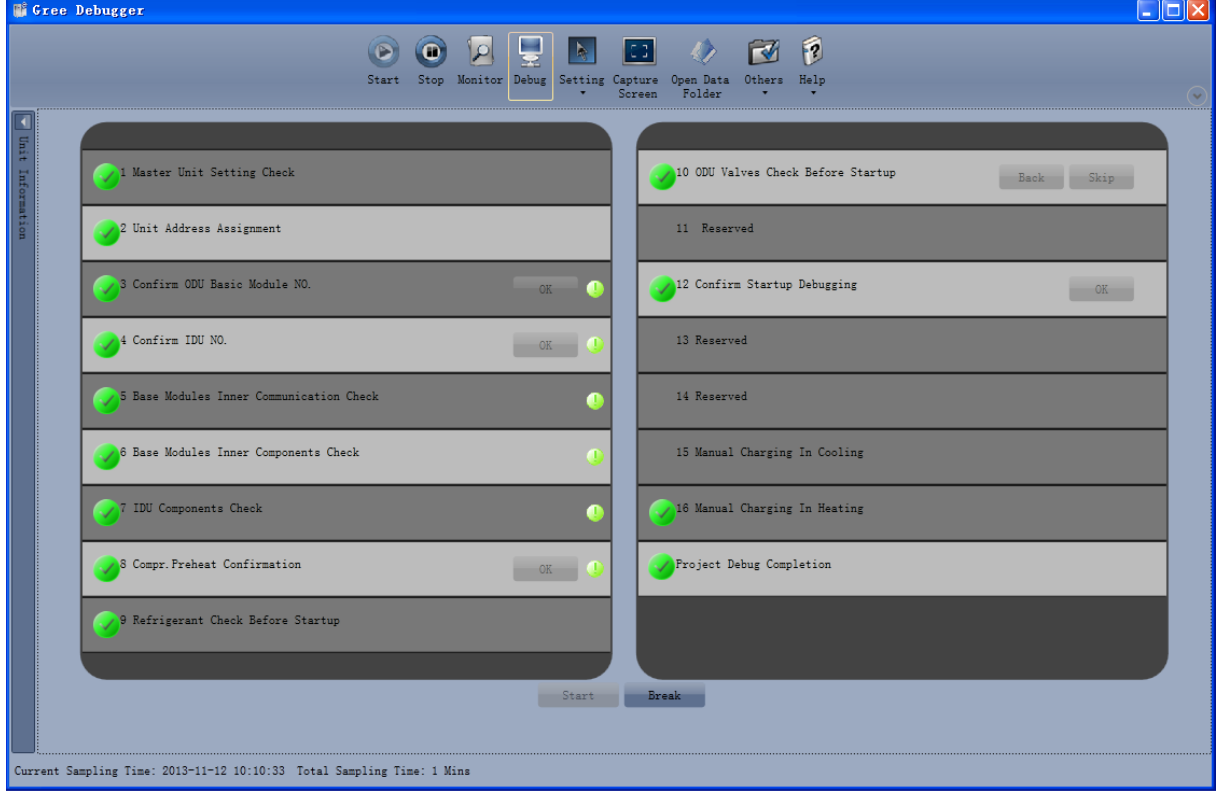

# **5.2.3 Controlling Units**

In the menu bar, choose "Setting" -> "Parameter Settings". Shortcut menus "Gateway Settings", "IDU Settings", "System Settings", "Project Number Conflict", and "System Historical Info" are available. Select one of them to set. Note that if project number of an IDU conflicts, other options will be greyed out. In this case, you need to set the "Project Number Conflict" parameter to solve the conflict.

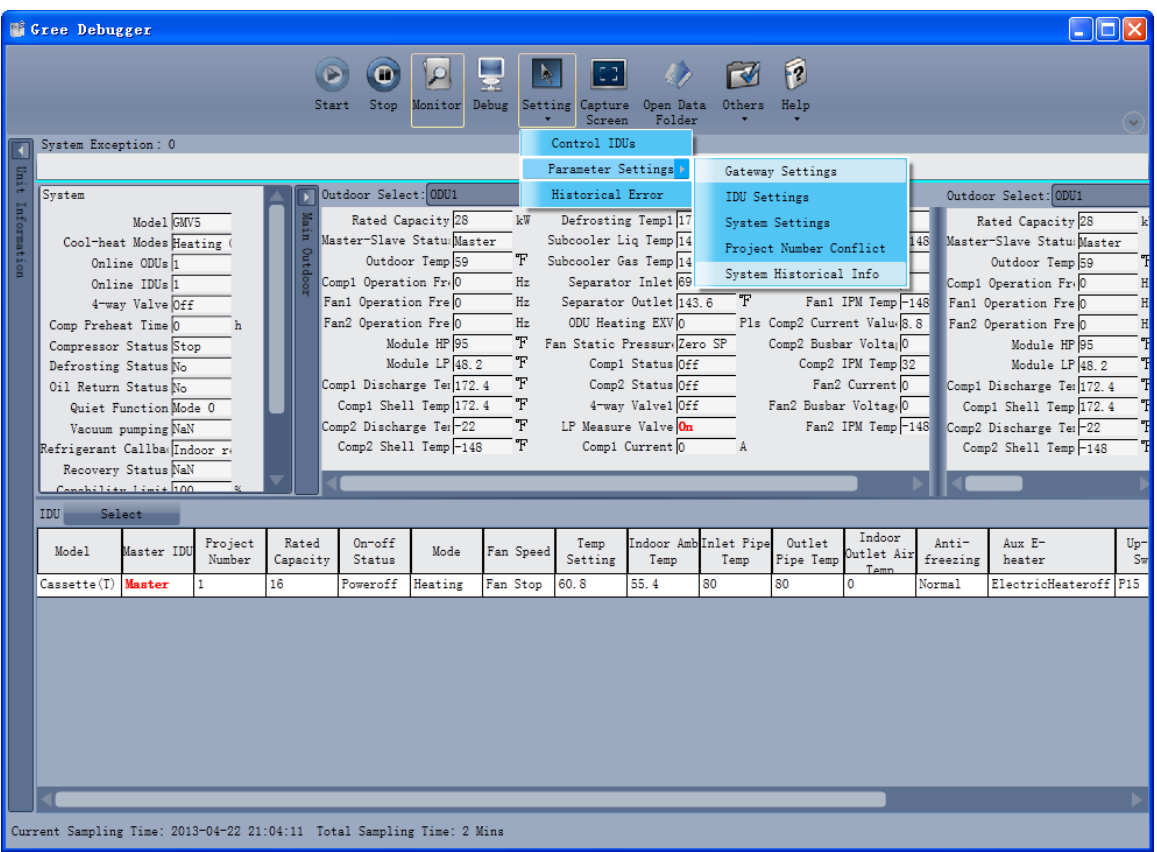

If you select "IDU Settings", the following dialog box will appear.

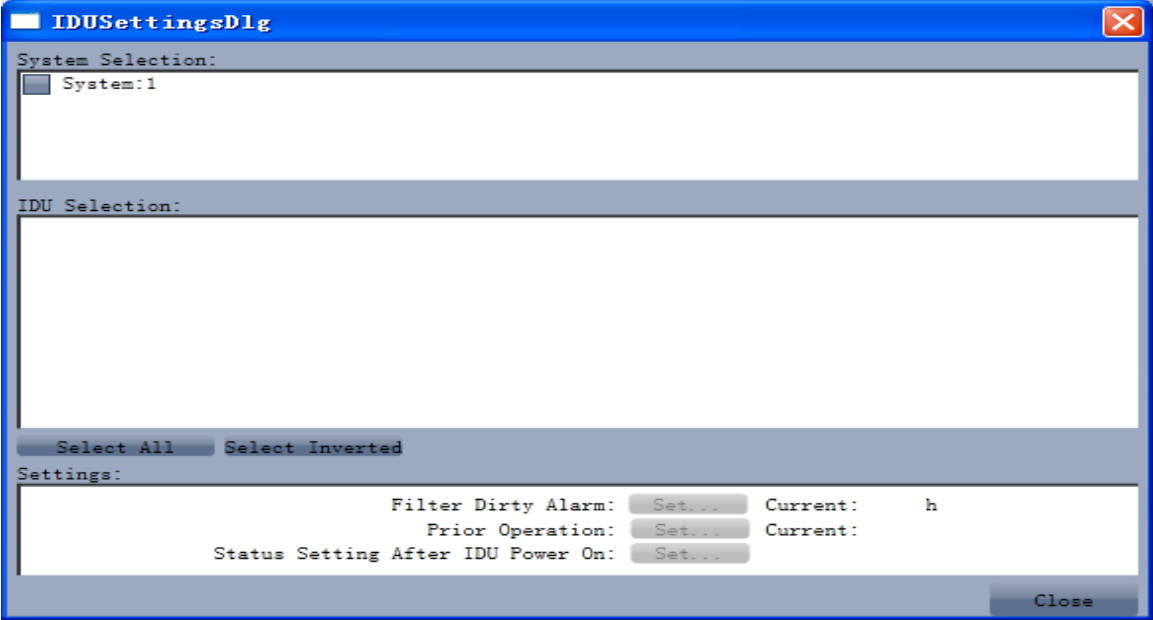

Check desired IDUs from the IDU Selection area. You can also click "Select All" or "Select Inverted" to check the IDUs. Parameter information of selected IDUs will be shown in the Settings area. Click "Set..."

and click  $\|\cdot\|$  in the displayed dialog box to select. After you click "Set", the page will be updated to show the selected value.

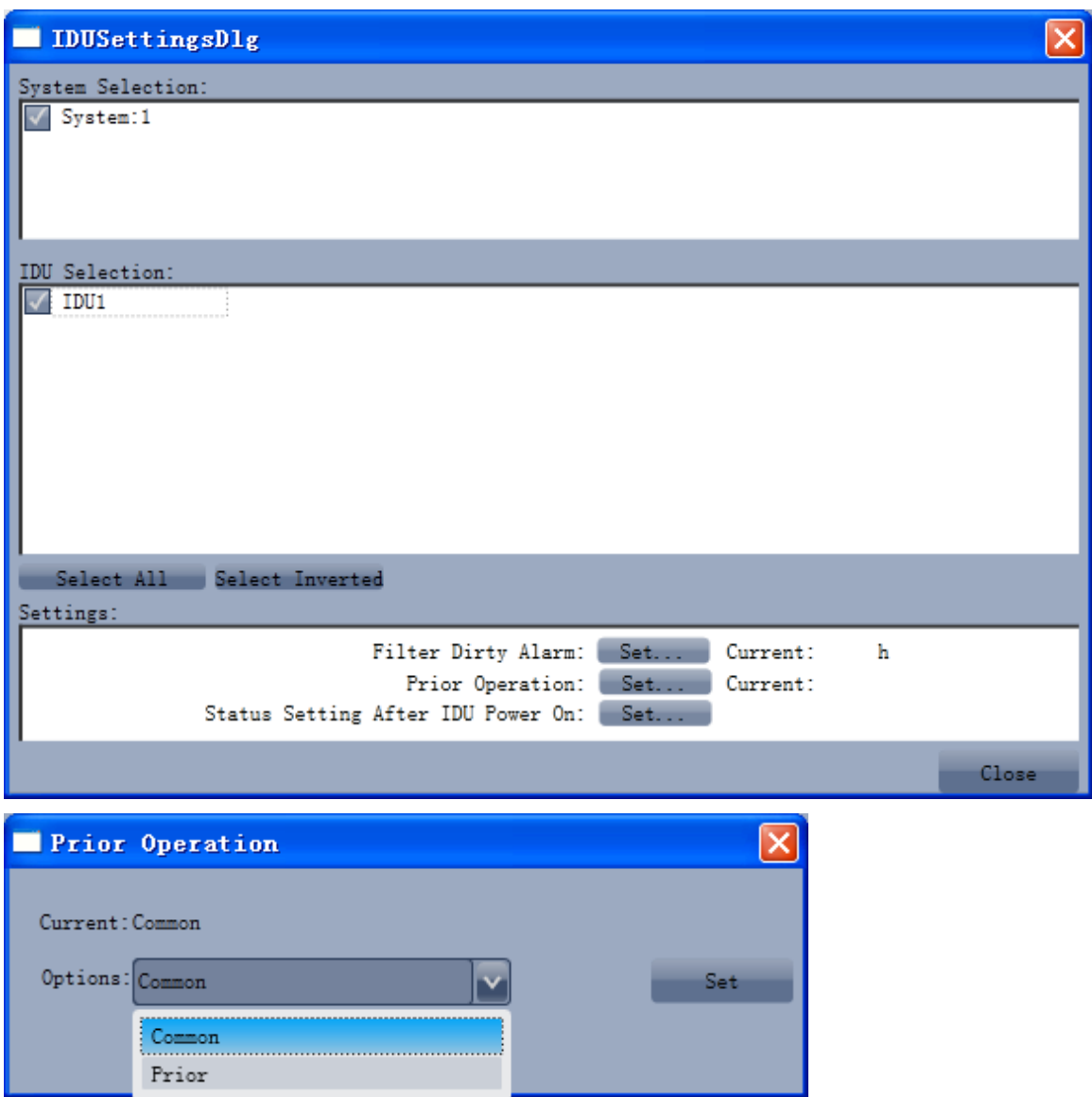

## **5.2.4 Other Functions**

# **Capturing screen**

To capture a screen, click "Capture Screen" in the menu bar. If you want to open the screen, click "Open".

GMV5 DC INVERTER VRF UNITS SERVICE MANUAL

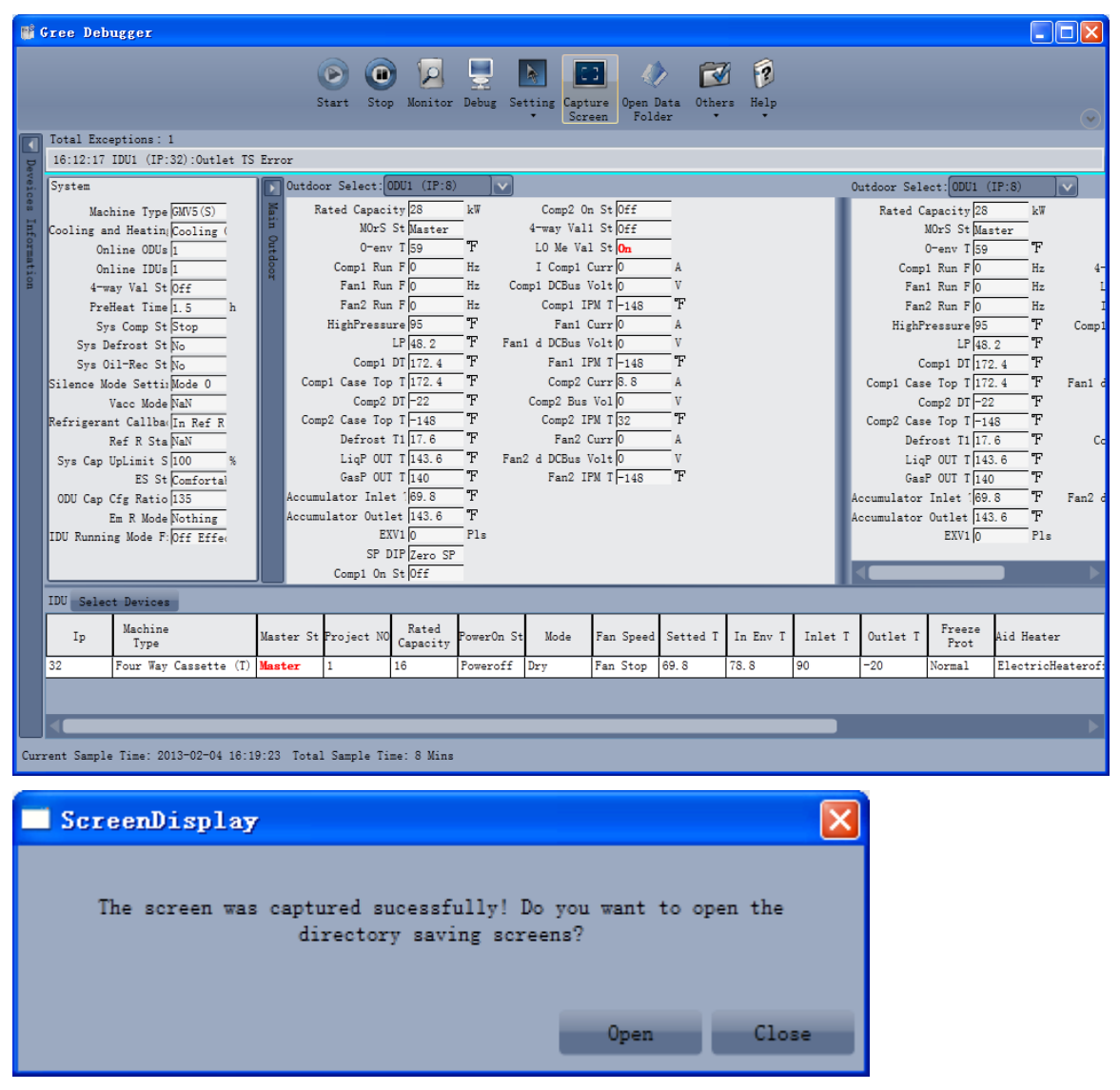

#### **Searching for database files**

To search for database files, click "Open Data Folder" to open the default folder that is saving database files.

GMV5 DC INVERTER VRF UNITS SERVICE MANUAL

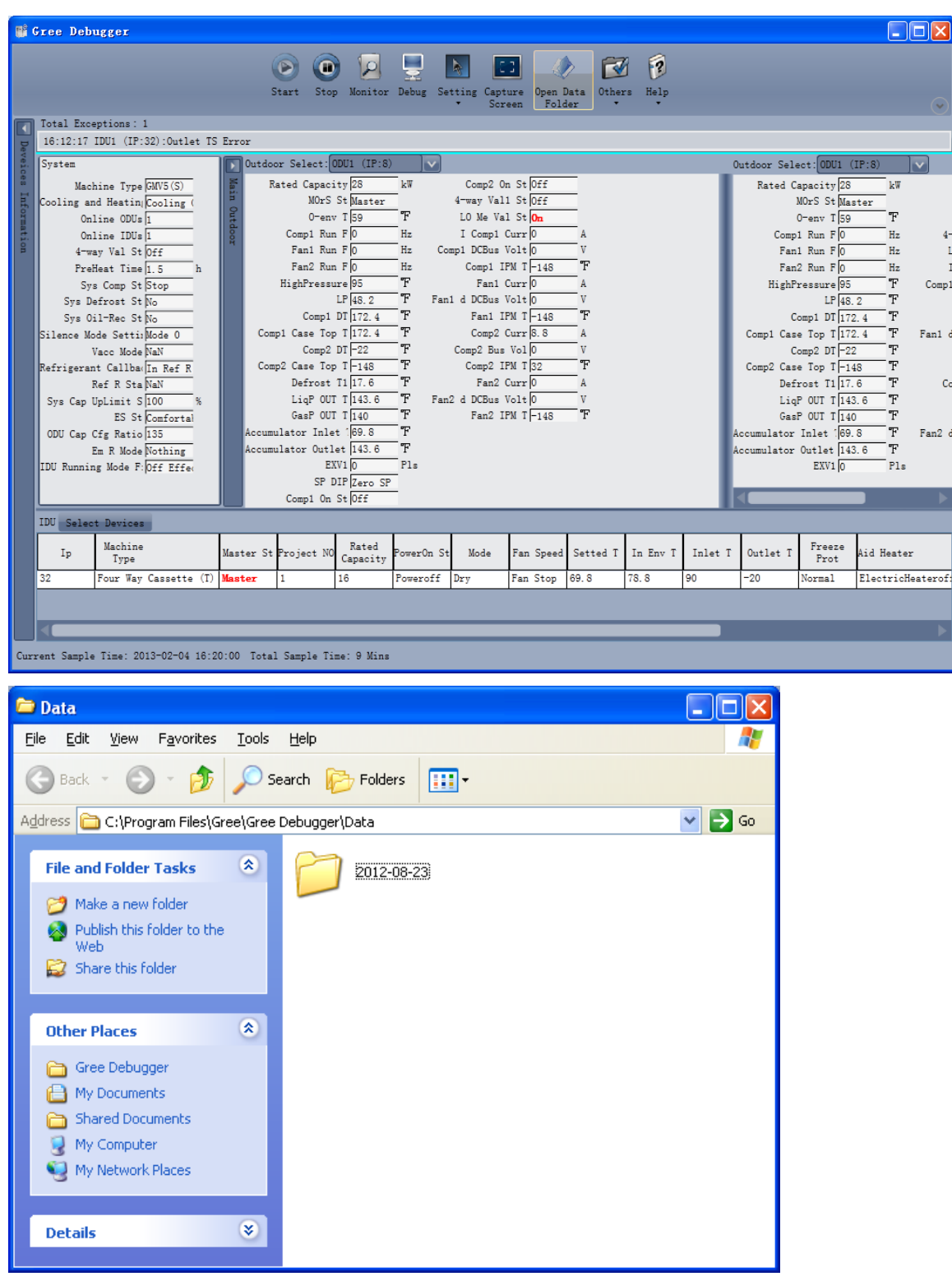

#### **Changing pressure value**

Choose "Others" -> "Display Settings". In the displayed dialog box, you can set "High Low Pressure Value" and "Refrigerant Type". If you set "High Low Pressure Value" to "Temperature", the pressure parameter is changed to temperature; if you set "High Low Pressure Value" to "Pressure", the pressure value is shown. The value of "Refrigerant Type" affects the pressure value.

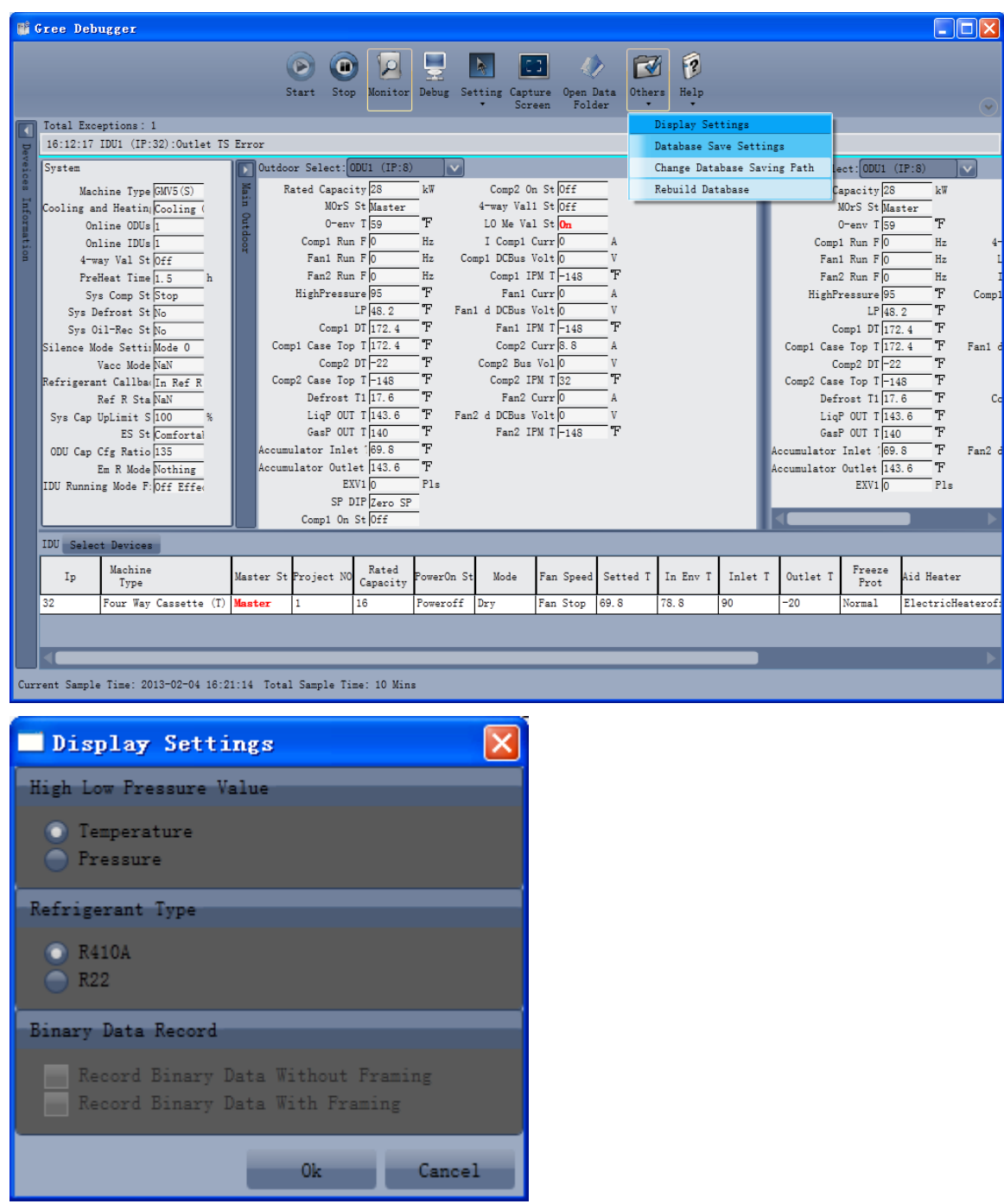

**Saving multi-system data**

Choose "Others" -> "Database Save Settings". For a multi-system network, you need to specify a system to save unit data. Since data volume of a multi-system network is large, you can select only a suite of system data to save.

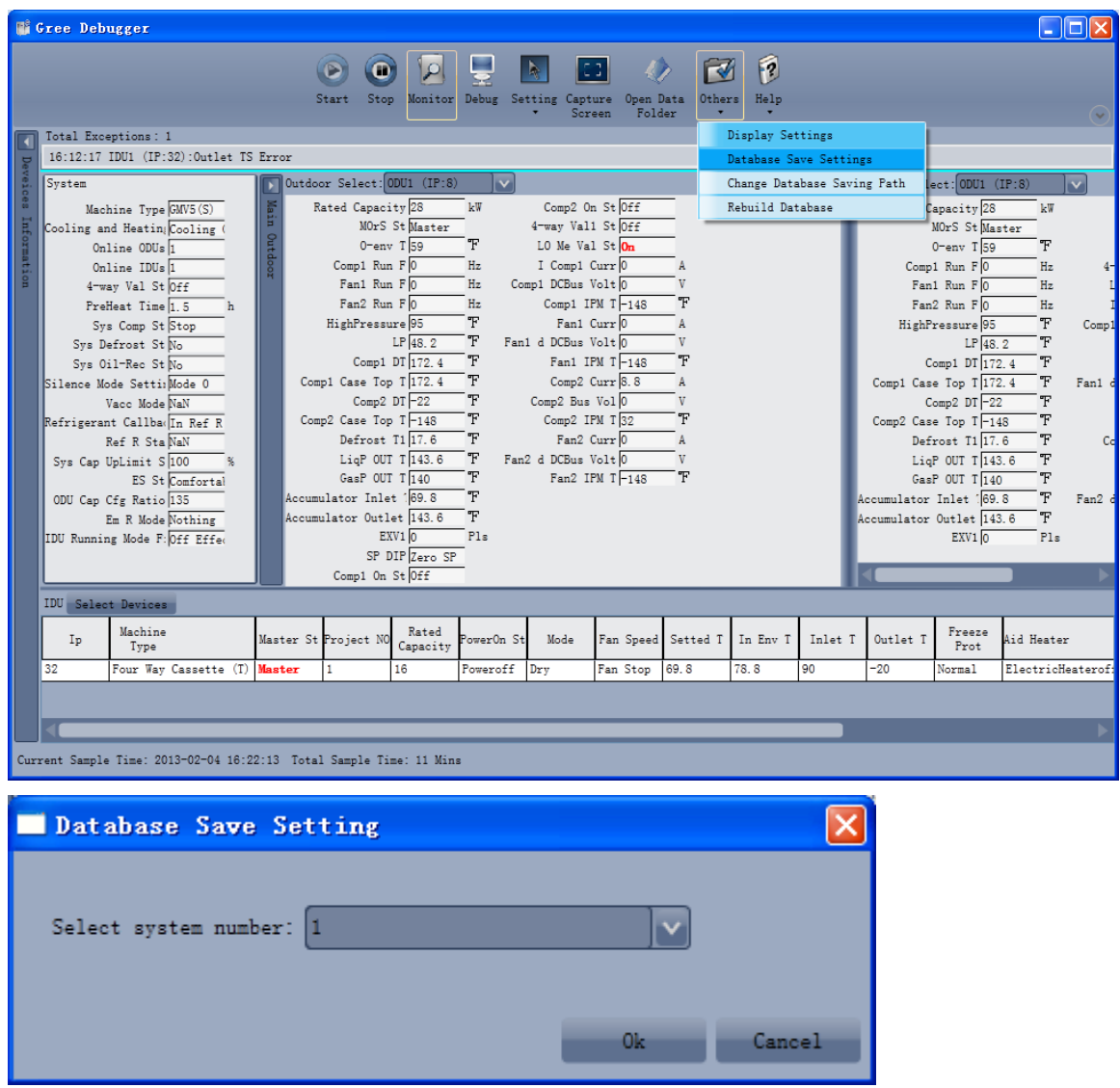

#### **Changing database saving path and rebuilding database**

―Change Database Saving Path‖ and ―Rebuild Database‖ must be configured before Gree Debugger runs. Choose "Others" -> "Change Database Saving Path". In the displayed dialog box, click "Browse" to select a path. Choose "Others" -> "Rebuild Database" to rebuild database. If Gree Debugger has run, you can stop the software and return to the connection page to operate.

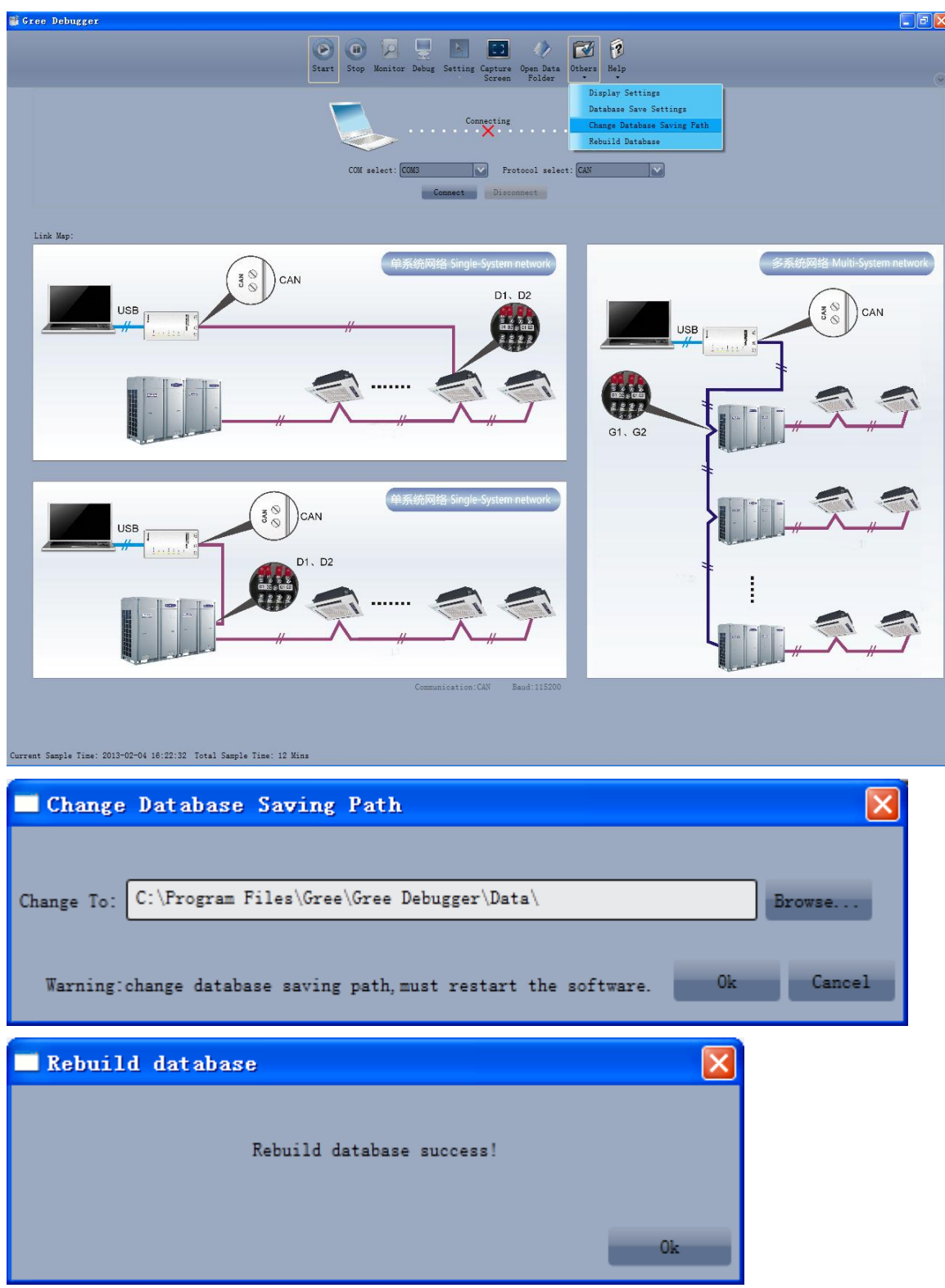

#### **6. Software Debug**

#### **6.1 Debug Flowchart**

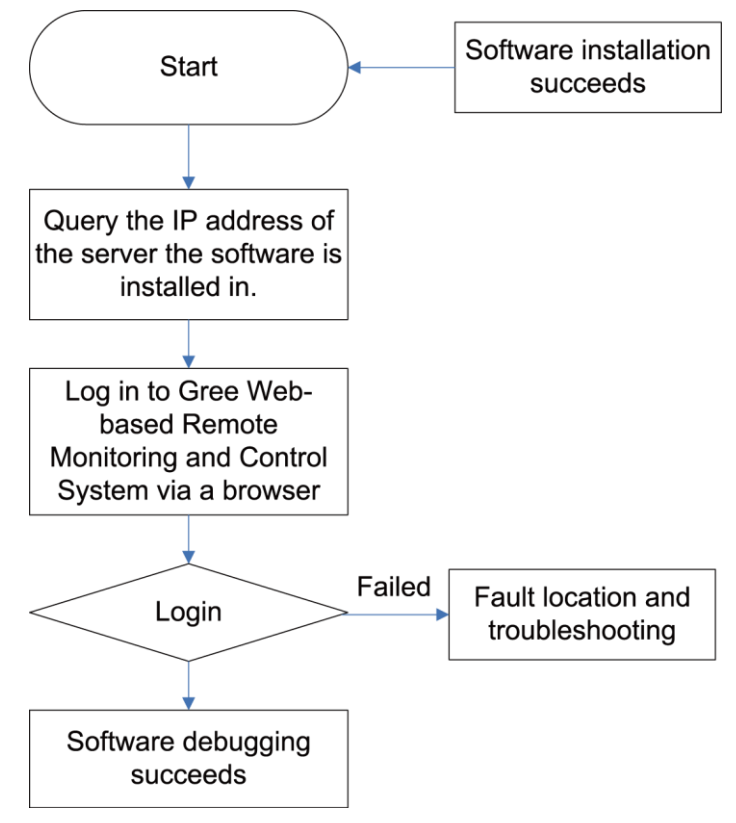

This is a simplified software debug procedure. For details, read the following section.

#### **6.2 Troubleshooting**

#### **6.2.1 Installation**

A fault occurs during Gree Debugger setup.

After you click "Install Gree Debugger" to run, the following prompt is displayed.

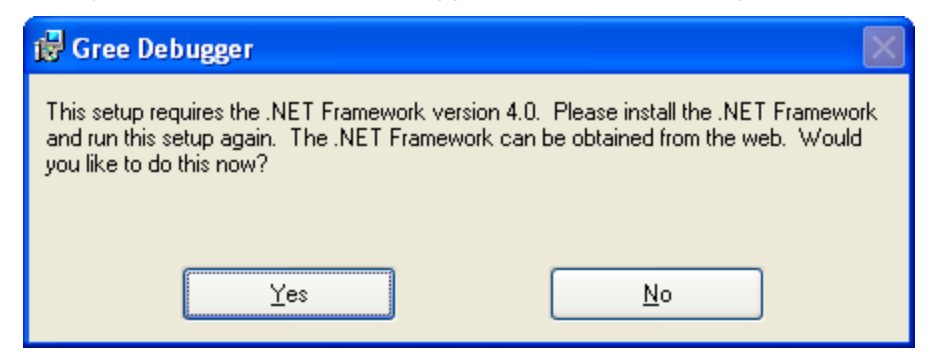

Cause:

*The .Net Framework 4.0 is not installed.* 

Troubleshooting:

*Install .Net Framework 4.0 first and then install Gree Debugger.* 

# **Part 2 Remote Control**

Gree CAC Remote Monitoring System is an Internet- or LAN-based remote automation and centralized management system, a smart energy management system, and an all-round solution to air conditioning systems, providing remote control, fault alarm, visualized management and other functions, enabling users to manage air conditioning units in a real time, safe, and effective way.

Gree CAC Remote Monitoring System helps users reduce manpower input and management cost.

Through a browser (for example, IE, Firefox, or Chrome), users, wherever they are, can control air conditioners of a building over Internet, including running state query, unit start/stop, and temperature setting.

GMV5 remote monitoring system supports Modbus and BACnet gateways, which can be selected based on actual situations.

#### **Modbus Gateway Remote Monitoring System**

**1. Major Functions**

Visualized management

Centralized control

Energy management

Monitoring running state of central air conditioners

Fault alarm

Setting running parameters of units

#### **2. Terms and Definitions**

Server: A PC for installing Gree CAC Remote Monitoring System and providing remote monitoring and data collection services.

Client: A PC for users to access server resources. Through the browser installed on this PC, users can access Gree CAC Remote Monitoring System of the server to perform unit control, data display, and management functions.

#### **3. Network Topology of Gree CAC Remote Monitoring System**

Gree CAC Remote Monitoring System relies on Modbus gateways (model, for example, ME30-24/E4(M)) to communicate with software. The software, gateways, and air conditioning units are combined into a system network. See the following figure:

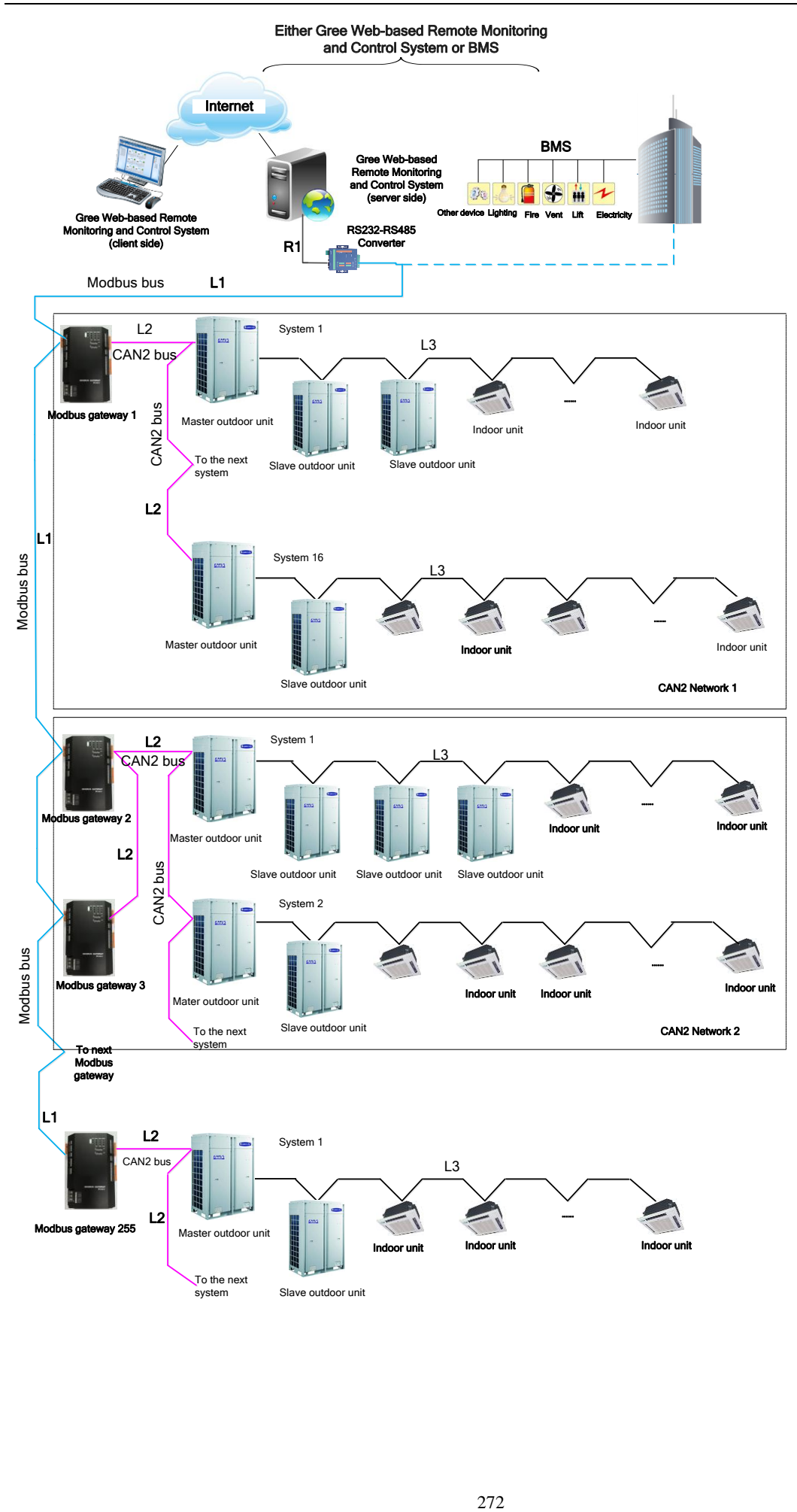

## **Composition of the System Network**

The network is composed of three parts:

Gree CAC Remote Monitoring System of the monitor network, including an RS232-485 Optoelectronic Isolated Converter.

Modbus gateways: They serve to bridge air conditioning unit network with the monitor network and transmit data between the networks. Each Modbus gateway is configured with an address (realized through an 8-bit DIP switch); value range: 1~255. Each gateway address within a system must be unique.

Air conditioning unit network.

#### ♠ Note

A serial port for the monitor network can be connected to up to 255 Modbus gateways.

**Modbus bus: L1 represents the Modbus bus which can support up to 255 Modbus gateways. CAN2 bus: L2 represents the CAN2 bus which is the link to the Modbus gateway and the master ODU.** 

**CAN2 network: in one CAN2 network, a maximum of 16 air conditioning systems and 255 IDUs are allowed. If exceeded, the CAN2 network should be divided into two.**

**Air conditioning system: one air conditioning system consists of at most four ODUs (among them one is the master unit) as well as the matched IDUs.** 

**Allowable number accessible to the gateway: one Modbus gateway can support at most 16 air conditioing systems (each system includes at most 4 ODUs) and the total maximum allowable IDUs is 128. If exceeded, another Modbus gateway will be required as shown in CAN2 Network 2. 1.4 Hardware**

1.4.1 List of Parts

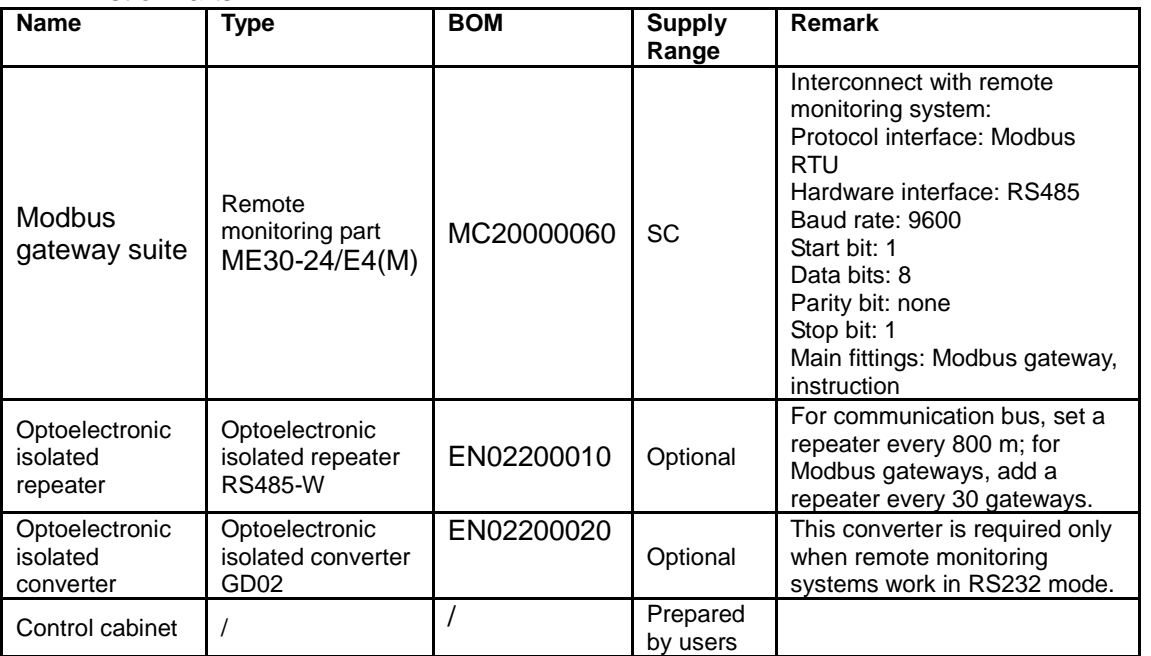

#### 1.4.2 Modbus Gateway

#### 1.4.2.1 Functions

GREE Modbus gateways for the central air conditioning system are used to bridge the internal network of the air conditioning system (CANbus) and the monitoring network (Modbus). It will provide the Gree web-based remote monitoring and control system/BMS communication interfaces and is enabled to take the real-time monitoring and the long-distance control to the air conditioning system. Also, it will provide the Modbus RTU protocol, five digital inputs and five digital outputs, among which the DI1 is defined for the fire alarm input (when the fire alarm signal is input, the Modbus gateway will stop the air conditioning system immediately).

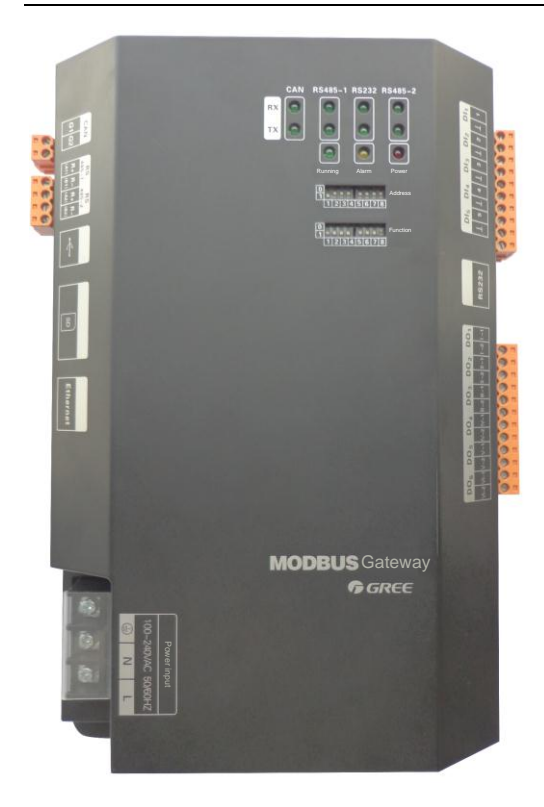

#### (1) Interface Drawing

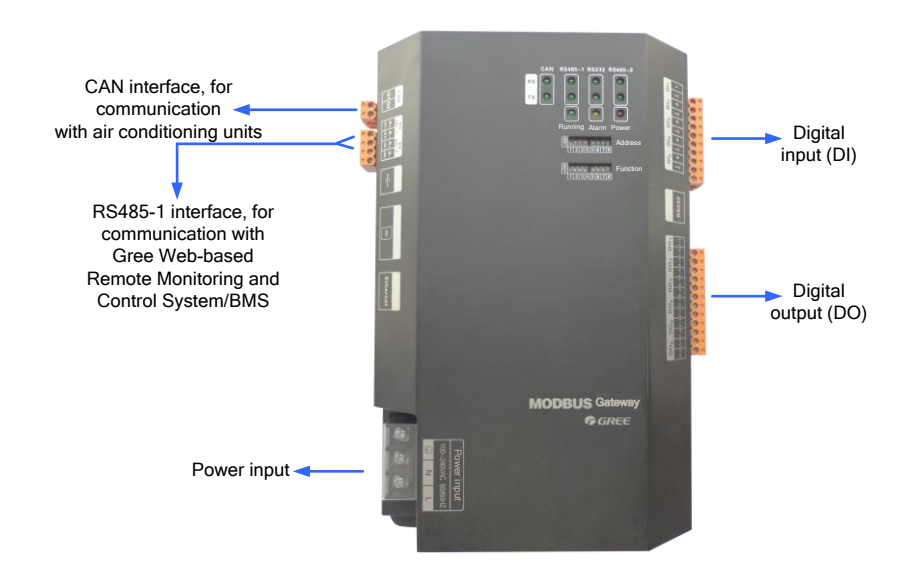

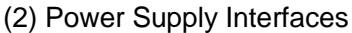

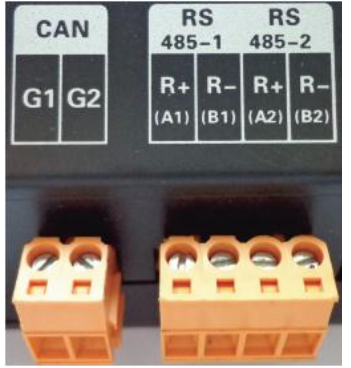

**CAN Interface: It is connected to the air conditioning system through twisted pairs so as to get through the communication between the Modbus gateway and the air conditioning system. RS485-1 Interface: It is connected to Gree Web-based Remote Monitoring and Control System/BMS through twisted pairs so as to get through the communication between the Modbus gateway and the Gree Web-based Remote Monitoring and Control System/BMS. RS485-2 Interface: it is reserved.**

#### 1.4.2.2 Hardware Installation

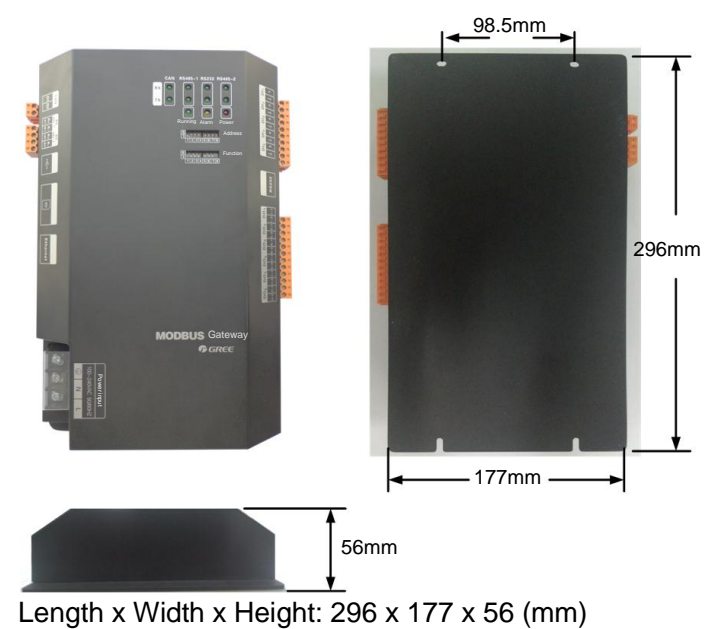

The Modbus gateway should be located inside the electric cabinet, hung up with the front side facing upwards and fixed with four bolts. See the following figure for the required clearance (only for reference).

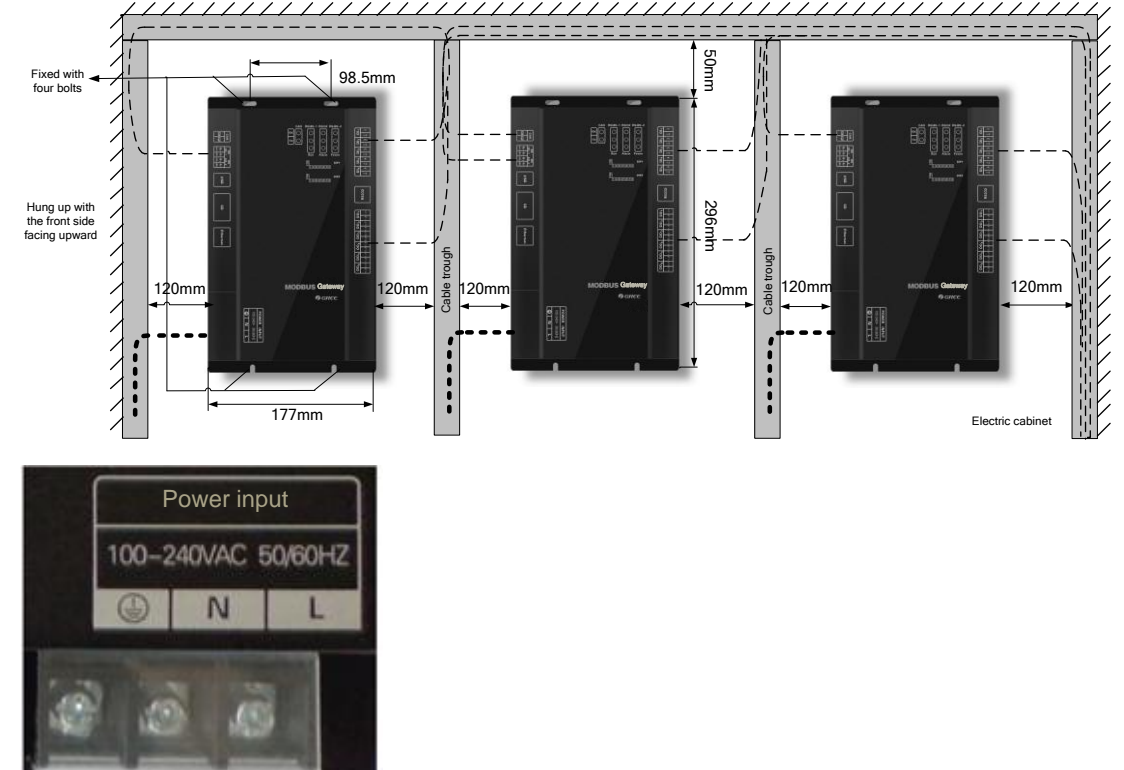

The power input should be 100VAC-240VAC, 50/60Hz.

- Do not touch the input port of the power supply when the gateway is energized.
- **XX** Modbus gateway is recommended to install near air conditioning units so as to shorten their communication distance. The maximum allowable communication distance of them is 500 m. For the communication distance between Modbus gateway and Gree CAC Remote Monitoring System/BMS system, we can use optoelectronic isolated repeaters for expansion.
- $\blacktriangleright$ : The power lines and communication lines of Modbus gateways should be laid separately; otherwise, Modbus gateways may become faulty. In the preceding figure, the thin dotted line indicates communication lines and the thick dotted line indicates strong current lines; they are for reference only.
- **Z:** Control cabinets should be designed to satisfy Modbus gateways both in number and layout as well

as location.

- **Example 2.** Each Modbus gateway should be supplied with power independently. Therefore, you should install as many 220V AC power sockets as possible in the control cabinet. It is not allowed to connect multiple Modbus gateways to a same power socket.
- **23** Make sure to keep at least 15 cm between communication lines and strong current lines. It is forbidden to bind them together. If their distance is less than 15 cm, put them into shield tubes respectively to prevent electromagnetic disturbance.
- The control cabinet must be installed indoors. Avoid knock or exposure to sunshine or rain. It should be locked as well to avoid body contact.

1.4.2.3 Communication System Installation

The Modbus gateway works to get through the communication

(1) Between the Modbus gateway and the Gree Web-based Remote Monitoring and Control System/BMS.

(2) Between the Modbus gateway and the air conditioning system.

1. Selection of Communication Lines

(1) Communication lines between the Modbus gateway and the Gree Web-based Remote Monitoring and Control System/BMS

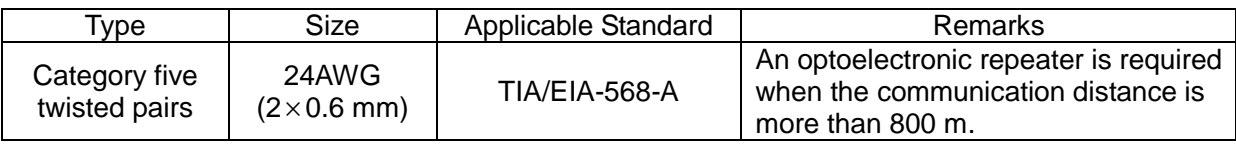

(2) Communication lines between the Modbus gateway and the air conditioning system

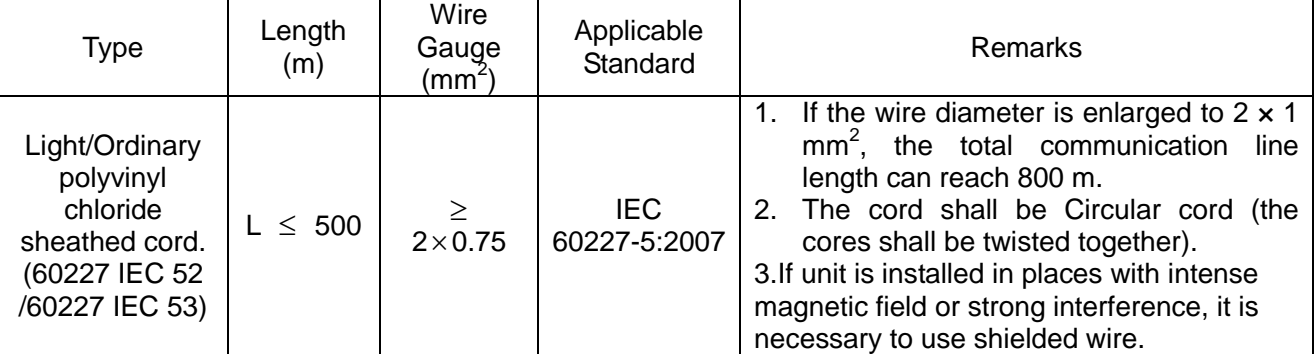

Note: The length of the CAN2 bus connecting the Modbus gateway with master ODUs should not exceed 500 m, as shown in the following figure:

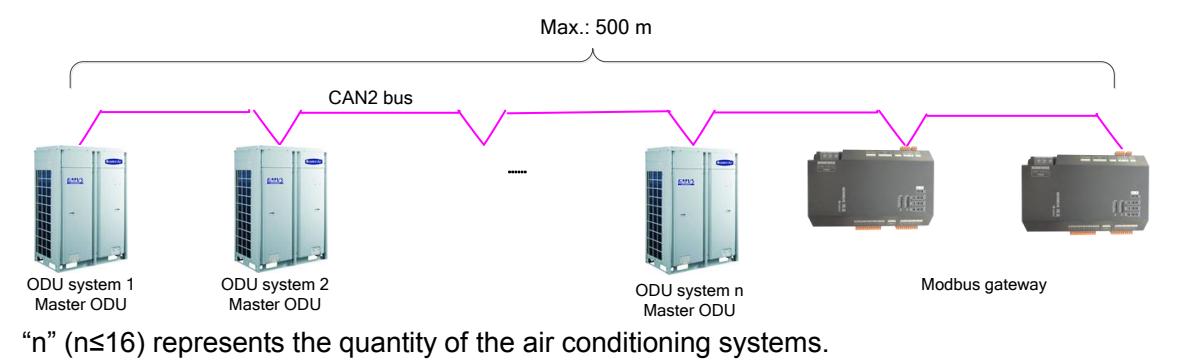

#### 2. Connection of Communication Lines

Precaution ≏

Only serial connection is allowed for all communication lines of the Modbus gateway. The star connection is prohibited.

(1) Communication lines between the Modbus gateway and the Gree Web-based remote monitoring and control system/BMS

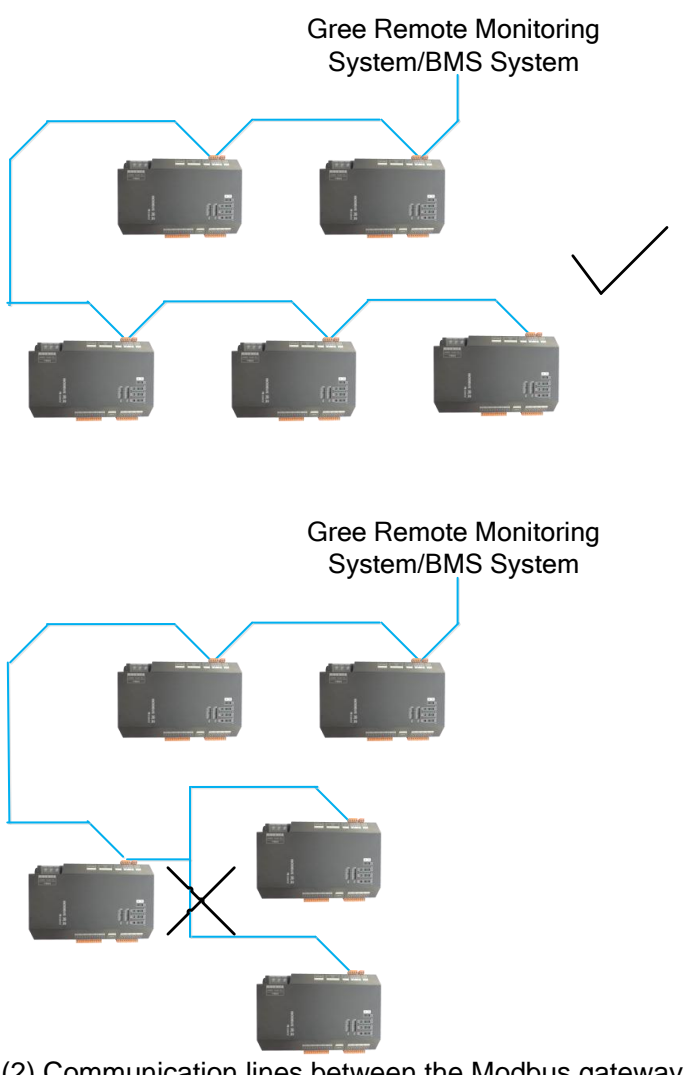

(2) Communication lines between the Modbus gateway and the air conditioning system

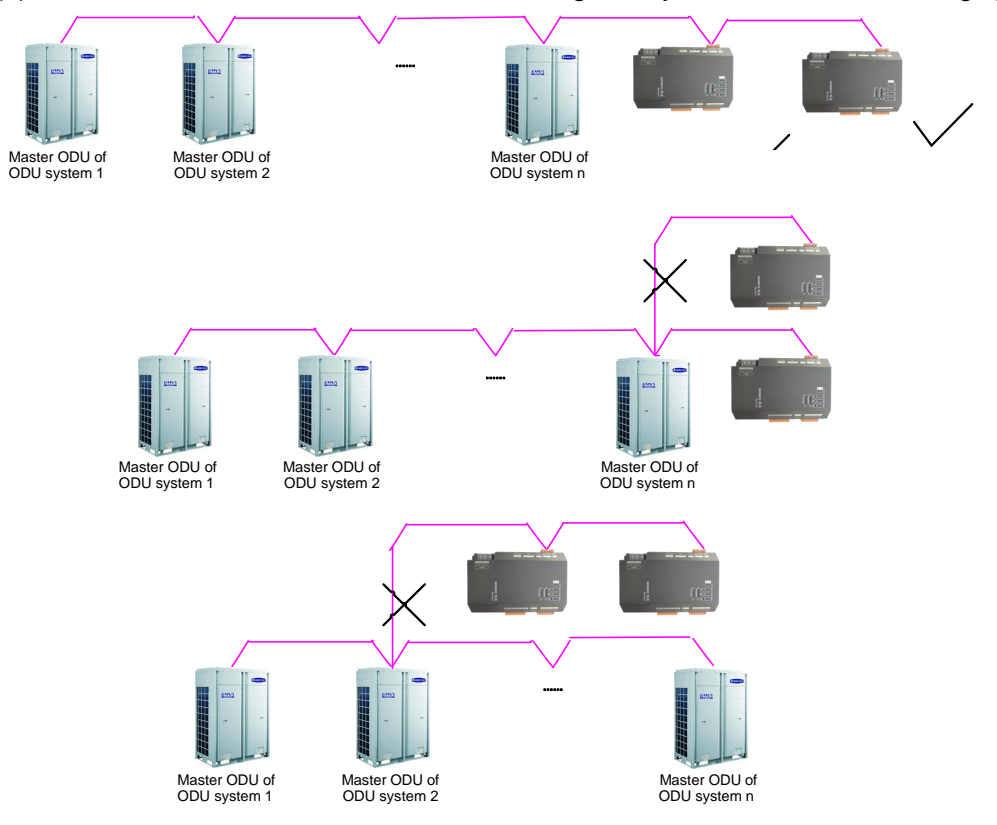

## 3. Connection Steps

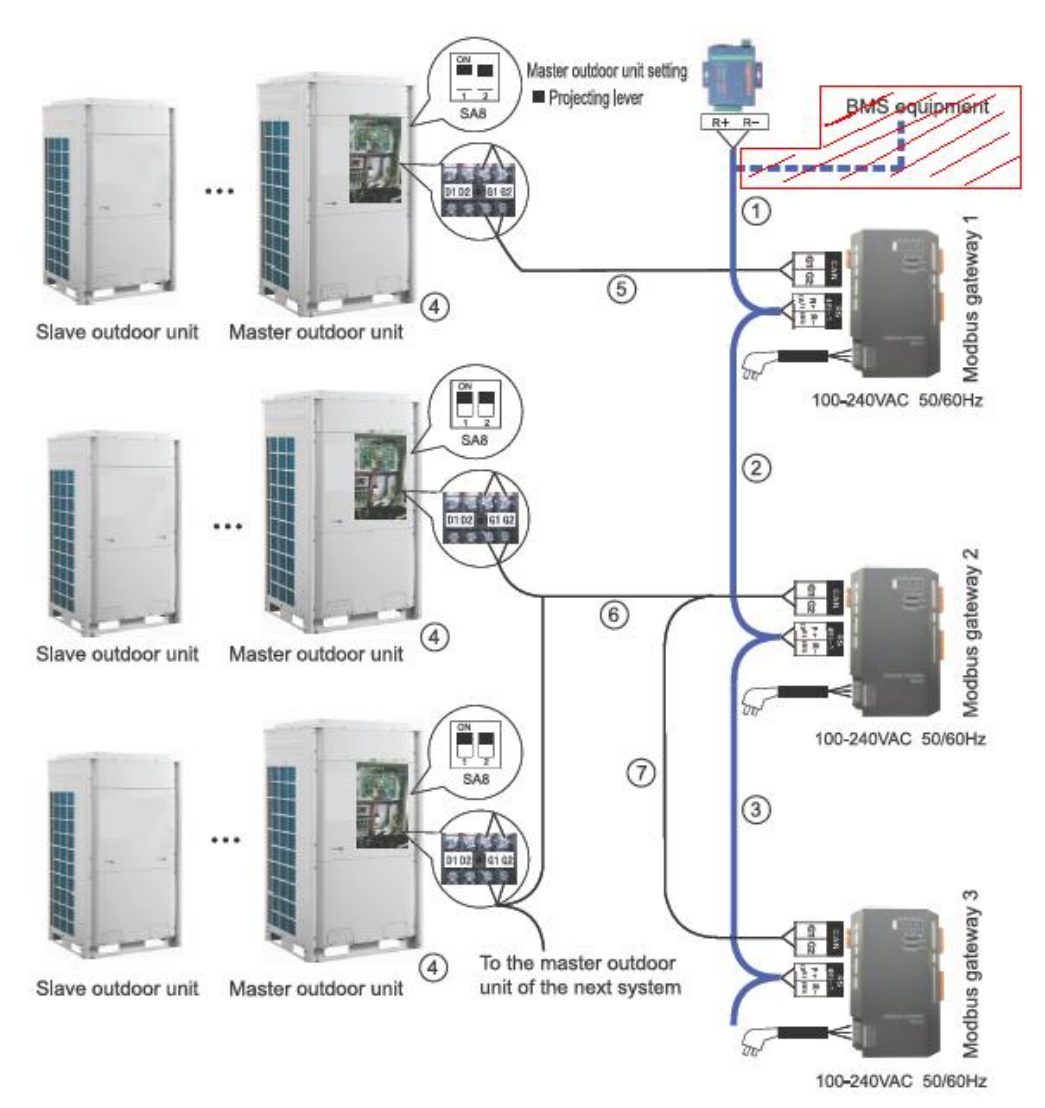

(1) Connection between the Modbus gateway and the Gree web-based remote monitoring and control system

Step 1: confirm the first Modbus gateway (Modbus gateway 1) to be connected to the Gree web-based remote monitoring and control system, and then connect RS485-1 interface R+ and R- of this Modbus gateway to the optoelectric converter interface  $R+$  and  $R-$  or BMS through communication lines. (see  $\Omega$ ) Step 2: connect RS485-1 interface R+ and R- of Modbus gateway 1 to the second Modbus gateway (Modbus gateway 2) RS485-1 interface R+ and R- through communication lines. (see  $\circled{2}$ )

Step 3: follow the same way as in Step 2 to connect other Modbus gateways in series. (see ③)

(2) Connection between the Modbus gateway and the air conditioning system

Step1: confirm the master units to be connected to each Modbus gateway. Serial connection should be applied as described in Section 5.2.2.(2) Communication lines between the Modbus gateway and the air conditioning system. (see ④)

Step 2: connect the Modbus gateway's CAN interface G1 and G2 to the interface G1 and G2 at the terminal board of the corresponding master unit. (see ⑤)

Step 3: when two Modbus gateways (gateway 2 and gateway 3) are required for one CAN2 network, connect one gateway's (gateway 2) CAN interface G1 and G2 to the interface G1 and G2 at the terminal board of the master unit, and then connect the other gateway's (gateway 3) interface G1 and G2 to the interface G1 and G2 of the former gateway (gateway 2). (see  $\circledcirc$  and  $\circledcirc$ )

※ CAN2 network: Please refer to the system network diagram.

1.4.2.4 Hardware Debug

#### 1. DIP Switch

**Note** ₽

The DIP switches shall be set prior to operation of the gateway.

This Modbus gateway includes two kinds of DIP switches, address DIP switch and function DIP switch.

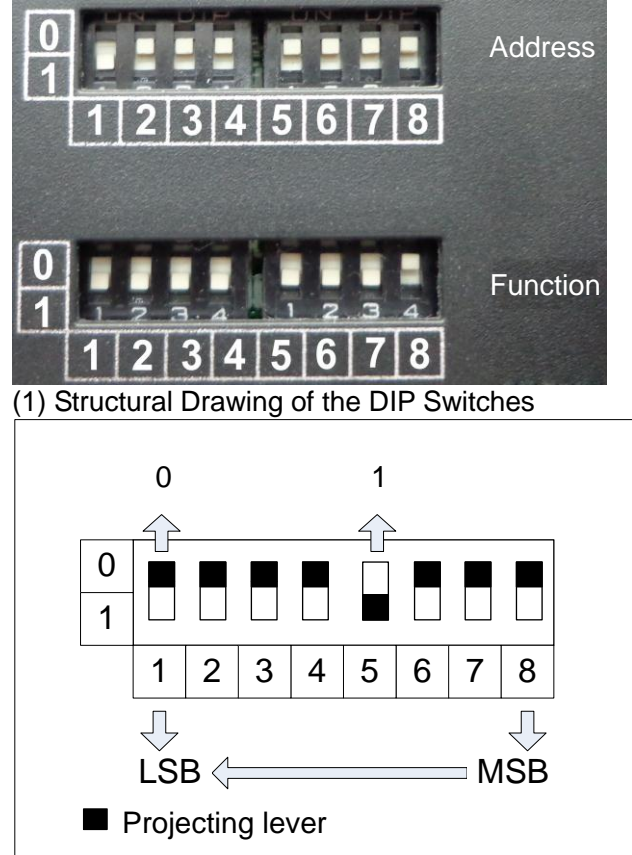

(2) Address DIP Switch——Modbus Gateway Address Setting

The address DIP switch is intended to set the address of the Modbus gateway.

#### Precaution 4

Before using this gateway, configure an address DIP switch first. This address must be unique in the same bus network; or communication fails.

Value range of Modbus gateway address: 1~255.

Example:

The following figure shows how to set address 11.

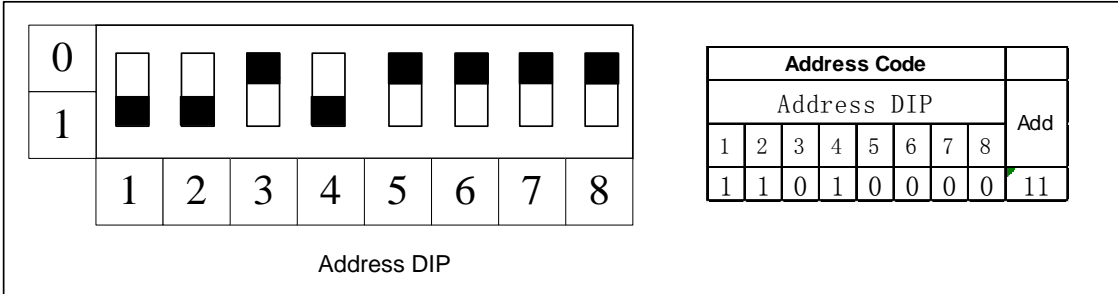

following figure shows how to set address 43.

The

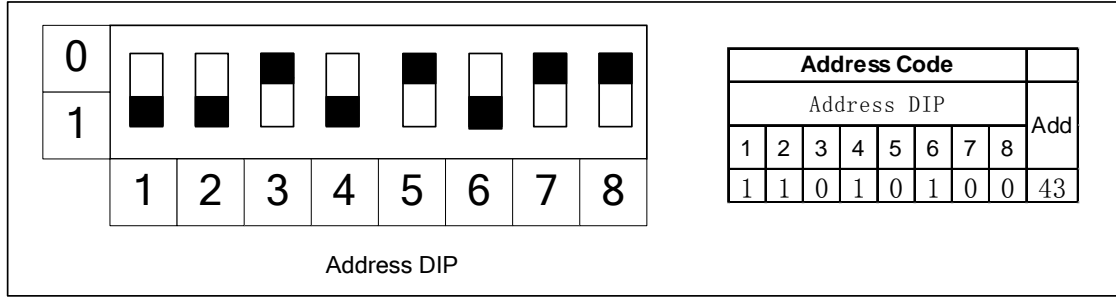

(3) Function DIP Switch-CAN Bus Matched Resistance Setting

# **Precaution**

The master ODU of air conditioning system or the gateway located at either end of the CAN2 bus (see the topological drawing) should include a matched resistance; otherwise the normal communication would fail.

The eighth position of this function DIP switch is used to set the matched resistance of the CAN2 bus. When the Modbus gateway is located at either end of the CAN2 bus, it shall be coupled with a matched resistance and the eighth position should be set to "0".

When the Modbus gateway is located at neither end of the CAN2 bus, no matched resistance is required the eighth position should be set to "1".

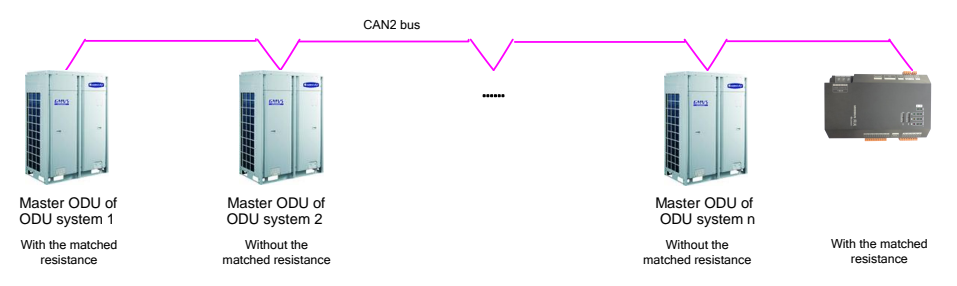

The following figure shows how to set matched resistance:

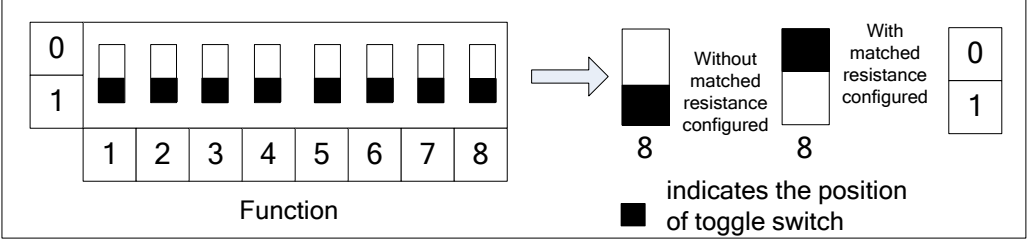

Note: The master ODU at either end of the CAN2 bus must be configured with matched resistance as well. The following figure shows how to set matched resistance for GMV5 DC converter multi-online air conditioning units and specific position:

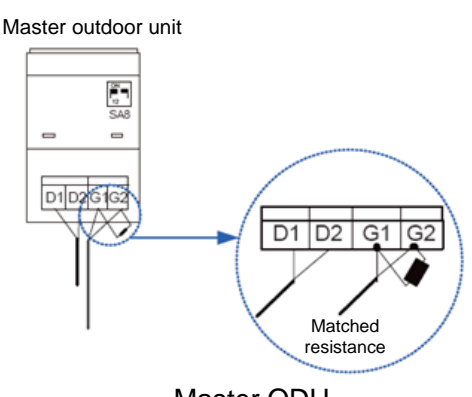

Master ODU Matched resistance

(4) Function DIP Switch-RS485 Bus Matched Resistance Setting

The seventh position of this function DIP switch is used to set the matched resistance for the RS485 bus (herein, it is the Modbus bus)

The RS485 bus should be terminated with a matched resistance to avoid signal reflex along the transmission line.

In application of the Modbus gateway, an upper unit as the terminal unit is usually coupled with a RS485 matched resistance, so this gateway is factory defaulted to be without a matched resistance.

When the Modbus gateway is required to be set with a matched resistance, the seventh position of this DIP switch should be set as shown in the figure above to "0" and the gateway should be located at the end of the RS485 bus.

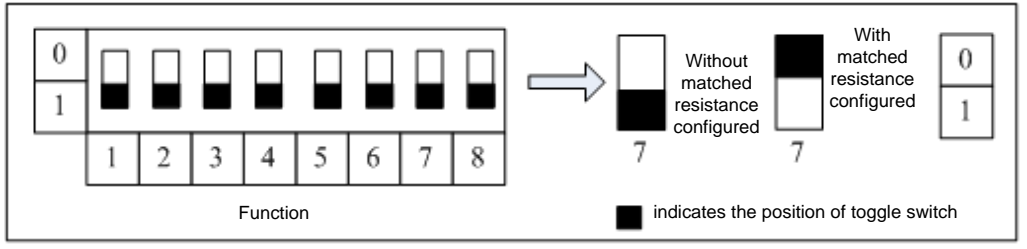

(5) Function DIP Switch-First IDU No. Setting

As shown in the topological air conditioning network, each IDU has an identification number.

The sixth position of the function DIP switch is intended to set the first IDU number which is used to define the range of the IDUs under the control of the gateway.

The number of IDUs ranges from 1 to 255.

When the first IDU number is set to "1", it indicates the range of the IDUs under the control of the gateway is 1 through 128.

When the first IDU number is set to "129", it indicates the range of the IDUs under the control of the gateway is 129 through 255.

When the IDU number is beyond the range defined by the gateway, it should be modified.

The following figure shows how to set the No. of the first IDU underthe control of the gateway:

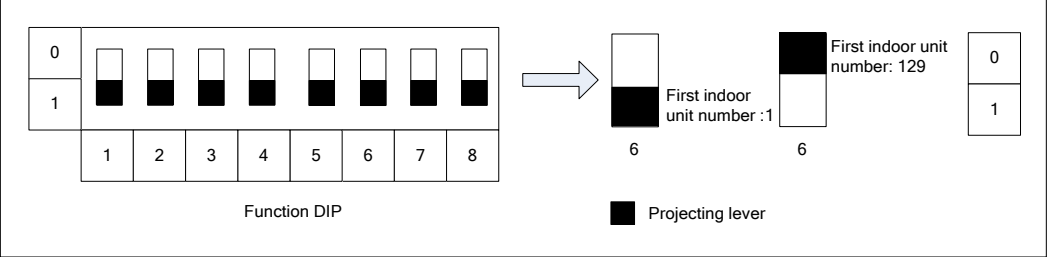

2. Indicating LED

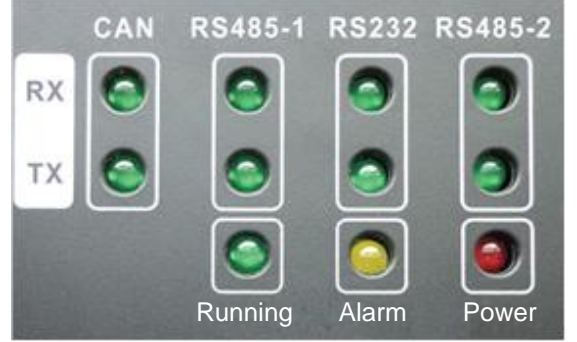

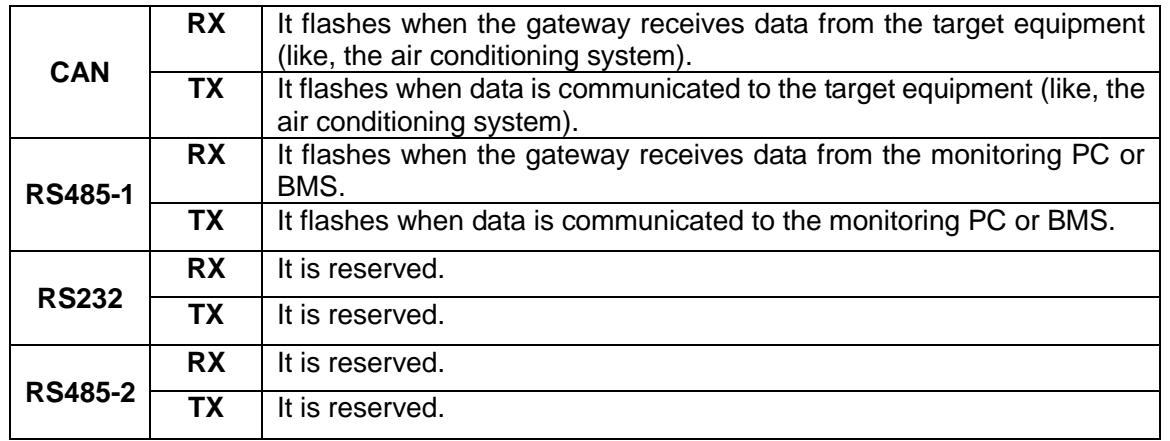

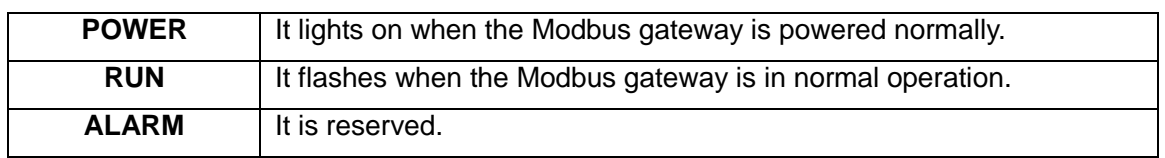

#### 3. Digital Inputs and Outputs

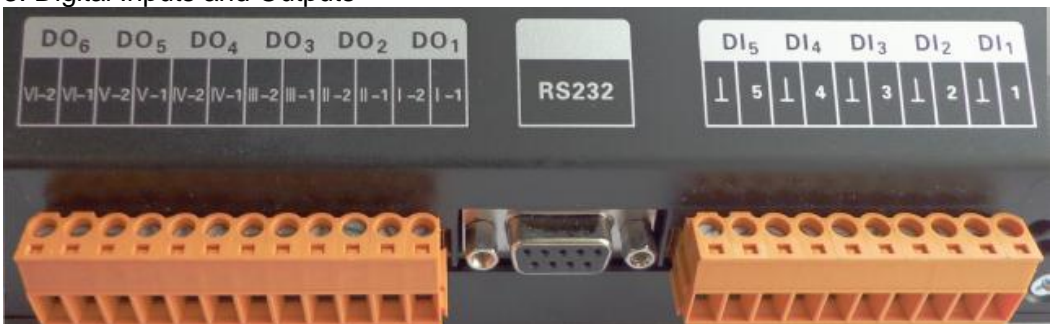

This gateway supports five DIs (digital inputs) and five DOs (digital outputs). There is another reserved digital output DO 6.

#### **DI1...DI5**

#### **Digital inputs: binary (0/1) digital signals, applicable to passive inputs.**

**DI 1:** it is defined for the fire alarm input. When K1 is short circuited, DI 1 will input the binary signal "1", which indicates that the Modbus gateway will stop the whole air conditioning system at once. When K1 is opened, DI 1 will input the binary signal "0", which indicates the whole system will resume the normal operation.

#### **DI2...DI5: they will be defined by the user.**

E.g.: when K5 is closed, DI 5 will input the binary signal "1" and input the binary signal "0" when it is opened.

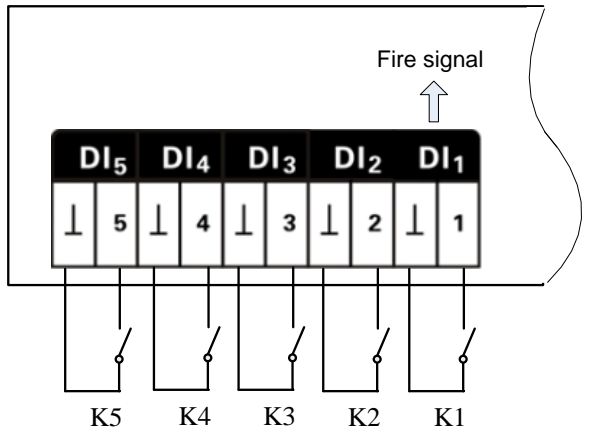

#### **DO1...DO5**

#### **Digital outputs: relay outputs, normally open contacts.**

Maximum allowable power: 250VAC,3A; 30VDC,3A

E.g.: when DO 5 is input the binary signal "1", its two contacts will be closed; when DO 5 is input the binary signal "0", its two contacts will be opened.

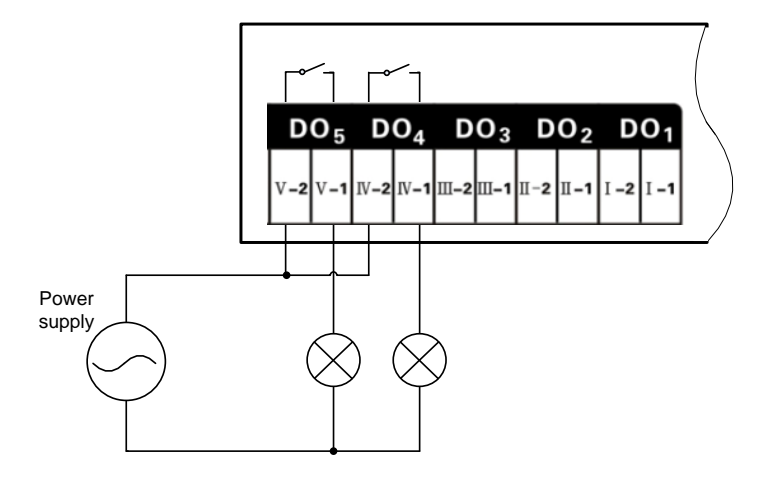

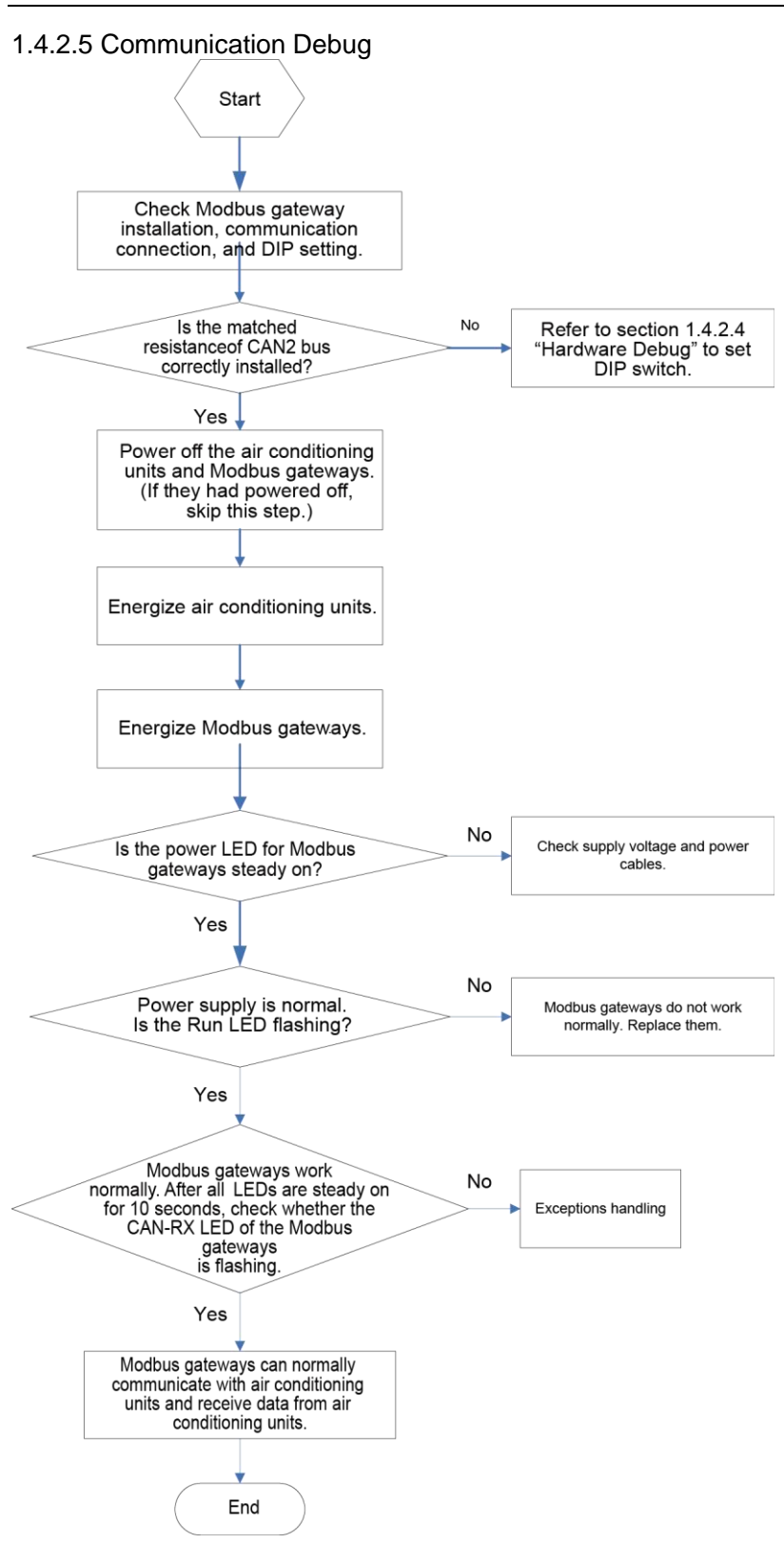

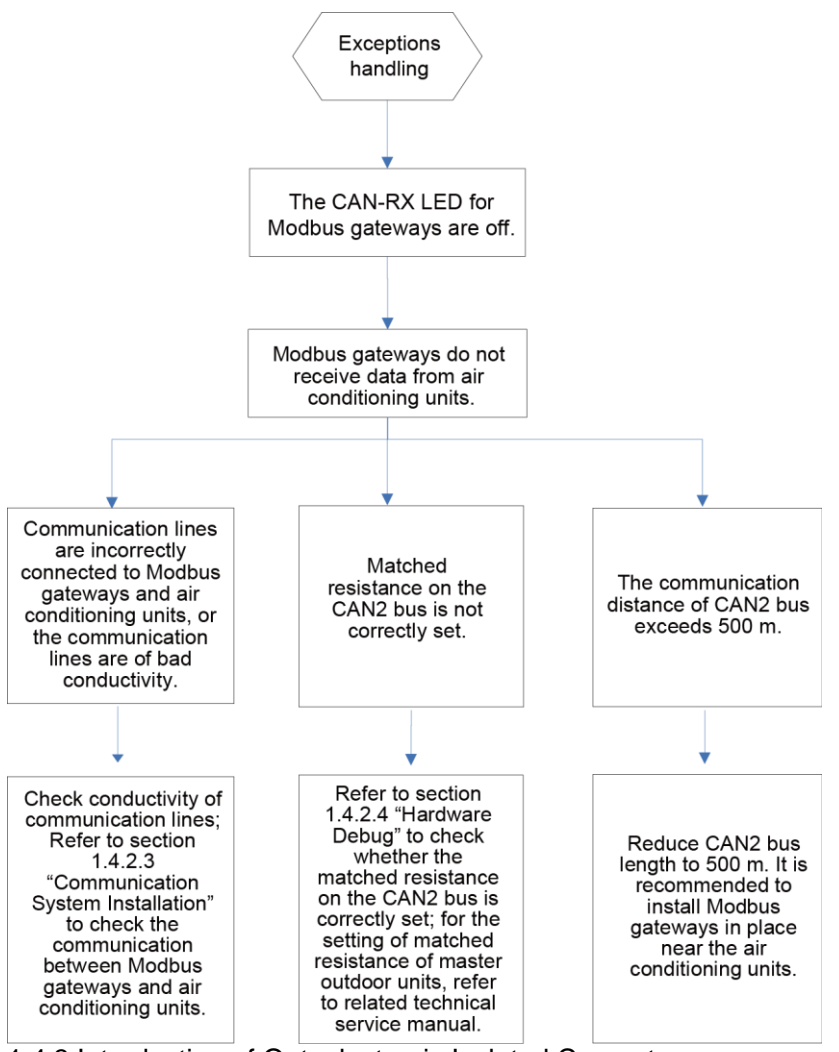

#### 1.4.3 Introduction of Optoelectronic Isolated Converter

#### 1.4.3.1. Function Introduction

The optoelectronic isolated converter is designed to convert the RS232 signal from the computer serial port into RS485 signal. It is only used when the user's BMS system uses RS232 communication mode. 1.4.3.2. Appearance

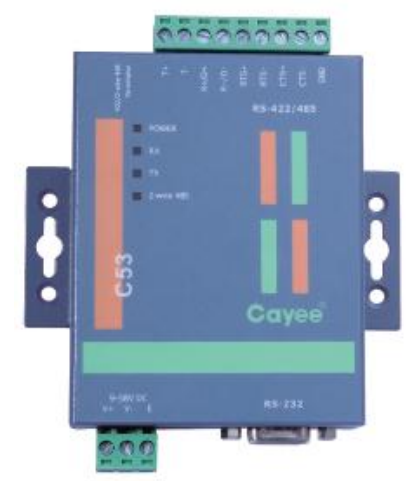

Note: Actual product prevails. The picture is for reference only.
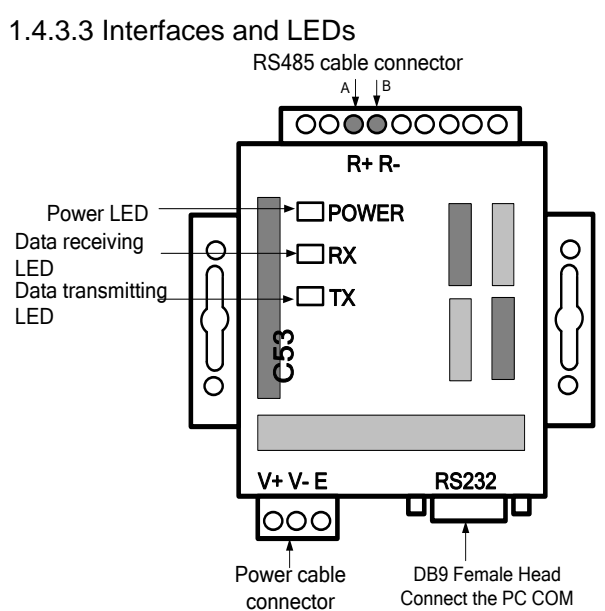

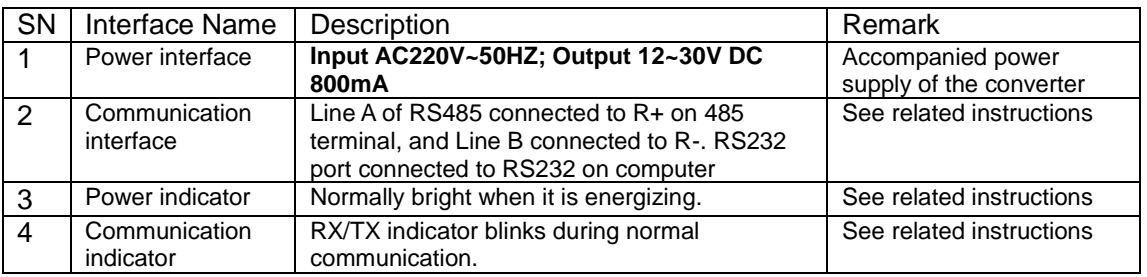

1.4.3.4 Dimensions

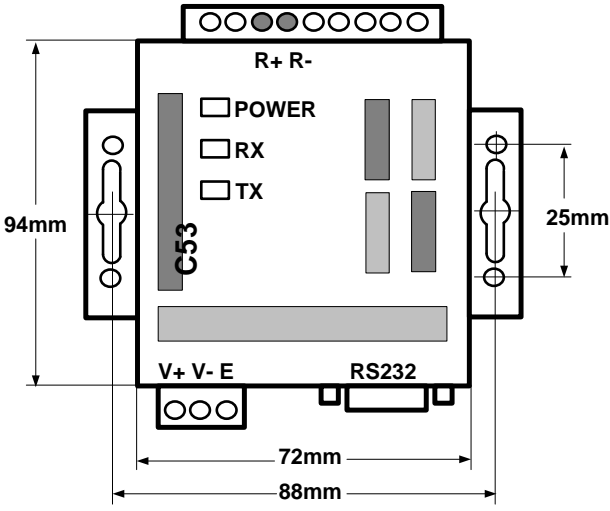

### 1.4.3.5 Cautions on Installation

- It must be installed indoors. Avoid knock or exposure to sunshine or rain. It is suggested to place it in the monitoring room together with the computer.
- The manufacturer's original equipment must be used. Never use any other model or substitute product.
- **Independent power supply is required. Make sure to install adequate 220V AC socket for power supply.**
- 1.4.4 Introduction of Optoelectronic Isolated Repeater

### 1.4.4.1. Function Introduction

#### Function of optoelectronic isolated repeater

1) To ensure the signal completeness and prevent the signal from attenuation under long distance communication when the distance of the whole communication line exceeds 800m.

2) The general optoelectronic isolated repeater at present can support 32 nodes and ensure completeness of their communication signals. When the communication nodes in the network exceed 32, the communication signal will become incomplete. To ensure reliable transmission and completeness of the signals, we require that repeater must be used when the number of nodes in the network exceeds 30.

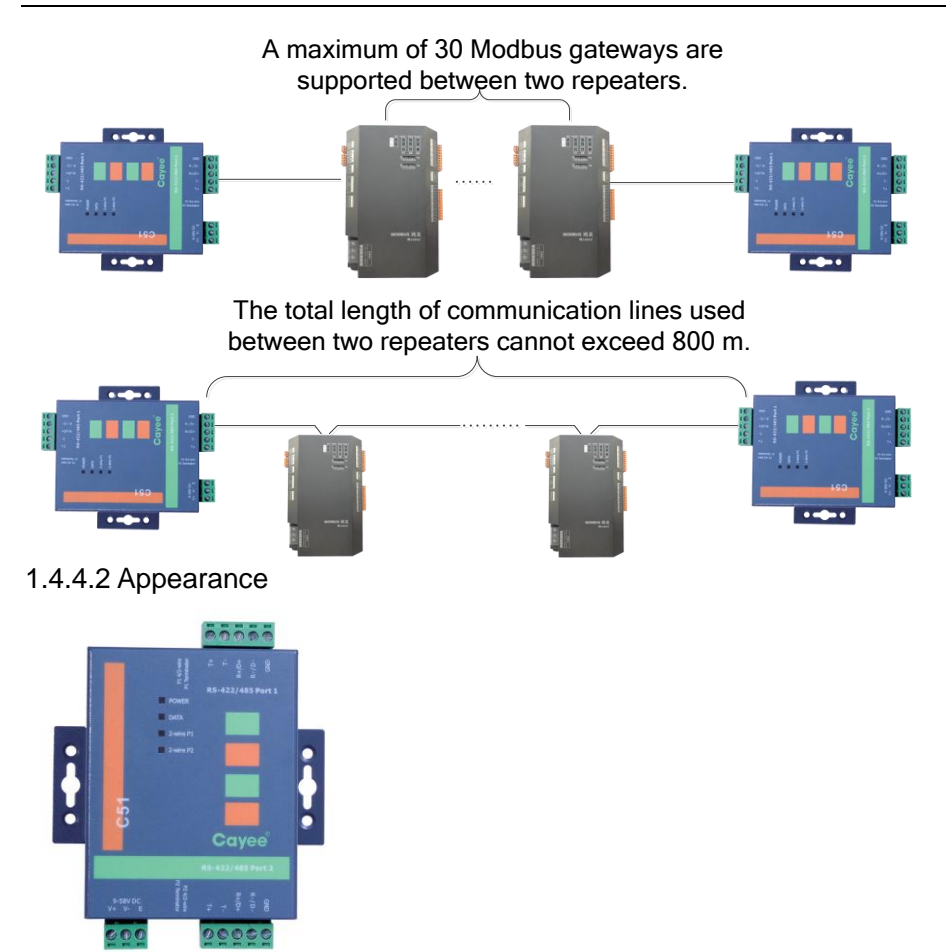

Note: Actual product prevails. The picture is for reference only.

### 1.4.4.3 Interfaces and LEDs

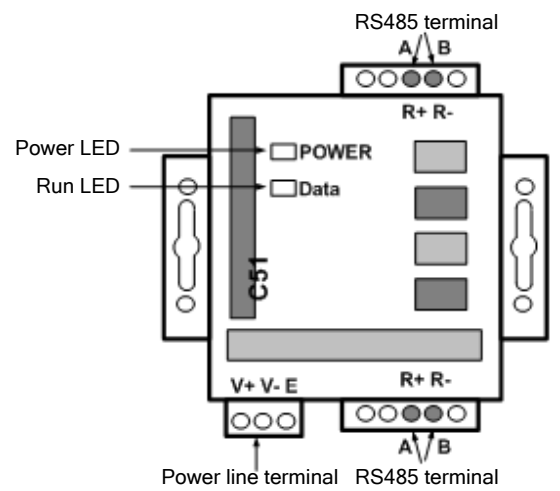

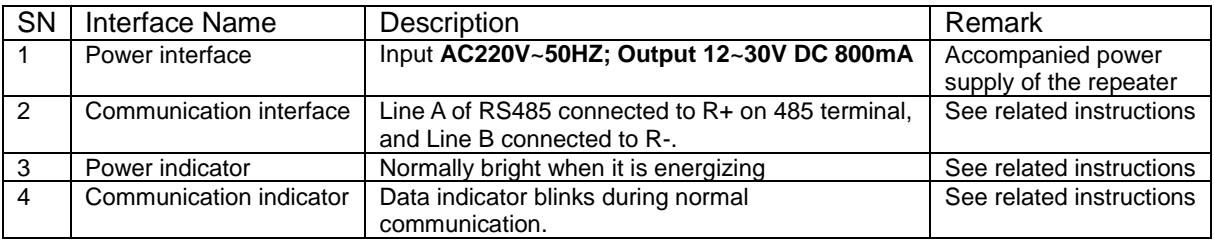

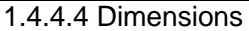

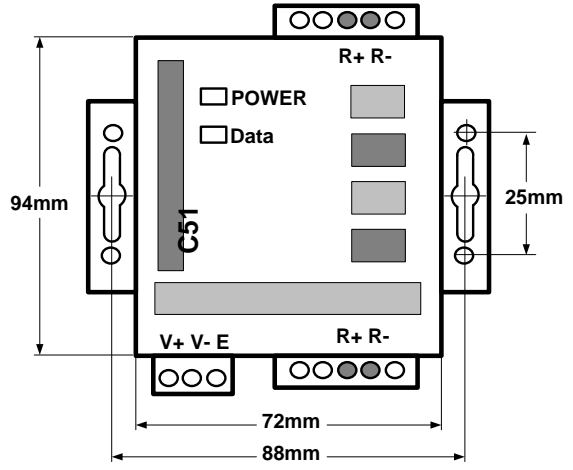

1.4.4.5 Cautions on Installation

- It must be installed indoors. Avoid knock or exposure to sunshine or rain. It is suggested to place in the control room together with the computer.
- **The manufacturer's original equipment must be used. Never use any other model or substitute** product.
- **Independent power supply is required. Make sure to install adequate 220V AC socket for power** supply.

# **5. Software**

### **5.1 List of Parts Table 4. Parts of Gree CAC Remote Monitoring System**

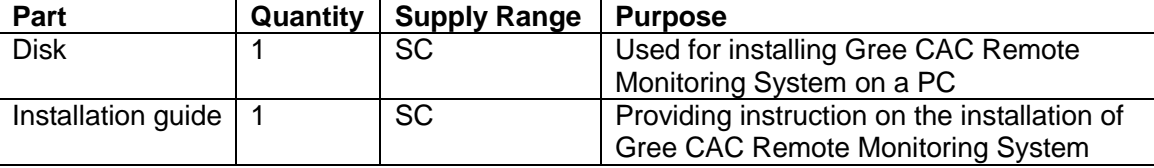

## **5.2 Preliminary Check**

Check whether the Modbus gateway has been successfully debugged. If not, refer to the *Technical Service Manual of Modbus Gateway* to debug the gateway.

Check whether the server has serial ports. If not, replace the server with one that has serial ports.

Check whether the server is configured with driver that can read disks. If not, replace the server with one that has driver.

Check whether the server satisfies the following software configuration requirements.

# **Table 5. Software configuration of Gree CAC Remote Monitoring System**

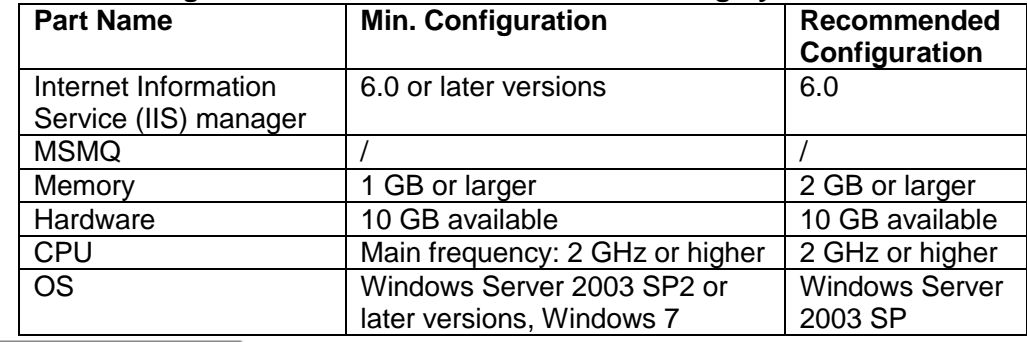

# A Note

Gree CAC Remote Monitoring System supports Windows Server 2003 SP2 or later versions and Windows 7. Windows Server 2003 SP2 is recommended because the server can better provide users with services in Windows Server 2003 SP2 system.

### **5.3. Software Setup**

The software needs support of some Windows components in order to run; therefore, you should install these components first before setup. The following installation flowchart shows you the basic installation procedure. If some of the components have been available on your PC, you can skip corresponding steps.

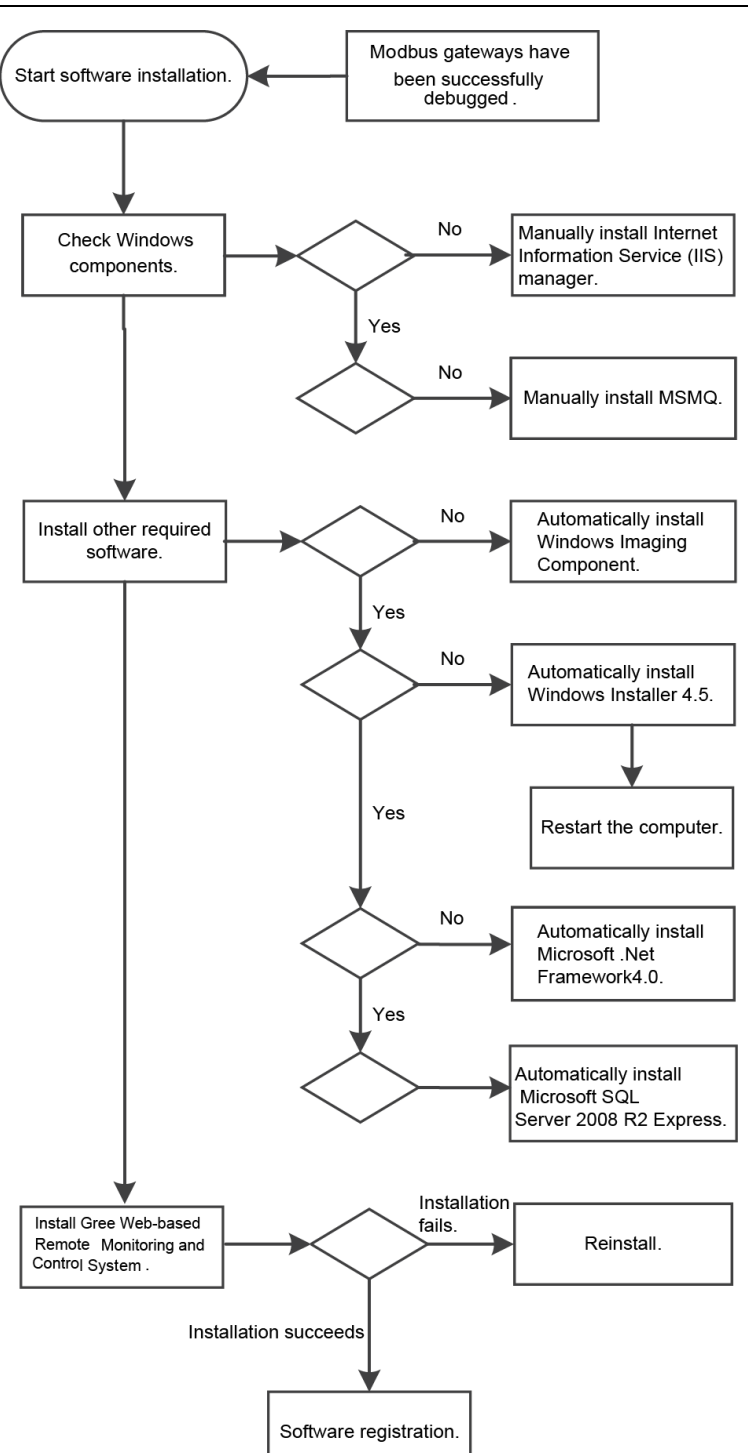

This is a simplified software installation procedure. In practice, the software has realized "one-click setup". You only need to select a proper OS for installation. See the following page:

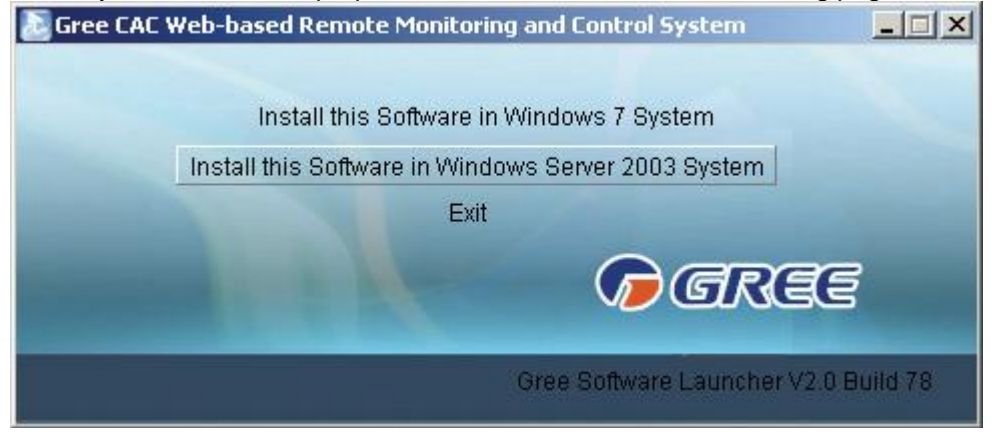

For details, read the following section.

### **5.3.1 Installing Gree CAC Remote Monitoring System**

1. Double click **BASGuide.exe** and the Setup Wizard is enabled. Follow the steps to install the software.

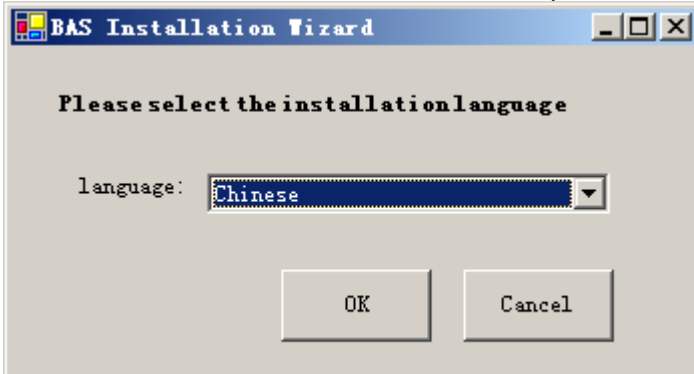

2. If the PC is not installed with Windows Installer 4.5, click "Accept" in the displayed window and the Setup Wizard will install Windows Installer 4.5 for you.

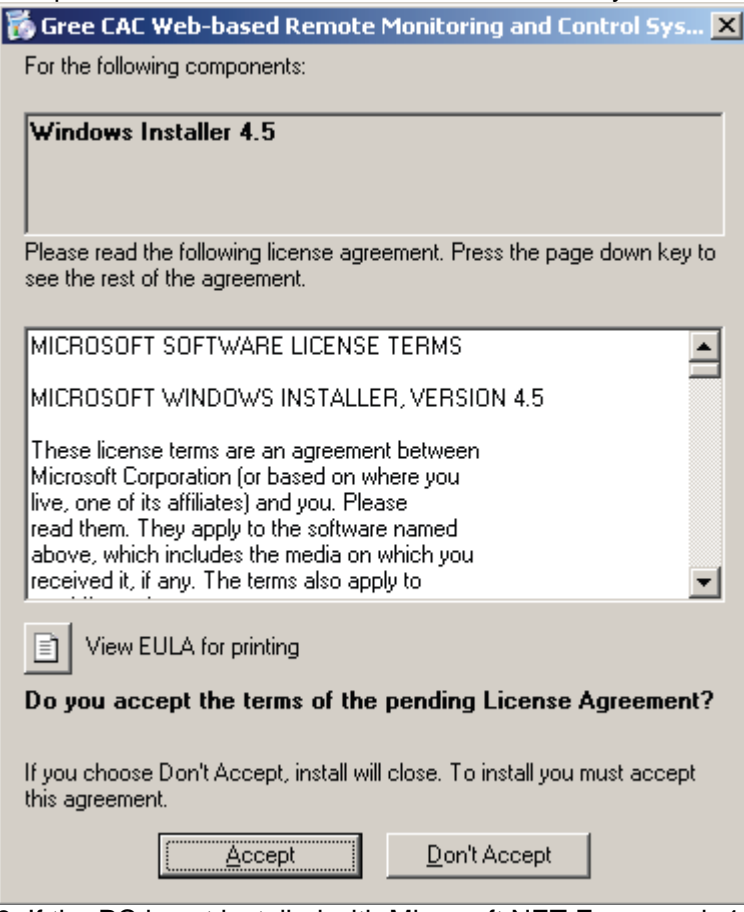

3. If the PC is not installed with Microsoft.NET Framework 4, click "Accept" in the displayed window and the Setup Wizard will install Microsoft.NET Framework 4 for you.

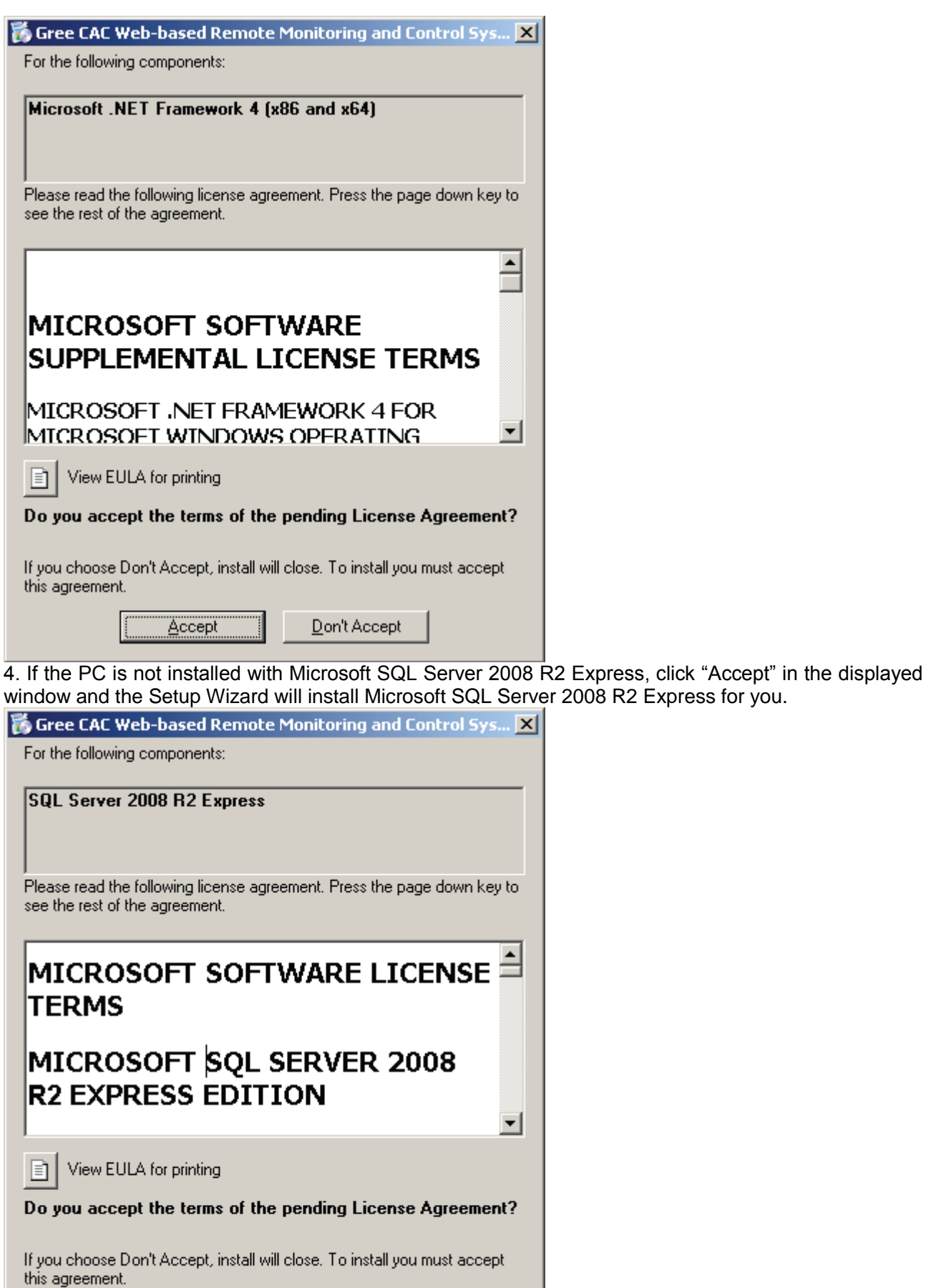

Accept

5. If the PC is not installed with Windows Image Component, click "Accept" in the displayed window and the Setup Wizard will install Windows Image Component for you.

 $Don't Accept$ </u>

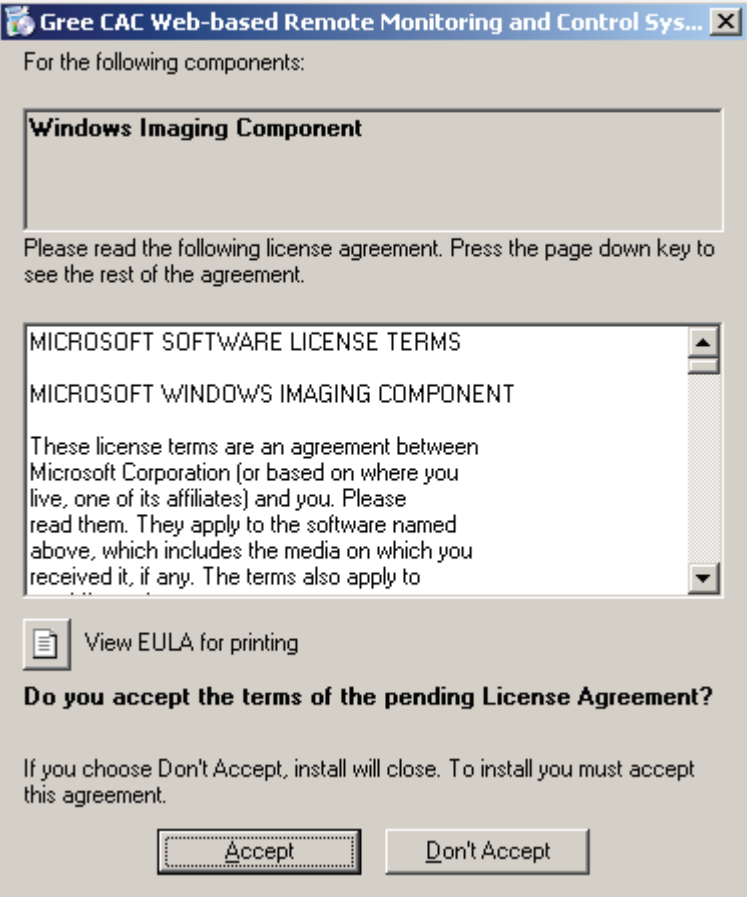

6. Click "Next" in the displayed window and select "I Agree" on the "License Agreement" page. Click "Next" to install Windows Image Component.

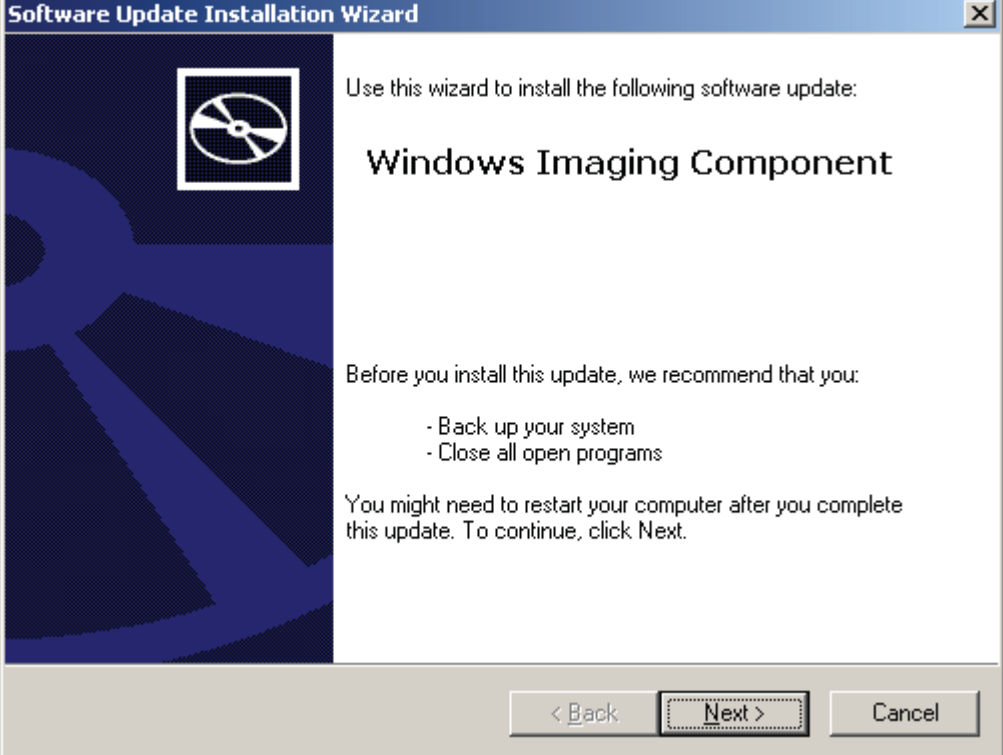

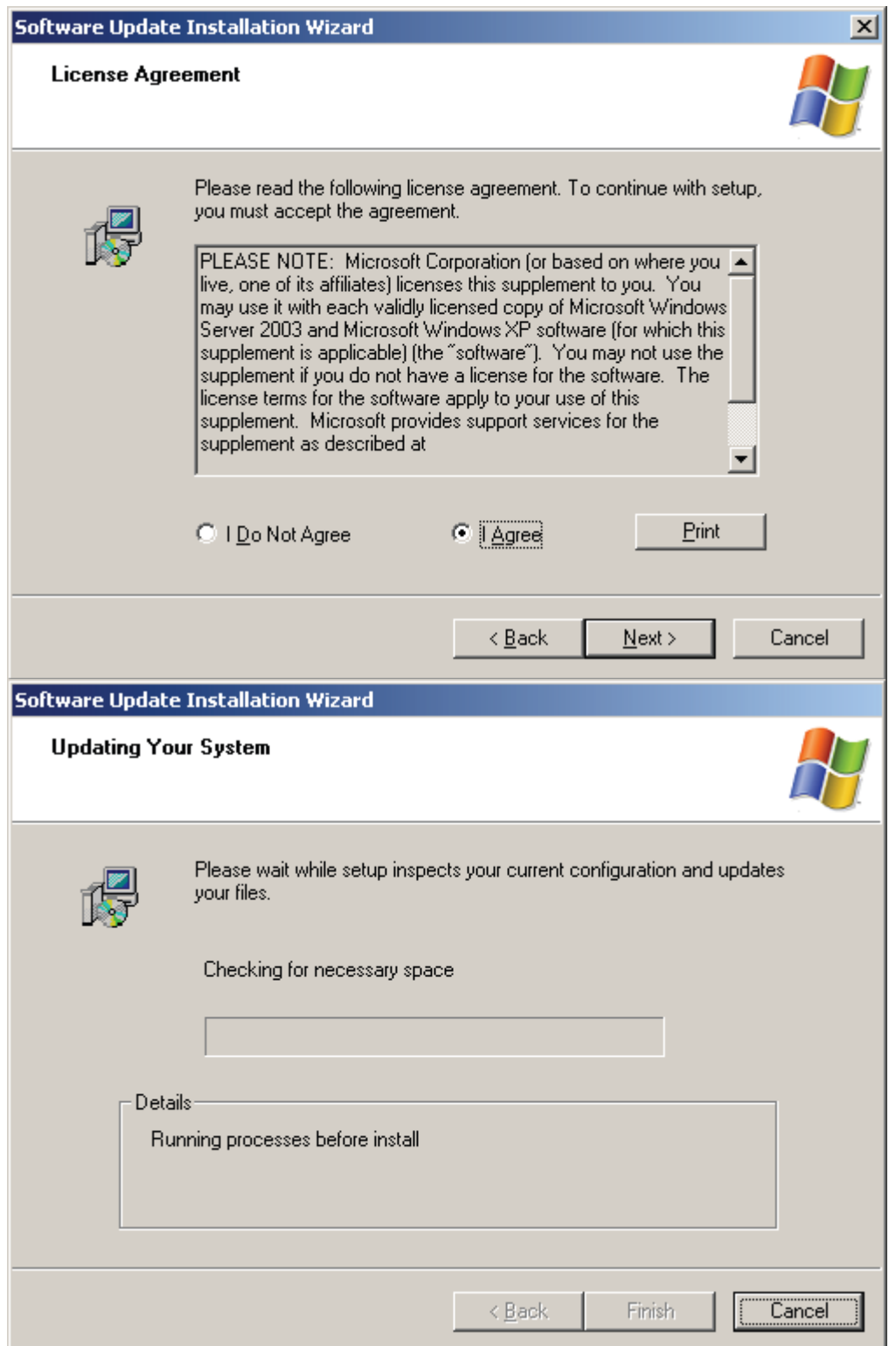

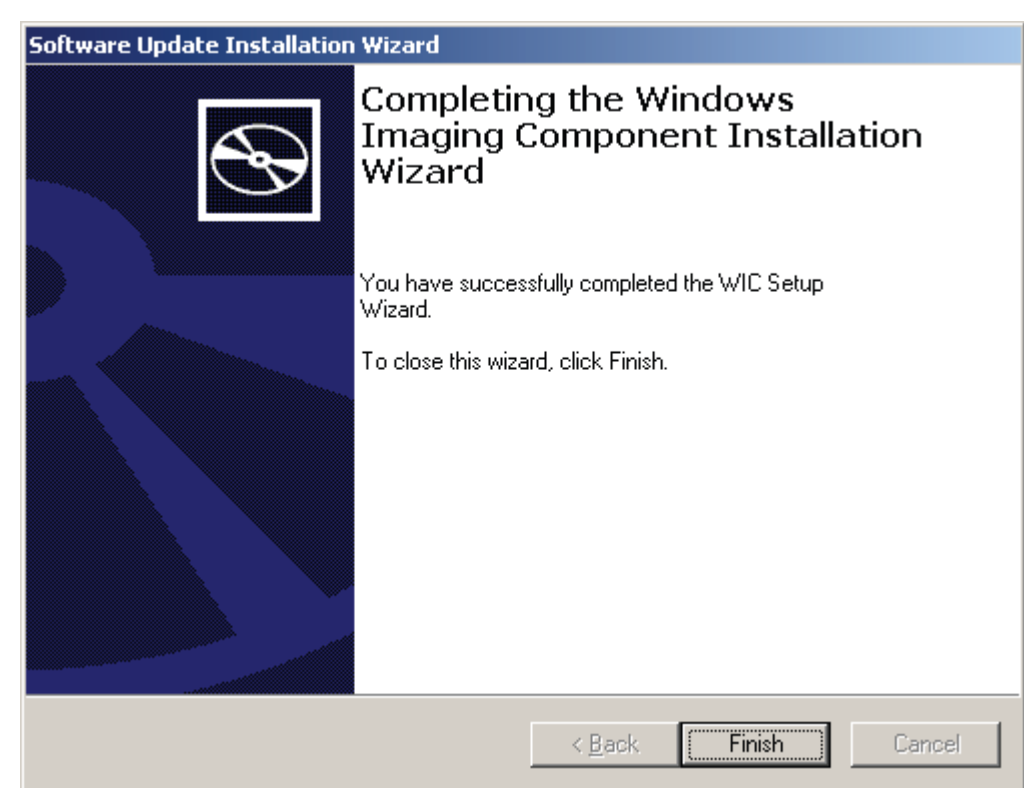

7. After Windows Imaging Component is installed, the Wizard begins installing Windows Installer 4.5. A system restart window will be displayed after Windows Installer 4.5 is installed. Restart the system so as to continue.

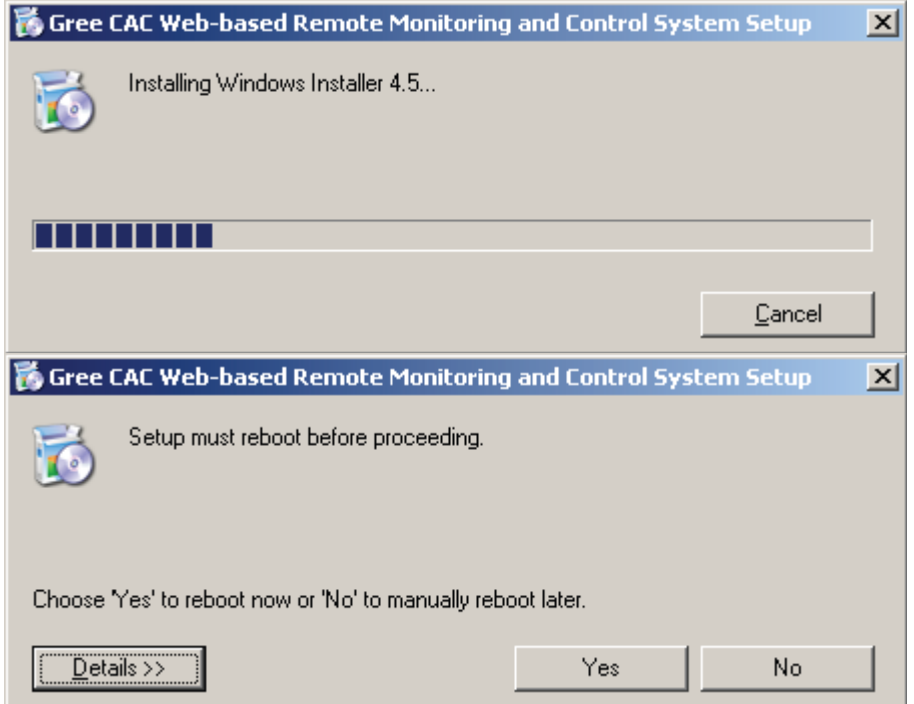

8. After restart, the system will continue to install Microsoft .NET Framework 4.0.

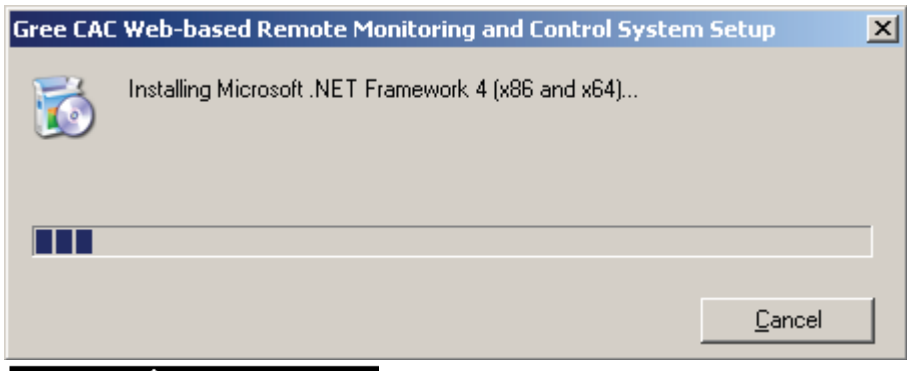

If the Microsoft .NET Framework 4.0 window does not appear, double click the **BASGuide.exe** file to enter the Setup Wizard. The components that have been installed will not be prompted and you can continue to install Microsoft .NET Framework 4.0.

9. After Microsoft .NET Framework 4.0 is installed, the system begins to install Microsoft SQL Server 2008 R2 Express, which takes a long time. Note that if your PC has been installed with this software, the Wizard will not prompt you to install.

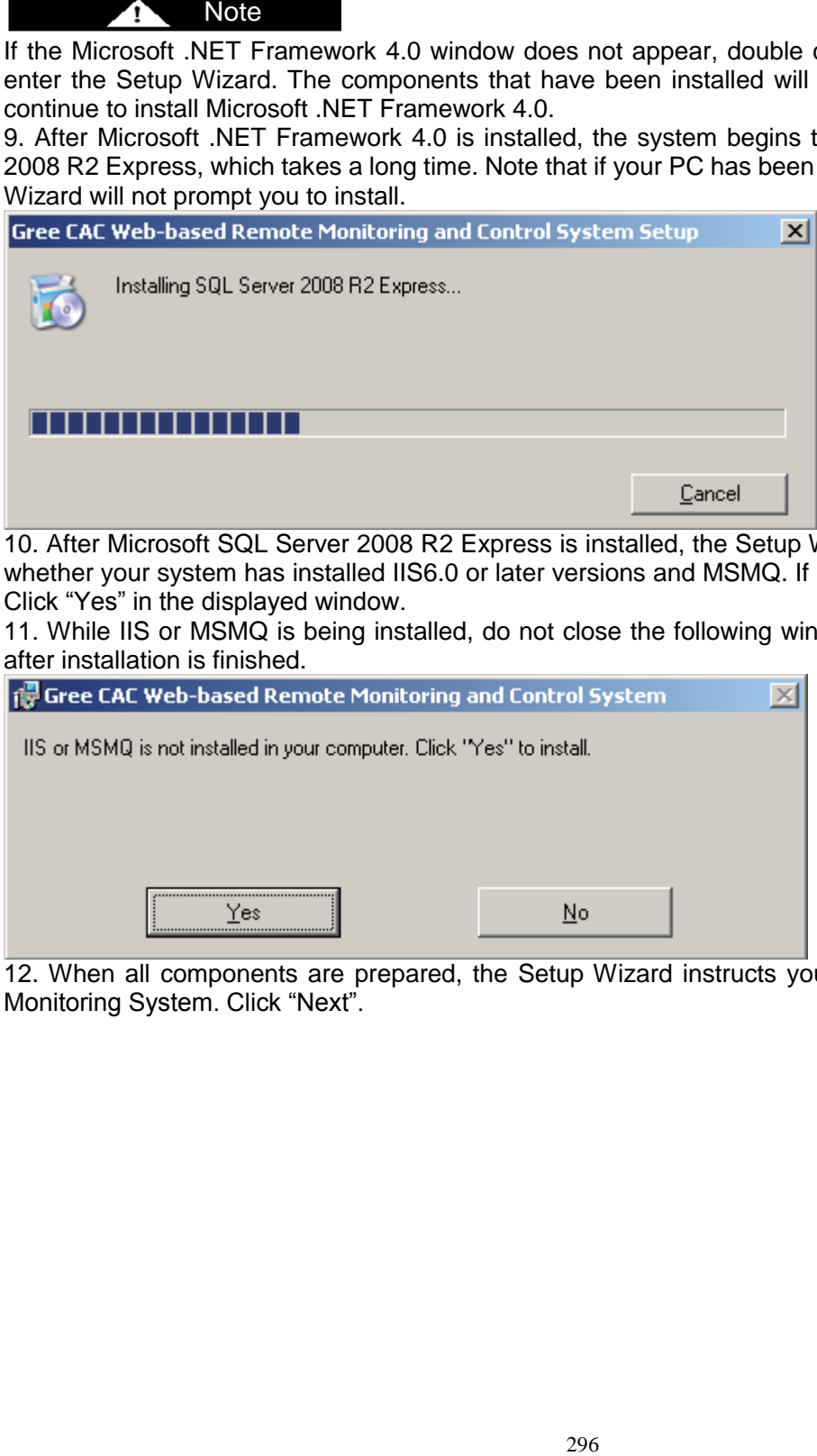

10. After Microsoft SQL Server 2008 R2 Express is installed, the Setup Wizard will automatically detect whether your system has installed IIS6.0 or later versions and MSMQ. If not, it will prompt you to install. Click "Yes" in the displayed window.

11. While IIS or MSMQ is being installed, do not close the following window. It will automatically close after installation is finished.

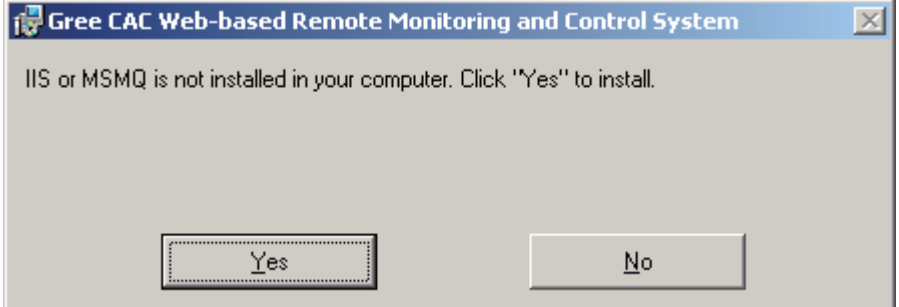

12. When all components are prepared, the Setup Wizard instructs you to install Gree CAC Remote Monitoring System. Click "Next".

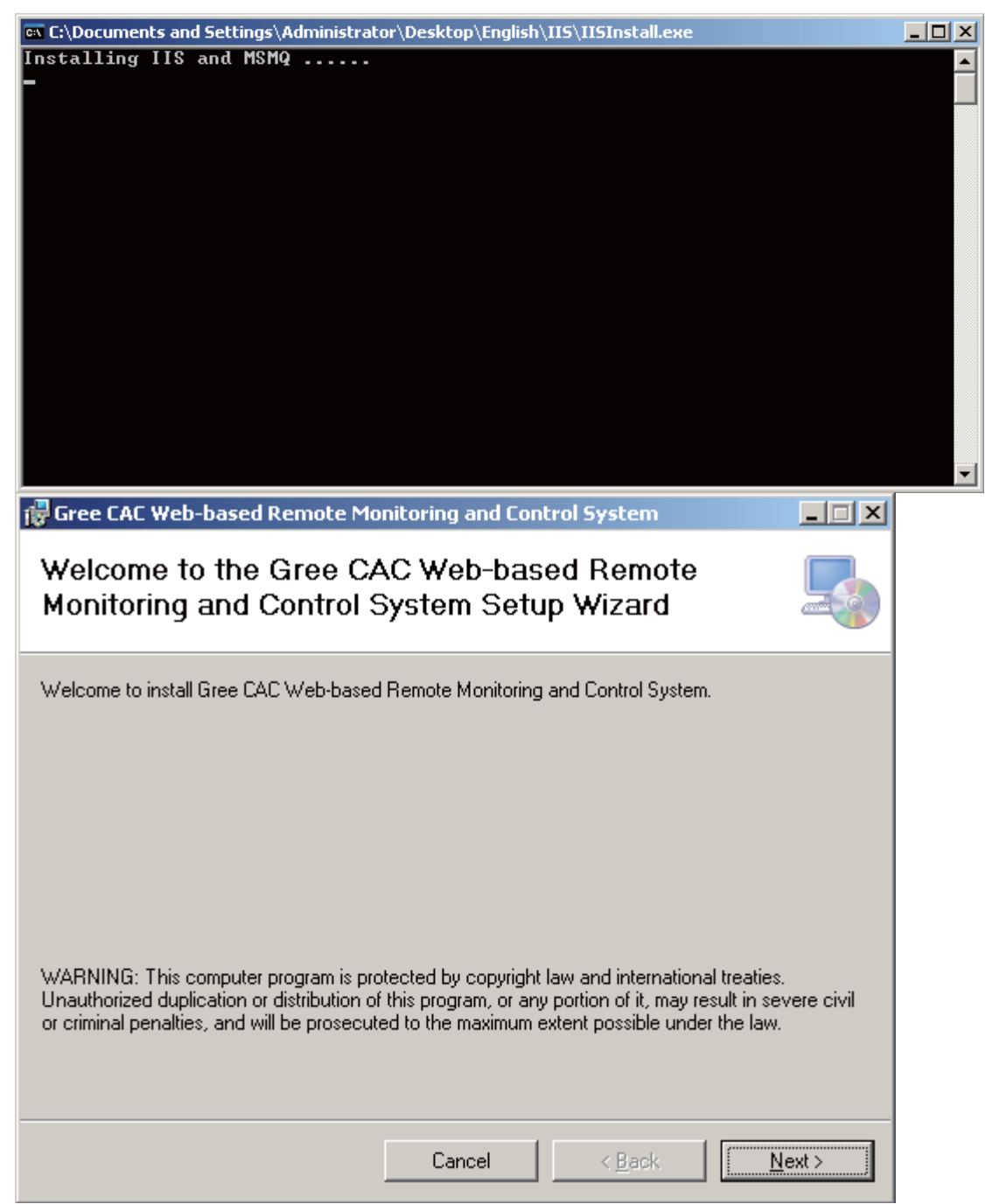

11. In the displayed window, select "I Agree" and click "Next" to continue.

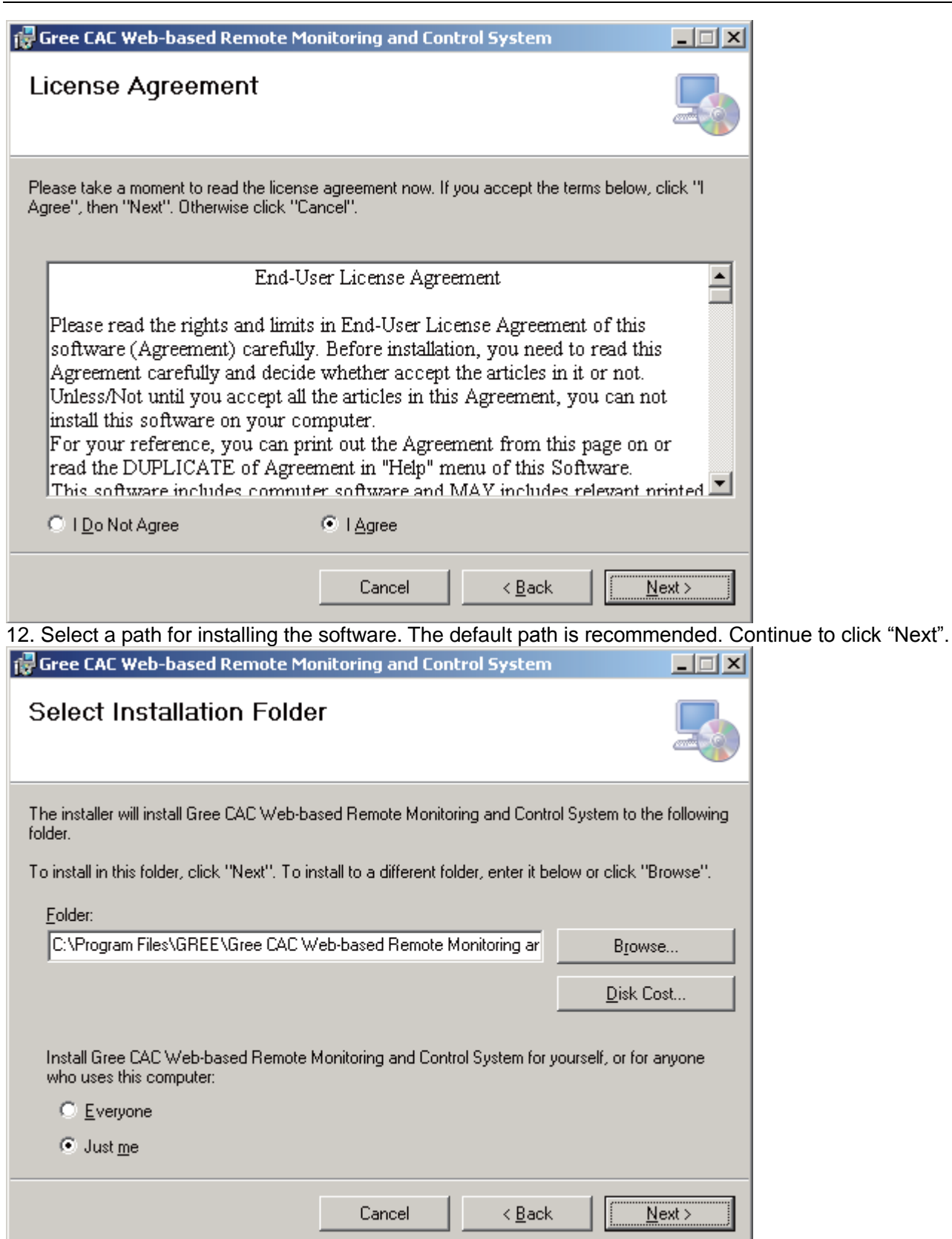

13. When installation succeeds, "BAS Manager" service is displayed. This service is an accompanied service. Do not click "Stop".

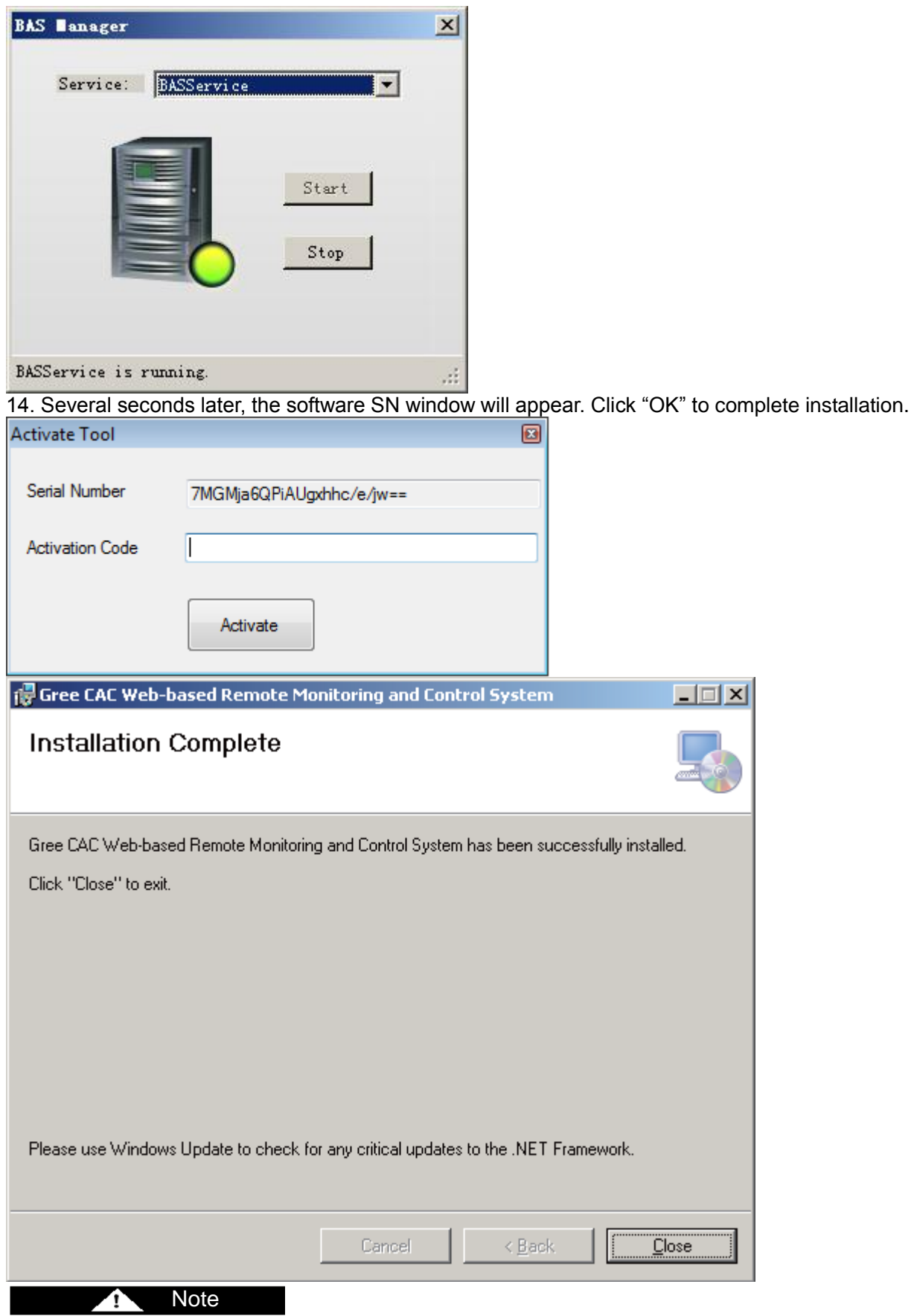

Send your software SN to a dealer of Gree. If you do not activate the software, it can be used for a trial period of 30 days. Use the activation code the dealer sends to you to activate your software, and you can continue to use it.

### **5.3.3 Registration**

Software activation procedure is as follows:

Choose "Start" -> "All Programs" -> "Gree CAC Remote Monitoring System" -> "Activate Software" and

enter the correct activation code. Gree CAC Remote Monitoring System > Gra Activate Software G. Microsoft SQL Server 2008 **> ex** Com Configuration All Programs Microsoft SQL Server 2008 R2 ▶ **BN** ServiceManager **Activate Tool**  $\vert x \vert$ Serial Number Z+vX0qgAUS1FQodvJgi6vA== Activation Code Activate

### **5.4 Uninstallation**

Software uninstallation procedure is as follows:

1. Stop the "BAS Manager" service.

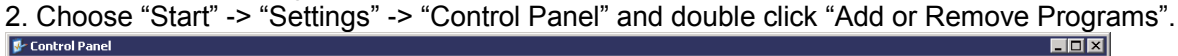

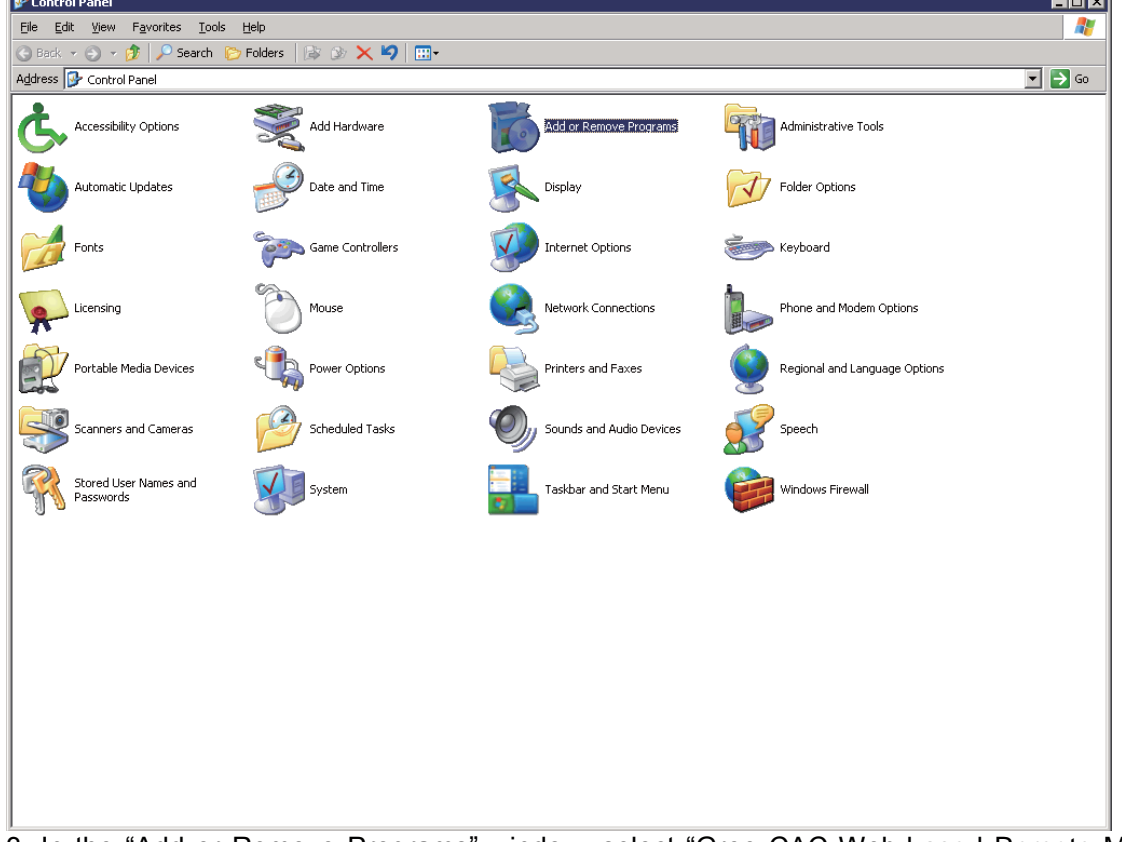

3. In the "Add or Remove Programs" window, select "Gree CAC Web-based Remote Monitoring and Control System" and click "Delete" to delete the software.

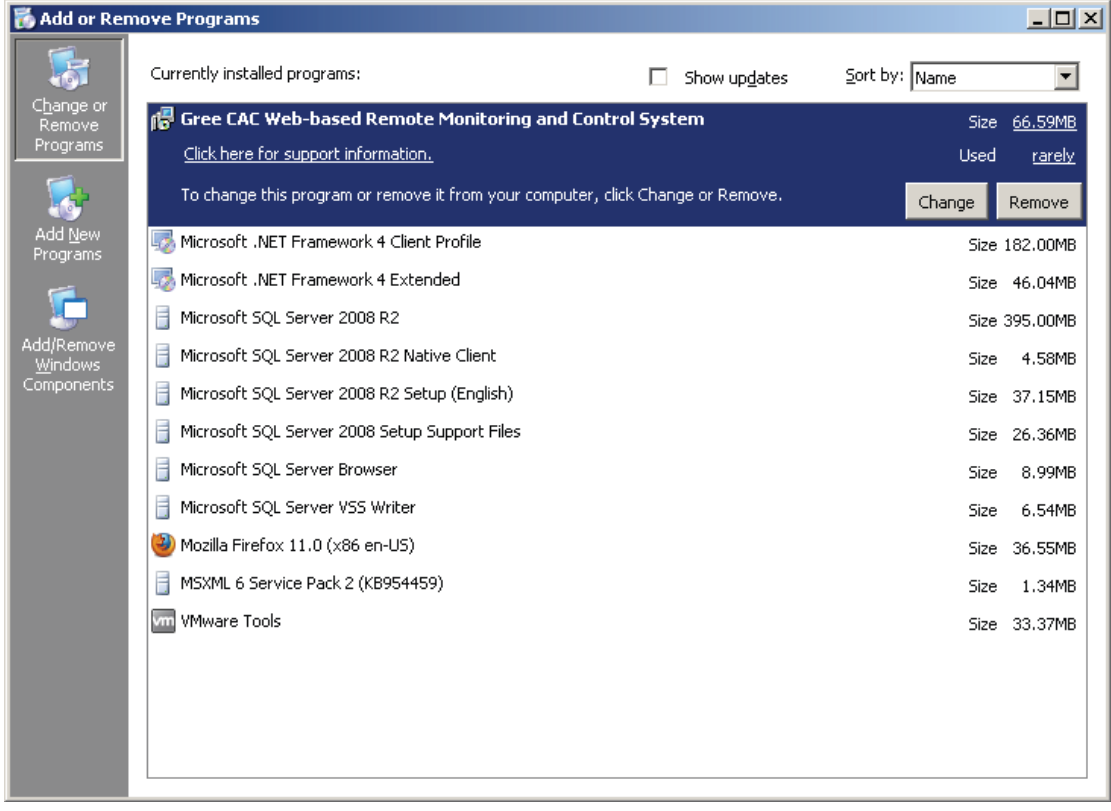

# **6. Software Debug**

This part describes how to debug the software after it is successfully installed and the client can communicate with the server (LAN-based access). For detailed software debug procedure, please refer to the Help of the software.

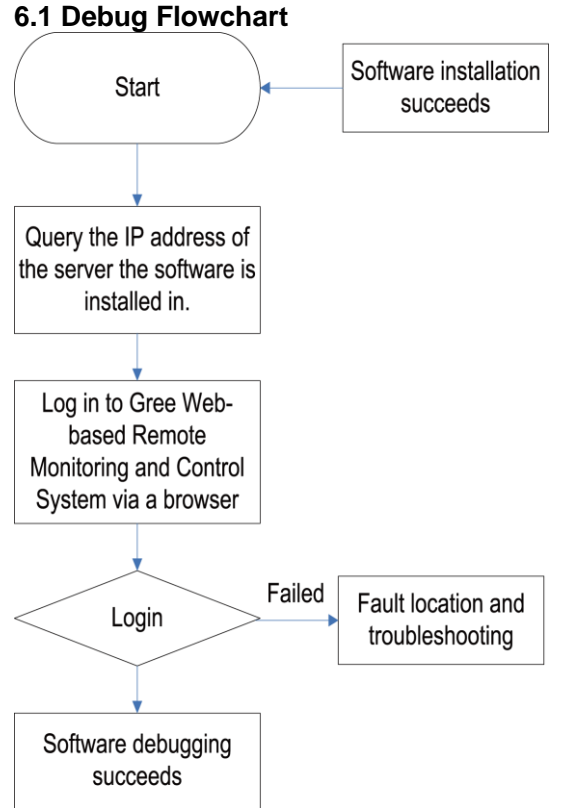

This is a simplified software debug procedure. For details, read the following section.

### **6.2 Debug Procedure**

## **1. Querying IP address of the server the software is installed in**

The IP address of the server PC can be queried via the Network Neighborhood.

a. Right click "Network Neighborhood" and choose "Properties". "Network Connect" page appears.

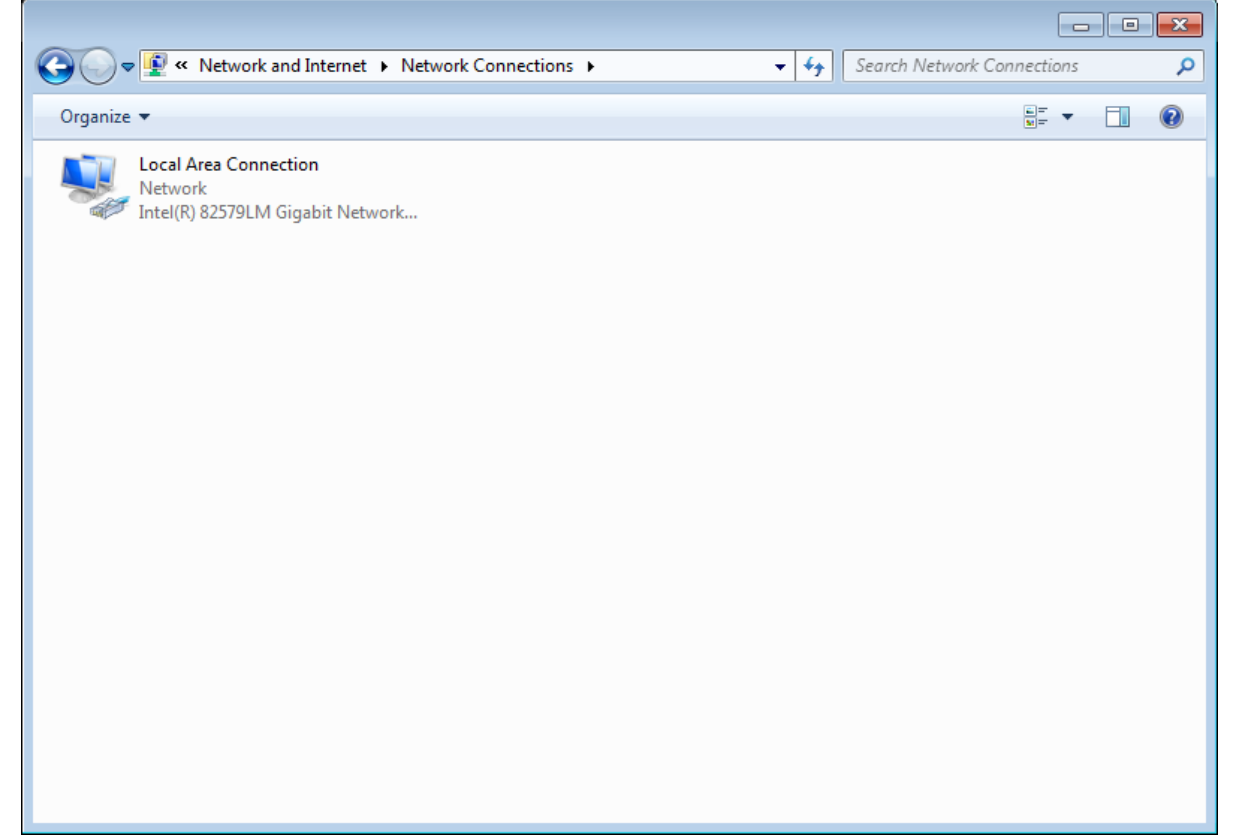

## b. Right click "Local Connect" and choose "Local Connect Properties".

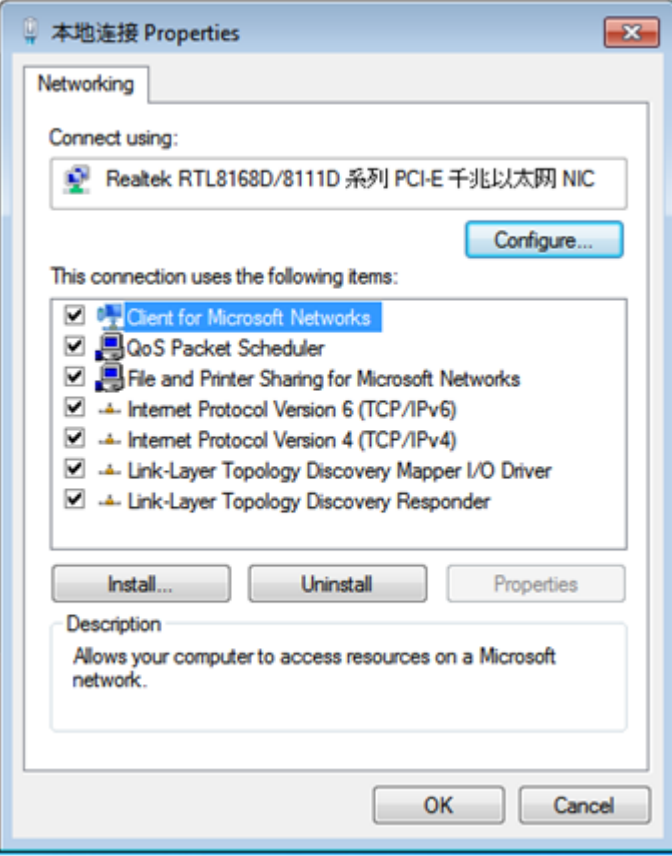

c. In the "Local Connect Properties" window, select "Internet (TCP/IP)" and click "Properties". The "Internet (TCP/IP) Properties" window appears. The "IP Address (I)" is the IP address of the server PC. The following figure shows that the IP address of the PC is 172.16.63.245.

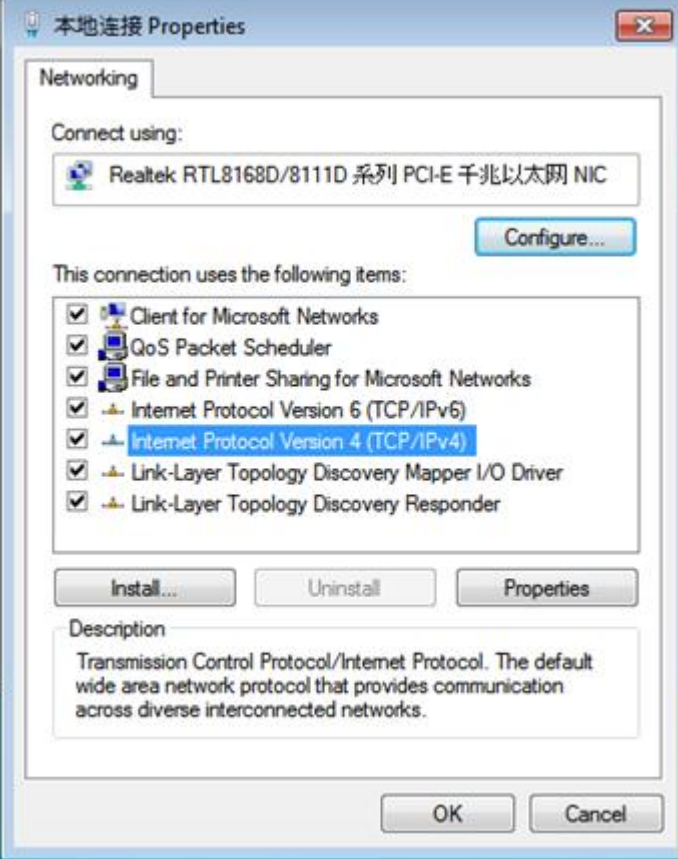

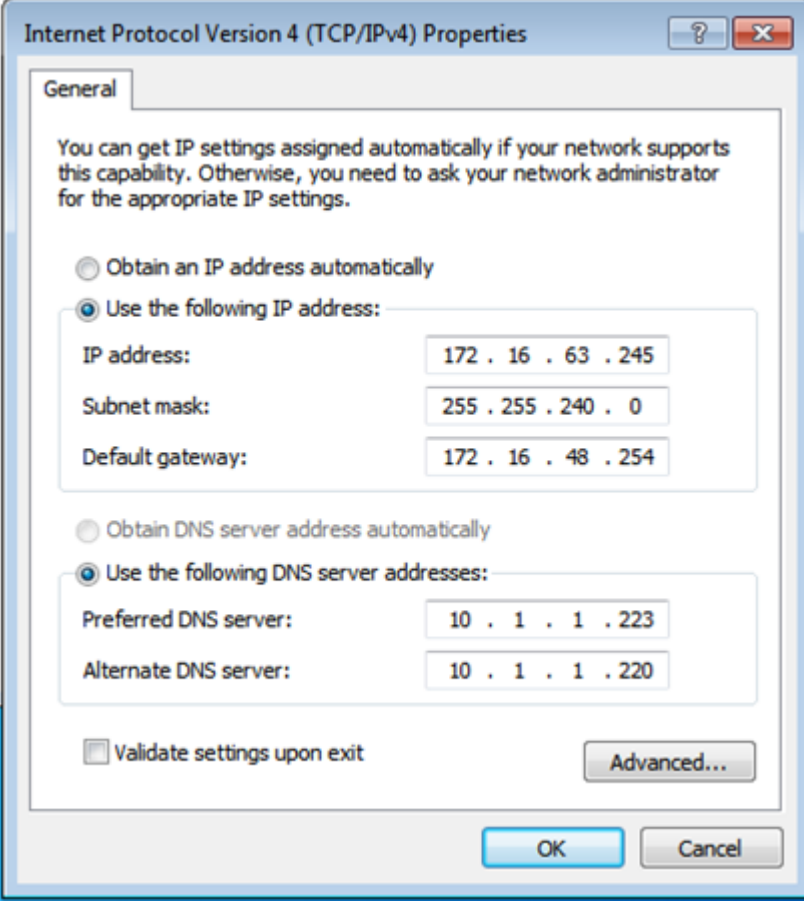

## **2. Logging in to Gree CAC Remote Monitoring System via a browser**

a. Open a browser (for example, IE) on a PC and enter the IP address of the server. Note: Make sure the PC and the server PC are in the same LAN and can communicate with each other.

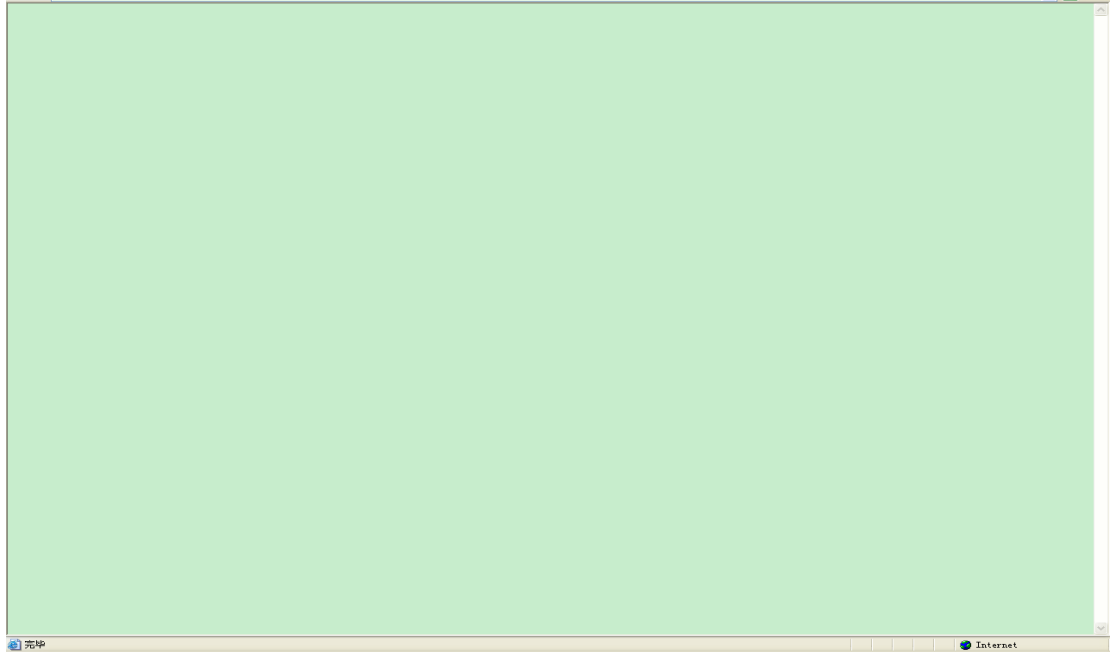

b. Enter the IP address in the address bar and click "To" to switch over to the system login page, as shown in the following figure:

Note: If your browser is set to English, the login page will be English as well.

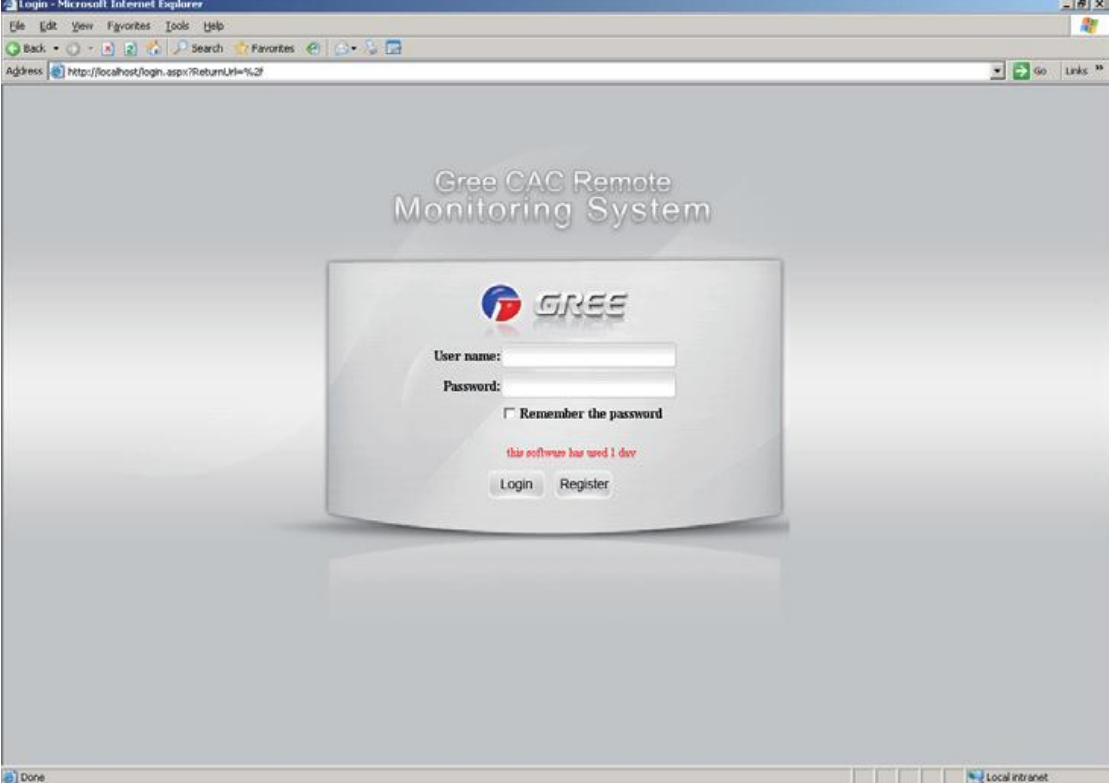

If the following page appears, the client PC cannot connect to the server. Possible cause is that the client PC or the server PC does not connect to the LAN, causing both to fail to communicate.

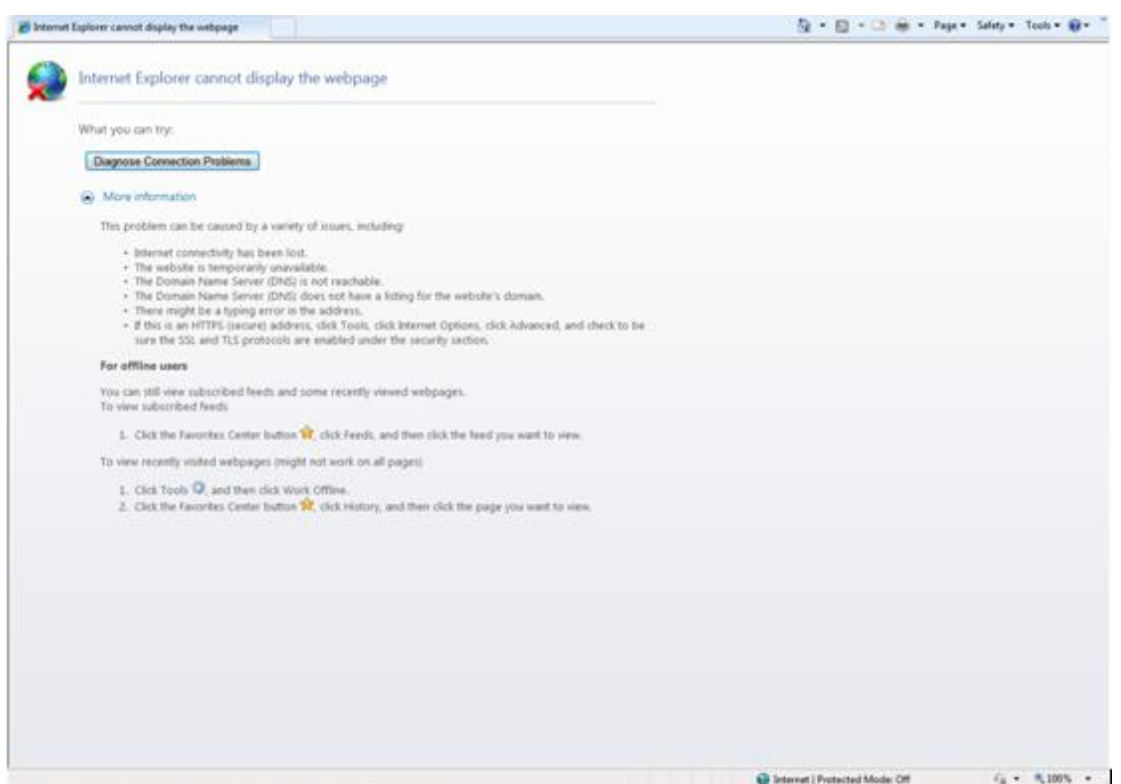

Troubleshooting procedure is as follows:

1. Check network lines of the server and client and make sure they connect to the LAN;

2. Ping the IP address of the server on the client (for detailed operation, refer to the maintenance chapter). If Ping succeeds, they can normally communicate; otherwise, the software cannot be used. c. Enter the default username and password of the Administrator and click "Login". If the following system homepage appears, system debug succeeds and the software can be used. Default username of the Administrator: admin; password: basstart

#### 4 Note

This debug method is for the Administrator only. Other roles are not allowed to use this method.<br>  $\bullet \cdot \Box \bullet \cdot \Box \bullet \cdot \Box \bullet \cdot \Box \bullet \cdot \Box \bullet \cdot \Box \bullet \cdot \Box \bullet \cdot \Box \bullet \cdot \Box \bullet \cdot \Box \bullet \cdot \Box$ 

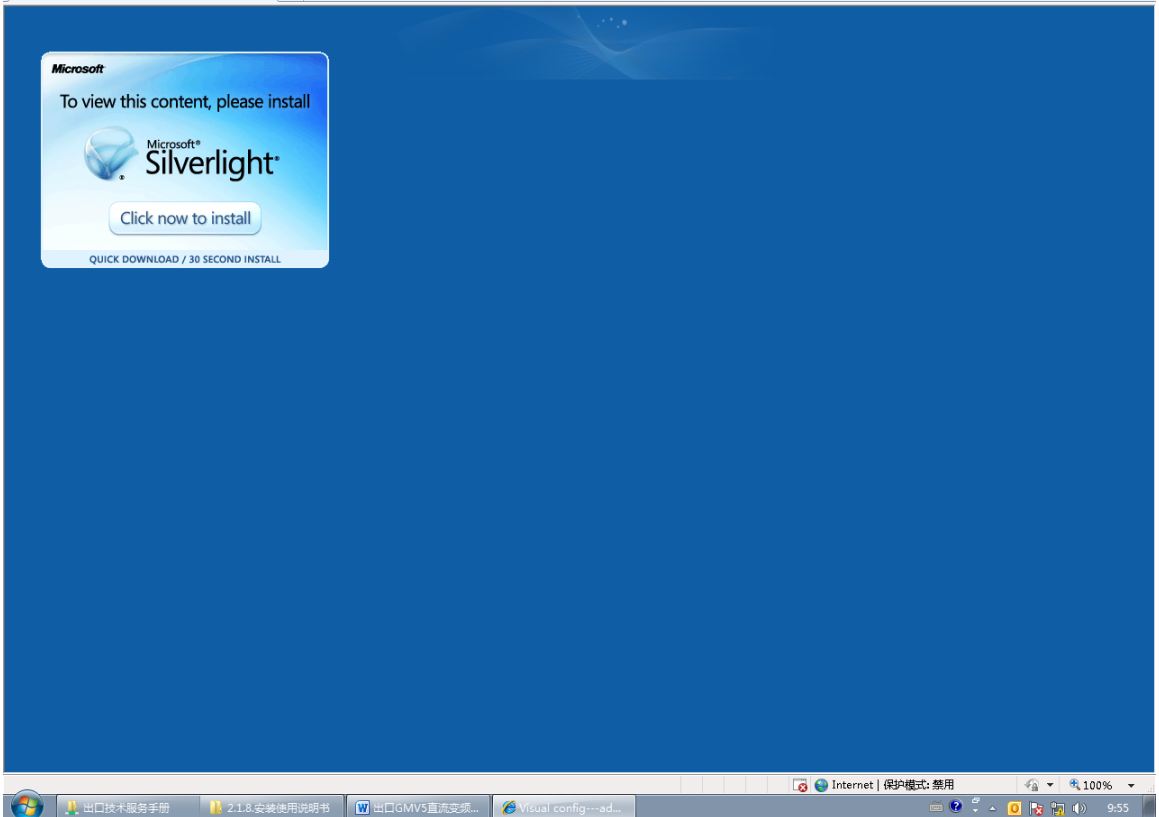

# Д.

The preceding figure is the page showed for initial server access. Software visualization requires Microsoft Silverlight to support. Therefore, a Microsoft Silverlight installation wizard will be prompted. Click "Click now to install" to install the plugin.

After Microsoft Silverlight is installed, the page is automatically refreshed, as shown in the following page:

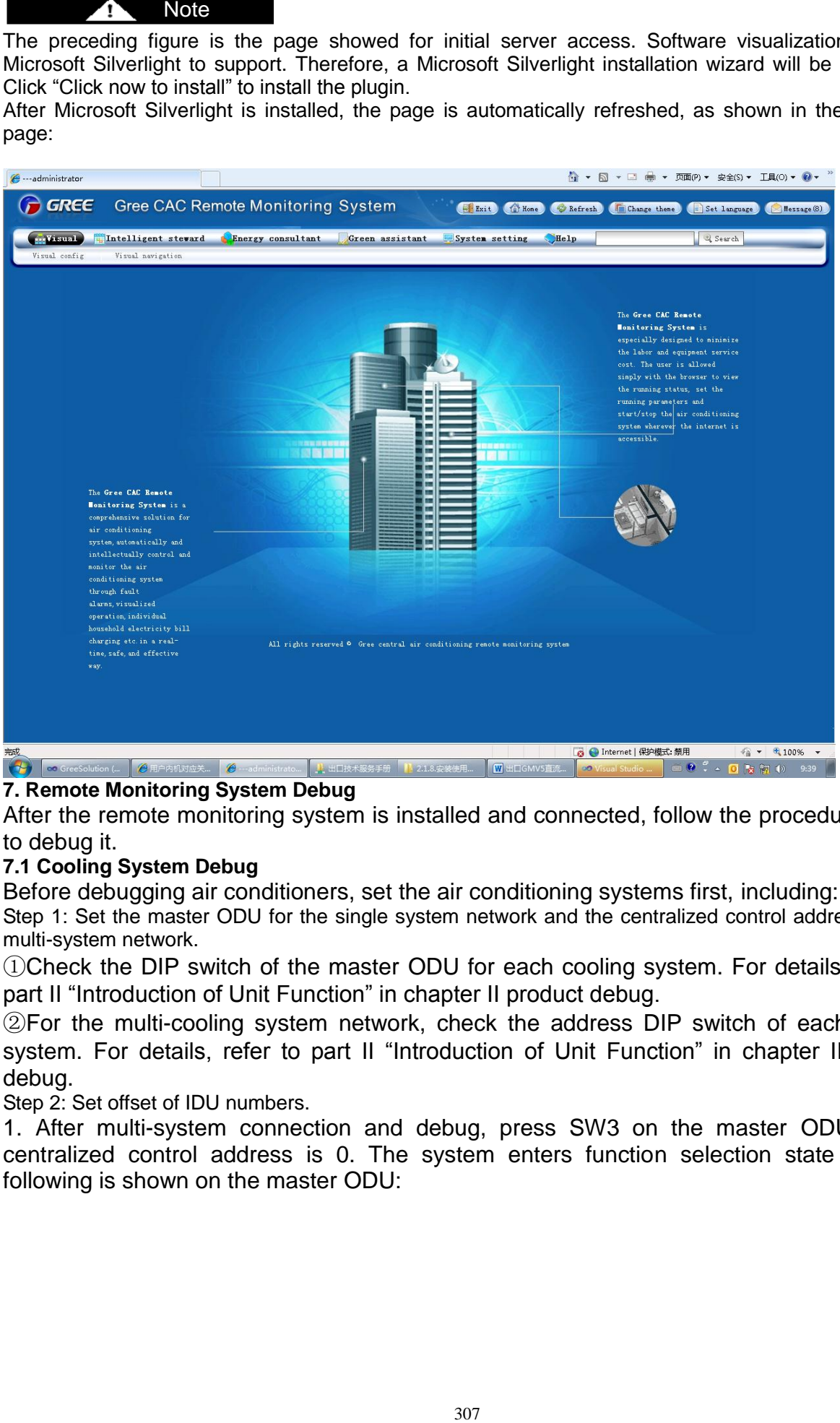

# **7. Remote Monitoring System Debug**

After the remote monitoring system is installed and connected, follow the procedure below to debug it.

## **7.1 Cooling System Debug**

Before debugging air conditioners, set the air conditioning systems first, including:

Step 1: Set the master ODU for the single system network and the centralized control address for the multi-system network.

①Check the DIP switch of the master ODU for each cooling system. For details, refer to part II "Introduction of Unit Function" in chapter II product debug.

②For the multi-cooling system network, check the address DIP switch of each cooling system. For details, refer to part II "Introduction of Unit Function" in chapter II product debug.

Step 2: Set offset of IDU numbers.

1. After multi-system connection and debug, press SW3 on the master ODU whose centralized control address is 0. The system enters function selection state and the following is shown on the master ODU:

# By default, "A7" is displayed.

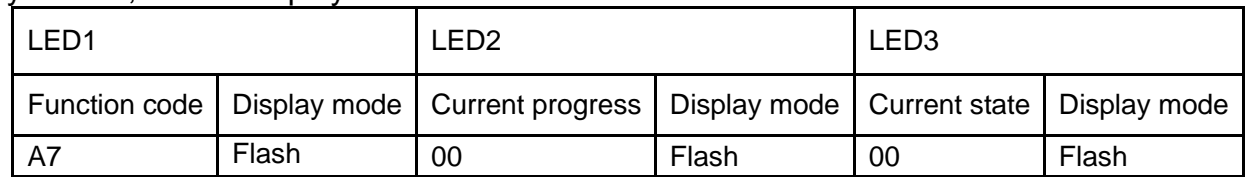

2. Press SW2 (▼) on the master ODU to select the function code n5 (setting of IDU number offset) and press SW7 to confirm. The following is displayed:

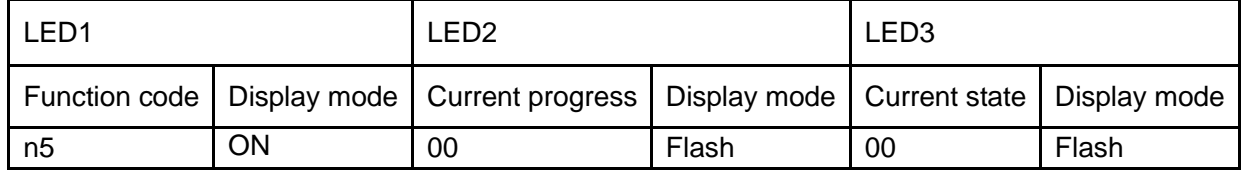

3. While number offset waits for being confirmed, press SW7 to enter number offset state. ―Press SW7 to confirm" is displayed.

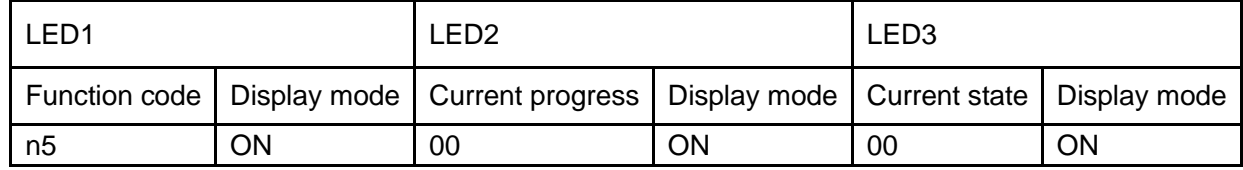

In this case, all IDU numbers will be automatically offset. One minute later, conflict is addressed and the system returns to normal. The offset can be set on only the master ODU whose centralized control address is 0.

Note: If the quantity of conflict IDU numbers is not large, you are advised to manually set them using Gree Debugger, control panel, or remote control. Manual setting is applicable to intra-ODU conflicts only, not affecting numbers of other IDUs. If the quantity is large, automatic offset is recommended, which is easy to realize. However, numbers of normal ODUs may be altered. Automatic setting is applicable to initial installation and debug. **7.2 Communication Debug Between Modbus Gateways and Air Conditioning Units**

Step 1: Set matched resistance of CAN2 bus.

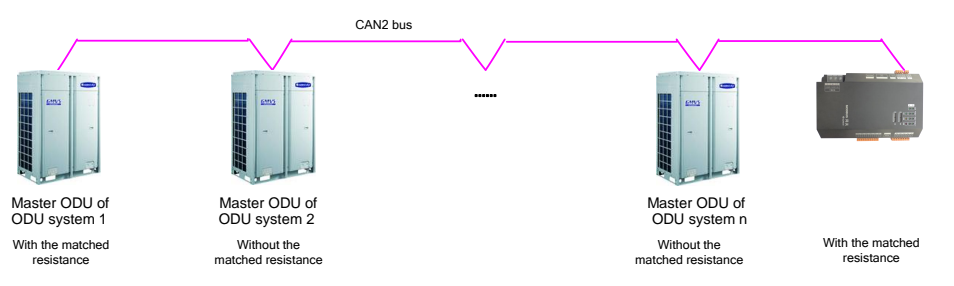

As shown in the preceding figure, the master ODU and the Modbus gateway at both ends of the CAN2 bus need to be configured with matched resistance.

The following figure shows how to set matched resistance on the Modbus gateway at the end of the CAN2 bus:

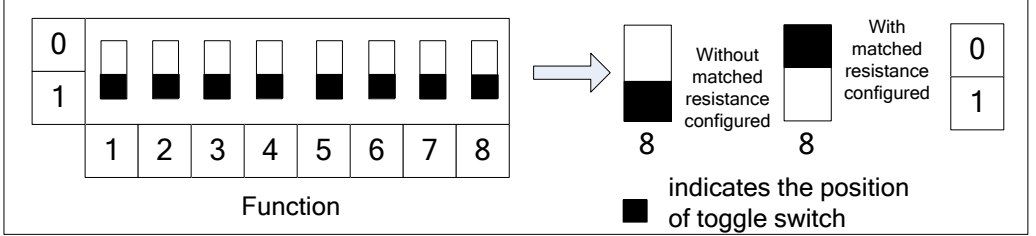

The following figure shows how to add matched resistance on the master ODU:

#### Master outdoor unit

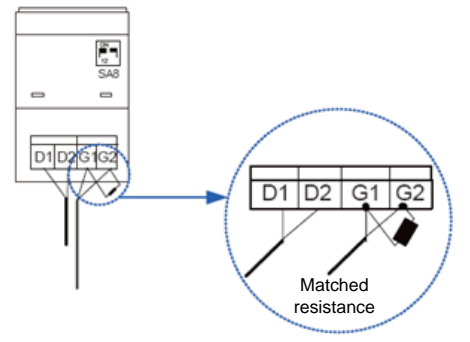

Step 2: Power off air conditioning units and Modbus gateways and then power them on.

Step 3: View communication LEDs.

Check whether the CAN\_RX LED corresponding to the Modbus gateway is flashing. If not, check whether the G\_TX LED corresponding to the master ODU whose centralized control address is 0 is flashing or steady on. If not, check communication lines and DIP settings.

### **7.3 DIP Switch Setting for Modbus Gateways**

Step 1: Set Modbus gateway address.

Refer to section "Hardware Debug" to set Modbus gateway address. Make sure the address DIP switch on the same Modbus bus is unique and ranges from 1 to 255.

Step 2: Set the number of first IDU.

According to the number range of IDUs to be processed by Modbus gateways, the first IDU should be numbered 1 or 129. For details, refer to section 1.4.2.4 "Hardware Debug".

### **7.4 Communication Debug Between Modbus Gateways and Gree Remote Monitoring System** After Gree Remote Monitoring system is installed, perform the following steps:

Step 1: Configure Modbus serial port.

Choose "Start" -> "Gree CAC Remote Monitoring System" -> "Com Configuration".

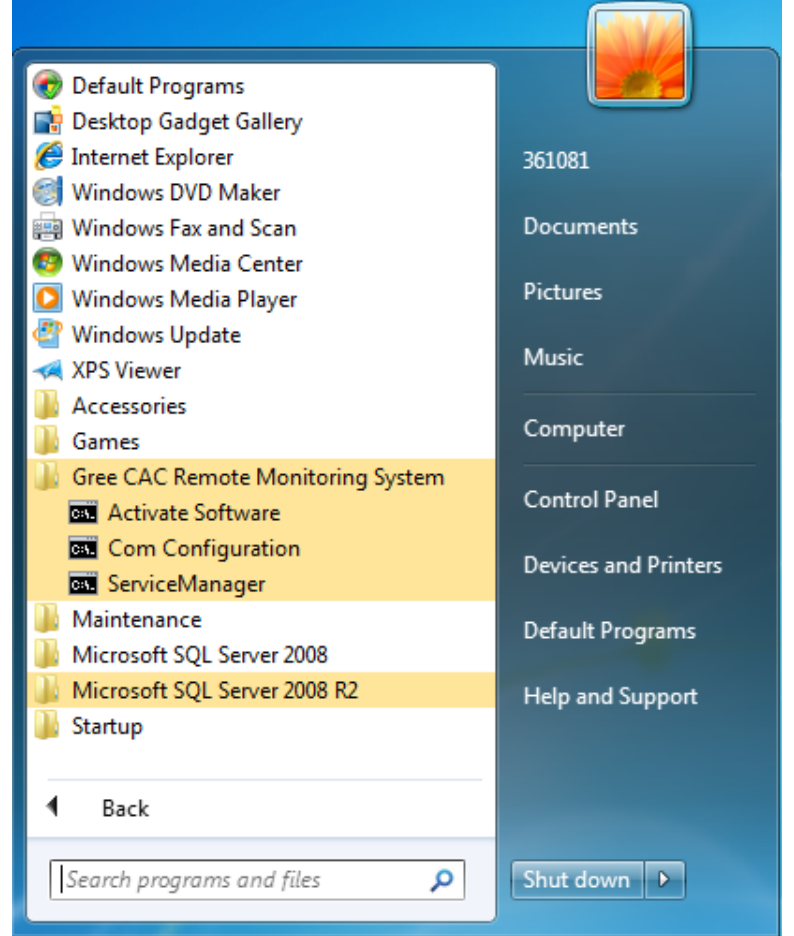

The following window is displayed. Select a serial port number and click "OK".

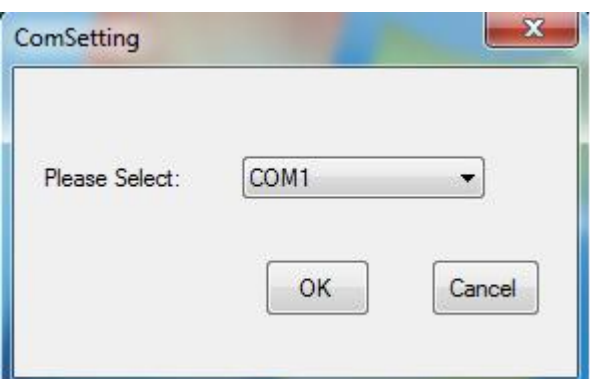

The following window is shown. Click "OK" to restart the PC.

Step 2: Enable BAS Manager.

There are two methods to enable BAS Manager.

Method 1

①Right click the BAS Manager icon in the status bar at the lower right corner on the desktop and choose "Open".

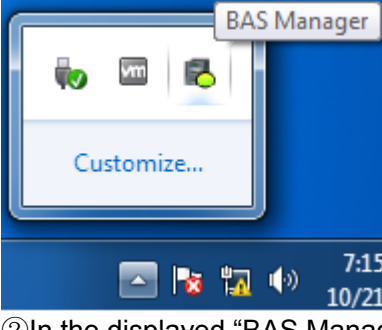

②In the displayed "BAS Manager" window, click "Start" to enable BAS Manager.

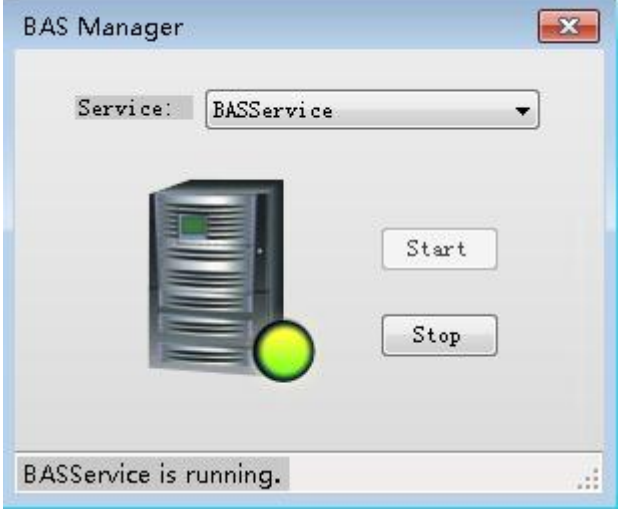

### Method 2

Choose "Start" -> "All Programs" -> "Gree CAC Remote Monitoring System" -> "ServiceManager". In the displayed "BAS Manager" window, click "Start" to enable BAS Manager.

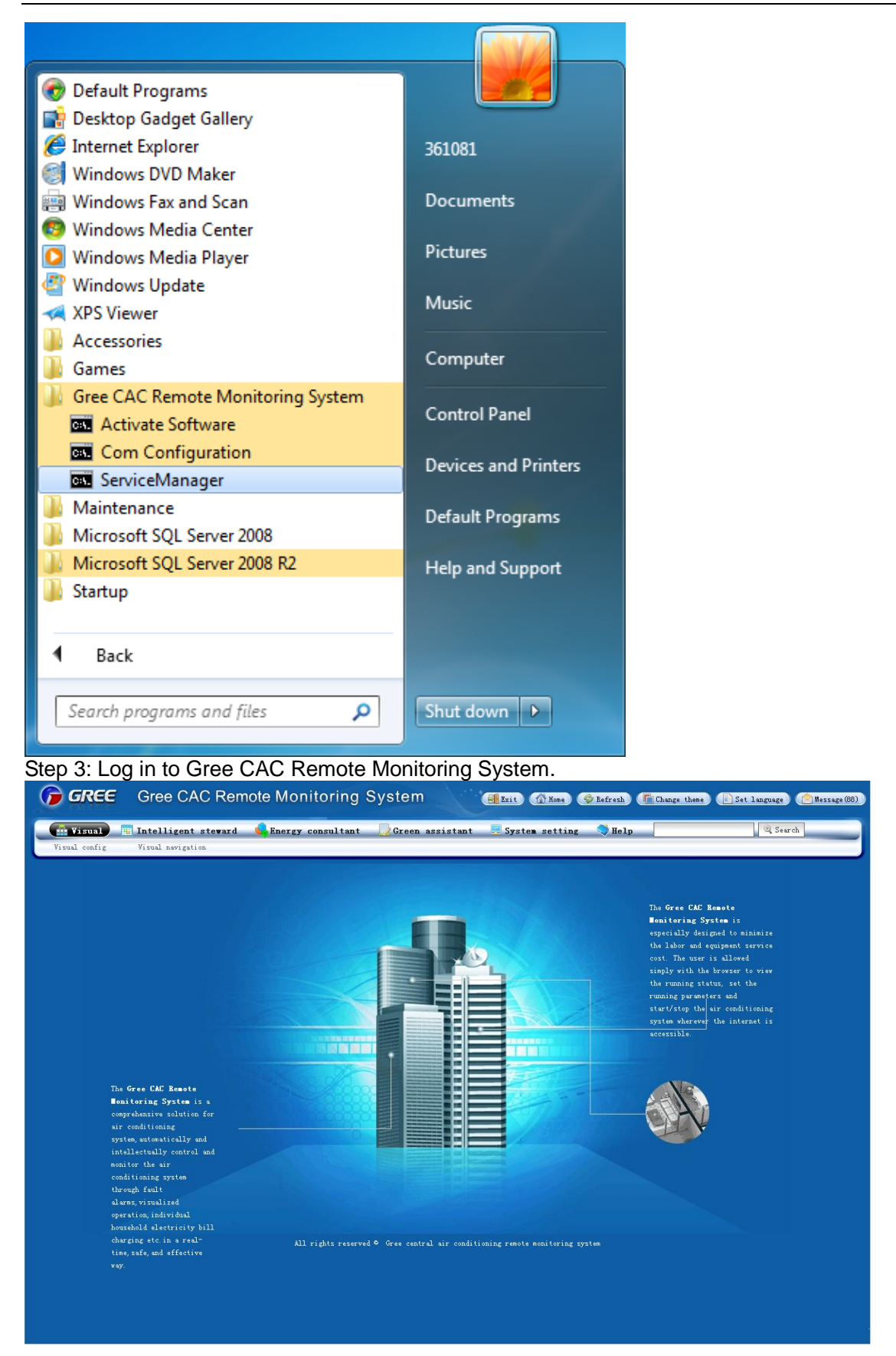

Step 4: Enter the "Visual config" page and click "Automatic detect".

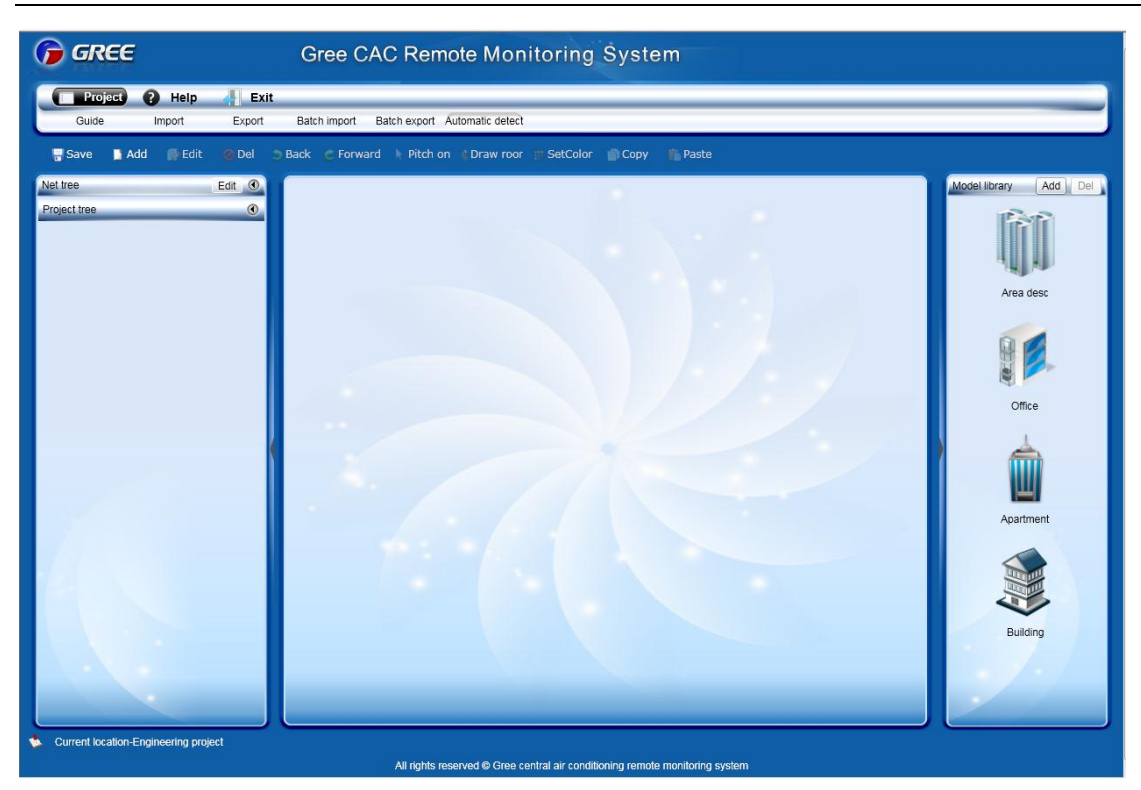

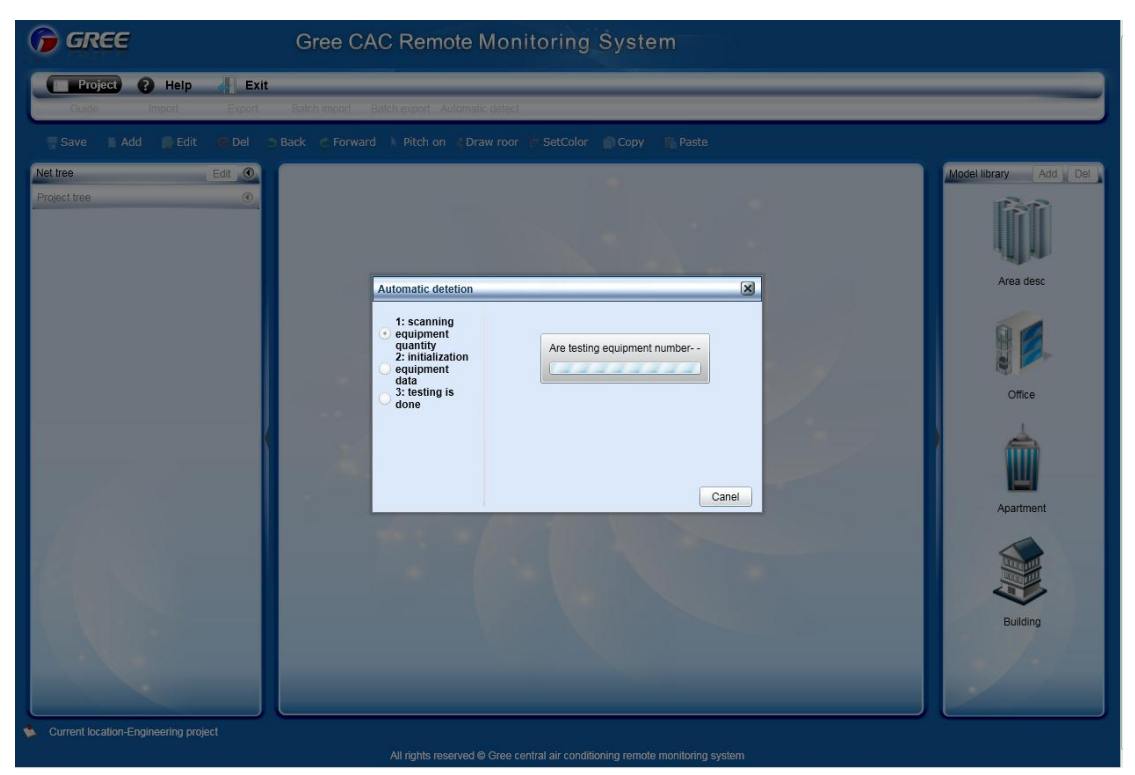

After detection, detected devices will be listed in the "Net tree".

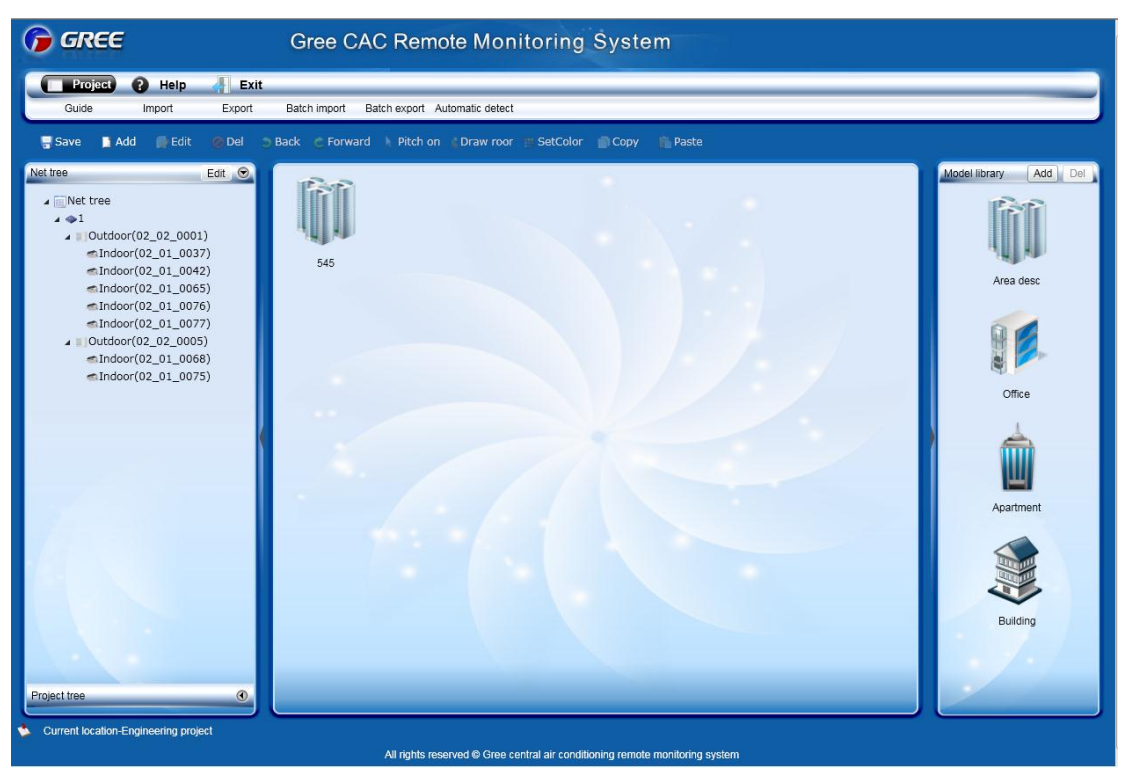

### Step 5: Complete an air conditioner list.

Based on this list, users can check air conditioners of each building, storey, or apartment. Step 6: Create a visualization project.

Enter the "Visual config" page and create a project in the "Project tree".

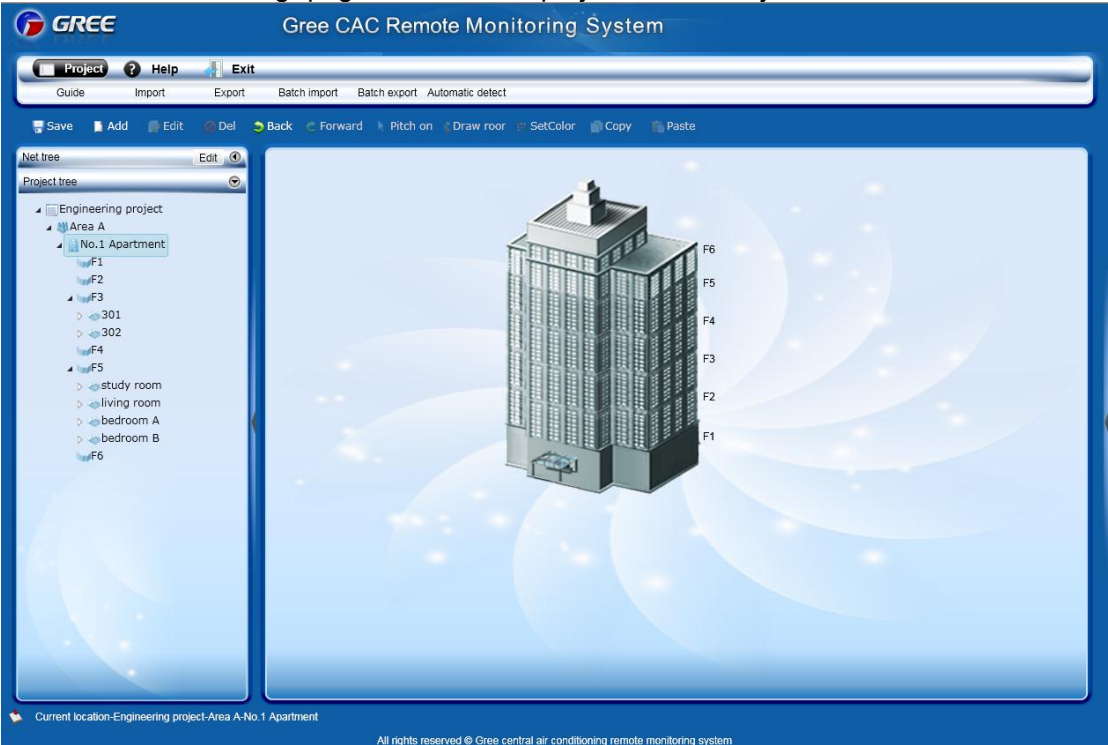

### Step 7: Define devices.

Based on the air conditioner list, define devices.

Enter the "Visual config" page, select devices from the "Net tree", and click "Edit" to define the selected devices.

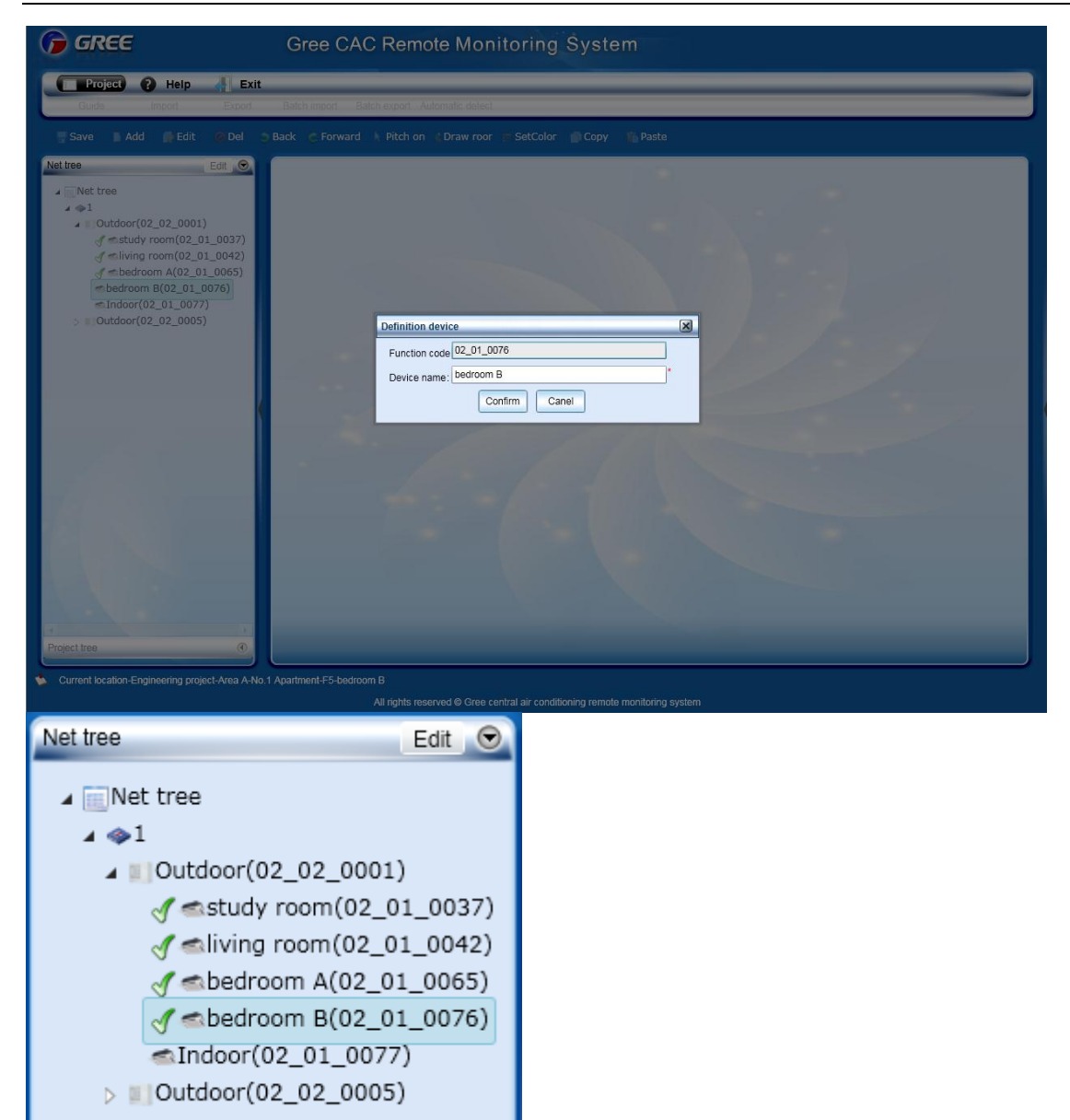

Step 8: Add the devices selected from the "Net tree" into the "Project tree". Click the rooms in the "Project tree" one after another.

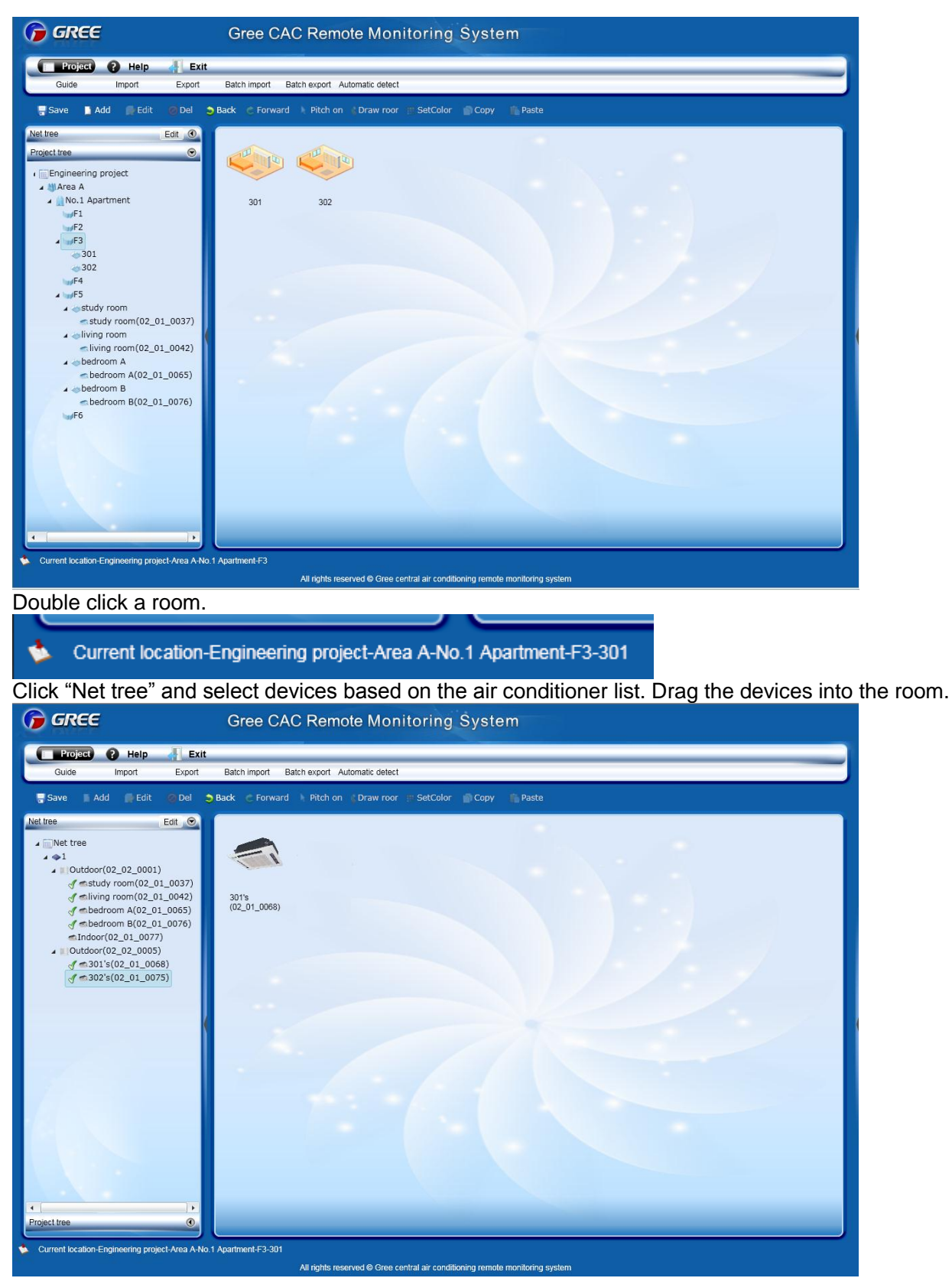

View the devices in the "Project tree".

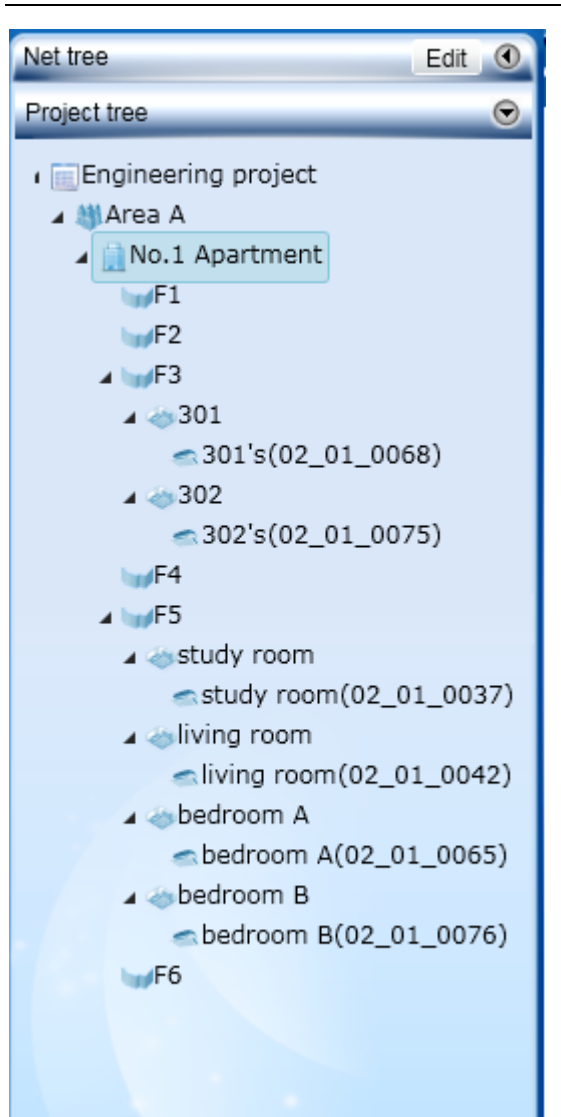

Step 9: Save the project.

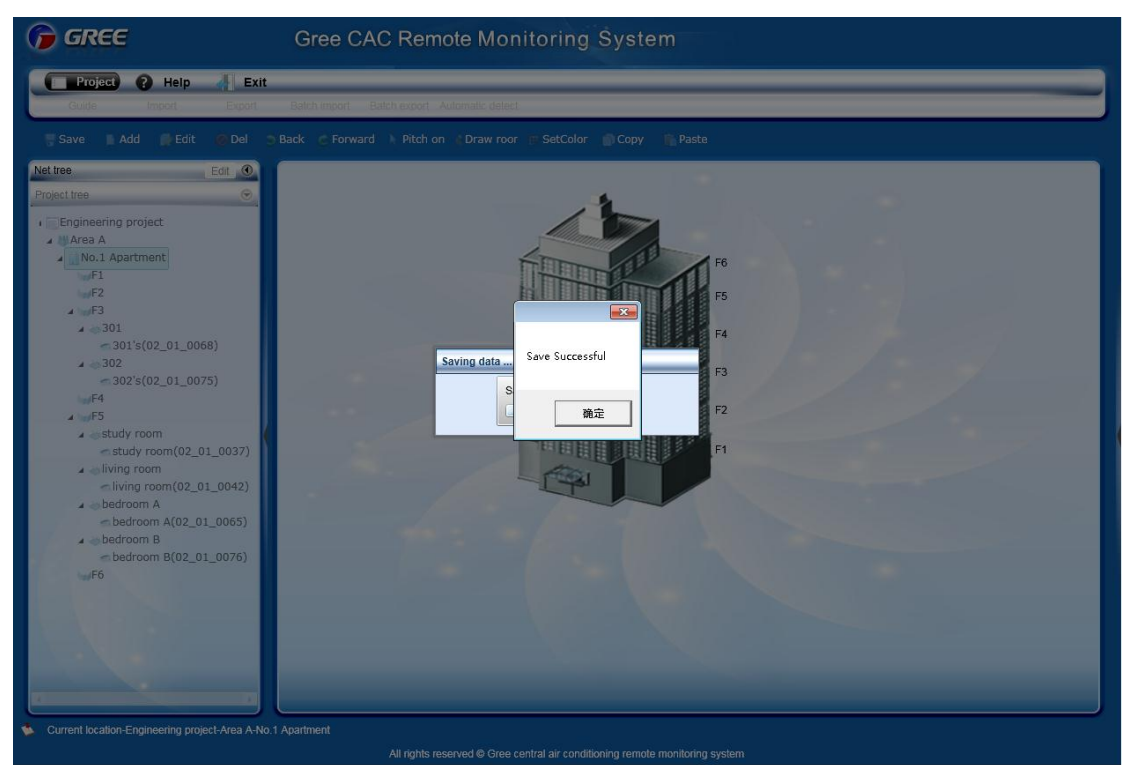

Step 10: Enter the "Visual navigation" page and you can monitor the air conditioners of the created

### project.

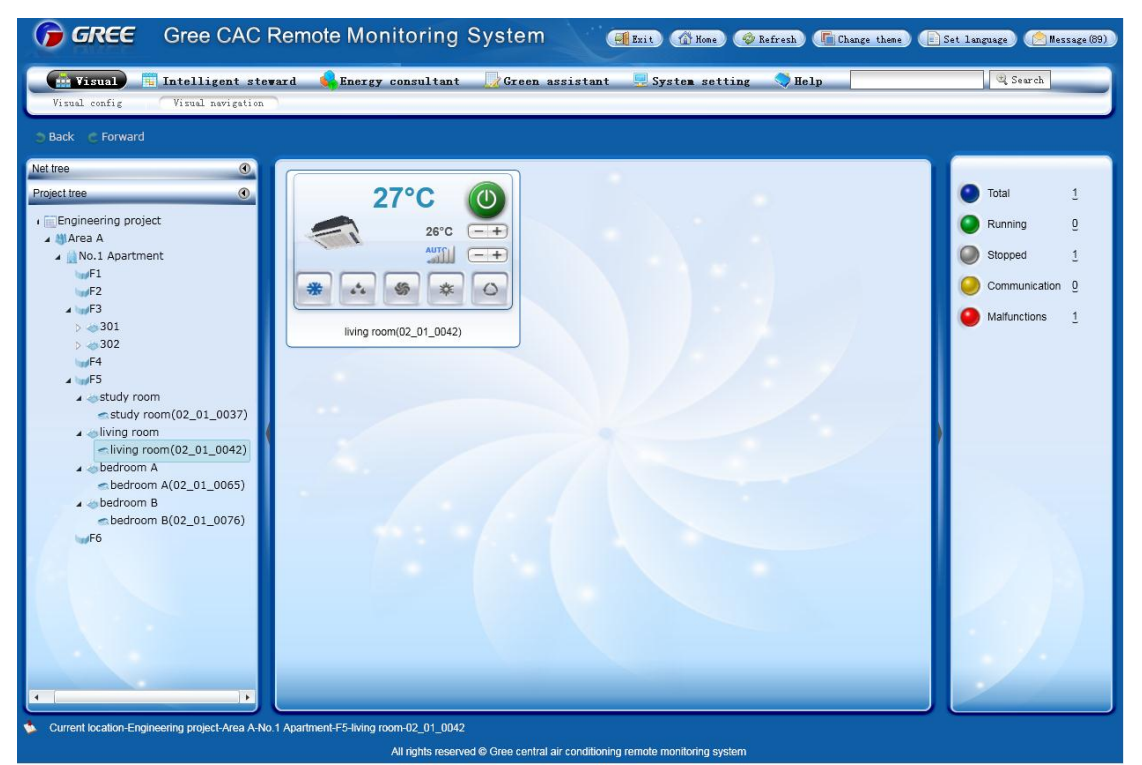

Note: The devices also can be monitored in the "Net tree" and "Intelligent steward".

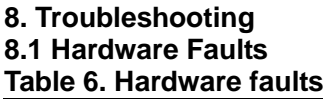

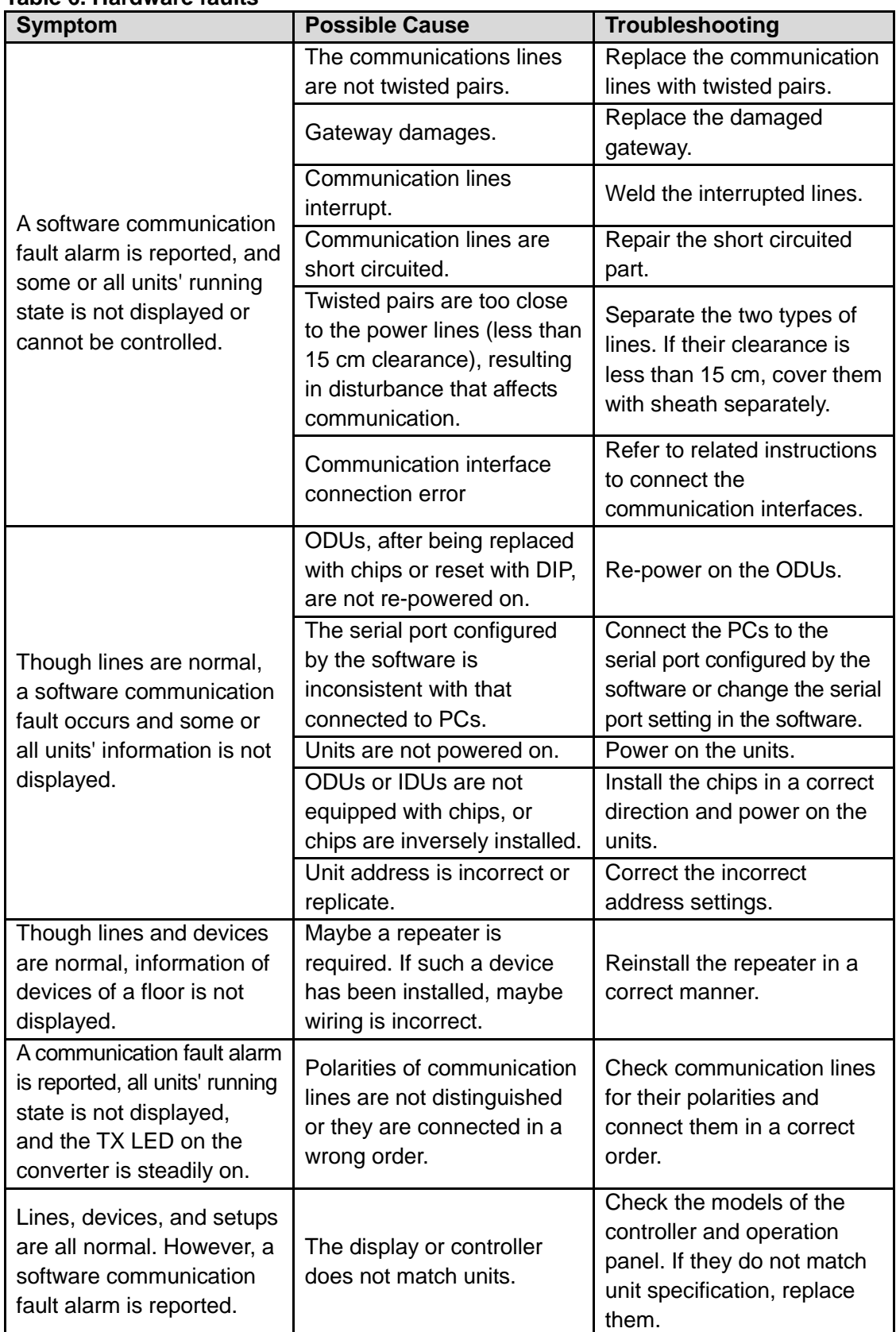

# **8.2 Software Faults**

## **8.2.1 Software Abnormalities**

1. Though the username and password entered are correct, the system prompts "Please contact the administrator", as shown in the following figure:

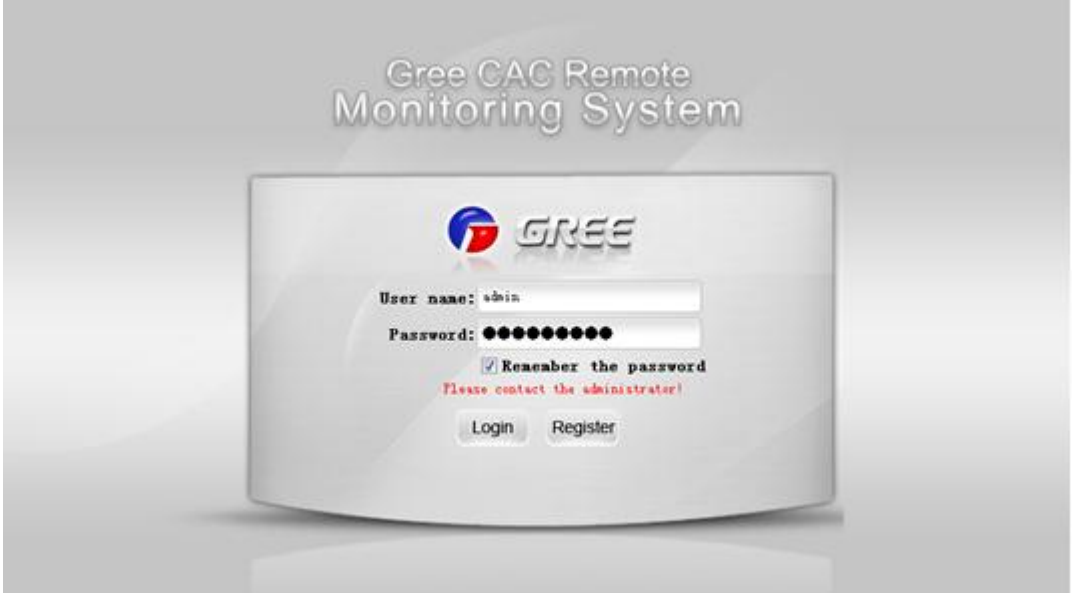

### **Possible cause:**

The database for the Remote Monitoring System on the server is not enabled.

### **Solution:**

(1) Check whether the database for the Remote Monitoring System in the server is enabled. Right click "My computer" and choose "Manage" from the shortcut menu, and choose "Services and Applications" -> "Services" to check whether the SQL Server (SQLEXPRESS) is running; if not, right click it and choose "Start". If SQL Server is not found, maybe SQL Server setup fails. Unload the software and reinstall it; or manually install SQL Server 2008 R2 and then install this software.

| Computer Management (Local                                                                                                    | <b>Services</b>                                                                                                    |                                                                                                    |                                                                                                    |                                                                                                    |                                                                                                    | <b>Actions</b>                           |
|----------------------------------------------------------------------------------------------------|----------------------------------------------------------------------------------------------------|----------------------------------------------------------------------------------------------------|----------------------------------------------------------------------------------------------------|----------------------------------------------------------------------------------------------------|----------------------------------------------------------------------------------------------------|------------------------------------------|
| . System Tools<br><sup>(3)</sup> Task Scheduler<br>5<br><b>Event Viewer</b><br>Shared Folders<br><b>Sel Local Users and Groups</b><br>> Ni Performance<br><b>B.</b> Device Manager<br>▲ 图 Storage<br><b>Inf</b> Disk Management<br><sup>a</sup> lis Services and Applications<br><b>Will Internet Information Sec</b><br>ы<br><b>Services</b><br>函 WMI Control<br>SQL Server Configuratio<br>Message Queuing |                                                                                                    |                                                                                                    |                                                                                                    |                                                                                                    |                                                                                                    | <b>Services</b>                          |
|                                                                                                    | <b>SQL Server (SQLEXPRESS)</b><br>Stop the service<br>Pause the service<br>Restart the service<br>Description:<br>Provides storage, processing and<br>controlled access of data, and rapid<br>transaction processing. | Name<br>Security Center<br><b>CL Server</b><br><b>B. Shell Hardware Detection</b><br>Smart Card<br>Smart Card Removal Policy<br>SNMP Trap<br>Software Protection<br>SPP Notification Service<br>C. SQL Active Directory Helper Serv<br>CL SQL Server (MSSQLSERVER)<br><b>El SQL Server (SQLEXPRESS)</b><br>SQL Server Agent (MSSQLSERVER)<br>C. SQL Server Agent (SQLEXPRESS)<br>SQL Server Browser<br>SQL Server VSS Writer<br>CLSSDP Discovery<br>Superfetch<br>System Event Notification Service | <b>Description</b><br>The WSCSV<br>Supports file Started<br>Provides not. Started<br>Manages ac<br>Allows the s<br>Receives tra<br>Enables the<br>Provides Sof<br>Enables inte<br>Provides sto<br>Provides sto<br>Executes job<br>Executes job<br>Provides SQ<br>提供用于通<br>Discovers ne<br>Maintains a | <b>Status</b><br>Started<br>Started<br>Started<br>Stanted<br>Started<br>Started<br>Started<br><b>Started</b> | Startup Type<br>Automatic (D.<br>Automatic<br>Automatic<br>Marvisell<br>Manual<br>Manual<br>Automatic<br>Manual<br>Disabled.<br>Automatic<br>Automatic<br>Disabled<br>Automatic<br>Automatic<br>Automatic<br>Manual<br>Automatic<br>Automatic | More  »<br>SQL Server A<br>$Mcore \perp$ |
|                                                                                                    |                                                                                                    | <b>E. Tablet PC Input Service</b><br><b>Task Scheduler</b><br>TCP/IP NetBIOS Helper<br>Te.Service<br>Telephony<br><b>Themes</b><br>Thread Ordering Server<br>TPM Base Services<br>100 0.00 0.00 0.00<br>And.                                                                                                    | Monitors sy<br>Enables Tabl<br>Enables a us<br>Provides su<br>Provides Tel<br>Provides use Started<br>Provides ord<br>Enables acc<br><b>ASK COLLER</b>                                                                                                    | Started<br>Started                                                                                           | Manual<br>Automatic<br>Automatic<br>Manual<br>Manual<br><b>Automatic</b><br>Manual<br>Manual                                                                                                    |                                          |

(2) During self-check, "BAS system service has been stopped" is prompted, as shown in the following figure:

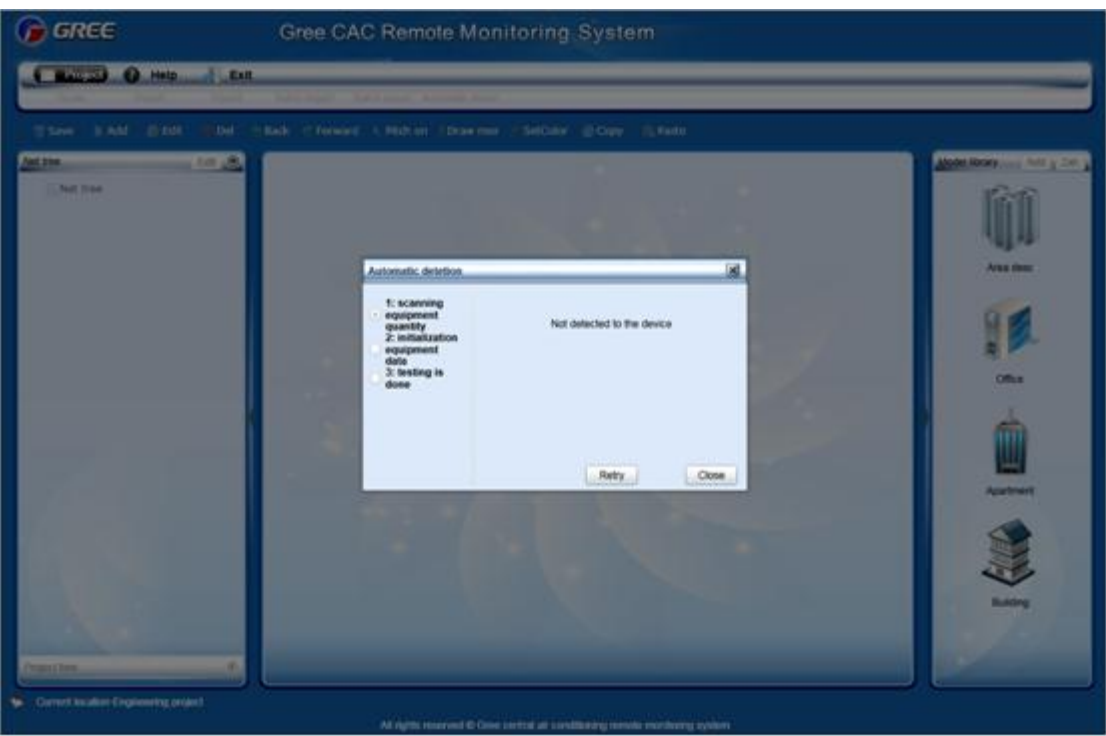

### **Possible cause:**

Communication between the server and gateway fails.

## **Solution:**

(1) Check whether a hardware fault exists. Check gateway running. For details, refer to section 7.1 "Hardware Faults".

(2) If there is not hardware fault or the fault is addressed, restart BAS Service. There are two methods to restart BAS Service.

# Method a

①Right click the BAS Manager icon in the status bar at the lower right corner on the desktop and choose "Open".

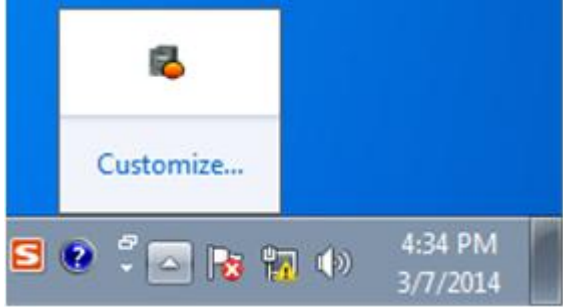

②In the displayed "BAS Manager" window, click "Start" to enable BAS Manager.

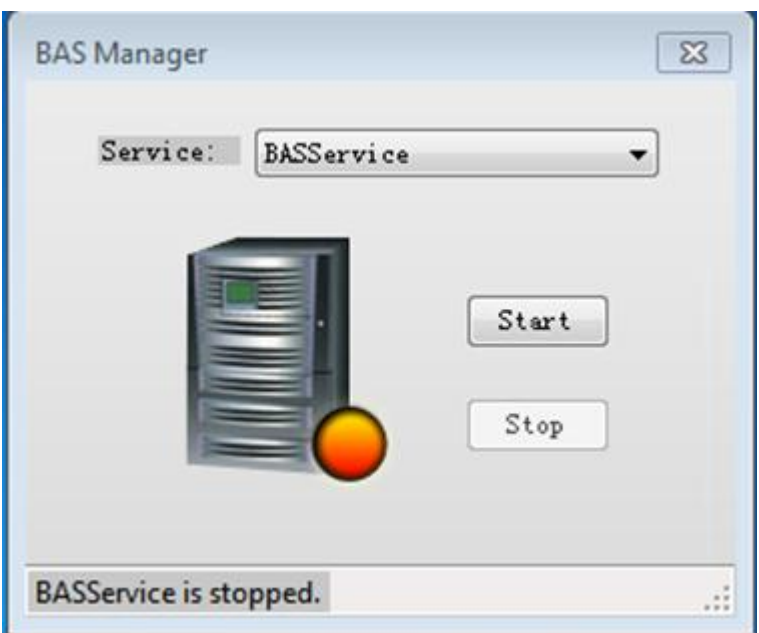

### Method b

Choose "Start" -> "All Programs" -> "Gree CAC Remote Monitoring System"-> "ServiceManager". In the displayed "BAS Manager" window, click "Start" to enable BAS Manager.

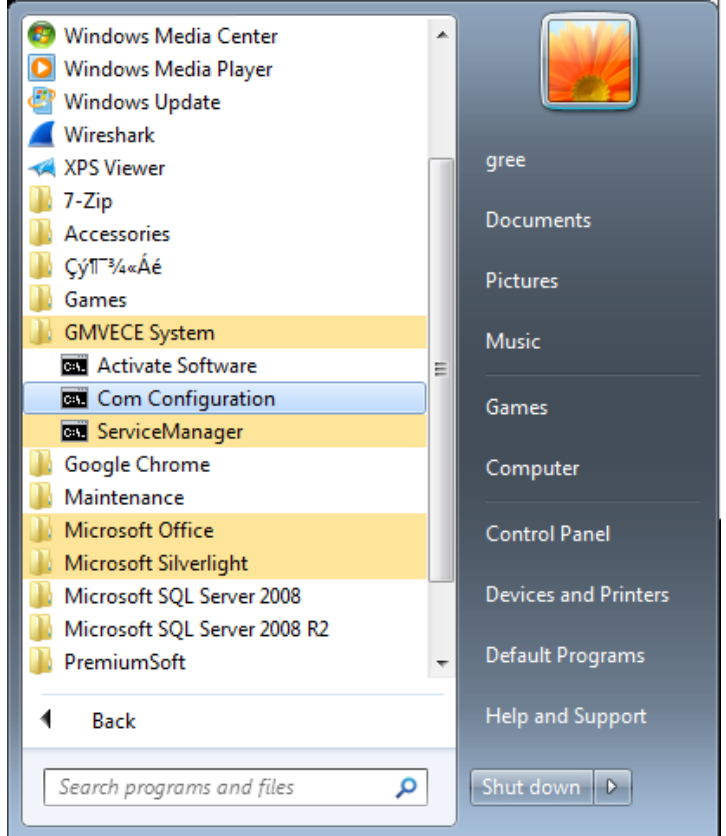

3. During remote monitoring, services are stopped abnormally. The BAS Manager icon in the status bar at the lower right corner on the desktop becomes red.

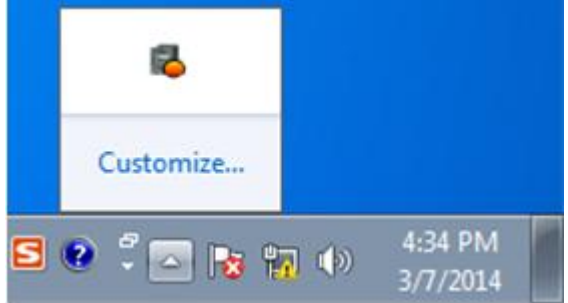
### **Possible cause:**

Communication between the server and gateway fails.

#### **Solution:**

(1) Check whether a hardware fault exists. Check gateway running. For details, refer to section 7.1 "Hardware Faults".

(2) If there is not hardware fault or the fault is addressed, restart BAS Service. There are two methods to restart BAS Service.

# Method a

①Right click the BAS Manager icon in the status bar at the lower right corner on the desktop and choose "Open".

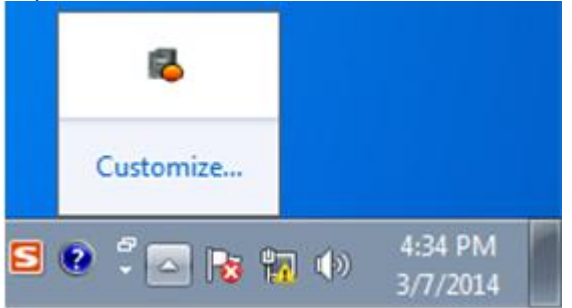

②In the displayed "BAS Manager" window, click "Start" to enable BAS Manager.

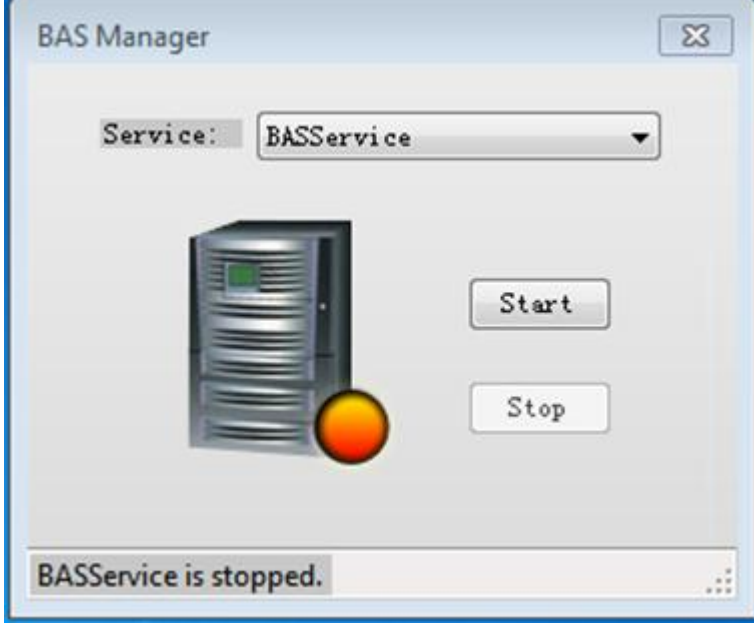

#### Method b

Choose "Start" -> "All Programs" -> "Gree CAC Remote Monitoring System" -> "ServiceManager". In the displayed "BAS Manager" window, click "Start" to enable BAS Manager.

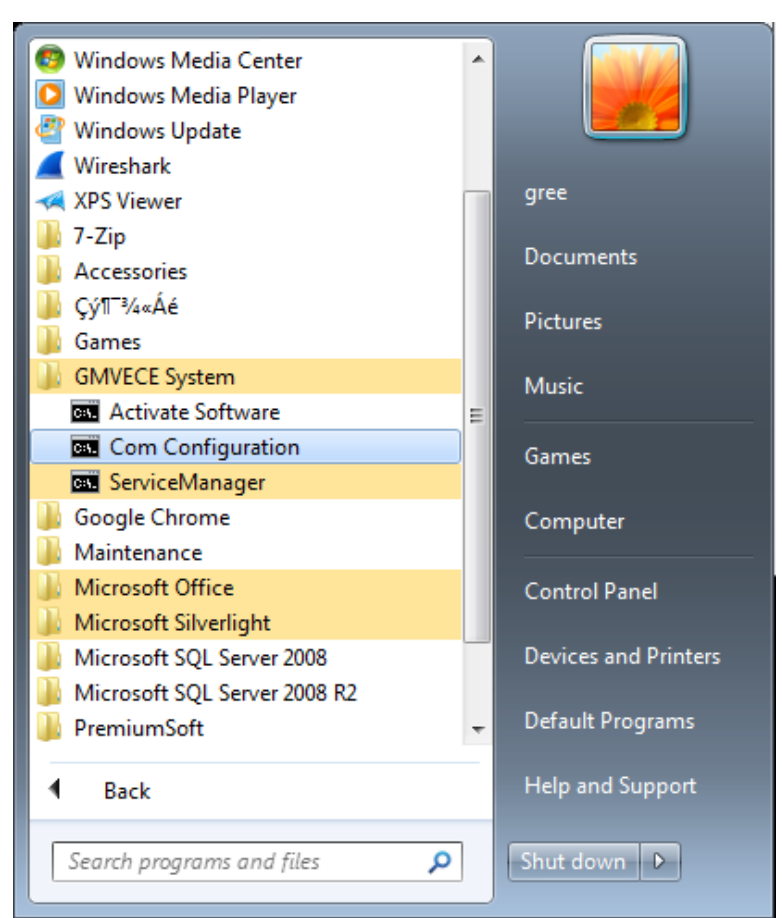

4. After the server IP address is entered through IE on the client, "Internet Explorer cannot display the webpage" is prompted, as shown in the following figure:

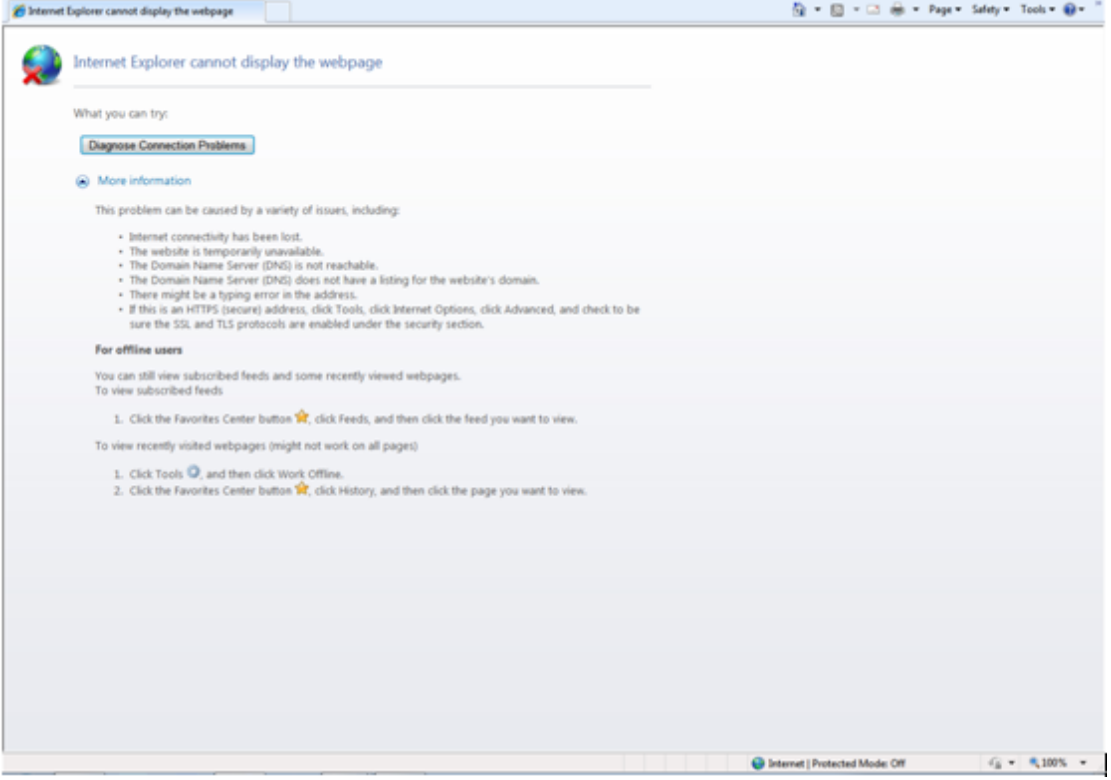

### **Possible causes:**

The server is not started.

Network line of the server or the client is not properly connected. Server or client network is faulty, causing server access to fail. The IIS manager in the server abnormally disables the website. **Solution:**

(1) Check whether the server is started.

(2) Check the network line of the server and client for looseness or damage.

(3) Check the network adapter of the server and client for looseness or damage; and check whether ―Local connect‖ is enabled.

(4) If the problem persists, ping the server or the client.

#### **The ping procedure is as follows:**

①Choose "Start" -> "Run". The "Run" window is displayed. Enter "cmd" in the text box and click "OK".

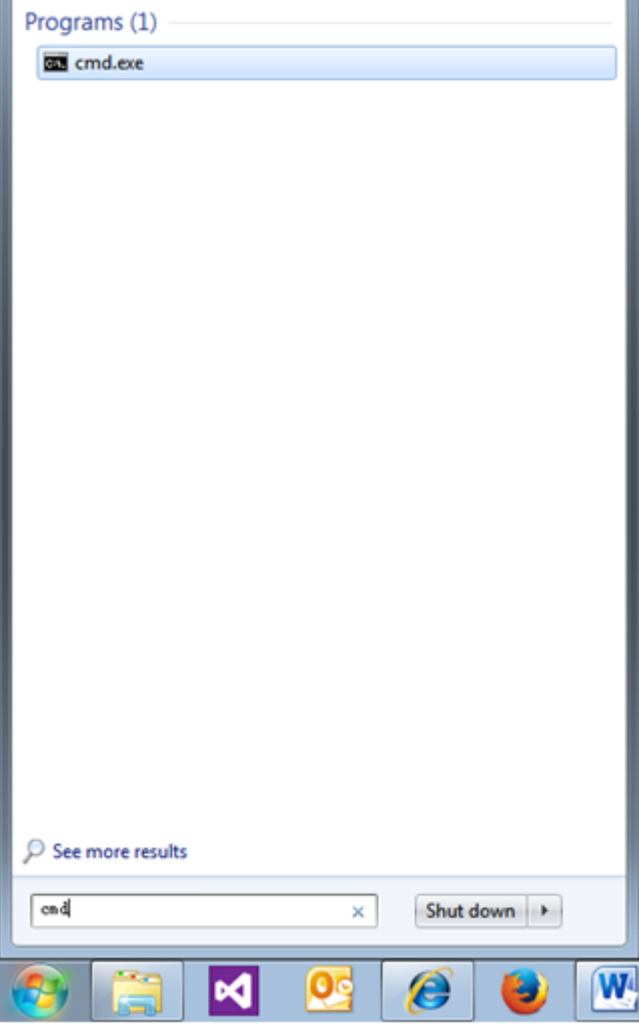

②In the displayed ―cmd.exe‖ window, enter the IP address of the PC to be pinged through, for example "Ping 192.168.0.122", if the following information is shown, the system can be used.

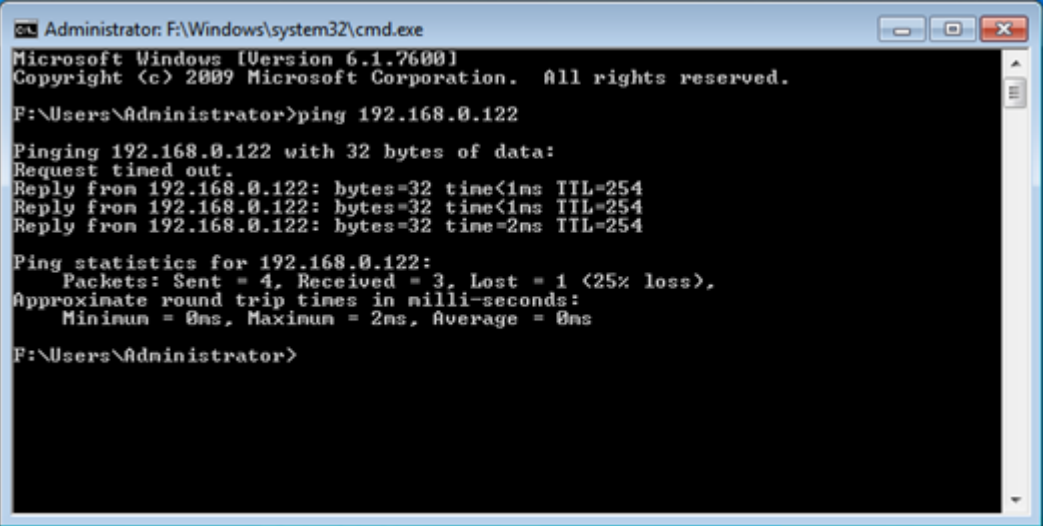

④ If the following timeout information is displayed, network fails. Check network information.

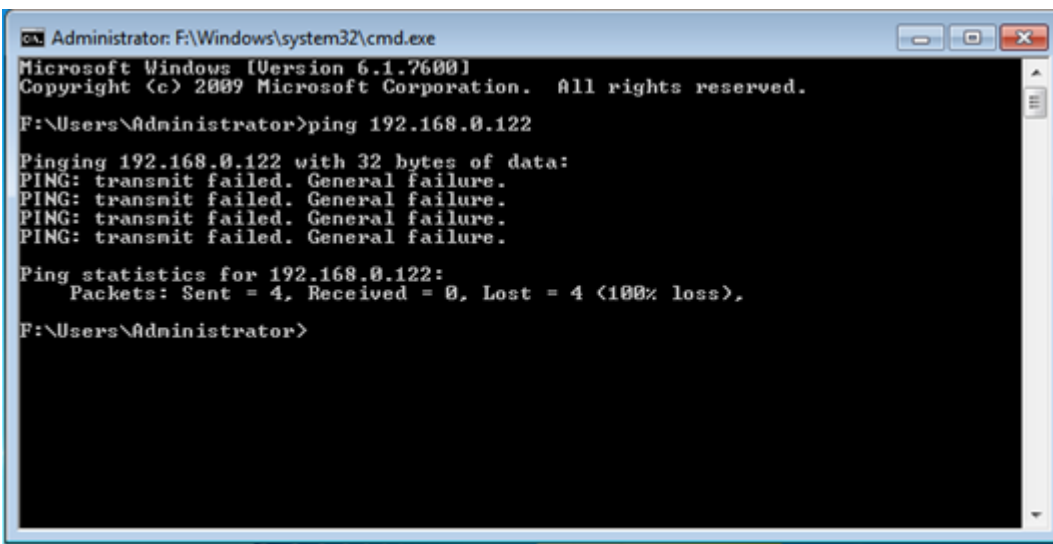

(5) If network is available but the client still cannot access the server website, you need to open the IIS manager.

①Choose ―Start‖ -> ―All Programs‖ -> ―Manage Tools‖ -> ―IIS Manager‖, as shown in the following figure:

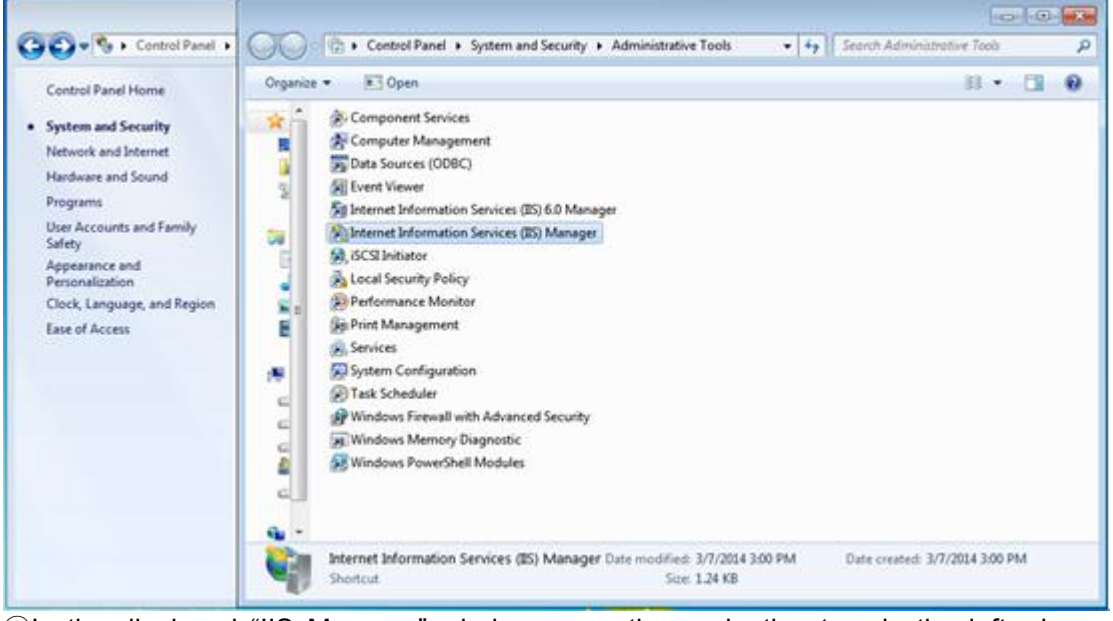

 $@$ In the displayed "IIS Manager" window, open the navigation tree in the left, choose "Website" -> "Default website", and right click it to choose "Start" to enable the website.

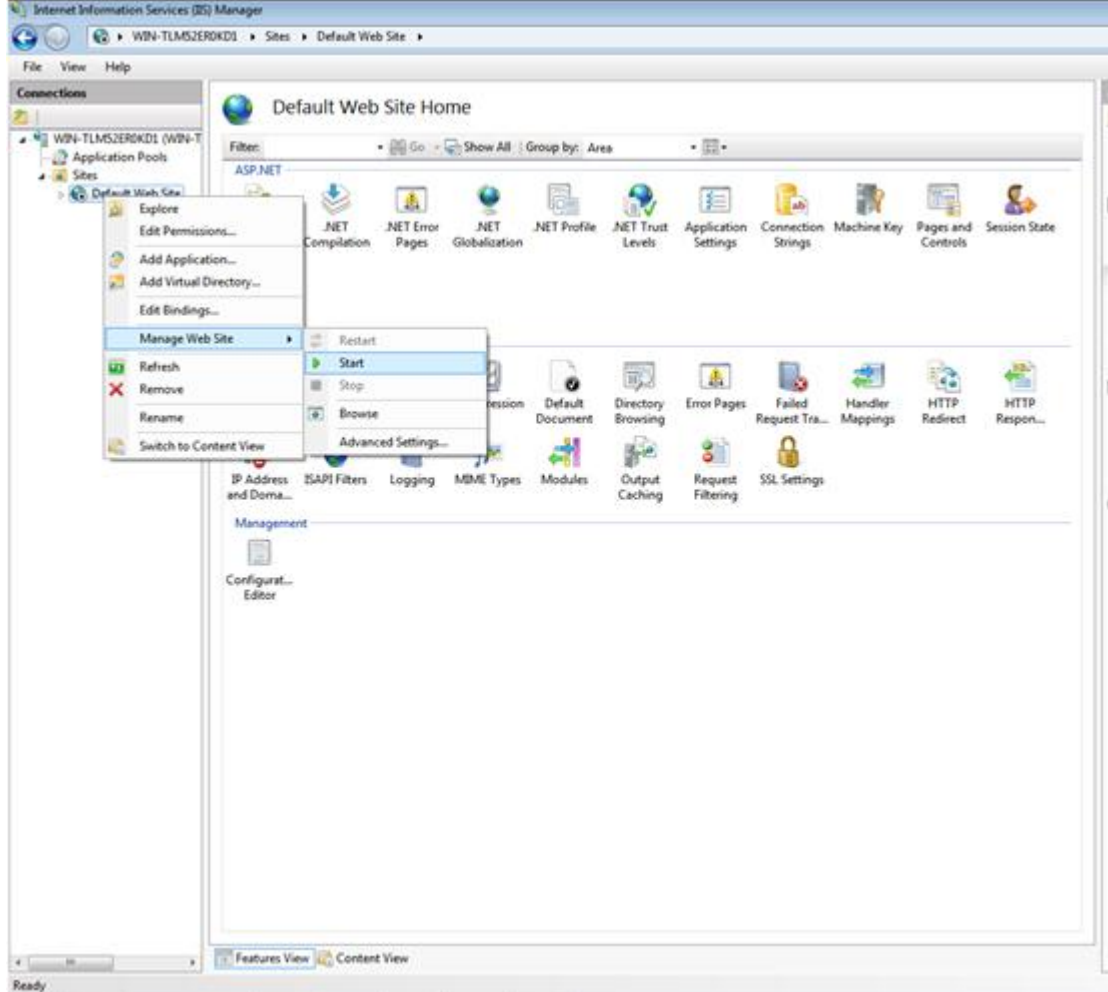

#### **BACnet Gateway Remote Monitoring System**

### **1. Major Functions**

Visualized management Centralized control Energy management Monitoring running state of central air conditioners Fault alarm Setting running parameters of units

### **2. Terms and Definitions**

Server: A PC for installing Gree CAC Remote Monitoring System and providing remote monitoring and data collection services.

Client: A PC for users to access server resources. Through the browser installed on this PC, users can access Gree CAC Remote Monitoring System of the server to perform unit control, data display, and management functions.

### **3. BACnet Gateway Topology**

As shown in the topological diagram below, the whole system consists of the internal network of the air conditioning unit and BACnet/IP network through which the communication data can be exchanged.

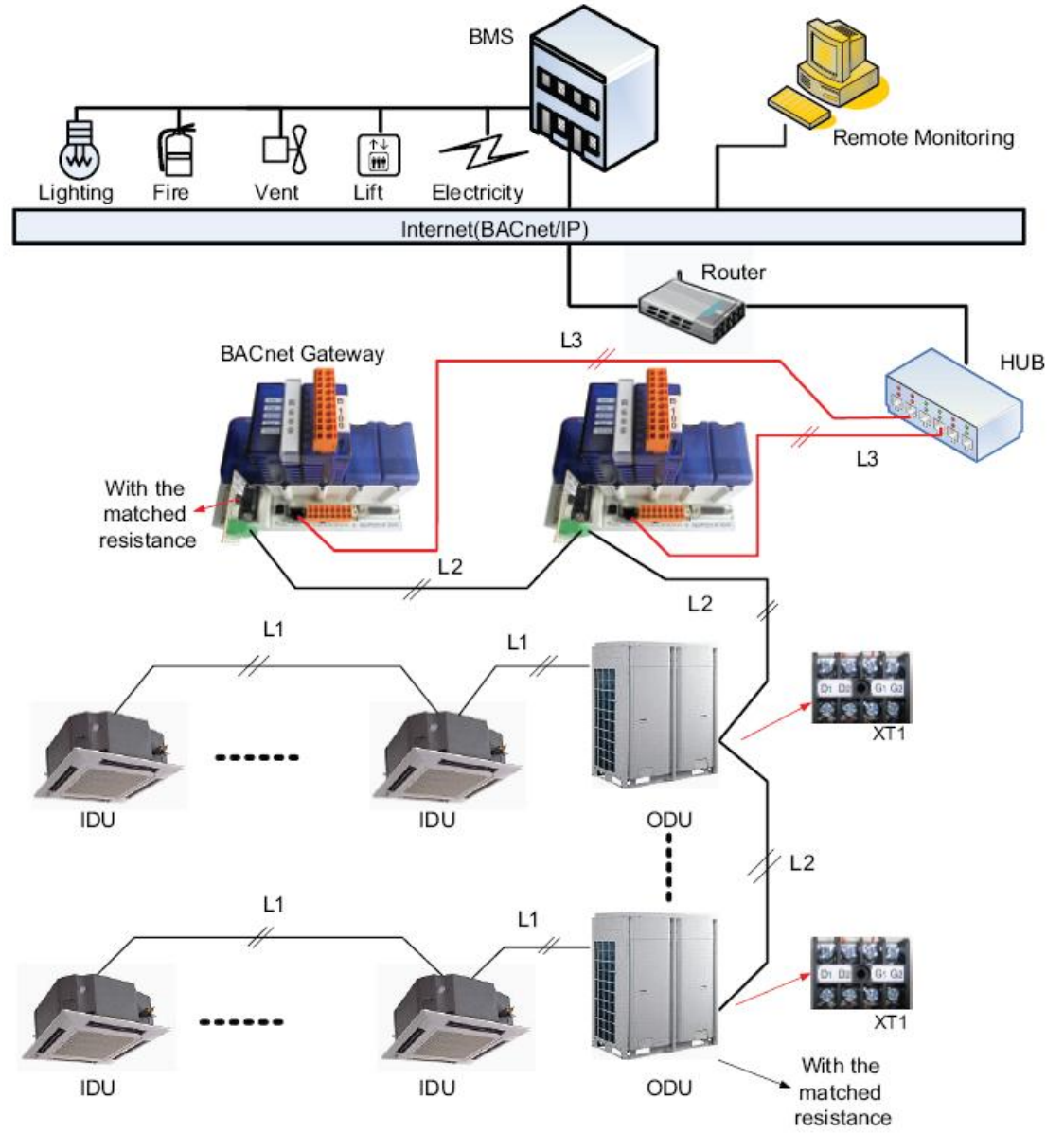

In the network above, L3 is the line for RJ45 and L2 is the twisted pair line.

Note: the total length of L2 can not exceed 500 m and a matched resistance shall be added at both ends. **4. Hardware**

### **4.1 BACnet Product Overview**

BACnet gateway kits MG30-24/D2(B) are intended to realize the data exchange between the air conditioning unit and BAS, and providing 8 I/Os (four inputs are E0, E1. E/A2, E/A3 and four outputs are E/A4, E/A5, A6, A7). E0 is the fire alarm interface. The status of other I/Os is mapped to the specific objects of the BACnet/IP bus and is defined by the user.

# **4.1.1 BACnet Gateway TCP/IP (Default)**

IP Address: 192.168.1.150; Subnet Mask: 255.255.255.0; Default Router: 192.168.1.1. **4.1.2 Parts and Assembly** See figures below for the real parts and final assembly of the BACnet gateway kit MG30-24/D2(B).

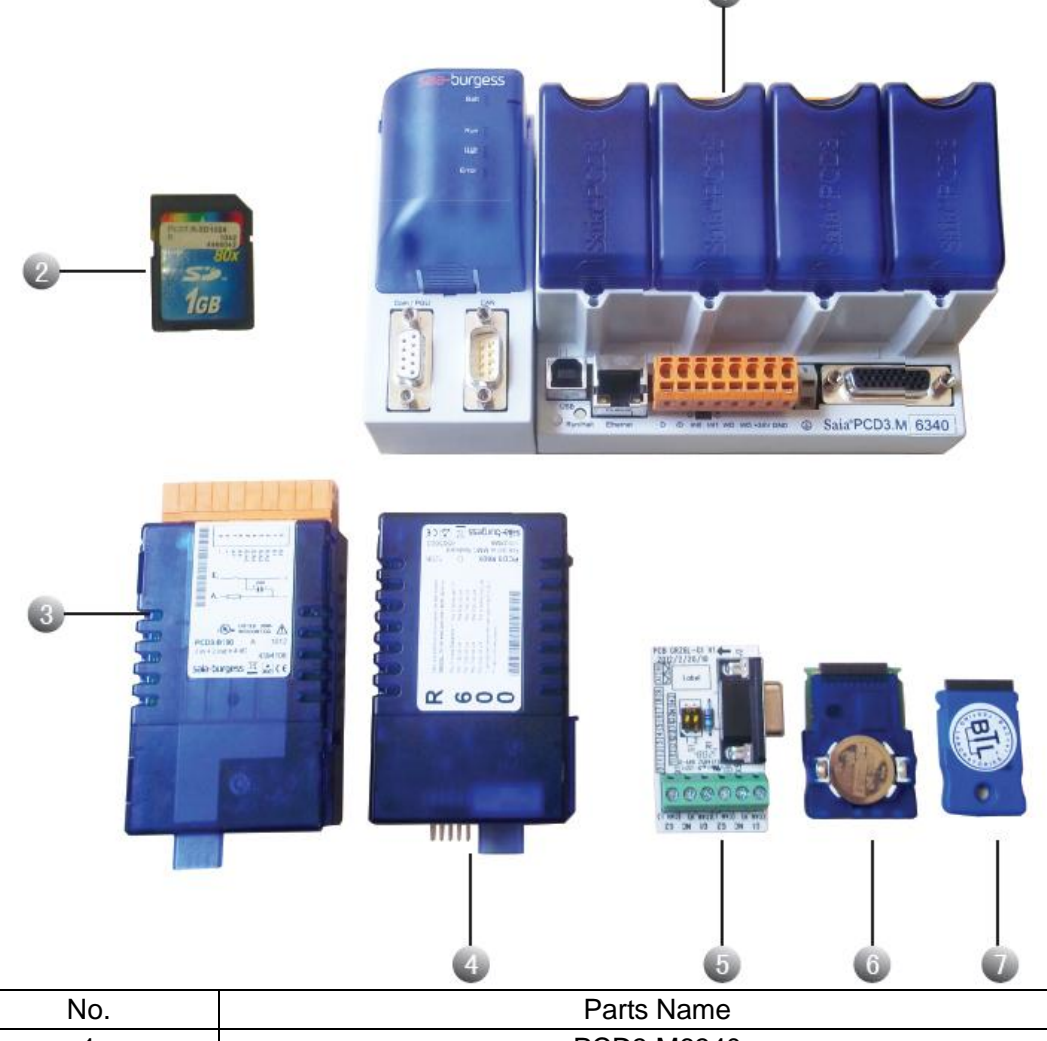

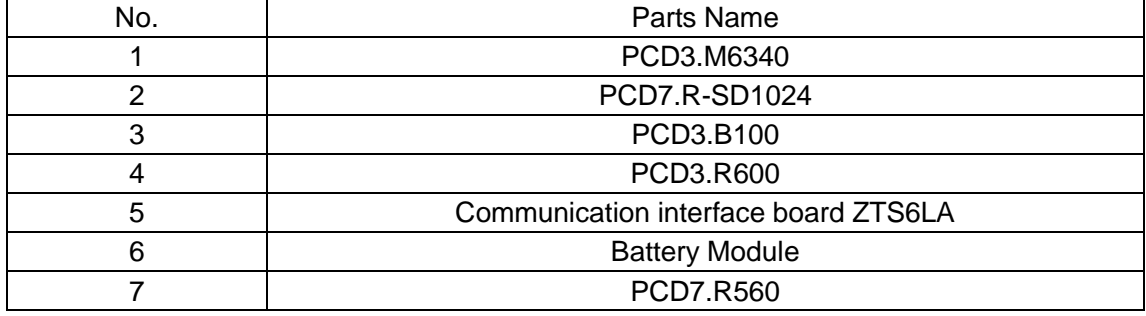

### **4.1.3 Parts Assembly**

The figure below shows assembly position of various parts of the BACnet gateway kits MG30-24/D2(B):

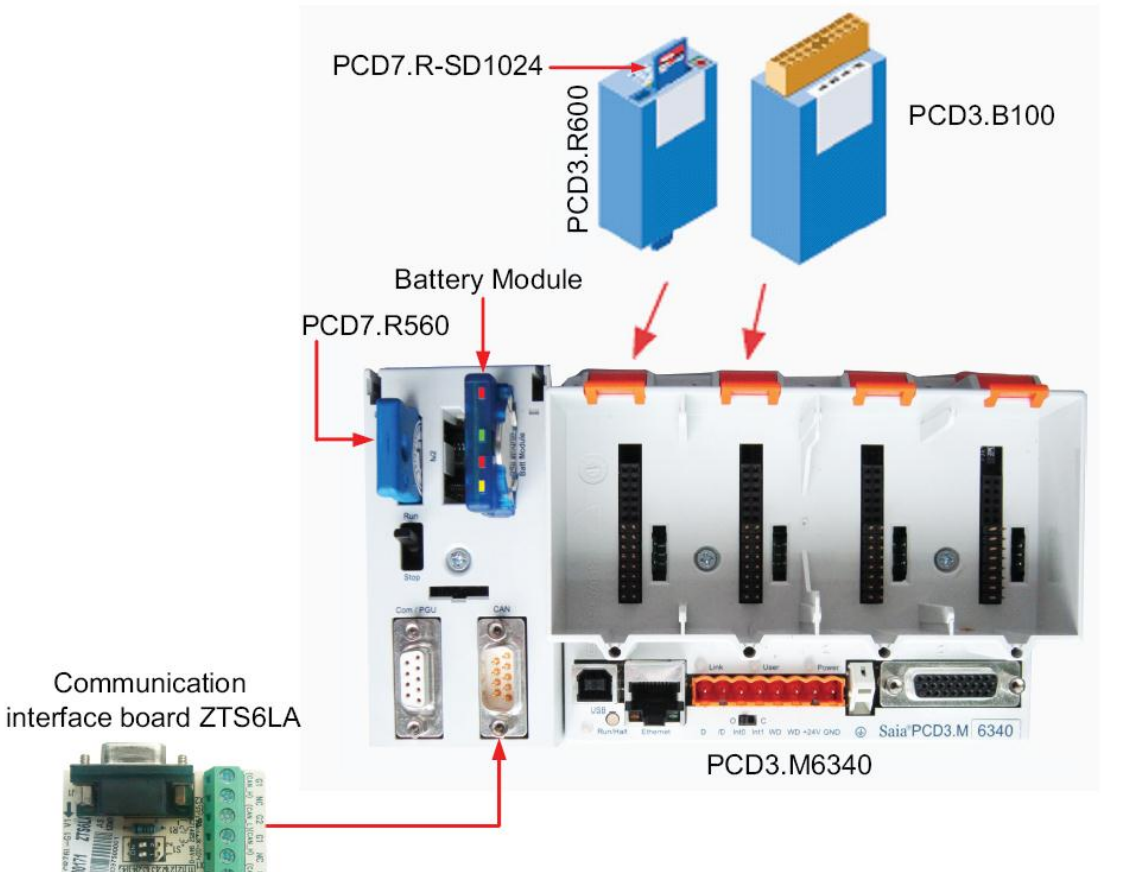

The figure below shows final assembly of various parts of the BACnet gateway kits MG30-24/D2(B):

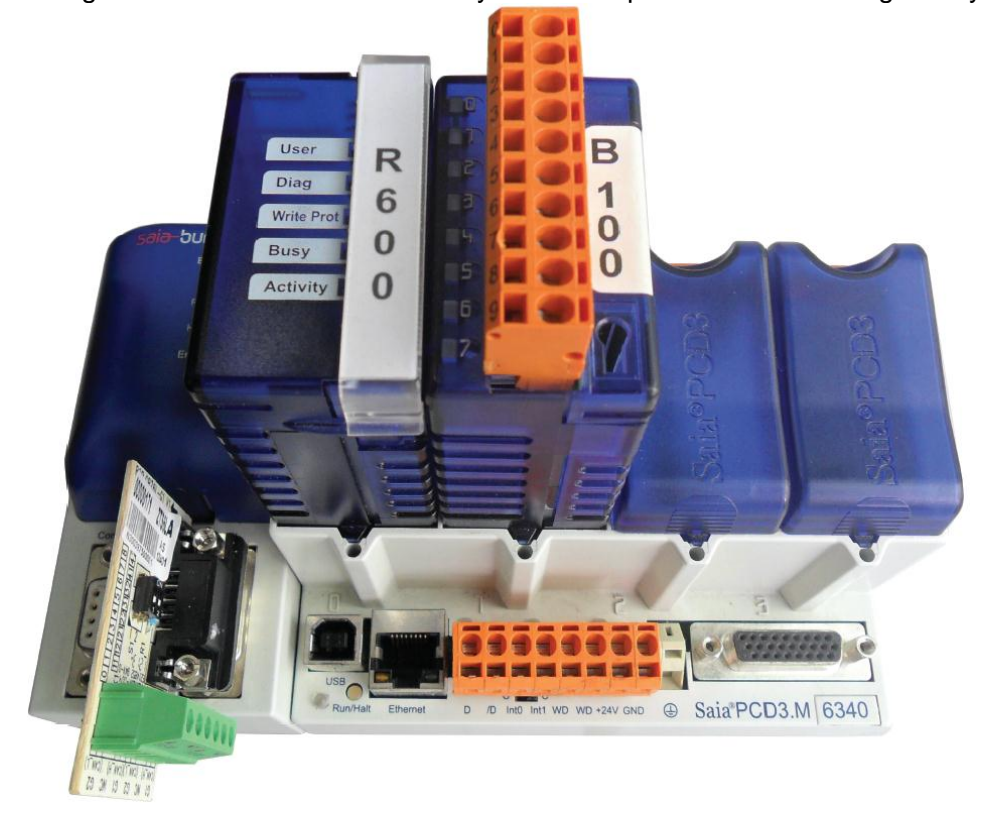

### **4.2 Interfaces and Indicating LEDs**

#### **4.2.1 Interfaces**

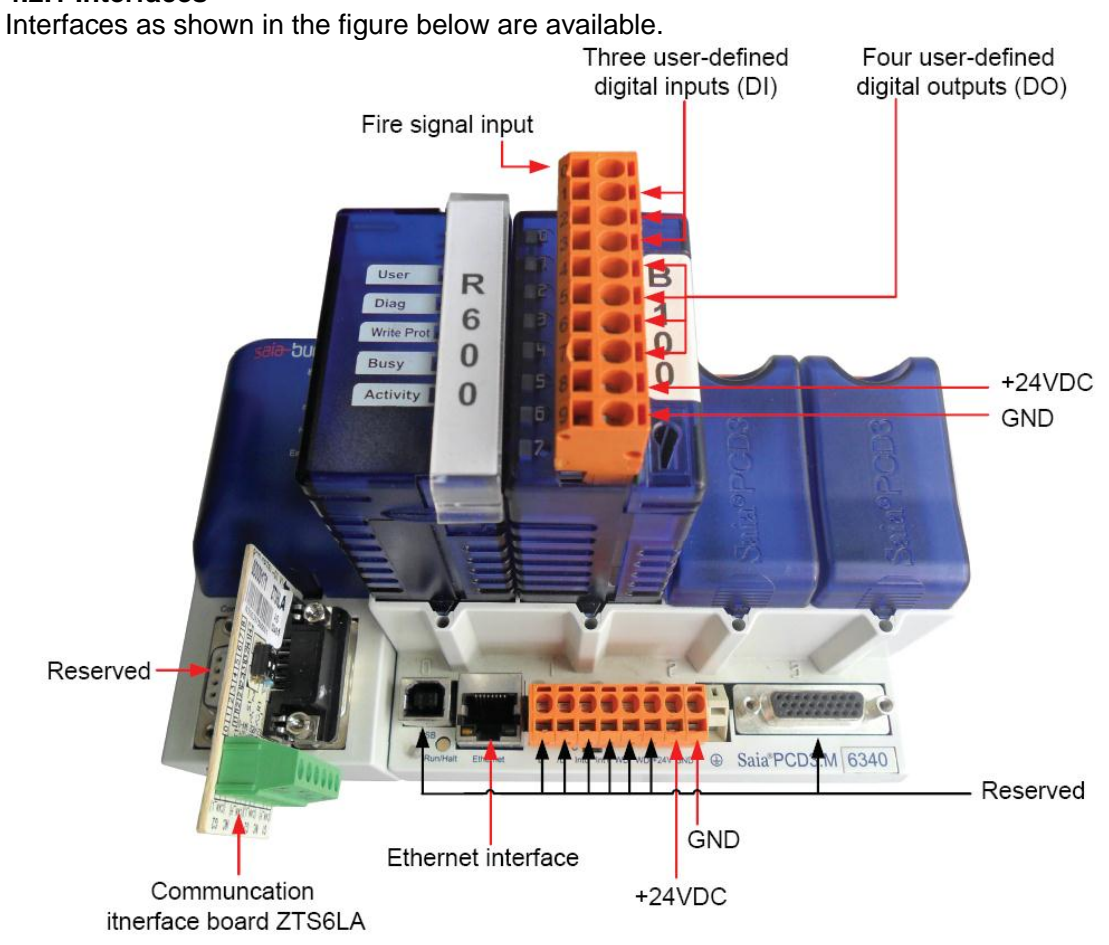

#### **4.2.2 Power Interfaces**

Power supply is input through the wiring terminals. Power Supply: 24VDC -20/+25% incl. 5% ripples as per EN/IEC 61131-2, 175mA/4.2W normal, 500mA/12W maximum.

## **4.2.3 Communication Interface Board**

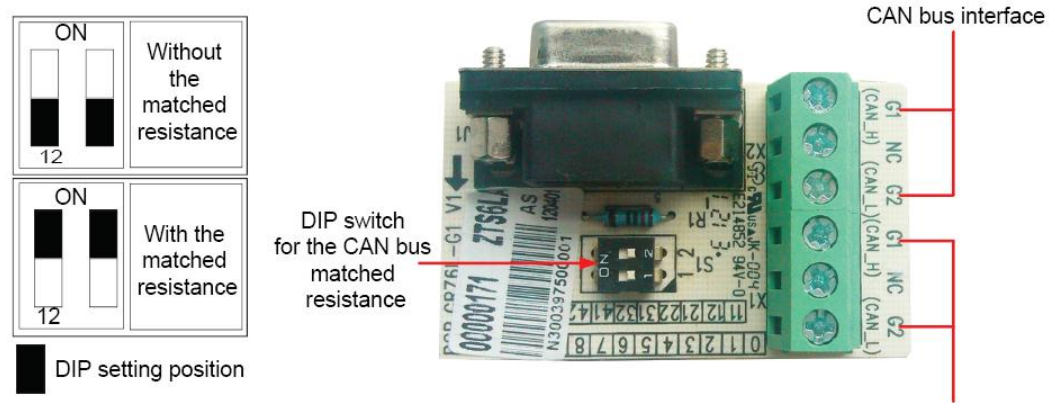

CAN bus interface

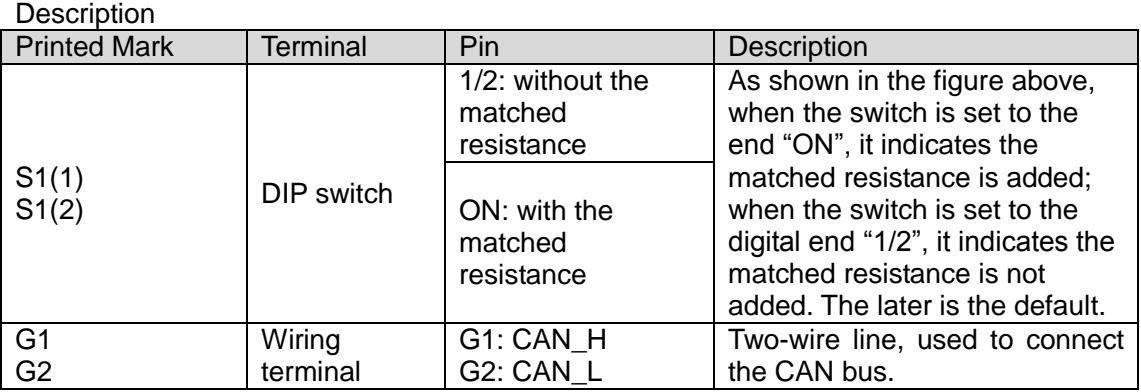

### **4.2.4 I/O Module**

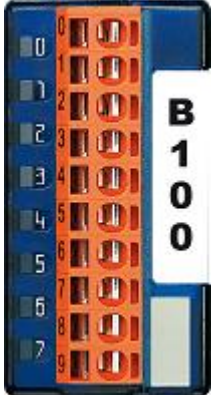

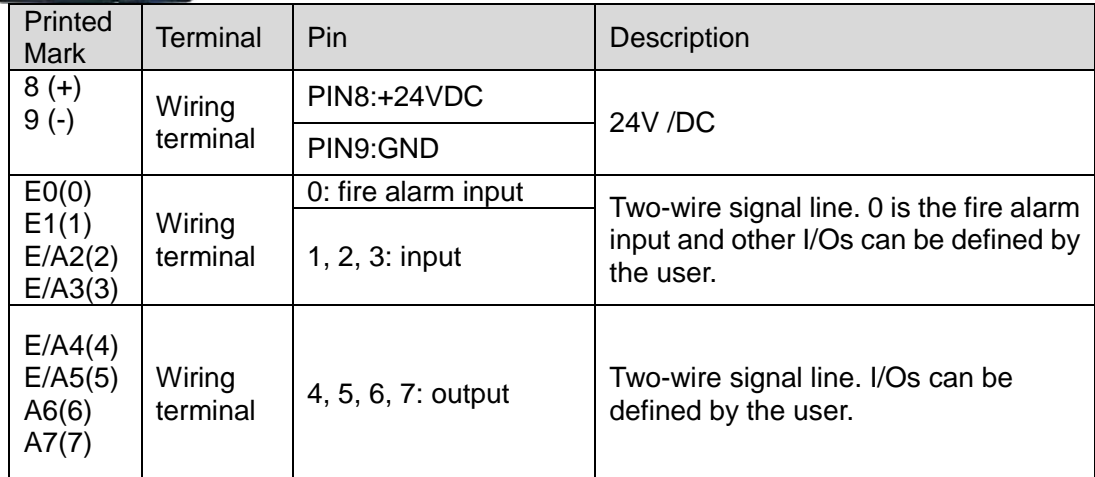

# **Note: when the input voltage between DI and GND is 24V, the DI interface is enabled; when the output voltage between DO and GND is 24V, the DO interface is enabled.**

**4.3 Indicating LEDs**

## **4.3.1 Power Indicating LED**

As shown in the figure below, the printed mark "Power" represents the power indicating LED. When it turned to red, it indicates the BACnet gateway is powered on; when it turns off, it indicates the BACnet gateway is powered off.

### **4.3.2 PCD 3.M6340 Indicating LED**

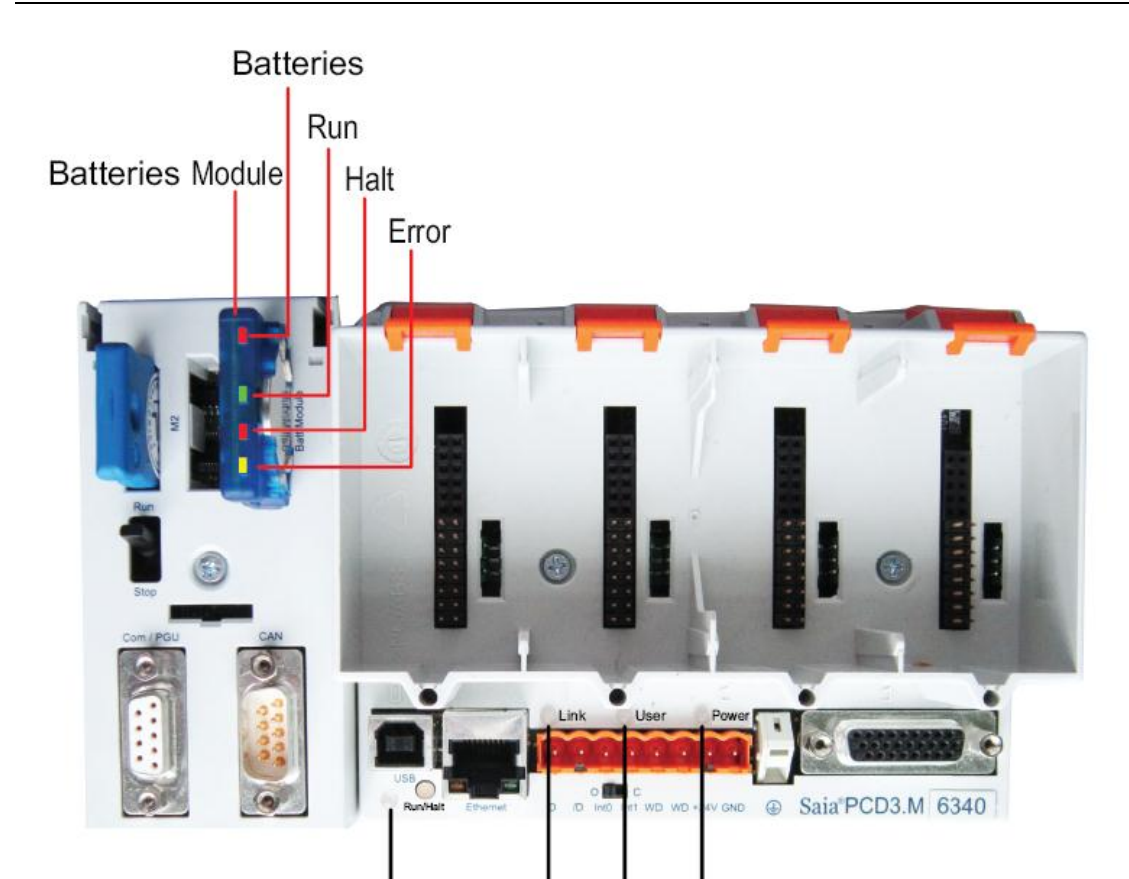

Run/Halt Link User Power

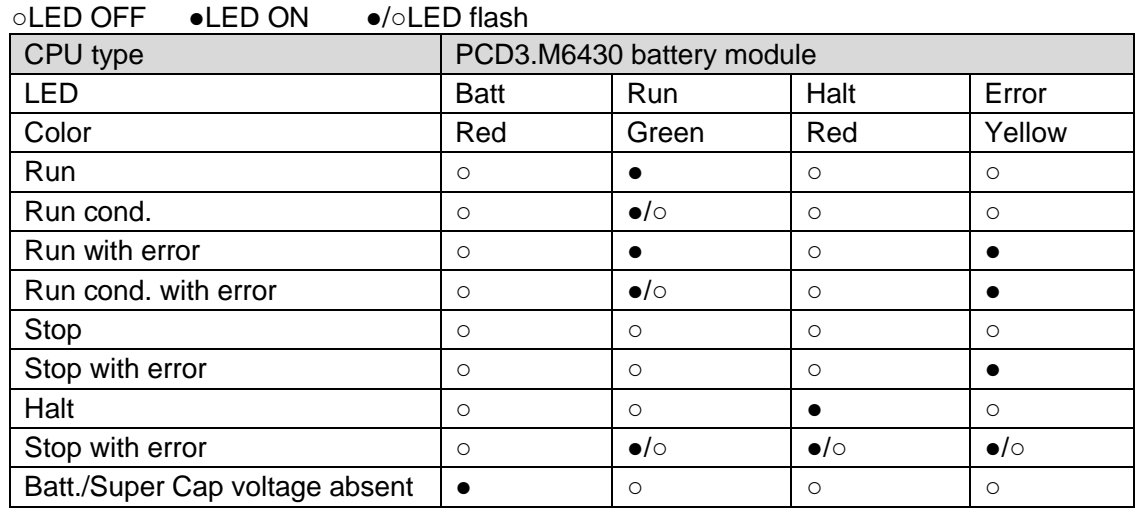

○LED off ●LED on ●/○LED flashing

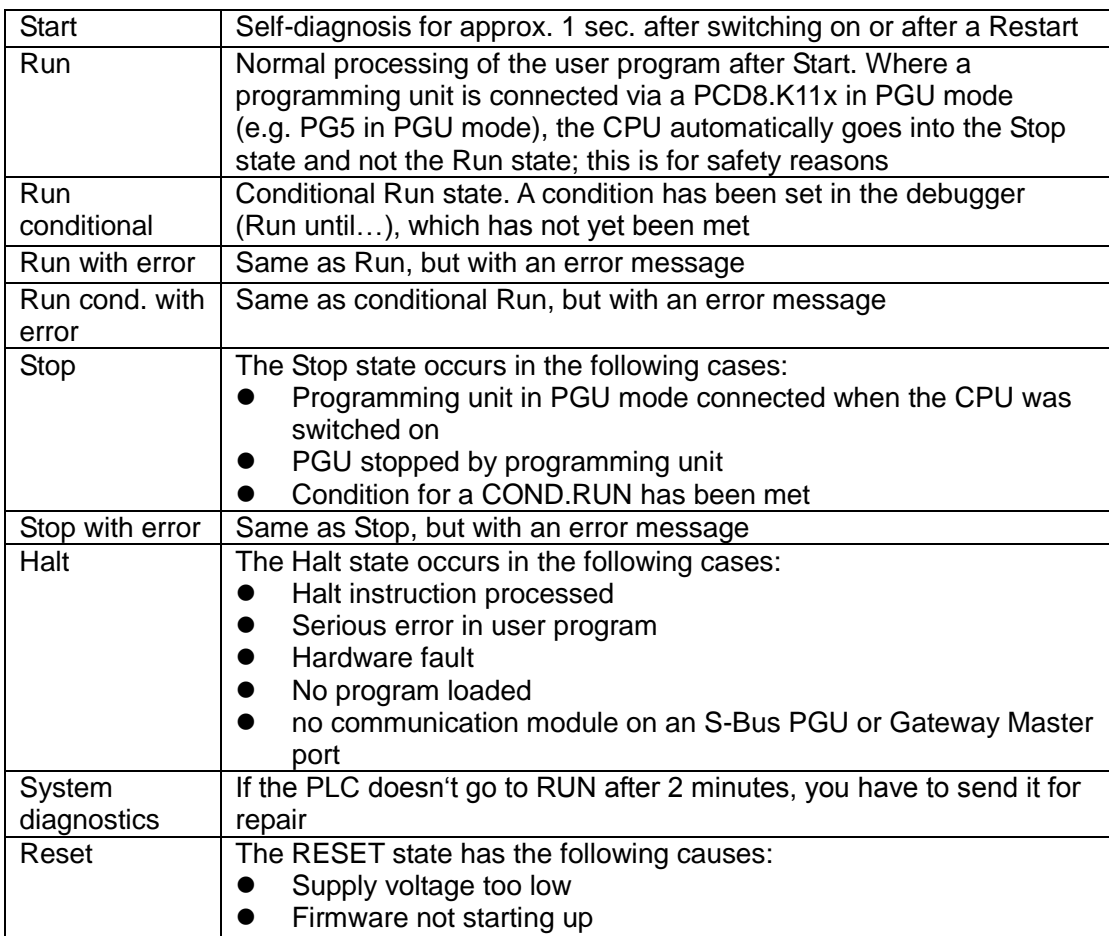

# **4.3.3 PCD3.R600 Indicating LED**

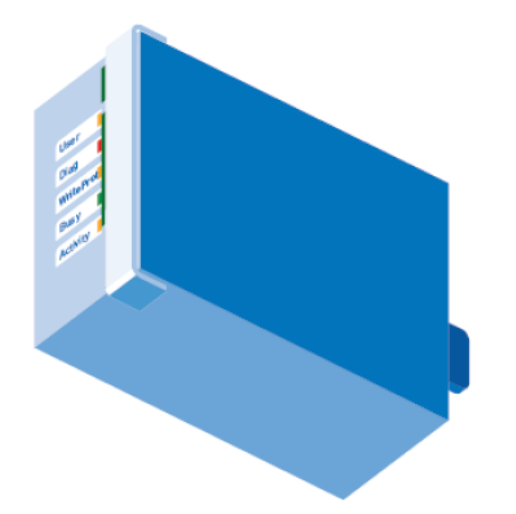

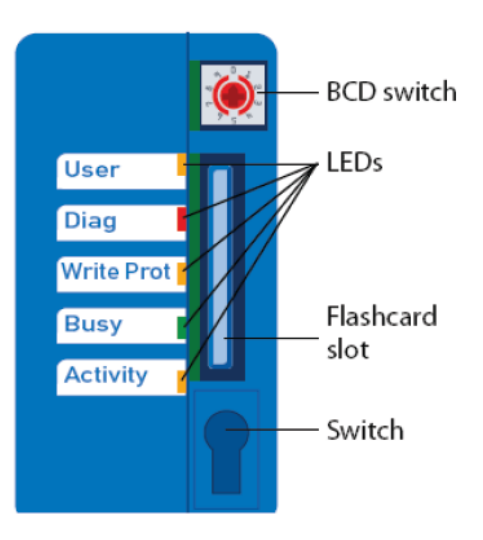

### **The memory module has 5 indicating LEDs:**

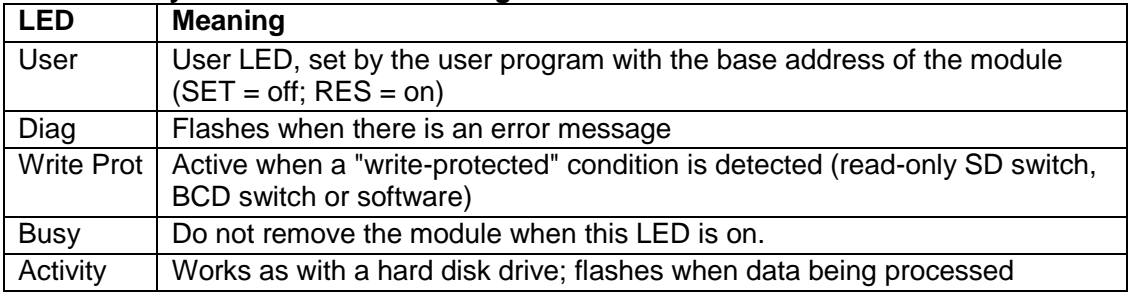

**Note: Do not remove the card when the "Busy" LED is on. 4.3.4 I/O Module Indicating LED**

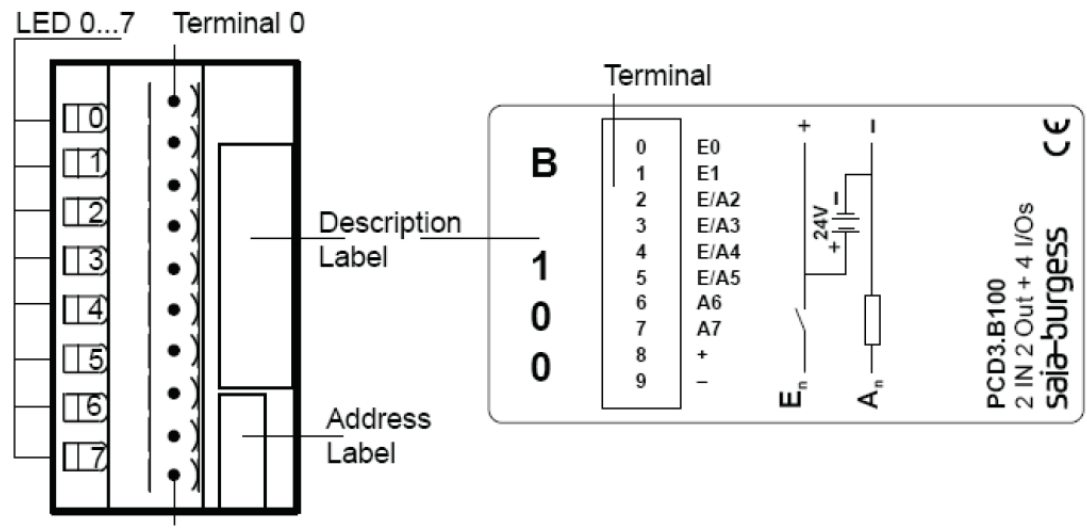

Terminal 9

As shown in the figure above, E0, E1, E/A2, E/A3 indicating LEDs are marks for four inputs and E/A4, E/A5, A6, A7 indicating LEDs are marks for four outputs. Among them, when any one is the high-level input/output, the corresponding LED will light on. (Voltage between each I/O and GND is 24V. I/O is at the high level.)

### **4.4 Field Installation**

### **4.4.1 Hardware Installation**

1. Outline Dimensions

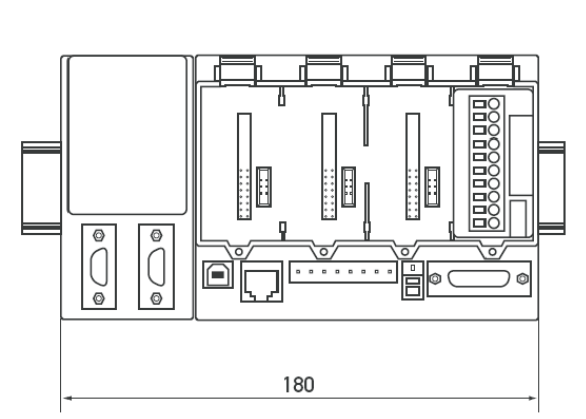

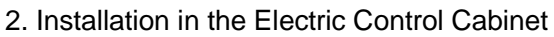

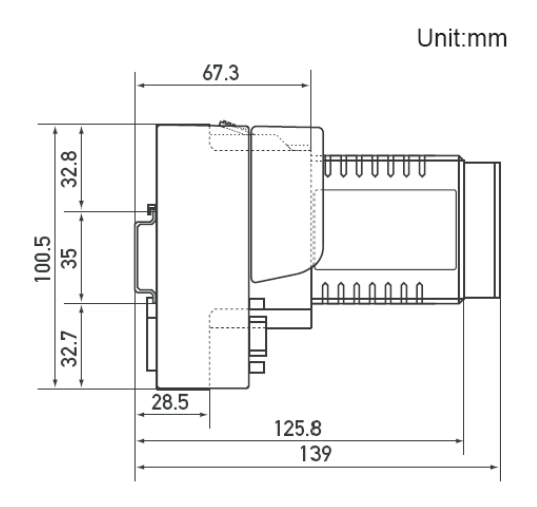

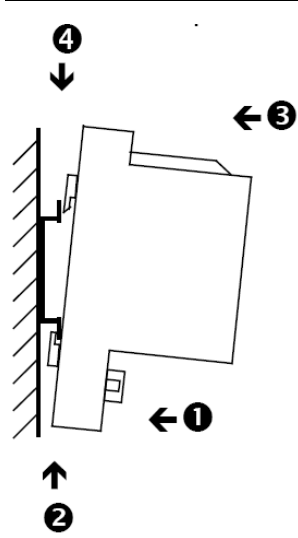

The PCD3 CPUs and the module holders can be snapped onto the 35mm top-hat rail according to DIN EN60715 TH35 (formerly DIN EN50022). (Remember: the PCD2 needs two hop-hat rails). Mounting the PCD3 on the top-hat rail:

(1) Press the bottom of the housing onto the mounting surface.

(2) Press upwards against the top-hat rail

(3) Press the top of the housing against the mounting surface and snap into place.

(4) Push the housing down onto the top-hat rail to ensure that it is secure.

### **Removal:**

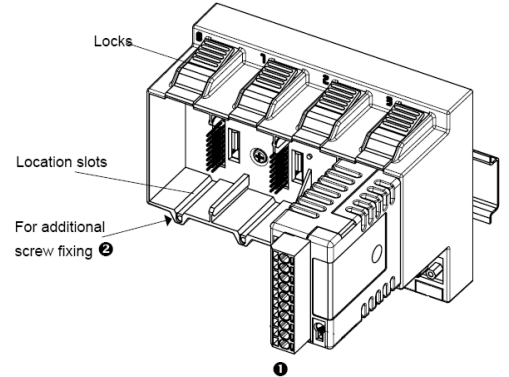

To removal the housing, push upwards and pull out.

(1) Insert the module into the appropriate module location and press down to the bottom of the CPU or module holder housing.

(2) For security, a guide rail is provided to prevent the module being inserted the wrong way round. In awkward positions, the modules can also be secured with a screw 3X8mm which is commercial available from the hardware store.

3. Required Installation Space in the Electric Control Cabinet:

The minimal required installation space is as shown in the figure below.

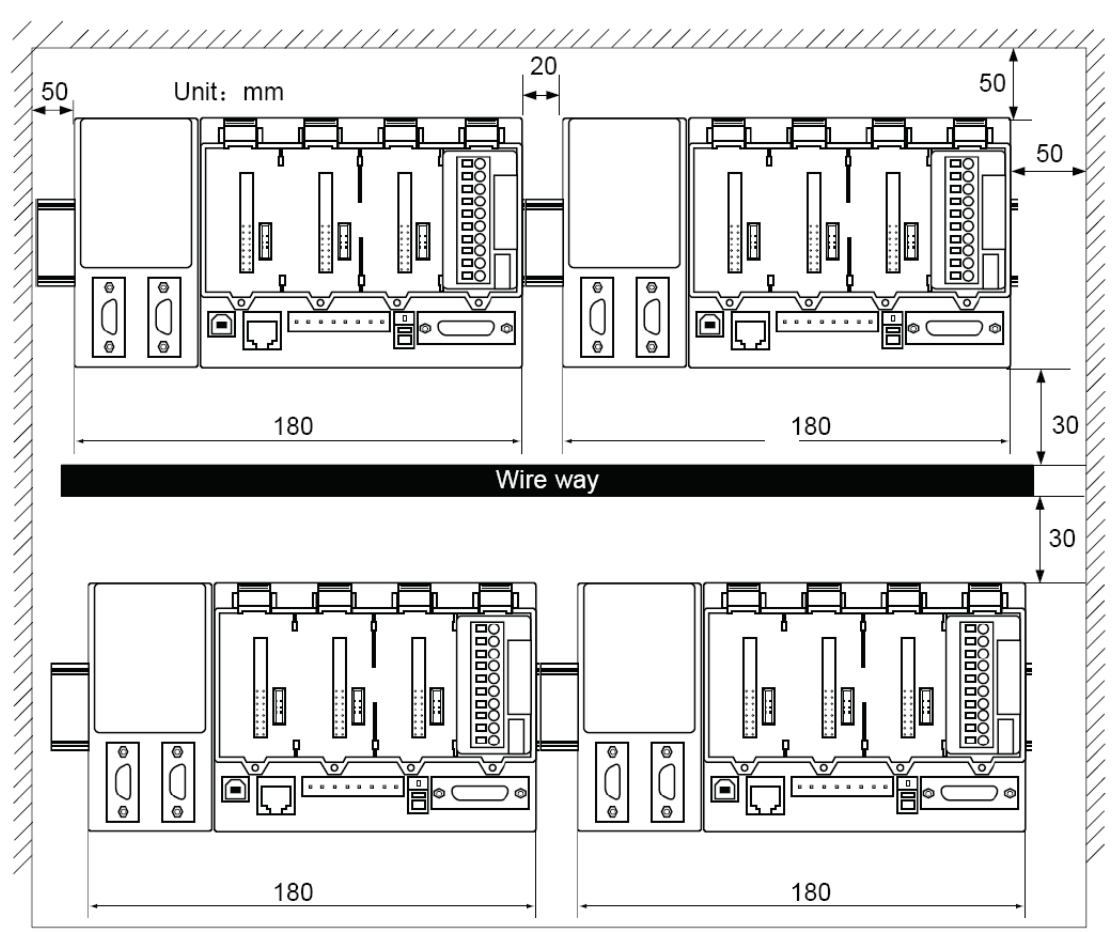

### 4. BACnet Gateway Topology

As shown in the topological diagram below, the whole system consists of the internal network of the air conditioning units and BACnet/IP network. Through BACnet gateways, communication data can be exchanged.

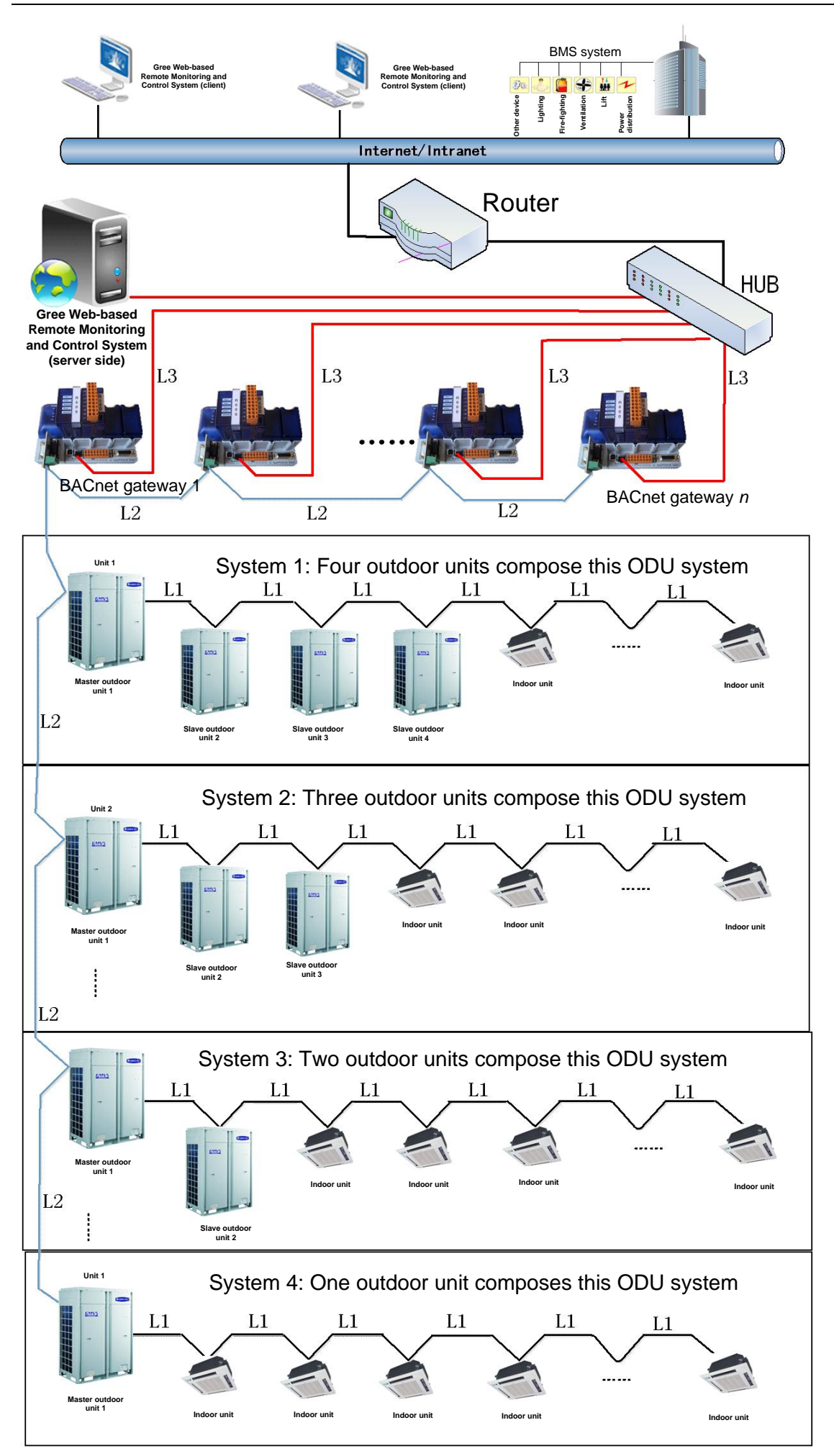

In the network above, L3 is the line for RJ45; L2 and L1 are the twisted pair line.

**Notes: the total length of L2 cannot exceed 500m and a matched resistance shall be added at both ends.**

### **4.4.2 How to Configure the Gateway**

**Note: Before configuring BACnet, download JRE or JDK from the Oracle website first, which will assist you in configuring BACnet via a browser.** 

One BACnet gateway can connect up to 8 ODUs and 48 IDUs (that is, when the IDUs are more than 48 or the ODUs are more than 8, another gateway will be required). Specific relation exists between the air conditioning units and the gateway and there is always a minimal IDU number and a minimal ODU number for a gateway. Suppose the minimal IDU number is M, then all IDUs will be numbered among M to M+47. Suppose the minimal IDU number is N, then all IDUs will be numbered among N to N+7. During field installation, when only IDUs or ODUs are present for a gateway, then it will fail to process the data from them.

The gateway shall be configured after its installation, however, before this please set the IP address of the PC the same with that of the BACnet gateway. See Appendix A for more details.

(1) Open the IE browser and input the default IP address http://192.168.1.150 into the address field.  $(2)$  The default username and password are both "Config"

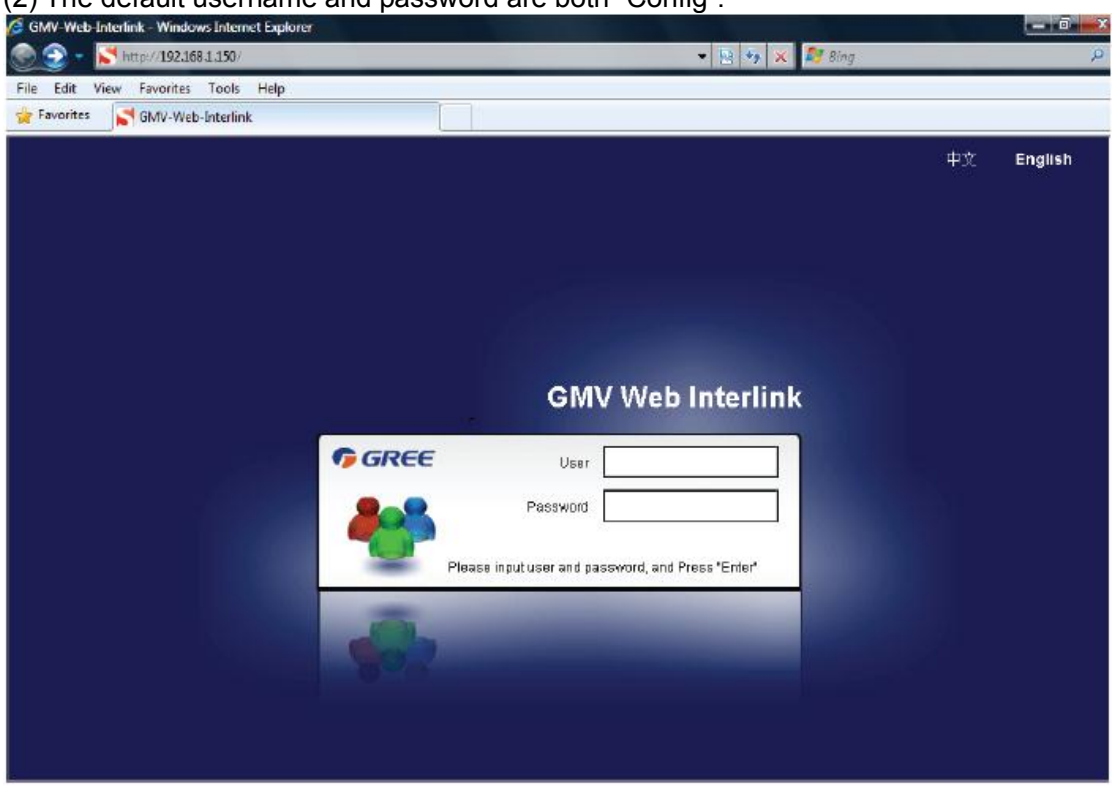

After input, press the "ENTER" button to go to the setting page as shown below. The configurable objects include the minimum IDU number, the minimum ODU number, CAN IP, BACnet IP address, subnet mask, and gateway address. Then, click the "Confirm" button.

#### GMV5 DC INVERTER VRF UNITS SERVICE MANUAL

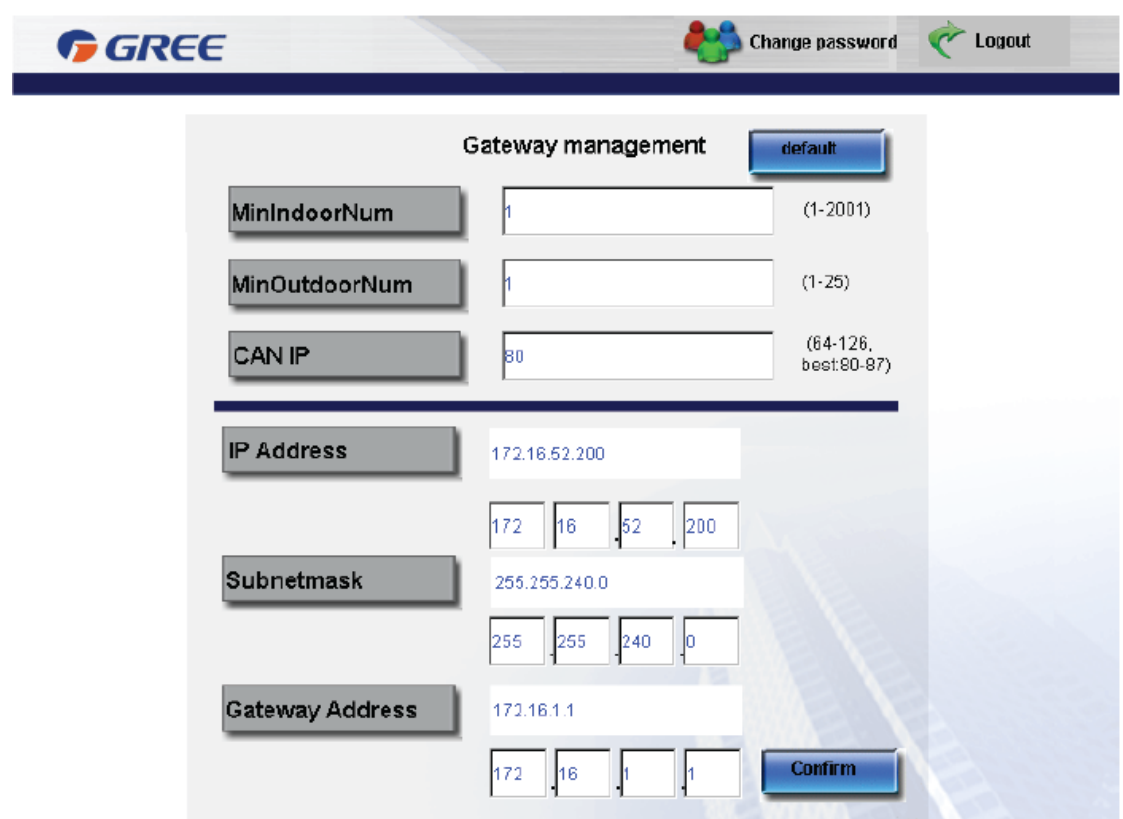

#### **4.4.3 Connection Between the BACnet Gateway and the PC**

There are two methods to connect BACnet gateways and PCs.

#### 1. Cross Connection

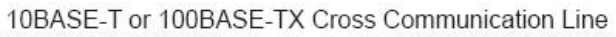

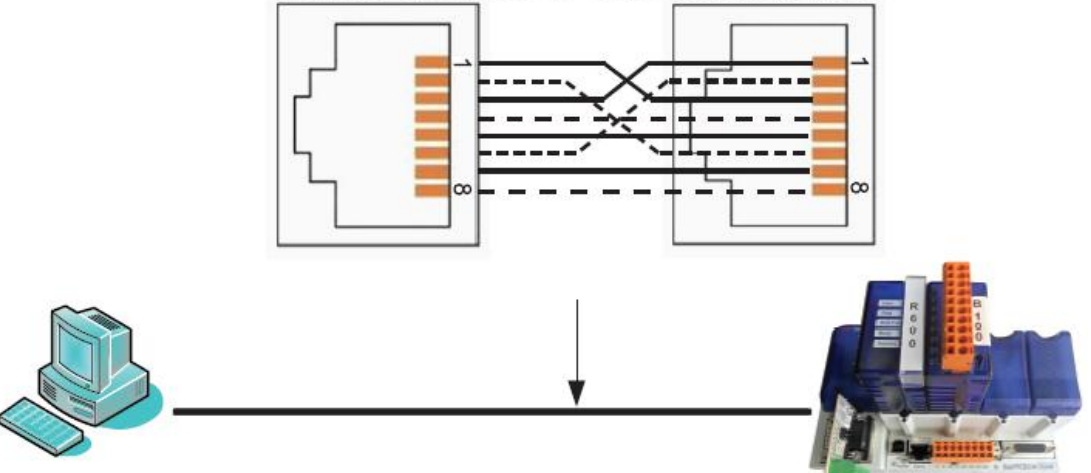

### 2. Parallel Connection

10BASE-T or 100BASE-TX Parallel Communication Line

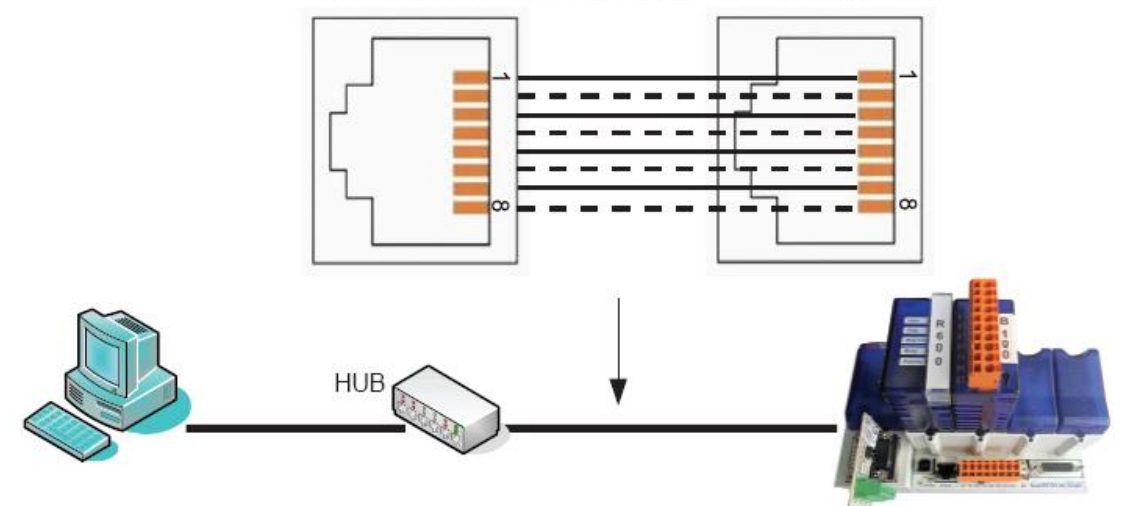

**4.4.4 Connection Between the BACnet Gateway and Air Conditioners** Twist pair, with the polarity the same as that of the master ODU (address DIP setting is 0).

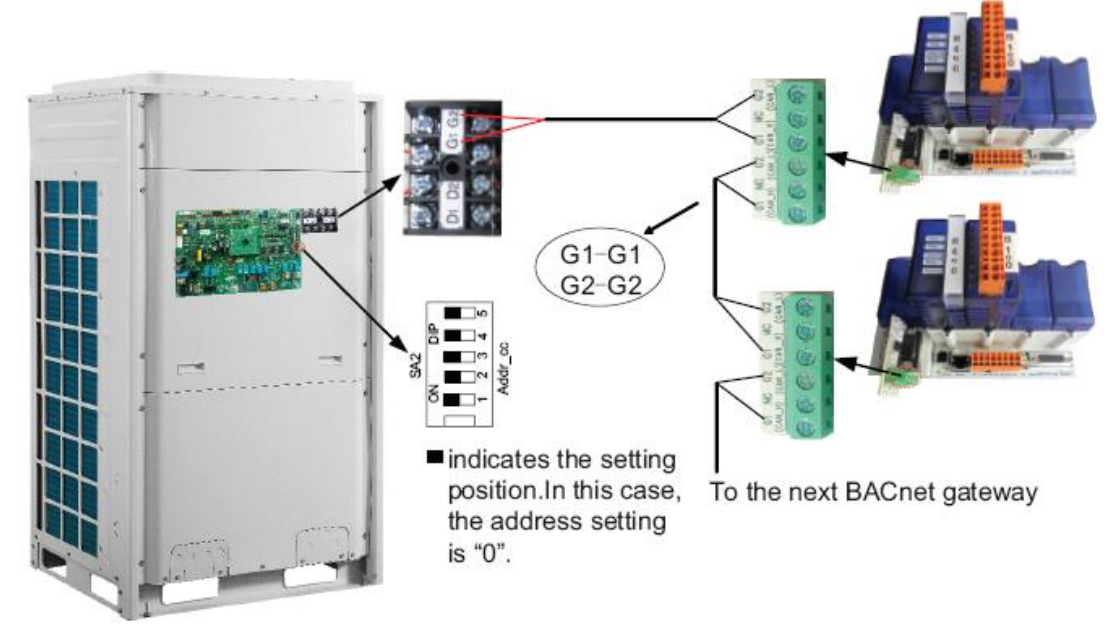

# **5. Software**

#### **5.1 List of Parts**

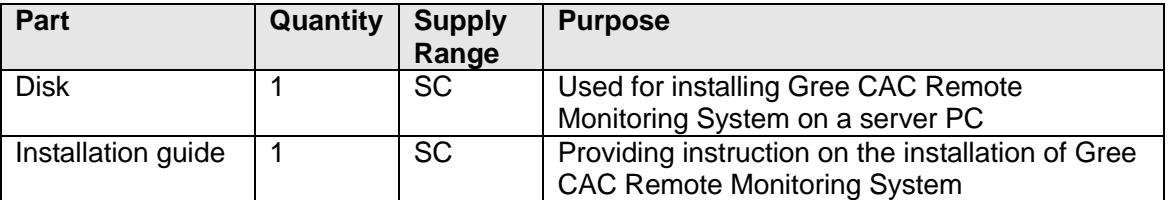

### **5.2 Preliminary Check**

Check the server for network interface. If it does not have network interface, replace it with one that has network interface. The network interface will ensure normal communication between the server and BACnet and client.

Check the adapter and check whether server is connected to a LAN. If not, connect it to the LAN so that the client can communicate with the server.

Check whether the BACnet gateway has been successfully debugged. If not, refer to the *Technical Service Manual of BACnet Gateway* to debug BACnet gateway.

Check whether the server is configured with driver that can read disks.

Check whether the server satisfies the following software configuration requirements.

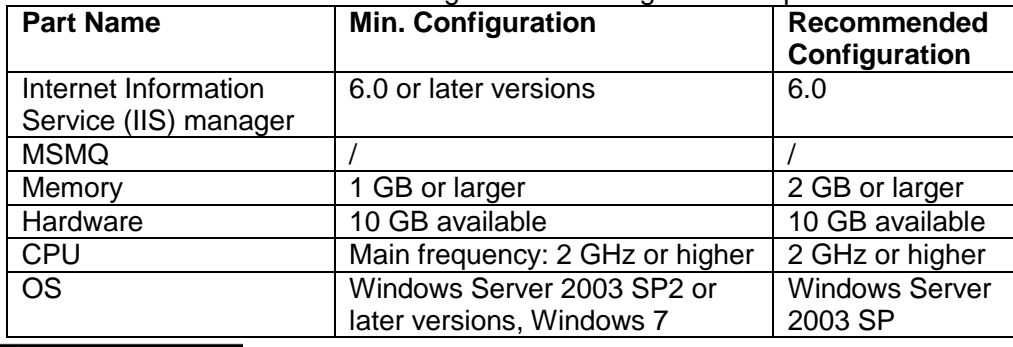

### **A** Note

Gree CAC Remote Monitoring System supports Windows Server 2003 SP2 or later versions and Windows 7. Windows Server 2003 SP2 is recommended because the server can better provide users with services in Windows Server 2003 SP2 system.

#### **5.3. Software Setup**

The software needs support of some Windows components in order to run; therefore, you should install these components first before setup. The following installation flowchart shows you the basic installation procedure. If some of the components have been available on your PC, you can skip corresponding steps.

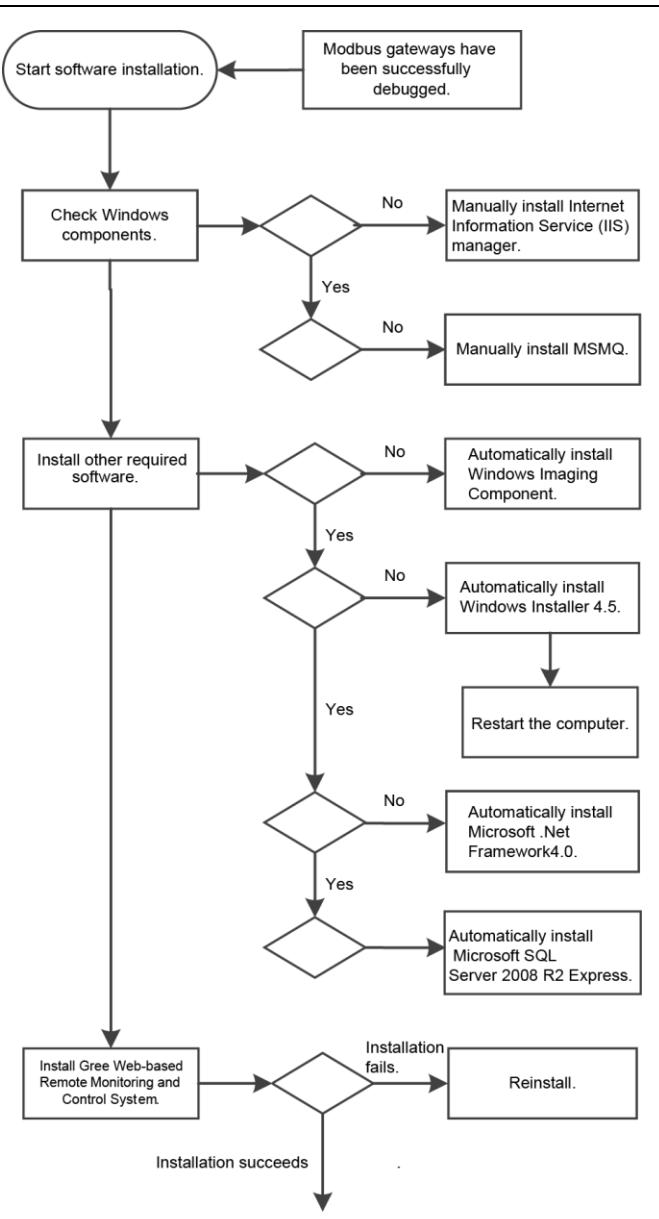

Software registration.

This is a simplified software installation procedure. In practice, the software has realized "one-click setup". You only need to select a proper OS for installation. See the following page:

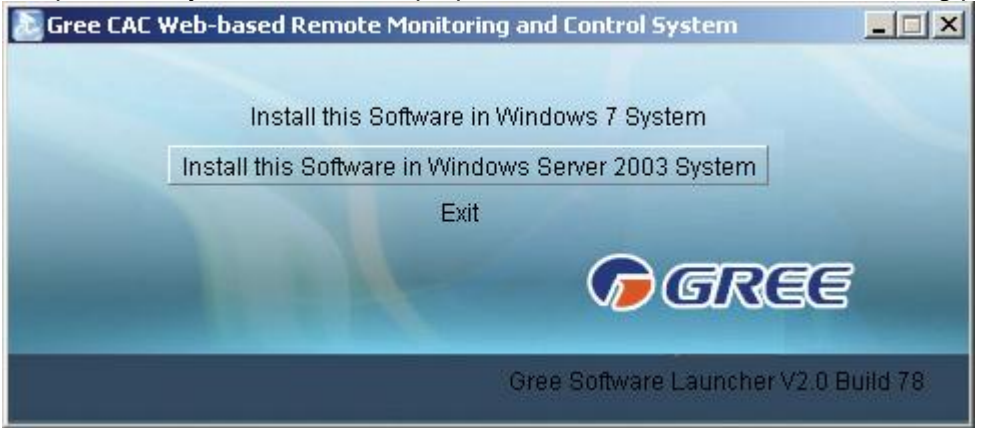

For details, read the following section.

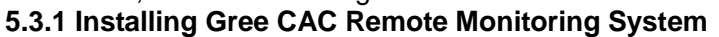

1. Double click **BASGuide.exe** and the Setup Wizard is enabled. Follow the steps to install the software:

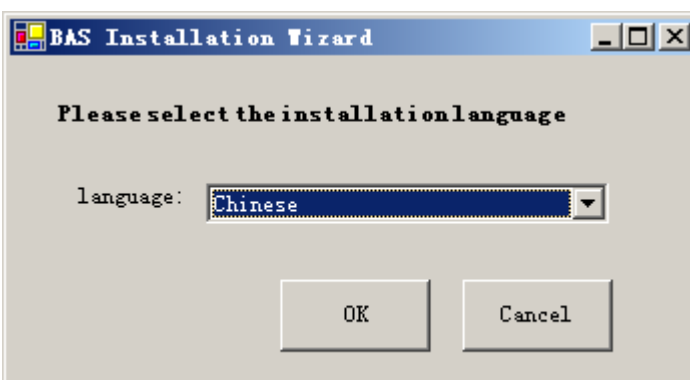

2. If the PC is not installed with Windows Installer 4.5, click "Accept" in the displayed window and the Setup Wizard will install Windows Installer 4.5 for you.

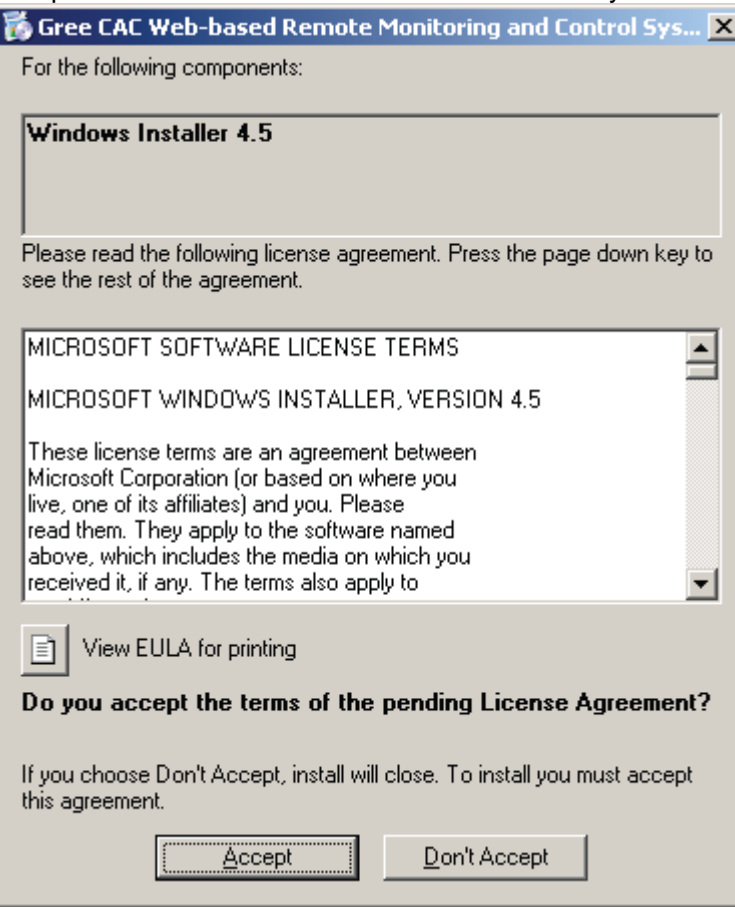

3. If the PC is not installed with Microsoft.NET Framework 4, click "Accept" in the displayed window and the Setup Wizard will install Microsoft.NET Framework 4 for you.

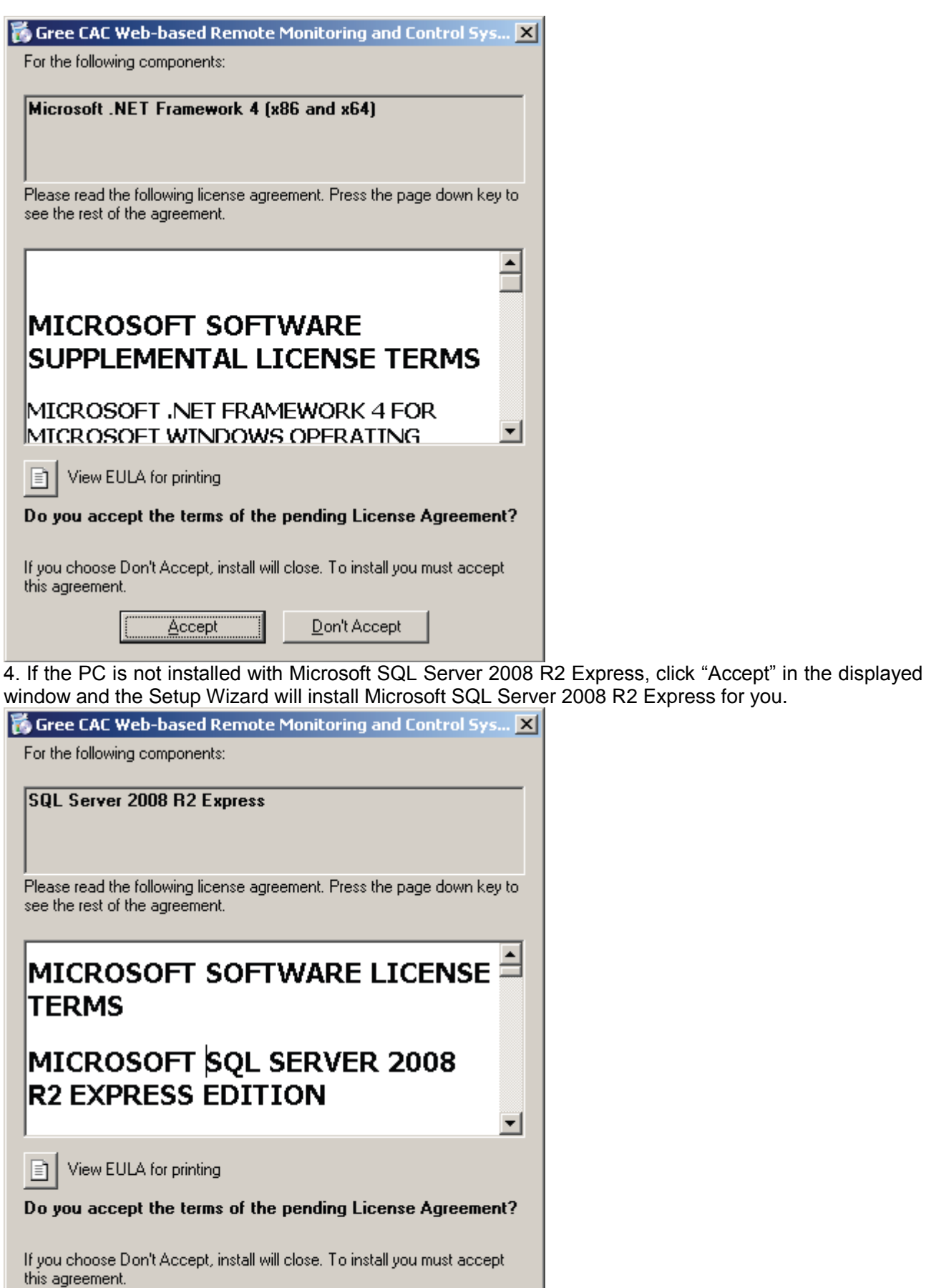

Accept

5. If the PC is not installed with Windows Image Component, click "Accept" in the displayed window and the Setup Wizard will install Windows Image Component for you.

Don't Accept

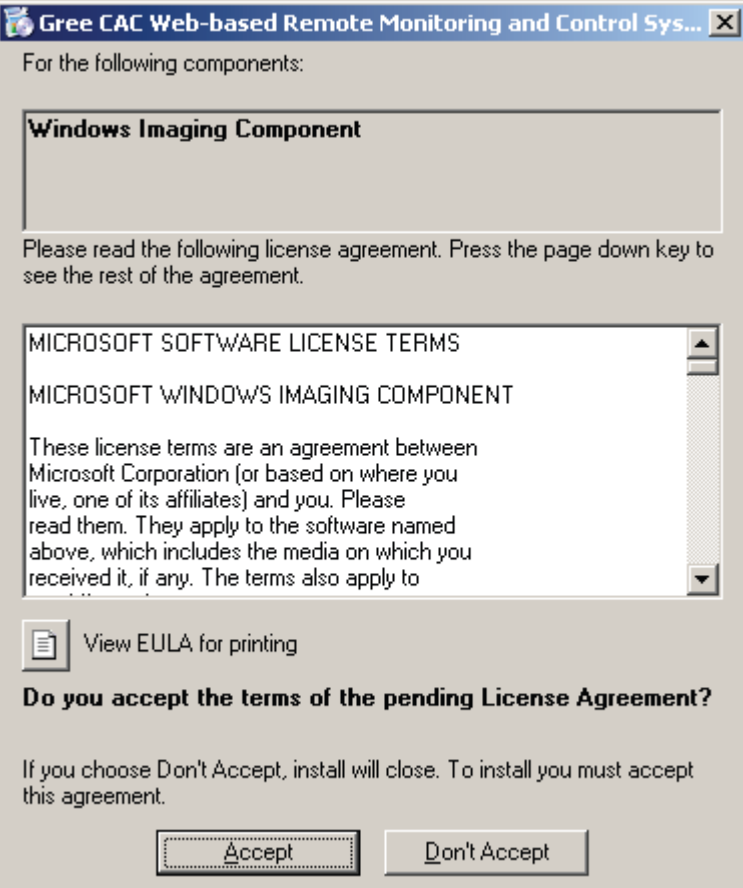

6. Click "Next" in the displayed window and select "I Agree" on the "License Agreement" page. Click "Next" to install Windows Image Component.

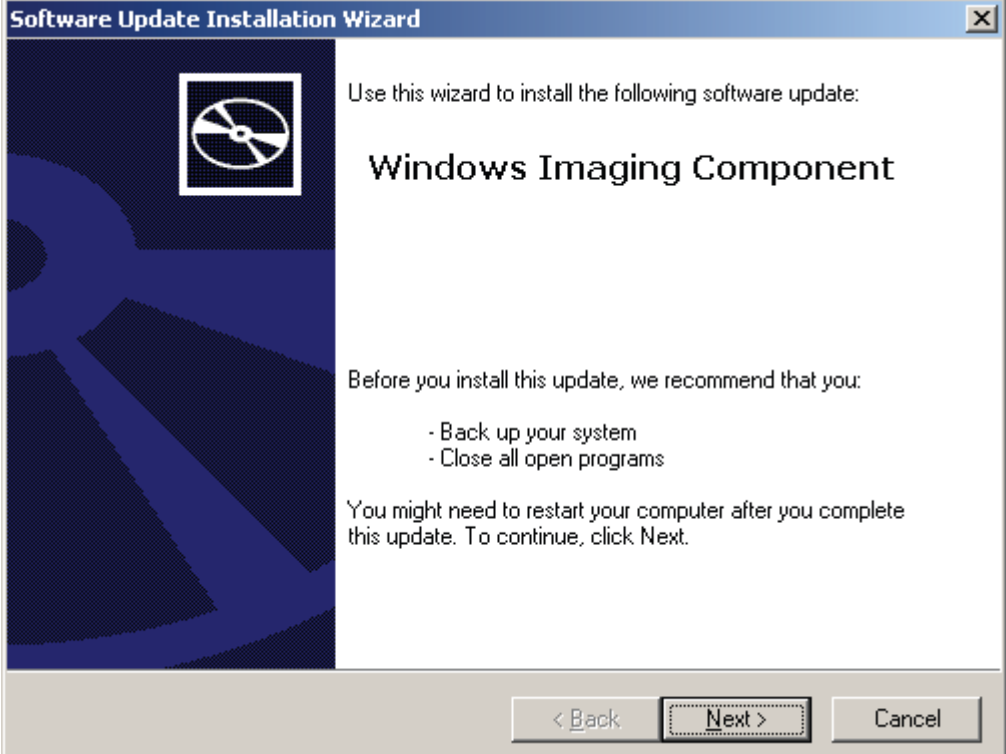

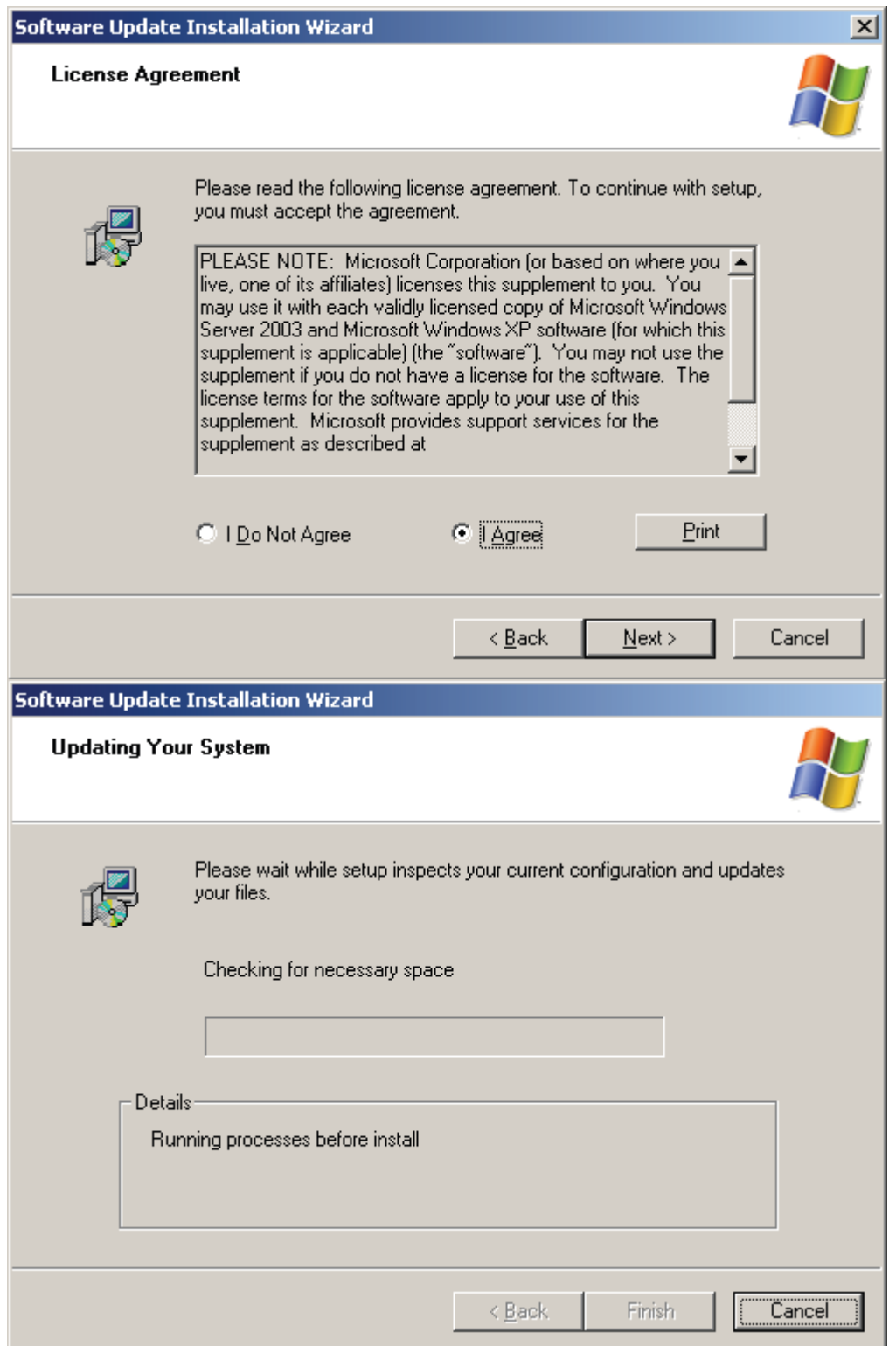

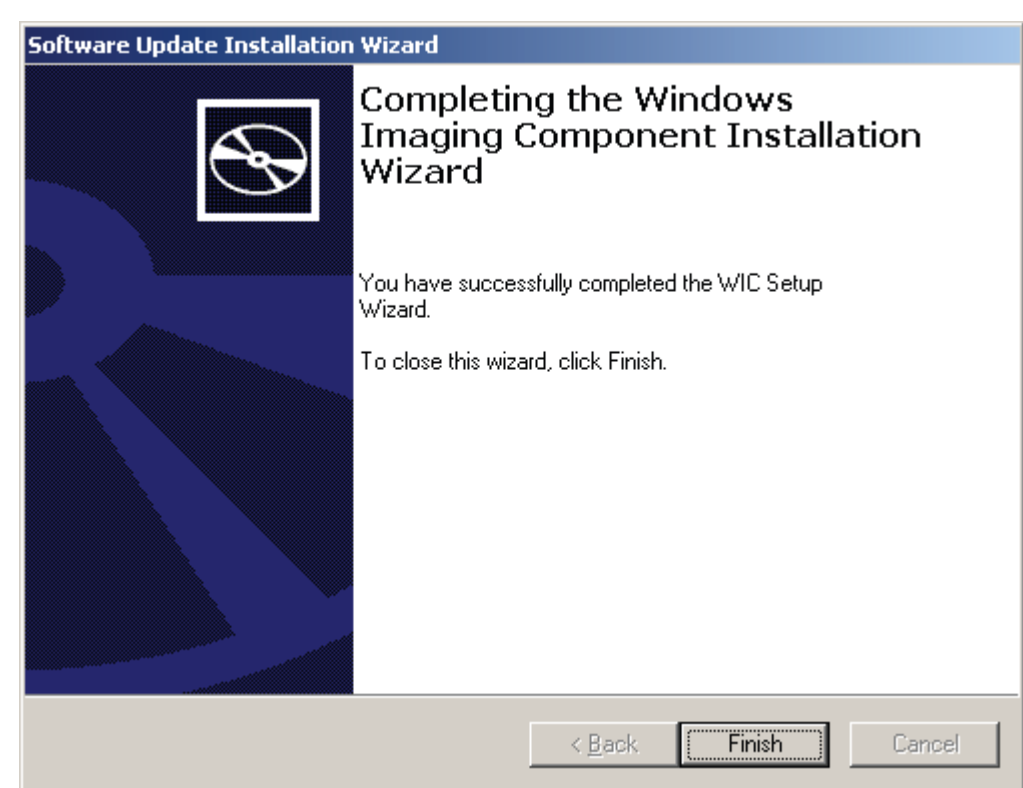

7. After Windows Imaging Component is installed, the Wizard begins installing Windows Installer 4.5. A system restart window will be displayed after Windows Installer 4.5 is installed. Restart the system so as to continue.

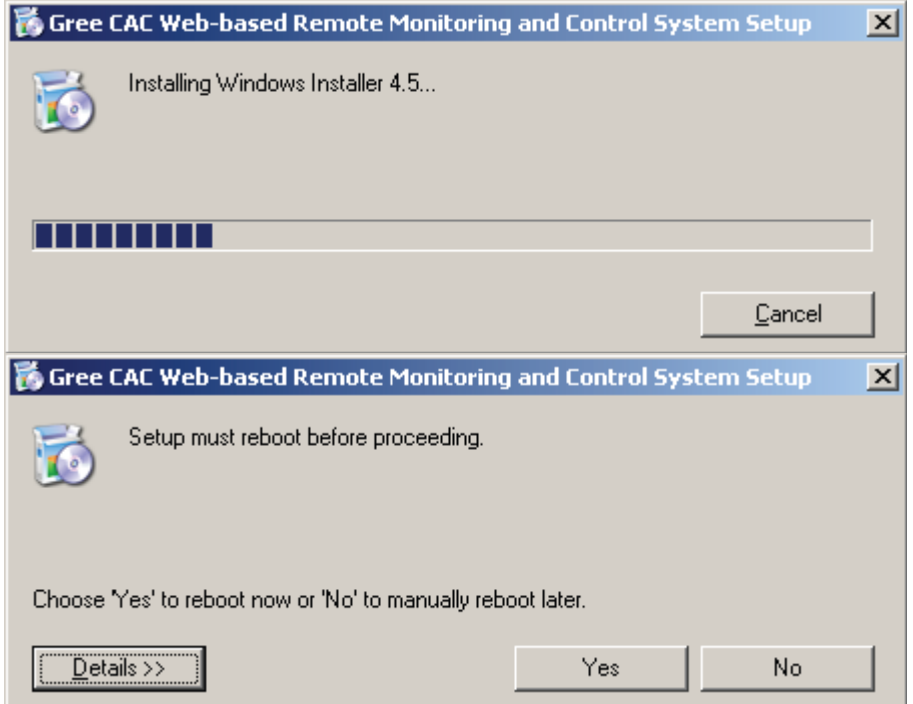

8. After restart, the system will continue to install Microsoft .NET Framework 4.0.

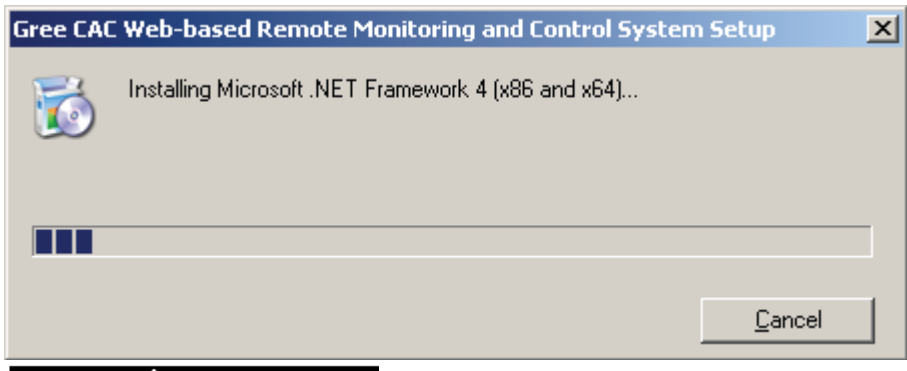

If the Microsoft .NET Framework 4.0 window does not appear, double click the **BASGuide.exe** file to enter the Setup Wizard. The components that have been installed will not be prompted and you can continue to install Microsoft .NET Framework 4.0.

9. After Microsoft .NET Framework 4.0 is installed, the system begins to install Microsoft SQL Server 2008 R2 Express, which takes a long time. Note that if your PC has been installed with this software, the Wizard will not prompt you to install.

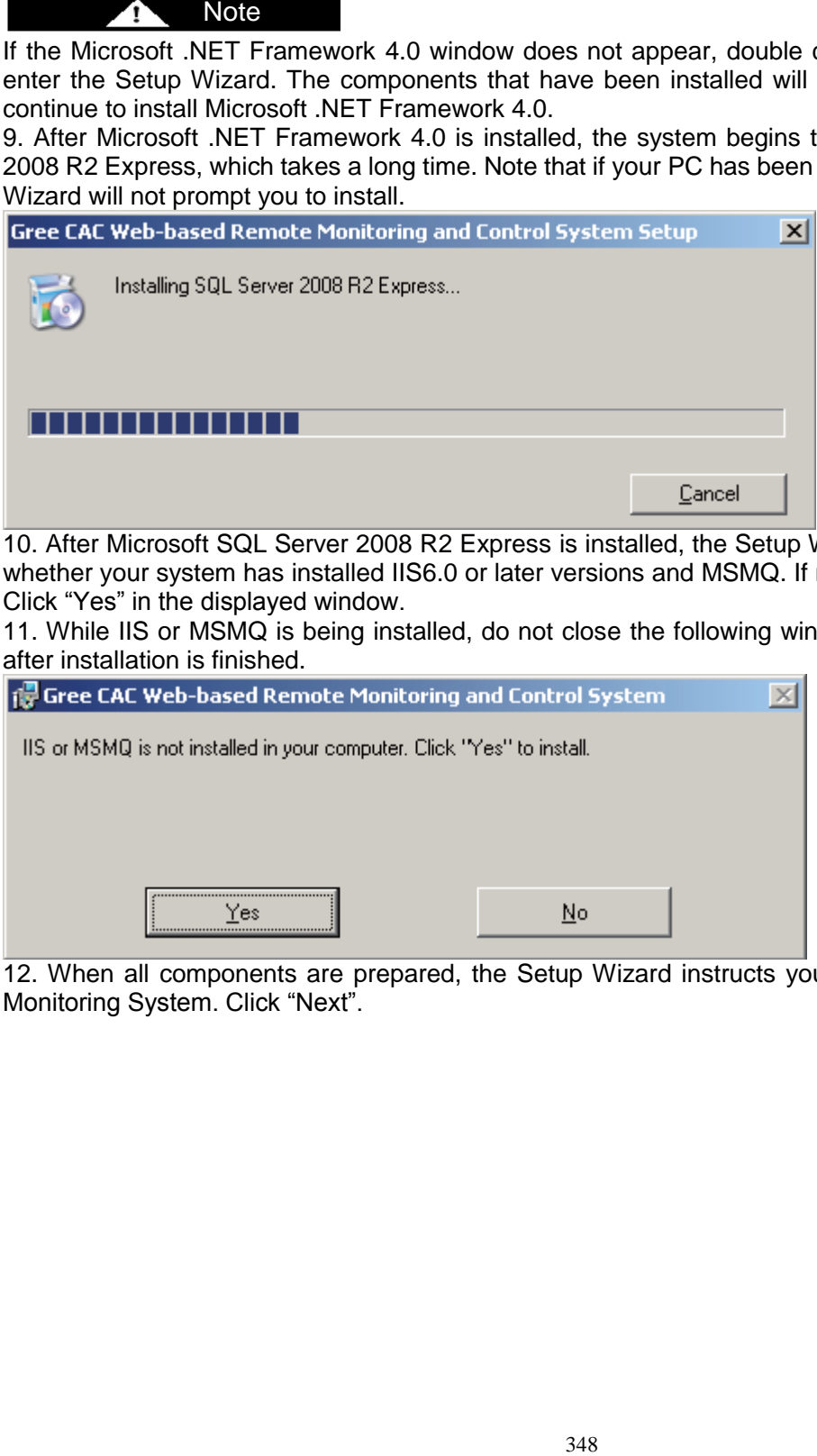

10. After Microsoft SQL Server 2008 R2 Express is installed, the Setup Wizard will automatically detect whether your system has installed IIS6.0 or later versions and MSMQ. If not, it will prompt you to install. Click "Yes" in the displayed window.

11. While IIS or MSMQ is being installed, do not close the following window. It will automatically close after installation is finished.

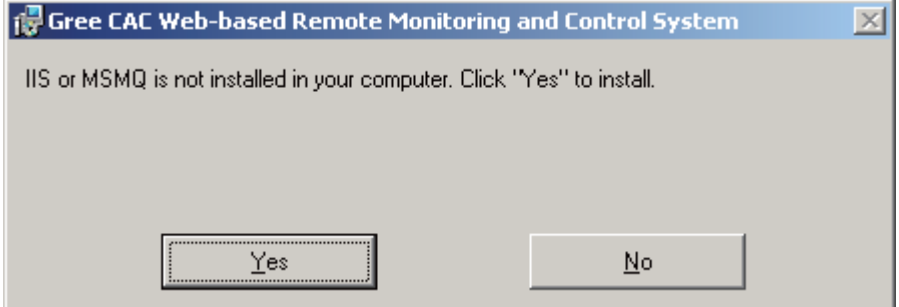

12. When all components are prepared, the Setup Wizard instructs you to install Gree CAC Remote Monitoring System. Click "Next".

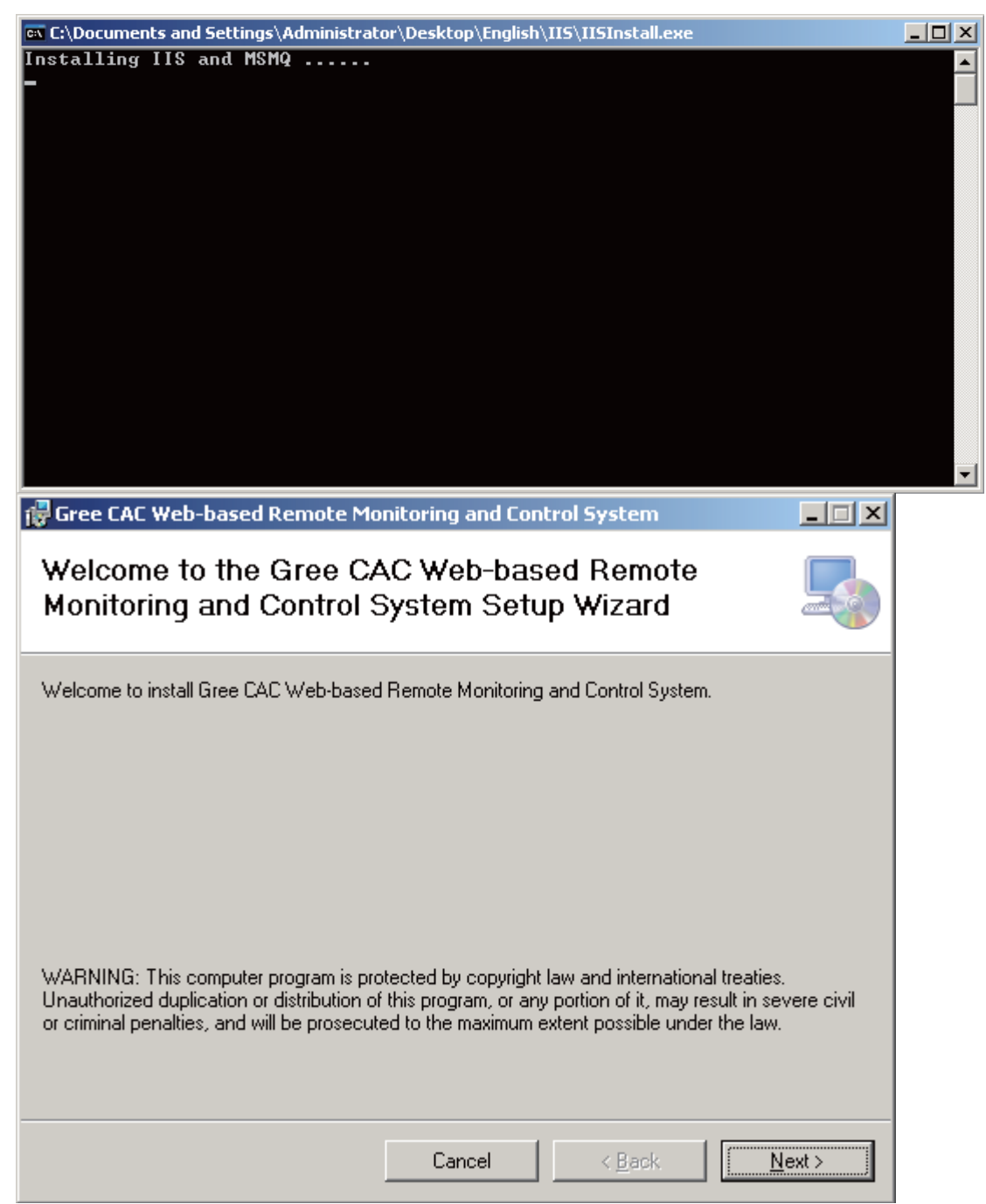

11. In the displayed window, select "I Agree" and click "Next" to continue.

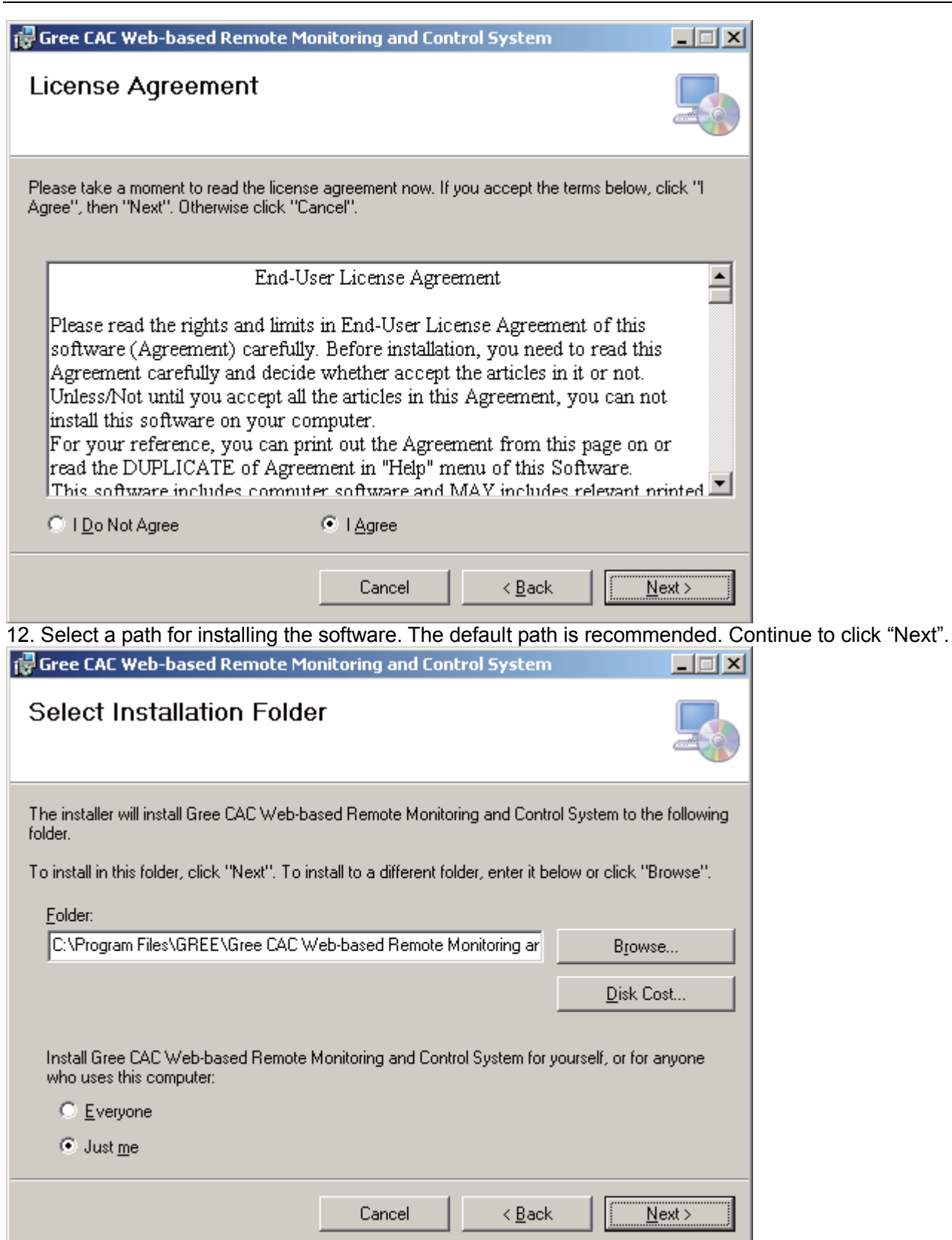

13. When installation succeeds, "BAS Manager" service is displayed. This service is an accompanied service. Do not click "Stop".

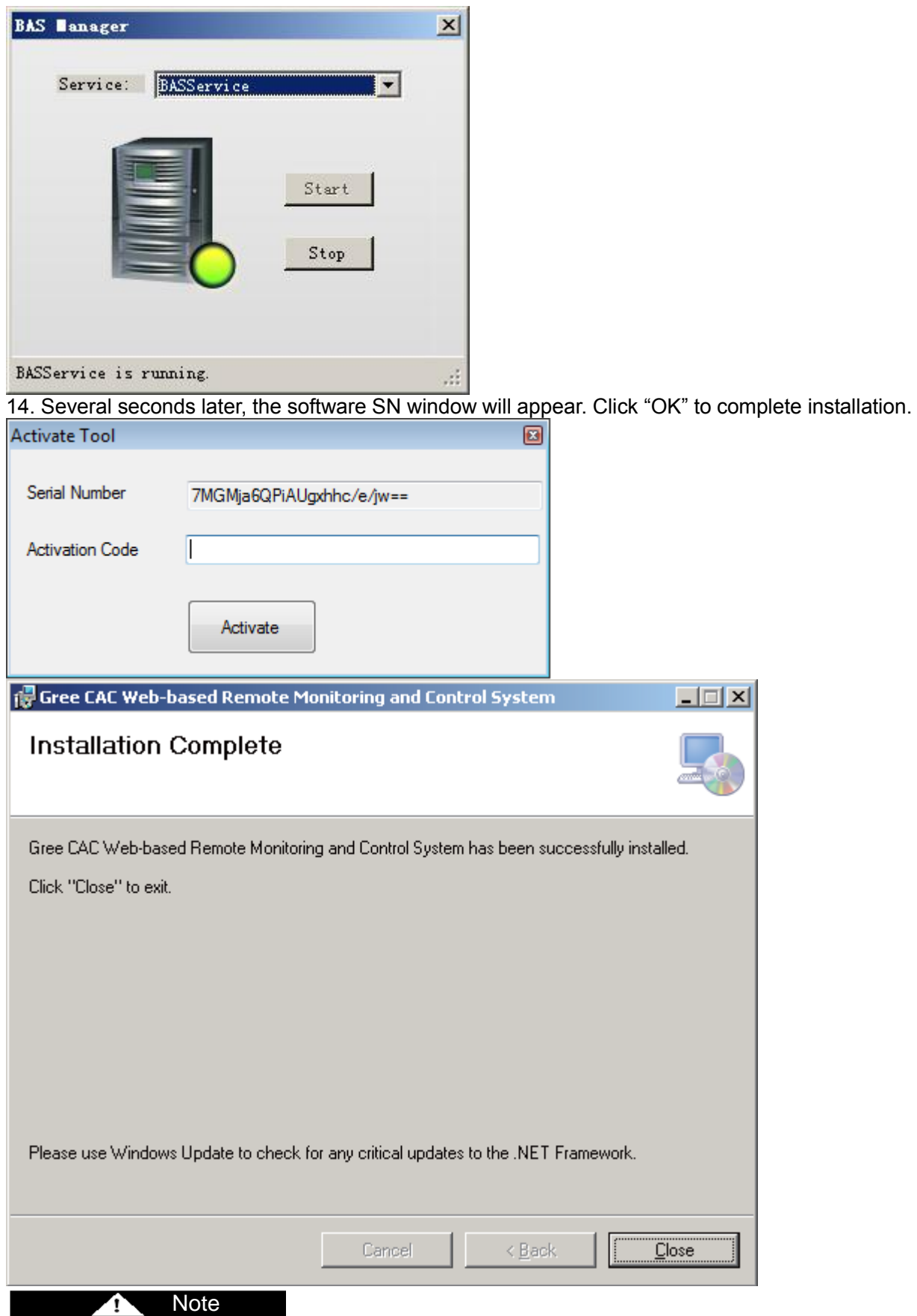

Send your software SN to a dealer of Gree. If you do not activate the software, it can be used for a trial period of 30 days. Use the activation code the dealer sends to you to activate your software, and you can continue to use it.

#### **5.3.3 Registration**

Software activation procedure is as follows:

Choose "Start" -> "All Programs" -> "Gree CAC Remote Monitoring System" -> "Activate Software" and enter the correct activation code.

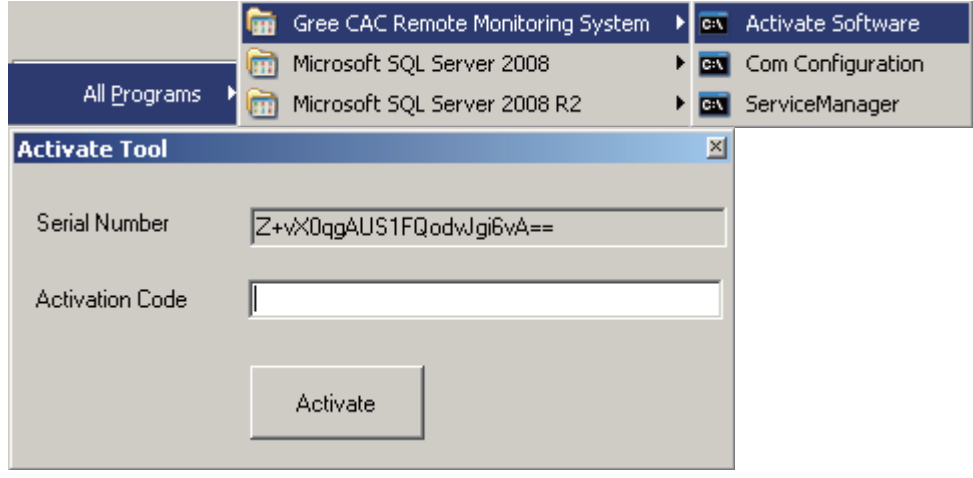

### **5.4 Uninstallation**

Software uninstallation procedure is as follows:

1. Stop the "BAS Manager" service.

2. Choose "Start" -> "Settings" -> "Control Panel" and double click "Add or Remove Programs".

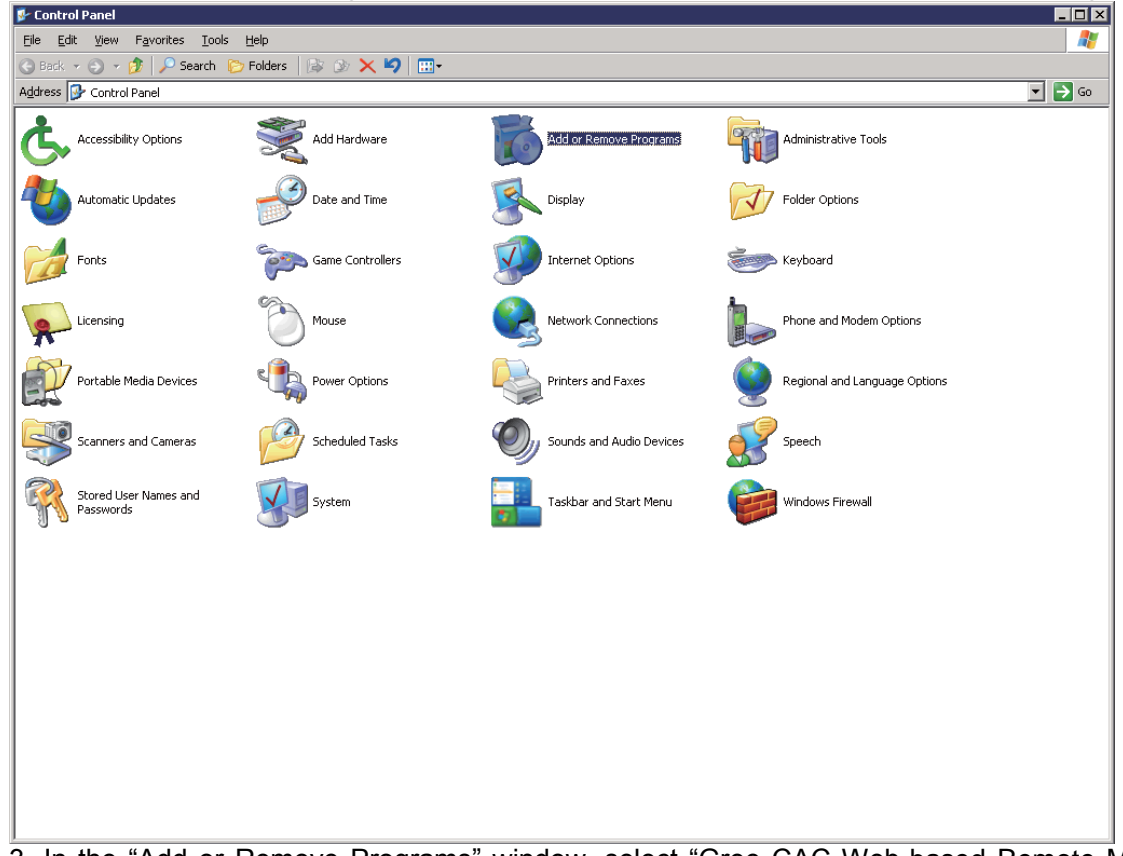

3. In the "Add or Remove Programs" window, select "Gree CAC Web-based Remote Monitoring and Control System" and click "Delete" to delete the software.

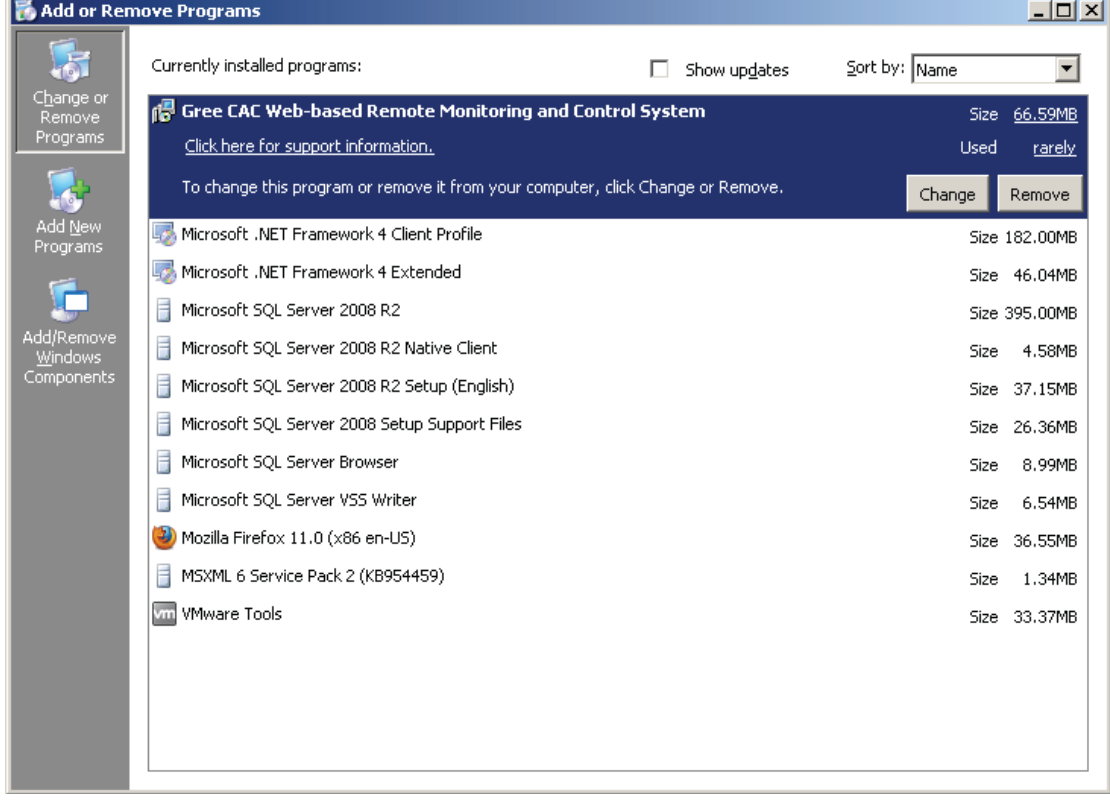

#### **6. Software Debug**

This part describes how to debug the software after it is successfully installed and the client can communicate with the server (LAN-based access). For detailed software debug procedure, please refer to the Help of the software.

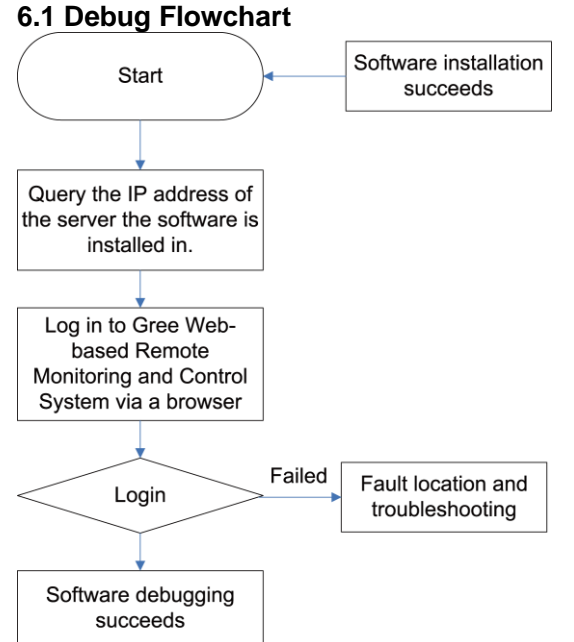

This is a simplified software debug procedure. For details, read the following section.

#### **6.2 Debug Procedure**

### **1. Querying IP address of the server the software is installed in**

The IP address of the server PC can be queried via the Network Neighborhood.

a. Right click "Network Neighborhood" and choose "Properties". "Network Connect" page appears.

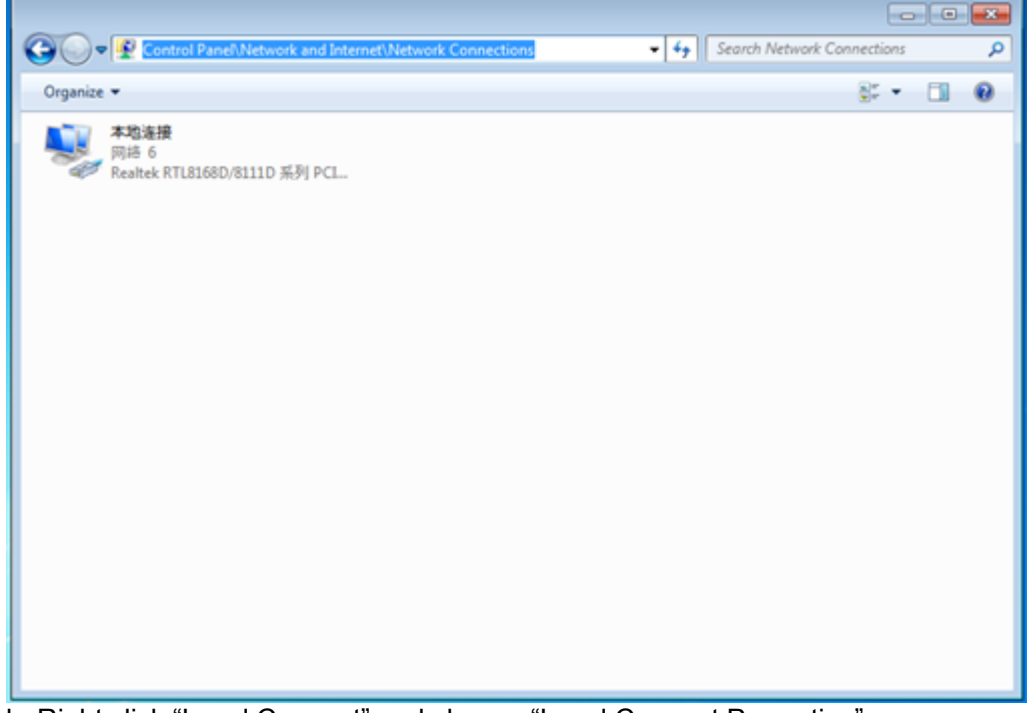

b. Right click "Local Connect" and choose "Local Connect Properties".

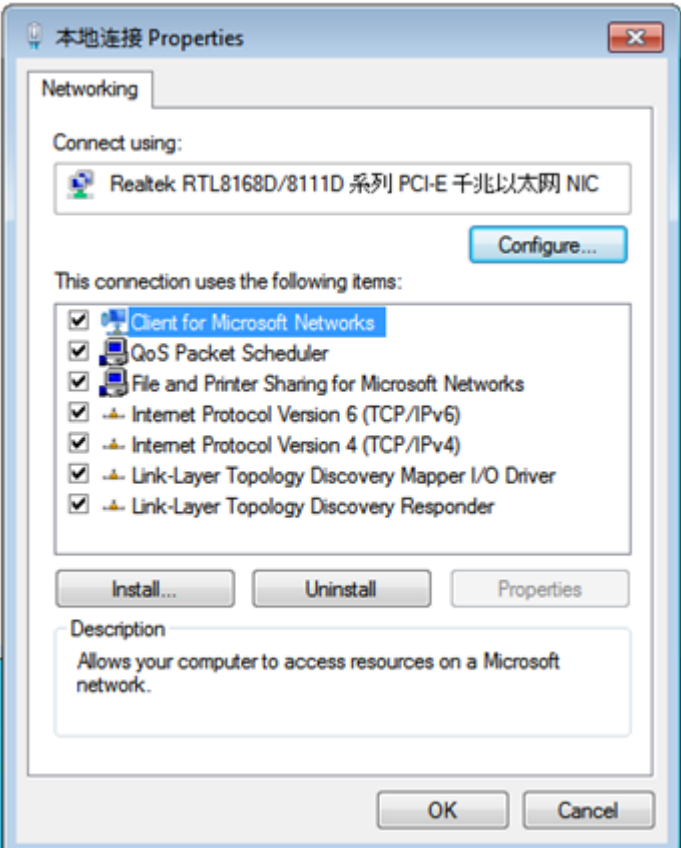

c. In the "Local Connect Properties" window, select "Internet (TCP/IP)" and click "Properties". The "Internet (TCP/IP) Properties" window appears. The "IP Address (I)" is the IP address of the server PC. The following figure shows that the IP address of the PC is 172.16.63.245.

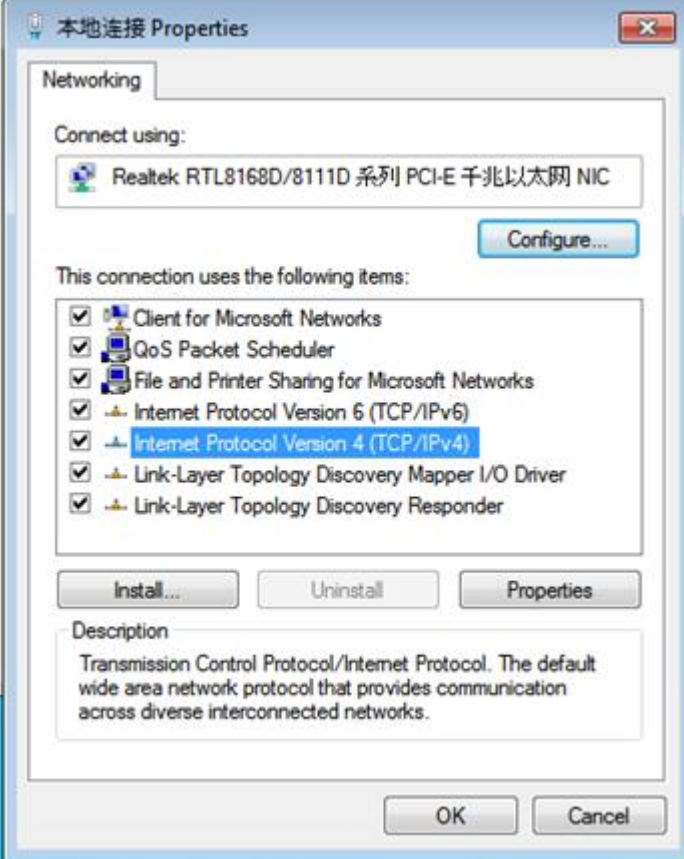

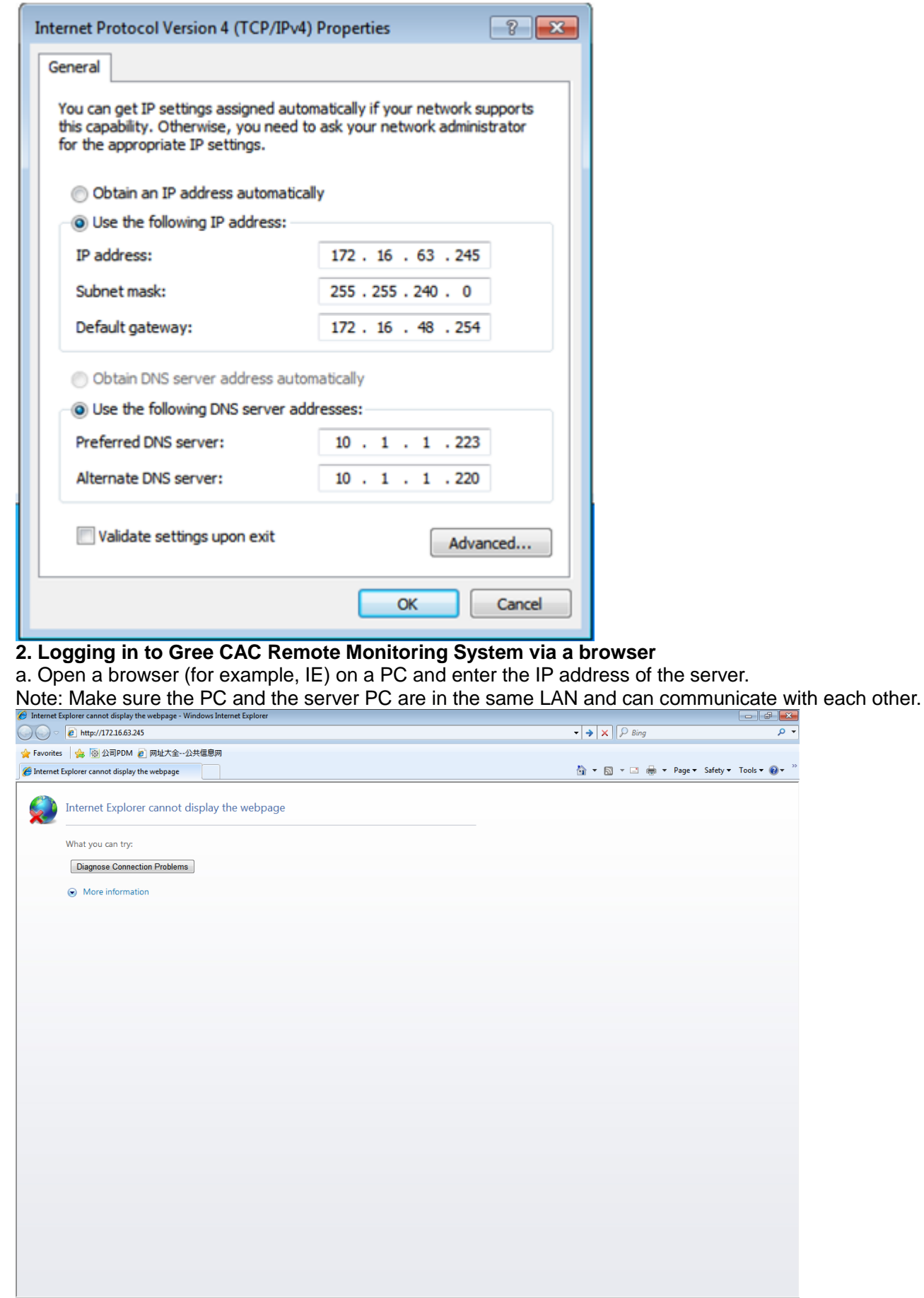

b. Enter the IP address in the address bar and click "To" to switch over to the system login page, as shown in the following figure:

 $\overline{\circ}$ 

 $y \leftarrow \text{Tools} \leftarrow \text{Q} \leftarrow \frac{35}{2}$ 

# **Note:** If your browser is set to English, the login page will be English as well.<br> *<b>@* Login - Windows Internet Explorer  $||x||$  $\bigodot$   $\bigodot$   $\bigodot$  http://127.0.0.1/Login.aspx  $\cdot$  8  $\cdot$   $\times$   $\circ$  Bing  $\overline{\circ}$ ☆ Favorites | ☆ | ◎ 公司PDM 2 网址大全--公共信息网 <sup>e</sup> Login Gree CAC Remote<br>Monitoring System **O** GREE User name: Password: Renember the password this software has used Login Register hternet | Protected Mode: Off  $\mathcal{C}_\text{B}$  -  $\mathcal{C}_\text{L}$  100% -If the following page appears, the client PC cannot connect to the server. Possible cause is that the client PC or the server PC does not connect to the LAN, causing both to fail to communicate. er cannot display the webpage - Wii  $\bullet$   $\overline{\bullet}$   $\overline{\bullet}$   $\begin{picture}(150,10) \put(0,0){\line(1,0){10}} \put(15,0){\line(1,0){10}} \put(15,0){\line(1,0){10}} \put(15,0){\line(1,0){10}} \put(15,0){\line(1,0){10}} \put(15,0){\line(1,0){10}} \put(15,0){\line(1,0){10}} \put(15,0){\line(1,0){10}} \put(15,0){\line(1,0){10}} \put(15,0){\line(1,0){10}} \put(15,0){\line(1,0){10}} \put(15,0){\line($ - م ☆ Favorites | ☆ | ※ 公司PDM @ 网址大全--公共信息网 hternet Explorer cannot display the webpage △ ▼ △ ▼ □ ● ▼ Page ▼ Safety ▼ Tools ▼ ② ▼ Internet Explorer cannot display the webpage What you can try: Diagnose Connection Problems More information This problem can be caused by a variety of issues, including: - Internet connectivity has been lost.<br>
The website is temporarily unavailable.<br>
The Domain Name Server (DNS) is not reachable.<br>
The Domain Name Server (DNS) does not have a listing for the website's domain.<br>
There might For offline users You can still view subscribed feeds and some recently viewed webpages.<br>To view subscribed feeds 1. Click the Favorites Center button  $\overrightarrow{2}$ , click Feeds, and then click the feed you want to view To view recently visited webpages (might not work on all pages) 1. Click Tools ﷺ, and then click Work Offline.<br>2. Click the Favorites Center button स्त्री, click History, and then click the page you want to view. Internet | Protected Mode: Off  $\frac{1}{2}$  +  $\frac{100\%}{2}$  +

Troubleshooting procedure is as follows:

1. Check network lines of the server and client and make sure they connect to the LAN;

2. Ping the IP address of the server on the client (**for detailed operation, refer to the maintenance chapter**). If Ping succeeds, they can normally communicate; otherwise, the software cannot be used.
c. Enter the default username and password of the Administrator and click "Login". If the following system homepage appears, system debug succeeds and the software can be used. Default username of the Administrator: admin; password: basstart

#### 4 Note

This debug method is for the Administrator only. Other roles are not allowed to use this method.

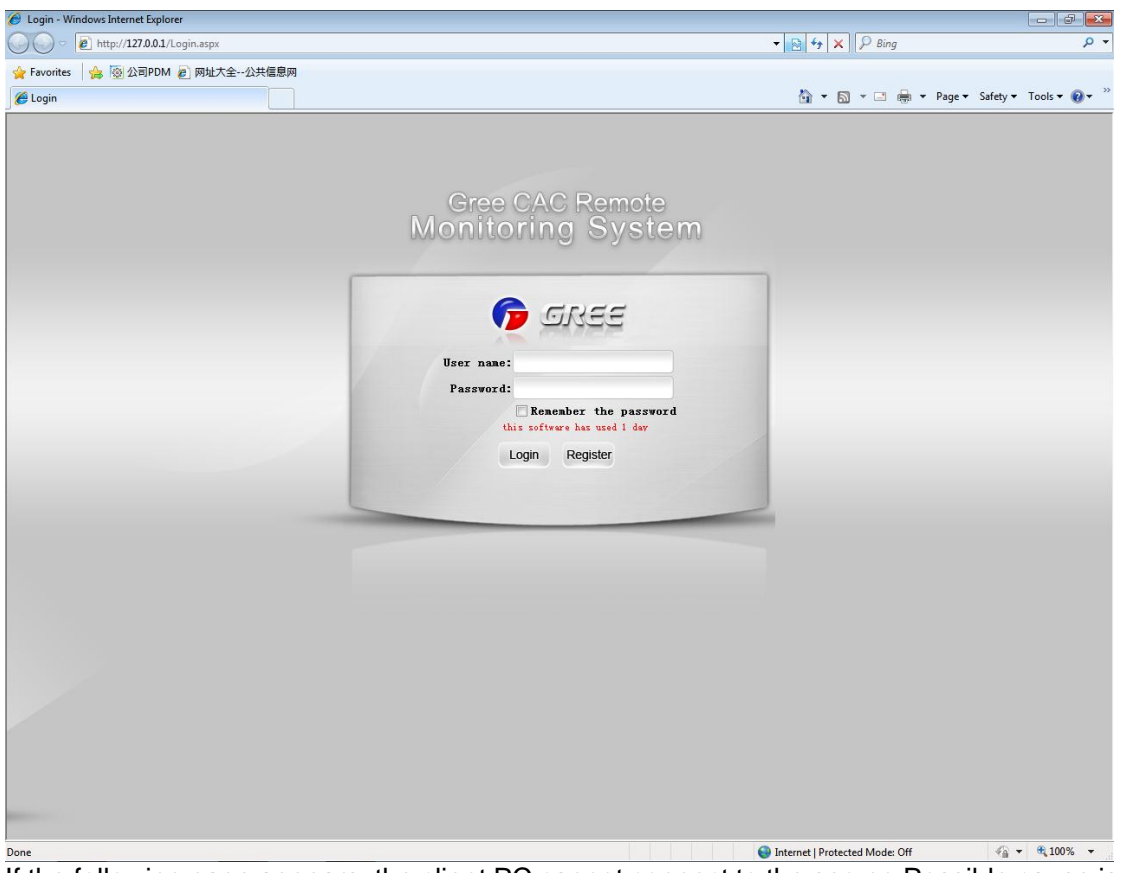

If the following page appears, the client PC cannot connect to the server. Possible cause is that the client PC or the server PC does not connect to the LAN, causing both to fail to communicate.

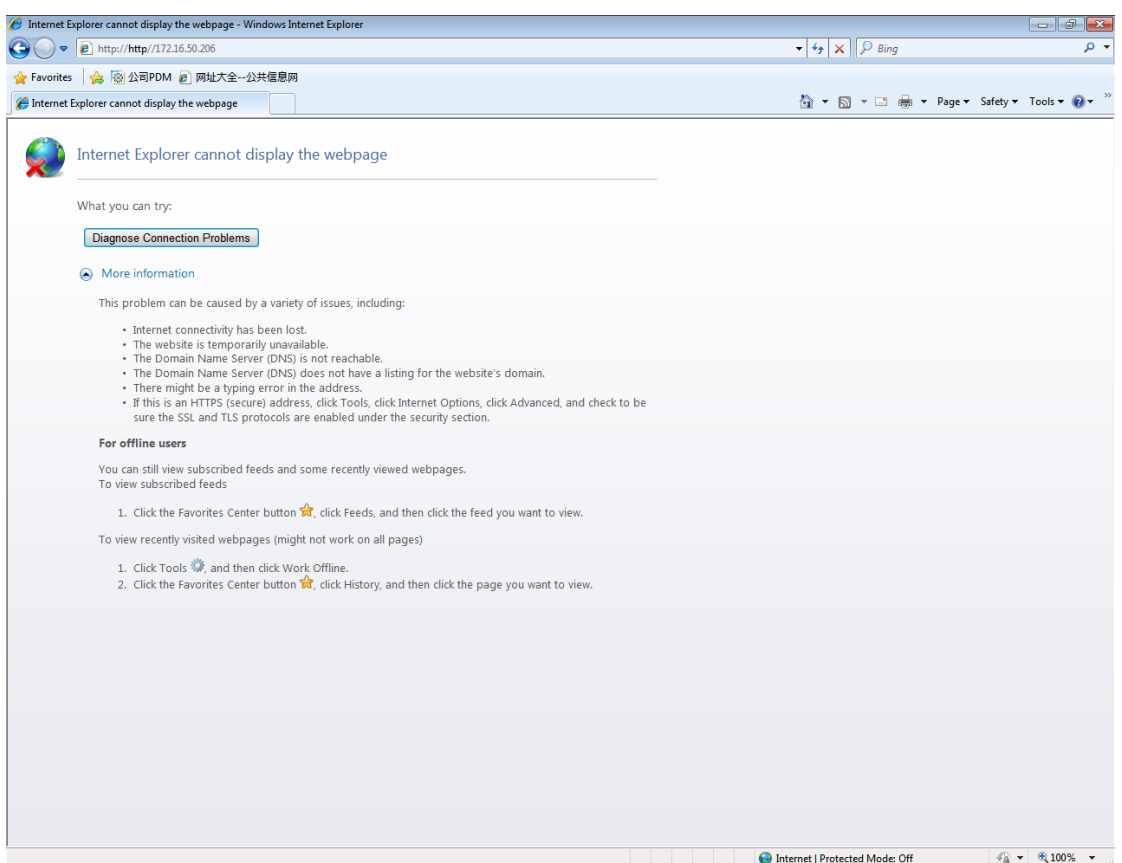

Troubleshooting procedure is as follows:

1. Check network lines of the server and client and make sure they connect to the LAN;

2. Ping the IP address of the server on the client (**for detailed operation, refer to the maintenance chapter**). If Ping succeeds, they can normally communicate; otherwise, the software cannot be used. c. Enter the default username and password of the Administrator and click "Login". If the following system homepage appears, system debug succeeds and the software can be used. Default username of the Administrator: admin; password: basstart

#### 4 Note

This debug method is for the Administrator only. Other roles are not allowed to use this method.

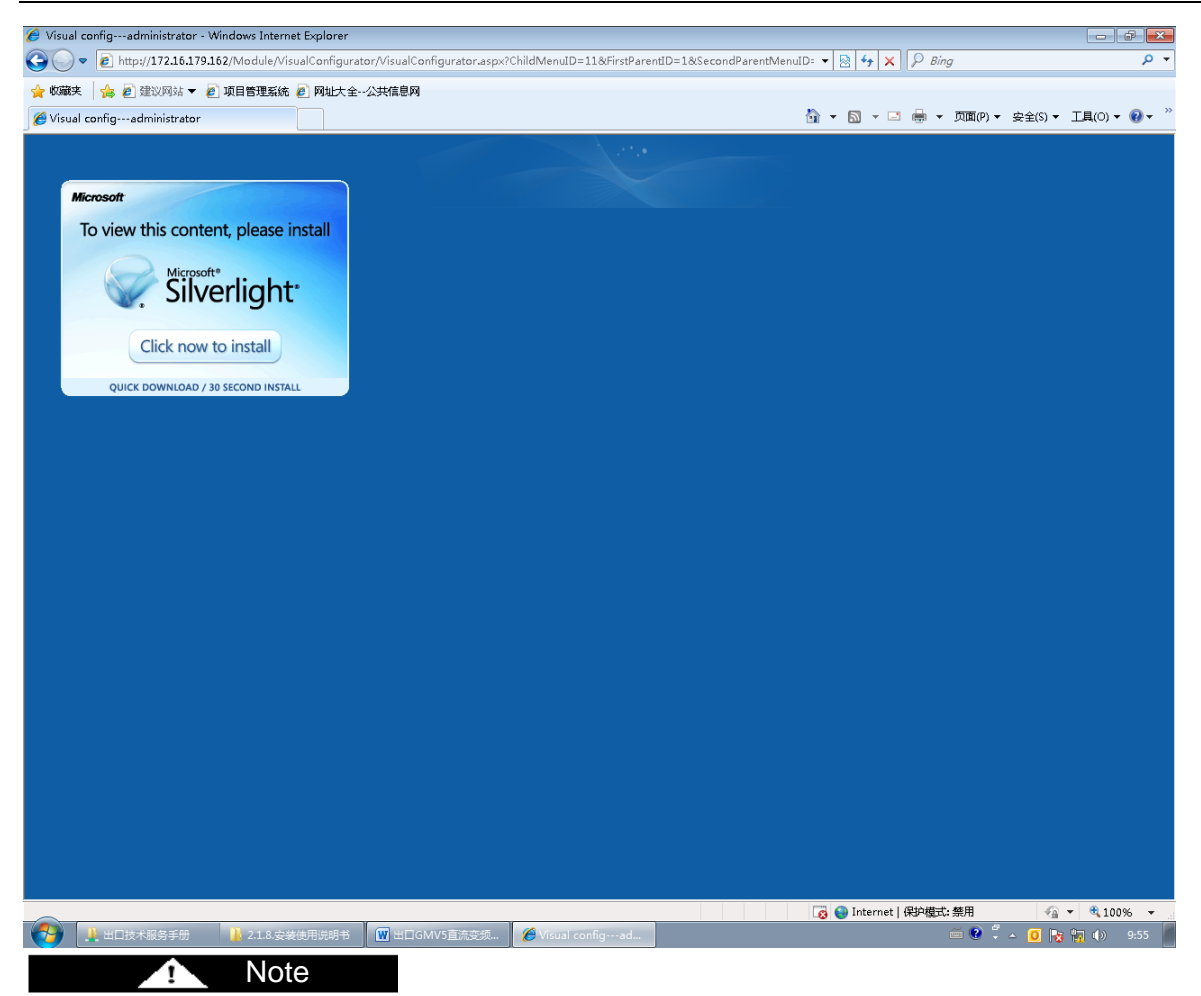

Note<br>gure is the page showed for initiat<br>ht to support. Therefore, a Microsovinstall" to install the plugin.<br>Iverlight is installed, the page is a<br>a<br>360 The preceding figure is the page showed for initial server access. Software visualization requires Microsoft Silverlight to support. Therefore, a Microsoft Silverlight installation wizard will be prompted. Click "Click now to install" to install the plugin.

After Microsoft Silverlight is installed, the page is automatically refreshed, as shown in the following page:

#### GMV5 DC INVERTER VRF UNITS SERVICE MANUAL

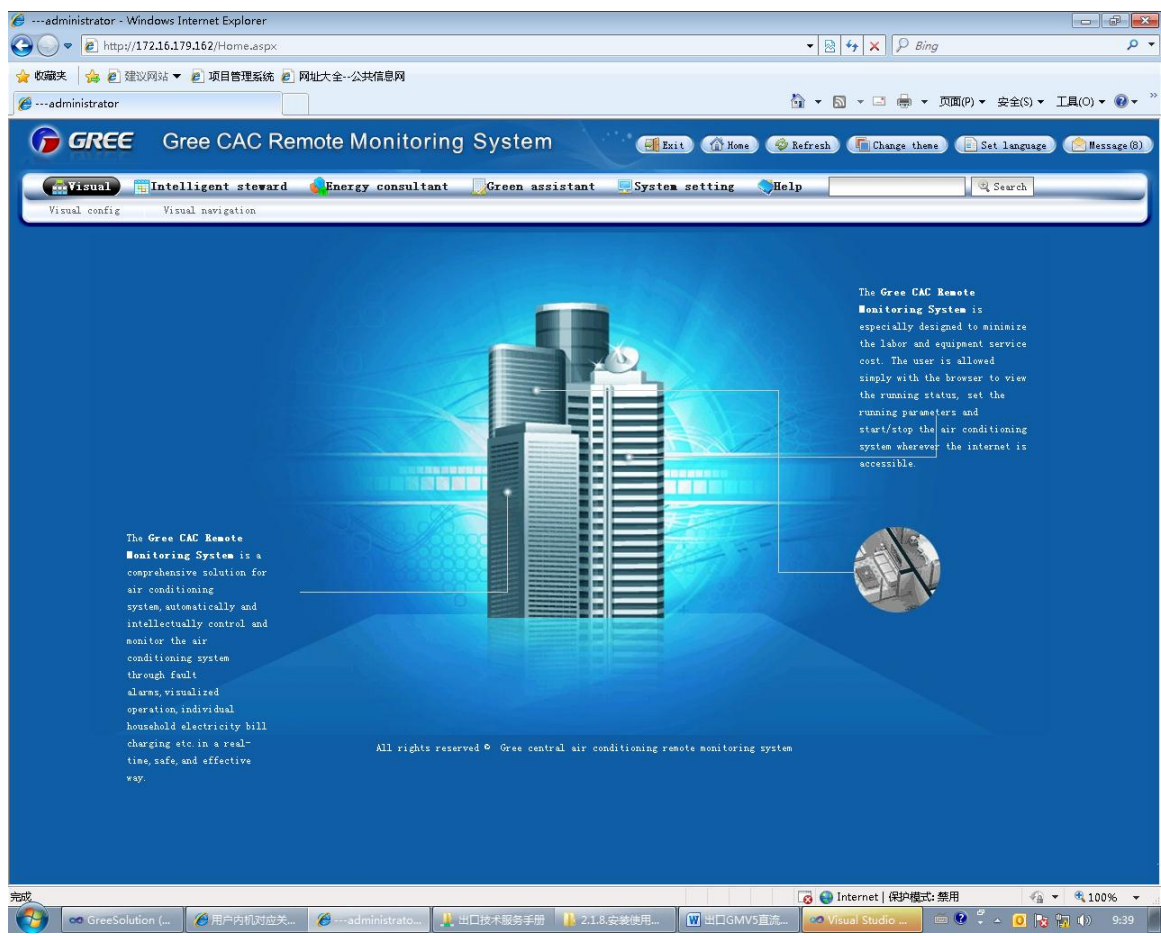

#### **7. Troubleshooting 7.1 Hardware Faults**

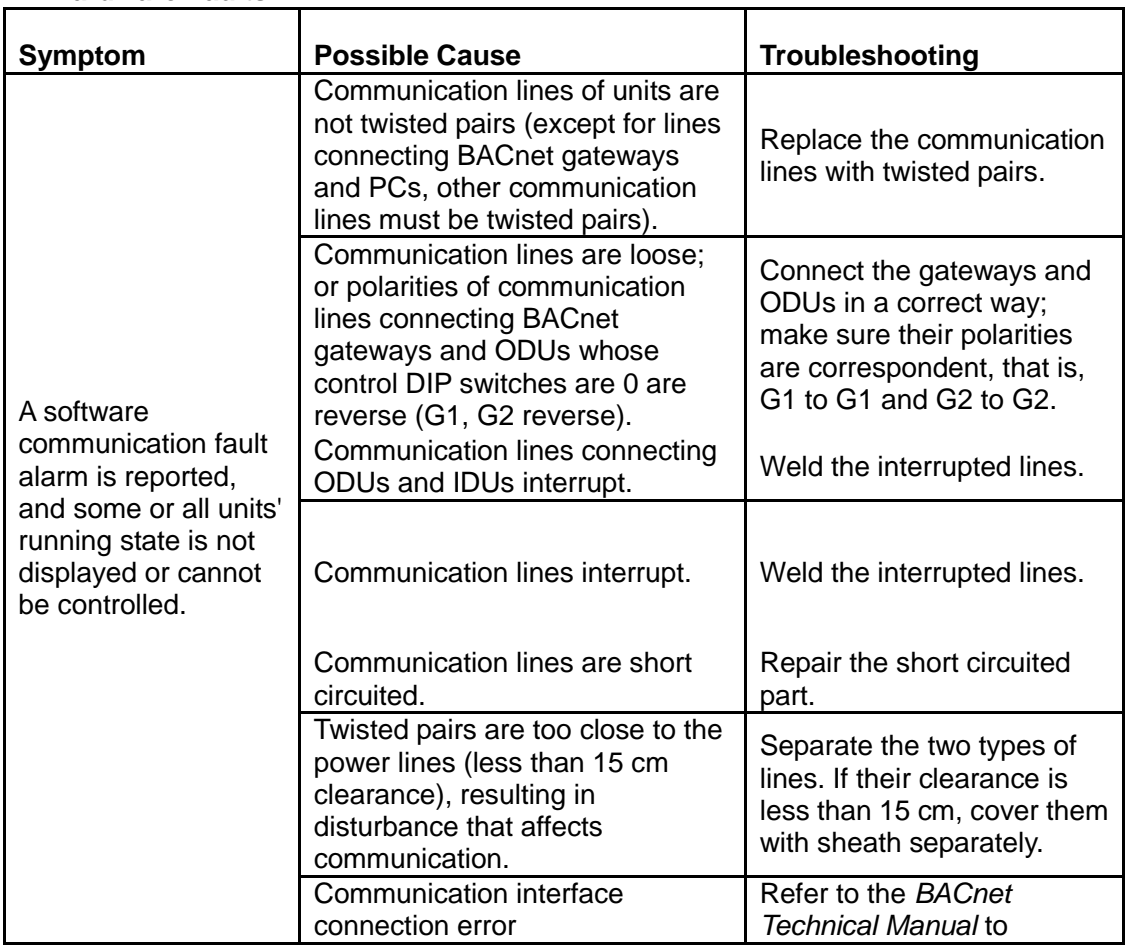

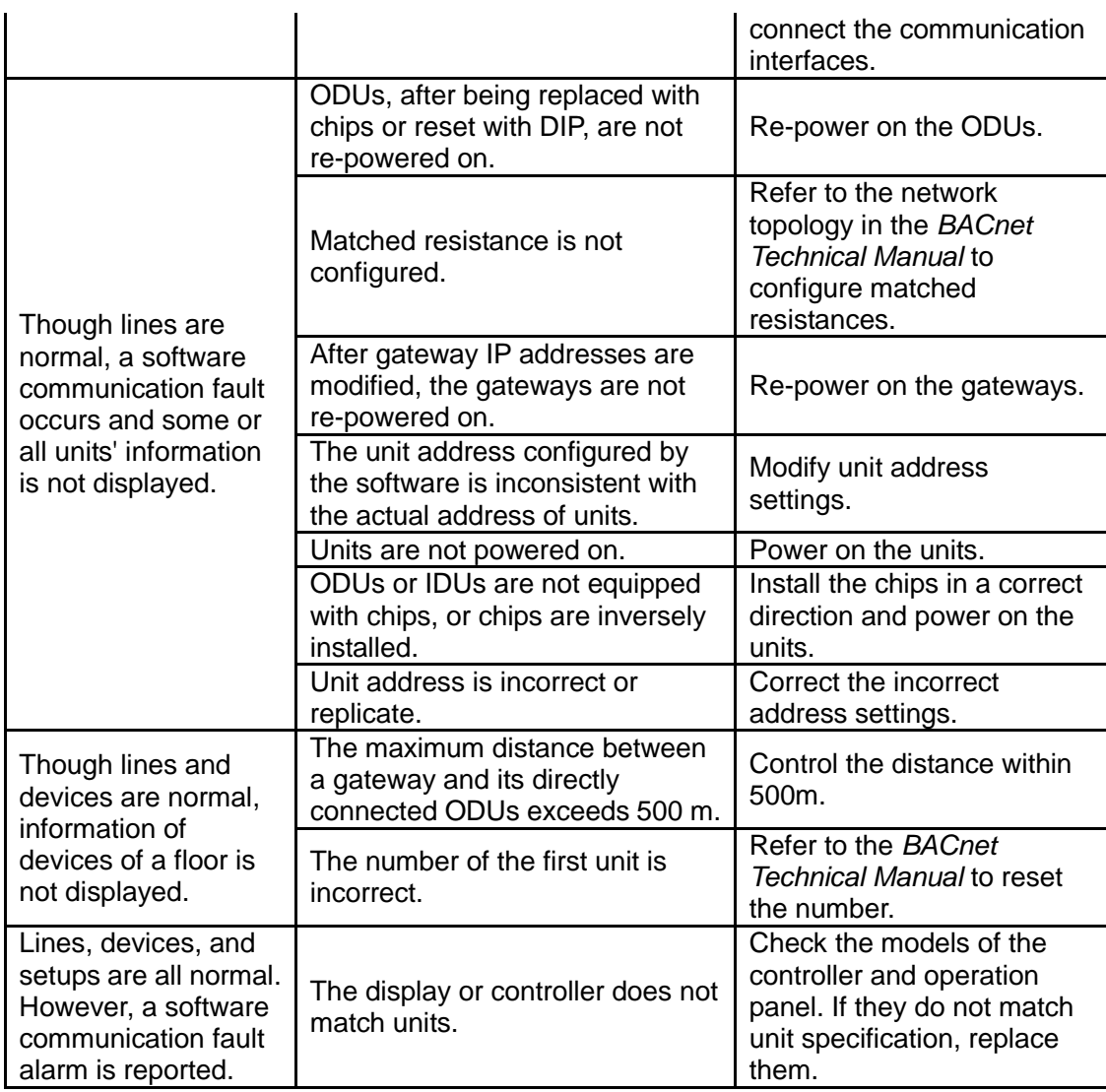

#### **7.2 Software Faults**

#### **7.2.1 Software Abnormalities**

1. Though the username and password entered are correct, the system prompts "Please contact the administrator", as shown in the following figure:

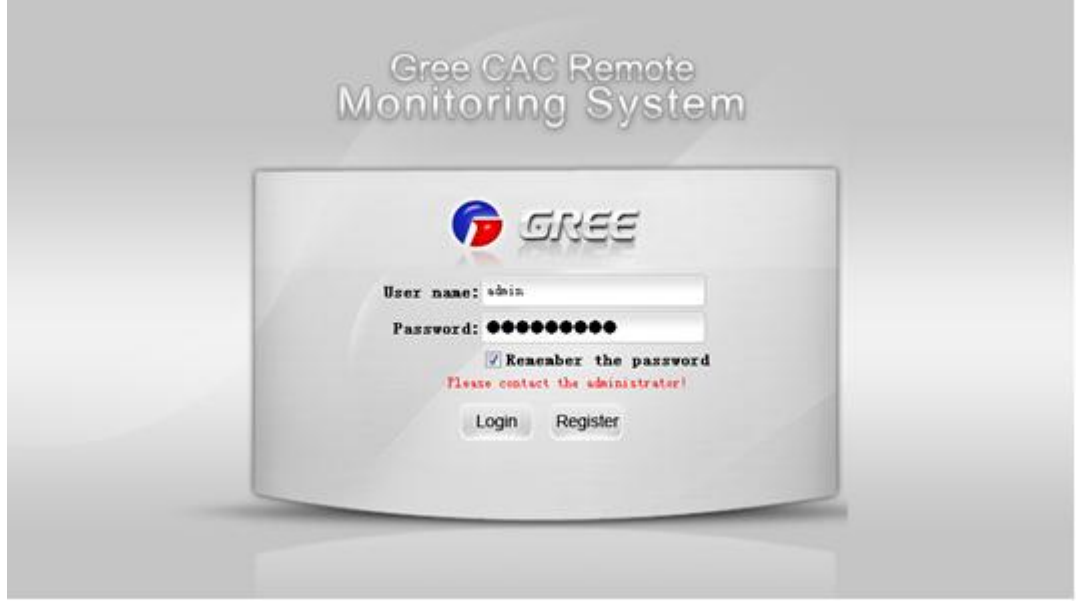

#### **Possible cause:**

The database for the Remote Monitoring System on the server is not enabled.

## **Solution:**

(1) Check whether the database for the Remote Monitoring System in the server is enabled. Right click "My computer" and choose "Manage" from the shortcut menu, and choose "Services and Applications" -> "Services" to check whether the SQL Server (SQLEXPRESS) is running; if not, right click it and choose "Start". If SQL Server is not found, maybe SQL Server setup fails. Unload the software and reinstall it; or manually install SQL Server 2008 R2 and then install this software.

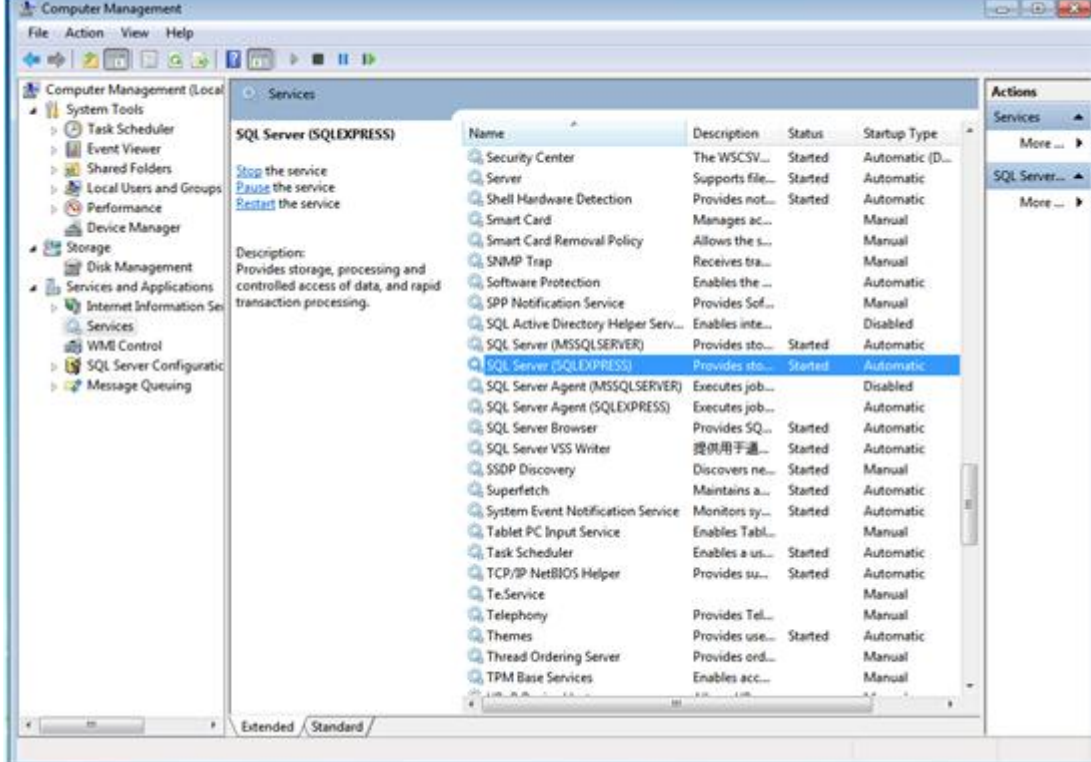

(2) During self-check, "BAS system service has been stopped" is prompted, as shown in the following figure:

#### GMV5 DC INVERTER VRF UNITS SERVICE MANUAL

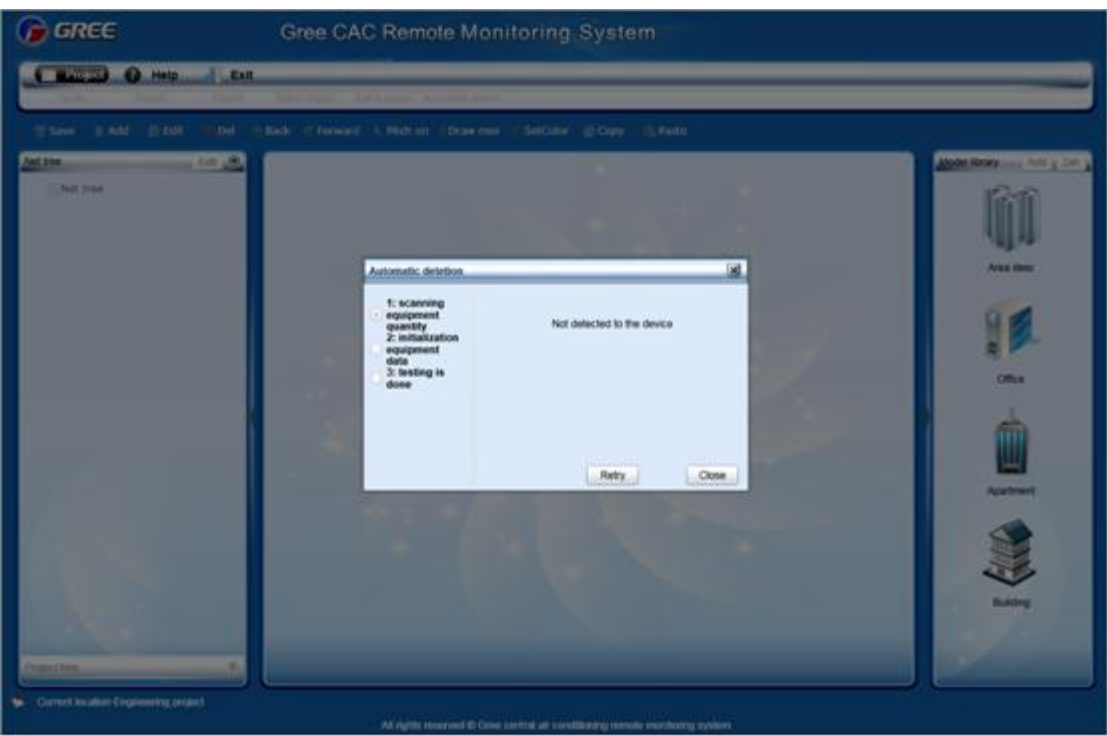

#### **Possible cause:**

Communication between the server and gateway fails.

## **Solution:**

(1) Check whether a hardware fault exists. Check gateway running. For details, refer to section 7.1 "Hardware Faults".

(2) If there is not hardware fault or the fault is addressed, restart BAS Service. There are two methods to restart BAS Service.

# Method a

①Right click the BAS Manager icon in the status bar at the lower right corner on the desktop and choose ―Open‖.

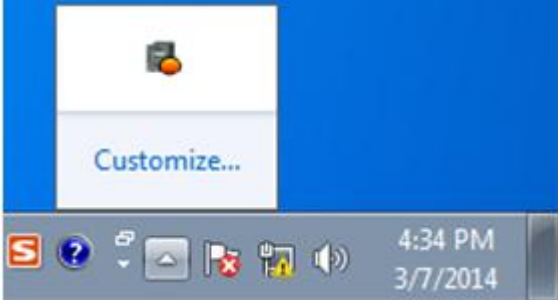

②In the displayed "BAS Manager" window, click "Start" to enable BAS Manager.

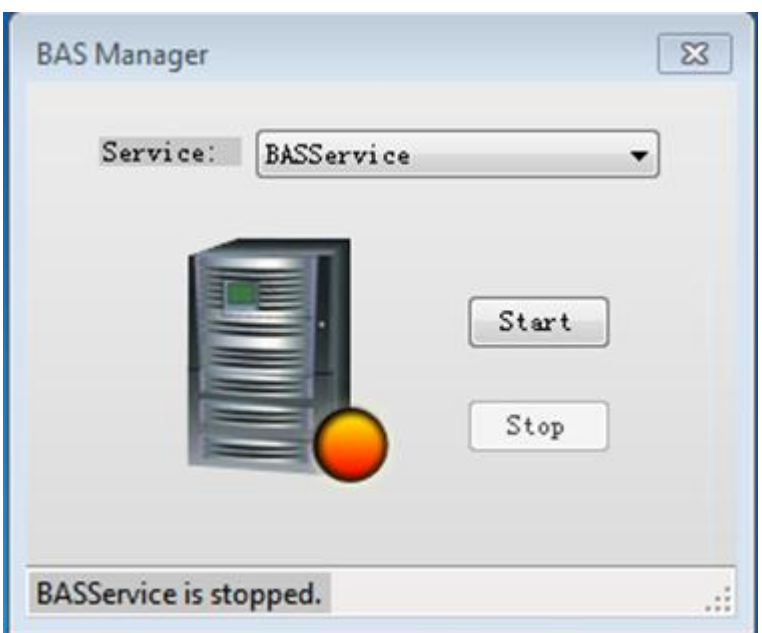

#### Method b

Choose "Start" -> "All Programs" -> "Gree CAC Remote Monitoring System"-> "ServiceManager". In the displayed "BAS Manager" window, click "Start" to enable BAS Manager.

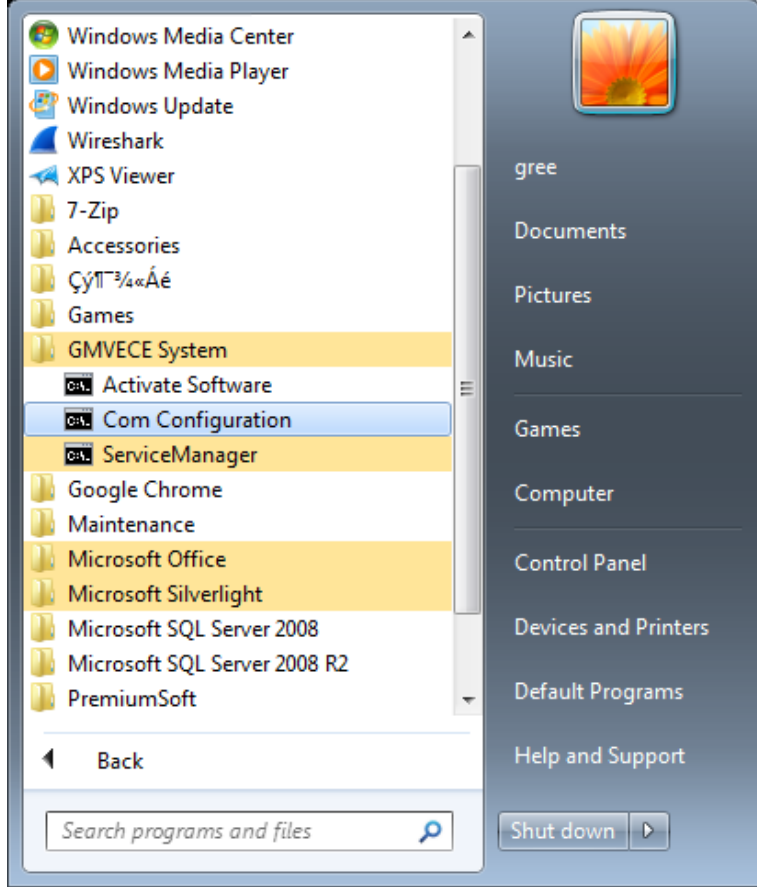

3. During remote monitoring, services are stopped abnormally. The BAS Manager icon in the status bar at the lower right corner on the desktop becomes red.

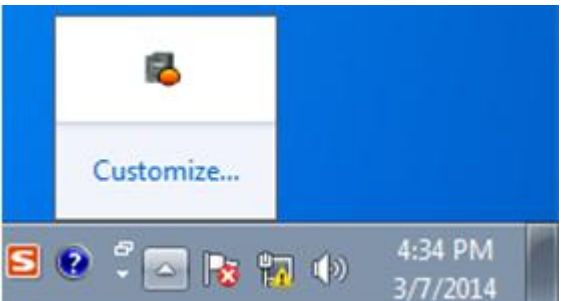

#### **Possible cause:**

Communication between the server and gateway fails.

## **Solution:**

(1) Check whether a hardware fault exists. Check gateway running. For details, refer to section 7.1 "Hardware Faults".

(2) If there is not hardware fault or the fault is addressed, restart BAS Service. There are two methods to restart BAS Service.

Method a

①Right click the BAS Manager icon in the status bar at the lower right corner on the desktop and choose ―Open‖.

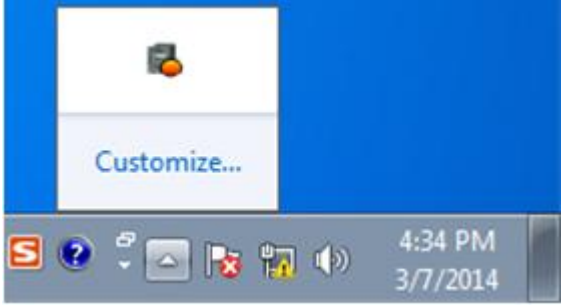

②In the displayed "BAS Manager" window, click "Start" to enable BAS Manager.

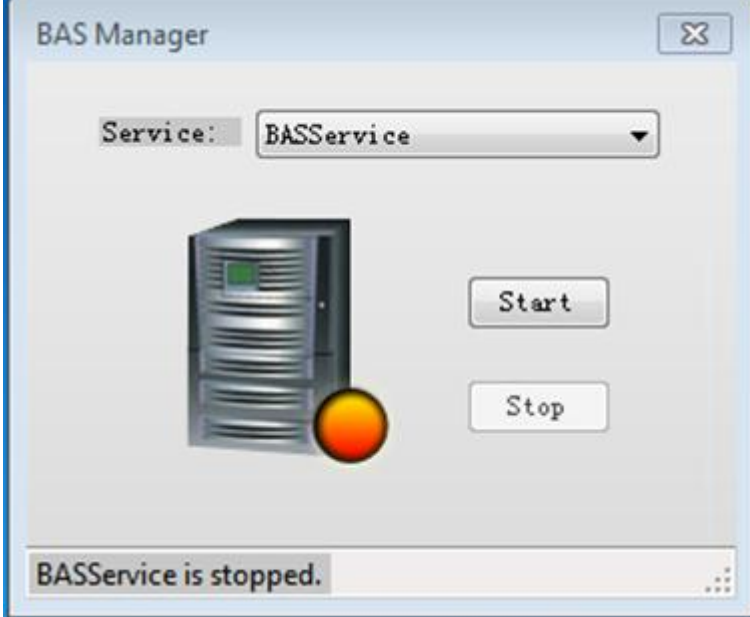

## Method b

Choose "Start" -> "All Programs" -> "Gree CAC Remote Monitoring System"-> "ServiceManager". In the displayed "BAS Manager" window, click "Start" to enable BAS Manager.

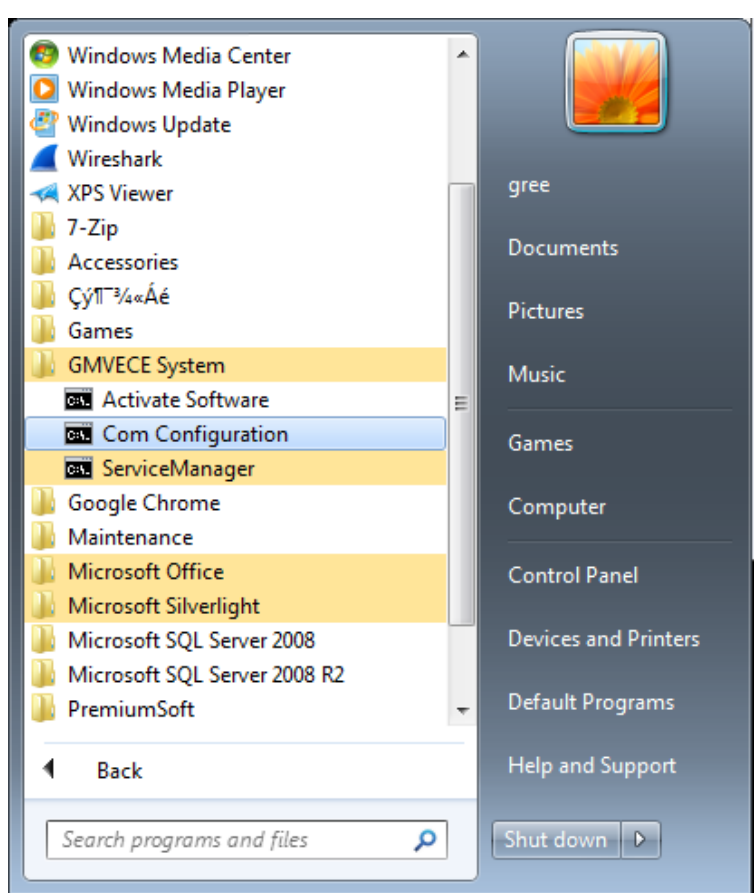

4. After the server IP address is entered through IE on the client, "Internet Explorer cannot display the webpage" is prompted, as shown in the following figure:

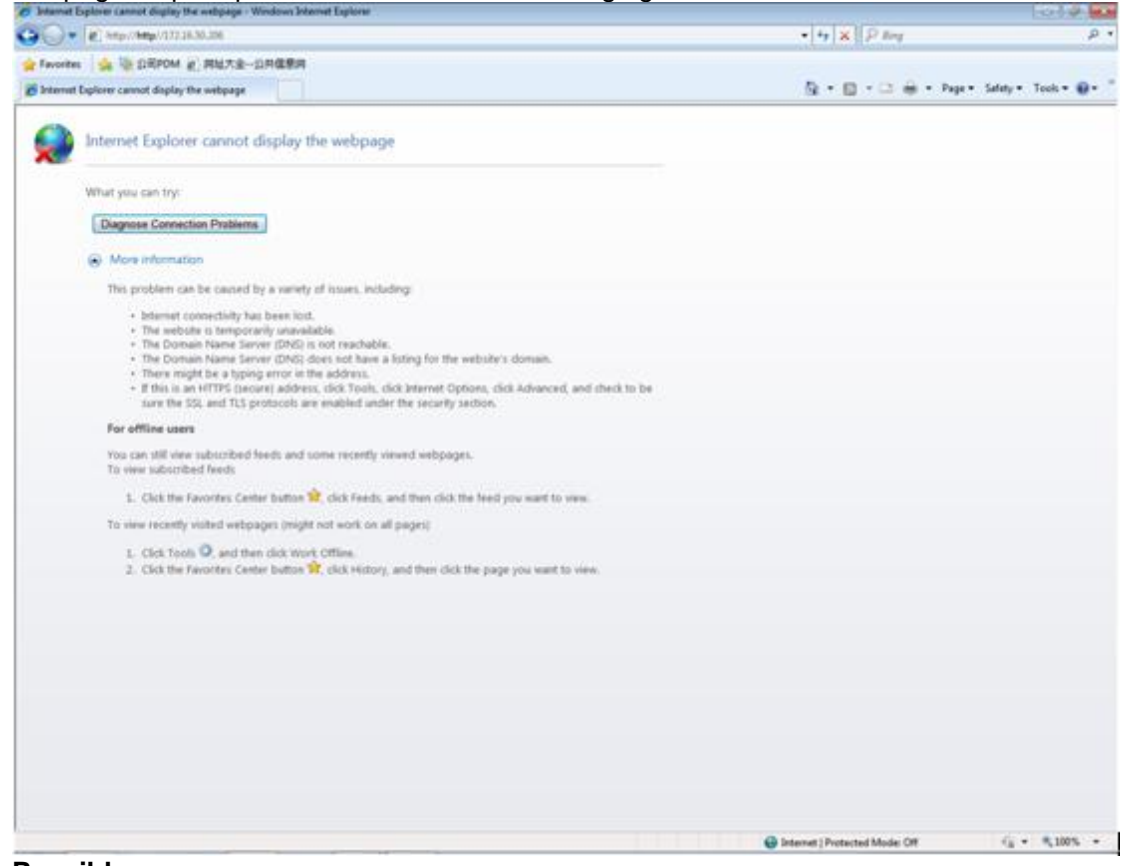

**Possible causes:**

The server is not started.

Network line of the server or the client is not properly connected. Server or client network is faulty, causing server access to fail.

The IIS manager in the server abnormally disables the website.

## **Solution:**

(1) Check whether the server is started.

(2) Check the network line of the server and client for looseness or damage.

(3) Check the network adapter of the server and client for looseness or damage; and check whether "Local connect" is enabled.

(4) If the problem persists, ping the server or the client.

#### **The ping procedure is as follows:**

①Choose "Start" -> "Run". The "Run" window is displayed. Enter "cmd" in the text box and click "OK".

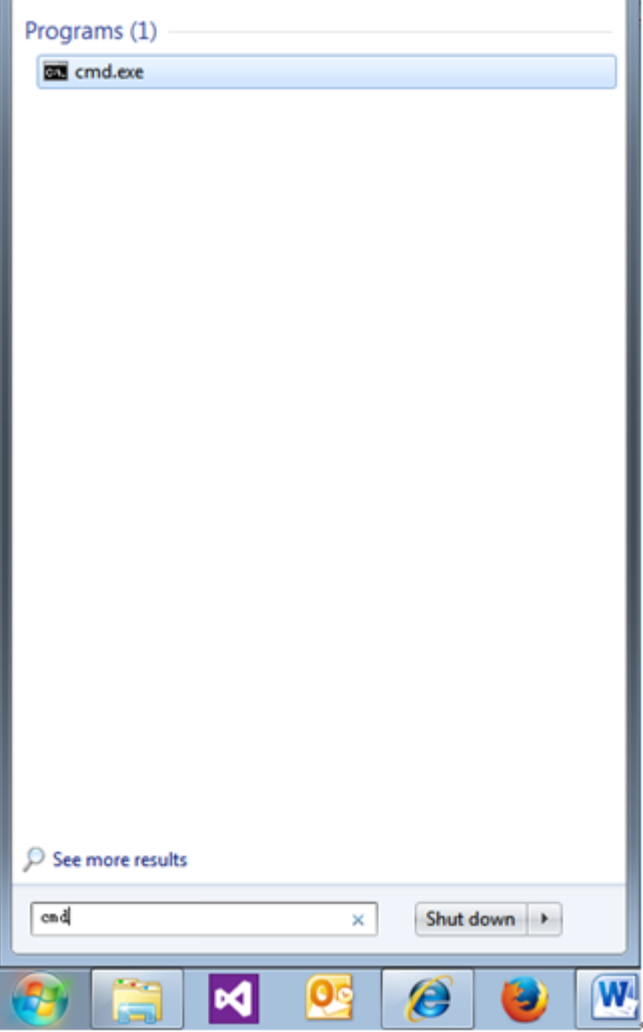

②In the displayed ―cmd.exe‖ window, enter the IP address of the PC to be pinged through, for example "Ping 192.168.0.122", if the following information is shown, the system can be used.

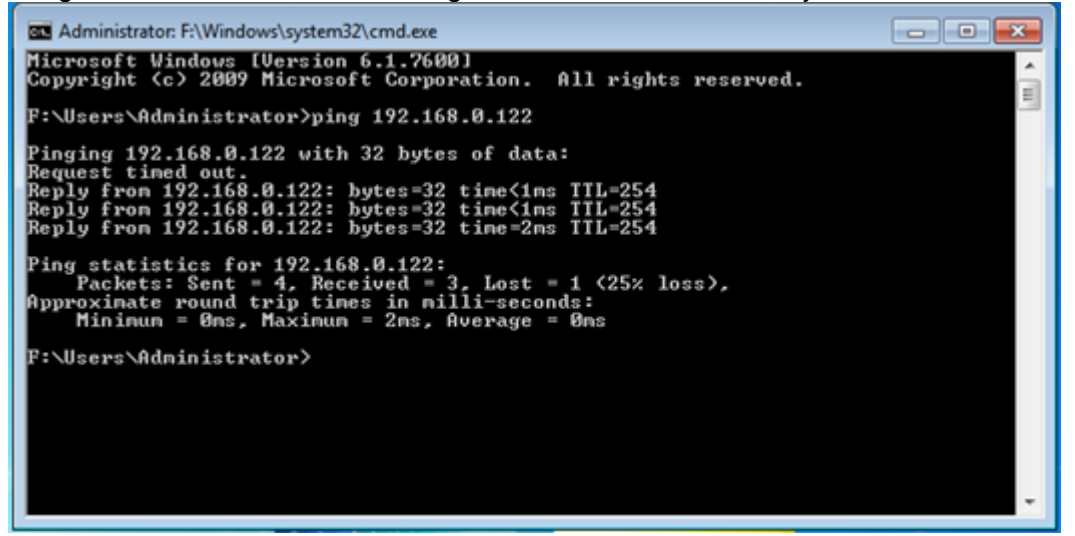

① If the following timeout information is displayed, network fails. Check network information.

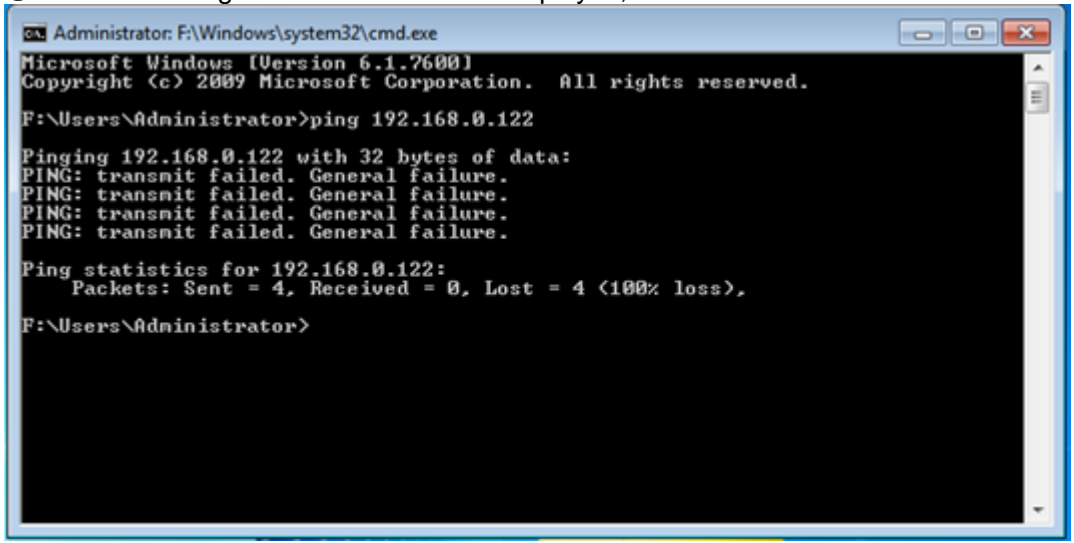

(5) If network is available but the client still cannot access the server website, you need to open the IIS manager.

①Choose "Start" -> "All Programs" -> "Manage Tools" -> "IIS Manager", as shown in the following figure:

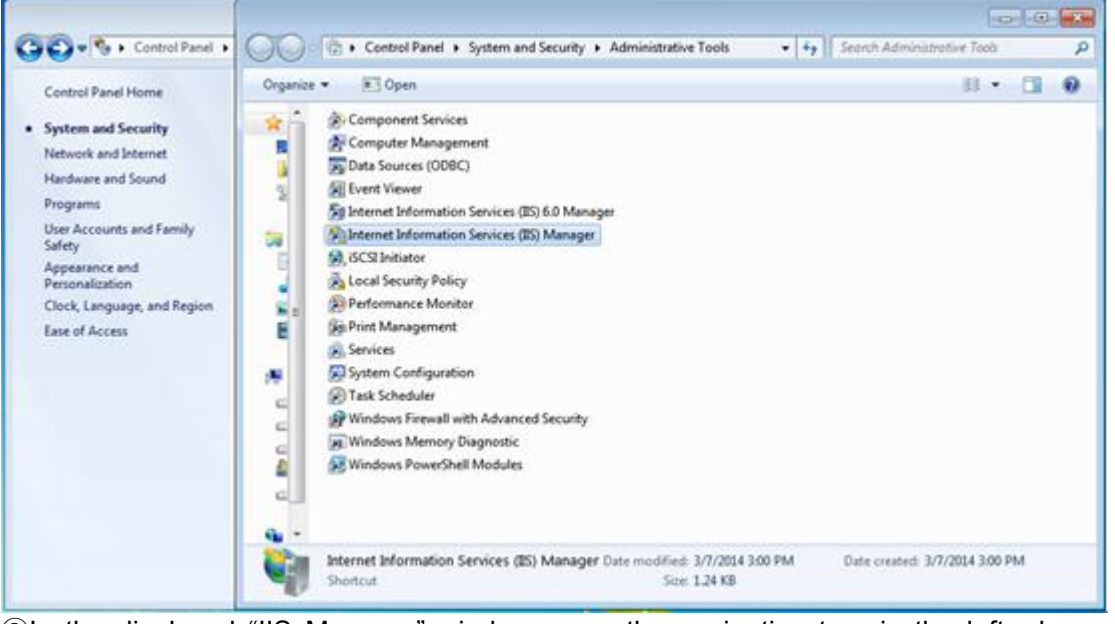

2) In the displayed "IIS Manager" window, open the navigation tree in the left, choose "Website" -> "Default website", and right click it to choose "Start" to enable the website.

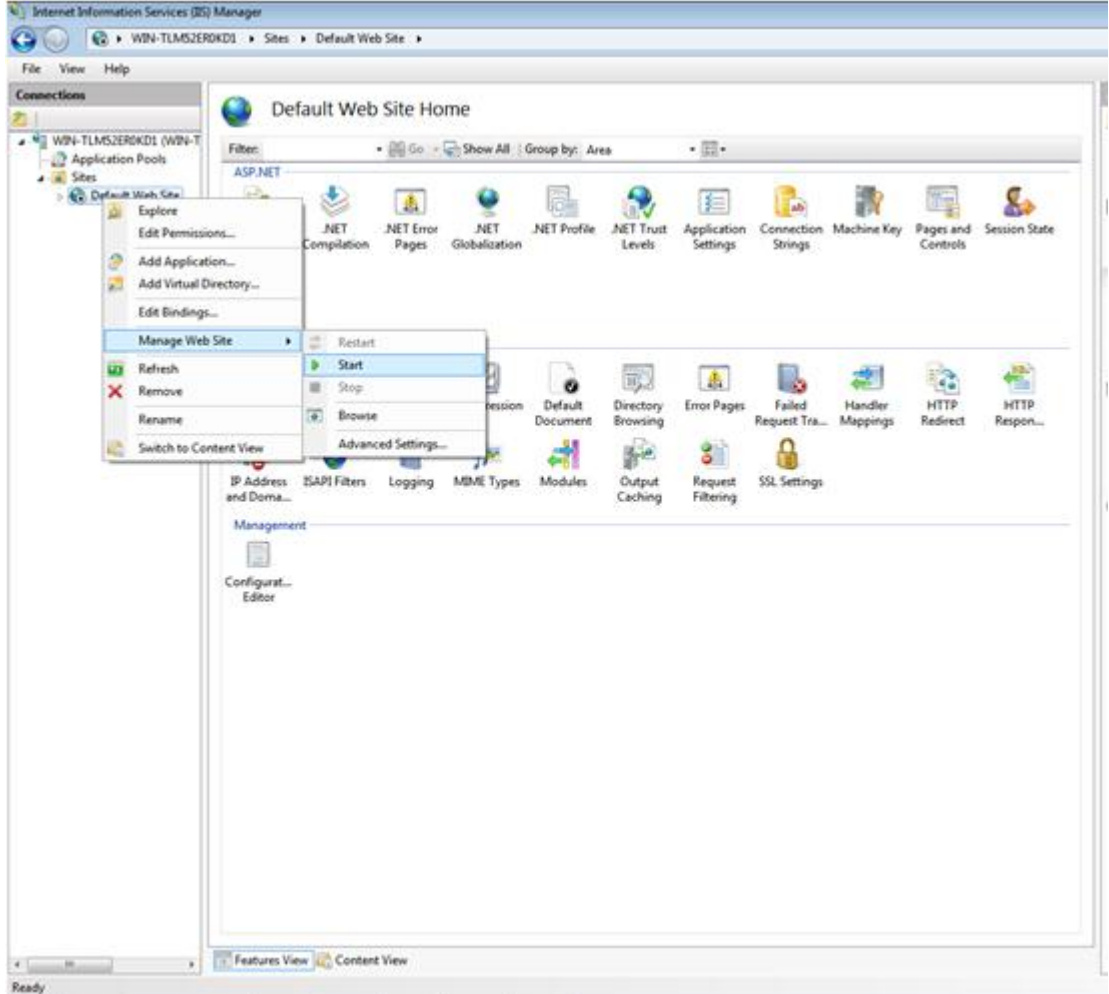

5. No unit information is found after self detection.

## **Possible causes:**

BAS Service is abnormally disabled.

Communication between the server and BACnet gateway fails.

Communication between the BACnet gateway and units fails.

#### **Solution:**

(1) Check whether BAS Service is disabled. If yes, enable it.

There are two methods to enable BAS Service.

#### Method a

①Right click the BAS Manager icon in the status bar at the lower right corner on the desktop and choose "Open".

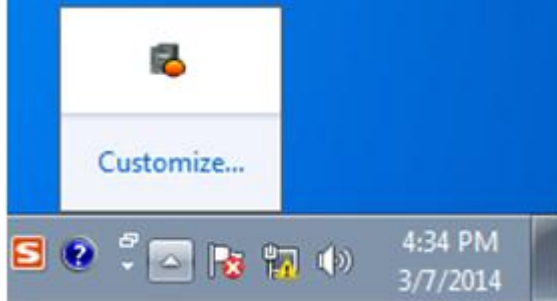

②In the displayed "BAS Manager" window, click "Start" to enable BAS Manager.

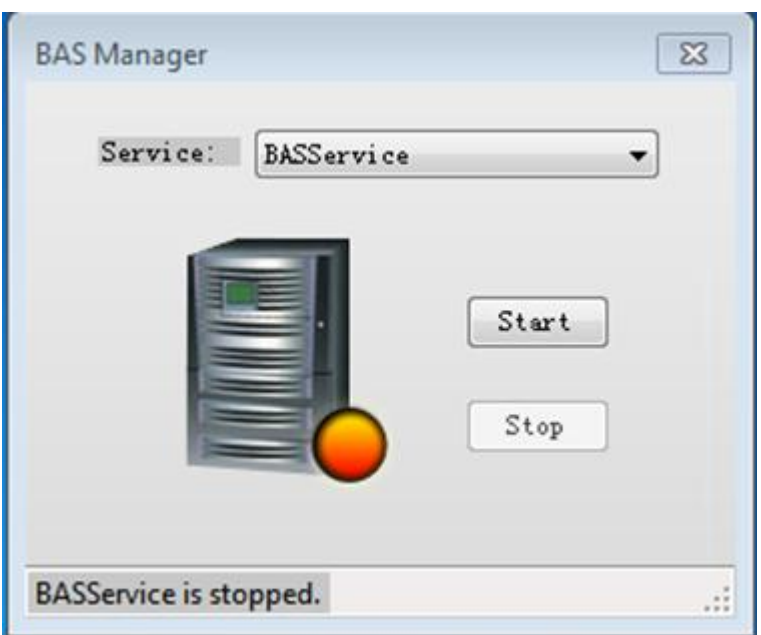

#### Method b

Choose "Start" -> "All Programs" -> "Gree CAC Remote Monitoring System"-> "ServiceManager". In the displayed "BAS Manager" window, click "Start" to enable BAS Manager.

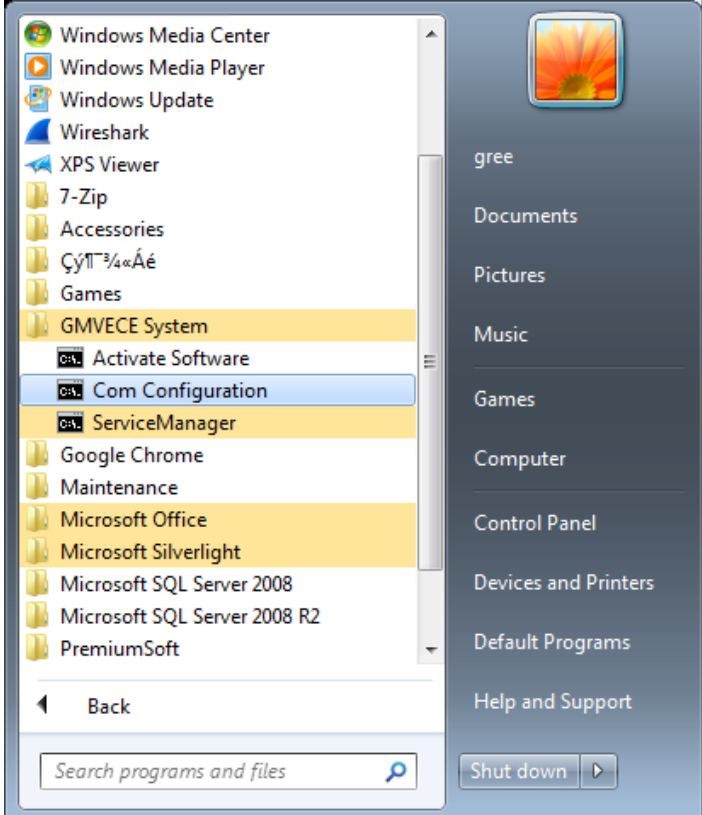

(2) Ping the BACnet gateway on the server. If the server is successfully pinged through, communication between the gateway and units may fail. Refer to section 7.1 "Hardware Faults" to address the problem.

# **JF00302751**

# GREE ELECTRIC APPLIANCES, INC. OF ZHUHAI

Add: West Jinji Rd, Qianshan, Zhuhai, Guangdong, China, 519070 Tel: (+86-756) 8522218 Fax: (+86-756) 8669426 E-mail: gree@gree.com.cn www.gree.com

For continuous improvement in the products, Gree reserves the right to modidy the product specification and appearance in this manua without notice and without incurring any obligations.